# **Nilfisk FOOD**

## **Hybrid Foamatic MA2CM, MA3CM, MA2C, MA3C SA2CM, SA3CM, SA2C, SA3C**

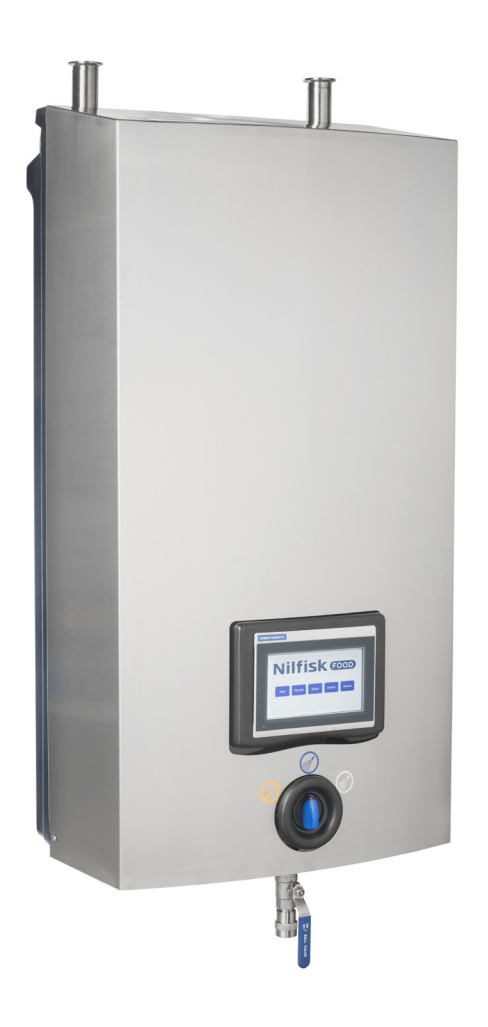

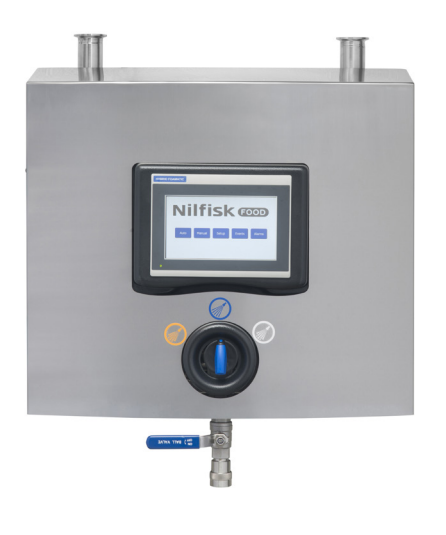

**Software Manual for Display & PC program**

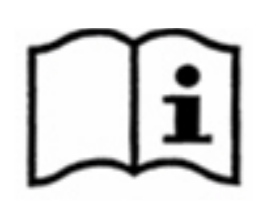

## 1. Contents

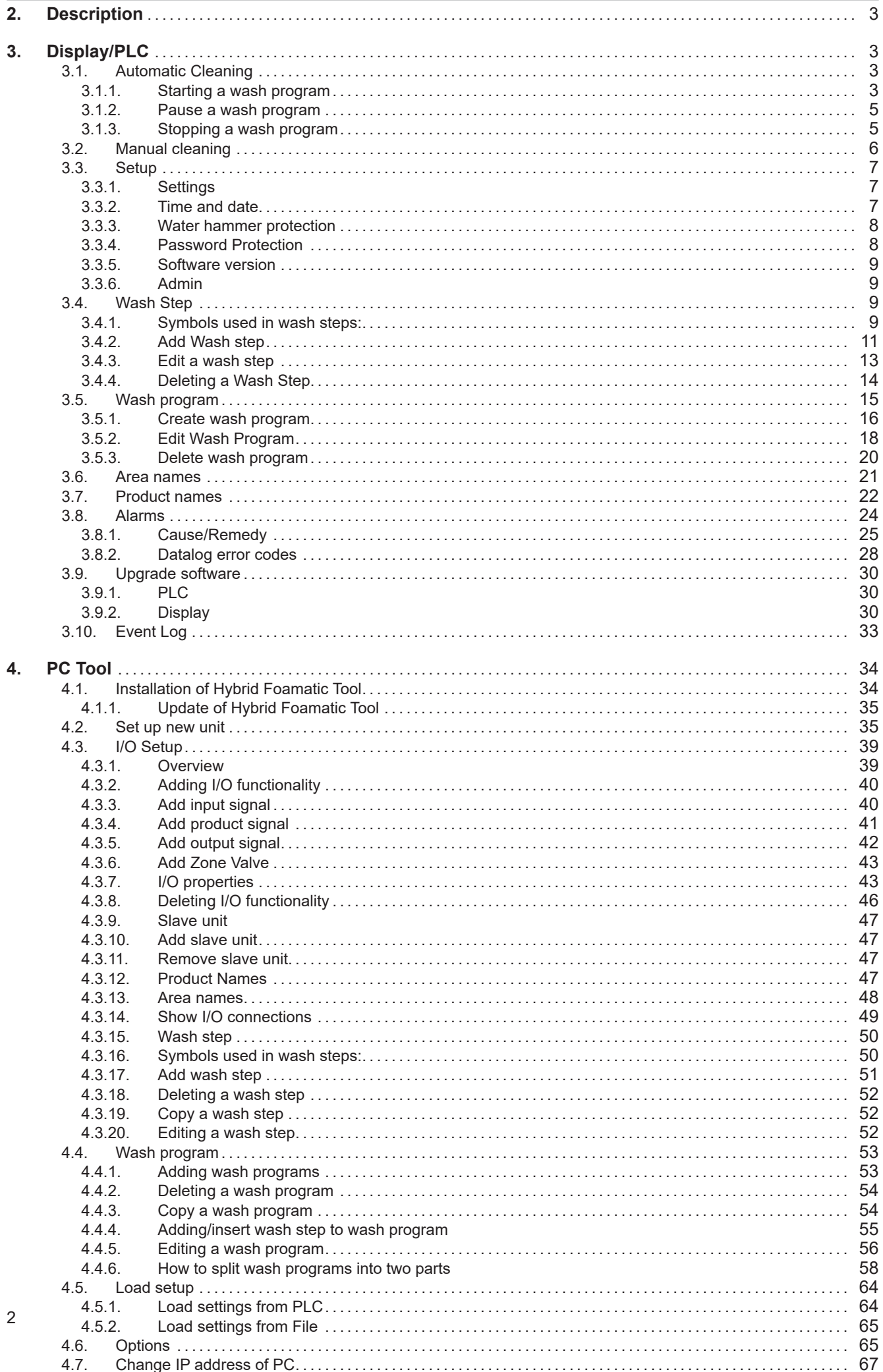

#### **2. Description**

This Software manual describes the operation of the control Panel and the PC Tool of the Hybrid Foamatic Mainstation and Satellite

The control Panel is a touch screen panel divided into following sections:

**Auto:** Button used when Hybrid Foamatic is operating as automatic cleaning device.

**Manual:** Button used when manual outlet of Hybrid Foamatic is used.

**Setup:** Used for setting up Unit time, date etc. as well as wash programs and wash steps.

**Events:** Shows the last four wash programs, which have been activated, and shows if the programs have ended with success, error or they have been stopped

**Alarms:** Shows last twenty errors in a list. Indication at the button if an alarm is active.

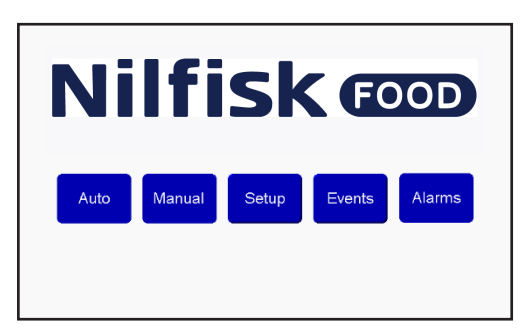

#### **3. Display/PLC**

#### **3.1. Automatic Cleaning**

For starting and stopping, wash programs in general used for automatic cleaning.

#### **3.1.1. Starting a wash program**

Press "Auto" in home menu.

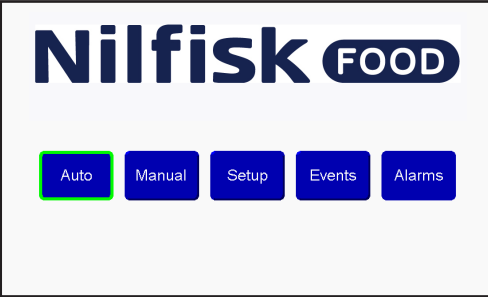

Select the desired program by using up/down arrows. When the program is selected, press start button (marked in green)<br>**Nilfisk @D** 

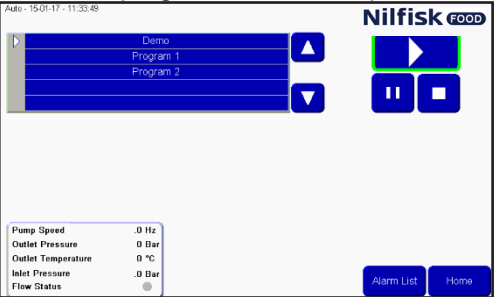

After a short while, an information box will appear, and a small green indicator will appear on the start button. The information box will display: which program is running.

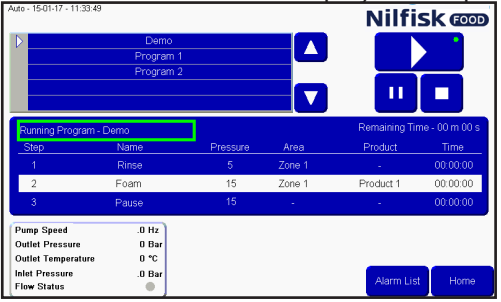

-Duration until program is finished.

-The current wash step shown in the white bar, incl. remaining time of wash step, along with the previous step and the next step.

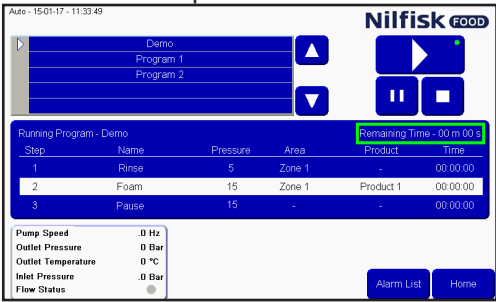

Readouts of pump stats are shown in the marked box (only Mainstation). Pump speed, outlet pressure,

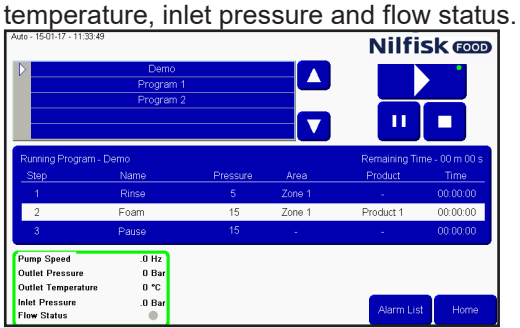

### **3.1.2. Pause a wash program**

When a wash program is running the screen will look like this, with the small green dot indicating a program is

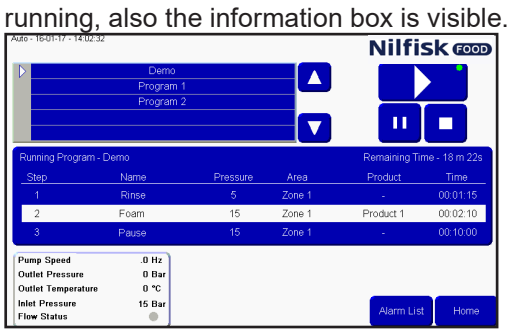

To pause a program press the pause button, the small green indicator will be at the pause button instead of running button. All valves are closed and the pause time out initiated. This time out is default set to 10 minutes, but can be adjusted in the setup menu.

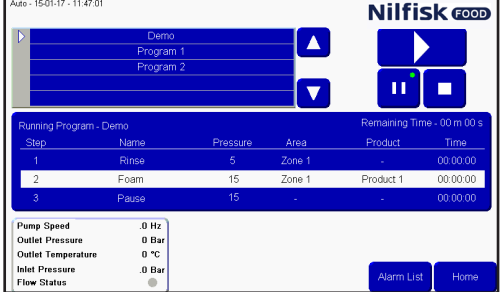

When the program needs to be restarted just press the start button again, the green indicator will now move back to the start button, and the program will start from the position where it was paused.

#### **3.1.3. Stopping a wash program**

When a program needs to be stopped before it is ended, it can be done, by pressing the stop button.

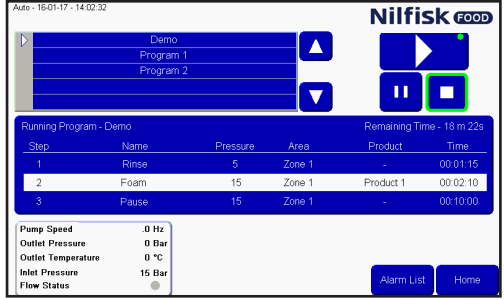

After pressing the stop button, the green indicator and the information box will disappear. It is now possible to select another program or reactive the same program again.

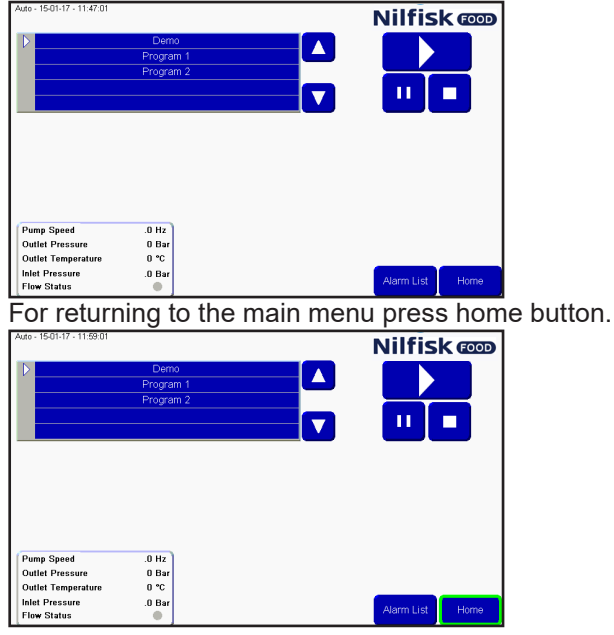

## **3.2. Manual cleaning**

To enable the use of manual cleaning, through the manual block of either a mainstation or satellite, press manual button. If the unit is without a manual block the manual button will be grey, and activation of the manual function is not possible. If a satellite is connected to a booster with only flow/pressure start and no pressure control, the manual function will have no function.

Press "Manual" button in home menu

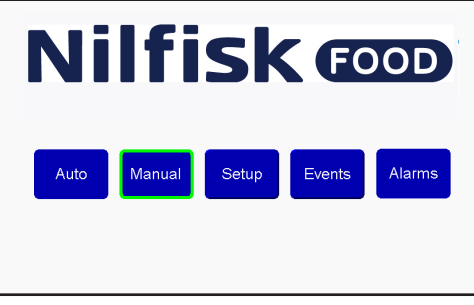

If the pressure needs to be adjusted, press up/down arrow. This will have no function in a satellite when pres-Sure control is not used. Min. 5 bar and max. 15 bar.<br>**Nilfisk Computers of the SOLER** 

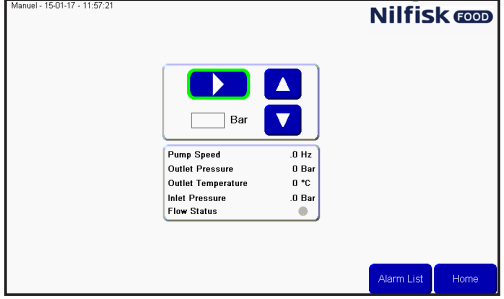

When activated the start button turns into a stop button and a small green indicator shows that manual cleaning is active.

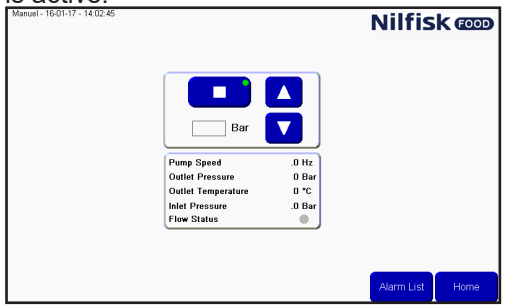

To stop the manual cleaning function, press stop button, the green indication will disappear, and the button will change the symbol to start a button.

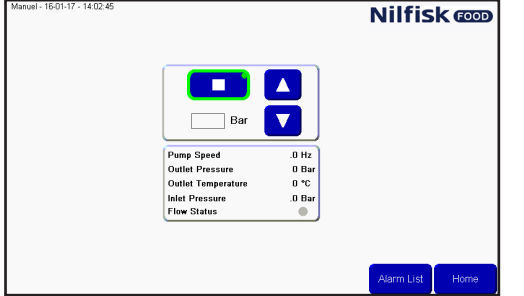

To return to the main menu, press Home button.

## **3.3. Setup**

To setup time, date, parameters and unit variables. For entering this menu, press the setup button in main menu.

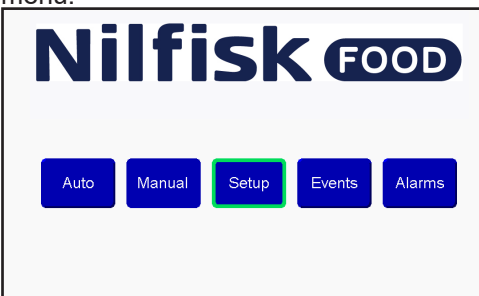

#### **3.3.1. Settings**

In the setup menu, a number of settings can be adjusted, for changing behavior of the unit, adjustment of the settings are done using the up/down arrows next to the setting.

#### **Pause Timeout:**

Set the time the unit can be in pause before it automatically will change from pause until stop, unless it is activated again. Minimum one minute, maximum 30 minutes.

#### **Analogue output:**

The unit has an analogue output (0-10V), used for controlling the pressure of an external booster, this setting adjust what the maximum analog output corresponds to. If set to 15 bar, 10V will be equal to 15bar. Minimum 15 bar, maximum 25 bar.

#### **Post run time:**

this time interval is the time from the flowswitch detects no flow until the pump stops. Minimum 5 sec., maximum 60 sec. (Mainstation only).

#### **Acc. Ramp:**

the time it takes the pump to accelerate from standing still until maximum speed (unregulated). Minimum 3 sec., maximum 10 sec. (Mainstation only).

#### **Flow detect:**

**The time for the unit to detect flow in a washprogram, if valves that createas flow are opened, if no flow is detected an error will occur. Min. value 0 sec., max. 30 sec. (mainstation only). If set to 0 the flow detect function will be disabled.**

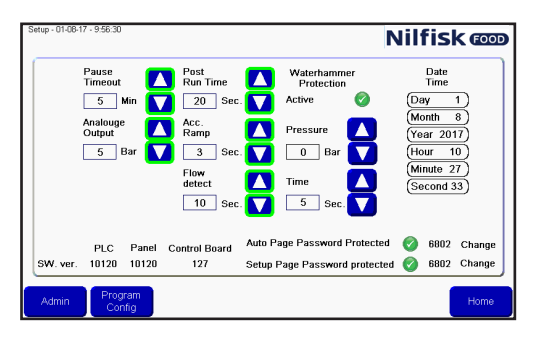

After adjustment press home to return to main menu.

#### **3.3.2. Time and date**

For adjusting the time or date, press the item that needs to be changed. For example for adjusting, the Hours press the Hour field.

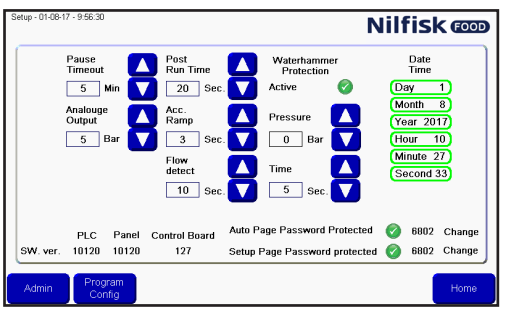

A numeric keypad will show up. Press the correct hour and complete with enter. Repeat for all the time a date fields that needs to be changed.

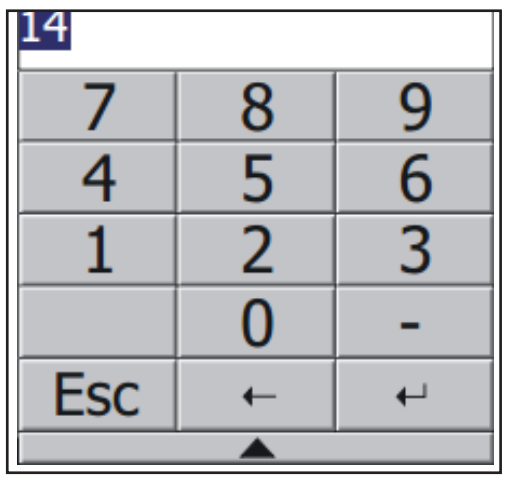

## **3.3.3. Water hammer protection**

Water hammer protection is an optional function, used for minimizing the water hammering in the system when a water valve is closed. This is done by either stopping the pump or lowering the pressure a selectable number of seconds before the valve closes. The function can be switch off and on by using the "active" checkmark (see picture)

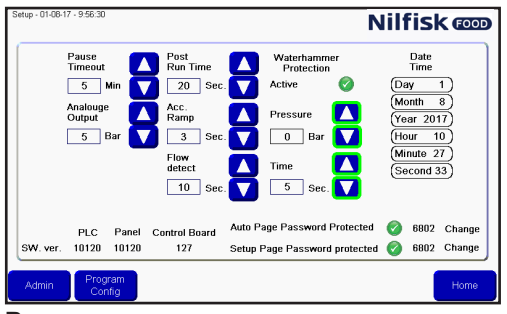

#### **Pressure:**

The pressure the pump will be set to before closing the valve, which stops the flow. Zero means the pump stops.

#### **Time**:

Setting the time in seconds from the water hammer protection decreases the pressure until the valve stopping the flow is closed. This will be add on time to the program time.

## **3.3.4. Password Protection**

The Auto button and setup button in main window can be password protected.

For enable/disable password protection for either one of these two buttons, press the checkmark in the setup window. Default password for these two buttons are 6802, but can be changed by pressing the change buttons next to the password.

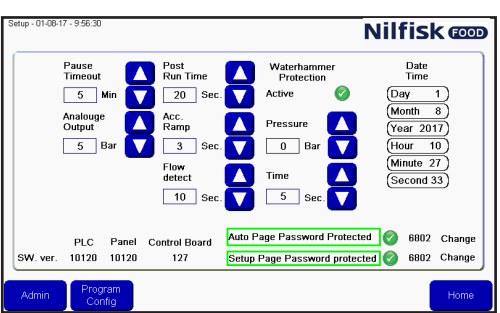

#### **3.3.5. Software version**

At the bottom of the screen, the software versions are shown. PLC is for the PLC, Panel is for the display and Control board is the version for the PCB board at the frequency inverter. This is only used in main stations, in satellites it will not be visible

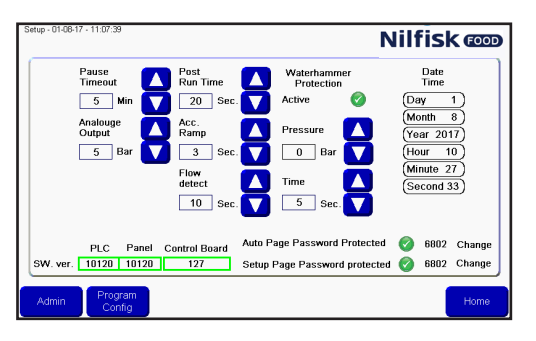

#### **3.3.6. Admin**

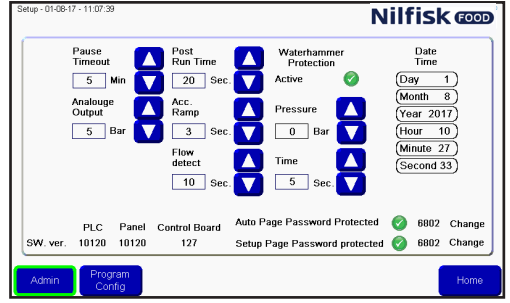

Only for administrators

### **3.4. Wash Step**

Wash steps are items used to build wash programs. Each wash program is made of a number of wash steps, and each wash step is made of a number of wash actions. This menu is used for building, editing and deleting wash steps.

The unit can hold up to 10 different wash steps, each consisting of up to 32 wash actions.

## **3.4.1. Symbols used in wash steps:**

 $^{\prime}$  Activate output: function used to let the wash step/program activate an output of the PLC. An example could be a zone valve, active signal etc. When pressing this symbol a list of available output functions will appear.

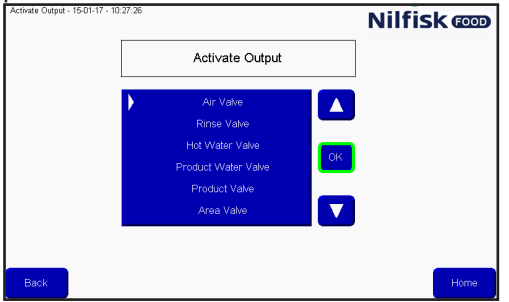

Press arrow up/down to select the desired function and finalize by pressing OK.

Deactivate output: function used to let the wash step/program deactivate an output. Always make sure outputs activated by previous symbol is also deactivated. The same list as for activating output will appear.

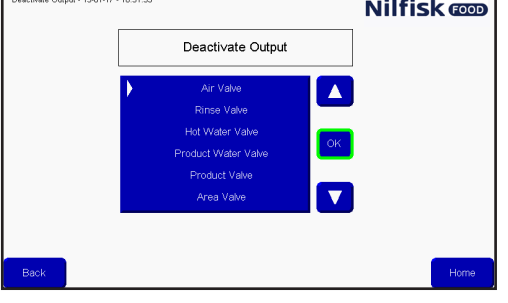

Press arrow up/down to select the desired function and finalize by pressing OK.

1 Wait for input: function used when a wash step/program should wait for a given signal before continuing. It could be a feedback signal from a zone valve telling that the zone is actually open or closed.

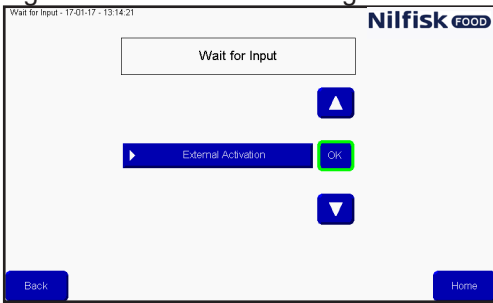

Press arrow up/down to select the desired function and finalize by pressing OK.

Wait step time: This function is used to place an adjustable pause in a wash step; the period of the pause is set when creating a washprogram. An example could be the time between opening and closing a valve.

Action pause: this is a pause defined in the wash step; it could for example be a short pause waiting for a valve to close.

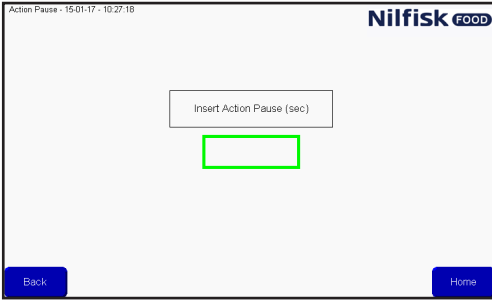

Press the field marked, and press the number of seconds using the numeric keypad, finalize with enter.

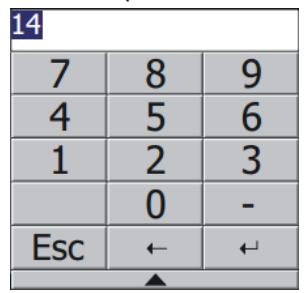

 $\bigcirc$  Pressure control: allows the wash step to use adjustable pressure; the pressure will then be set in the wash program.

If the wash step includes an activation/deactivation of product valves, this checkmark has no function, the pressure will always be set to maximum (15 bar).

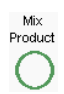

Pressure<br>Control

Mix product: this enables the mix feature of the block, so it will be possible to open two product valves at the same time. Which product valves will be set when adding the wash step to a wash program.

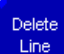

Delete line: Pressing this button will delete the current highlighted line of the wash step.

#### **3.4.2. Add Wash step**

From the main menu press Setup.

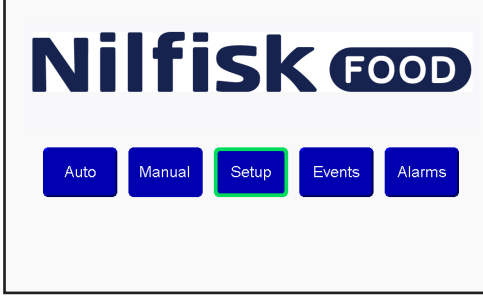

In setup menu press Program config.

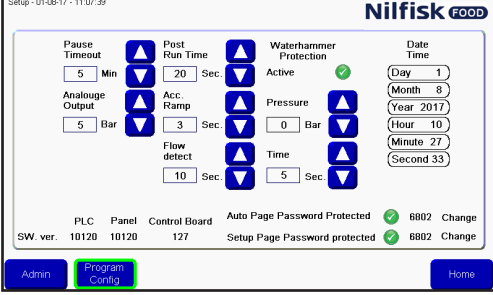

In the wash program menu press add/edit wash step.<br>
Select Wash Program **Nilfisk @DD** 

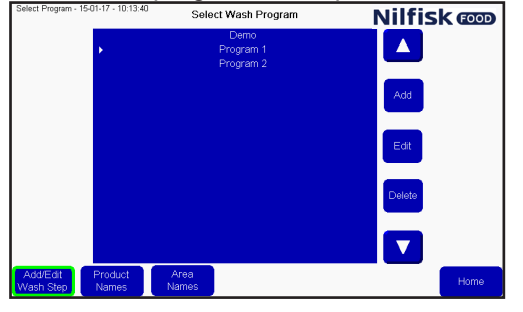

A list of existing wash steps will appear. To add a new wash step press the Add button.<br>  $\frac{1}{\text{Wann sing.} + 7.0 \cdot 17 \cdot 136 \cdot 20}$ 

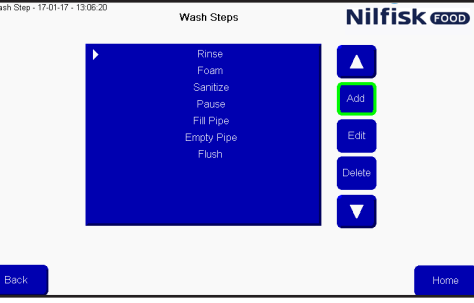

The wash activity menu will appear.

#### First, give the wash step a name. By pressing the name box a keyboard will appear.

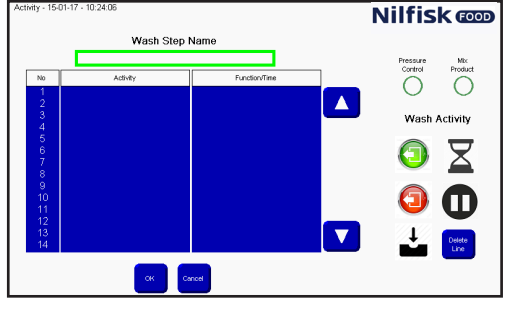

|  | Esc F1       |     | F <sub>2</sub> | F <sub>4</sub><br>F3 | F5 | F <sub>6</sub> | F7 | F <sub>8</sub> | F9  |     |   | F10 F11 F12 Home End |  |  |
|--|--------------|-----|----------------|----------------------|----|----------------|----|----------------|-----|-----|---|----------------------|--|--|
|  |              |     |                |                      |    |                | ь  |                | 8   |     | 0 |                      |  |  |
|  | <u>اپ</u>    |     | w              | e                    |    |                |    | u              |     | o   | р |                      |  |  |
|  | Caps         | a   | s              | d                    |    | g              |    |                | ĸ   |     |   | л                    |  |  |
|  | <b>Shift</b> | z   | x              | с                    | ٧  |                |    | m              |     |     |   |                      |  |  |
|  | Ctrl         | Win | <b>Alt</b>     |                      |    |                |    |                | ins | del |   |                      |  |  |
|  |              |     |                |                      |    |                |    |                |     |     |   |                      |  |  |

Press the desired name and finalize with enter.

Select if the wash step should support adjustable pressure, by activate or deactivate the Pressure control checkmark.

Select if the wash step should support mix product, by activating or deactivating the mix product checkmark. Start building the wash step using the symbols in the right side of the screen. The execution of the actions in the wash step will be in the order they are in the list.

The symbols will add the wash action at the line of the white bar or arrow in the list, so actions can be inserted by placing the marker at the desired line for insertion.

When the wash step is finished press OK button<br>
Nilfisk  $\overline{\bullet}$ 

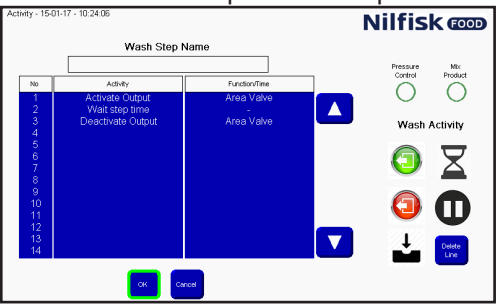

English (EN) **English (EN)**

To return to the main menu press the home button.

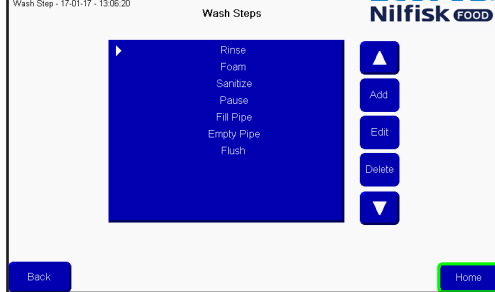

## **3.4.3. Edit a wash step**

From the main menu press Setup.

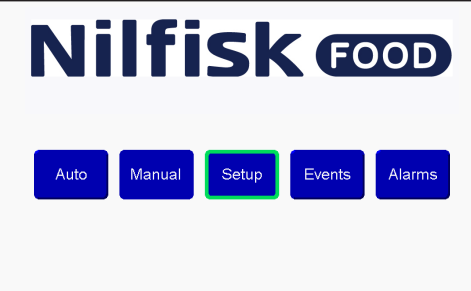

In the setup menu press Program config.

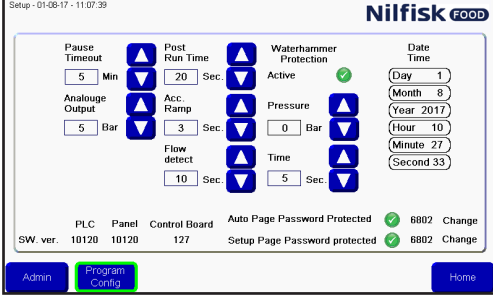

In the wash program menu press add/edit wash step.<br>
Sheet Program **Soloct Wash Program Nilfisk COD** 

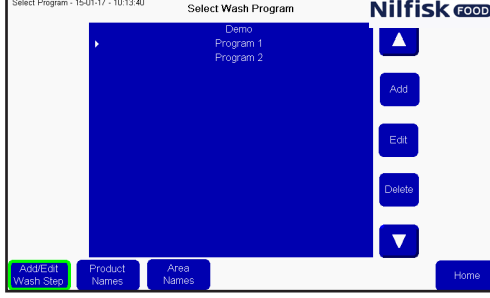

A list of existing wash steps will appear. Select the desired wash step by pressing arrow up/down. To edit the selected wash step press the Edit button.<br>  $\frac{1}{\sqrt{2} \cdot \sinh 2}$ 

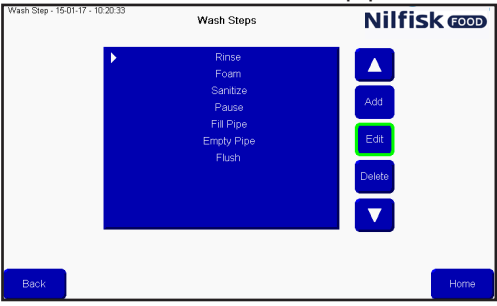

English (EN) **English (EN)**

Press the name text box for editing the name, or select the line where a new action will be inserted and press the desired function. To delete a line, select the desired line and press delete line. Settings of Pressure control and mix product can be changed by pressing the symbols.<br>**Nilfisk**  $\overline{\text{cos}}$ 

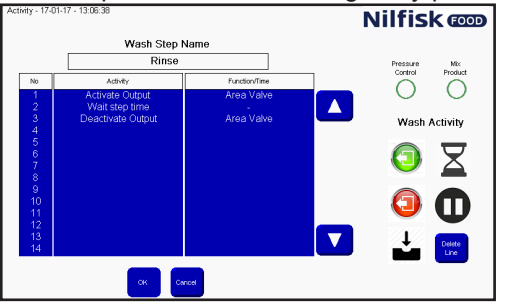

Finalize the changes by pressing OK button.<br>Nilfisk  $\overline{\text{Cov}_{\text{max}}$ 

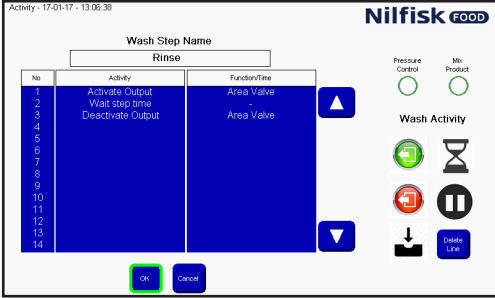

Return to the main menu by pressing the home button.

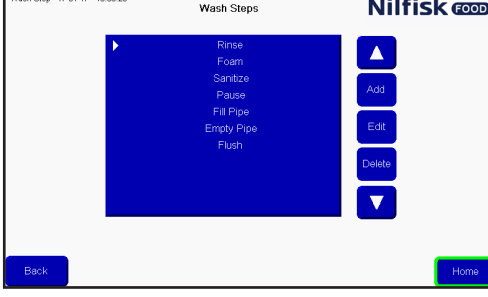

## **3.4.4. Deleting a Wash Step**

From the main menu press Setup.

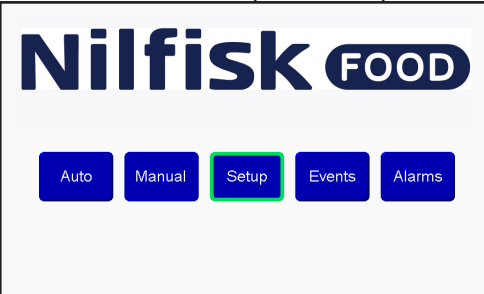

In the setup menu press Program config.

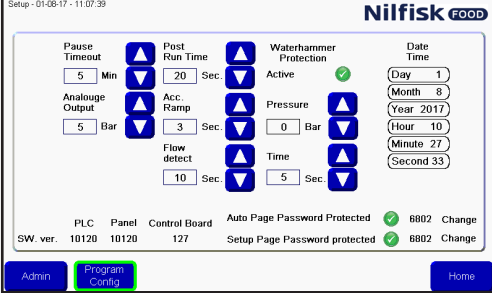

In wash program menu press add/edit wash step.<br>
Select Pregnam - ISON-77-10:33-40<br>
Select Wash Program<br> **Nilfisk @D** 

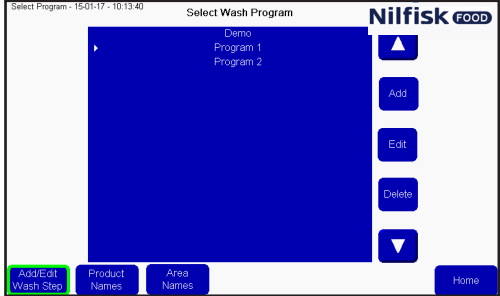

A list of existing wash steps will appear. Select the desired wash step by pressing arrow up/down. To delete the selected wash step press the Delete button.<br>  $\frac{\sqrt{1+\frac{1}{2}(1+\frac{1}{2}(1+\frac{1}{2})(1+\frac{1}{2})(1+\frac{1}{2})(1+\frac{1}{2})(1+\frac{1}{2})(1+\frac{1}{2})(1+\frac{1}{2})})}{\sqrt{1+\frac{1}{2}(1+\frac{1}{2})(1+\frac{1}{2})(1+\frac{1}{2})(1+\frac{1}{2})(1+\frac{1}{2})(1+\frac{1}{2})(1+\frac{1}{2})(1+\frac{1}{2})(1+\frac{1}{2$ 

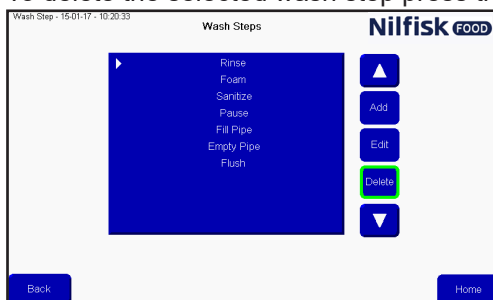

Return to the main menu by pressing the home button.

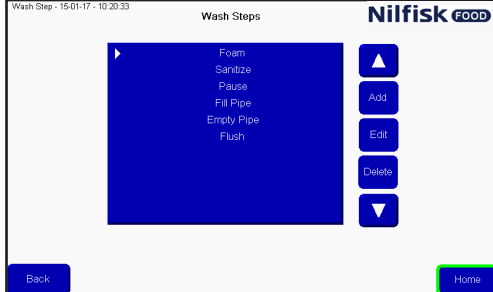

#### **3.5. Wash program**

Wash programs are used for cleaning; it consists of wash steps, up to 32 steps in each program. This menu describes how to make, edit and delete wash programs. The unit can hold up to 16 wash programs.

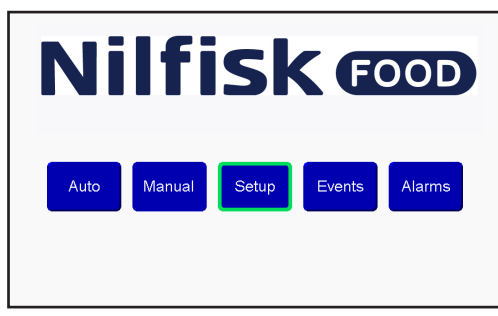

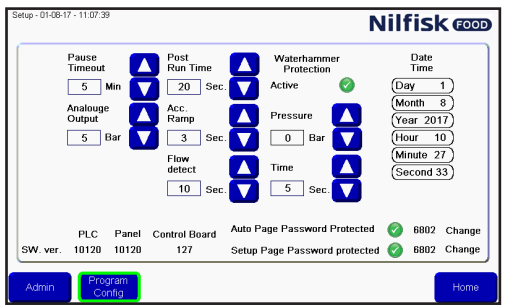

## **3.5.1. Create wash program**

From the main menu press setup.

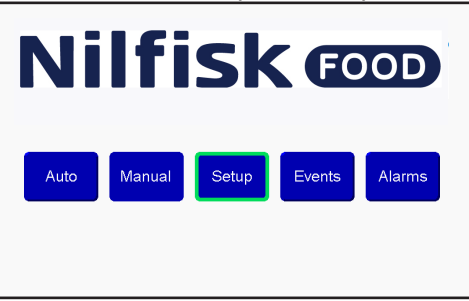

In the setup menu press program config.

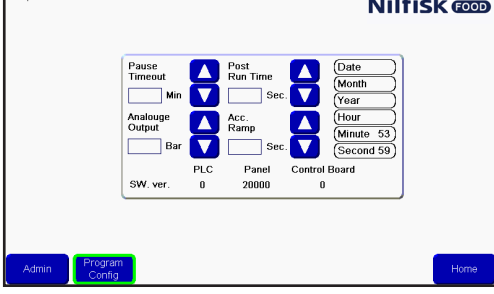

In the wash program menu press Add. Now a new wash program editor will appear.

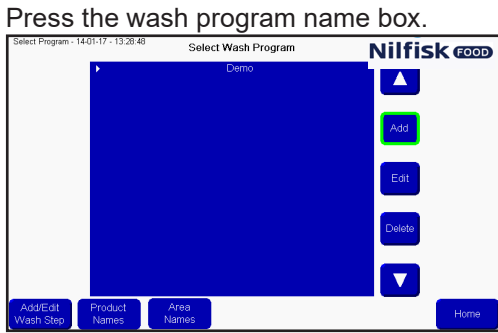

A keyboard will appear, press the desired name and finalize with enter.

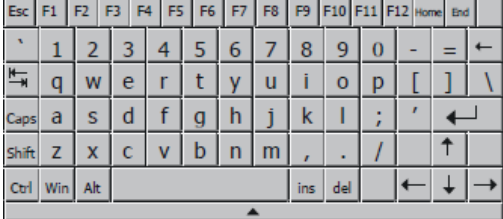

To add a wash step press Add. A wash step will be added at the position of the cursor/white bar. To insert a wash step at a specified place, move the cursor by using the up/down arrow, before pressing add.

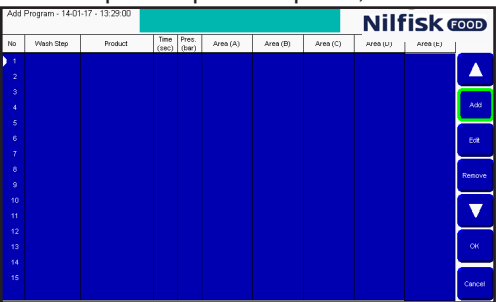

A list of the wash step in the unit will be shown. Select the desired wash step by pressing up/down arrow, and press OK.

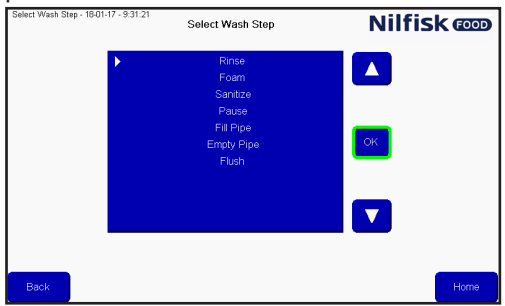

Options for the wash step is shown.

**Time sec:** is the time for wait step time in wash step setup, normally the time the wash step will run. For example the time for rinsing.

**Pressure:** Select the desired pressure for the current wash step. Pressure is only visible if the wash step sup port pressure control, and do not include an activate/deactivate product valve step action. If it is not visible, pressure is set to max (15 bar).

**Product 1:** Select the product used in the wash program, for example when foaming. Product 1 is only visible when the wash step includes an activate/deactivate product valve action. If it is not visible the product is set to none.

**Product 2:** Selects the second product when mix product is activated for the current wash step and the wash step includes an activate/deactivate product valve action; otherwise, it is set to none:

**Area:** select which areas that will be activated during the wash step. Only visible if the wash step includes an activate/deactivate product valve action. Only one of the five areas needs to be set but all five areas can be set.

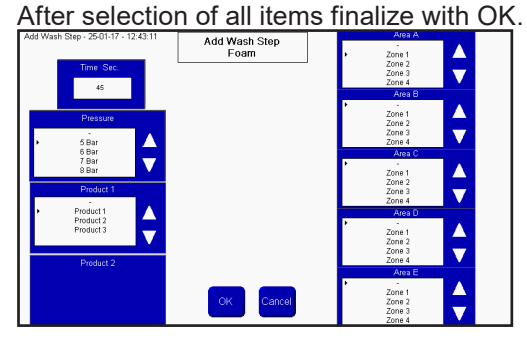

If some items are not filled in, they will be marked in yellow. Fill in the missing information and press OK.

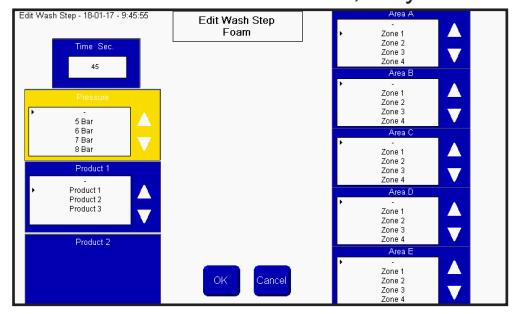

For adding more programs press add. To finalize press OK.

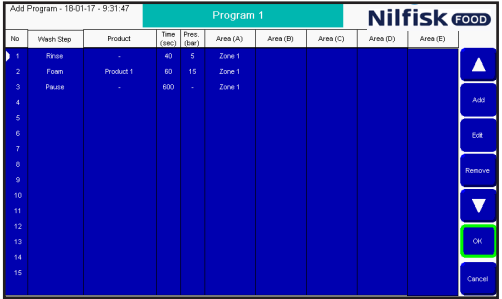

The list of wash programs will be updated, press home to return to the main menu.

#### **3.5.2. Edit Wash Program**

From the main menu press setup.

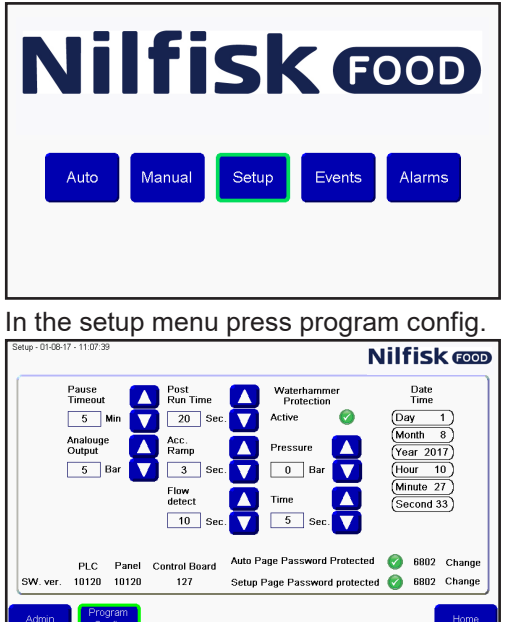

Select the desired program by pressing up/down arrow, and press Edit.

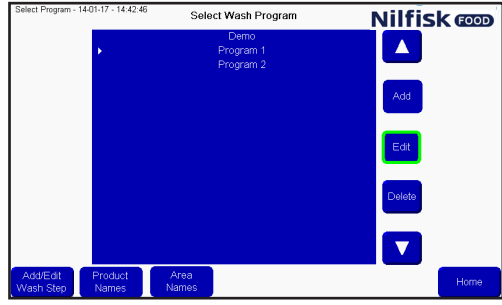

To edit the name press the name field, to edit any wash step, select the desired step by pressing up/down arrow, and press edit.

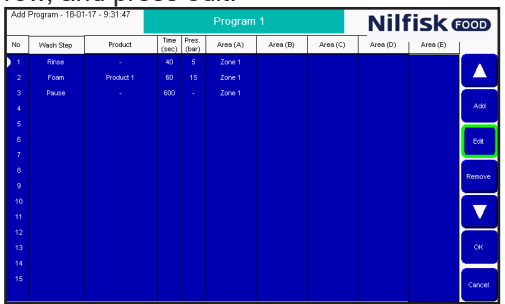

Make the desired changes in the wash step editor, and finalize with OK.

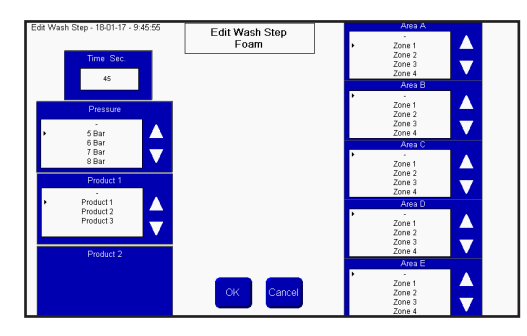

The wash program will be updated, press OK to accept.

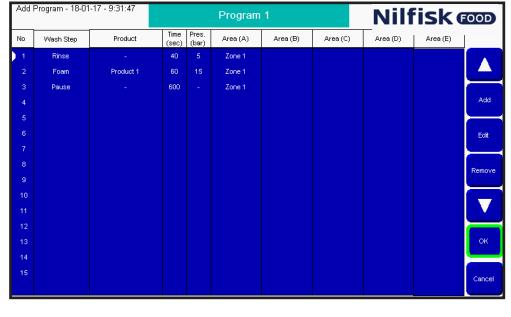

Press home to return to the main menu.<br>  $\frac{P_{\text{best Program} \rightarrow 140147 \rightarrow 14246}}{S_{\text{elect War Program}}}$ 

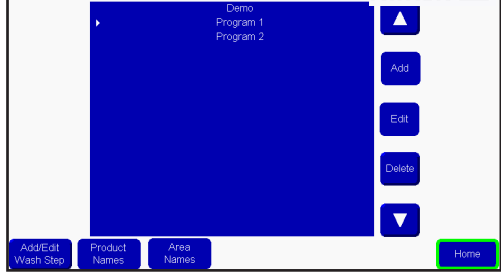

## **3.5.3. Delete wash program**

From the main menu press setup.

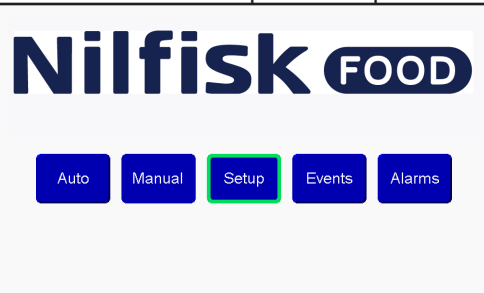

In the setup menu press program config.

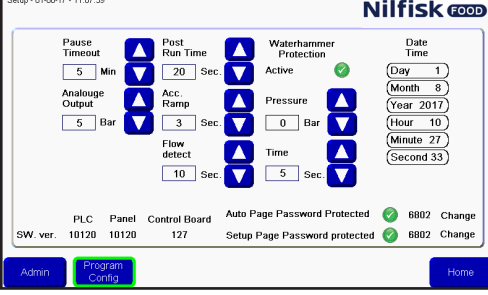

Select the desired program by pressing up/down arrow, and press Delete.<br>
Select Program station of the Select Wash Program **Nilfisk Coop** 

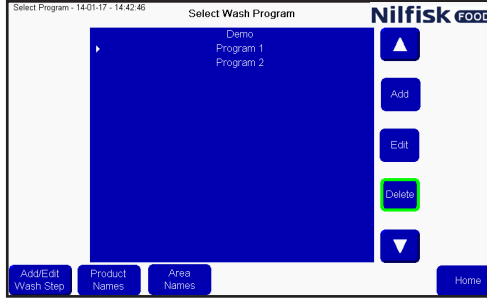

The list of wash programs will be updated, press home to return to the main menu.<br>
Several Program **Nilfisk @DD** 

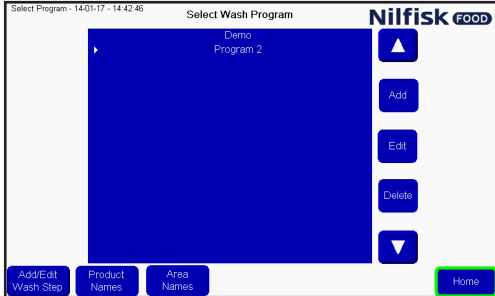

#### **3.6. Area names**

Area names can be changed to make the reading and building of wash programs more easy. To change area names press setup in main menu.

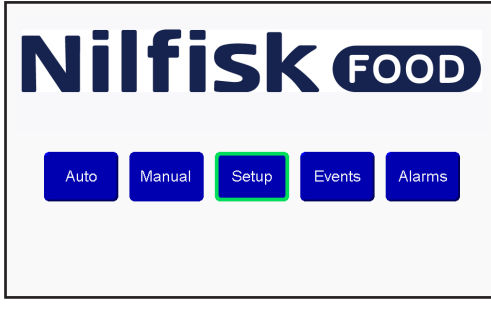

In the setup menu press program config.

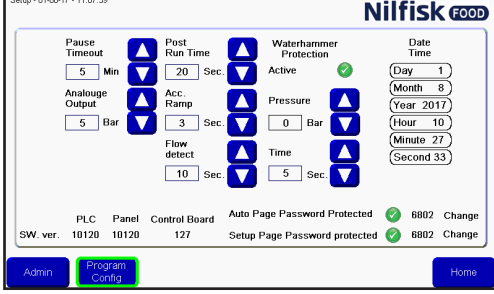

Press Area Names.<br>
Select Program - 1401-17 - 1328-48<br>
Select Wash Program

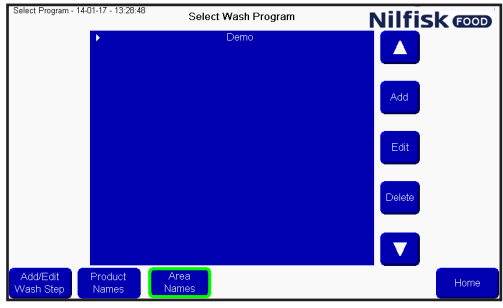

A list of areas appears. By pressing the area that needs to be changed a keyboard will appear.<br>Nilfisk  $\bullet$ 

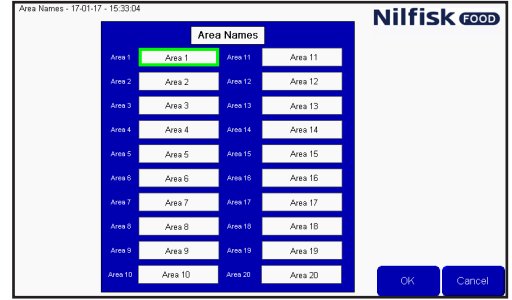

English (EN) **English (EN)**

Press the desired name of the area and finalize by pressing enter. Now the list of area names will be updated. Press OK to accept changes.

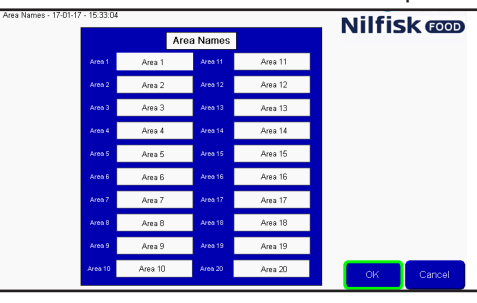

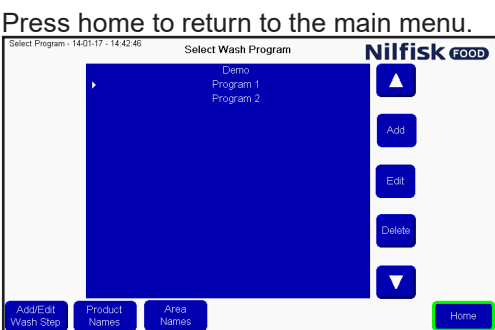

#### **3.7. Product names**

Product names can be changed to make the reading and building of wash programs more easy. To change product names press setup in the main menu.

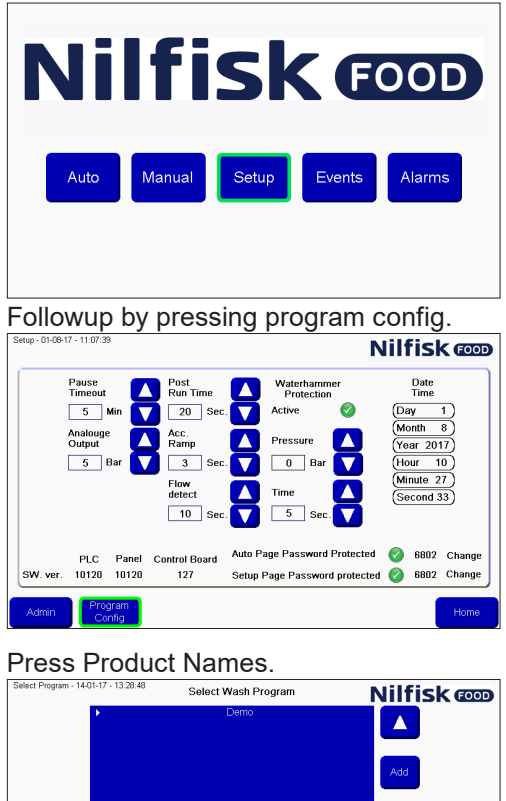

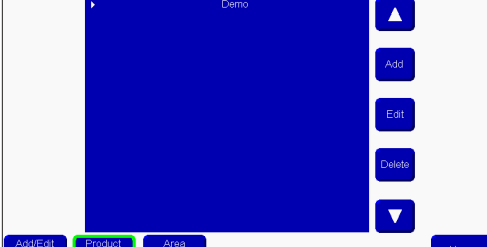

A list of product appears, only the number of product supported by the current unit will be visible/changeable. Press the product name that needs to be changed a keyboard will appear.<br>**Nilfisk @D** 

Press the desired name of the product and finalize by pressing enter.

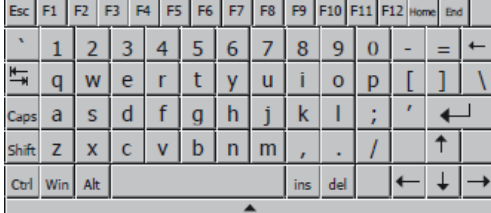

Now the list of product names will be updated. Press OK to accept changes.

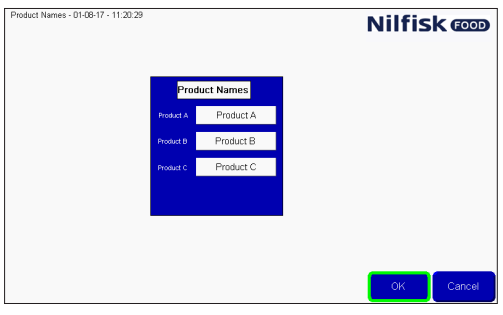

Press home to return to the main menu.

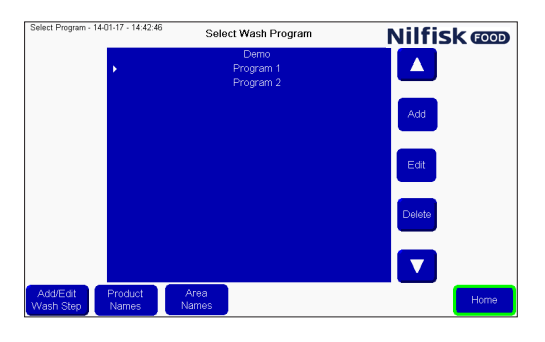

## **3.8. Alarms**

The unit can detect a number of different errors/alarms, they are divided into two main categories, indicated by either a red or yellow bar on top of the screen. Red alarms are related to running a program, for example inlet pressure, low level product, no communication etc.

Yellow errors are related to setup errors, like the entered time in wash program out of range, not valid number etc, or communication error between plc and display.

When an alarm is active the red or yellow bar will be shown on top of the screen. And at the same time a red bar in the alarm list button will be visible

To acknowledge the error press the ack alarms button in the red bar. If the error is still present for example, low inlet pressure, the alarm will return. Solve the problem before pressing ack alarm.

By pressing close in red bar, the alarm is still active and the red bar in alarm list button will still be present.

When a yellow error is detected, it is possible after resolving the error to clear all errors, it will then clear all yellow errors, or press OK it will then clear the current error, or press goto config, which will take the display back to the initialize menu, this is only for advanced users.

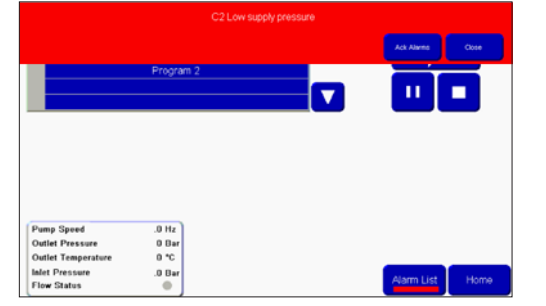

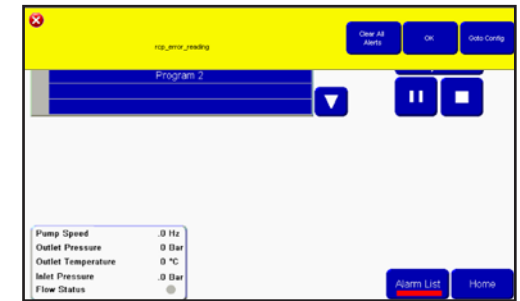

It is also possible to ack alarms from the alarm list page, for entering this page to see and acknowledge alarms, press the alarms button from the main menu.

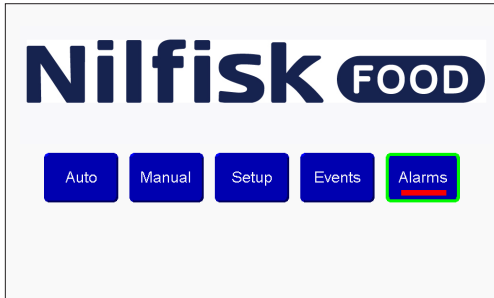

In alarm list, it is possible to view the last twenty detected errors. Yellow errors will not be listed in alarm list. The status of the error can be seen under Ack status; acked means error has been acknowledged and is no longer present. Not acked, means error might still be active. The unit cannot run with not acked errors.

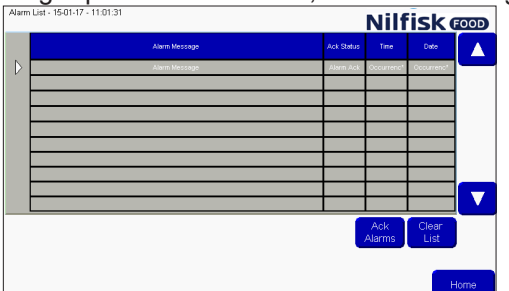

To clear errors from the list press clear list. Thisis NOT recommended when errors are still active.

English (EN) **English (EN)**

## **3.8.1. Cause/Remedy**

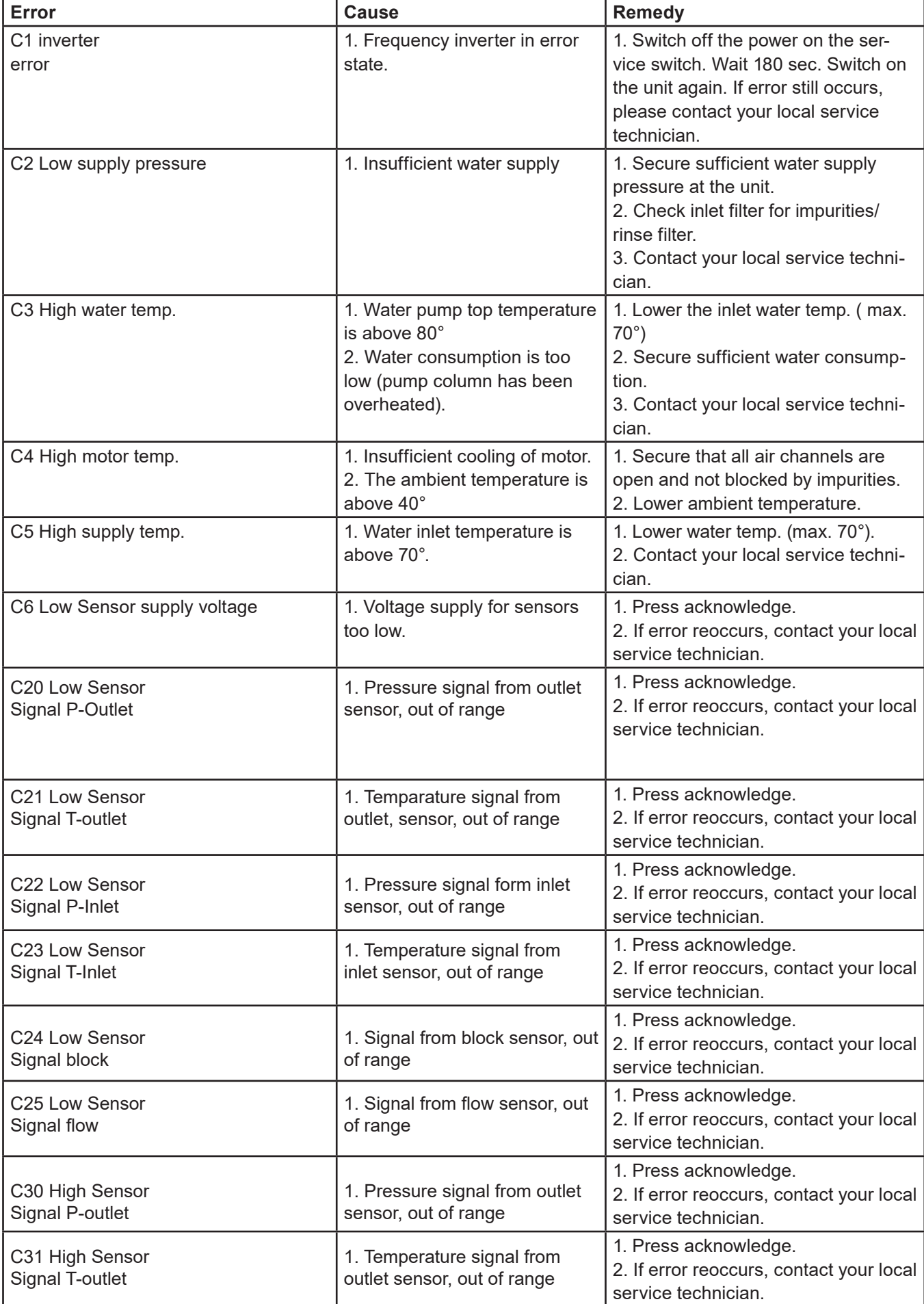

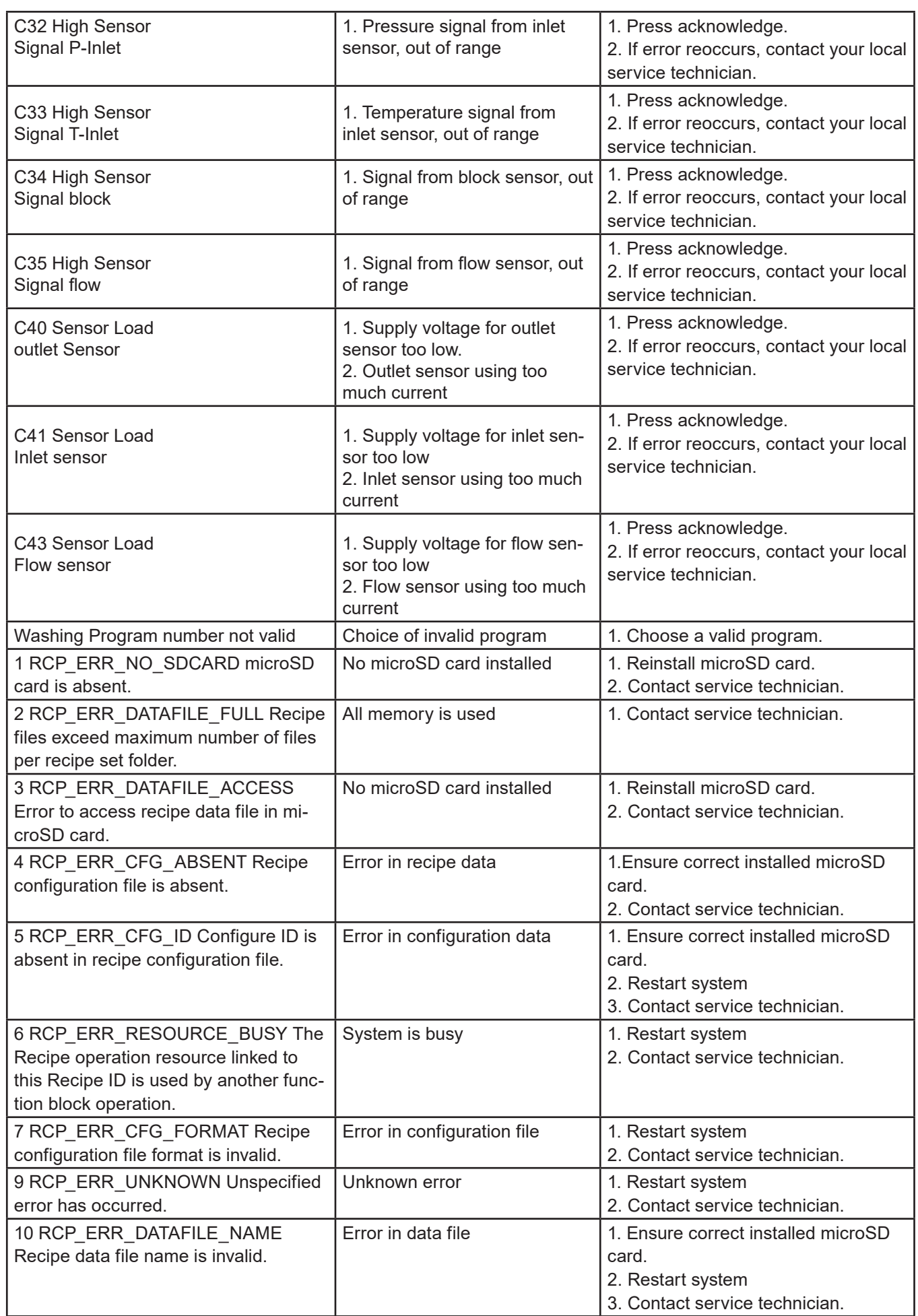

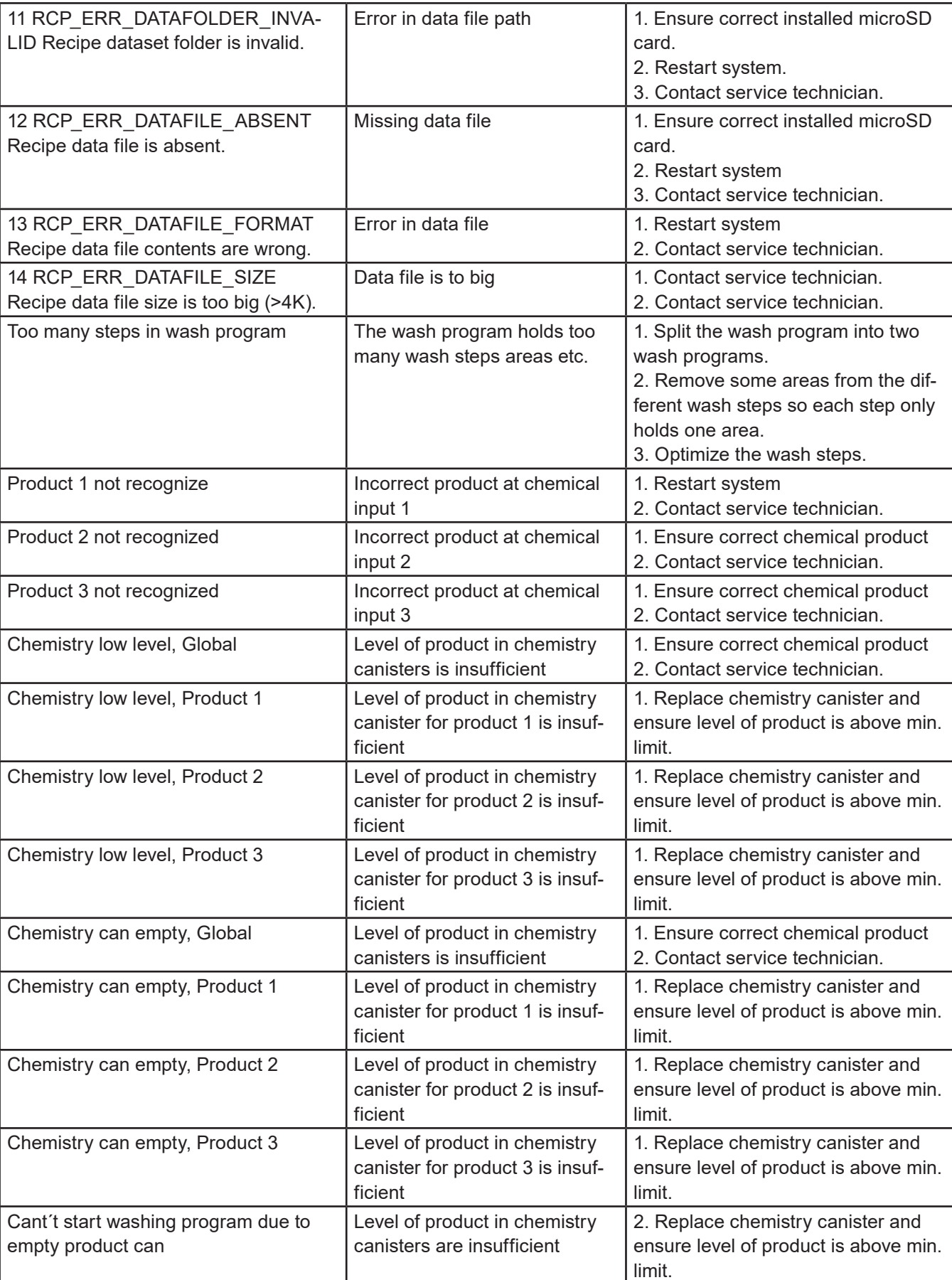

English (EN) **English (EN)**

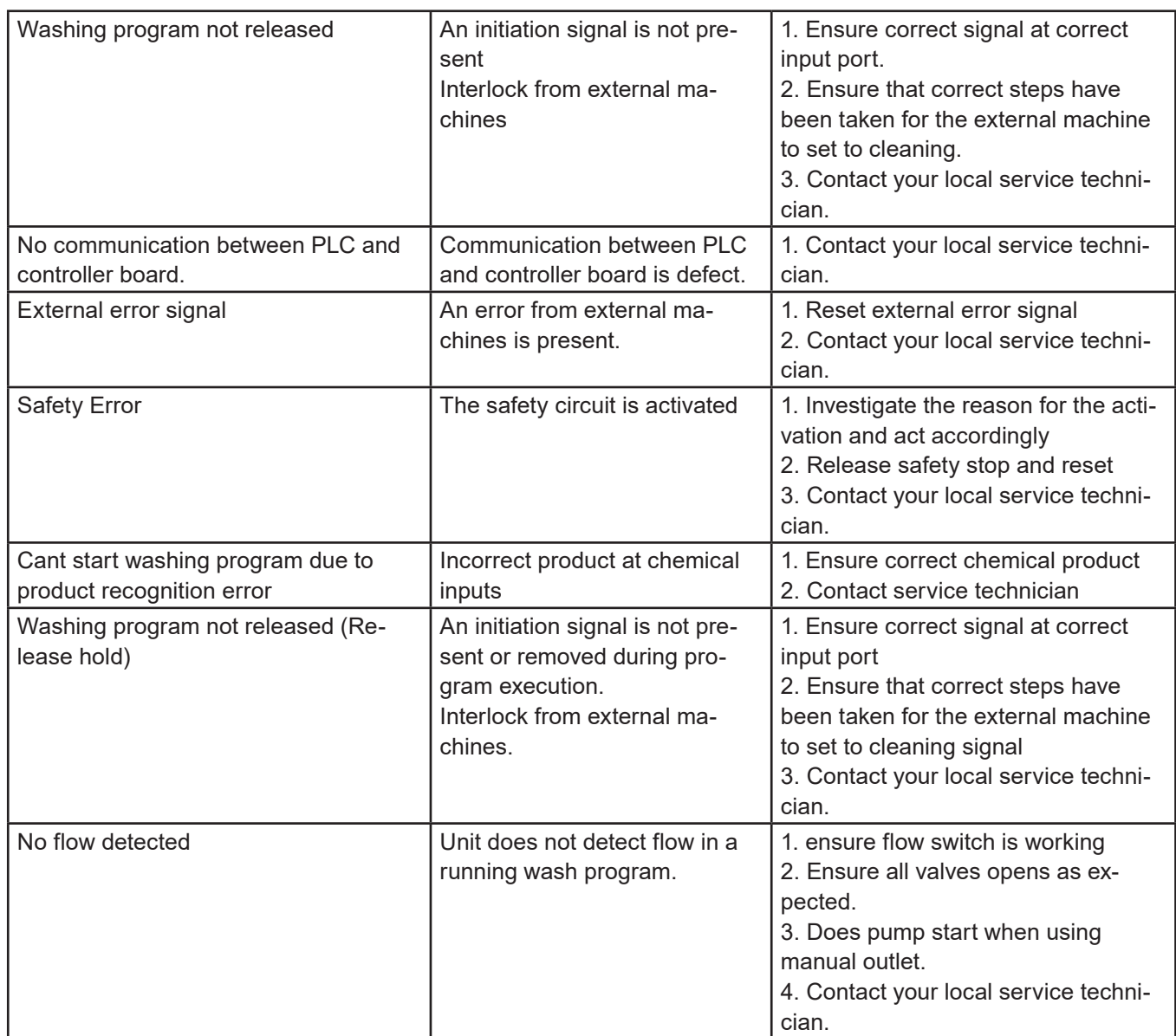

## **3.8.2. Datalog error codes**

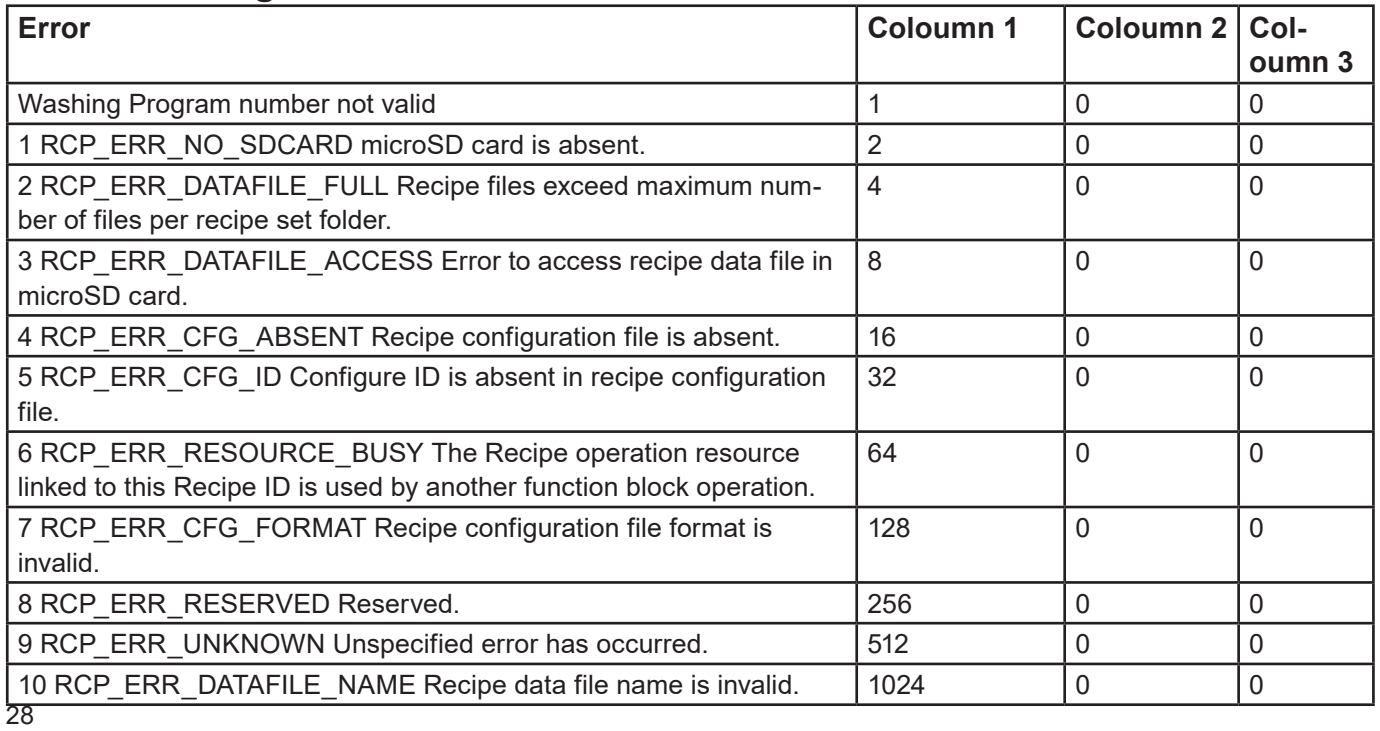

English (EN) **English (EN)**

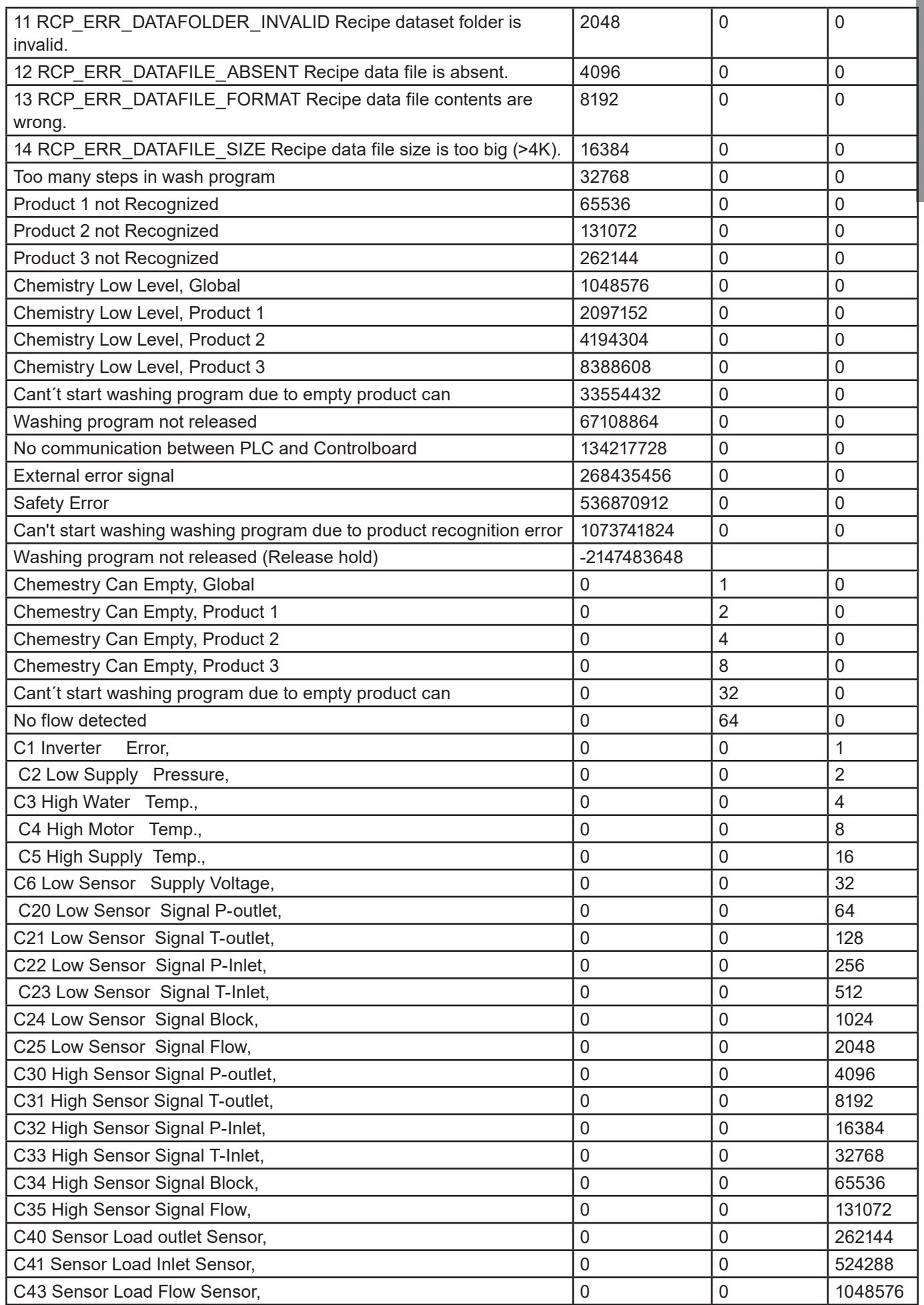

## **3.9. Upgrade software**

To update software for PLC and display use the following instruction. Hardware needed to upgrade the display/PLC:

- MicroSD card at least Class 6 and 10 SDSC and SDHC, with FAT32/16 formats.
- MicroSD card/SD card reader in PC or other card reader.
- MicroSD card at least Class 6 and 10 SDSC and SDHC, with FAT32/16 formats. It is highly recommend ed to use a separate SD card for update software, and not the same as used in daily operation.

## **3.9.1. PLC**

The software for upgrading the PLC can be found at Nilfisk Food website in the download section When the software is found, download the zip file to a PC. Open the zip file it should hold a file structure looking like this:

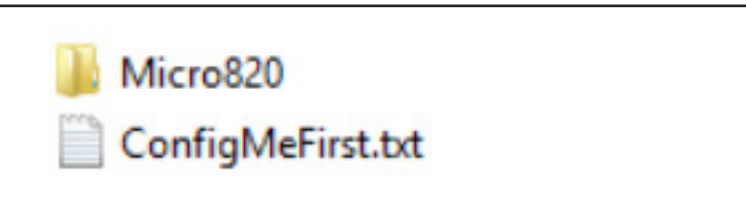

• Copy the content of the zip file to the root of the microSD card.

- Turn off the power for the PLC (complete unit).
- At the plc take out the microSD card holding wash program setup etc., and replace it with the one with the Upgrade software.

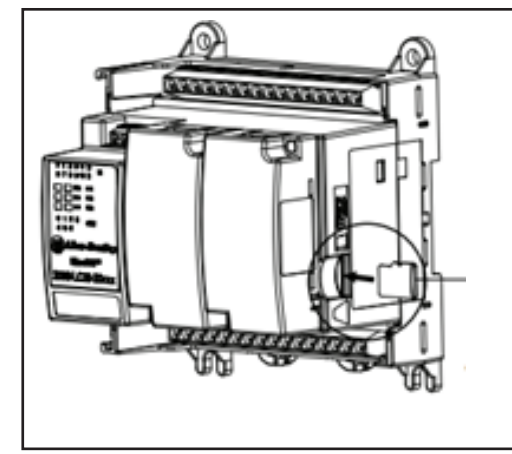

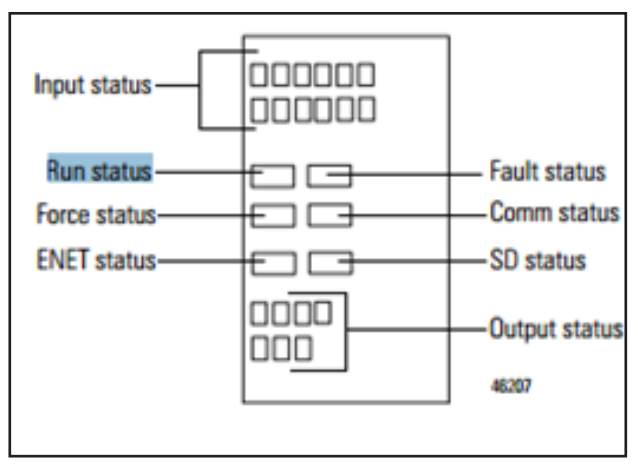

Turn on power to the PLC again

Watch the status LED's of the PLC, wait for the "Run status" of the controller to turn green.

Turn off power to the unit again, and replace the microSD card with the original card holding wash programs and I/O setup.

Turn on power again, and go to display and setup to verify the plc software version is correct.

#### **3.9.2. Display**

The software for upgrading the Display can be found at Nilfisk Food website in the download section. When the software is found, download the zip file to a PC. Open the zip it should hold a file called ex. HFD V10100.cha. HFD – Hybrid Foamatic Display, Vxxxxx – version number of the software. Copy the file to the microSD card.

Insert microSD card in the slot in the display.

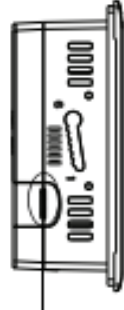

Go to setup menu in the display (may be password protected).

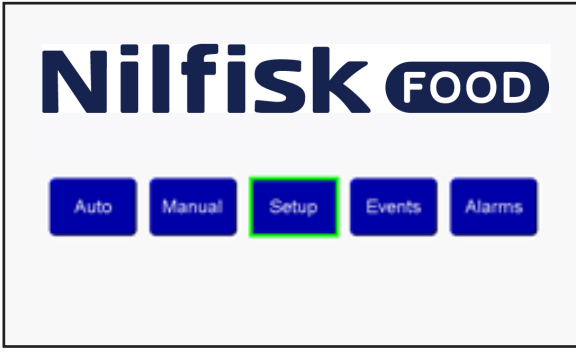

Press admin menu and password.

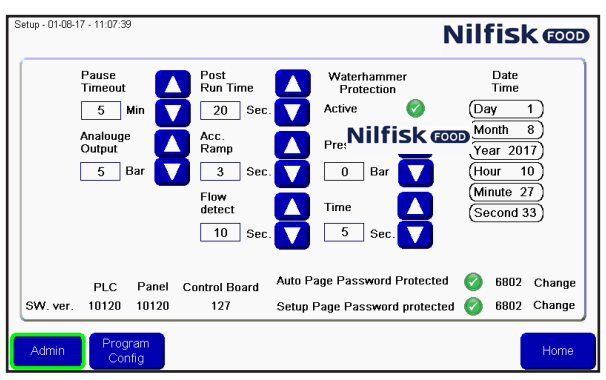

Press Goto Config.

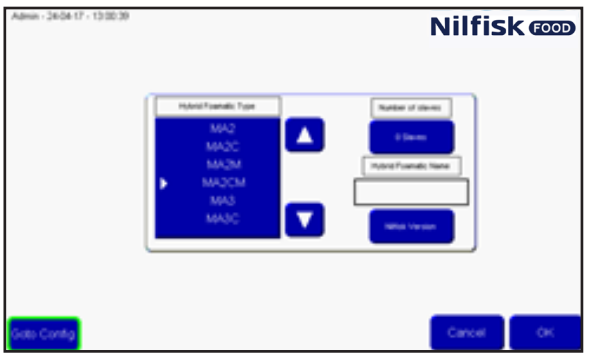

In config menu press File Manager.

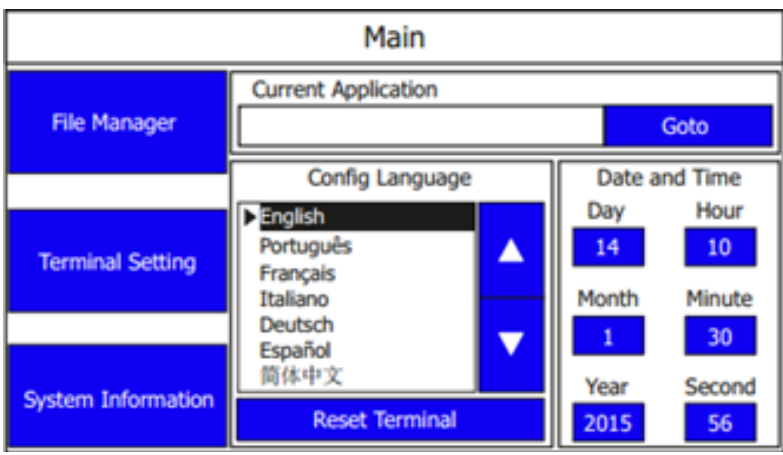

In the file manager, press the "Stop Application" button, Confirm by pressing "yes". Wait for the Application to unload.

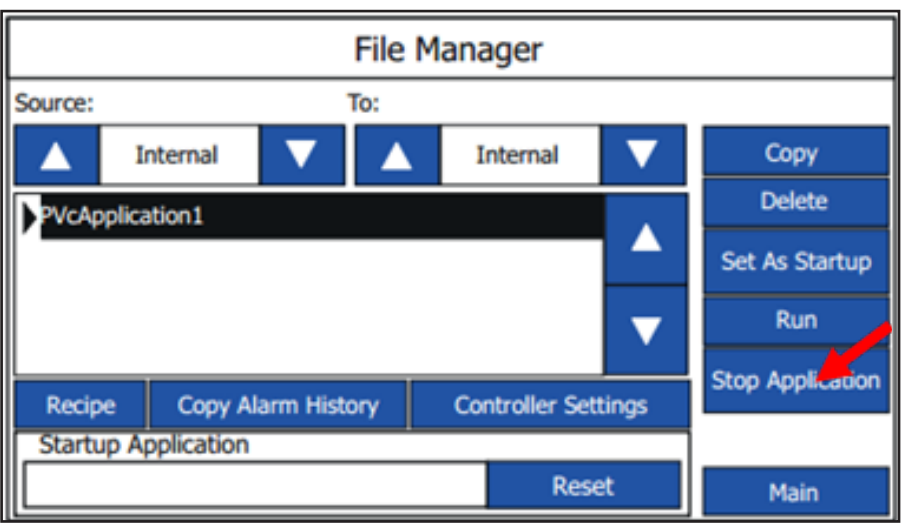

Press the arrow key at the Source side, until it says SD.

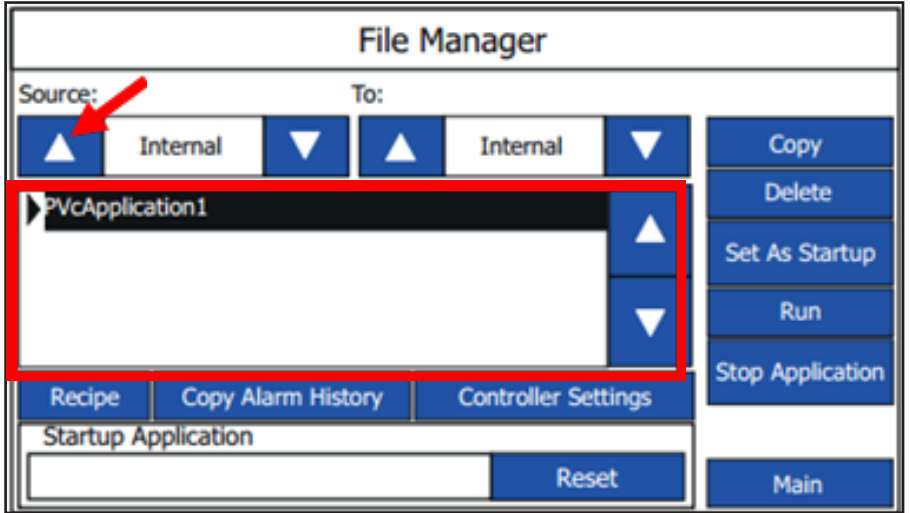

Now the new software file should pop up in the list. Select the file and press Copy

Press source arrow key again until it says "Internal". Now both the old software and the new should be visible. Select the old software file by pressing up/down keys.

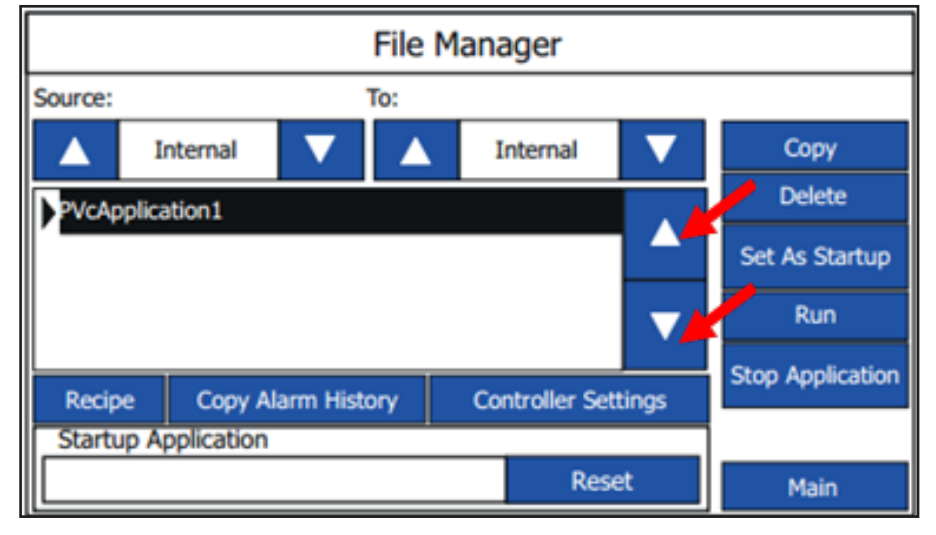

32

When old software is highlighted press the delete button. Now the software should disappear from the list. Select the new software by pressing up/down keys. When selected press the "Set As Startup", after a short while the software should appear in the "startup Application" box.

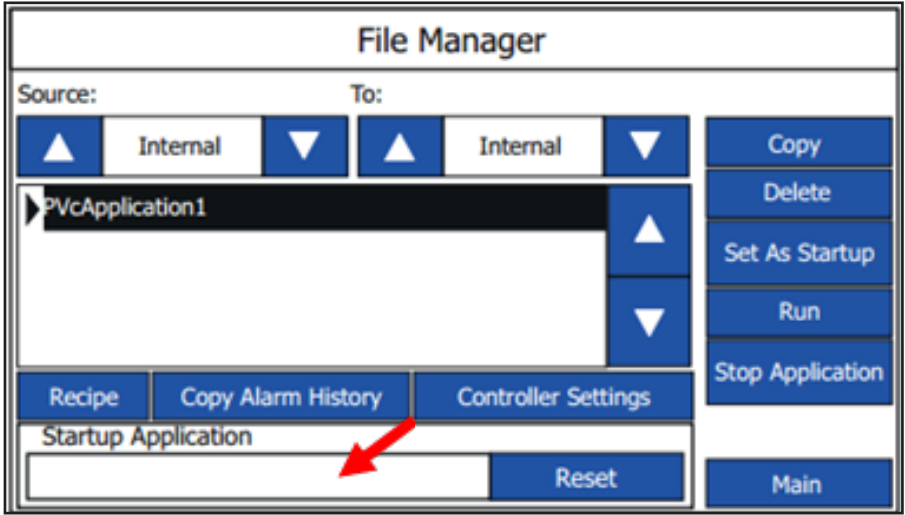

The upgrade is now complete.

If standard IP address is not used, it might be necessary to change ip address in the Controller setting and in the Communication menu.

Turn off/on, or press the Run Button.

Some settings might have been change after upgrade, so verifying setting in setup menu after upgrade is recommended.

#### **3.10. Event Log**

In event log it is possible to see the status of the four last activated programs, and whether the programs has finished correct or not.

To enter the event log, press Events at the main menu.

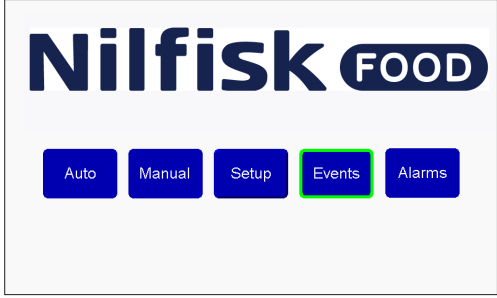

Running statistics shows, the time for starting the program, which program was started and status. Status can be:

**Started:** Program has been started

**Stopped:** Program has been stopped before ending

**Failed:** An error occurred during program, and it was stopped

**Finished:** The program ended as intended and all wash steps were successful.

Use previous/next button to scroll through the last four programs.

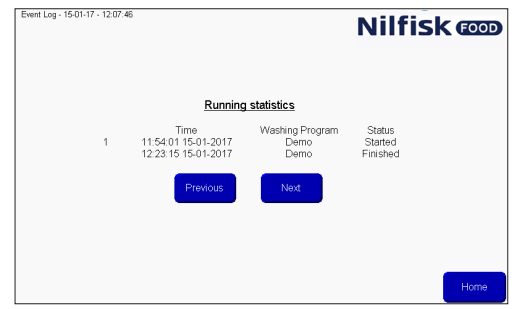

Home to return to main menu.

## **4. PC Tool**

## **4.1. Installation of Hybrid Foamatic Tool**

Download Hybrid Foamatic Tool from: [nilfiskfood.com/upload/Nilfisk FOOD/Automatic/Software/PCTool/HybridFoamatic.htm](https://nilfiskfood.com/wp-content/uploads/2021/06/HybridFoamaticTool.zip)

When found download and unpack the installation files. After unpacking, the files run the file called setup.exe

The installation process will start showing the following picture.

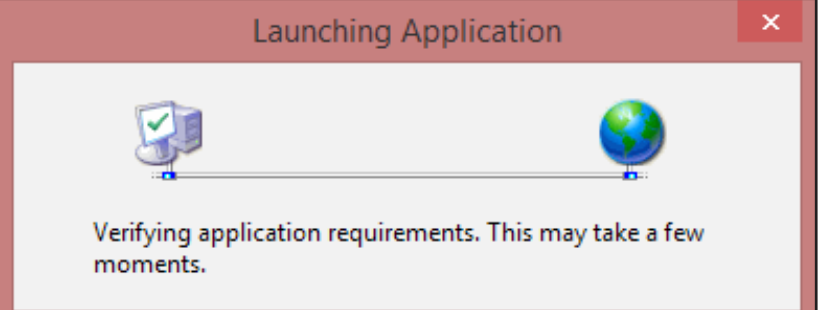

After a short while, a security warning might pop up.

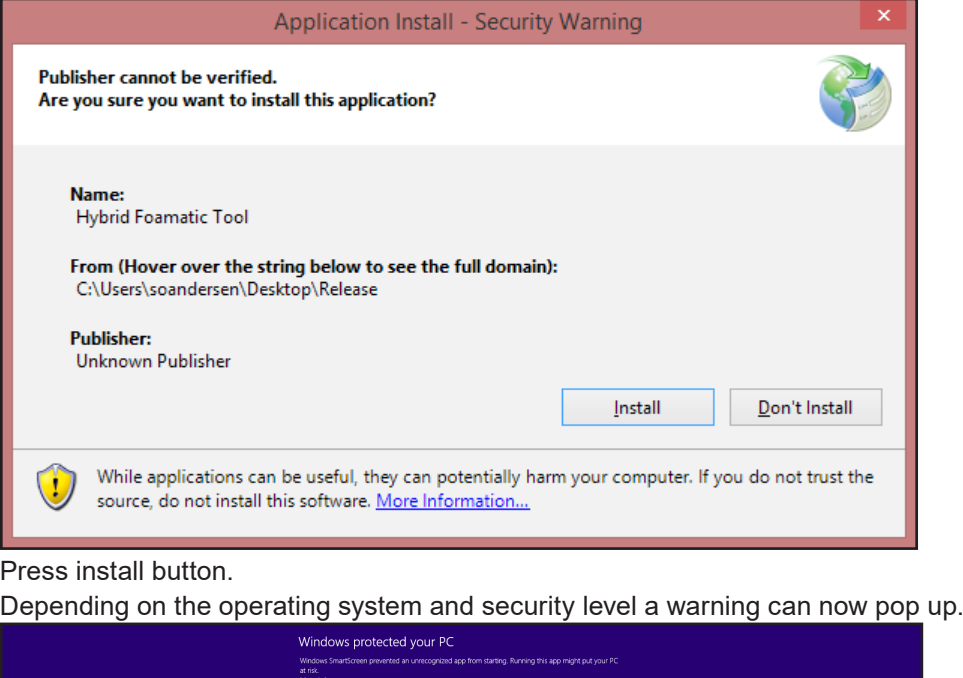

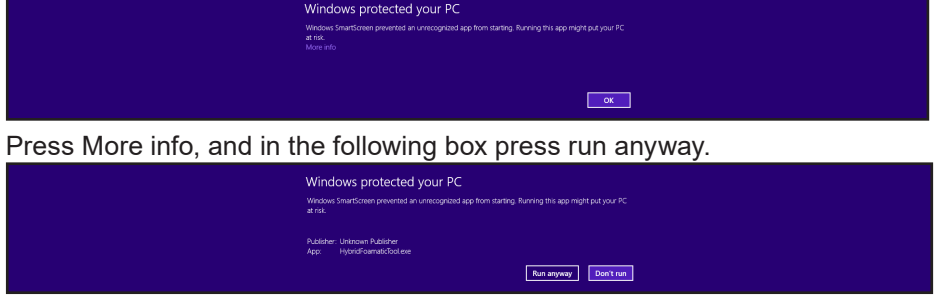

Now the installation will start.

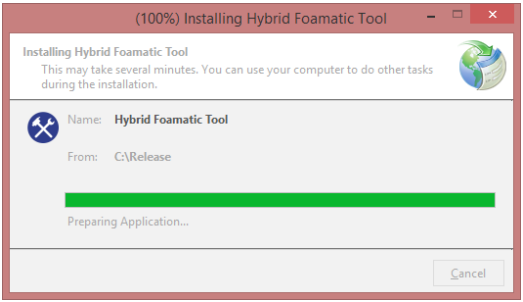

When finalized the installation process is complete. The application will start automatically, and a shortcut to the application will be placed in the start menu.

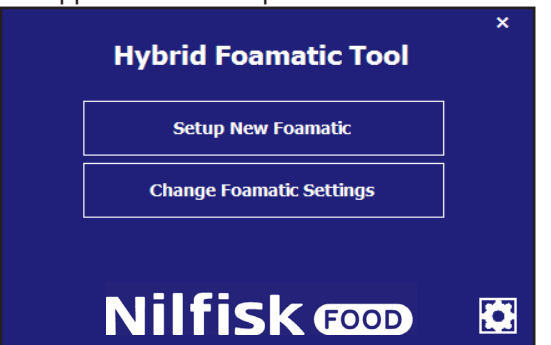

## **4.1.1. Update of Hybrid Foamatic Tool**

When the application is started, it will run a background check to search for updates to the program at the web. If an update is available, the application will download the update and run an update process the next time the application is started. Some of the warnings mentioned in the installation chapter might pop up during the updating process.

## **4.2. Set up new unit**

This chapter describes how to set up a complet new unit. Starting PC tool.

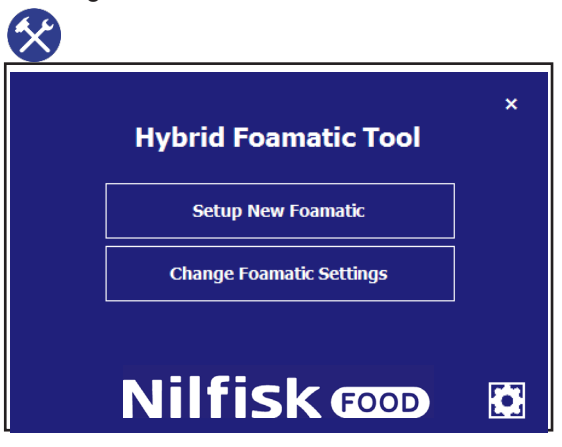

Press Setup new Foamatic in the main menu.

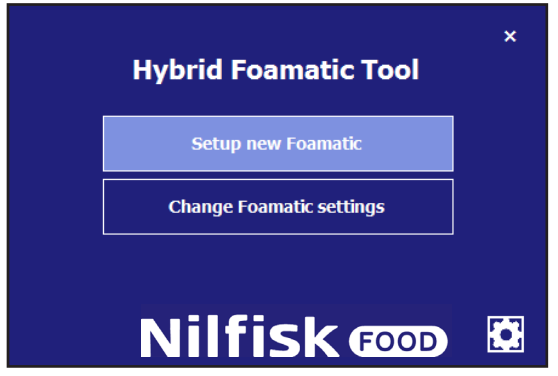

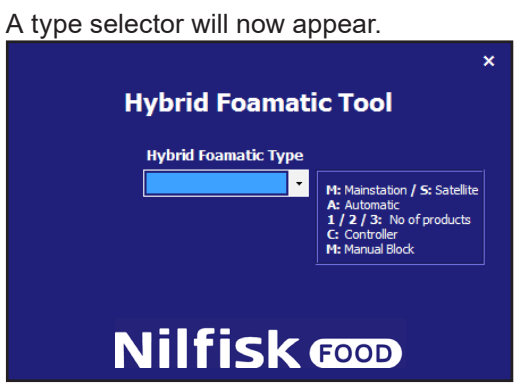

Select the type of machine you are configuring. For example MA2CM for mainstation, with 2 products and a manual block.

When selected you will be guided to the I/O setup page.

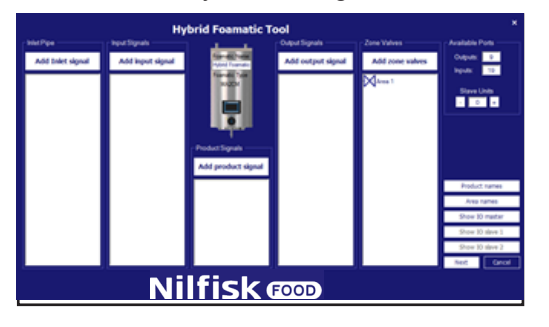

Add and configure the desired I/O's, see section regarding I/O setup.

When configurations are done, press next.

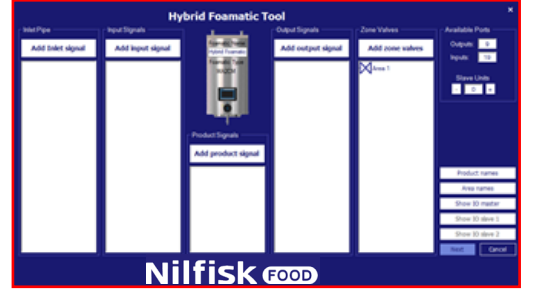

The wash step/program menu will now appear.

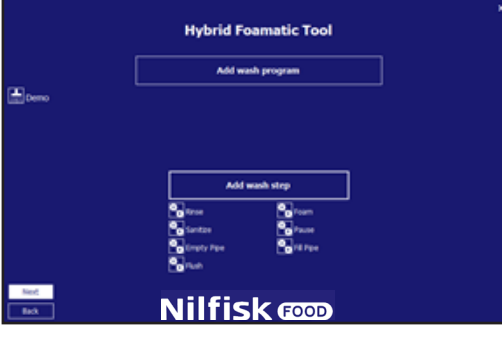

Default wash steps and default program are made automatically, these can be changed to match customer needs or new ones can be created. See chapter regarding wash step and wash program. It is possible to press back to return to I/O setup.
When configuration of wash steps and programs are complete press next.

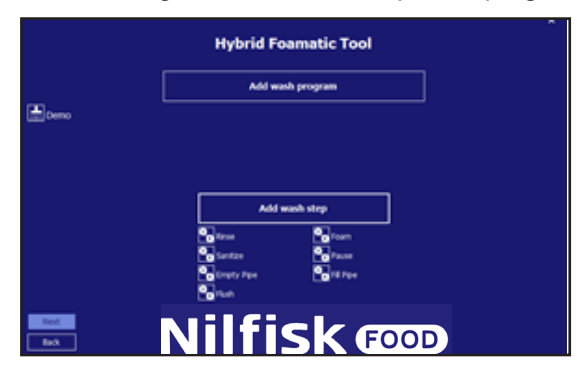

An option for saving the setup to the plc or to a file appears.

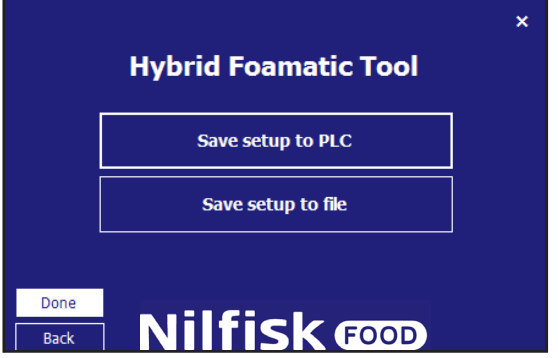

Press save setup to PLC to upload the data to a Hybrid Foamatic.

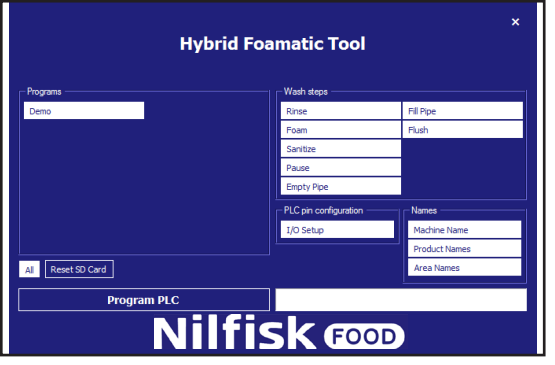

By default, all wash steps, wash programs, I/O setup and names are selected, and will be uploaded to Hybrid Foamatic.

If not everything is intended for download, press the item that should be unselected, it will turn blue instead of white.

When everything is ready, make sure IP address of the PC can communicate with the PLC. Default IP address of the PLC is 192.168.1.10.

#### Press program PLC.

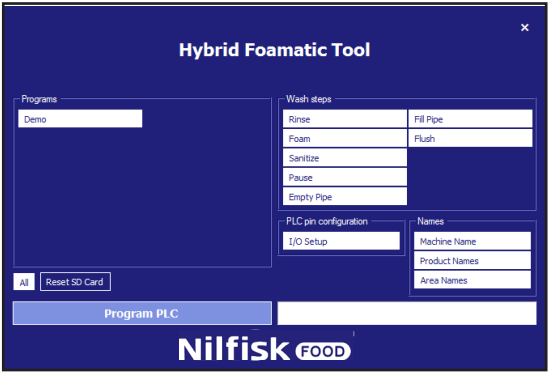

The box is disabled (text is turning black), and the uploading begins.

If communication is working correct, a task bar will indicate how long the process is.

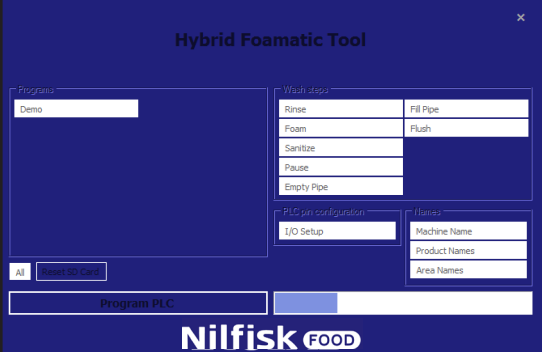

When finished a confirmation box will appear.

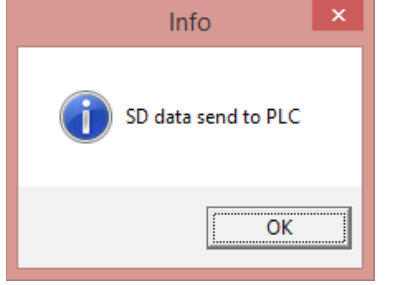

Press Ok and the program returns to the save form.

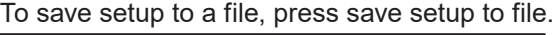

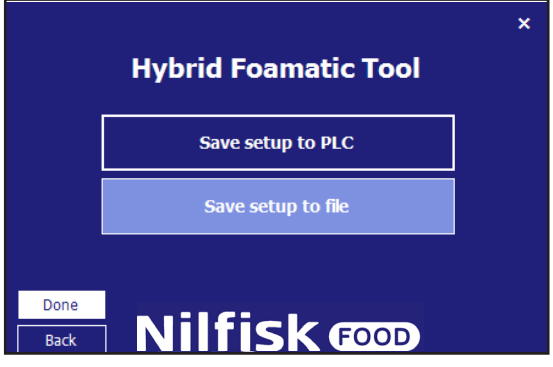

Now a standard file explorer will appear.

Select the file location and file name and press save.

The program will return to the save form, press Done and the program returns to the main menu.

#### **4.3. I/O Setup**

#### **4.3.1. Overview**

At the I/O setup screen, there are five different categories of signals:

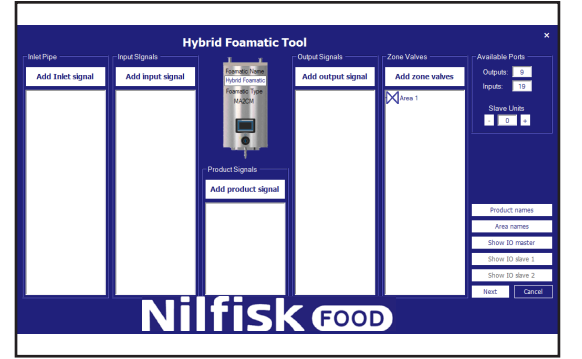

**Inlet pipe:** Signals in this category relates to the inlet pipe and connected to another mechanical component of the Hybrid Foamatic installation, for example Hot water valve.

**Input signals:** these signals are in general electrical signals given to the unit to achieve a given behavior, for example, start wash program or error.

**Product signals:** relates to the products of the unit, could for example be low level, empty can or product recognition.

**Output signals:** signals used to indicate a given behavior or state, to another control, light tower etc. could for example be, system active or program finished.

**Zone Valves:** Category used for adding zone valves to the installation.

#### **Machine name:**

In the middle of the screen, a Hybrid Foamatic unit is shown. On the unit the type of unit is shown as well as the name of the installation.

To the right an area called available ports is shown. In this area, it is possible to see how many I/O ports are available at the unit for further customization. The function Slave unit, is used for adding an extra electrical box to the unit giving the user additional I/O's. The slave unit is additional equipment.

**Product names:** For showing/editing the names of the products used in the unit.

**Area names:** For naming, the different zones connected to the unit.

**Show IO master:** shows a graphical overview of which I/O's has which function, and where it should be connected.

**Show IO Slave 1 and 2:** same functionality as Show IO master, just for the slave units, this button is only available if a slave unit is added.

## **4.3.2. Adding I/O functionality**

When adding a function to either the input or output of the PLC, the program will automatically detect the first available port and use this for the desired function. Port numbers can be changed manually if it is required. If functionality requires additional information, e.g Areas, this will be prompted in a new pop up window.

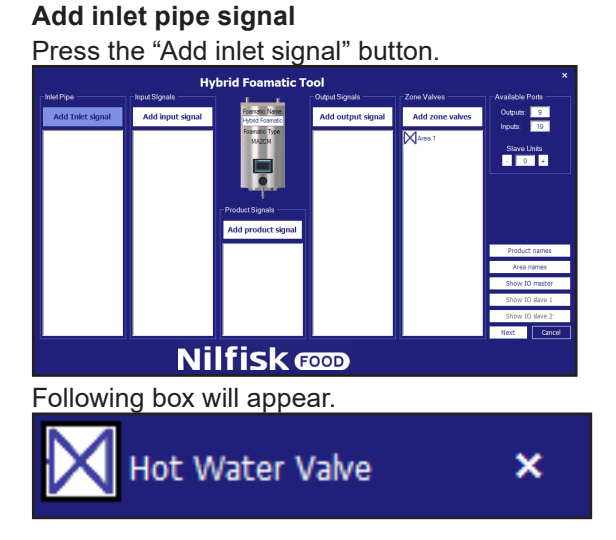

Hot water valve enables the use of both hot and cold water. To use this function a valve for switching between hot and cold water, must be installed.

## **4.3.3. Add input signal**

To add functionality to an input of the PLC press the Add input signal.

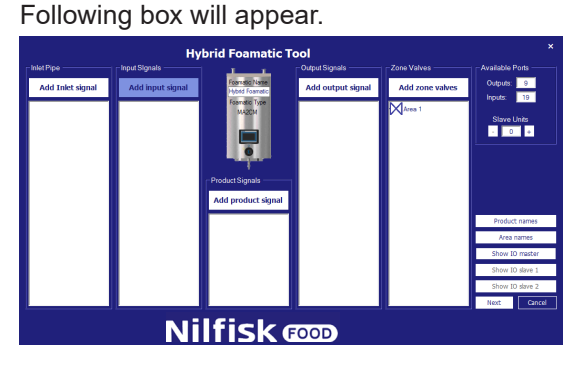

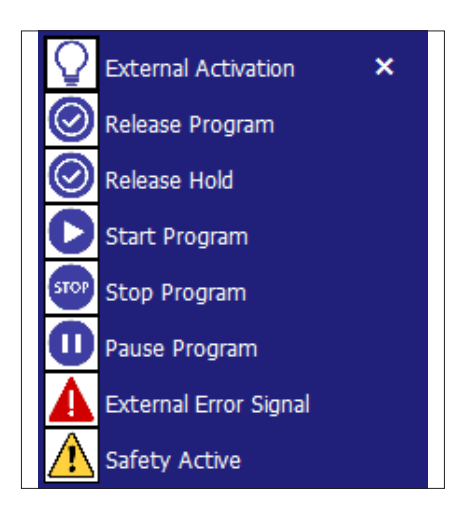

**External Activation:** Input if used in a wash step, will hold the wash step at the current action, and wait for this input to be activated before continuing, this signal is related to Zone Valves.

**Release Program:** If input is added, this input must be active to start the related program(s). When program is started the signal can be removed.

**Release Hold:** Same basic functionality as Release Program. If this function is activated, the program(s) can only start if the input is active. If the input signal is removed during program run, the program will stop.

**Start Program:** The program attached to this function will start when input is activated.

**Stop Program:** When this input function is activated, the program(s) attached to this function will stop.

**Pause Program:** When this input function is activated, the program(s) attached to this function will be paused. If program is not started again within the pause timeout, the program will stop.

**External Error signal:** Function to let an external source generate an error, for example a booster error signal.

**Safety Error:** Could be used to indicate a safety error, coming from an external component.

#### **4.3.4. Add product signal**

To add functionality related to the products used with the unit press the Add product signal

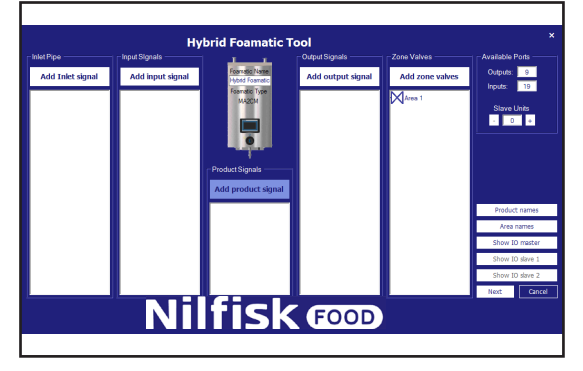

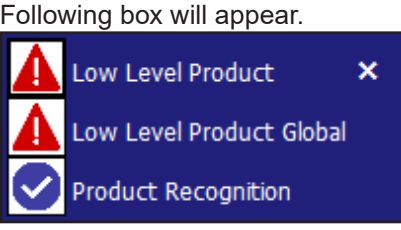

Low level Product: Indicates that the level in the product can of a specific product is getting critical. If this is activated the program running, will run to the end, but a new program cannot be started. Must be connected to a level switch.

Low level product global: Indicates that the level in the product can of any product is getting critical. If this is activated the program running, will run to the end, but a new program cannot be started. Must be connected to a level switch.

**Product Recognition:** Signal to indicate if the product placed at the unit is correct. If not the correct product, the system cannot start.

## **4.3.5. Add output signal**

To add functionality to an output of the PLC press the Add output signal.

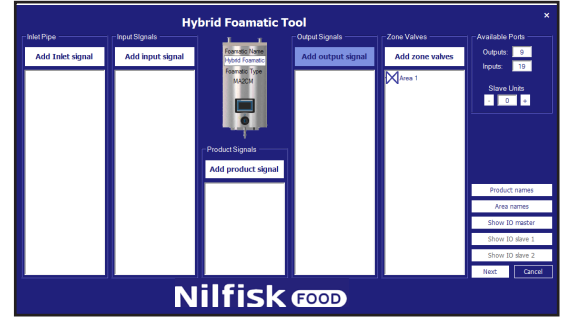

Following box will appear.

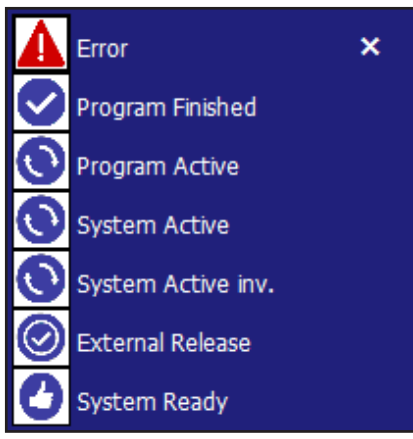

**Error:** signal activated when an error is detected in the system, could be low inlet pressure, no communication etc.

**Program finished:** Activated when the related program(s) is ended. If a program is stopped when running, this signal will not be activated.

**Program Active:** function activated when the related program(s) is running.

**System Active:** activated when the unit is running.

**System Active inv.:** as System Active but inverted.

External Release: activated when the related program is released via the release input function. This to indicate to an external source that the program may/can be started.

**System Ready:** Indicates that the system is ready to run, no errors is currently pending.

#### **4.3.6. Add Zone Valve**

To add control of zone valves to the unit press Add zone valves.

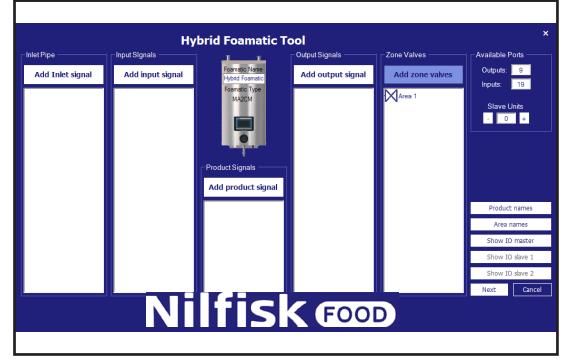

Following box will appear.

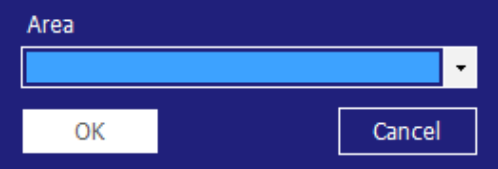

Select the desired area and press OK.

### **4.3.7. I/O properties**

Port properties can be seen by clicking on the shown I/O item. A property box will appear looking like this.

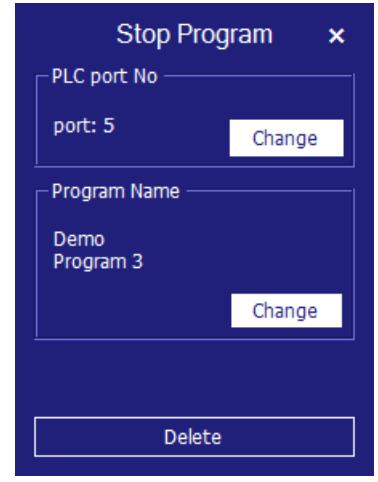

English (EN) **English (EN)**

To have a quick view of the main properties, hold the cursor on the I/O port. In this case a Zone Valve.

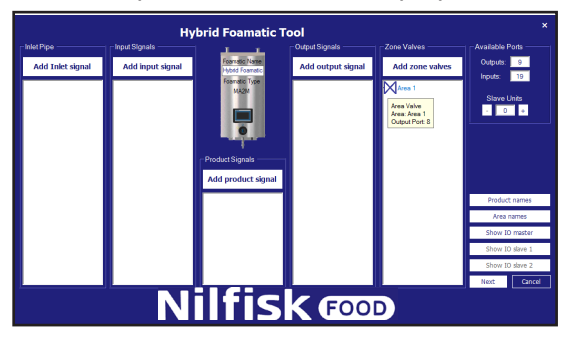

**Change port number:** If the automatic assigned port needs to be changed this can be done by pressing the function which must be changed, the property box will appear. Press the Change button in the PLC port no group.

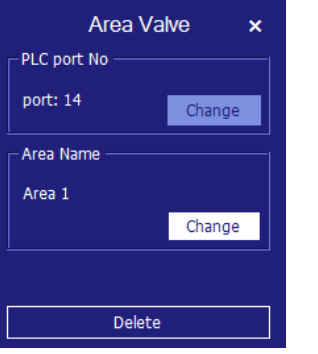

A new box will appear with the available ports that can be used in compliance with the selected function.

Ports already in use will not be shown.

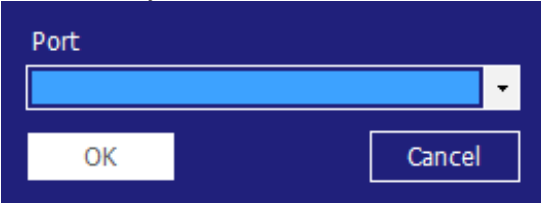

Press the small arrow and select the desired port no, finalize with OK.

Program will return to I/O overview screen.

**Change zone:** press the change button in area name group. Following box will appear.

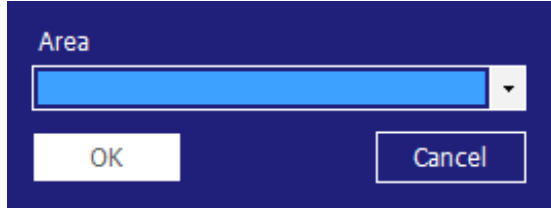

Select the desired area name, and finalize with OK.

#### **Change Program:**

For functions supporting only one program, for example start program, the property box will look like this.

To change related program press theline/icon, the same property box as mentioned earlier will appear. In the property box press Change in program name group.

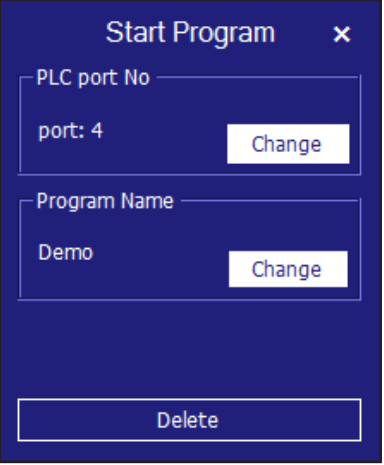

A new box will appear. Only programs already created will be shown.

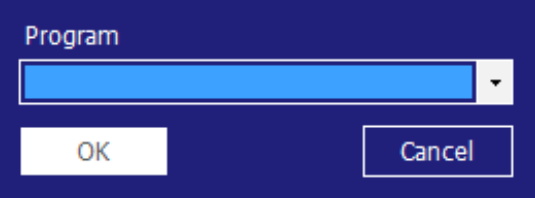

If the function supports multiple programs, for example stop program, following property box will appear. To change related programs press the line/icon, the same property box as mentioned earlier will appear. In the property box press Change in program name group.

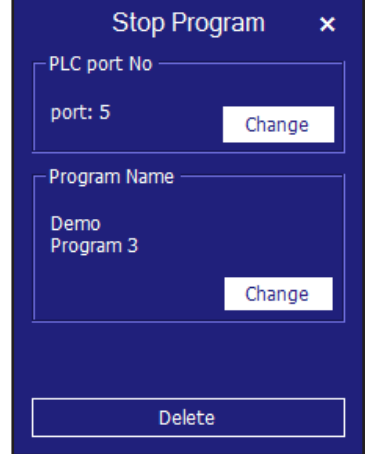

To change related programs press the line/icon, the same property box as mentioned earlier will appear. In the box press Change in program name group.

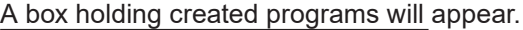

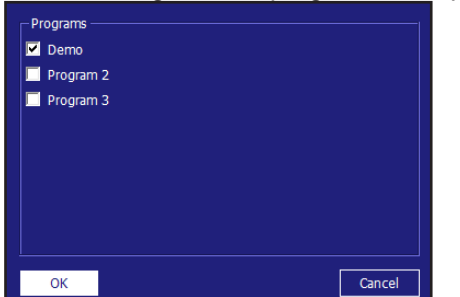

Mark the desired program(s) and finalize with OK.

For the input called Pause, an additional group will appear called Pause time out. This is for changing the time the unit can be in pause before change to stop. The time can be changed by pressing change.

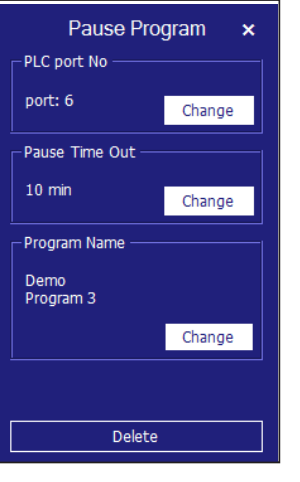

The following box will appear.

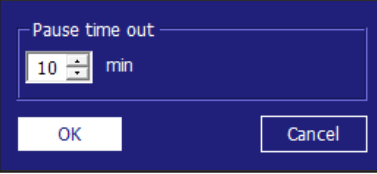

Change the time by clicking up/down arrow. Finalize with OK

## **4.3.8. Deleting I/O functionality**

Press the line/icon of the port function that needs to be deleted, in this example a Zone valve connected to Area 1. A property box looking like this will appear, it can have different sizes and boxes, but at the bottom, there will be a button named Delete. Press this button for deleting the port function. The program will return to I/O overview.

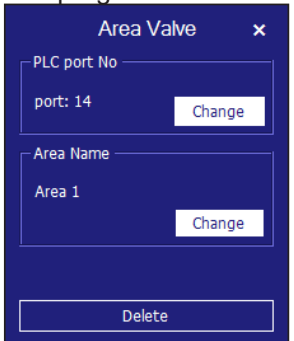

#### **4.3.9. Slave unit**

For adding more inputs/outputs it is possible to add up to two slave units, each unit giving 15 outputs and 20 inputs more.

#### **4.3.10. Add slave unit**

In the available ports group press "+" this will increase the slave units by one, extra ports are added to Outputs, and inputs, the IO slave 1 or 2 button will be enabled. If slave units are at their maximum, the "+" button will be disabled, leaving it with no function when pressing it.

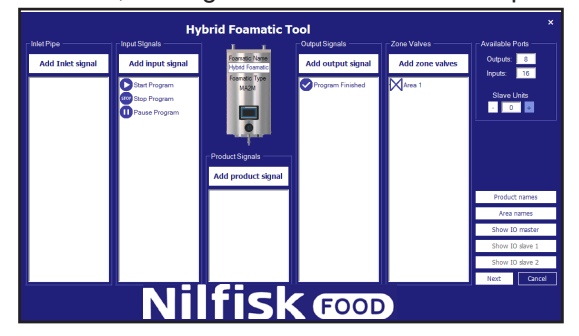

**4.3.11. Remove slave unit**

In the available ports group press "-" button.

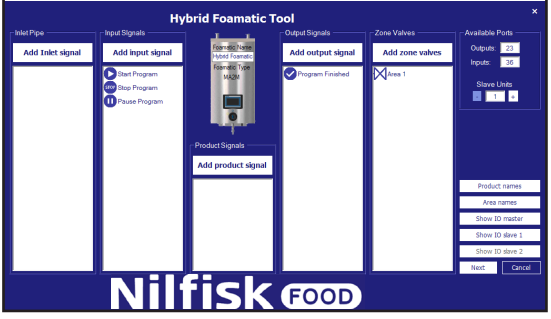

This will give an extra warning before deleting the slave unit.

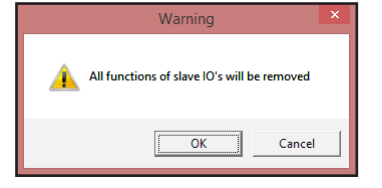

If pressing ok at this point, all functions connected to the slave unit will be removed from the overview. Show IO slave x will be disabled and available ports will be decreased with the number of I/O hold by the slave unit.

### **4.3.12. Product Names**

To view or change product names in the system press Product names.

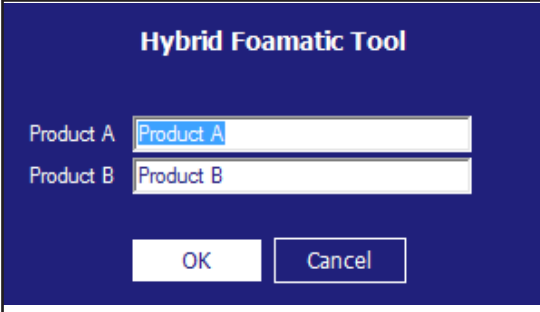

English (EN) **English (EN)**

Following box will appear, only the number of products in the current configuration will be shown.

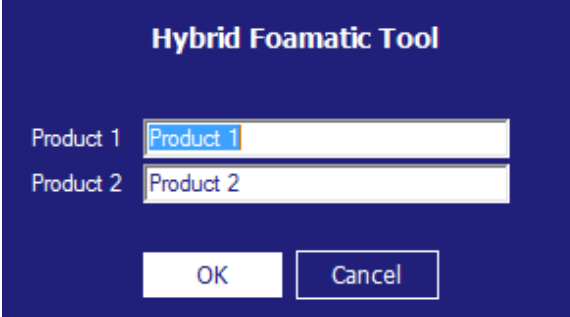

Write the desired names and press OK.

#### **4.3.13. Area names**

To view or change area names in the system press Area names.

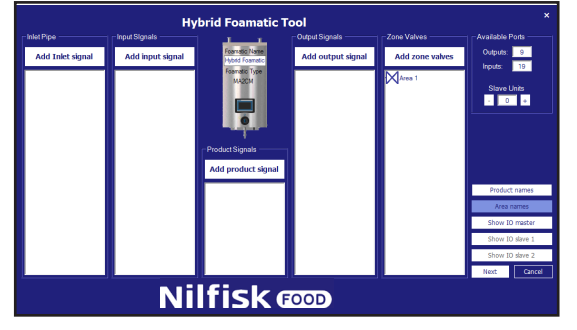

Following box will appear.

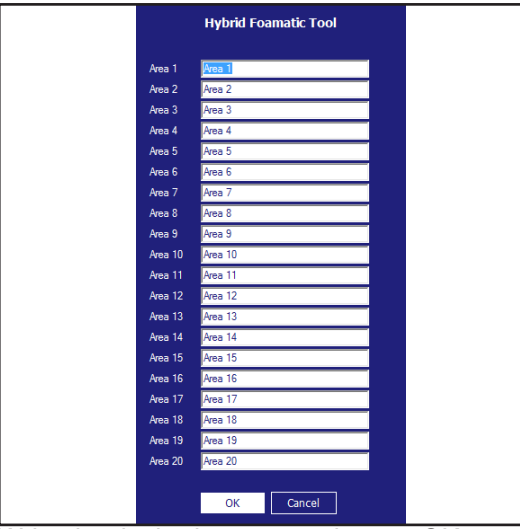

Write the desired names and press OK.

## **4.3.14. Show I/O connections**

A graphical overview of which I/O ports is connected to the pcb board can be shown and printed by pressing Show IO master (slave 1/slave 2).

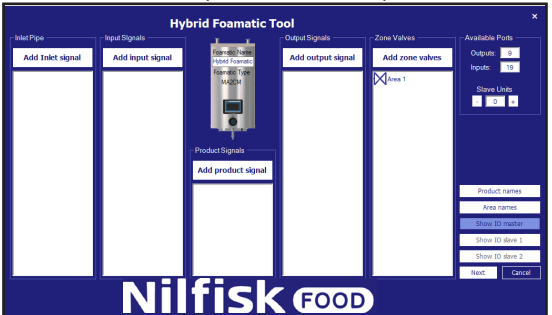

Following box will appear.

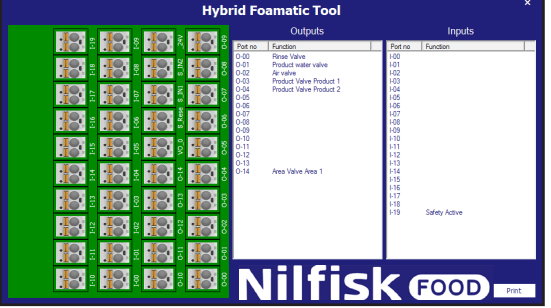

In the master I/O the valves used as standard to connect the block and safety port is included automatically. In the slave units all, I/O's are available.

If a line is pressed, for example Rinse valve, the corresponding connector will light up. It is also possible to press the connector, and then the corresponding line in the list will be marked.

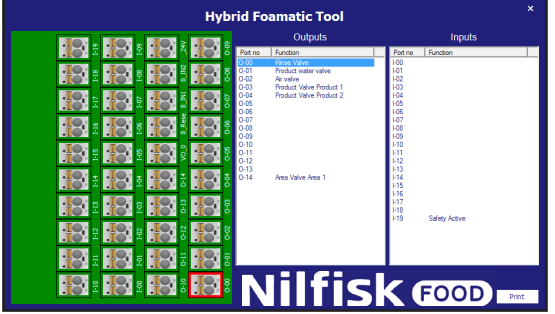

## **4.3.15. Wash step**

Wash steps are items used to build wash programs. Each wash program is made of a number of wash steps, and each wash step is made of a number of wash actions. This menu is used for building, editing and deleting wash steps.

The unit can hold up to 10 different wash steps, each consisting of up to 32 wash actions. A wash step must hold a name and at least one wash action.

## **4.3.16. Symbols used in wash steps:**

When the mouse is placed on top of symbols a text indicating the name of the function will appear.

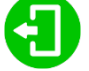

**Activate output:** function used to let the wash step/program activate an output of the PLC, it could for example be a zone valve, active signal etc. When pressing this symbol a list of available output functions will appear.

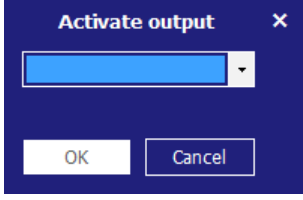

Press list item and select the desired function, press ok to confirm.

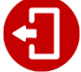

**Deactivate output:** function used to let the wash step/program deactivate an output. Always make sure outputs activated by previous symbol is also deactivated. The same list as for activating output will appear

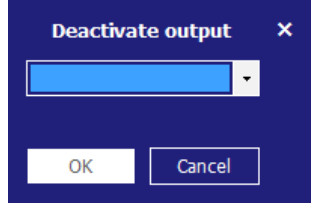

Press list item and select the desired function, press ok to confirm.

**Wait for input:** function used when a wash step/program should wait for a given signal before continuing. It could be a feedback signal from a zone valve telling that the zone is actually open or closed.

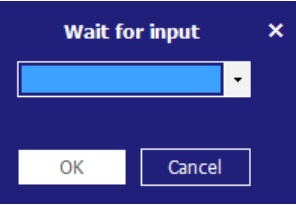

Press list item and select the desired function, press ok to confirm.

 **Wait step time:** This function is used to place an adjustable pause in a wash step; the period of the pause is set when creating a wash program. An example could be the time between opening and closing a valve.

Ш

**Action pause:** this is a pause defined in the wash step; it could for example be a short pause waiting for a valve to close.

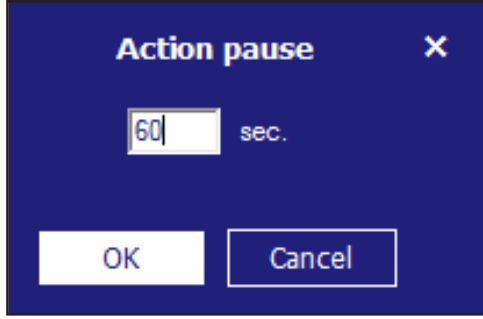

Enter the desired time and press ok, time must be between 1 and 9999 sec.

#### $\blacksquare$  Pressure control

**Pressure control:** allows the wash step to use different pressure; the pressure will then be set in the wash program. If the wash step includes an activation/deactivation of product valves, this checkmark has no function, the pressure will always be set to maximum (15 bar).

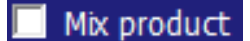

**Mix product:** this enables the mix feature of the block, so it will be possible to open two product valves at the same time. Which product valves will be set when adding the wash step to a wash program.

#### **4.3.17. Add wash step**

In the wash program main menu, press add wash step.

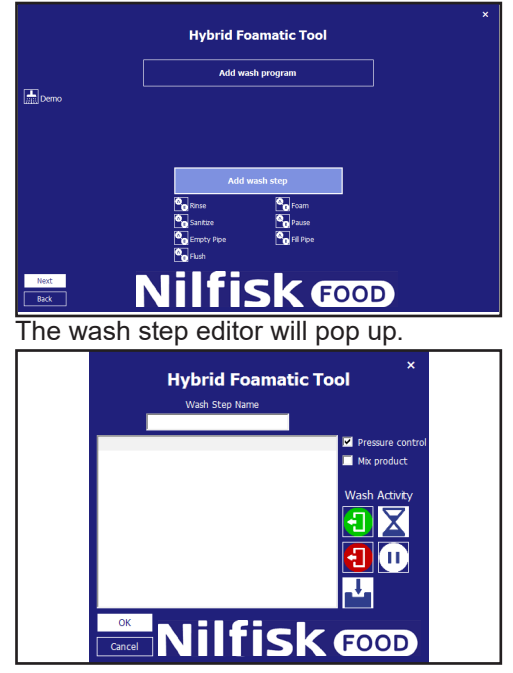

Type in the desired name in for the wash step. Only standard characters and numbers are accepted. It is required for a wash step to have a name, so this field cannot be left blank. The program name can hold a maximum of 15 characters.

Mark if the wash step should use adjustable pressure and/or mix product.

Start building the wash step using the symbols in the right side of the screen. The execution of the actions in the wash step will be in the order they are in the list. The functions can be added or inserted by using drag drop functionality or by clicking the symbol, if functions are added by click, they are placed at the end of the wash step. If dragged they can be inserted at any place in the list. For editing or deleting already placed wash actions, right click the line in question and select edit or remove.

When the wash step is finished press OK button,

## **4.3.18. Deleting a wash step**

For deleting a wash step, right click the icon in front of the wash step name, and press Remove in the pop up menu.

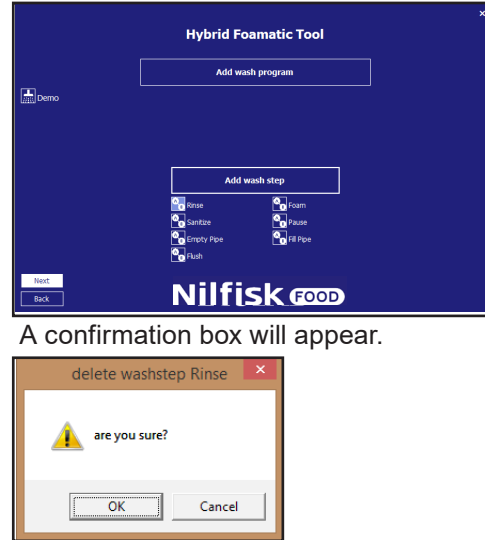

Press OK to confirm removal of wash step,

### **4.3.19. Copy a wash step**

For copying a wash step, right click the icon in front of the wash step name, and press Copy in the pop up menu, a new wash step, having the same name as the original followed by \_copy is created. If there are already created 10 wash steps, the copy function will be disabled.

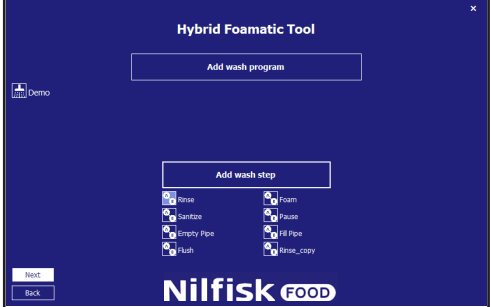

### **4.3.20. Editing a wash step**

For editing an existing wash step, press the icon in front of the wash step name.

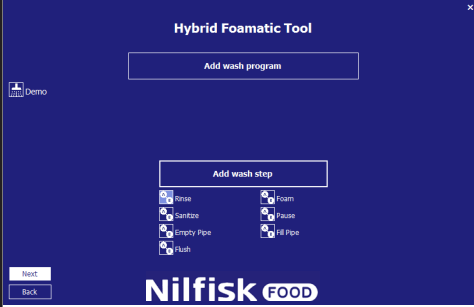

The wash step editor filled in with the selected wash step will pop up.

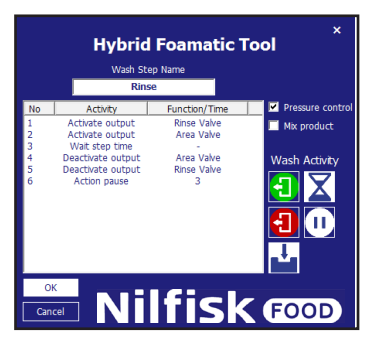

For deleting a wash action, right click the wash action that needs to be deleted, and press remove

For editing a wash step, click the wash action that needs to be edited, and press edit, the wash action property box will appear.

In this example an activate output rinse valve.

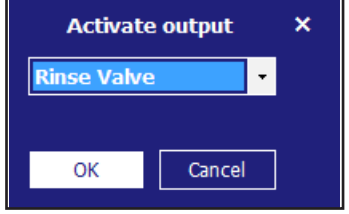

Select the updated function and press OK.

Finalize also the wash step editor by pressing OK.

#### **4.4. Wash program**

Wash programs are used for cleaning; it consists of wash steps, up to 32 steps in each program. This chapter describes how to make wash programs as well as editing and deleting. The unit can hold up 16 wash programs. A Wash program must hold at least a name and one wash step.

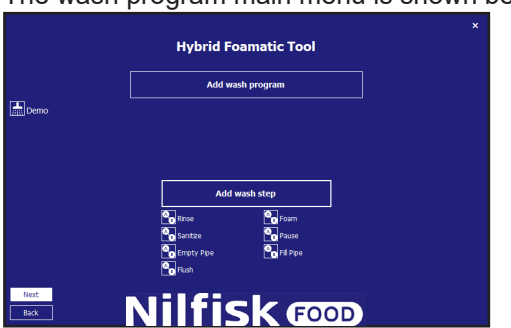

The wash program main menu is shown below.

### **4.4.1. Adding wash programs**

In the wash program main menu, press add wash program.

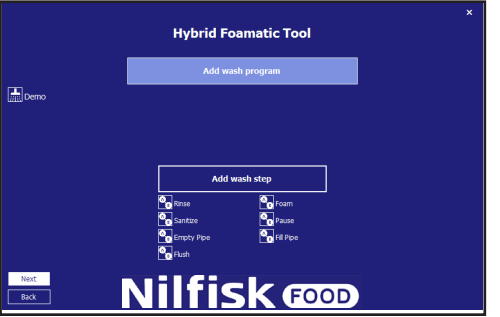

English (EN) **English (EN)**

The wash program editor will pop up.

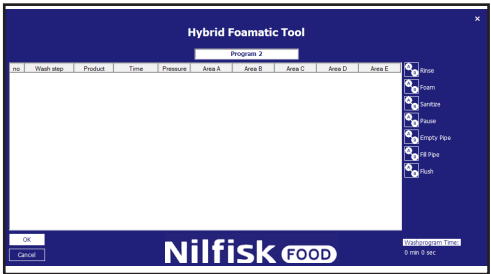

On top the program name is written, by default it is set to "Program x" but it can be changed to a more describing name. Only standard characters and numbers are accepted. It is required for a program to have a name, so this field cannot be left blank. The program name can hold a maximum of 17 characters.

To the right an icon for each of the available wash steps are placed. These are used when designing the wash program. Wash programs must hold at least one wash step, otherwise an error will be shown.

At the bottom right side, a total time for the current wash program is shown.

For editing or deleting already placed wash steps, right click the line in question and select edit or remove

#### **4.4.2. Deleting a wash program**

For deleting a wash program, right click the icon in front of the program name, and press Remove in the pop up

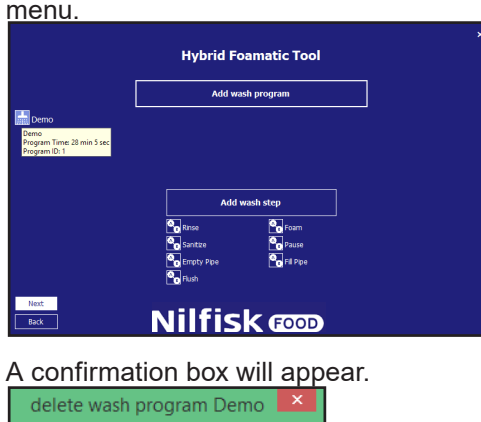

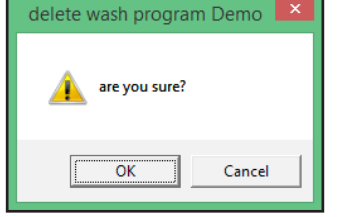

Press OK to confirm removal of program.

#### **4.4.3. Copy a wash program**

For copying a wash program, right click the icon in front of the program name, and press Copy in the pop up menu, a new wash program having the same name as the original followed by \_copy is created. If there are already created 16 wash programs, the copy function will be disabled.

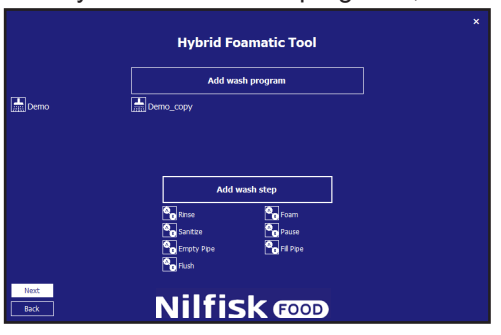

54

## **4.4.4. Adding/insert wash step to wash program**

Either to add or insert a wash step to a wash program the wash step icons to the right can either be clicked or use drag and drop to place/insert the step at a given point.

If for example Rinse wash step is pressed.

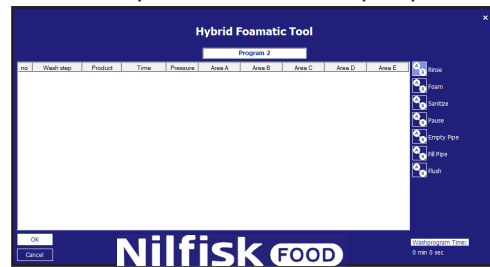

The wash step property box is shown.

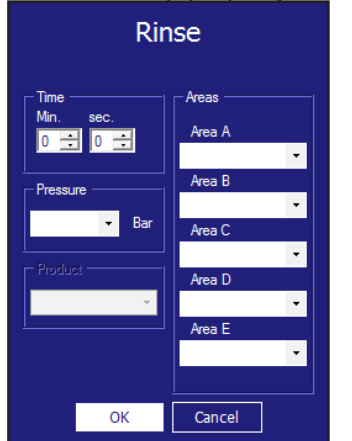

**Time sec:** is the time for wait step time in wash step setup, normally the time the wash step will run. For example the time for rinsing, the maximum time is 166 minutes and 36 sec (9999 sec).

**Pressure:** Select the desired pressure for the current wash step. Pressure is only visible if the wash step support pressure control, and do not include an activate/deactivate product valve step action, under these circumstance, pressure is set to max (15 bar), for optimal function of the injector system.

**Product 1:** Select the product used in wash program, for example when foaming. If a wash step do not include an activate/deactivate product valve action, this item will be disabled.

**Product 2:** Selects the second product when mix product is activated for the current wash step and wash step includes an activate/deactivate product valve action; otherwise, it is set to none:

**Area:** select which areas that will be activated during wash step. Only enabled if wash step includes an activate/deactivate Area valve action. Only one of the five needs to be set but all five can be set.

If ok button is pressed before all required fields are filled in, a warning will pop up.

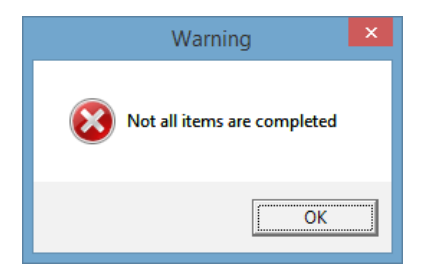

#### And the missing fields will be marked with light blue.

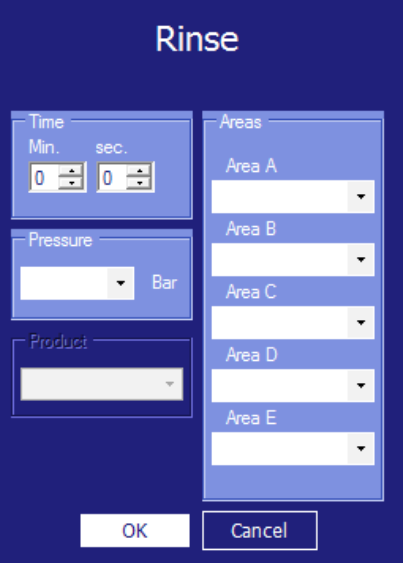

Fill in the missing fields and press OK

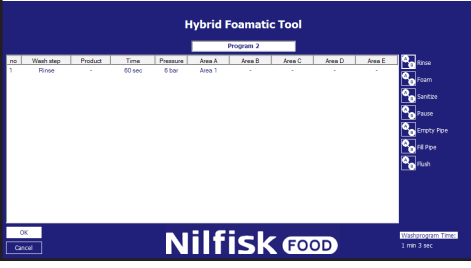

Repeat the above steps until the wash program is completed and press OK.

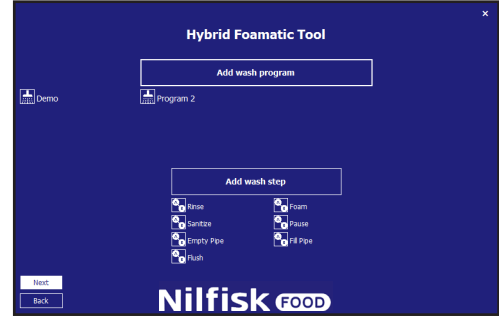

## **4.4.5. Editing a wash program**

For editing an existing wash program, press the icon in front of the program name.

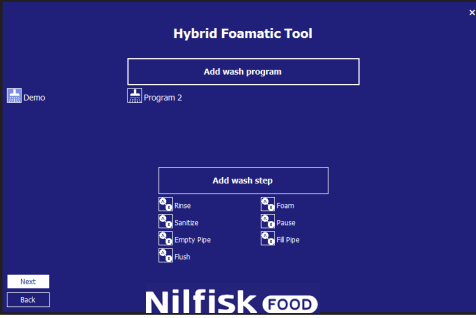

The wash program editor filled in with the selected wash program will pop up.

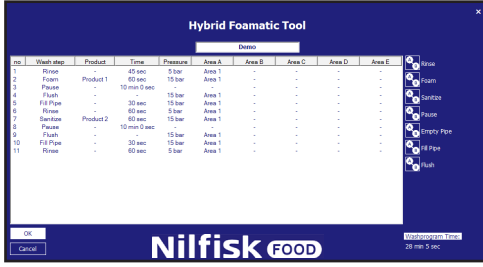

For renaming, enter a new name in the program name box.

For adding a new wash step, drag the desired wash step to the correct position, or click a wash step to append it to the end of the program.

For deleting a wash step, right click the wash step that needs to be deleted, and press remove

For editing a wash step, click the wash step that needs to be edited, and press edit, the wash step property box will appear.

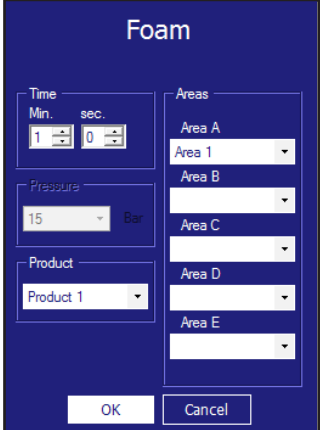

Change the items that needs to be modified, and finalize with OK.

The wash step editor will be updated with the new values, press ok to confirm changes.

# **4.4.6. How to split wash programs into two parts**

1. split the program into two parts, both less than 32 lines

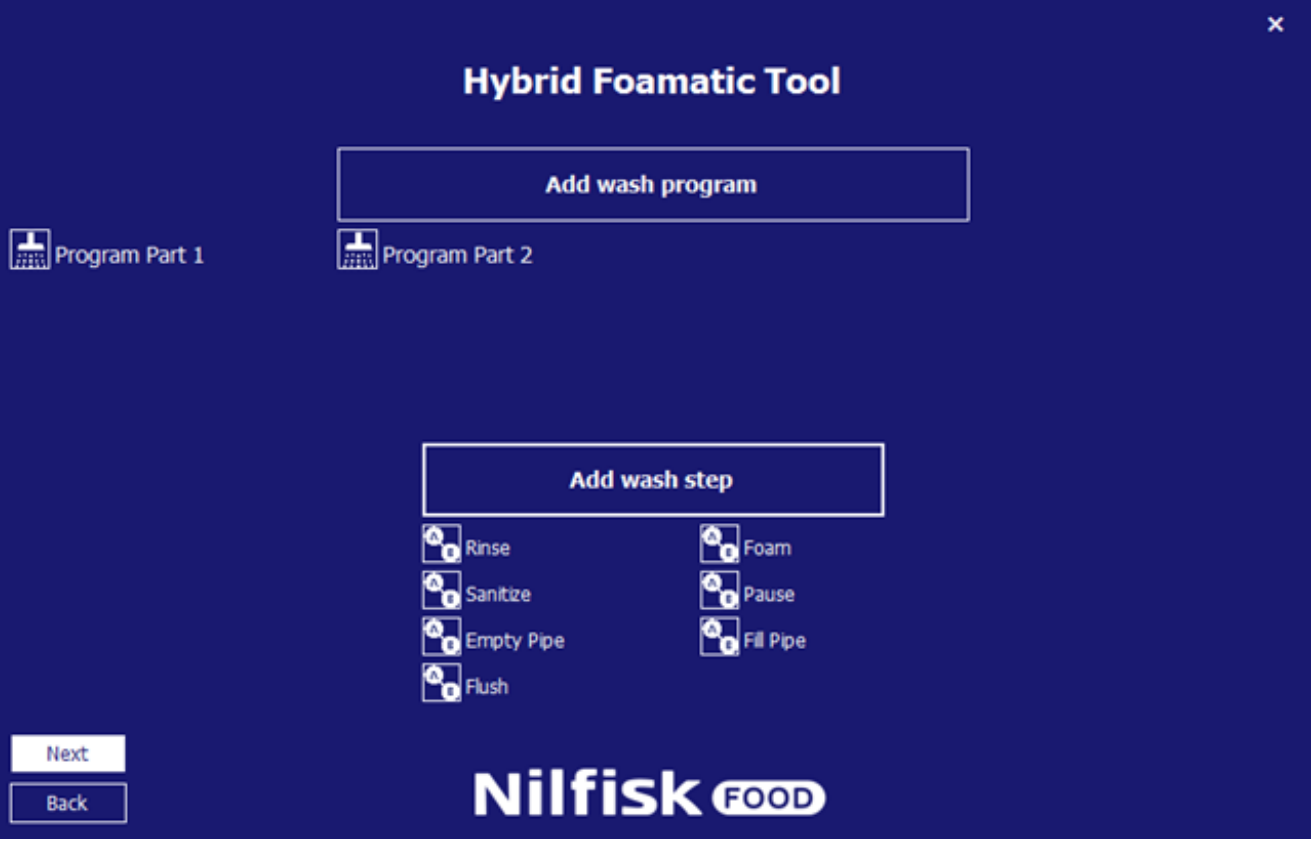

- 2. go back to IO setup<br>3. Press Add output sig
- Press Add output signal

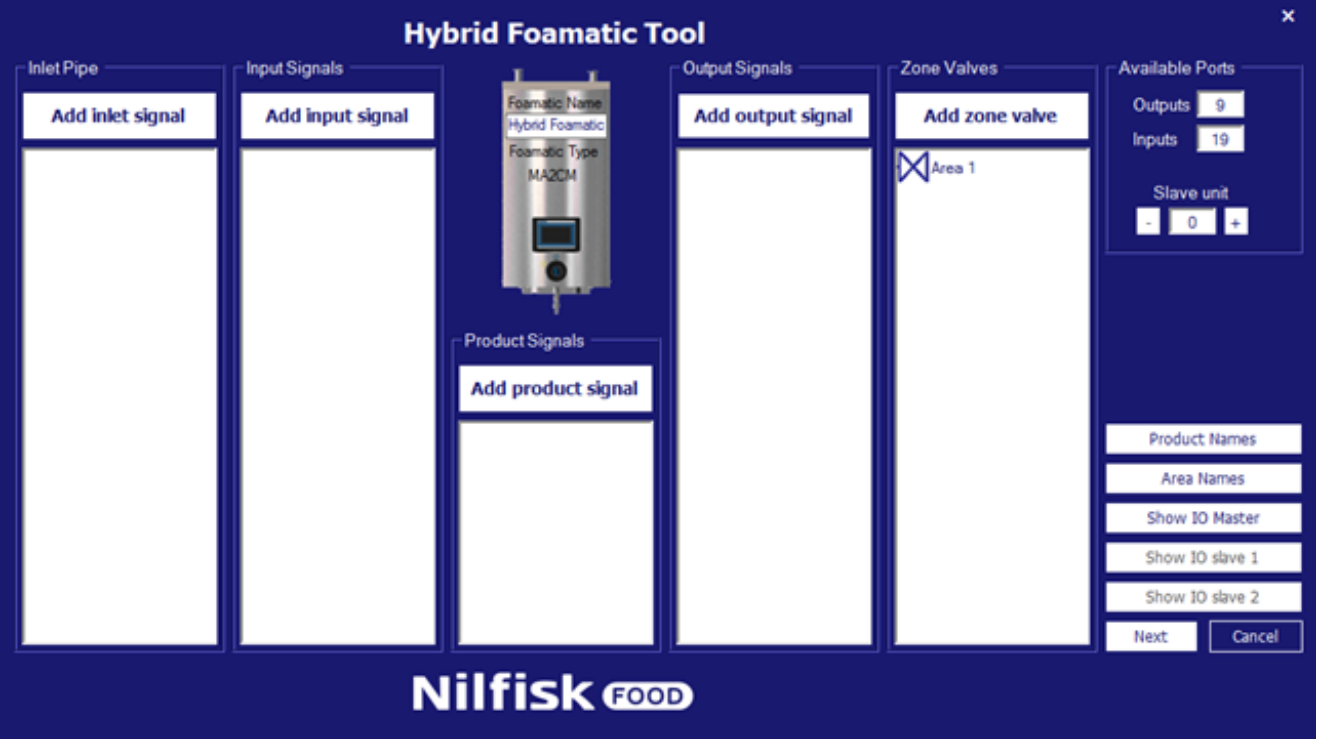

#### 4. press Program Finished

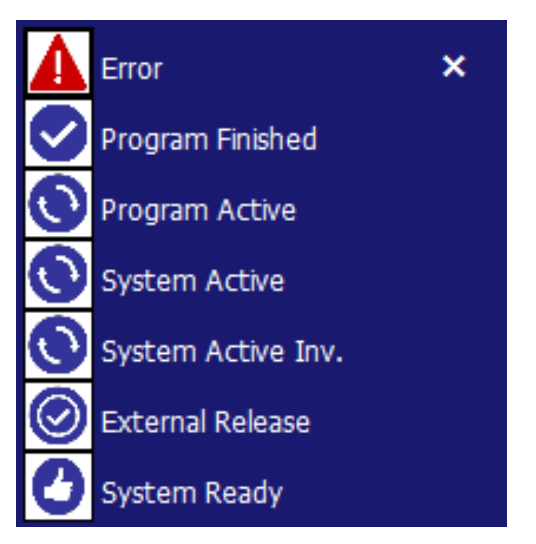

5. Select part 1 of the programs, and press OK

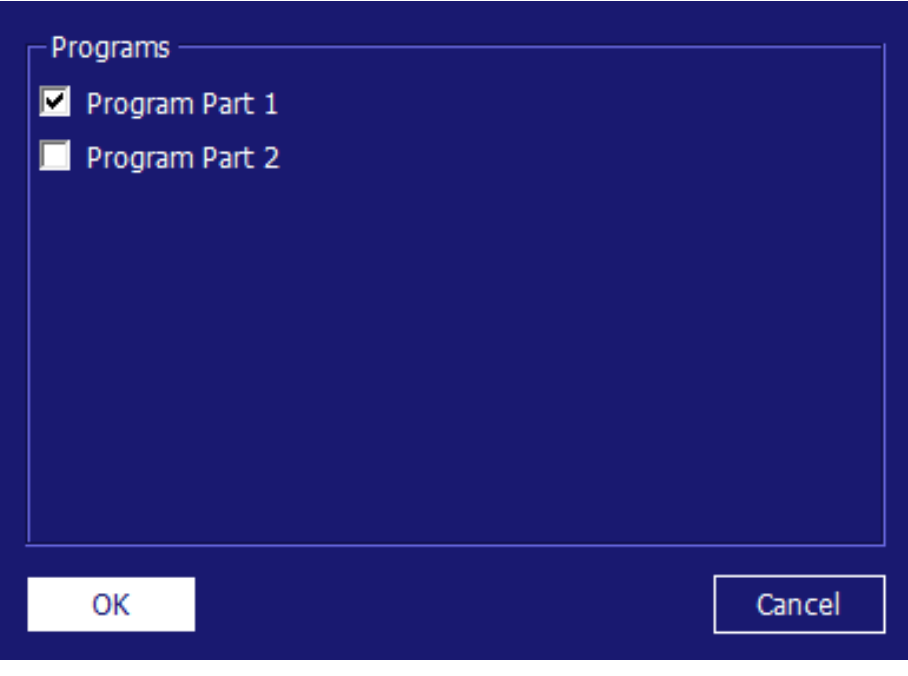

#### 6. Press Add input signal

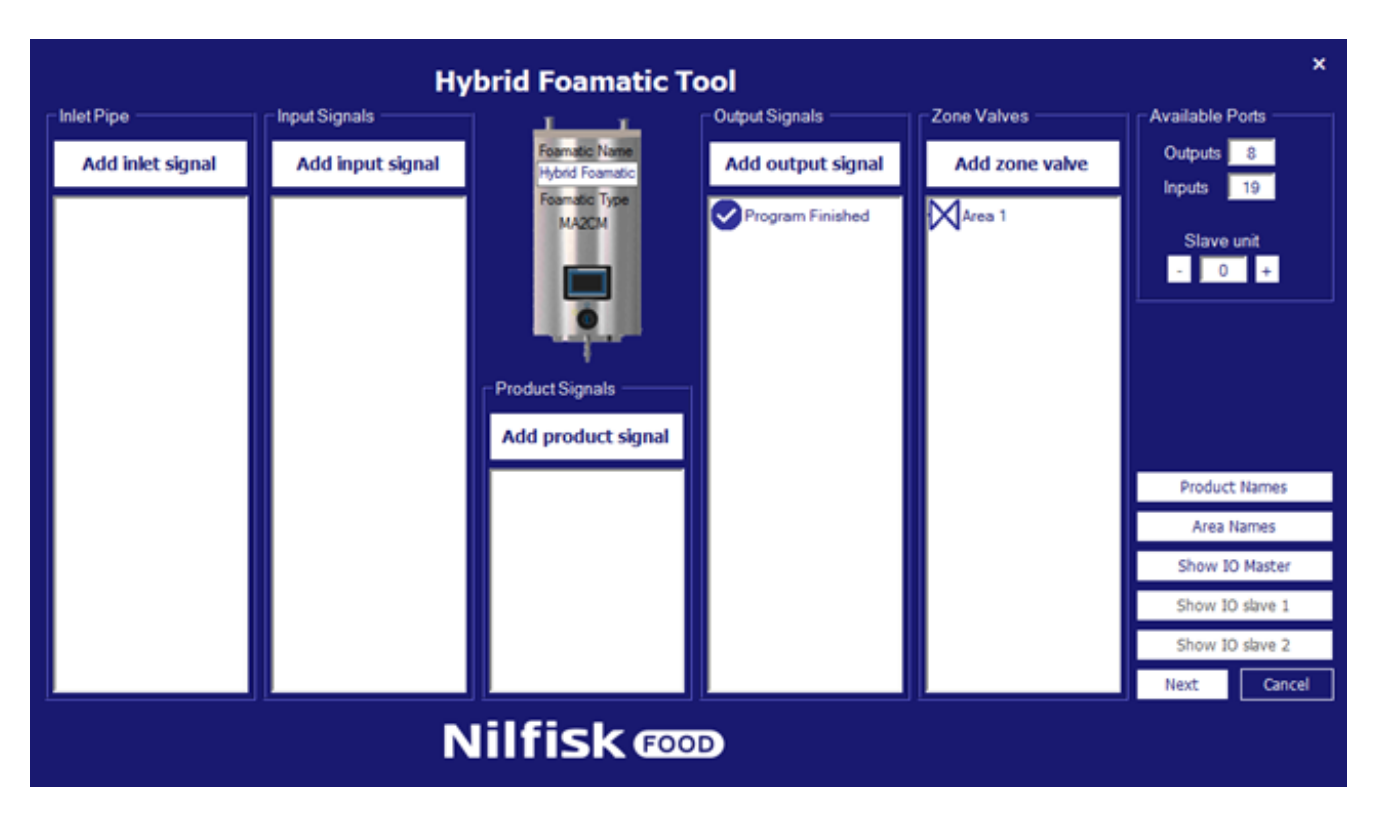

7. Select Start Program

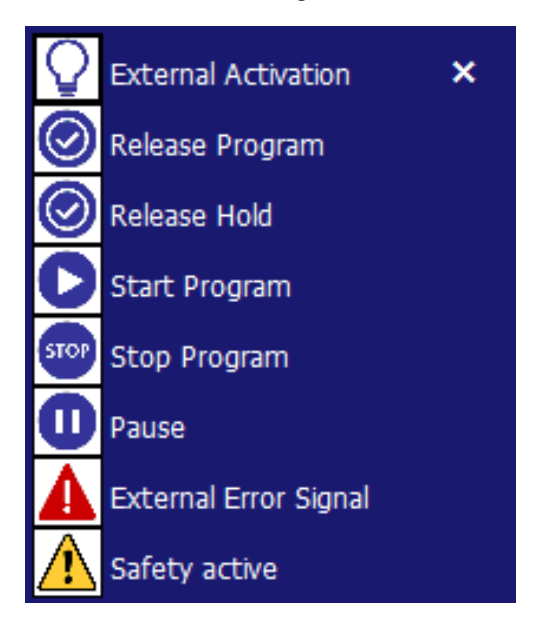

8. Select part 2 of the program, and press OK

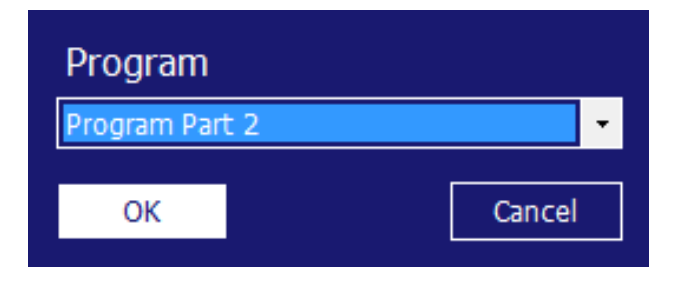

#### 9. Press show IO Master

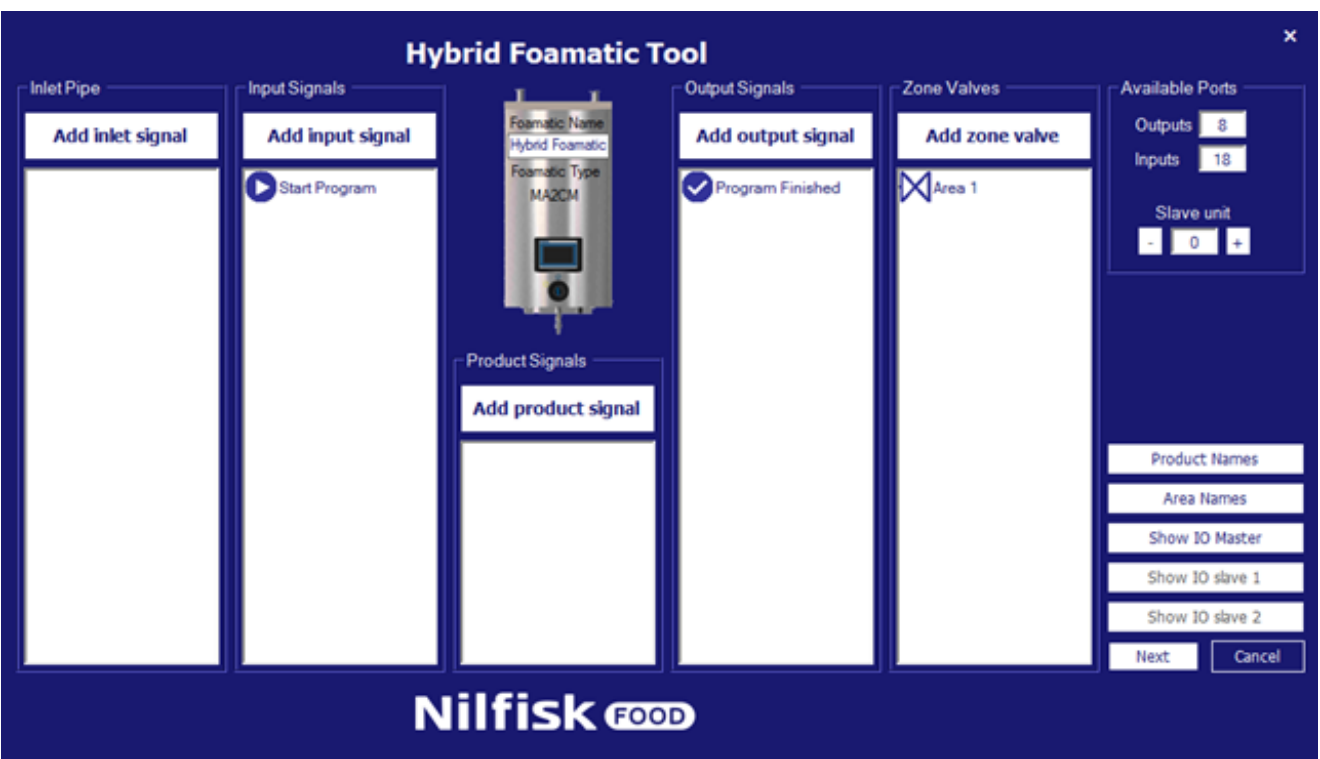

10. Connect the program finished output to start program input. In this example O-05 to I-04

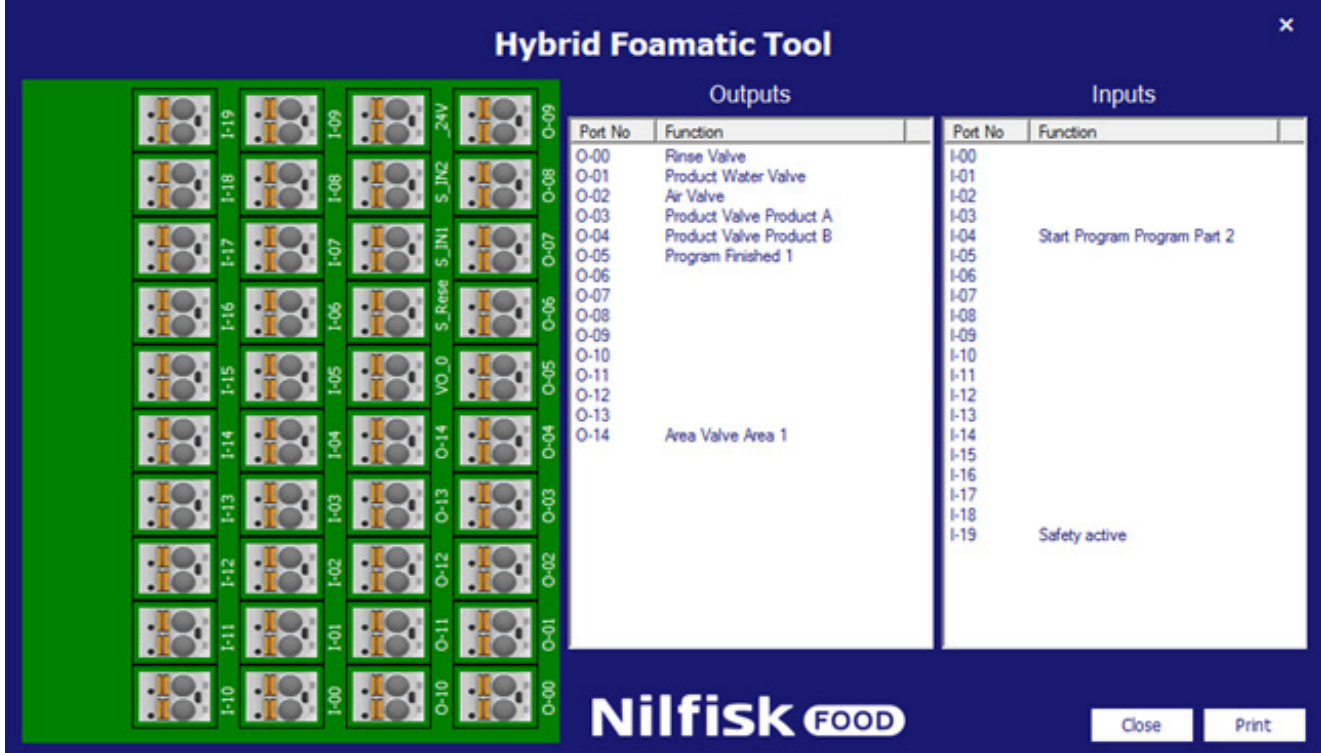

11. Close IO master

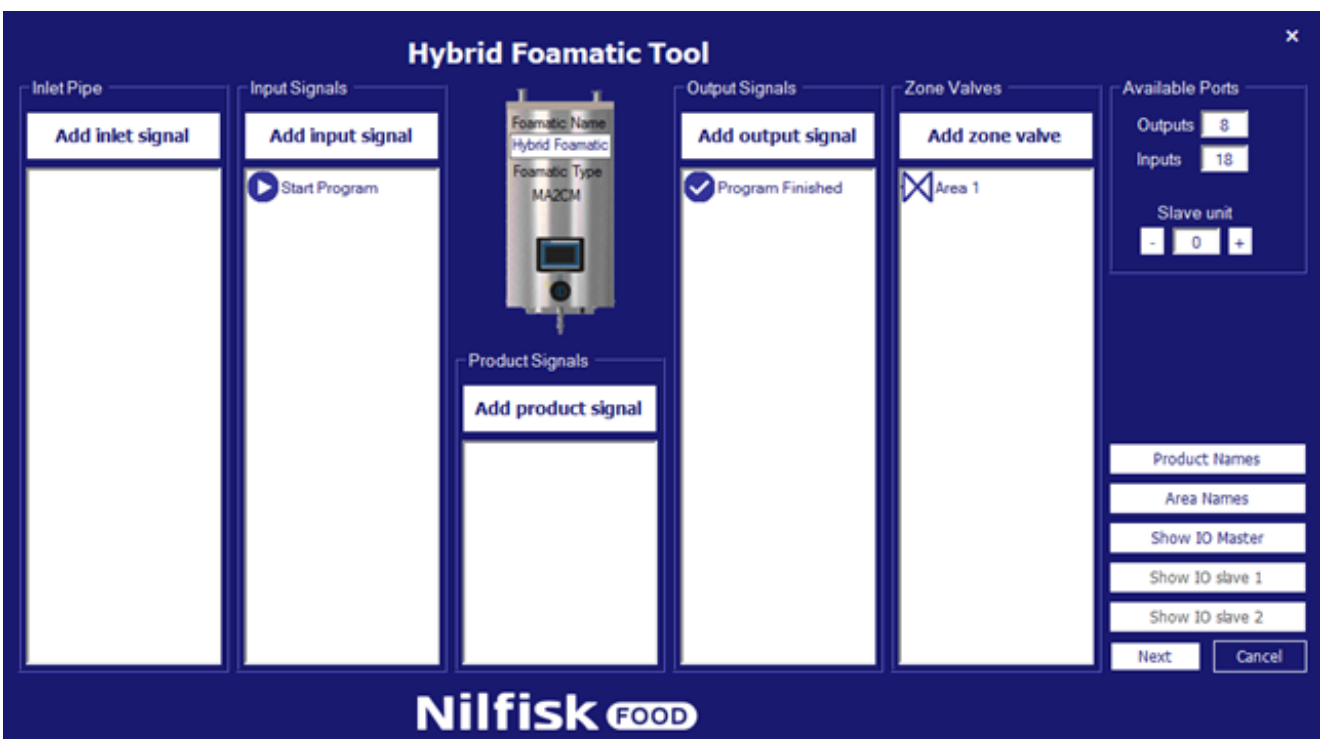

#### 12. Press next

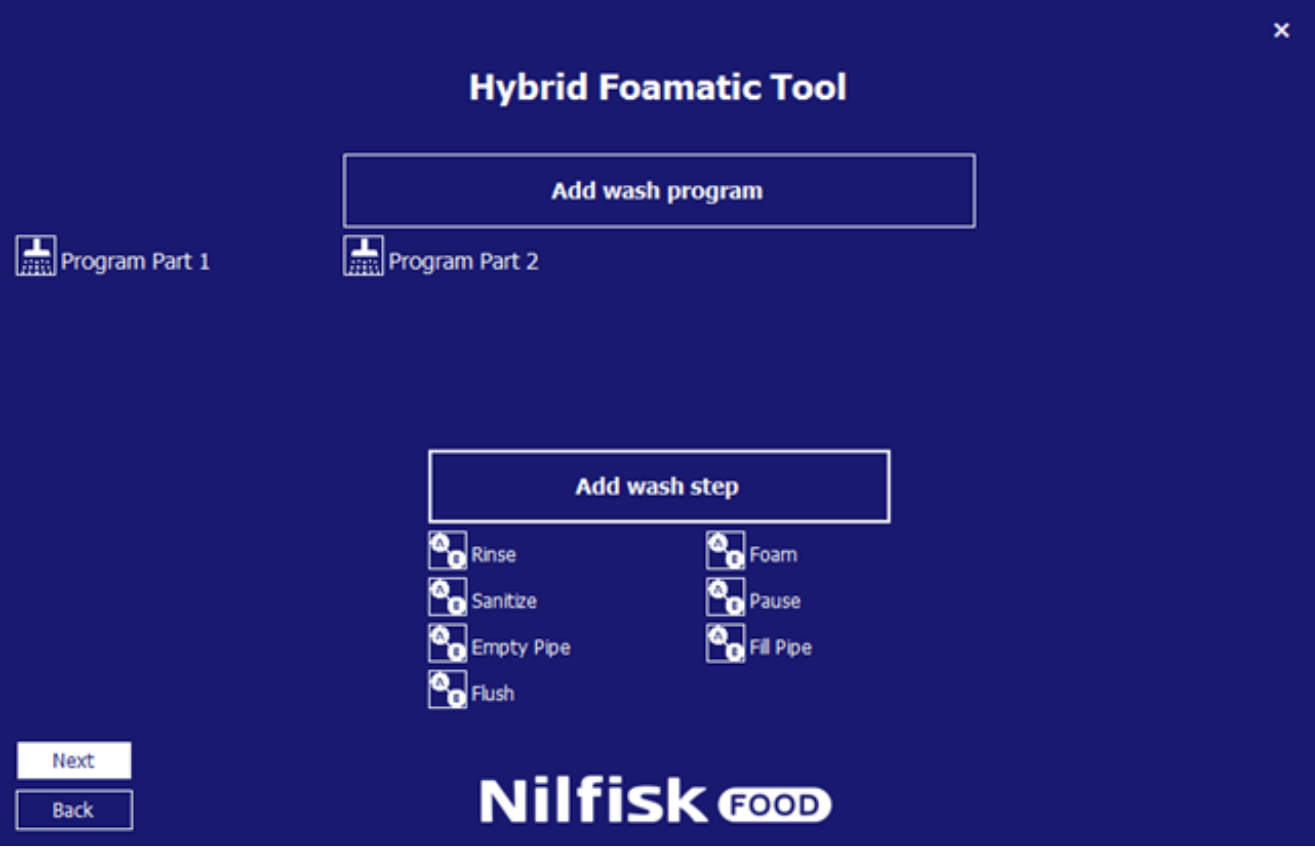

13. Press next

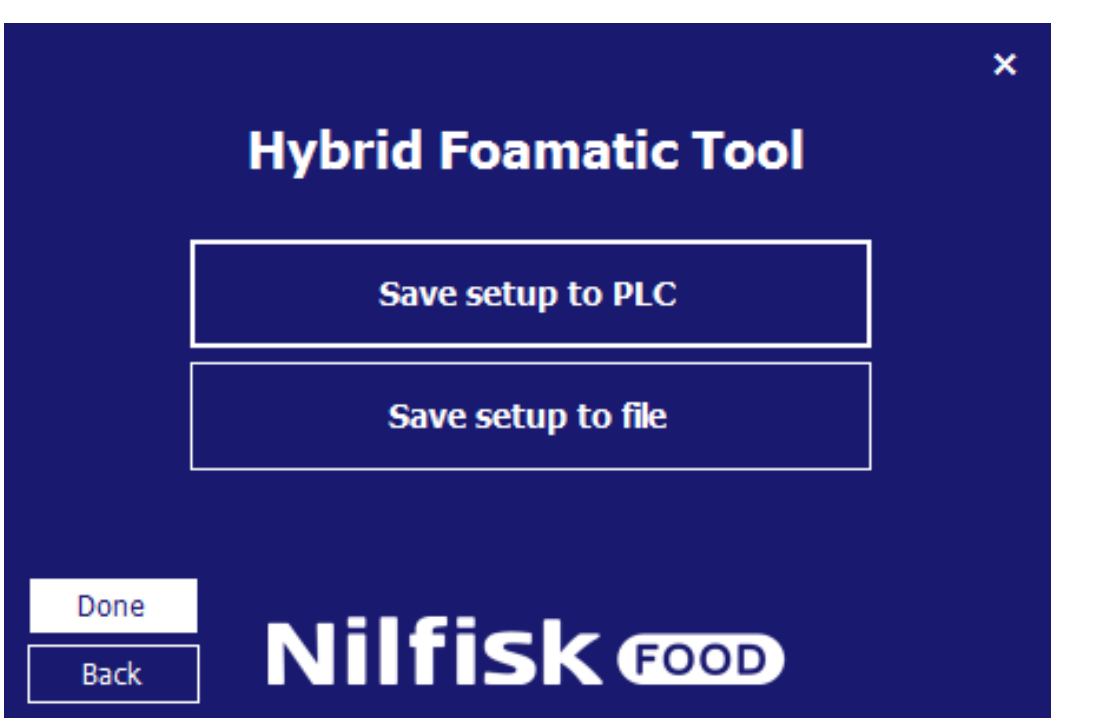

14. Save setup to PLC

# **4.5. Load setup**

Settings for Hybrid foamtic can be loaded either from the Hybrid Foamatic PLC or from a file. When loaded it is possible to add or change settings, wash programs etc., and save new settings to the PLC or file again.

## **4.5.1. Load settings from PLC**

From main menu press Change Foamatic settings.

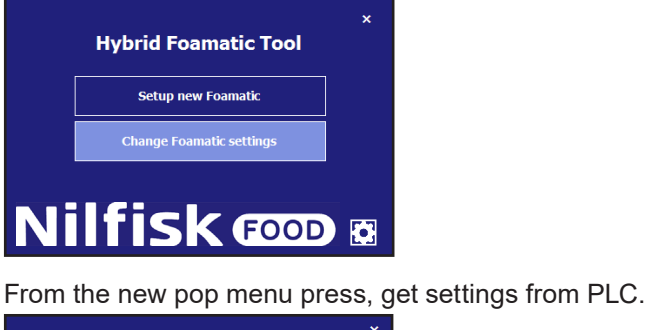

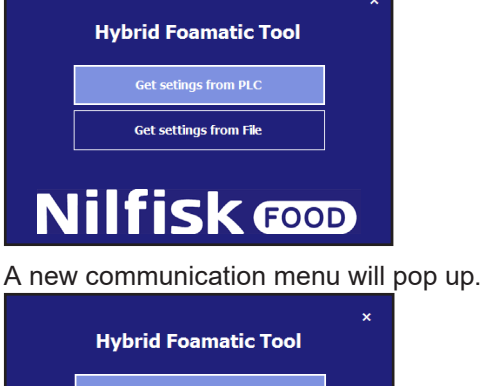

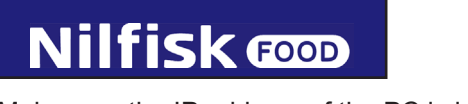

Make sure the IP address of the PC is in a range, which can communicate with PLC. Default IP address of PLC is 192.168.1.10

Press Get data from PLC.

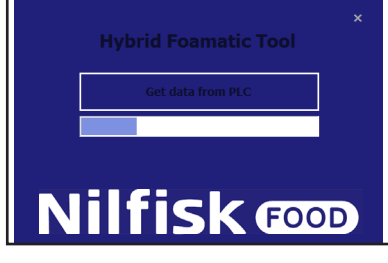

When finished a confirmation box will appear.

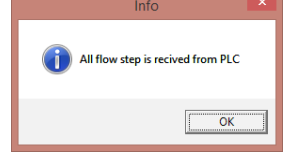

Press Ok and a selection box appears. Press Change IO setup to go to I/O setup or press Change wash program to go to wash progam/ wash step editor. See separate chapters for specific description of I/O and wash program setup. It is also possible to switch between I/O setup and wash program editor, after selection is made.

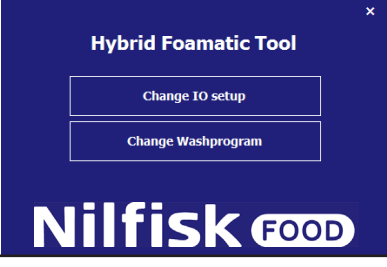

After finalizing I/O setup or wash program change, and these sections are approved by OK button, the program will navigate to the save menu. See chapter on setting up new unit.

## **4.5.2. Load settings from File**

To load previous stored setup from file.

From the main menu press Change Foamatic settings.

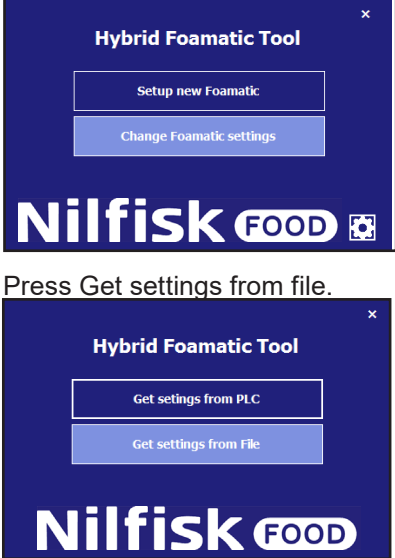

Now a standard file explorer will appear.

Select the file holding the setup. The file will have the extension .wp2.

Press open.

The program will navigate to the change I/O or change Wash program menu, refer to previous section.

### **4.6. Options**

Some options regarding program performance can be set in the option menu, setup will automatically be stored for future use of program.

From the main menu, press the option icon.

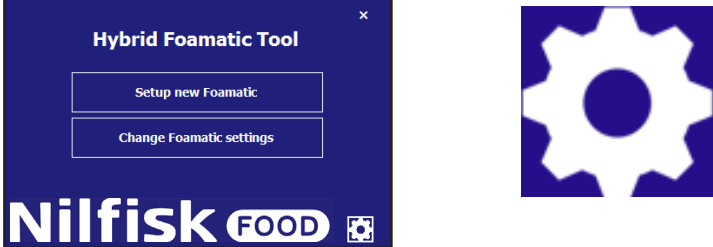

The option menu will appear. **Hybrid Foamatic Tool** 

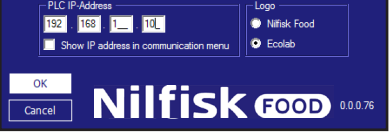

#### **Default file location:**

Folder in which the program will suggest to save/load files when selecting the options of loading or saving setup files, can be changed by pressing browse.

#### **PLC IP-Address:**

The IP address the program uses to communicate, when loading/saving data to and from the PLC. Default address is 192.168.1.10, but it can be changed (administrator option)

#### **Show IP address in communication menu:**

Option for showing/editing the IP Address directly in the communication forms, uploading/downloading data to and from the PLC

#### **Logo:**

This option changes the logo on every screen between Ecolab/Nilfisk

#### **Version:**

Shows the version of the running Hybrid Foamatic Tool. When all selections is done press OK to confirm.

## **4.7. Change IP address of PC**

To communicate via Ethernet to the Hybrid Foamatic, it might be necessary to change the ip address of the PC to match the range of the Hybrid Foamatic IP address. The default IP address of the Hybrid Foamatic PLC is 192.168.1.10 and for the display 192.168.1.20.

To make sure the IP address of the PC is on the same private network, go to control panel of the PC. For windows 8 or windows 10 pc, press the start menu .

Type control panel, and press the icon

Press the network sharing center , this can also be found by right click the network symbol I the right side of the task bar.

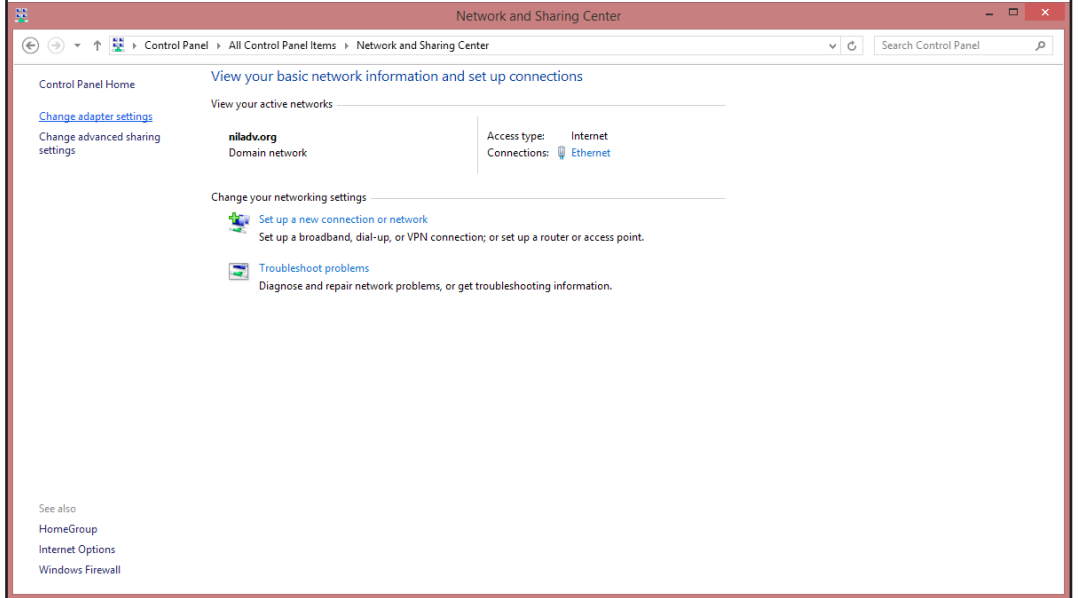

In the window above press the change adapter settings.

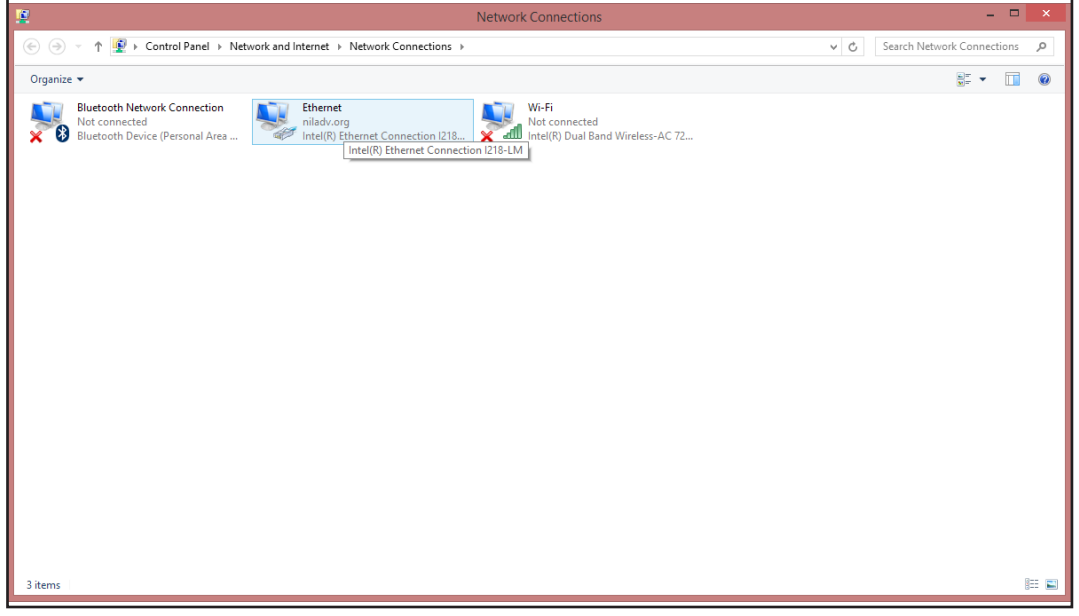

Right click the Ethernet setting and select properties.

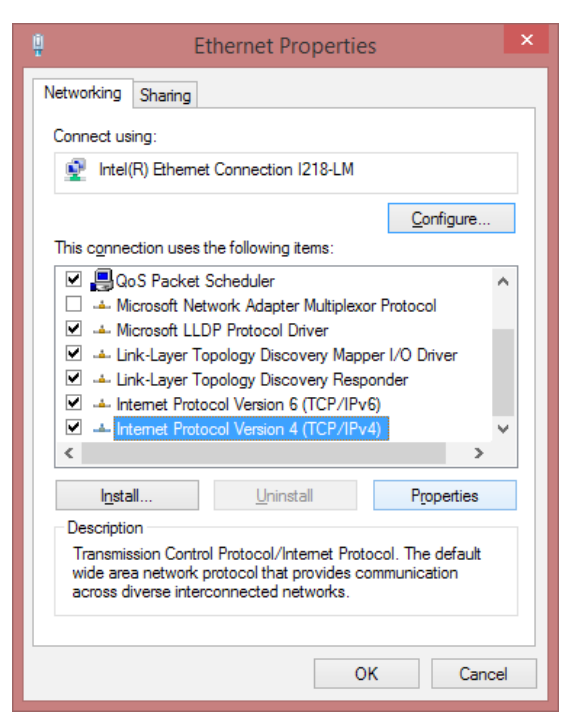

In the Ethernet properties window scroll down and select the "Internet Protocol Version 4 (TCP/IPc4), when this is selected press properties button. A box looking like the one below will pop up.

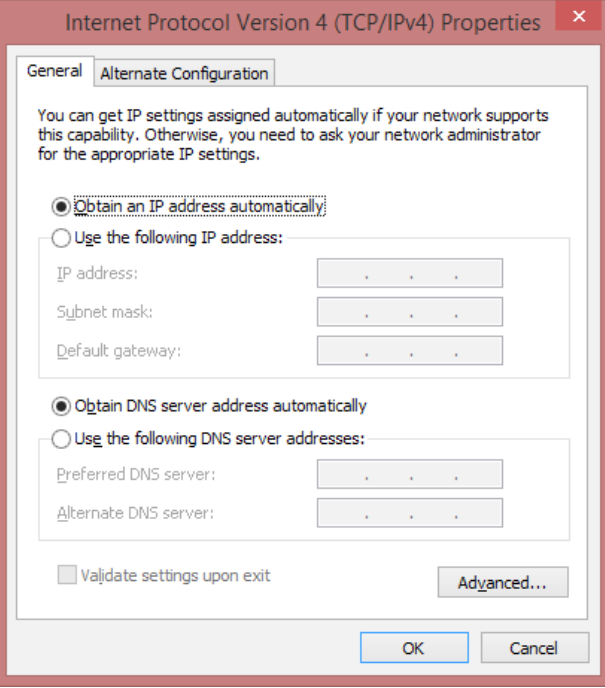

Mark the "use the following IP Address" and enter the IP address as below.

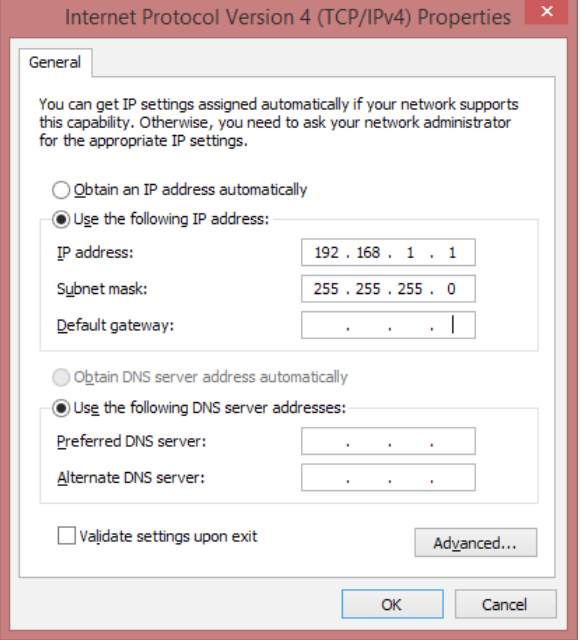

Press OK when done.

Now it will be possible to communicate with Hybrid Foamatic using standard IP address.

To set the PC back to original IP address, press the "Obtain an IP address automatically".

It is possible to change the IP address of the Hybrid Foamatic, this is covered in an administrator manual.

# Nilfisk FOOD

08/2020 110004671O/110005326K

# **Nilfisk FOOD**

# **Hybrid Foamatic MA2CM, MA3CM, MA2C, MA3C SA2CM, SA3CM, SA2C, SA3C**

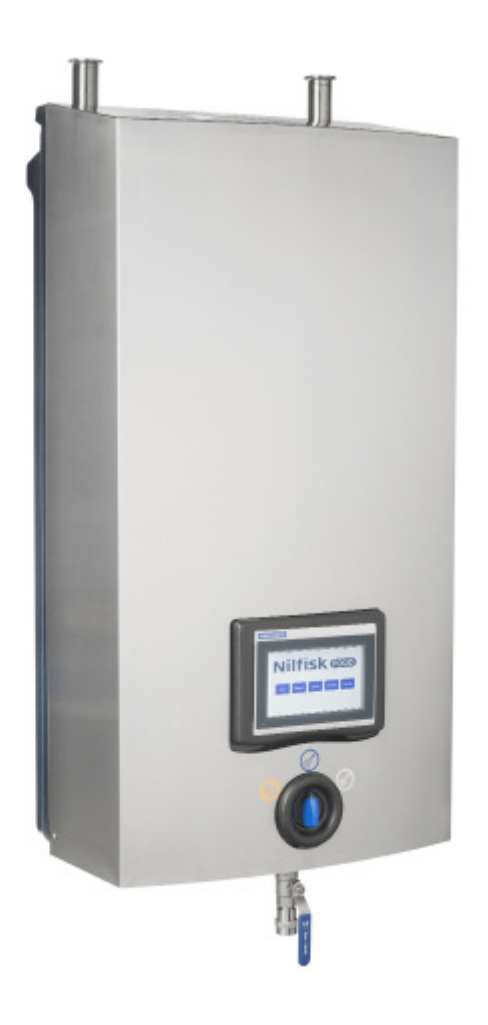

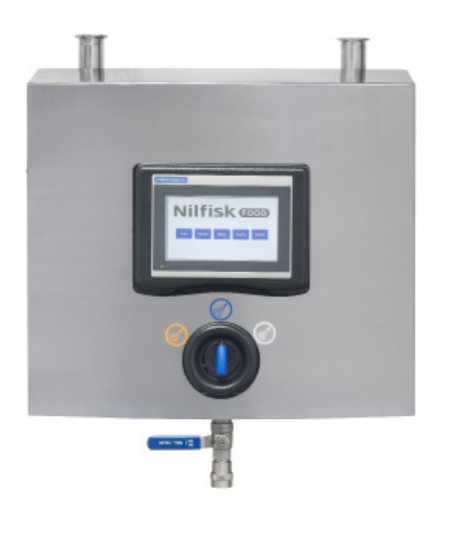

**Software-Handbuch für Display & PC-Programm**

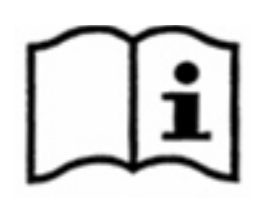

#### **1. Inhalt**

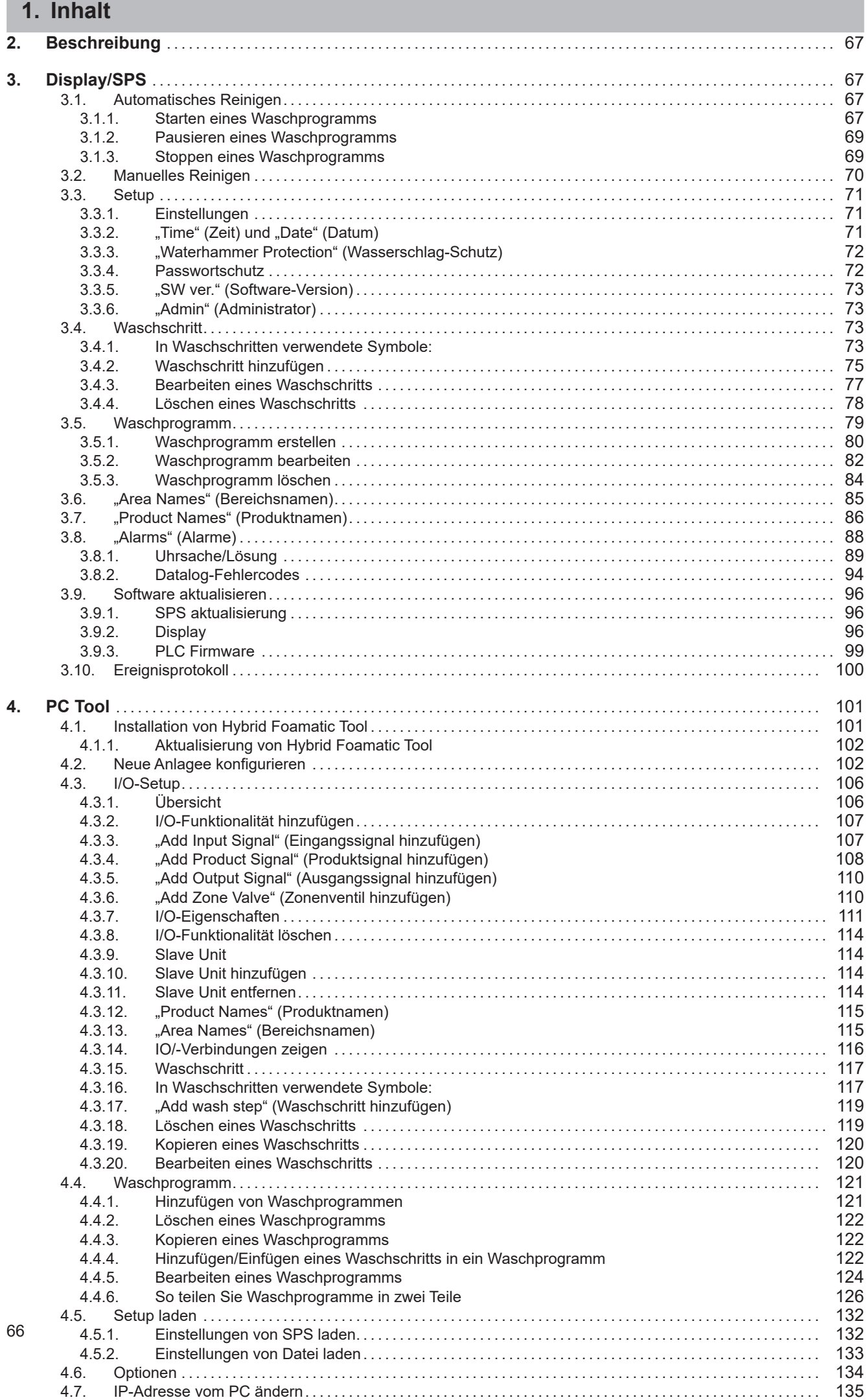
### **2. Beschreibung**

Dieses Software-Handbuch beschreibt die Bedienung von Bedienfeld und PC Tool von Hybrid Foamatic Hauptstation und Satellit

Das Bedienfeld ist ein Touch-Screen, der in folgende Bereiche unterteilt ist:

**Auto:** Taste für den Gebrauch der Hybrid Foamatic als automatisches Reinigungsgerät.

**Manual:** Taste für den Gebrauch des manuellen Ausgangs der Hybrid Foamatic.

**Setup:** Zum Einstellen von Zeit, Datum usw. sowie Waschprogrammen und Waschschritten.

**Events:** Zeigt die letzten vier Waschprogramme an, die aktiviert wurden, und zeigt, ob die Programme erfolgreich oder mit einem Fehler beendet oder gestoppt wurden.

**Alarms:** Zeigt die letzten zwanzig Fehler in einer Liste. Im unteren Bereich wird angezeigt, ob ein Alarm aktiv ist.

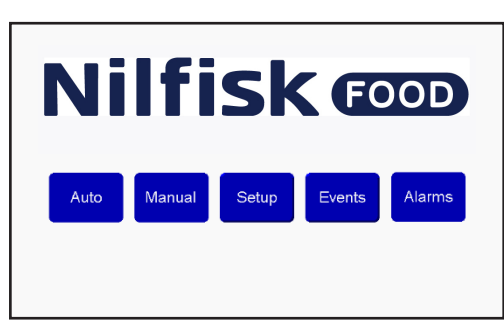

### **3. Display/SPS**

### **3.1. Automatisches Reinigen**

Zum Starten und Stoppen, Waschprogramme werden im Allgemeinen zum automatischen Reinigen verwendet.

### **3.1.1. Starten eines Waschprogramms**

"Auto" im Home-Menü drücken.

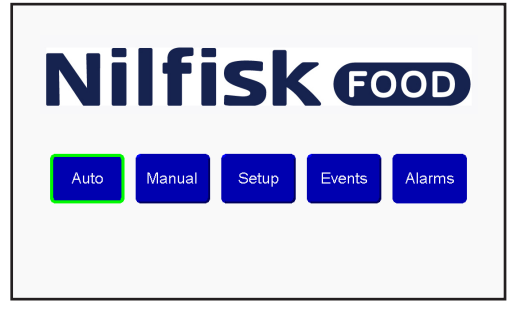

Das gewünschte Programm anhand des Aufwärts-/Abwärtspfeils auswählen. Nach Auswahl des Programms Starttaste drücken (grün markiert).<br>**Nilfisk <del>@</del>** 

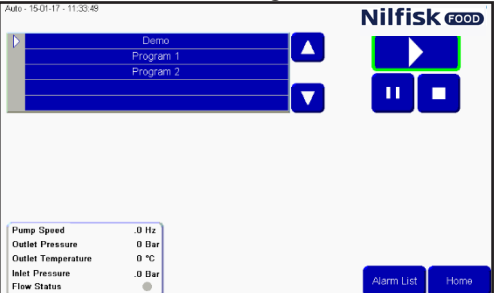

Nach kurzer Zeit erscheint ein Informationsdialog, und eine kleine grüne Anzeige erscheint auf der Starttaste. Das Informationsfeld zeigt an, welches Programm läuft.

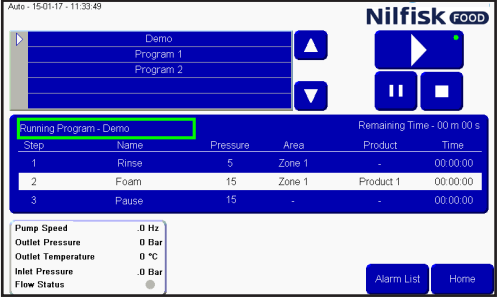

-Dauer bis das Programm beendet ist.

-Der aktuelle Waschschritt wird in dem weißen Balken gezeigt, einschl. Restzeit des Waschschritts, zusammen mit dem vorigen und dem nächsten Schritt.

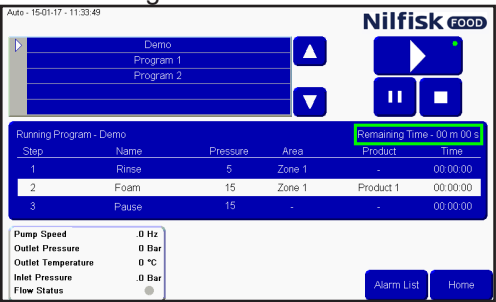

Ausgelesene Daten zu Pumpen-Starts werden im markierten Feld angezeigt (nur Hauptstation). Pumpendrehzahl, Austrittsdruck, Temperatur, Eintrittsdruck und Durchflussstatus.<br>Nilfisk **on Durch Australian State on Australian State on Australian State on Australian State on Australian St** 

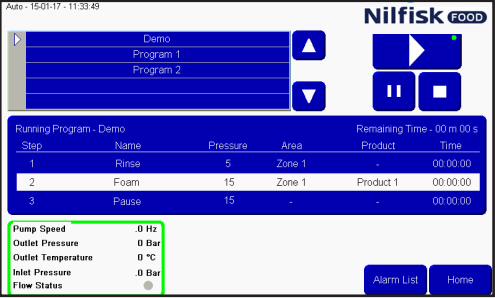

### **3.1.2. Pausieren eines Waschprogramms**

Wenn ein Waschprogramm läuft, sieht der Bildschirm so aus. Ein kleiner grüner Punkt gibt an, dass ein Programm läuft, auch das Informationsfeld ist sichtbar.<br>Nilfisk

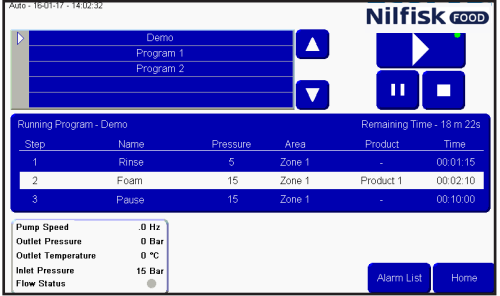

Zum Pausieren eines Programms die Pause-Taste drücken. Die kleine grüne Anzeige befindet sich dann bei der Pause-Taste statt der Starttaste. Alle Ventile werden geschlossen und die Pausenzeit ist gestartet. Diese Pausenzeit beträgt standardmäßig 10 Minuten, aber sie kann im Setup-Menü geändert werden.<br>
Nilfisk **oo** 

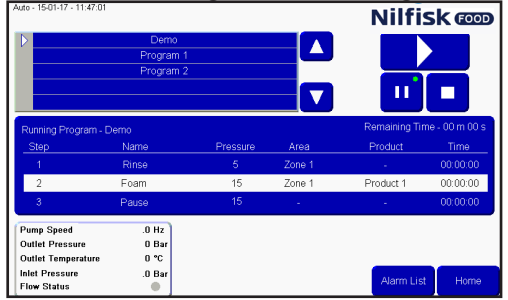

Wenn das Programm neu gestartet werden muss, einfach die Starttaste erneut drücken. Die grüne Anzeige wird zurück zur Starttaste wechseln, und das Programm wird von der Position weiter ausgeführt, an der es in den Pausenmodus versetzt wurde.

### **3.1.3. Stoppen eines Waschprogramms**

Wenn ein Waschprogramm gestoppt werden muss, bevor es beendet ist, kann dies durch Drücken der Stopptaste erfolgen.

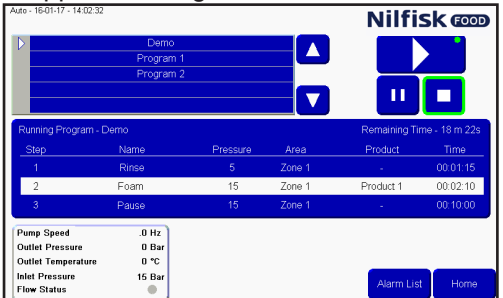

Nach dem Drücken der Stopptaste verschwindet die grüne Anzeige und das Informationsfeld. Es ist jetzt möglich, ein anderes Programm zu wählen oder das gleiche Programm erneut zu aktivieren.<br>Nilfisk <del>co</del>

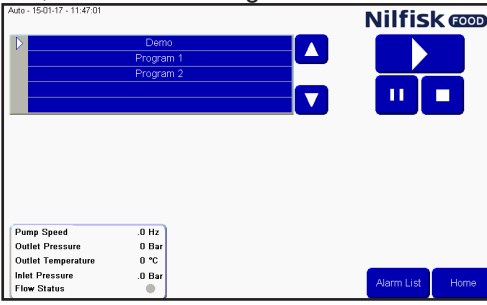

Zum Zurückkehren ins Hauptmenü die Home-Taste drücken.

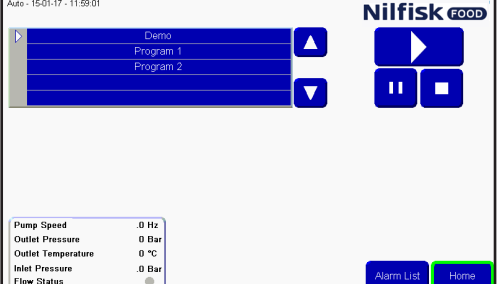

# **3.2. Manuelles Reinigen**

Um das manuelle Reinigen durch den manuellen Block oder eine Hauptstation oder einen Satelliten zu ermöglichen, ist die Taste "Manual" zu drücken. Wenn die Einheit keinen manuellen Block besitzt, ist die "Manual"-Taste grau, und die Aktivierung der manuellen Funktion ist nicht möglich. Wenn ein Satellit an eine Drucksteigerungsstation nur mit Durchfluss-/Druckstart und ohne Drucksteuerung angeschlossen ist, hat die manuelle Funktion keinerlei Funktion.

"Manual"-Taste im Home-Menü drücken.

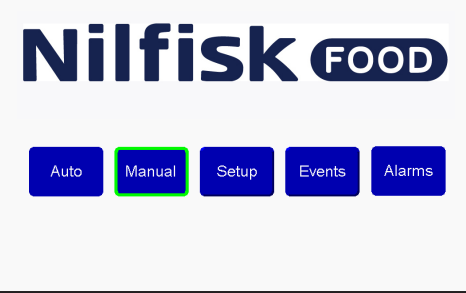

Wenn der Druck angepasst werden muss, Aufwärts-/Abwärtspfeil drücken. In einem Satellit ist keine entsprechende Funktion vorhanden, wenn die Drucksteuerung nicht verwendet wird. Min. 5 bar und max. 15 bar.<br>**Nilfisk** 

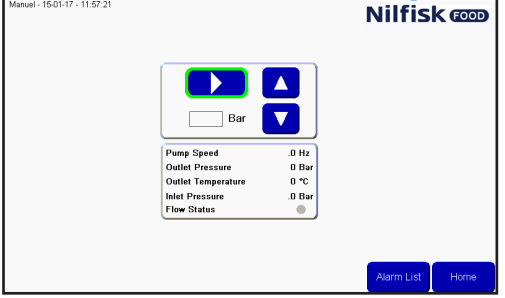

Nach Aktivierung ändert sich die Starttaste in eine Stopptaste und eine kleine grüne Anzeige zeigt, dass das

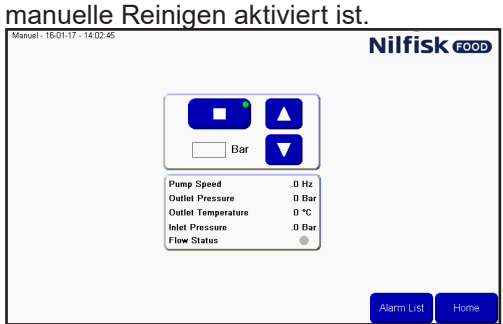

Zum Stoppen der manuellen Reinigungsfunktion die Stopptaste drücken. Die grüne Anzeige verschwindet, und auf der Taste ändert sich das Symbol in ein Starttasten-Symbol.<br>**Nulfisk com** 

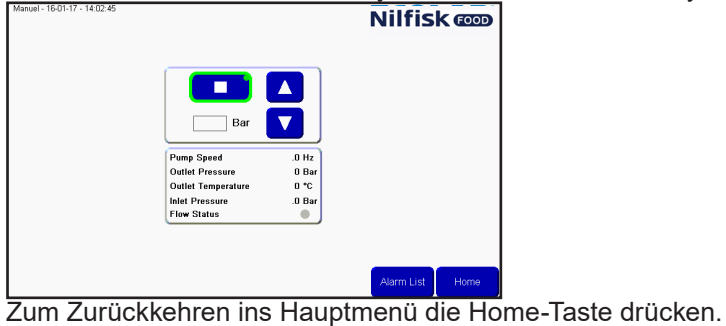

**Deutsch (DE)**

Deutsch (DE)

70

### **3.3. Setup**

Zum Einstellen von Zeit, Datum, Parametern und Anlagen-Variablen. Um auf das Menü zuzugreifen, die "Setup"-Taste im Hauptmenü drücken.

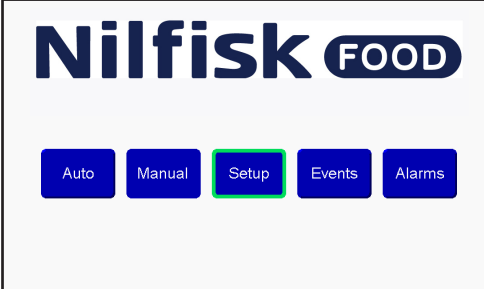

### **3.3.1. Einstellungen**

Im "Setup"-Menü lassen sich mehrere Einstellungen vornehmen. Um das Verhalten der Anlage zu verändern, werden die Einstellungen mit den Aufwärts-/Abwärtspfeilen neben der jeweiligen Einstellung geändert.

#### **"Pause Timeout" (Pausenzeit):**

Die Zeit einstellen, die die Einheit im Pausenmodus sein kann, bevor sie vom Pausen- automatisch in den Stoppmodus wechselt, sofern sie nicht wieder aktiviert wird. Mindestens 1 Minute, maximal 30 Minuten.

### **"Analogue Output" (Analogausgang):**

Die Einheit hat einen Analogausgang (0-10V) zur Regelung des Drucks einer externen Drucksteigerungsstation. Hier lässt sich einstellen, welcher Wert dem maximalen Analogausgang entspricht. Der Mindestwert im Feld beträgt 15 bar, der Maximalwert beträgt 25 bar. Der Maximaldruck von Hauptstationen und Satelliten mit Nilfisk FOOD-Regler beträgt 15 bar.

### **"Post Run Time" (Nachlaufzeit):**

Dieses Zeitintervall ist die Zeit, die zwischen Feststellung mangelnden Durchflusses durch den Durchflussschalter bis zum Stoppen der Pumpe vergeht. Mindestens 5 Sek., maximal 60 Sek. (nur Hauptstation).

#### **"Acc. Ramp" (Gespeicherte Rampenzeit):**

Das ist die Zeit, die die Pumpe braucht, um vom Stillstand zur maximalen Drehzahl zu beschleunigen (unreguliert). Mindestens 3 Sek., maximal 10 Sek. (nur Hauptstation).

#### **"Flow Detect" (Durchflusserkennung):**

Die Zeit, die die Einheit braucht, Durchfluss im Waschprogramm zu erkennen, wenn Ventile, die für den Durchfluss sorgen, geöffnet sind. Wenn kein Durchfluss erkannt wird, tritt ein Fehler auf. Mindestwert 0 Sek., maximal 30 Sek. (nur Hauptstation). Wenn auf 0 eingestellt, wird die Durchflusserkennung deaktiviert.

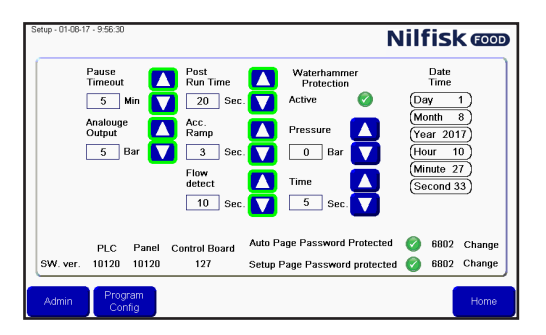

Nach dem Einstellen die "Home"-Taste drücken, um zum Hauptmenü zurückzukehren.

### **3.3.2. "Time" (Zeit) und "Date" (Datum)**

Um Zeit oder Datum einzustellen, den Punkt drücken, der geändert werden muss. Zum Einstellen der Stunden wird beispielsweise das Stundenfeld gedrückt.

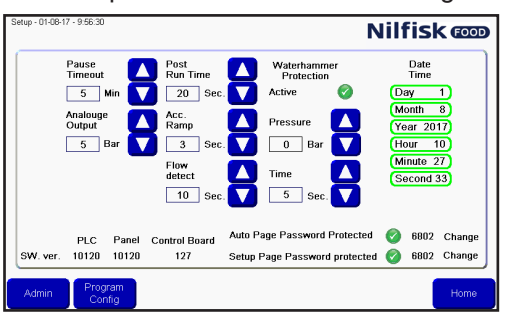

Deutsch (DE) **Deutsch (DE)**

Eine numerische Tastatur erscheint. Korrekte Stunde eingeben und durch Drücken der Eingabetaste beenden. Bei allen zu ändernden Zeit- und Datumfeldern wiederholen.

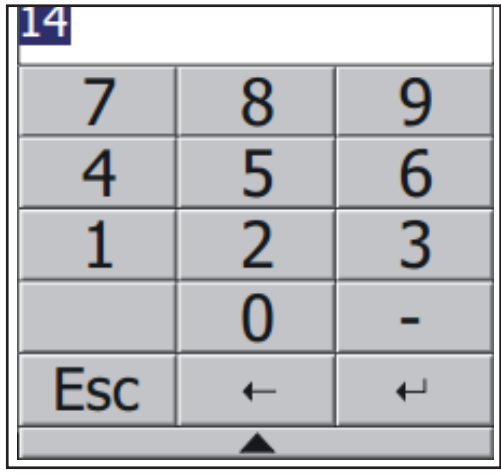

### **3.3.3. "Waterhammer Protection" (Wasserschlag-Schutz)**

"Waterhammer Protection" (Schutz gegen Wasserschlag) ist eine optionale Funktion zur Verringerung von Wasserschlag im System, wenn ein Wasserventil geschlossen wird. Dabei wird einige Sekunden vor dem Schließen des Ventils die Pumpe gestoppt oder der Druck gesenkt. Diese Funktion kann ausgeschaltet und durch Verwendung der "aktiv"-Häkchen eingeschaltet werden (siehe Abbildung)

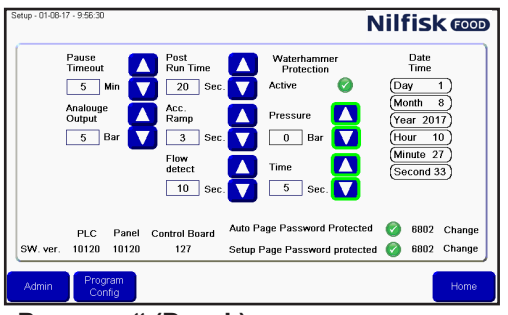

#### **"Pressure" (Druck):**

Der Druck, auf den die Pumpe eingestellt wird, vor dem Schließen des Ventils, das den Durchfluss stoppt. Null bedeutet, dass die Pumpe stoppt.

### "**Time" (Zeit)**:

Zum Einstellen der Zeit in Sekunden, die vergeht, ab der der Schutz gegen Wasserschlag den Druck senkt, bis das Ventil geschlossen ist, das den Durchfluss stoppt. Diese Zeit wird zur Programmzeit hinzugefügt.

### **3.3.4. Passwortschutz**

Die "Auto"-Taste und die "Setup"-Taste im Hauptfenster können passwortgeschützt werden.

Zur Aktivierung/Deaktivierung des Passwortschutzes der einen oder beider Tasten sind die entsprechenden Häkchen im Setup-Fenster zu drücken. Das Standardpasswort dieser beiden Tasten ist 6802, aber es kann jeweils durch Drücken der Taste "Change" (Ändern) neben dem Passwort geändert werden.

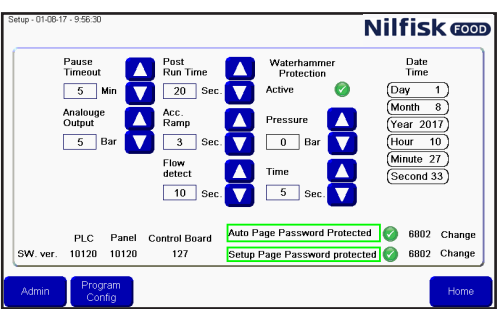

### **3.3.5. "SW ver." (Software-Version)**

Im unteren Bereich des Bildschirms werden die Software-Versionen angezeigt. "PLC" ist für die SPS, "Panel" ist für das Display und "Control Board" ist für die Version der Leiterplatte des Frequenzumrichters. Verwendung nur in Hauptstationen, in Satelliten nicht sichtbar.

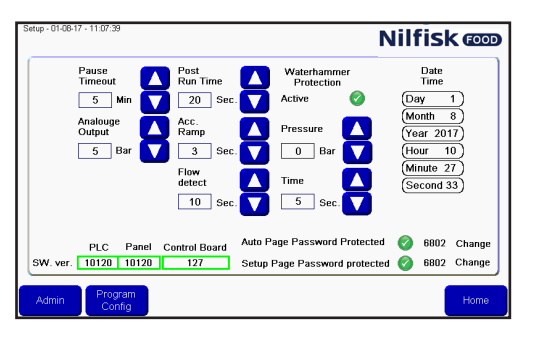

### **3.3.6. "Admin" (Administrator)**

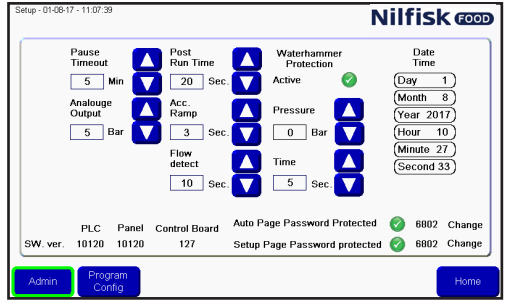

Nur für Administratoren

### **3.4. Waschschritt**

Waschschritte sind Punkte zum Aufbauen eines Waschprogramms. Jedes Waschprogramm besteht aus einer Anzahl Waschschritten, und jeder Waschschritt besteht aus einer Anzahl an Waschhandlungen. Dieses Menü wird zum Aufbauen, Bearbeiten und Löschen von Waschschritten verwendet.

Die Anlage kann bis zu 10 verschiedene Waschschritte bereithalten, und jeder davon kann aus 32 Waschhandlungen bestehen.

## **3.4.1. In Waschschritten verwendete Symbole:**

"Activate Output" (Ausgang aktivieren): Funktion, die dazu verwendet wird, den Waschschritt bzw. das Waschprogramm einen Ausgang der SPS aktivieren zu lassen. Ein Beispiel könnte ein Zonenventil, ein Aktiv-Signal usw. sein. Beim Drücken dieses Symbols erscheint eine Liste verfügbarer Ausgangsfunktionen.

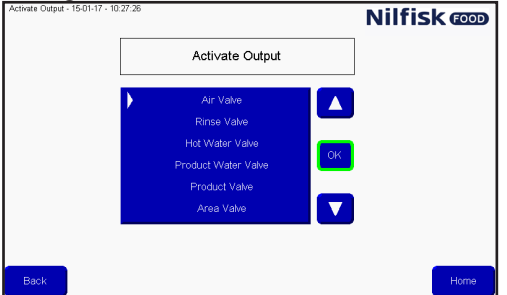

Aufwärts/Abwärts drücken, um die gewünschte Funktion auszuführen. Durch Drücken von OK bestätigen.

"Deactivate Output" (Ausgang deaktivieren): Funktion, die dazu verwendet wird, den Waschschritt bzw. das Waschprogramm einen Ausgang deaktivieren zu lassen. Stets sicherstellen, dass von vorherigen Symbolen aktivierte Ausgänge auch deaktiviert werden. Die gleiche Liste wie beim Aktivieren des Ausgangs wird erscheinen.

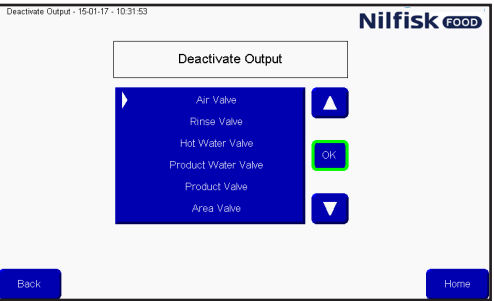

Aufwärts/Abwärts drücken, um die gewünschte Funktion auszuführen. Durch Drücken von OK bestätigen.

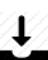

 $\blacksquare$  "Wait for Input" (Auf Eingangssignal warten): Funktion, die verwendet wird, wenn ein Waschschritt bzw. Waschprogramm auf ein bestimmtes Signal warten soll, bevor fortgefahren wird. Es könnte ein Feedbacksignal von einem Zonenventil sein, das meldet, dass die Zone zurzeit geöffnet oder geschlossen ist.

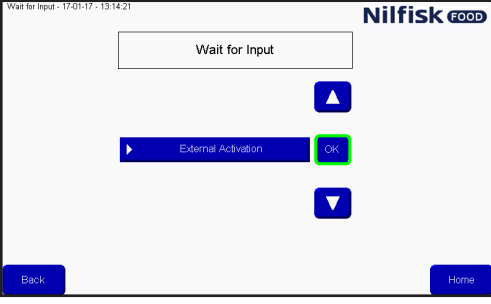

Aufwärts/Abwärts drücken, um die gewünschte Funktion auszuführen. Durch Drücken von OK bestätigen.

"Wait Step Time" (Warteschritt-Zeit): Diese Funktion wird verwendet, eine veränderbare Pause in einen Waschschritt zu setzen. Die Pause wird beim Anlegen eines Waschprogramms eingestellt. Ein Beispiel: Die Zeit zwischen dem Öffnen und Schließen eines Ventils.

H "Action Pause" (Handlungspause): Diese Pause wird im Waschschritt definiert. Das kann z. B. eine **kurze Pause sein, während man auf das Schließen des Ventils wartet.**<br>Nil**fisk con** 

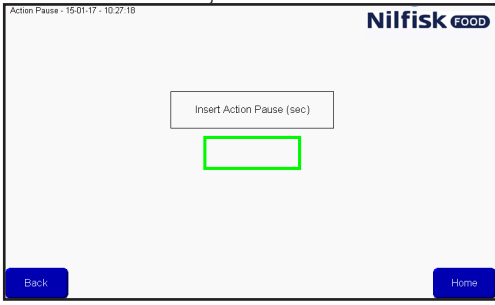

Das markierte Feld drücken und Anzahl Sekunden mit der Tastatur eingeben, mit Eingabetaste beenden.

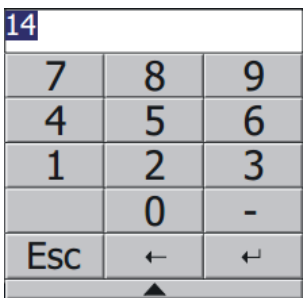

Pressure<br>Control

C "Pressure control" (Drucksteuerung): Ermöglicht dem Waschschritt, verstellbaren Druck zu nutzen. Der Druck wird dann im Waschprogramm eingestellt.

Wenn zum Waschschritt eine Aktivierung/Deaktivierung eines Produktventils gehört, hat dieses Häkchen keine Funktion. Der Druck wird immer auf maximal (15 bar) stehen.

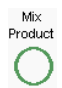

"Mix Product" (Produkt mischen): Dies aktiviert die Mischfunktion des Blocks, sodass es möglich wird, zwei Produktventile gleichzeitig zu öffnen. Um welche Produktventile es sich handelt, wird beim Hinzufügen des Waschschritts zu einem Waschprogramm eingestellt.

Delete<br>Line

Delete Line" (Zeile löschen): Durch Drücken dieser Taste wird die aktuell markierte Zeile des Waschschritts gelöscht.

## **3.4.2. Waschschritt hinzufügen**

Im Hauptmenü "Setup" drücken.

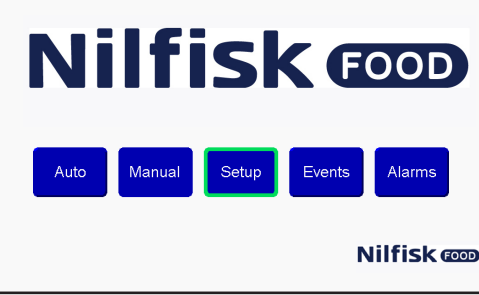

Im Setup-Menü "Program config" (Programmkonfiguration) drücken.

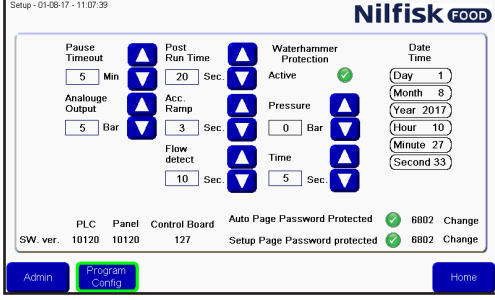

Im Waschprogramm-Menü "Add/Edit Wash Step" (Waschschritt hinzufügen/bearbeiten) drücken.<br>
Select Program 1501-17 -1813-40<br>
Nilfisk **@@D** 

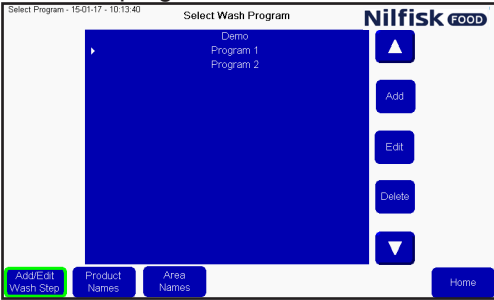

Eine Liste vorhandener Waschschritte erscheint. Um einen neuen Waschschritt hinzuzufügen, die Taste "Add" (Hinzufügen) drücken.

| /ash Step - 17-01-17 - 13:06:20 | Wash Steps                                                             | <b>Nilfisk cop</b>                                    |
|---------------------------------|------------------------------------------------------------------------|-------------------------------------------------------|
|                                 | Rinse<br>Foam<br>Sanitize<br>Pause<br>Fill Pipe<br>Empty Pipe<br>Flush | 4<br>Add<br>Edit<br>Delete<br>$\overline{\mathbf{v}}$ |
| <b>Back</b>                     |                                                                        | Home                                                  |

Das Waschaktivitätsmenü erscheint.

Als erstes dem Waschschritt einen Namen geben. Namensfeld drücken, eine Tastatur erscheint.<br>**Nilfisk D** 

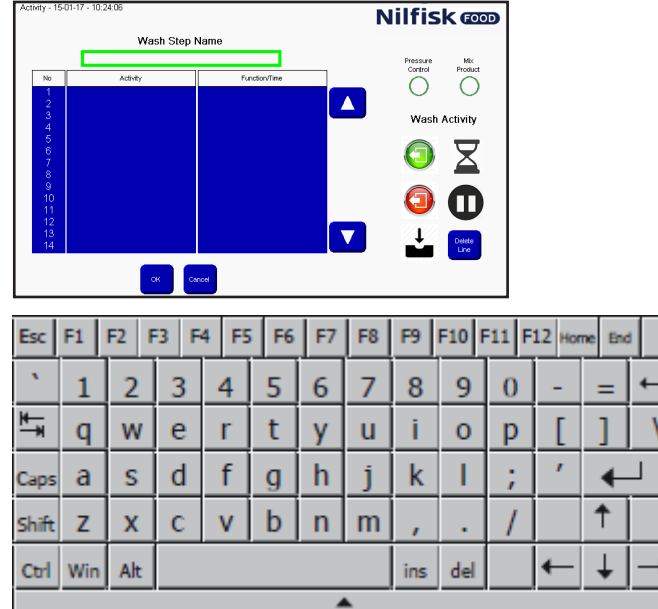

Gewünschten Namen eingeben und mit Eingabetaste beenden.

Auswählen, ob der Waschschritt verstellbaren Druck unterstützen soll durch Aktivierung bzw. Deaktivierung des Häkchens bei "Pressure Control" (Drucksteuerung).

Auswählen, ob der Waschschritt "Mix Product" (Produkt mischen) unterstützen soll durch Aktivierung bzw. Deaktivierung des Häkchens bei "Mix Product" (Produkt mischen).

Aufbau des Waschschritts durch Verwenden der Symbole auf der rechten Seite des Bildschirms beginnen. Die Ausführung der Handlungen im Waschschritt erfolgen in der Reihenfolge, in der sie in der Liste stehen.

Die Symbole fügen die Waschhandlung im Bereich der Zeile des weißen Balkens oder des Pfeils in die Liste ein, sodass Handlungen durch Setzen der Markierung auf der für das Einsetzen vorgesehenen Zeile eingefügt werden können.

Wenn der Waschschritt beendet ist, OK-Taste drücken.

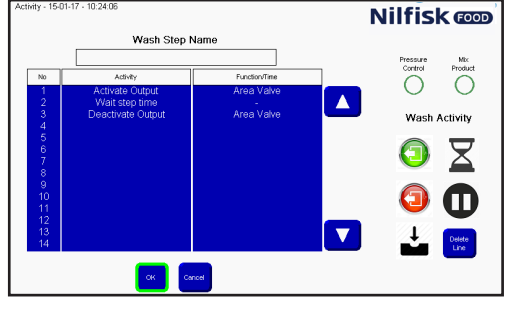

Deutsch (DE) **Deutsch (DE)**

Zum Zurückkehren ins Hauptmenü die Home-Taste drücken.

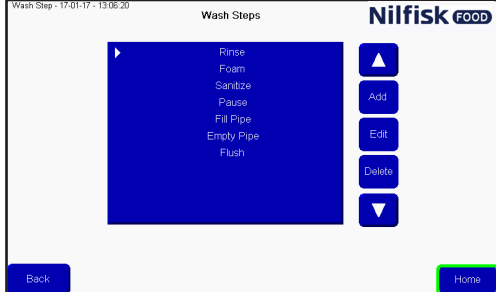

### **3.4.3. Bearbeiten eines Waschschritts**

Im Hauptmenü "Setup" drücken.

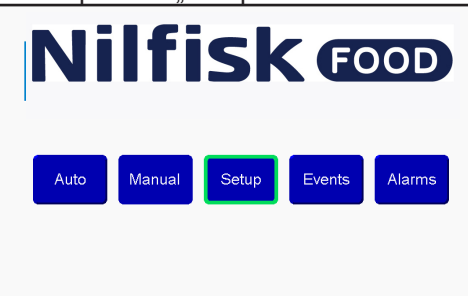

Im Setup-Menü "Program config" (Programmkonfiguration) drücken.<br>**Nilfisk @@** 

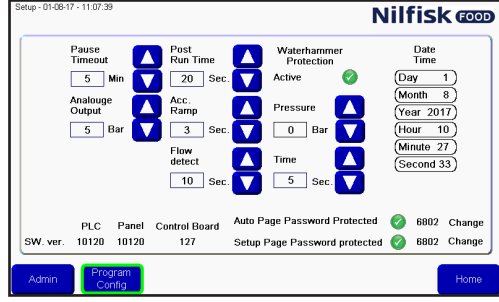

Im Waschprogramm-Menü "Add/Edit Wash Step" (Waschschritt hinzufügen/bearbeiten) drücken.<br>
Select Program 1501-17 -18:13-40<br> **Nilfisk ©DD** 

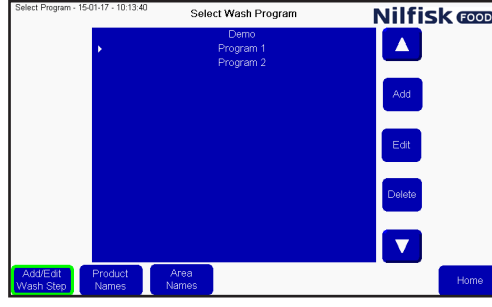

Eine Liste vorhandener Waschschritte erscheint. Gewünschten Waschschritt durch Drücken von Aufwärts-/ Abwärtspfeils auswählen.

Um den gewählten Waschschritt zu bearbeiten, die Taste "Edit" (Bearbeiten) drücken.<br>
Werk Sky-150-17-10203

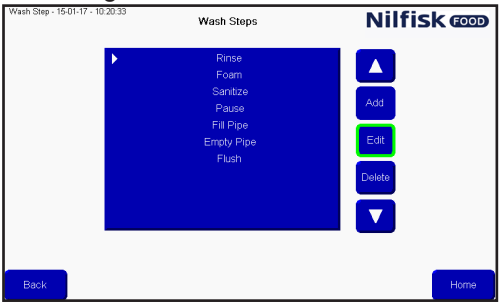

Das Namensfeld zum Bearbeiten des Namens drücken oder die Zeile auswählen, wo eine neue Handlung eingefügt werden soll und die gewünschte Funktion drücken. Zum Löschen einer Zeile die gewünschte Zeile wählen und "Delete Line" (Zeile löschen) drücken. Die Einstellungen von "Pressure Control" (Drucksteuerung) und "Mix Product" (Produkt mischen) können durch Drücken der Symbole geändert werden.<br>**Nilfisk <b>@** 

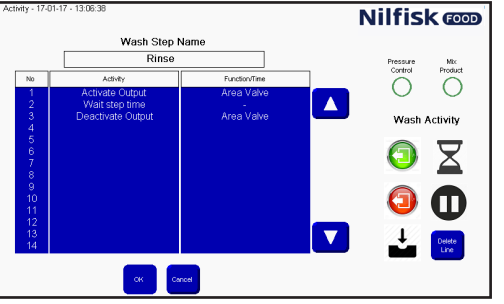

# Änderungen durch Drücken der OK-Taste beenden.<br>Nil**fisk**

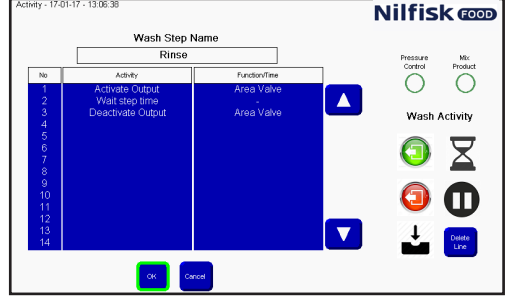

Zum Zurückkehren ins Hauptmenü die Home-Taste drücken.<br>
<sup>Wash Ske-1701-7: 130620</sup> Wash Skeps **Nilfisk ©DD** 

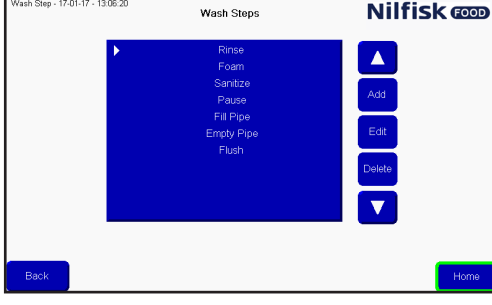

### **3.4.4. Löschen eines Waschschritts**

Im Hauptmenü "Setup" drücken.

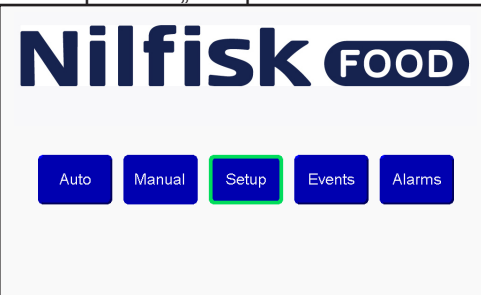

Im Setup-Menü "Program config" (Programmkonfiguration) drücken.

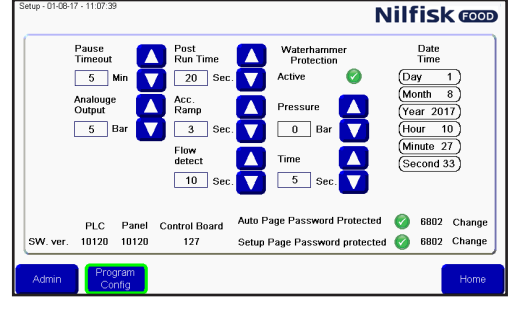

Im Waschprogramm-Menü "Add/Edit Wash Step" (Waschschritt hinzufügen/bearbeiten) drücken.<br>
Select Wash Program **Nilfisk @D** 

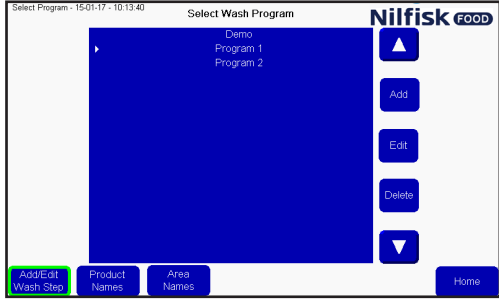

Eine Liste vorhandener Waschschritte erscheint. Gewünschten Waschschritt durch Drücken von Aufwärts-/ Abwärtspfeils auswählen.

Um den gewählten Waschschritt zu löschen, die Taste "Delete" (Löschen) drücken.

#### Wash Steps **Nilfisk** com

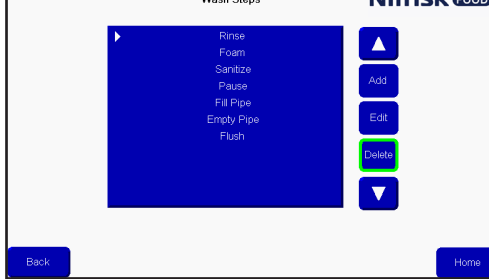

Zum Zurückkehren ins Hauptmenü die Home-Taste drücken.

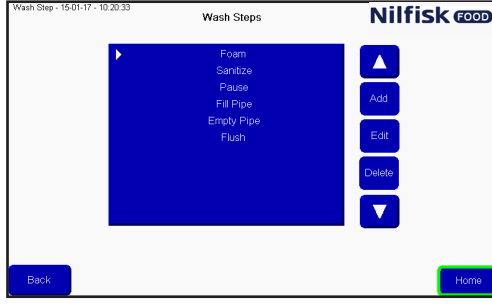

### **3.5. Waschprogramm**

Waschprogramme werden zum Reinigen verwendet. Ein Waschprogramm besteht aus bis zu 32 Waschschritten. Dieses Menü beschreibt, wie Waschprogramme erstellt, bearbeitet und gelöscht werden können. Die Anlage kann bis zu 16 Waschprogramme speichern.

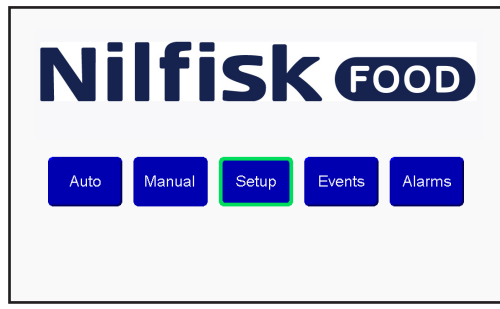

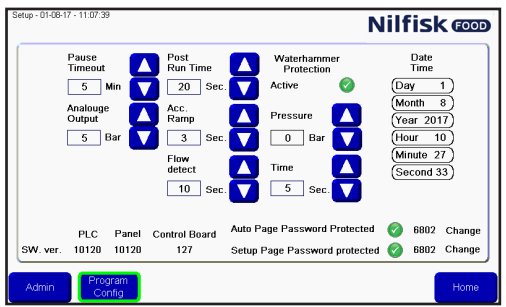

# **3.5.1. Waschprogramm erstellen**

Im Hauptmenü "Setup" drücken.

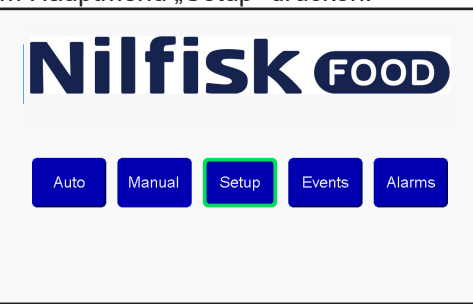

Im Setup-Menü "Program config" (Programmkonfiguration) drücken.

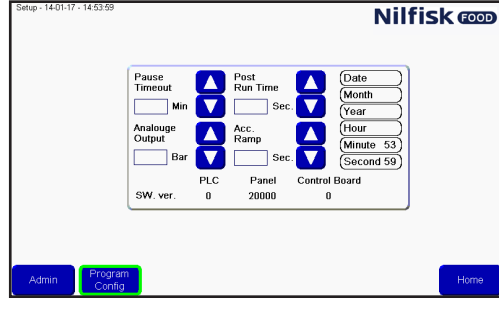

Im Waschprogramm-Menü "Add" (Hinzufügen) drücken. Jetzt erscheint ein neuer Waschprogramm-Editor.

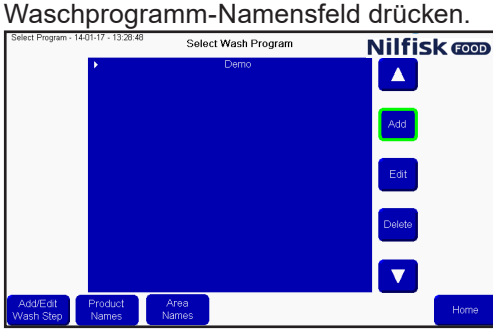

Eine Tastatur erscheint. Gewünschten Namen eingeben und mit Eingabetaste beenden.

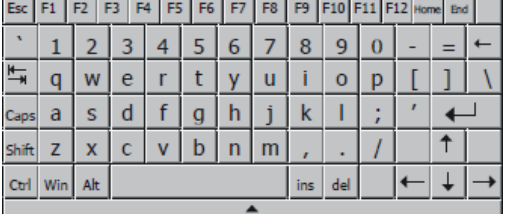

Um einen Waschschritt hinzuzufügen, "Add" (Hinzufügen) drücken. Ein Waschschritt wird an der Position des Cursors/weißen Balkens hinzugefügt. Um einen Waschschritt an einer bestimmten Stelle hinzuzufügen, den Cursor mit Aufwärts-/Abwärtspfeil bewegen, erst dann "Add" (Hinzufügen) drücken.

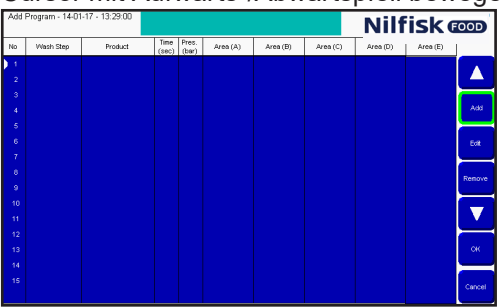

Eine Liste der Waschschritte in der Anlage wird angezeigt. Den gewünschten Waschschritt durch Drücken von Aufwärts-/Abwärtspfeil und mit OK auswählen.

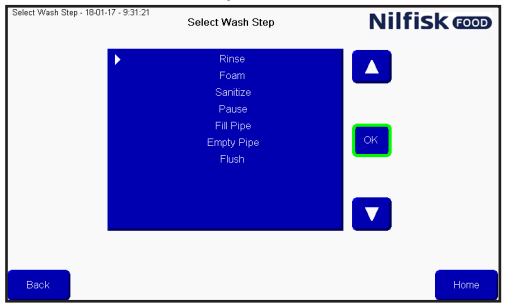

Optionen für die Waschschritte werden gezeigt.

"Time Sec" (Zeit Sekunden): Ist die Zeit für "Wait Step Time" (Warteschritt-Zeit) im Waschschritt-Setup, normalerweise die Zeit, die der Waschschritt dauert. Zum Beispiel die Zeit für den Spülmodus.

**"Pressure" (Druck):** Den gewünschten Druck für den aktuellen Waschschritt wählen. Druck ist nur sichtbar, wenn der Waschschritt "Pressure Control" (Drucksteuerung) unterstützt und keine Aktivierung/Deaktivierung von Produktventilen beinhaltet. Wenn nicht sichtbar, wird der Druck auf maximal gesetzt (15 bar).

**"Product 1" (Produkt 1):** Das im Waschprogramm verwendete Produkt wählen, zum Beispiel zum Schäumen. Produkt 1 ist nur sichtbar, wenn der Waschschritt die Aktivierung/Deaktivierung des Produktventils vorsieht. Wenn nicht sichtbar, wurde kein Produkt gewählt.

"Product 2" (Produkt 2): Das zweite Produkt wählen, wenn "Mix Product" (Produkt mischen) für den aktuellen Waschschritt aktiviert ist und der Waschschritt die Aktivierung/Deaktivierung eines Produktventils beinhaltet, ansonsten wird es nicht gewählt.

**"Area" (Bereich):** Auswählen, welche Bereiche während des Waschschritts aktiviert sind. Nur sichtbar, wenn der Waschschritt die Aktivierung/Deaktivierung des Produktventils vorsieht. Nur eine der fünf "Areas" muss eingestellt sein, aber alle können eingestellt werden.

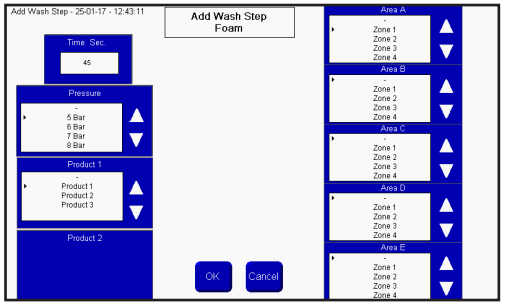

Nach der Auswahl aller Punkte mit OK beenden.

Wenn einige der Punkte nicht ausgefüllt sind, werden sie gelb markiert. Die fehlenden Angaben ergänzen und OK drücken.

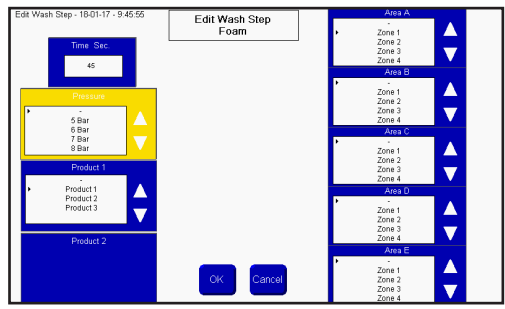

Zum Hinzufügen weiterer Programme "Add" (Hinzufügen) drücken. Zum Beenden OK drücken.<br>AddPregram: 1801:17-931:47 **der Program 1 Nilfisk @DD** 

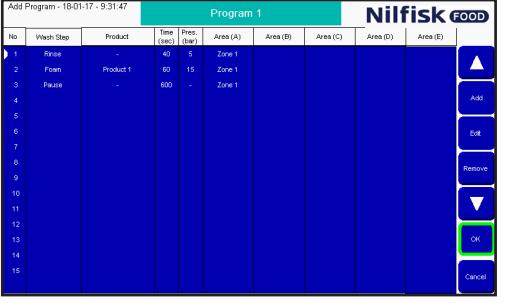

Die Liste an Waschprogrammen wird aktualisiert. "Home" drücken, um zum Hauptmenü zurückzukehren.

### **3.5.2. Waschprogramm bearbeiten**

Im Hauptmenü "Setup" drücken.

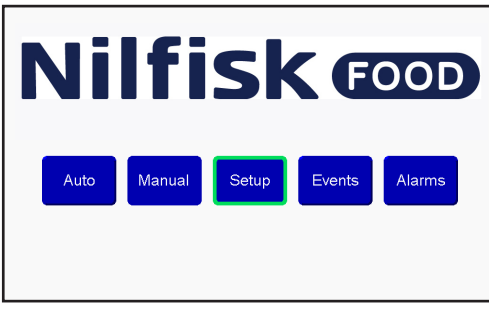

Im Setup-Menü "Program config" (Programmkonfiguration) drücken.

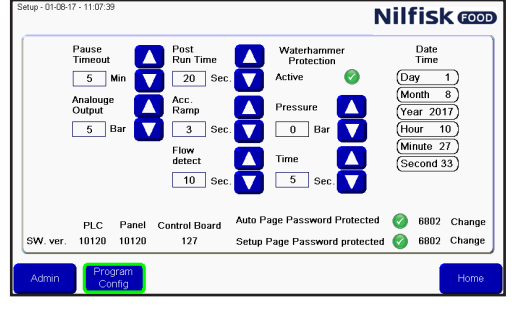

Das gewünschte Waschprogramm durch Drücken von Aufwärts-/Abwärtspfeil und mit "Edit" (Bearbeiten) auswählen.

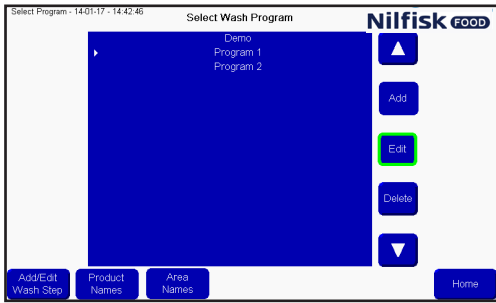

Um den Namen zu bearbeiten, das Namensfeld drücken, um einen Waschschritt zu bearbeiten, den ge-Wünschten Waschschritt mit Aufwärts-/Abwärtspfeil wählen und "Edit" (Bearbeiten) drücken.<br>Milfisk **Good (Bearbeiten) der Regram 1** Wilfisk Good

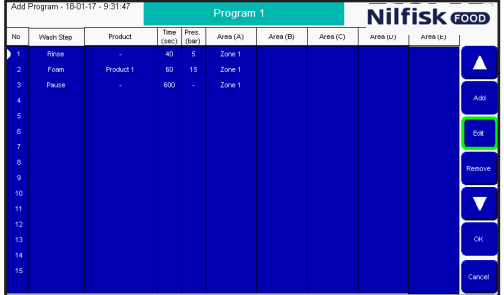

Die gewünschten Änderungen im Waschschritt-Editor vornehmen und mit OK beenden.

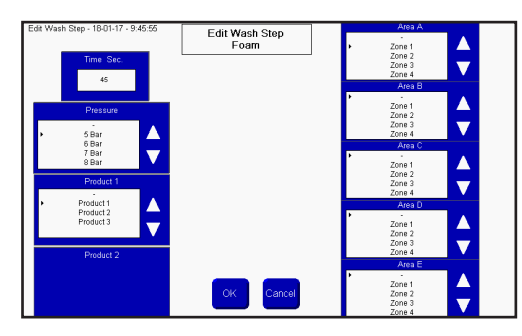

Das Waschprogramm wird aktualisiert, OK zum Akzeptieren drücken.<br>Akter pagan 1801-17-93147 **Program 1 Program 1 Nilfisk @DD** 

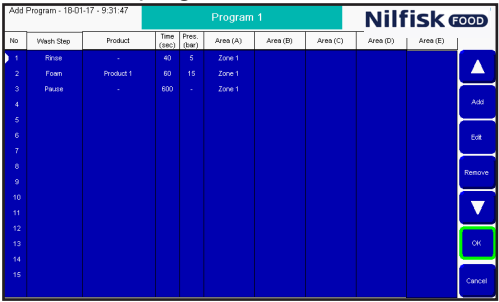

**Home"-Taste drücken, um zum Hauptmenü zurückzukehren.**<br>Select Wash Program **Interactive Select Wash Program** 

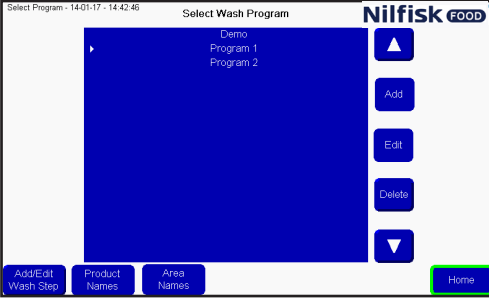

# **3.5.3. Waschprogramm löschen**

Im Hauptmenü "Setup" drücken.

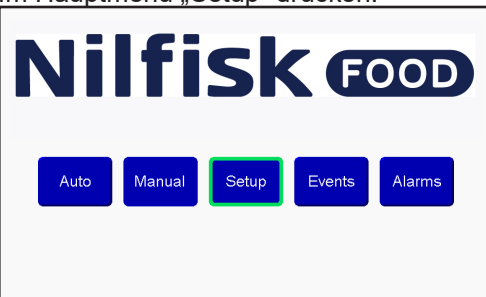

Im Setup-Menü "Program config" (Programmkonfiguration) drücken.<br>**Nilfisk @D** 

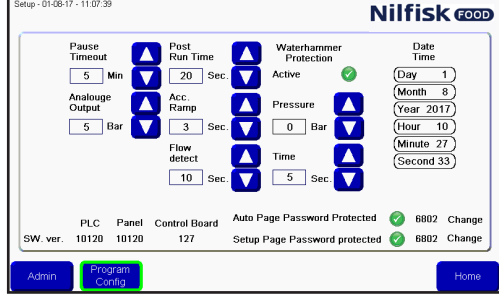

Das gewünschte Waschprogramm durch Drücken von Aufwärts-/Abwärtspfeil wählen und "Delete" (Löschen) drücken.

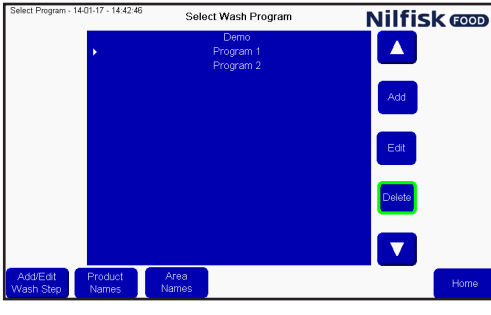

Die Liste an Waschprogrammen wird aktualisiert. "Home" drücken, um zum Hauptmenü zurückzukehren.<br>
Seed Bagen 14017 14246 Seed Wash Program **Nilfisk @D** 

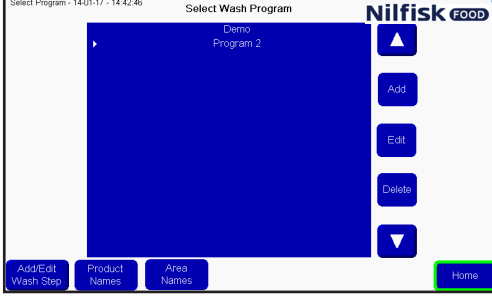

### **3.6. "Area Names" (Bereichsnamen)**

"Area Names" (Bereichsnamen) können geändert werden, um Ablesen und Aufbau von Waschprogrammen zu erleichtern.

Zum Ändern von Bereichsnamen Setup im Hauptmenü wählen.

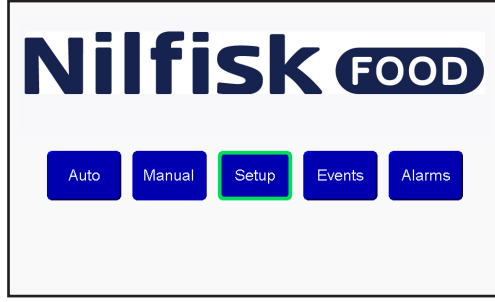

Im Setup-Menü "Program config" (Programmkonfiguration) drücken.

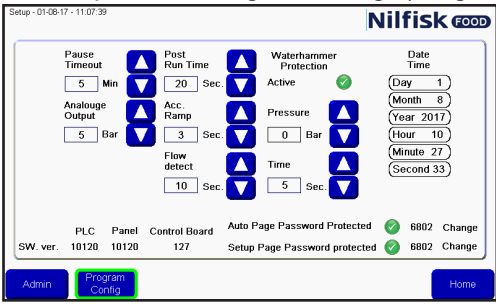

"Area Names" (Bereichsnamen) drücken.

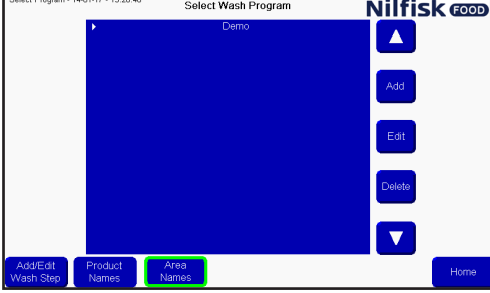

Eine Liste an Bereichen erscheint. Durch Drücken des zu ändernden Bereichs erscheint eine Tastatur.

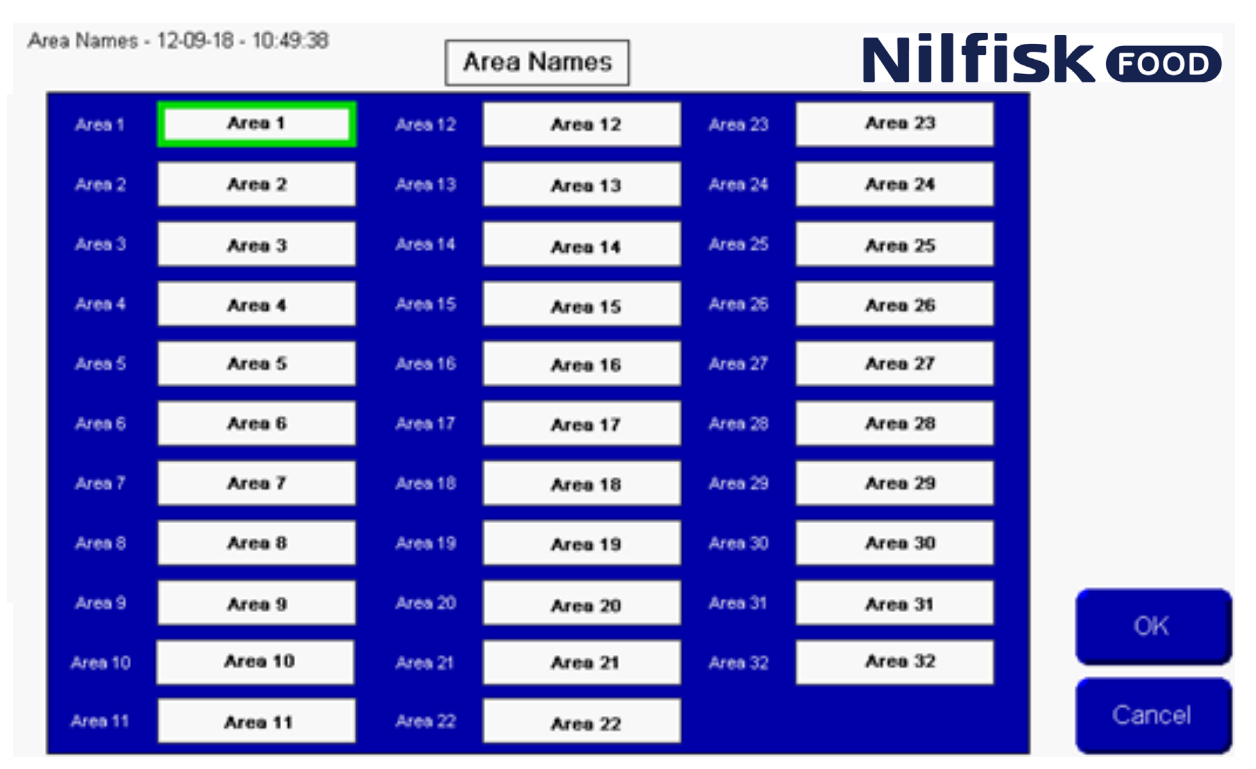

85

Deutsch (DE) **Deutsch (DE)**

Gewünschten Namen des Bereichs eingeben und mit Eingabetaste beenden. Jetzt wird die Liste der Bereichsnamen aktualisiert. OK drücken, um Änderungen zu akzeptieren.

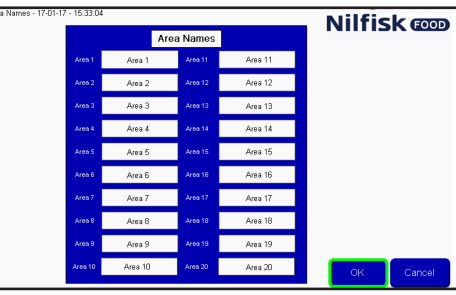

"Home"-Taste drücken, um zum Hauptmenü zurückzukehren.

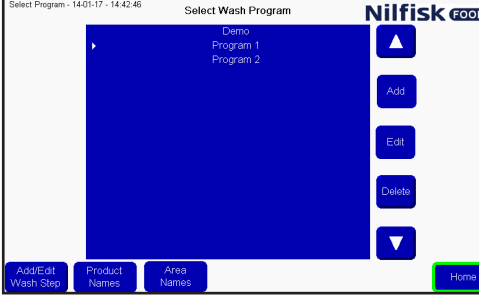

### **3.7. "Product Names" (Produktnamen)**

"Product Names" (Produktnamen) können geändert werden, um Ablesen und Aufbau von Waschprogrammen zu erleichtern.

Zum Ändern von Produktnamen Setup im Hauptmenü wählen.

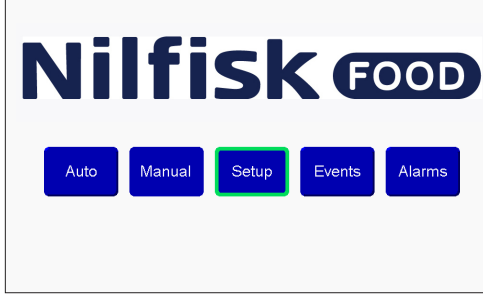

Danach "Program Config" (Programmkonfiguration) drücken.<br>**Nilfisk @D** 

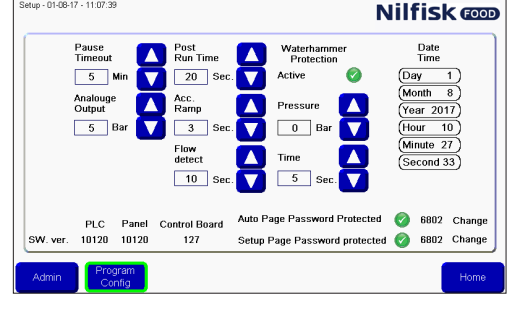

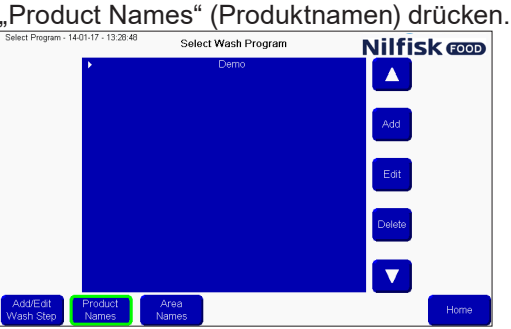

Eine Liste mit Produktnamen erscheint. Nur die von der aktuellen Anlage unterstützten Produkte werden gezeigt und können geändert werden. Durch Drücken des zu ändernden Produktnamens erscheint eine Tastatur.<br>**Nilfisk @D** 

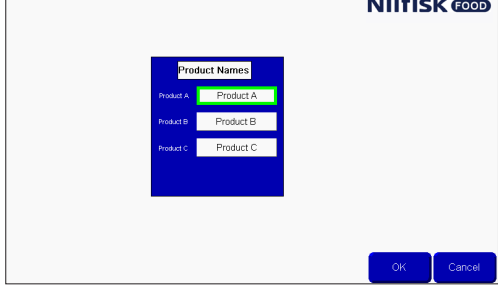

Gewünschten Namen des Produkts eingeben und mit Eingabetaste beenden.

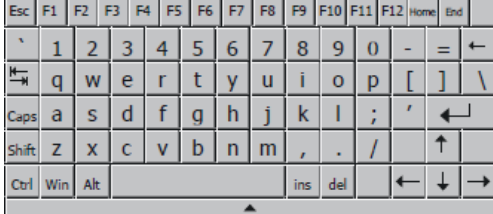

Jetzt wird die Liste der Produktnamen aktualisiert. OK drücken, um Änderungen zu akzeptieren.

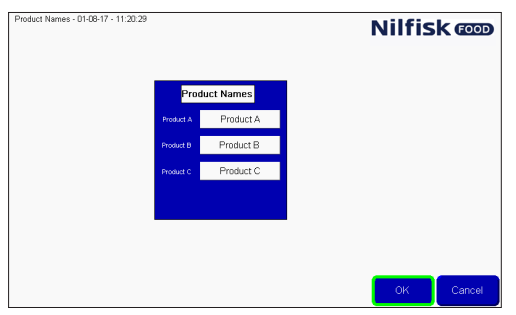

"Home"-Taste drücken, um zum Hauptmenü zurückzukehren.

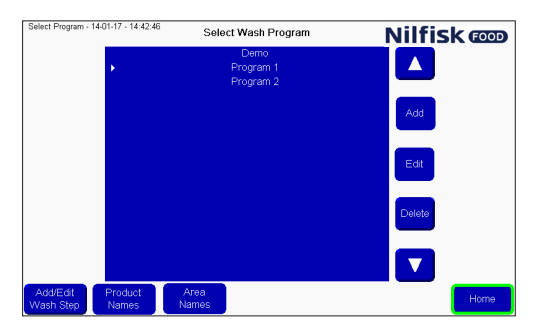

# **3.8. "Alarms" (Alarme)**

Die Anlage kann eine Reihe verschiedener Fehler/Alarme erkennen. Sie sind in zwei Hauptkategorien unterteilt. Diese sind jeweils durch einen roten oder einen gelben Balken oben im Bildschirm gekennzeichnet. Rote Alarme haben Bezug zu Programmabläufen, zum Beispiel Eintrittsdruck, niedriger Füllstand, keine Kommunikation usw.

Gelbe Fehler haben Bezug zu Setup-Fehlern, wie im Waschprogramm eingegebene Zeit außerhalb des Bereichs, keine gültige Nummer usw. oder Kommunikationsfehler zwischen SPS und Display.

Wenn ein Alarm aktiv ist, erscheint der rote oder gelbe Balken oben im Bildschirm. Und gleichzeitig ist ein roter Balken in Taste "Alarm List" (Alarmliste) sichtbar.

Zur Bestätigung eines Fehlers die "Ack Alarms"-Taste im roten Balken drücken. Wenn der Fehler immer noch vorhanden ist, beispielsweise niedriger Eintrittsdruck, wird der Alarm erneut auftauchen. Das Problem lösen, bevor "Ack Alarm" gedrückt wird.

Durch Drücken von "Close" (Schließen) im roten Balken ist der Alarm immer noch aktiv, und der rote Balken in Taste "Alarm List" (Alarmliste) ist immer noch zu sehen.

Wenn ein gelber Fehler entdeckt wird, ist es möglich nach Behebung des Fehlers, alle Fehler zu löschen ("Clear All Alerts"). Dann werden alle gelben Fehler gelöscht. Oder OK drücken, dann wird nur der aktuelle Fehler gelöscht.

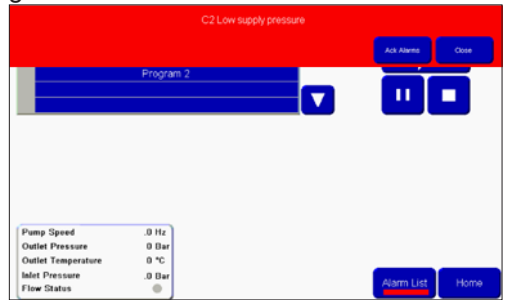

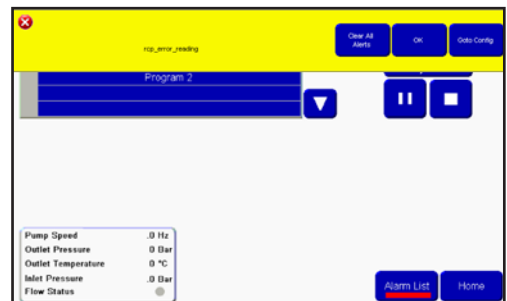

Es ist auch möglich, "Ack Alarmis" (Alarmie bestätigen) in der Alarmlisten-Seite zu wählen. Zum Zugreifen auf diese Seite, um Alarme zu sehen und zu bestätigen, "Alarms"-Taste im Hauptmenü wählen.

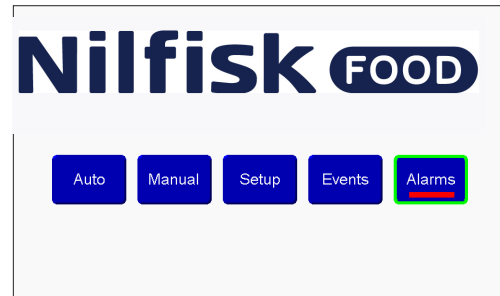

In der Alarmliste ist es möglich, die letzten zwanzig erkannten Fehler abzulesen. Gelbe Fehler sind nicht in der Alarmliste aufgeführt. Der Status des Fehlers ist unter "Ack Status" (Bestätigungsstatus) zu sehen. "acked" bedeutet, Fehler wurde bestätigt und ist nicht mehr vorhanden. "Not acked" bedeutet, Fehler kann noch aktiv sein. Die Anlage kann ohne Bestätigung der Fehler nicht laufen.

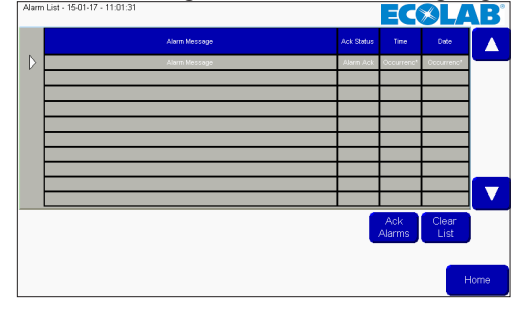

Um die Fehler von der Liste zu löschen, "Clear List" (Liste bereinigen) drücken. Das ist NICHT zu empfehlen, wenn Fehler noch aktiv sind.

Deutsch (DE) **Deutsch (DE)**

# **3.8.1. Uhrsache/Lösung**

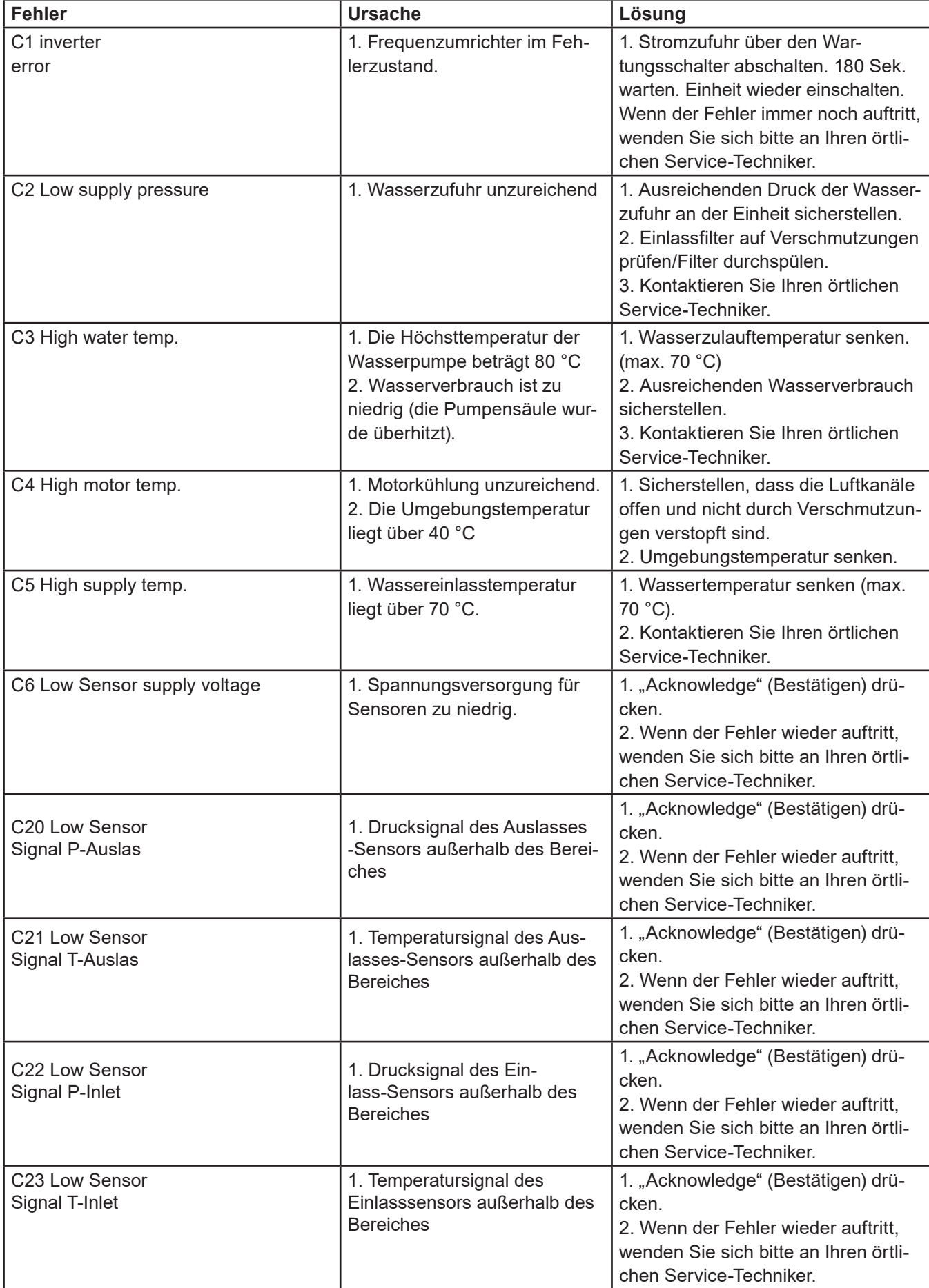

Deutsch (DE) **Deutsch (DE)**

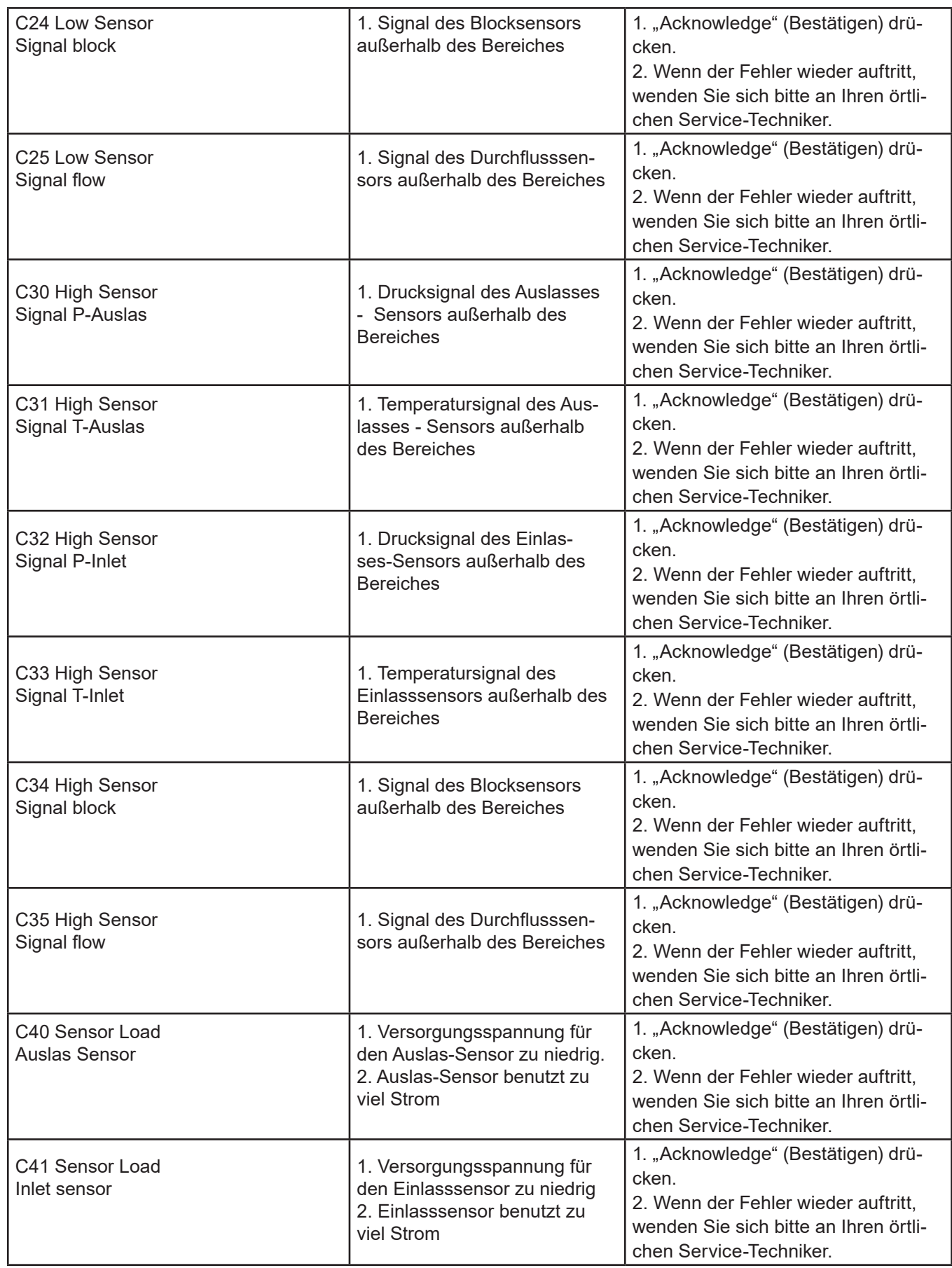

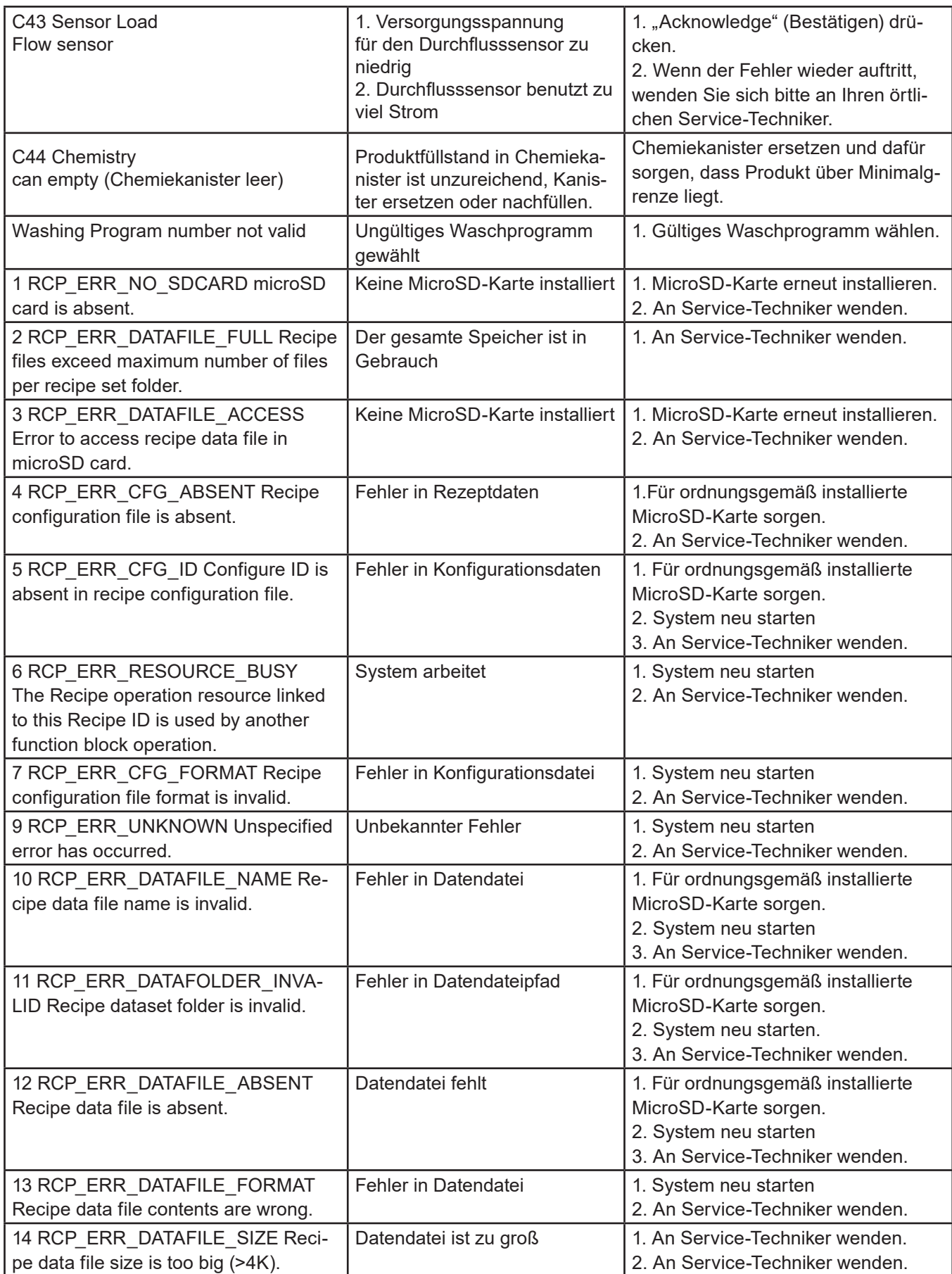

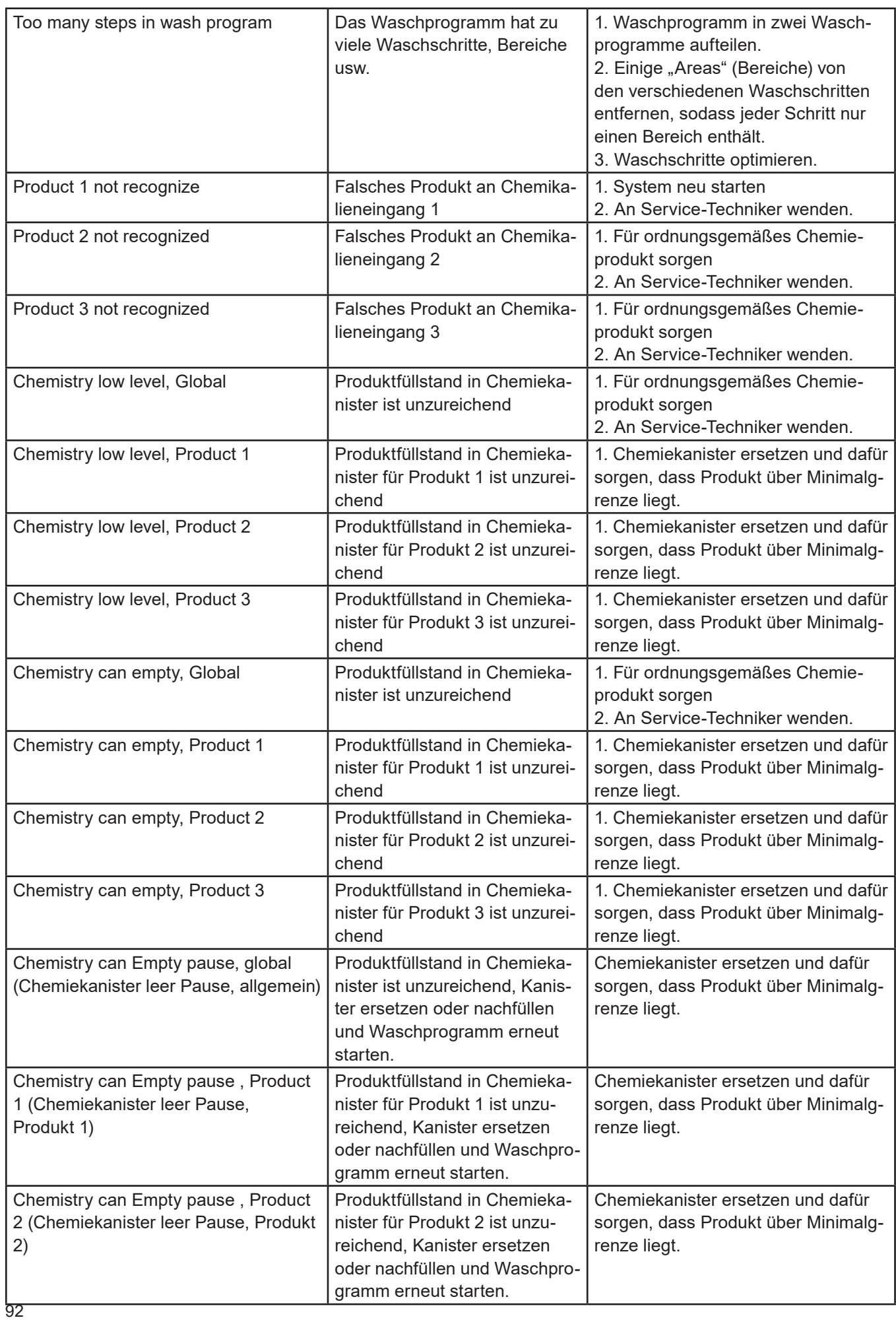

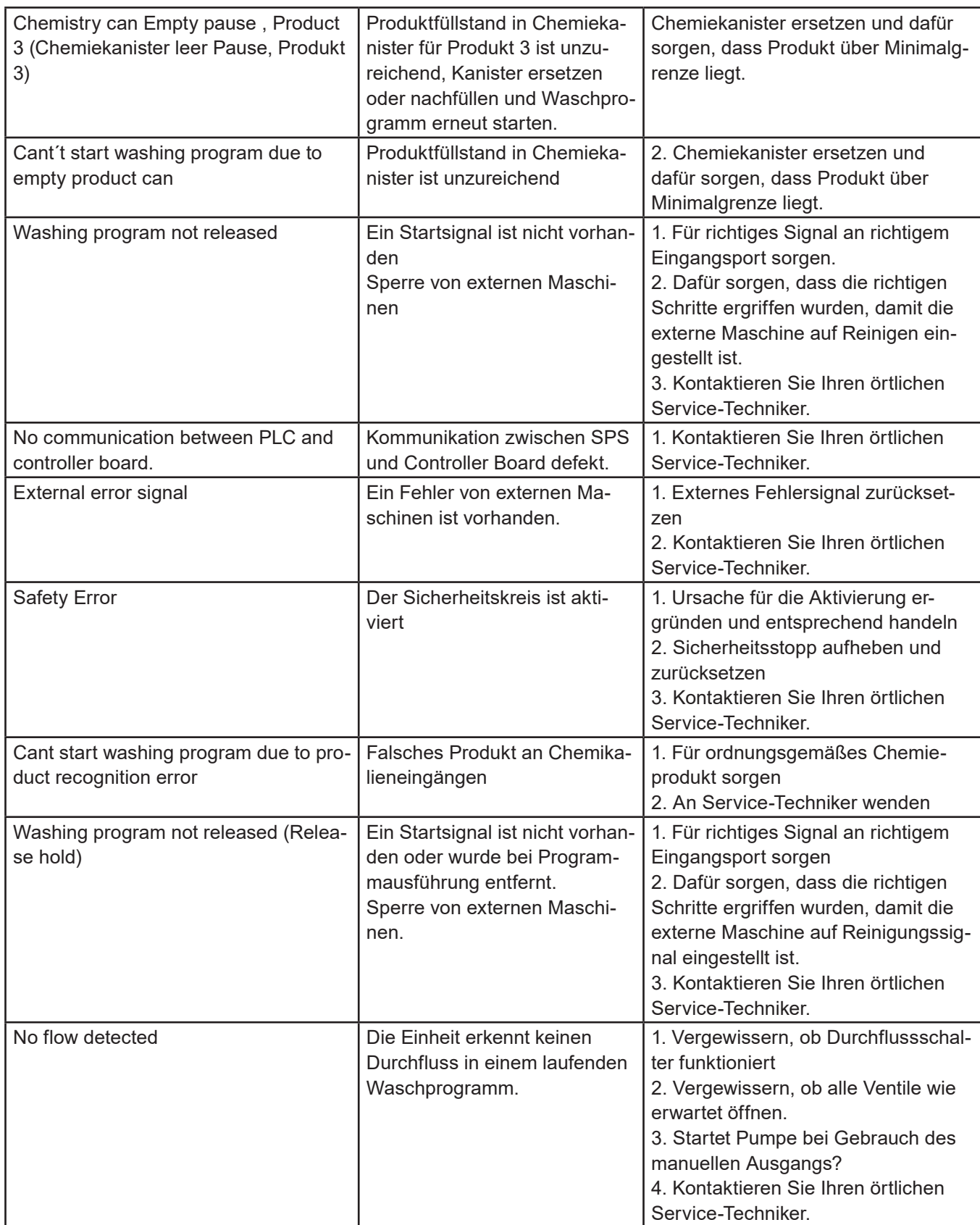

# **3.8.2. Datalog-Fehlercodes**

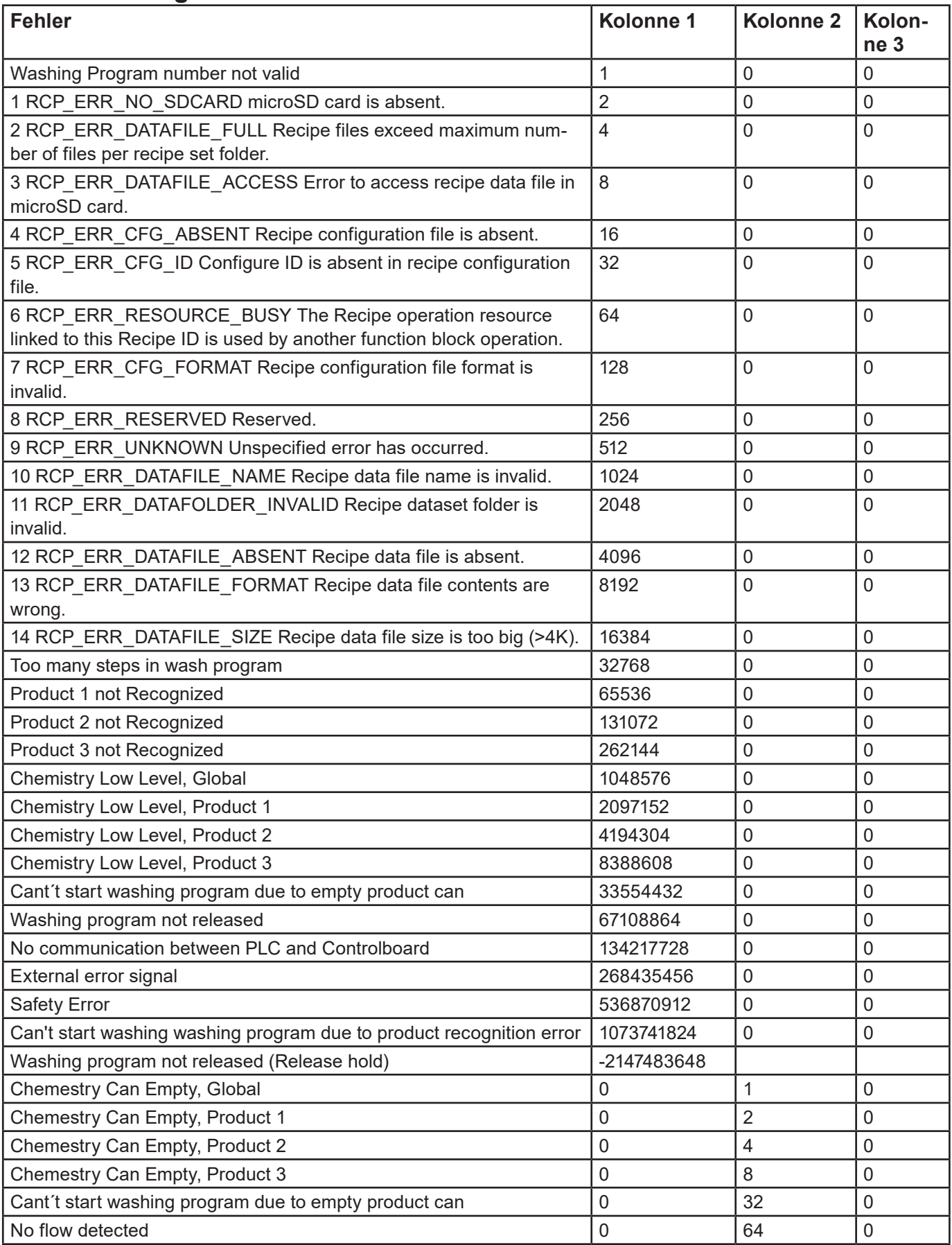

Deutsch (DE) **Deutsch (DE)**

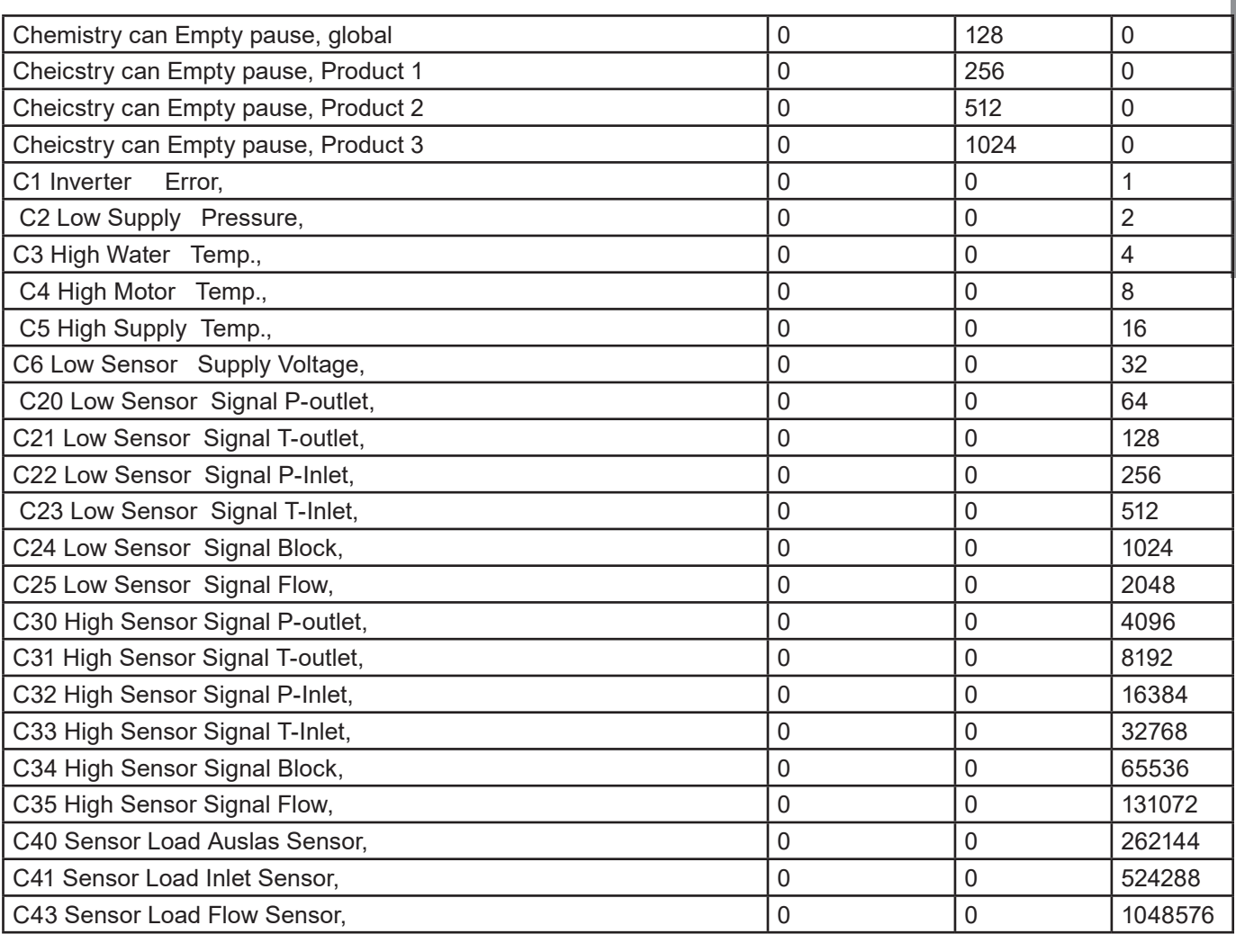

# **3.9. Software aktualisieren**

Die Software-Aktualisierung für SPS und Display erfolgt nach folgender Anleitung. Erforderliche Hardware zur Aktualisierung von Display/SPS:

- MicroSD-Karte, mindestens Class 6 und 10 SDSC und SDHC, mit Formaten FAT32/16.
- MicroSD-Karten-/SD-Karten-Leser in PC oder anderen Kartenleser.
- MicroSD-Karte, mindestens Class 6 und 10 SDSC und SDHC, mit Formaten FAT32/16. Es wird sehr empfohlen, für die Aktualisierung der Software eine eigene SD-Karte zu wählen und nicht die gleiche, die täglich verwendet wird.

### **3.9.1. SPS aktualisierung**

Die Software zur Aktualisierung der SPS ist auf der Nilfisk Food-Website im Downloadbereich zu finden. Wenn die Software gefunden wurde, die Zip-Datei auf einen PC laden. Nach dem Öffnen der Zip-Datei sollte folgende Dateistruktur erscheinen:

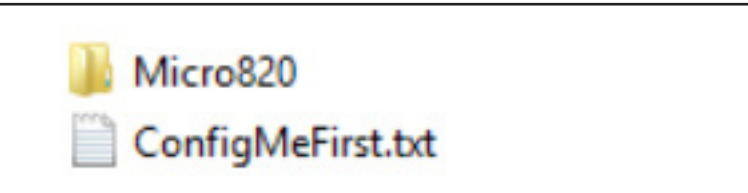

• Inhalt der Zip-Datei in das Hauptverzeichnis der MicroSD-Karte kopieren.

- Strom der SPS ausstellen (komplette Anlage).
- An der SPS die MicroSD-Karte mit Waschprogramm-Setup usw. entfernen und durch die mit dem Software-Upgrade ersetzen.

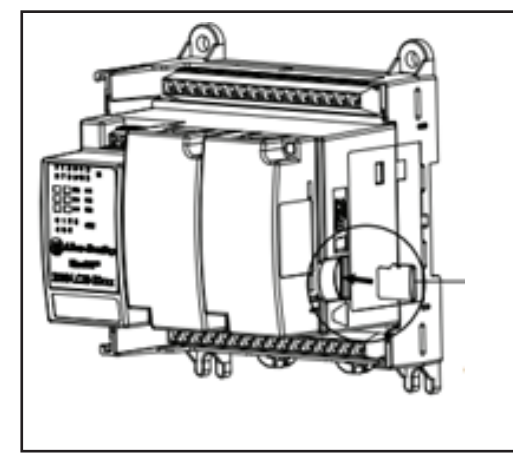

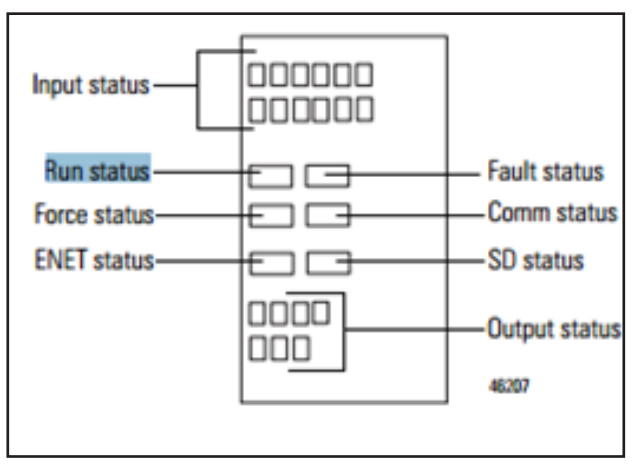

Strom zur SPS wieder einschalten.

Die Status-LEDs an der SPS beobachten. Warten, bis "Run status" der Steuerung grün wird. Den Strom der Einheit erneut ausschalten, und die MicroSD-Karte durch die originale Karte mit Waschpro-

gramm und I/O-Setup ersetzen.

Strom erneut einschalten und zu Display und Setup gehen, um sicherzustellen, dass die SPS-Software-Version korrekt ist.

## **3.9.2. Display**

Die Software zur Aktualisierung des Displays ist auf der Nilfisk Food-Website im Downloadbereich zu finden. Wenn die Software gefunden wurde, die Zip-Datei auf einen PC laden. Zip-Datei öffnen. Sie sollte eine Datei mit beispielsweise folgendem Namen enthalten: HFD\_V10100.cha. HFD – Hybrid Foamatic Display, Vxxxxx – Versionsnummer der Software. Datei auf die MicroSD-Karte kopieren.

MicroSD-Karte in den Schlitz im Display stecken.

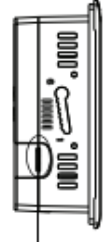

Micro-SD memory card slot

Zum Setup-Menü im Display gehen (kann passwortgeschützt sein).

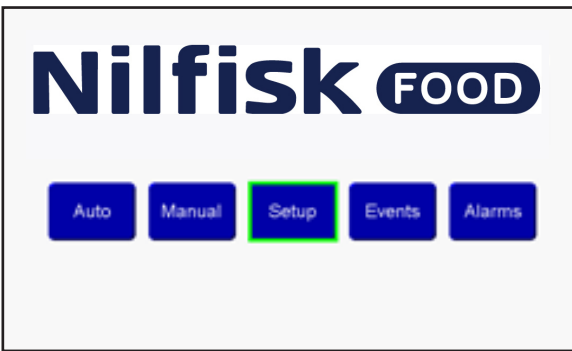

### "Admin" drücken und "Passwort".

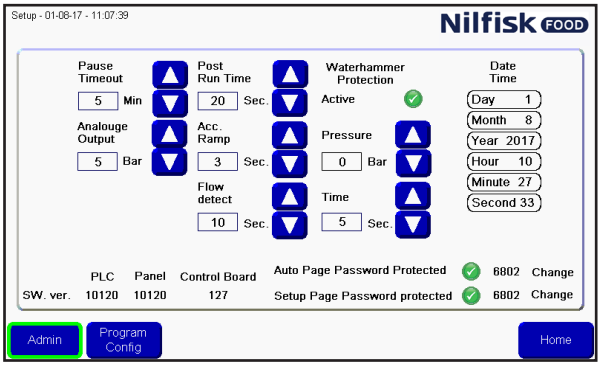

"Goto Config" drücken.

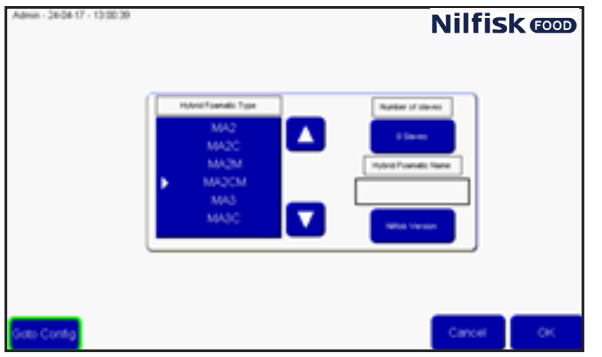

Im Konfigurationsmenü "File Manager" drücken.

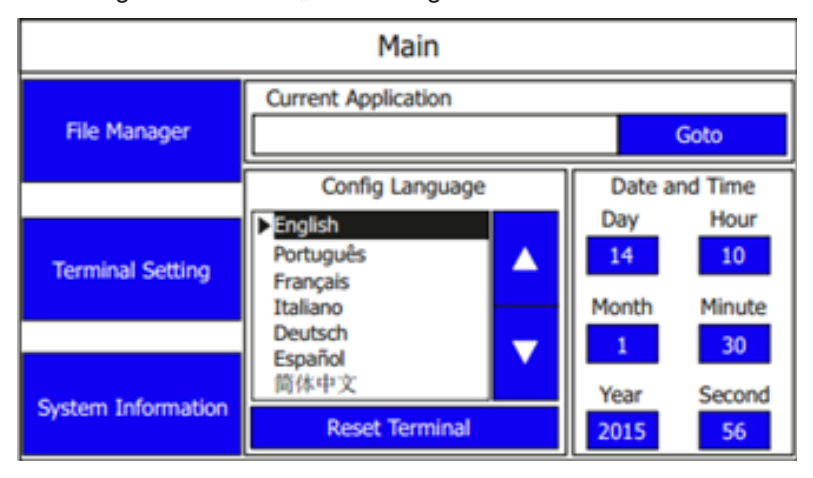

Im "File Manager" die Taste "Stop Application" drücken, mit Drücken von "Yes" bestätigen. Warten, bis sich die Applikation ausgepackt hat.

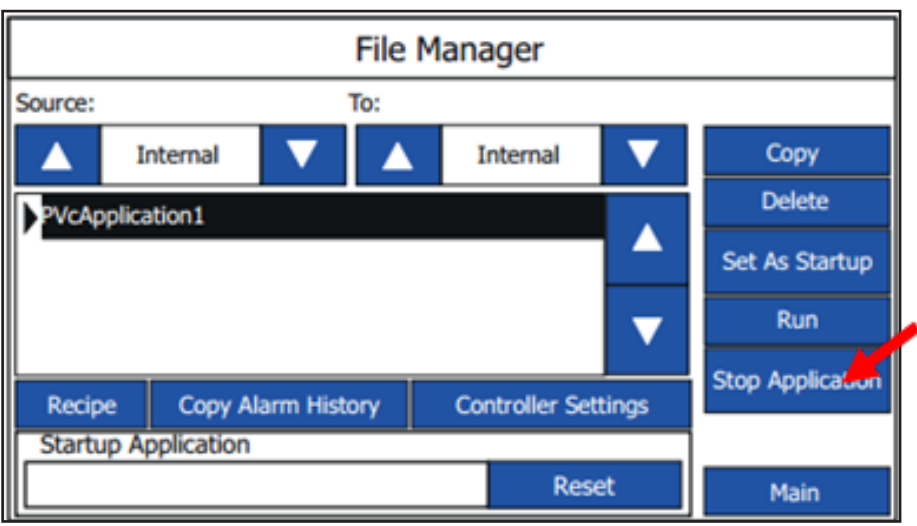

Pfeiltaste neben "Source" drücken, bis "SD" erscheint.

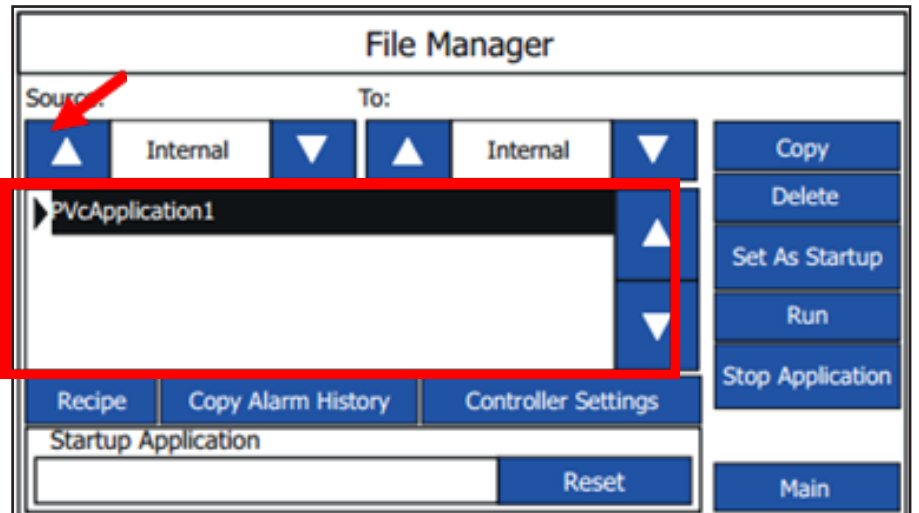

Jetzt sollte die neue Softwaredatei in der Liste erscheinen. Datei wählen und "Copy" (Kopieren) drücken. Erneut Pfeil auf "Source"-Seite drücken, bis "Internal" erscheint. Jetzt ist sowohl die alte Software als auch die neue Software sichtbar.

**File Manager** Source: To: Copy Internal Internal **Delete PVcApplication1** Set As Startup Run **Stop Application** Copy Alarm History **Controller Settings** Recipe **Startup Application Reset** Main

Die alte Softwaredatei durch Drücken der Aufwärts-/Abwärtspfeile auswählen.

Wenn alte Software markiert ist, "Delete"-Taste (Löschen) drücken. Jetzt sollte die Software aus der Liste verschwinden.

Die neue Software durch Drücken der Aufwärts-/Abwärtspfeile auswählen. Wenn ausgewählt, "Set As Startup" (Als Start einstellen) drücken. Nach kurzer Zeit erscheint die Software im "Startup Application"-Feld.

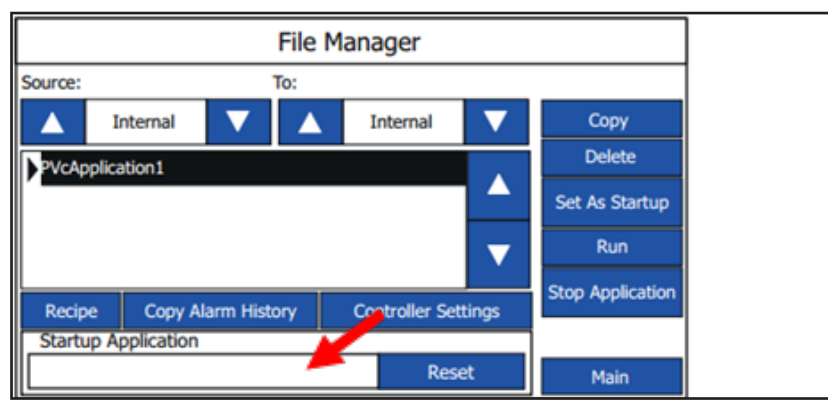

Die Aktualisierung ist jetzt beendet.

Wenn die Standard-IP-Adresse nicht verwendet wird, kann es nötig sein, die IP-Adresse unter "Controller Settings" und im "Communication"-Menü zu ändern.

Aus-/Einschalten oder Taste "Run" (Ausführen) drücken.

Einige Einstellungen können sich nach dem Upgrade verändert haben. Daher wird empfohlen, nach dem Upgrade die Einstellungen im Setup-Menü zu überprüfen.

### **3.9.3. PLC Firmware**

Die Software zur Aktualisierung der PLC Firmware ist auf der Nilfisk Food-Website im Downloadbereich zu finden.

Wenn die Software gefunden wurde, die Zip-Datei auf einen PC laden. Nach dem Öffnen der Zip-Datei sollte folgende Dateistruktur erscheinen:

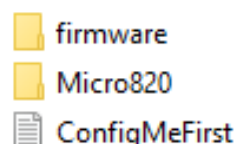

- Inhalt der Zip-Datei in das Hauptverzeichnis der MicroSD-Karte kopieren.
- Strom der PLC ausstellen (komplette Anlage).
- An der PLC die MicroSD-Karte mit Waschprogramm-Setup usw. entfernen und durch die mit dem Software-Upgrade ersetzen.

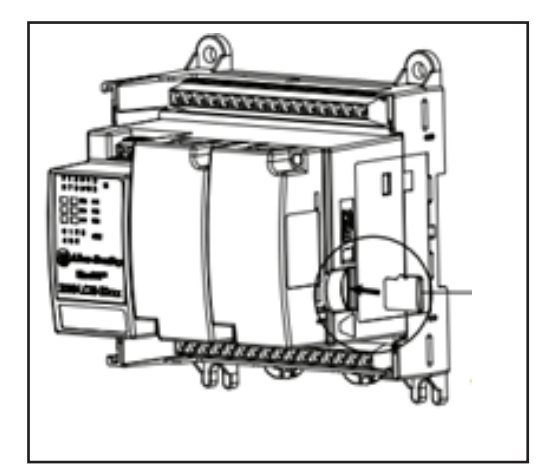

- Strom zur PLC wieder einschalten.
- Die Status-LEDs an der PLC beobachten. Warten, bis "Run status" der Steuerung grün wird.
- Den Strom der Einheit erneut ausschalten, und die MicroSD-Karte durch die originale Karte mit Waschprogramm und I/O-Setup ersetzen.

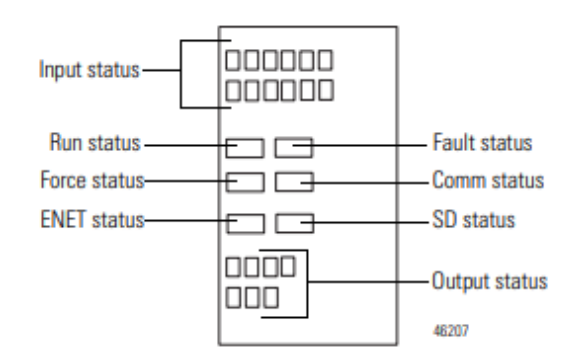

- Strom erneut einschalten und zu Display und Setup gehen, um sicherzustellen, dass die PLC-Software-Version korrekt ist.
- Sehen sie Abschnitt 3.9 für Software aktualisierung.

### **3.10. Ereignisprotokoll**

Im Ereignisprotokoll ist es möglich, den Status der vier zuletzt aktivierten Programme zu sehen, und ob die Programme ordnungsgemäß beendet wurden.

Um auf das Ereignisprotokoll zuzugreifen, wird "Events" im Hauptmenü gedrückt.

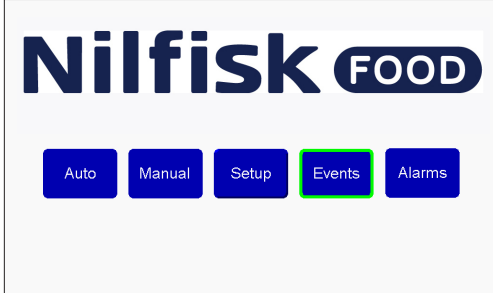

Die Anzeige "Running Statistics" (Statistik) zeigt Startzeit des Programms, welches Programm gestartet wurde und Status.

Der Status kann wie folgt sein:

**"Started" (Gestartet):** Programm wurde gestartet

**"Stopped" (Gestoppt):** Programm wurde vor Beenden gestoppt

**"Failed" (Misslungen):** Ein Fehler trat während des Programmablaufs auf und stoppte das Programm

**"Finished" (Beendet):** Das Programm endete wie gewünscht und alle Waschschritte wurden erfolgreich ausgeführt.

Mit Taste "Previous" (Vorige) oder "Next" (Nächste) durch die letzten vier Programme blättern.

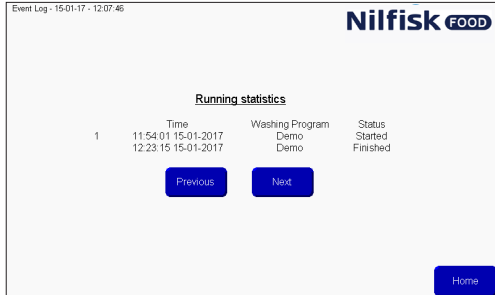

Mit "Home" zum Hauptmenü zurückkehren.

**4. PC Tool**

### **4.1. Installation von Hybrid Foamatic Tool**

Download Hybrid Foamatic Tool from: [nilfiskfood.com/upload/Nilfisk FOOD/Automatic/Software/PCTool/HybridFoamatic.htm](https://nilfiskfood.com/products/mainstation-hybrid-foamatic/)

Die Dateien downloaden und entpacken. Die Datei setup.exe laufen.

Der Installationsprozess beginnt und folgendes Bild wird angezeigt.

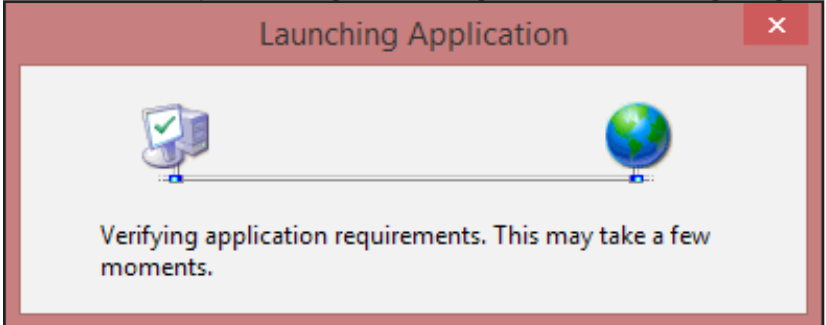

Nach kurzer Zeit kann eine Sicherheitswarnung aufpoppen.

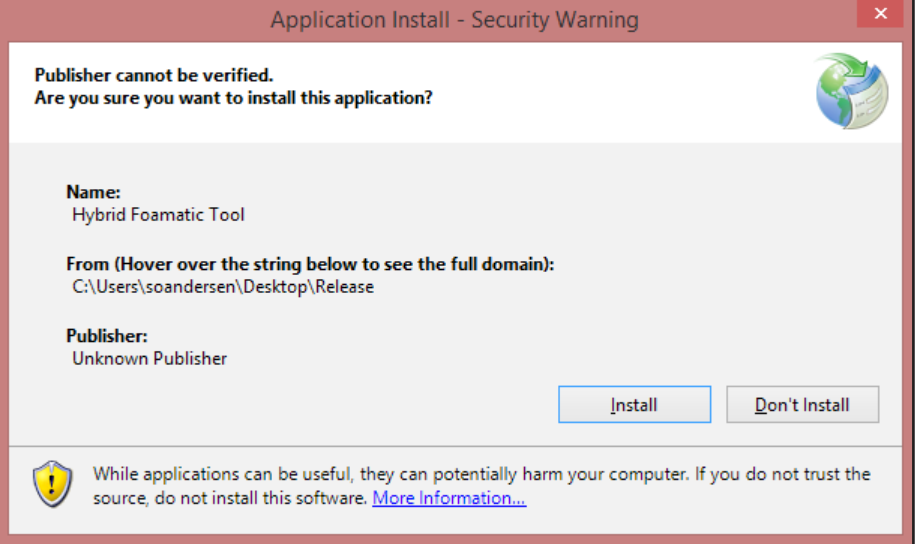

Taste "Install" (Installieren) drücken.

Abhängig von Betriebssystem und Sicherheitsniveau kann jetzt eine Warnung aufpoppen.

Run anyway Don't run

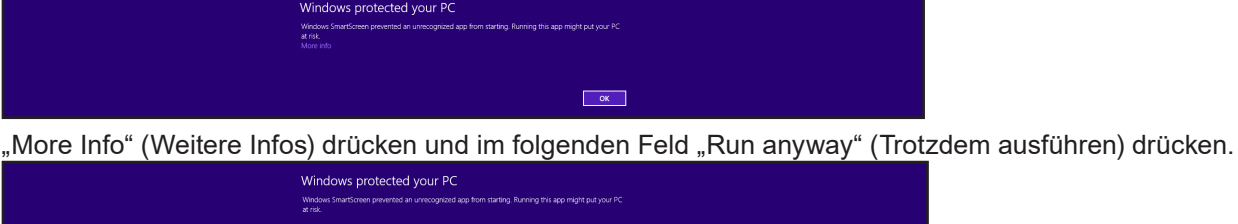

Publisher: Unknown Publisher<br>Ann - Hybrid FoamaticTool exe

Jetzt beginnt die Installation.

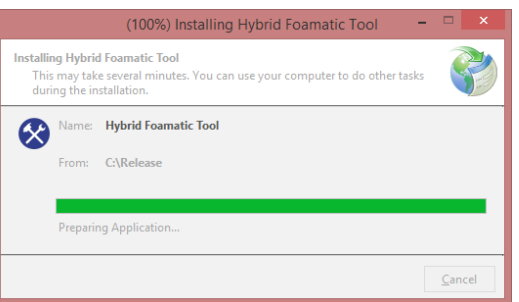

Nach dem Abschluss ist die Installation beendet. Die Anwendung wird automatisch starten, und eine Verknüpfung zur Anwendung wird im Startmenü abgelegt.

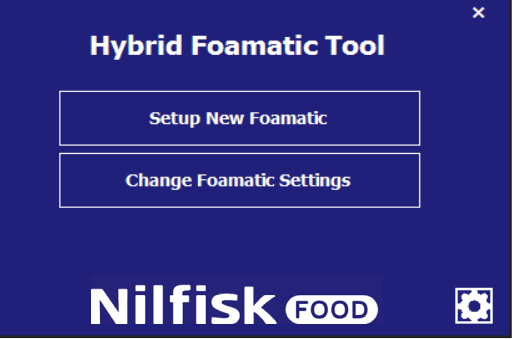

## **4.1.1. Aktualisierung von Hybrid Foamatic Tool**

Wenn die Anwendung gestartet ist, wird eine Hintergrundprüfung durchgeführt, um nach Updates der Software im Web zu schauen. Wenn ein Update erhältlich ist, wird die Anwendung das Update herunterladen und beim nächsten Starten der Anwendung einen Update-Vorgang durchführen. Einige der Warnmitteilungen, die im Installationskapitel genannt wurden, können während des Update-Vorgangs erscheinen.

### **4.2. Neue Anlagee konfigurieren**

Dieses Kapitel beschreibt, wie eine komplette neue Anlage konfiguriert wird. PC-Tool starten.

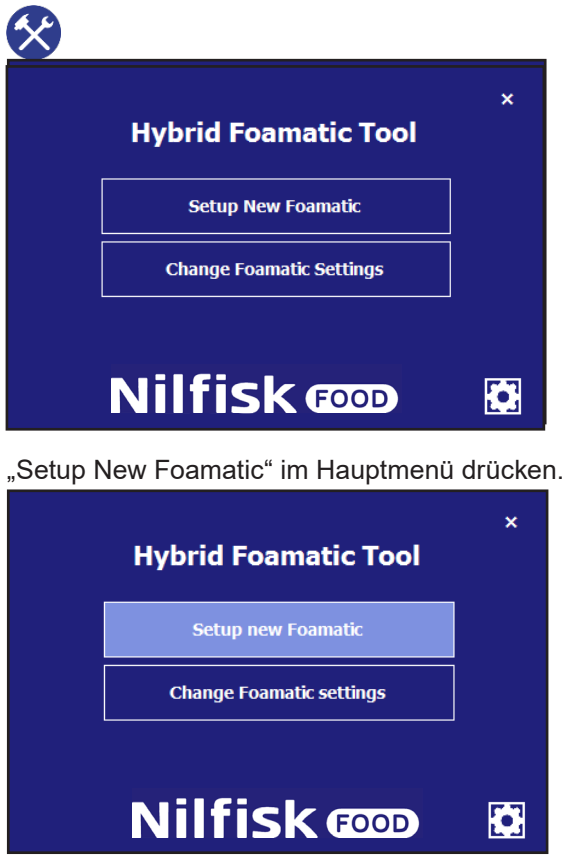
Jetzt erscheint eine Typenauswahl.

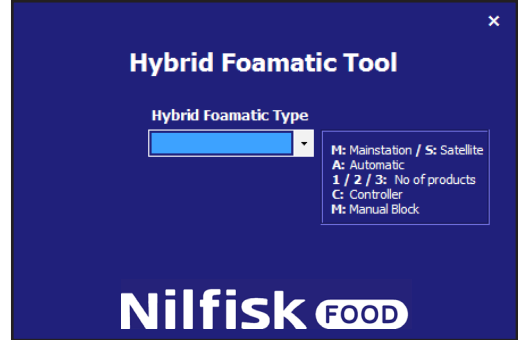

Den zu konfigurierenden Maschinentyp auswählen. Zum Beispiel MA2CM für Hauptstation, mit 2 Produkten und einem manuellen Block.

Nach Auswahl wird man zur I/O-Setup-Seite geführt.

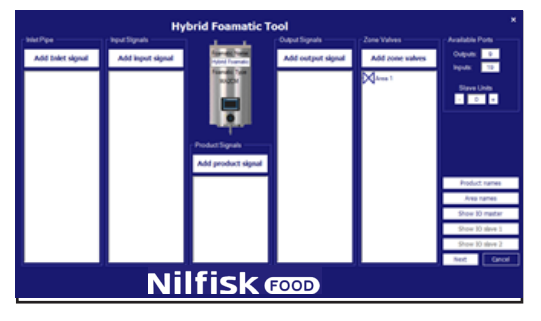

Die gewünschten I/Os hinzufügen und konfigurieren, siehe Abschnitt über I/O-Setup. Wenn die Konfigurationen erfolgt sind, auf "Next" (Nächste) drücken.

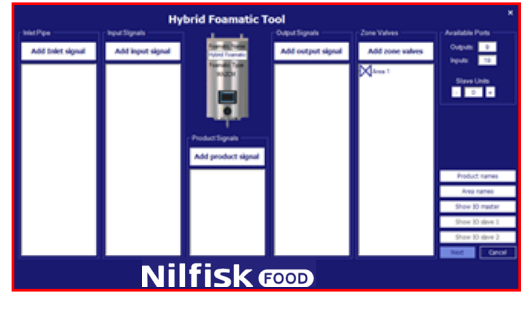

Das Menü für Waschprogramm und Waschschritt erscheint jetzt.

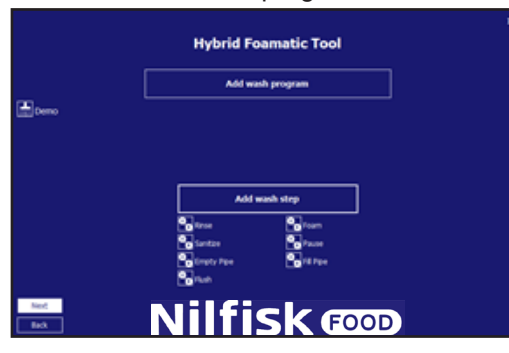

Standard-Waschschritte und Standardprogramm werden automatisch erstellt. Sie lassen sich an die Kundenbedürfnisse anpassen oder neue können angelegt werden. Siehe Kapitel über Waschschritt und Waschprogramm.

Es ist möglich, auf "Back" (Zurück) zu drücken, um zum I/O-Setup zurückzugelangen.

Wenn die Konfiguration von Waschschritten und -programmen beendet ist, auf "Next" (Nächste) drücken.

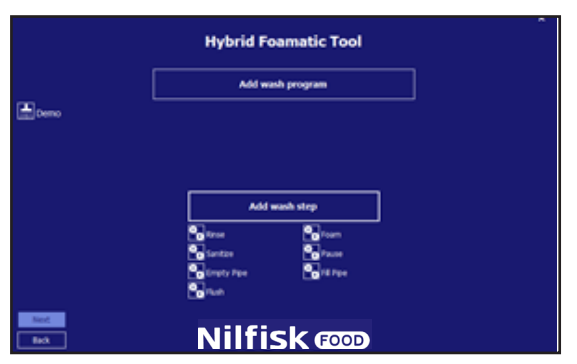

Eine Option zum Speichern des Setups in der SPS oder in einer Datei erscheint.

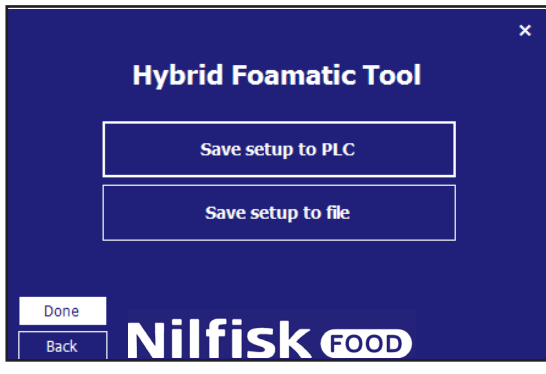

Auf "Save setup to PLC" (Setup auf SPS speichern), um die Daten in eine Hybrid Foamatic zu laden.

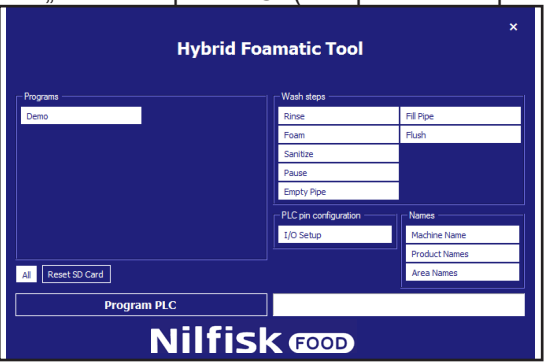

Standardmäßig werden alle Waschschritte, Waschprogramme, I/O-Setup und Namen gewählt, und werden in eine Hybrid Foamatic geladen.

Wenn nicht alles für den Download vorgesehen ist, die Punkte drücken, die nicht gewählt werden sollen. Sie werden dann blau statt weiß.

Wenn alles bereit ist, ist dafür zu sorgen, dass die IP-Adresse des PCs mit der SPS kommunizieren kann. Die Standard-IP-Adresse der SPS ist 192.168.1.10.

#### "Programm PLC" (Programm SPS) drücken.

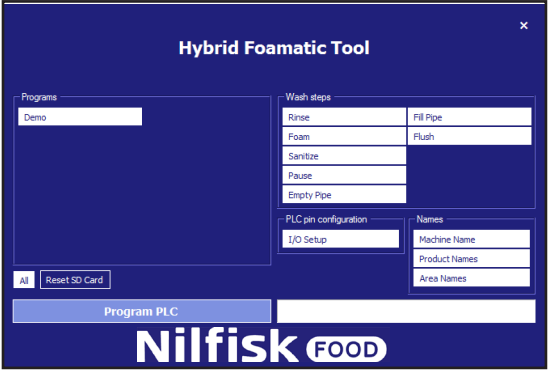

Das Feld wird deaktiviert (Text wird schwarz), und der Upload beginnt.

Wenn die Kommunikation ordnungsgemäß funktioniert, zeigt eine Taskleiste, wieweit der Prozess ist.

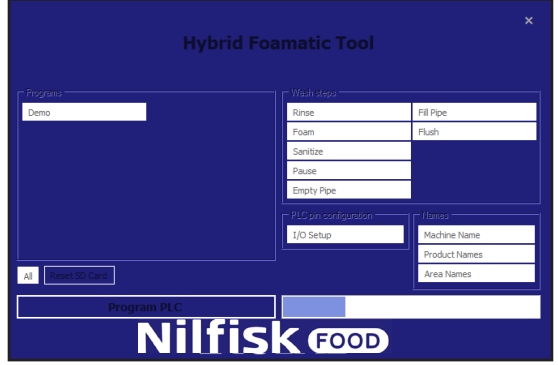

Wenn beendet, erscheint ein Bestätigungsfeld.

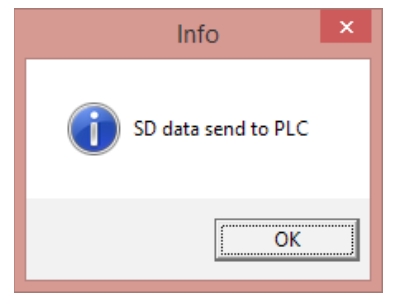

"OK" drücken und das Programm kehrt zum Speicher-Bildschirm zurück.

Zum Speichern des Setups auf einer Datei auf "Save setup to file" drücken.

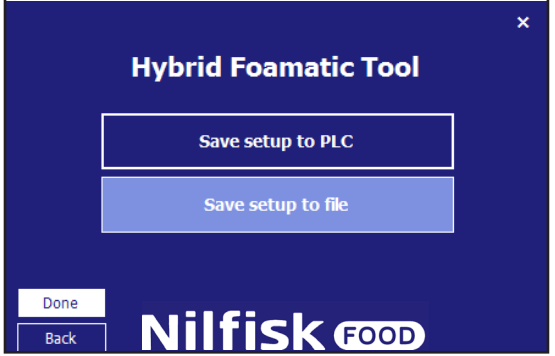

Jetzt wird ein standardmäßiger Dateimanager erscheinen.

Dateispeicherort und Dateiname auswählen und "Save" (Speichern) drücken.

Das Programm kehrt zum Speicher-Bildschirm zurück. "Done" (Fertig) drücken und das Programm kehrt zum Hauptmenü zurück.

# **4.3. I/O-Setup**

# **4.3.1. Übersicht**

Im I/O-Setup-Bildschirm gibt es fünf verschiedene Kategorien an Signalen:

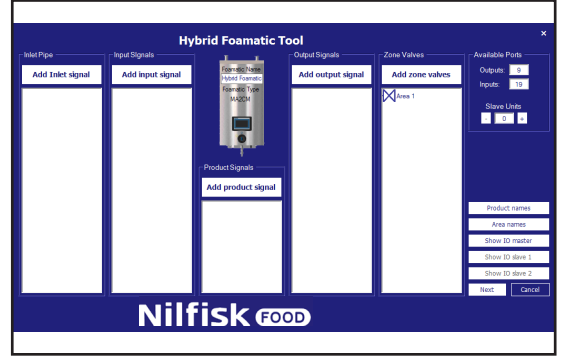

**"Inlet Pipe" (Einlassrohr):** Signale dieser Kategorie betreffen das Einlassrohr und andere angeschlossene mechanische Komponenten der Hybrid Foamatic-Installation, zum Beispiel Heißwasserventil.

"Input Signals" (Eingangssignale): Diese Signale sind in der Regel elektrische Signale, die der Anlage gesendet werden, um ein bestimmtes Verhalten zu erreichen, zum Beispiel Waschprogramm starten oder Fehler.

"Product Signals" (Produktsignale): Betreffen die Produkte der Anlage. Kann zum Beispiel "niedriger Füllstand", "leer" oder "Produkterkennung" sein.

"**Output Signals" (Ausgangssignale):** Signale zum Anzeigen eines bestimmten Verhaltens oder Zustands an eine Steuerung, einen Lichtmasten usw. Kann zum Beispiel "System aktiv" oder "Programm fertig" sein.

**"Zone Valves" (Zonenventile):** Kategorie zum Hinzufügen von Zonenventilen zur Installation.

#### **Maschinenname:**

In der Mitte des Bildschirms ist eine Hybrid Foamatic-Anlage angezeigt. Aus der Anlage geht der Typ und der Name der Installation hervor.

Für "Area" (Bereich) werden rechts unter "Available Ports" die verfügbaren Ports angezeigt. In diesem Bereich ist es möglich, zu sehen, wie viele I/O-Ports für die Anlage zur weiteren Anpassung zur Verfügung stehen. Die Funktion "Slave Units" dient dazu, der Anlage einen zusätzlichen Schaltkasten hinzuzufügen, der zusätzliche I/ Os bringt. Die "Slave Unit" ist zusätzliche Ausrüstung.

**"Product Names" (Produktnamen):** Zum Anzeigen/Bearbeiten der in der Anlage verwendeten Produktnamen.

**"Area Names" (Bereichsnamen):** Zur Benennung. Die an der Einheit angeschlossenen Zonen.

**"Show IO master":** Zeigt eine grafische Übersicht, welche I/Os welche Funktion haben, und wo sie angeschlossen sein sollten.

"Show IO slave 1" / "Show IO slave 2": Gleiche Funktionalität wie bei "Show IO master", jedoch für Slave Units. Diese Taste steht nur zur Verfügung, wenn eine Slave Unit hinzugefügt wird.

# **4.3.2. I/O-Funktionalität hinzufügen**

Beim Hinzufügen einer Funktion an Eingang oder Ausgang der SPS wird das Programm automatisch den zuerst verfügbaren Port erkennen und diesen für die gewünschte Funktion verwenden. Port-Anzahl lässt sich bei Bedarf manuell ändern. Wenn eine Funktionalität zusätzliche Infos benötigt, z. B. in "Areas" (Bereiche), wird dies in einem neuen Popup-Fenster mitgeteilt.

**"Add Inlet Signal" (Einlasssignal hinzufügen)** Taste "Add Inlet Signal" (Einlasssignal) drücken. **Hvb** id Fo tic Tool Output<br>Innutro  $\frac{1}{19}$ Slave Units<br>**Bullet Bullet Nilfisk** Folgender Dialog erscheint. Hot Water Valve ×

"Hot Water Valve" (Heißwasserventil) aktiviert die Nutzung von Heiß- und Kaltwasser. Zur Verwendung dieser Funktion muss ein Ventil zum Wechseln zwischen Heiß- und Kaltwasser installiert werden.

# **4.3.3. "Add Input Signal" (Eingangssignal hinzufügen)**

Um einem Eingang der SPS Funktionalität hinzuzufügen, "Add Input Signal" drücken. Folgender Dialog erscheint.

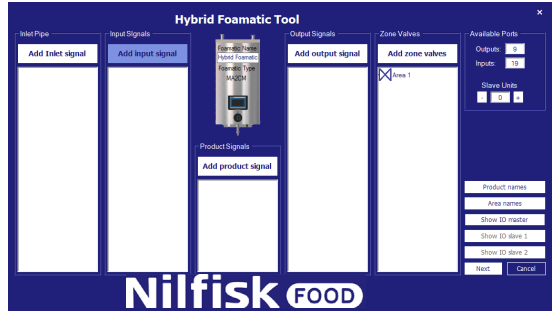

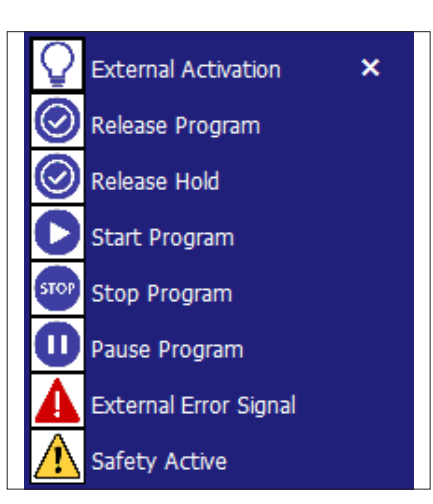

**Externe Aktivierung:** Eingangssignal, sofern in einem Waschschritt verwendet, wird den Waschschritt in seiner aktuellen Handlung halten, und auf die Aktivierung dieses Eingangssignals vor dem Fortsetzen warten. Dieses Signal ist verbunden mit "Zone Valves" (Zonenventilen).

**Programm freigeben:** Wenn Eingangssignal hinzugefügt wird, muss dieser Eingang aktiv sein, um das/die verbundene/n Programm/e zu starten. Wenn Programm gestartet ist, kann das Signal entfernt werden.

Halt freigeben: Gleiche grundlegende Funktionalität wie "Release Program" (Programm freigeben) Wenn diese Funktion aktiviert wird, kann/können das/die Programm/e nur starten, wenn der Eingang aktiv ist. Wenn das Eingangssignal während des Programmlaufs entfernt wird, stoppt das Programm.

**Programm starten:** Das mit dieser Funktion verbundene Programm wird starten, wenn der Eingang aktiviert wird.

**Programm stoppen:** Wenn diese Eingangsfunktion aktiviert ist, werden die mit dieser Funktion verbundenen Programme gestoppt.

**Programm pausieren:** Wenn diese Eingangsfunktion aktiviert ist, werden die mit dieser Funktion verbundenen Programme pausiert. Wenn das Programm vor dem Pausenende nicht wieder aktiviert wird, wird das Programm gestoppt.

**Externes Fehlersignal:** Funktion, um eine externe Quelle einen Fehler erzeugen zu lassen. Zum Beispiel ein Fehlersignal einer Drucksteigerungsstation.

**Sicherheitsfehler:** Es wird nur Sicherheit aktiv/Notaus von externer Komponente angezeigt, und ist nicht als ein aktueller Notaus zu betrachten. Die Notaus-Funktion muss mit S\_in1, S\_in2 und S\_Reset über die SPS verbunden werden.

#### **4.3.4. "Add Product Signal" (Produktsignal hinzufügen)**

Zum Hinzufügen von Funktionalität zu den mit der Anlage verwendeten Produkten auf "Add Product Signal" drücken.

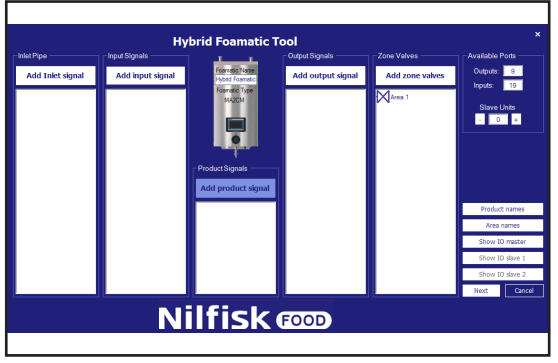

108

Folgender Dialog erscheint.

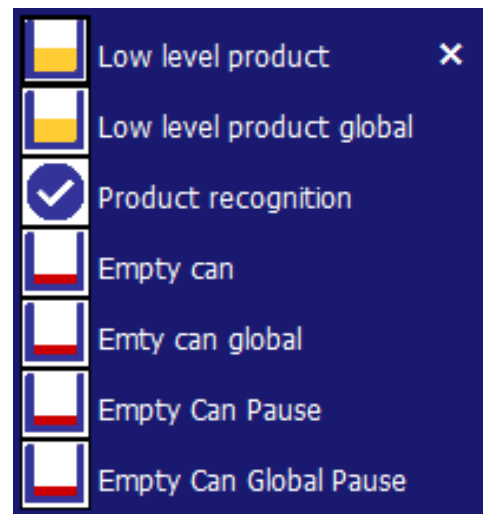

**Niedriger Füllstand Produkt:** Zeigt an, dass der Füllstand im Produktbehälter eines bestimmten Produktes kritisch wird. Wenn das aktiviert wird, wird das laufende Programm bis zum Ende laufen, aber ein neues Programm kann nicht gestartet werden. Muss mit einem Niveauschalter verbunden sein.

**Niedriger Füllstand Produkt allgemein:** Zeigt an, dass der Füllstand im Produktbehälter irgendeines Produktes kritisch wird. Wenn das aktiviert wird, wird das laufende Programm bis zum Ende laufen, aber ein neues Programm kann nicht gestartet werden. Muss mit einem Niveauschalter verbunden sein.

**(Produkterkennung):** Signal, das anzeigt, ob das auf der Einheit platzierte Produkt korrekt ist. Wenn es nicht das richtige Produkt ist, kann das System nicht starten.

#### **Leerer Behälter:**

Zeigt an, dass der Füllstand eines spezifischen Produktbehälters bedenklich niedrig ist, und das laufende Programm wird stoppen. Ein neues Programm mit dem spezifischen Produkt kann nicht gestartet werden, solange der Produktbehälter nicht aufgefüllt wurde. Muss mit einem Niveauschalter verbunden sein.

#### **Leerer Behälter allgemein):**

Zeigt an, dass der Füllstand jedes Produktbehälters bedenklich niedrig ist, und das laufende Programm wird stoppen. Ein neues Programm kann nicht gestartet werden, solange die Produktbehälter nicht aufgefüllt wurden. Müssen mit einem oder mehreren Niveauschaltern verbunden sein.

**Empty Can Pause (Leerer Behälter Pause):** Zeigt an, dass der Füllstand eines spezifischen Produktbehälters bedenklich niedrig ist. Das laufende Programm wird pausieren und das Programm wird am angehaltenen Schritt fortfahren. Wenn das Programm nicht innerhalb der spezifizierten Zeit im "Pause Time Out" neu gestartet wird, wird das Programm gestoppt. Ein neues Programm mit dem spezifischen Produkt kann nicht gestartet werden, solange der Produktbehälter nicht aufgefüllt wurde. Muss mit einem Niveauschalter verbunden sein. Nur gültig ab SPS-Firmware Version 11000.

**Empty Can Global Pause (Leerer Behälter allgemein Pause):** Zeigt an, dass der Füllstand jedes Produktbehälters bedenklich niedrig ist. Das laufende Programm wird pausieren und das Programm wird am angehaltenen Schritt fortfahren. Wenn das Programm nicht innerhalb der spezifizierten Zeit im "Pause Time Out" neu gestartet wird, wird das Programm gestoppt. Ein neues Programm kann nicht gestartet werden, solange die Produktbehälter nicht aufgefüllt wurden. Müssen mit einem oder mehreren Niveauschaltern verbunden sein. Nur gültig ab SPS-Firmware Version 11000 "Add Output Signal" (Ausgangssignal hinzufügen).

# **4.3.5. "Add Output Signal" (Ausgangssignal hinzufügen)**

Um einem Ausgang der SPS Funktionalität hinzuzufügen, "Add Output Signal" drücken.

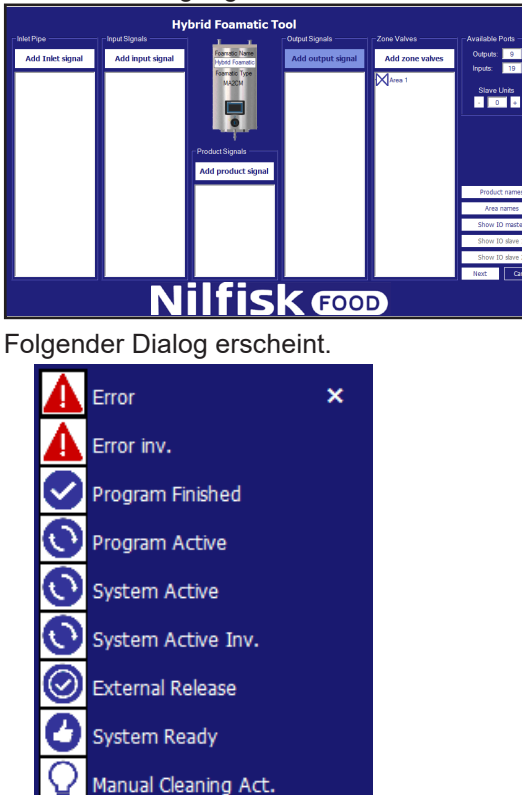

"**Error" (Fehler):** Signal aktiviert, wenn Fehler im System entdeckt wird. Könnte niedriger Einlassdruck sein, keine Kommunikation usw.

**Error inv. (Fehler inv.):** Das Signal ist niedrig, wenn ein Fehler entdeckt wird, und hoch, wenn das System wie gewünscht läuft (erfordert Software-Version 11010).

**"Program Finished" (Programm beendet):** Aktiviert, wenn das zugehörige Programm geendet ist. Wenn ein Programm bei Ausführung gestoppt wird, wird das Signal nicht aktiviert.

**"Program Active" (Programm aktiv):** Funktion aktiviert, wenn das zugehörige Programm ausgeführt wird.

**"System Active" (System aktiv):** Aktiviert, wenn das System läuft.

**"System Active inv." (System aktiv inv.):** System aktiv aber invertiert.

**"External Release" (Externe Freigabe):** Aktiviert, wenn das zugehörige Programm über die Release-Eingabefunktion freigegeben wird. Um einer externen Quelle anzuzeigen, dass das Programm gestartet werden kann.

**"System Ready" (System bereit):** Zeigt an, dass das System startbereit ist, zurzeit keine Fehler vorhanden.

**Manual Cleaning Act. (Aktivierung der manuellen Reinigung):** Hoch, wenn manuelle Reinigung aktiviert ist, und niedrig, wenn manuelle Reinigung deaktiviert ist (erfordert Software-Version 11010).

#### **4.3.6. "Add Zone Valve" (Zonenventil hinzufügen)**

Um Steuerung der Zonenventile zur Anlage hinzuzufügen, auf "Add Zone Valves" drücken.

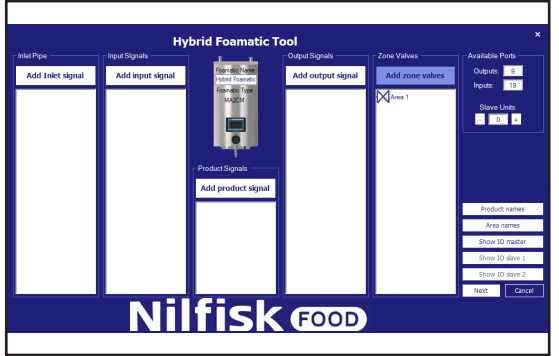

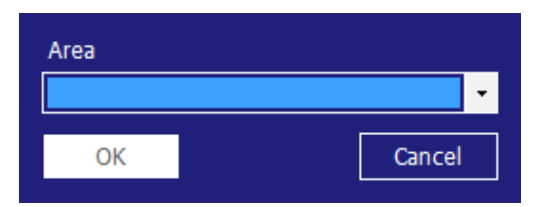

Gewünschte "Area" auswählen und OK drücken.

# **4.3.7. I/O-Eigenschaften**

Port-Eigenschaften können durch Anklicken des I/O-Punktes angezeigt werden. Ein Eigenschaftsfeld wie folgt wird erscheinen.

Um einen schnellen Blick auf die Haupteigenschaften zu werfen, den Cursor auf den I/O-Port setzen. In diesem Fall ein "Zone Valve" (Zonenventil).

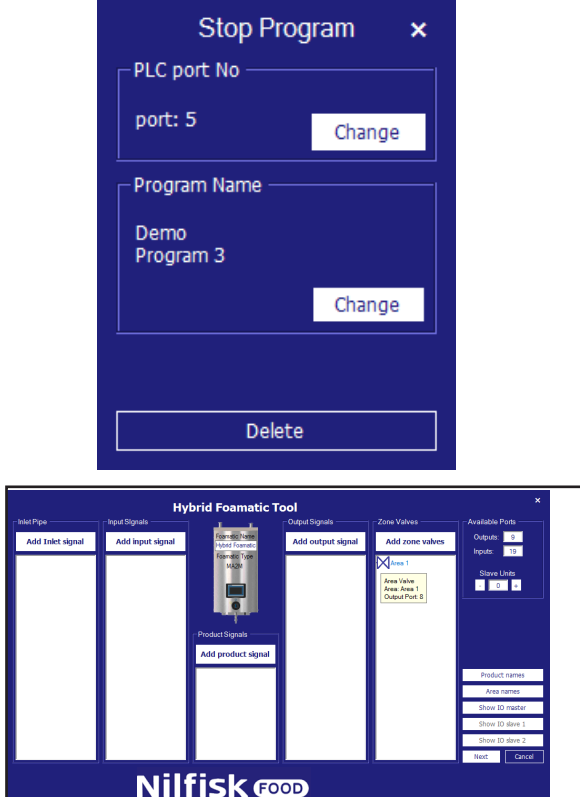

**Port-Nummer ändern:** Wenn der automatisch zugeordnete Port geändert werden muss, kann dies durch Drücken der Funktion erfolgen, die geändert werden muss. Das Eigenschaftsfeld erscheint. Taste "Change" (Ändern) unter "PLC port No" drücken.

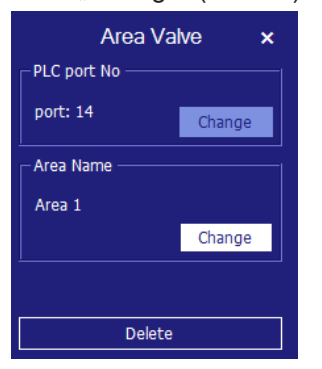

Ein neuer Dialog mit den verfügbaren Ports wird erscheinen, die in Verbindung mit der gewählten Funktion gewählt werden können.

Bereits in Gebrauch befindliche Ports werden nicht angezeigt.

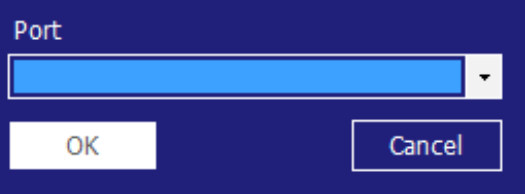

Den kleinen Pfeil drücken und gewünschte Port-Nr. wählen, mit OK beenden.

Programm wird zum I/O-Übersichtsbildschirm zurückkehren.

Zone ändern: Die Taste "Change" unter "Area Name" drücken. Folgender Dialog erscheint.

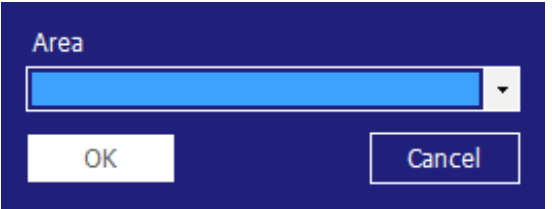

Gewünschten "Area"-Namen auswählen und mit "OK" beenden.

#### **Programm ändern:**

Bei Funktionen, die nur ein Programm unterstützen, zum Beispiel Startprogramm, wird der Eigenschaftsdialog wie folgt aussehen.

Um ein zugehöriges Programm zu ändern, die Zeile/das Symbol drücken. Derselbe bereits erwähnte Eigenschaftsdialog wird erscheinen. Im Eigenschaftsdialog "Change" (Ändern) unter "Program Name" drücken.

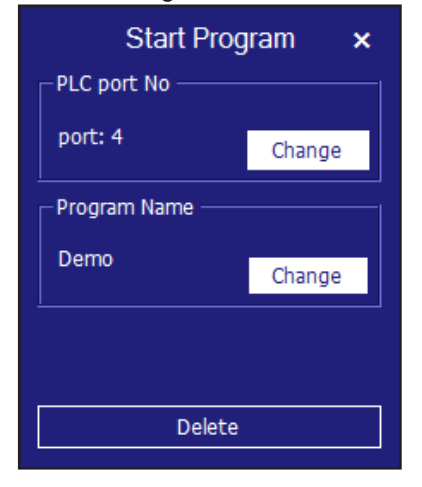

Ein neuer Dialog erscheint. Nur bereits eingerichtete Programme werden angezeigt.

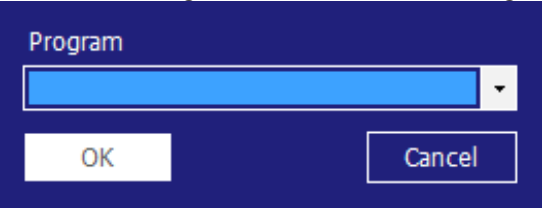

 Wenn die Funktion mehrere Programme unterstützt, zum Beispiel Stopp-Programm, wird folgender Eigenschaftsdialog erscheinen. Um zugehörige Programme zu ändern, die Zeile/das Symbol drücken. Derselbe bereits erwähnte Eigenschaftsdialog wird erscheinen. Im Eigenschaftsdialog "Change" (Ändern) unter "Program Name" drücken.

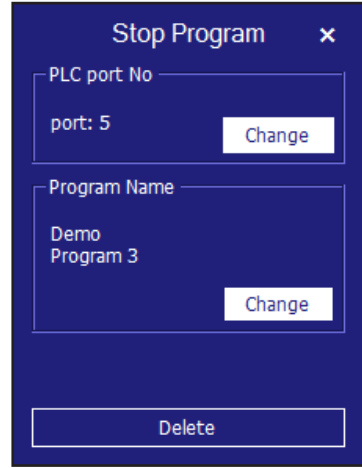

Um zugehörige Programme zu ändern, die Zeile/das Symbol drücken. Derselbe bereits erwähnte Eigenschaftsdialog wird erscheinen.

Im Dialog "Change" (Ändern) unter "Program Name" drücken.

Ein Dialog mit angelegten Programmen wird erscheinen.

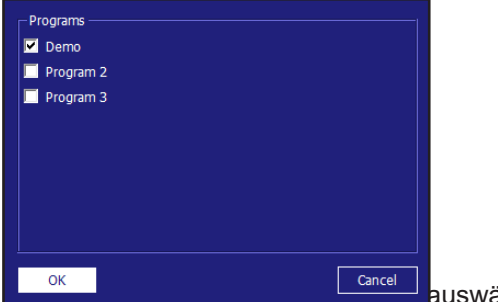

ählen und mit "OK" beenden.

Für das Eingangssignal "Pause", wird eine zusätzliche Gruppe genannt "Pause Time Out" erscheinen. Sie dient dazu, die Zeit zu ändern, die die Anlage im Pausenmodus sein kann, bevor ein Wechsel zum Stoppmodus erfolgt. Die Zeit kann durch Drücken von "Change" (Ändern) geändert werden.

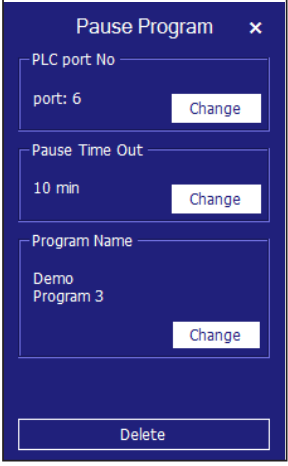

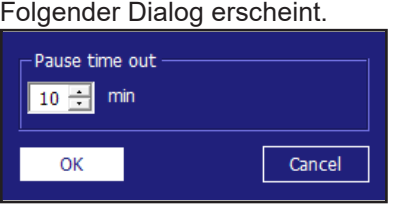

Zeit durch Klicken von Aufwärs-/Abwärtspfeil ändern. Mit OK beenden.

### **4.3.8. I/O-Funktionalität löschen**

Zeile/Symbol der zu löschenden Port-Funktion drücken. In diesem Beispiel "Zone Valve" (Zonenventil) verbunden mit "Area 1" (Bereich 1). Ein Eigenschaftsdialog wie dieser erscheint. Er kann verschiedene Größen haben, aber unten wird die Taste "Delete" (Löschen) stehen. Diese Taste drücken, um die Port-Funktion zu löschen. Programm wird zur I/O-Übersicht zurückkehren.

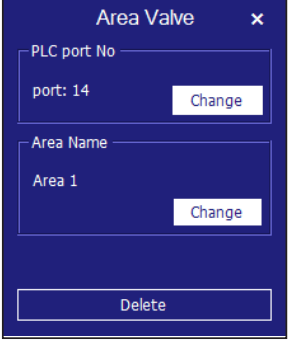

#### **4.3.9. Slave Unit**

Zum Hinzufügen von weiteren Eingängen/Ausgängen ist es möglich, zwei Slave Units hinzuzufügen, jede bringt weitere 15 Ausgänge und 20 Eingänge mit.

#### **4.3.10. Slave Unit hinzufügen**

In der verfügbaren Port-Gruppe auf "+" drücken. Das erhöht die Slave Units um eine. Zusätzliche Ports werden zu "Outputs" (Ausgängen) und "Inputs" (Eingängen) hinzugefügt. Dazu werden die Tasten "IO slave 1" bzw. "IO slave 2" aktiviert. Wenn die Slave Units das Maximum erreicht haben, wird die "+"-Taste deaktiviert und bei weiterem Drücken funktionslos sein.

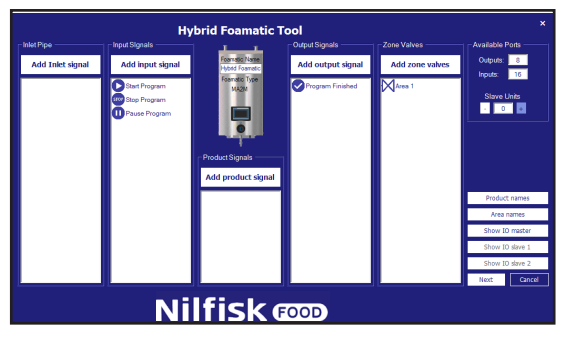

#### **4.3.11. Slave Unit entfernen**

In den verfügbaren Port-Gruppen Taste "-" drücken.

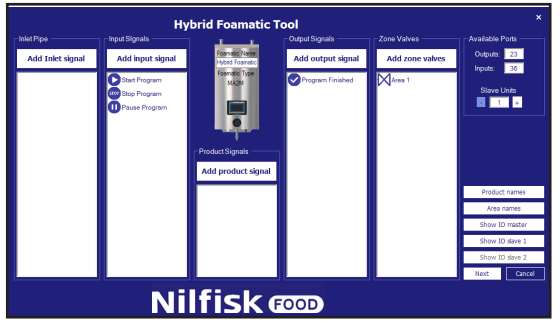

Das führt zu einer zusätzlichen Warnung vor dem Löschen der Slave Unit.

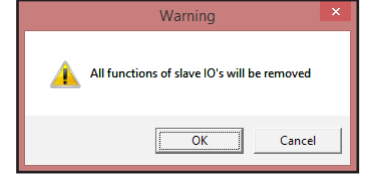

Wenn jetzt "OK" gedrückt wird, werden alle an der Slave Unit verbunden Funktionen aus der Übersicht entfernt. "Show IO slave 1" und "Show IO slave 2" werden deaktiviert und verfügbare Ports werden um die Anzahl Eingänge/Ausgänge reduziert, die die Slave Unit besitzt.

## **4.3.12. "Product Names" (Produktnamen)**

Um Produktnamen im System anzuzeigen bzw. zu ändern, auf "Product Names" drücken.

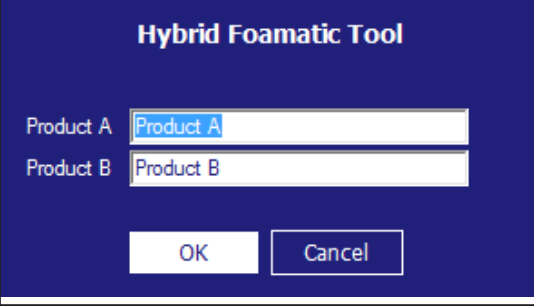

Folgender Dialog erscheint. Nur die Anzahl Produkte in der aktuellen Konfiguration werden angezeigt.

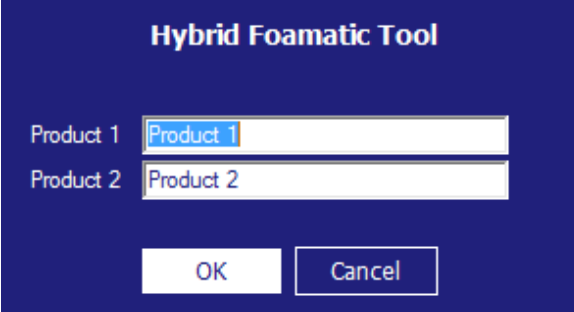

Gewünschte Namen schreiben und OK drücken.

# **4.3.13. "Area Names" (Bereichsnamen)**

Um Bereichsnamen im System anzuzeigen bzw. zu ändern, auf "Area Names" drücken.

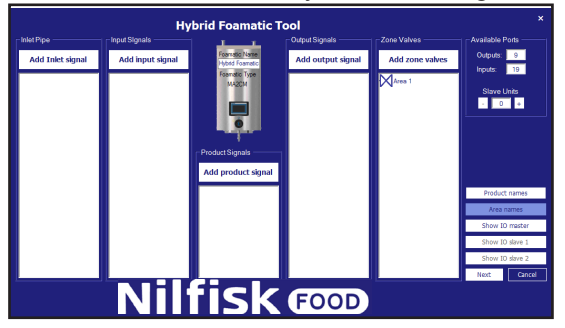

Folgender Dialog erscheint.

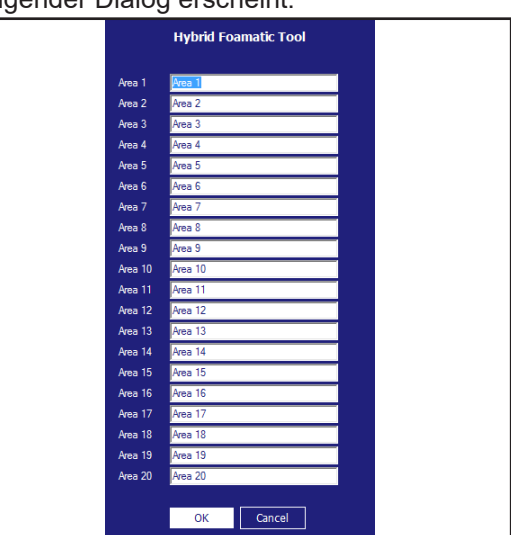

Gewünschte Namen schreiben und OK drücken.

# **4.3.14. IO/-Verbindungen zeigen**

Eine grafische Übersicht über die I/O-Ports, die mit der Leiterplatte verbunden sind, kann durch Drücken von "Show IO master" (bzw. "Show IO slave 1" und "Show IO slave 2") angezeigt werden.

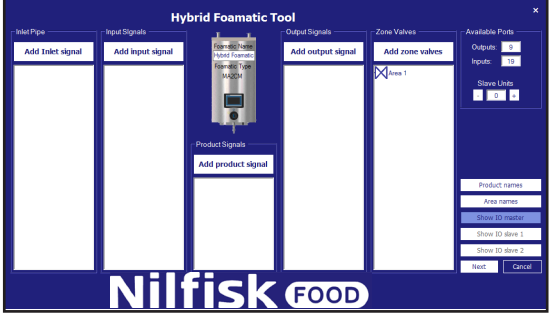

Folgender Dialog erscheint.

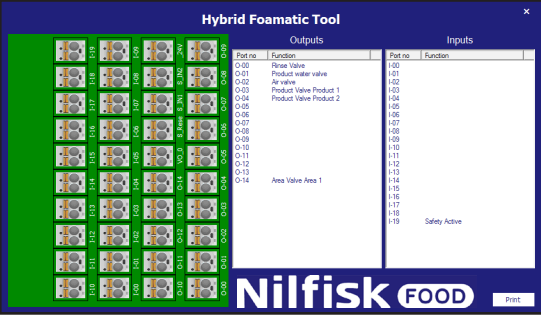

 In den Master I/O werden die standardmäßig zum Anschließen von Block- und Sicherheitsport verwendeten Ventile automatisch berücksichtigt. In den Slave Units sind alle I/Os verfügbar.

Wenn eine Zeile gedrückt wird, zum Beispiel "Rinse valve" (Spülventil), wird der entsprechende Anschluss leuchten. Es ist auch möglich, den Anschluss zu drücken, und dann wird die entsprechende Zeile in der Liste markiert.

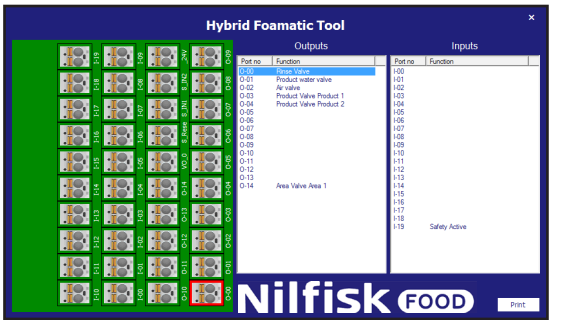

## **4.3.15. Waschschritt**

Waschschritte sind Punkte zum Aufbauen eines Waschprogramms. Jedes Waschprogramm besteht aus einer Anzahl Waschschritten, und jeder Waschschritt besteht aus einer Anzahl an Waschhandlungen. Dieses Menü wird zum Aufbauen, Bearbeiten und Löschen von Waschschritten verwendet.

Die Anlage kann bis zu 10 verschiedene Waschschritte bereithalten, und jeder davon kann aus 32 Waschhandlungen bestehen. Ein Waschschritt muss einen Namen und mindestens eine Waschhandlung enthalten.

#### **4.3.16. In Waschschritten verwendete Symbole:**

Wenn die Maus auf Symbolen platziert wird, erscheint ein Text mit dem Namen der Funktion.

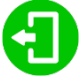

**"Activate output" (Ausgang aktivieren):** Funktion, mit der der Waschschritt bzw. das Waschprogramm einen Ausgang der SPS aktiviert. Das könnte ein Zonenventil, ein Aktiv-Signal sein usw. Durch Drücken dieses Symbols erscheint eine Liste verfügbarer Ausgangsfunktionen.

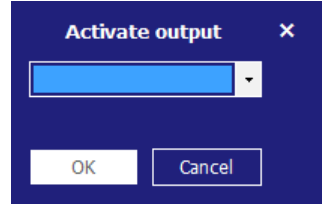

Listenpunkt drücken und die gewünschte Funktion wählen. Mit OK bestätigen.

**"Deactivate Output" (Ausgang deaktivieren):** Funktion, die dazu verwendet wird, den Waschschritt bzw. das Waschprogramm einen Ausgang deaktivieren zu lassen. Stets sicherstellen, dass von vorherigen Symbolen aktivierte Ausgänge auch deaktiviert werden. Die gleiche Liste wie beim Aktivieren des Ausgangs wird erscheinen

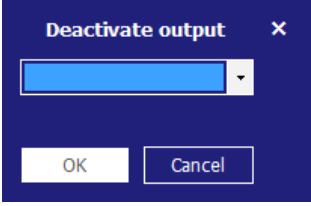

Listenpunkt drücken und die gewünschte Funktion wählen. Mit OK bestätigen.

**"Wait for Input" (Auf Eingangssignal warten):** Funktion, die verwendet wird, wenn ein Waschschritt bzw. Waschprogramm auf ein bestimmtes Signal warten soll, bevor fortgefahren wird. Es könnte ein Feedbacksignal von einem Zonenventil sein, das meldet, dass die Zone zurzeit geöffnet oder geschlossen ist.

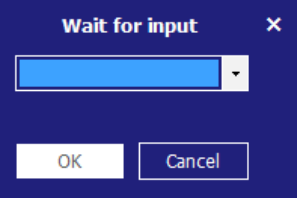

Listenpunkt drücken und die gewünschte Funktion wählen. Mit OK bestätigen.

**"Wait Step Time" (Warteschritt-Zeit):** Diese Funktion wird verwendet, eine veränderbare Pause in einen Waschschritt zu setzen. Die Pause wird beim Anlegen eines Waschprogramms eingestellt. Ein Beispiel: Die Zeit zwischen dem Öffnen und Schließen eines Ventils.

# $\mathbf{\mathsf{II}}$

j

**"Action Pause" (Handlungspause):** Diese Pause wird im Waschschritt definiert. Das kann z. B. eine kurze Pause sein, während man auf das Schließen des Ventils wartet.

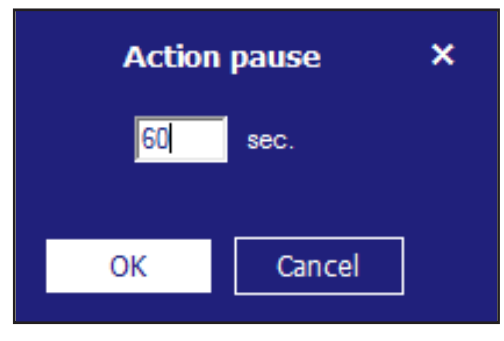

Gewünschte Zeit eingeben und OK drücken. Zeit muss zwischen 1 und 9999 Sek. sein.

#### $\blacksquare$  Pressure control

"**Pressure control" (Drucksteuerung):** Ermöglicht dem Waschschritt, verschiedenen Druck zu nutzen. Der Druck wird dann im Waschprogramm eingestellt. Wenn zum Waschschritt eine Aktivierung/Deaktivierung eines Produktventils gehört, hat dieses Häkchen keine Funktion. Der Druck wird immer auf maximal (15 bar) stehen.

#### Mix product

**"Mix Product" (Produkt mischen):** Dies aktiviert die Mischfunktion des Blocks, sodass es möglich wird, zwei Produktventile gleichzeitig zu öffnen. Um welche Produktventile es sich handelt, wird beim Hinzufügen des Waschschritts zu einem Waschprogramm eingestellt.

# **4.3.17. "Add wash step" (Waschschritt hinzufügen)**

Im Waschprogramm-Hauptmenü "Add wash step" (Waschschritt hinzufügen) drücken.

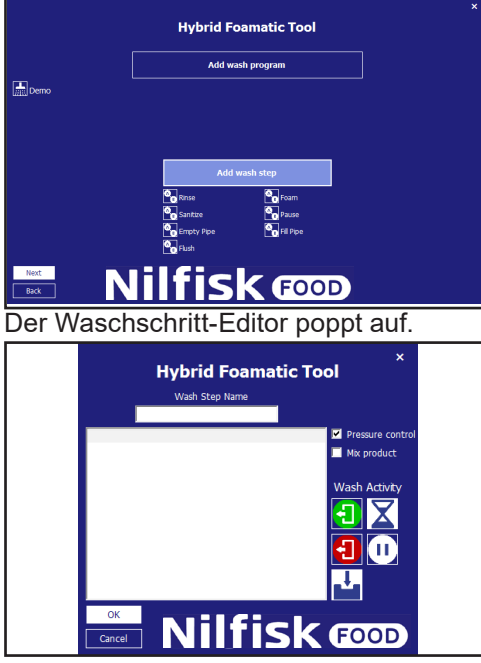

Den gewünschten Namen für den Waschschritt eingeben. Nur Standardzeichen und Zahlen sind erlaubt. Ein Waschschritt muss einen Namen haben. Daher kann dieses Feld nicht leer bleiben. Der Programmname kann maximal 15 Zeichen lang sein.

Markieren, ob der Waschschritt "Pressure Control" (verstellbaren Druck) und/oder "Mix Product" verwenden soll.

Aufbau des Waschschritts durch Verwenden der Symbole auf der rechten Seite des Bildschirms beginnen. Die Ausführung der Handlungen im Waschschritt erfolgen in der Reihenfolge, in der sie in der Liste stehen. Diese Funktionen können mittels Drag-and-Drop oder durch Anklicken des Symbols hinzugefügt oder eingefügt werden. Wenn die Funktionen durch Klicken hinzugefügt werden, werden Sie am Ende des Waschschritts platziert. Bei Drag-and-Drop können Sie überall in der Liste eingefügt werden. Zum Bearbeiten oder Löschen bereits platzierter Waschhandlungen die fragliche Zeile mit der rechten Maustaste anklicken und "Edit" (Bearbeiten) oder "Remove" (Entfernen) auswählen.

Wenn der Waschschritt beendet ist, OK-Taste drücken.

#### **4.3.18. Löschen eines Waschschritts**

Zum Löschen eines Waschschritts das Symbol vor einem Waschschrittnamen mit der rechten Maustaste anklicken, und "Remove" (Entfernen) im Popup-Menü auswählen.

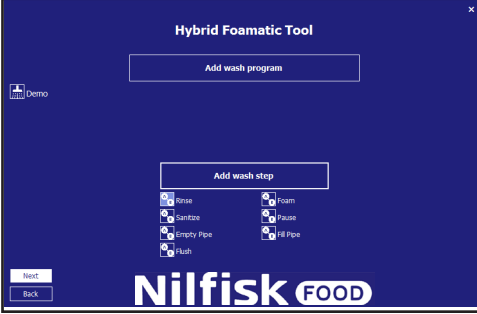

Deutsch (DE) **Deutsch (DE)**

Ein Bestätigungsfeld erscheint.

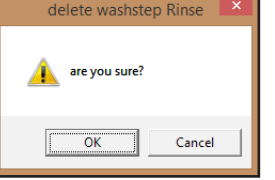

OK drücken, um das Entfernen eines Waschschritts zu bestätigen.

#### **4.3.19. Kopieren eines Waschschritts**

Zum Kopieren eines Waschschritts das Symbol vor dem Waschschrittnamen mit der rechten Maustaste anklicken und "Copy" (Kopieren) im Popup-Menü drücken. Ein neuer Waschschritt mit dem gleichen Namen und der Ergänzung "\_copy" wird angelegt. Wenn bereits 10 Waschschritte angelegt sind, wird die Kopierfunktion deaktiviert.

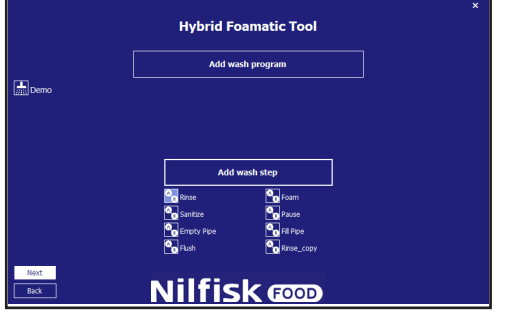

#### **4.3.20. Bearbeiten eines Waschschritts**

Zum Bearbeiten eines vorhandenen Waschschritts das Symbol vor dem Waschschrittnamen drücken.

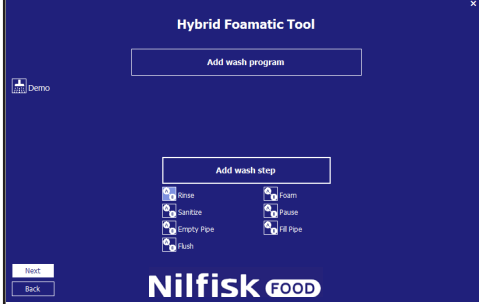

Der Waschschritt-Editor mit dem gewählten Waschschritt poppt auf.

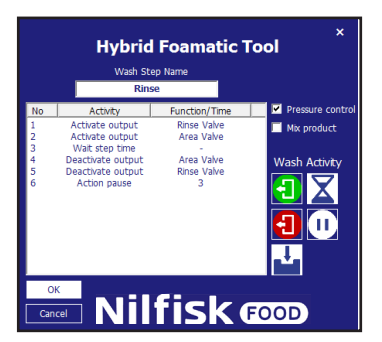

Zum Löschen einer Waschhandlung die zu löschende Waschhandlung mit der rechten Maustaste anklicken und "Remove" (Entfernen) wählen.

Zum Bearbeiten eines Waschschritts die zu bearbeitende Waschhandlung anklicken und "Edit" (Bearbeiten) drücken. Der Waschhandlung-Eigenschaftsdialog erscheint.

In diesem Beispiel ist unter "Activate output" ein "Rinse Valve" (Spülventil).

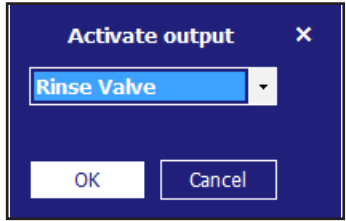

Aktualisierte Funktion auswählen und OK drücken.

Waschschritt-Editor ebenfalls mit OK beenden.

#### **4.4. Waschprogramm**

Waschprogramme werden zum Reinigen verwendet. Ein Waschprogramm besteht aus bis zu 32 Waschschritten. Dieses Kapitel beschreibt, wie Waschprogramme erstellt, bearbeitet und gelöscht werden. Die Anlage kann bis zu 16 Waschprogramme speichern. Ein Waschprogramm muss mindestens einen Namen und einen Waschschritt haben.

Das Waschprogramm-Hauptmenü wird nachfolgend gezeigt.

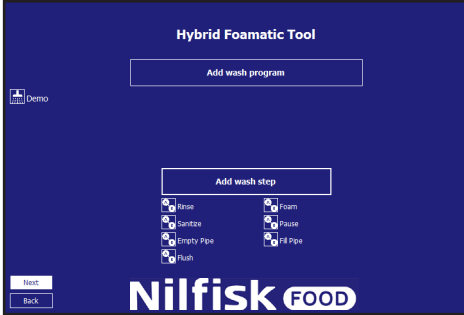

#### **4.4.1. Hinzufügen von Waschprogrammen**

Im Waschprogramm-Hauptmenü "Add wash program" (Waschprogramm hinzufügen) drücken.

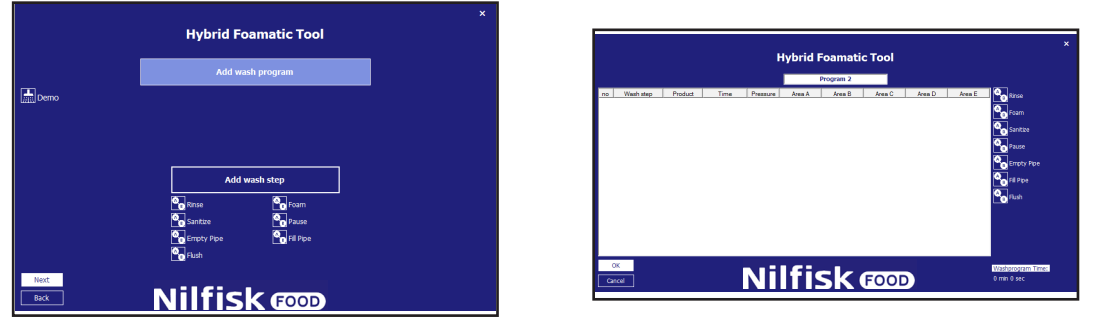

Oben wird der Programmname eingegeben. Standardmäßig steht dort "Program x", aber es kann ein geeigneterer Name gewählt werden. Nur Standardzeichen und Zahlen sind erlaubt. Ein Programm muss einen Namen haben. Daher kann dieses Feld nicht leer bleiben. Der Programmname kann maximal 17 Zeichen lang sein.

Rechts ist ein Symbol für jeden der verfügbaren Waschschritte. Diese werden verwendet, wenn das Waschprogramm aufgebaut wird. Waschprogramme müssen mindestens aus einem Waschschritt bestehen, ansonsten wird ein Fehler gezeigt.

Unten rechts steht die Gesamtzeit des aktuellen Waschprogramms.

Zum Bearbeiten oder Löschen bereits platzierter Waschschritte die fragliche Zeile mit der rechten Maustaste anklicken und "Edit" (Bearbeiten) oder "Remove" (Entfernen) auswählen.

# **4.4.2. Löschen eines Waschprogramms**

Zum Löschen eines Waschprogramms das Symbol vor einem Programmnamen mit der rechten Maustaste anklicken und "Remove" (Entfernen) im Popup-Menü auswählen.

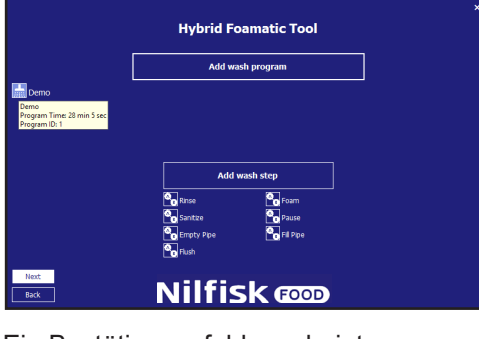

#### Ein Bestätigungsfeld erscheint.

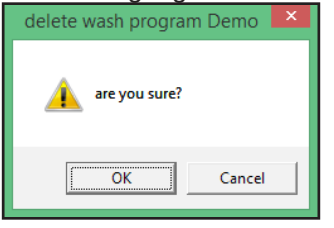

OK drücken, um das Entfernen eines Programms zu bestätigen.

#### **4.4.3. Kopieren eines Waschprogramms**

Zum Kopieren eines Waschprogramms das Symbol vor dem Waschprogrammnamen mit der rechten Maustaste anklicken und "Copy" (Kopieren) im Popup-Menü drücken. Ein neues Waschprogramm mit dem gleichen Namen und der Ergänzung "\_copy" wird angelegt. Wenn bereits 16 Waschprogramme angelegt sind, wird die Kopierfunktion deaktiviert.

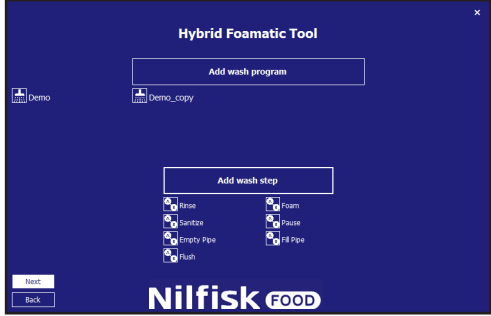

#### **4.4.4. Hinzufügen/Einfügen eines Waschschritts in ein Waschprogramm**

Zum Hinzufügen oder Einfügen eines Waschschritts in ein Waschprogramm können die Waschschrittsymbole rechts entweder angeklickt oder mit Drag-and-drop an einem beliebigen Platz eingefügt werden.

Beispiel: Waschschritt "Rinse" (Spülen) wird gedrückt.

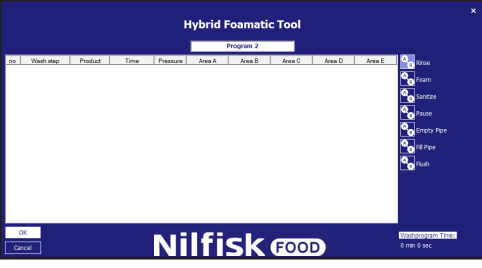

Der Eigenschaftsdialog des Waschschritts erscheint.

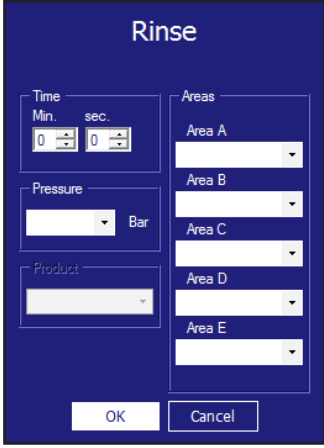

"Time Sec" (Zeit Sekunden): Ist die Zeit für "Wait Step Time" (Warteschritt-Zeit) im Waschschritt-Setup, normalerweise die Zeit, die der Waschschritt dauert. Zum Beispiel die Zeit für den Spülmodus. Die maximale Zeit ist 166 Minuten und 36 Sek. (9999 Sek.).

**"Pressure" (Druck):** Den gewünschten Druck für den aktuellen Waschschritt wählen. Druck ist nur sichtbar, wenn der Waschschritt "Pressure Control" unterstützt und keine Aktivierung/Deaktivierung eines Produktventils umfasst. Unter diesen Umständen wird der Druck für einen optimalen Betrieb des Injektorsystems auf den maximalen Wert (15 bar) gesetzt.

**"Product 1" (Produkt 1):** Das im Waschprogramm verwendete Produkt wählen, zum Beispiel zum Schäumen. Wenn zum Waschschritt keine Aktivierung/Deaktivierung eines Produktventils gehört, wird dieser Punkt deaktiviert.

"Product 2" (Produkt 2): Das zweite Produkt wählen, wenn "Mix Product" (Produkt mischen) für den aktuellen Waschschritt aktiviert ist und der Waschschritt die Aktivierung/Deaktivierung eines Produktventils beinhaltet, ansonsten wird es nicht gewählt.

**"Area" (Bereich):** Auswählen, welche Bereiche während des Waschschritts aktiviert sind. Nur aktiviert, wenn der Waschschritt die Aktivierung/Deaktivierung des "Area"-Ventils vorsieht. Nur eine der fünf "Areas" muss eingestellt sein, aber alle können eingestellt werden.

Wenn OK gedrückt wird, bevor alle erforderlichen Felder ausgefüllt sind, erscheint eine Warnung.

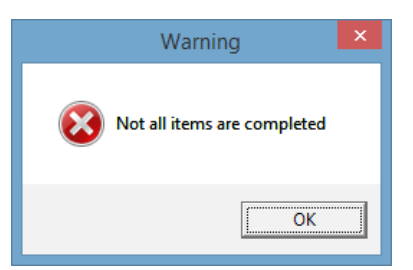

Und die fehlenden Felder werden hellblau markiert.

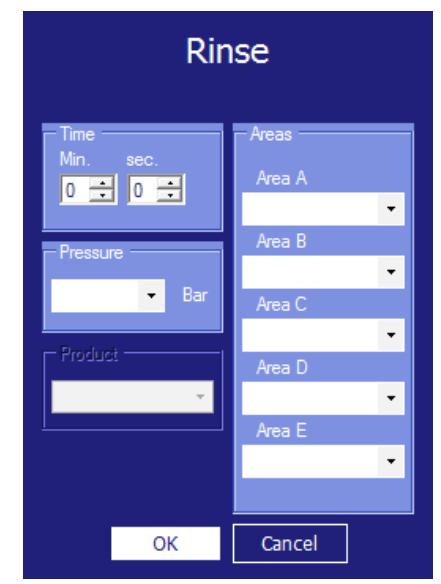

Die fehlenden Felder ausfüllen und OK drücken.

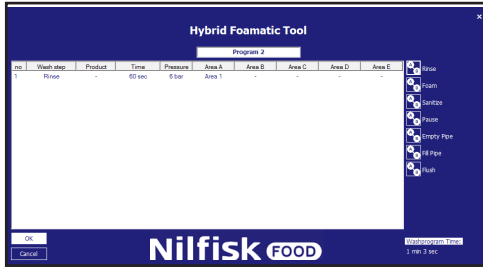

Die obigen Schritte wiederholen, bis das Waschprogramm vollständig ist und OK drücken.

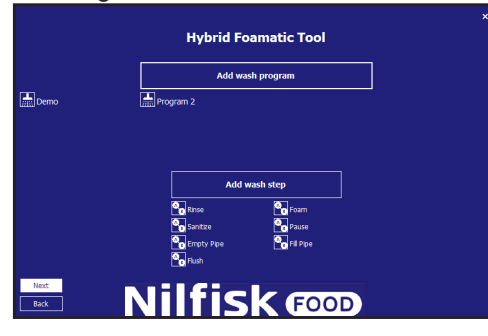

# **4.4.5. Bearbeiten eines Waschprogramms**

Zum Bearbeiten eines vorhandenen Waschprogramms das Symbol vor dem Waschprogrammnamen drücken.

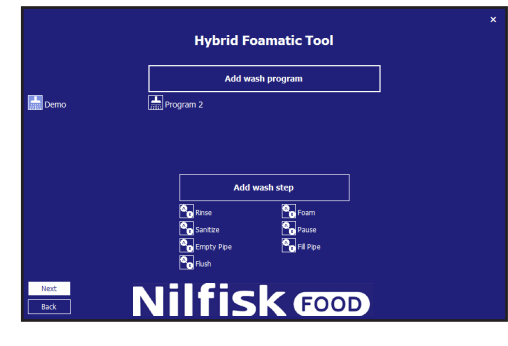

Der Waschprogramm-Editor mit dem gewählten Waschprogramm poppt auf.

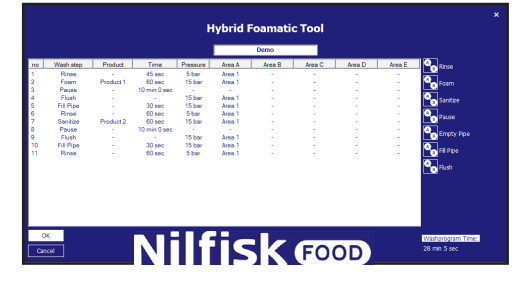

Zum Umbenennen einen neuen Namen in das Programmnamensfeld eingeben.

Zum Hinzufügen eines neuen Waschschritts den gewünschten Schritt zur richtigen Position ziehen oder einen Waschschritt anklicken, um ihn am Ende des Programms anzufügen.

Zum Löschen eines Waschschritts den zu löschenden Waschschritt mit der rechten Maustaste anklicken und "Remove" (Entfernen) wählen.

Zum Bearbeiten eines Waschschritts den zu bearbeitenden Waschschritt anklicken und "Edit" (Bearbeiten) drücken. Der Waschschritt-Eigenschaftsdialog erscheint.

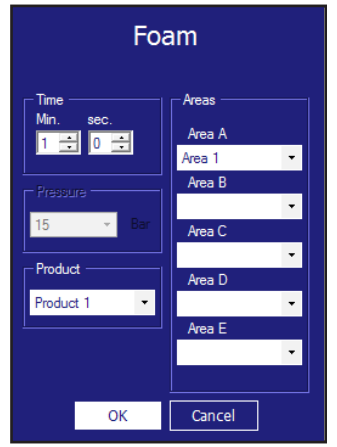

Die zu ändernden Punkte ändern und mit OK beenden.

Der Waschschritt-Editor wird mit neuen Werten aktualisiert. OK drücken, um Änderungen zu bestätigen.

# **4.4.6. So teilen Sie Waschprogramme in zwei Teile**

1. Teilen Sie das Programm in zwei Teile auf, beide weniger als 32 Zeilen

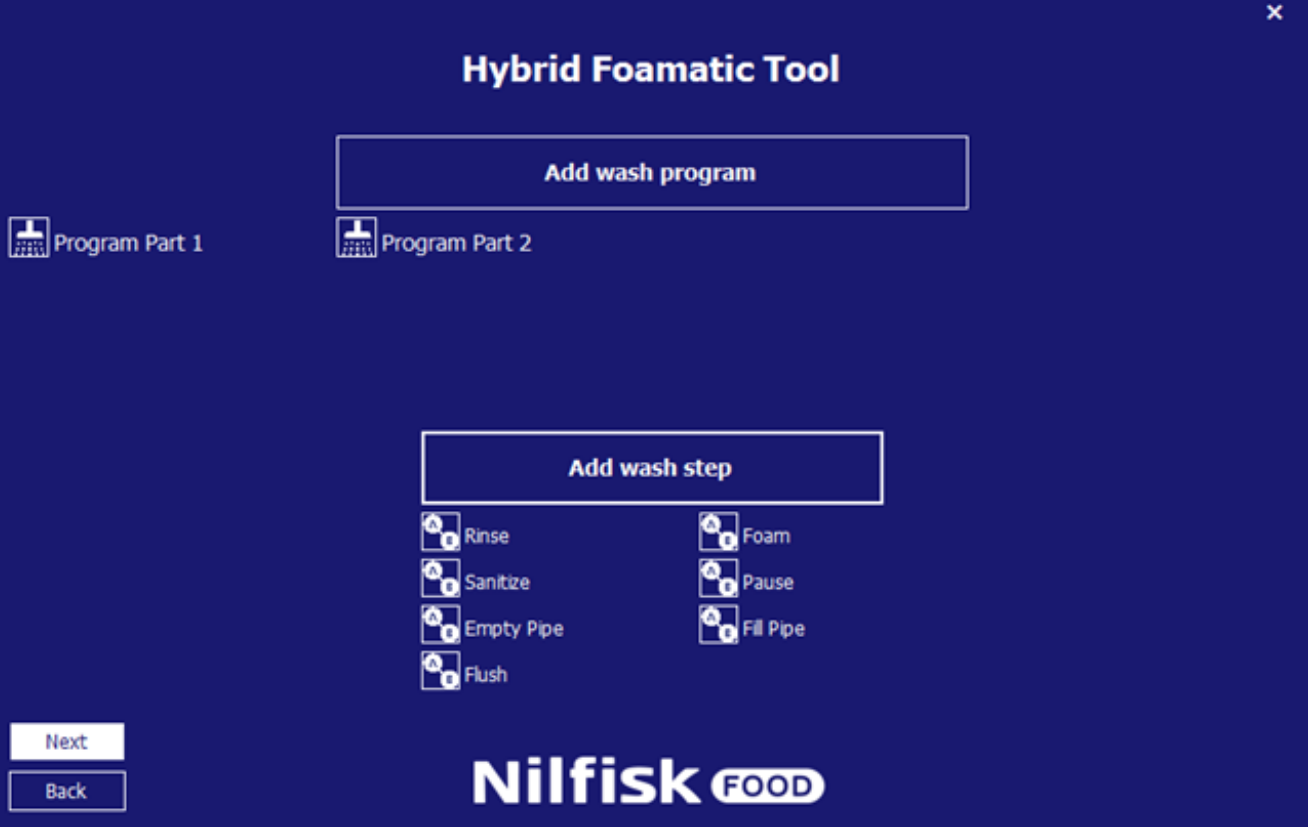

- 2. Gehen Sie zurück zum IO-Setup
- 3. Drücken Sie "Add Output Signal" (Ausgangssignal hinzufügen)

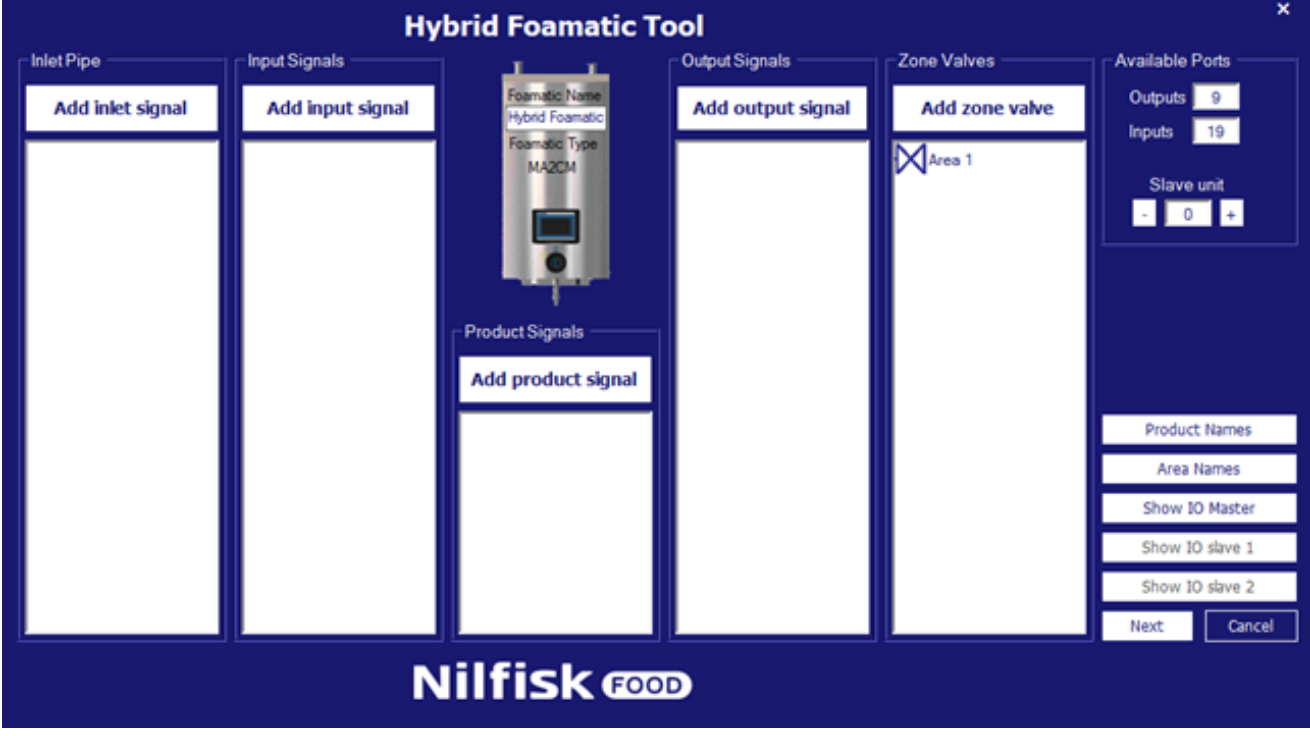

Deutsch (DE) **Deutsch (DE)**

4. Drücken Sie "Program Finished" (Programm beendet)

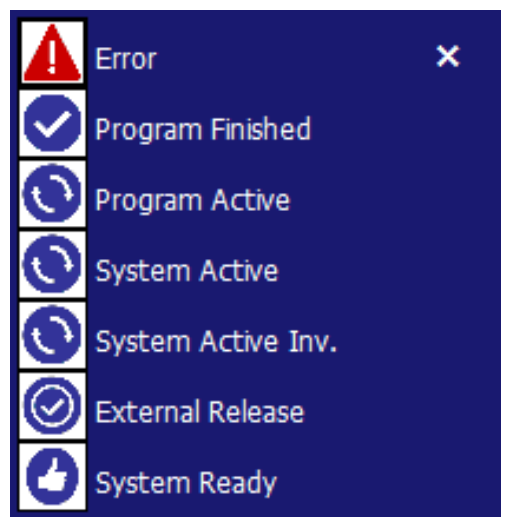

5. Wählen Sie Teil 1 des Programms aus und drücken Sie OK

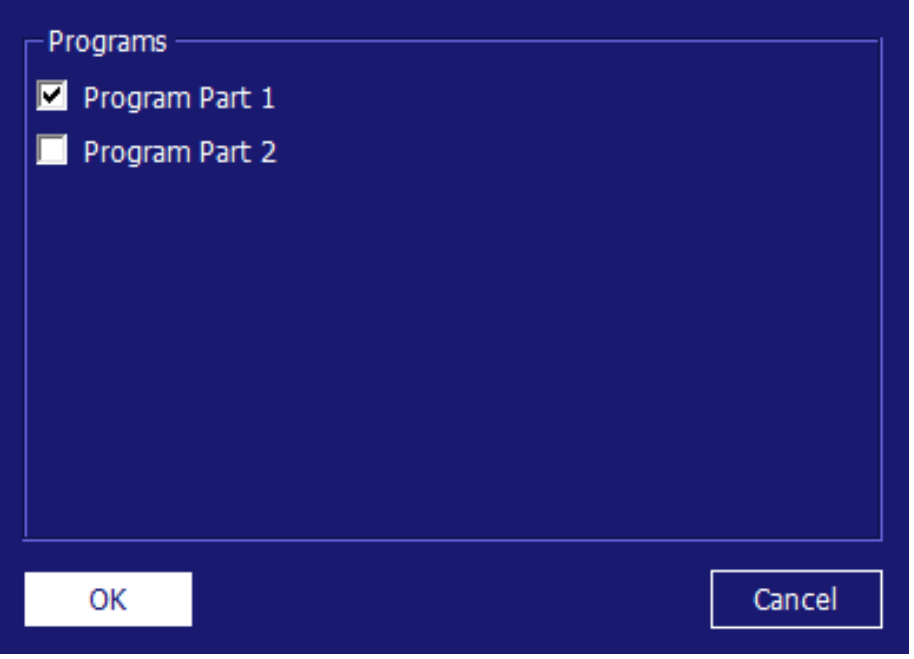

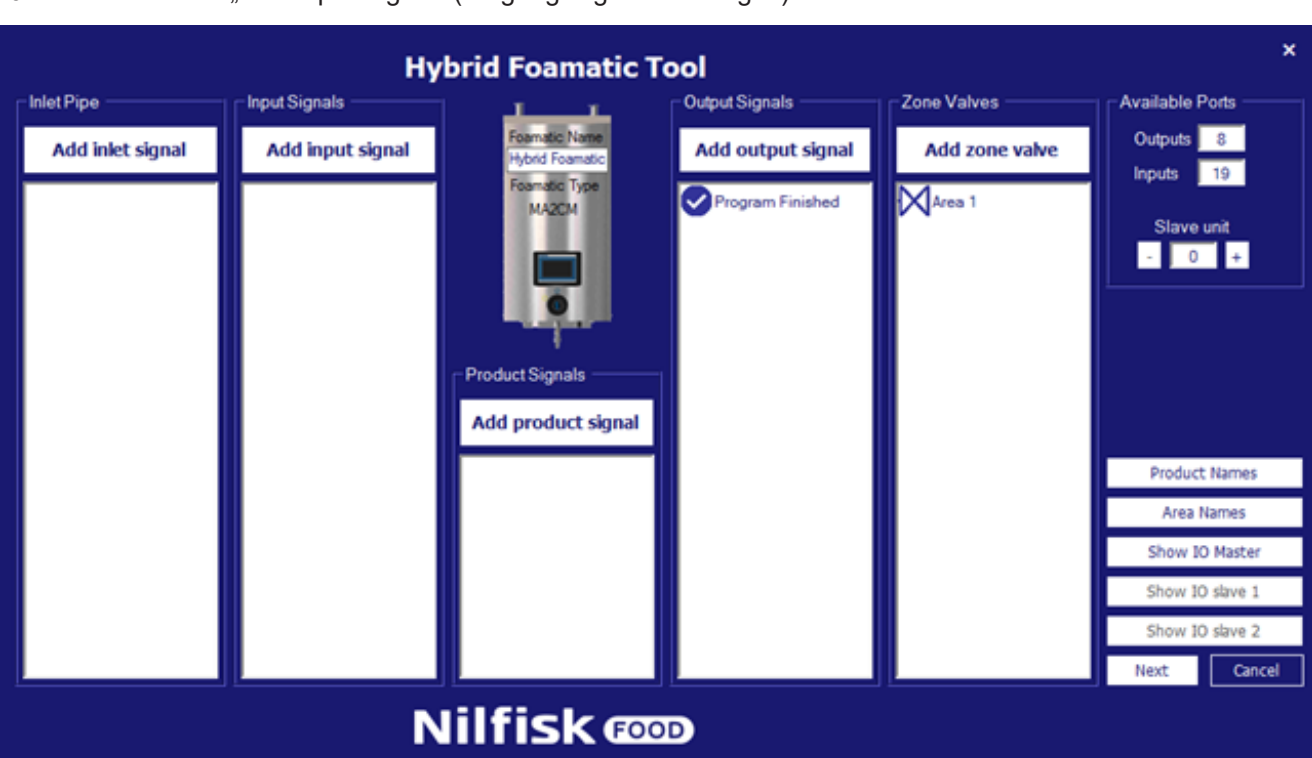

#### 6. Drücken Sie "Add Input Signal" (Eingangssignal hinzufügen)

7. Wählen Sie "Start Program" (Programm starten)

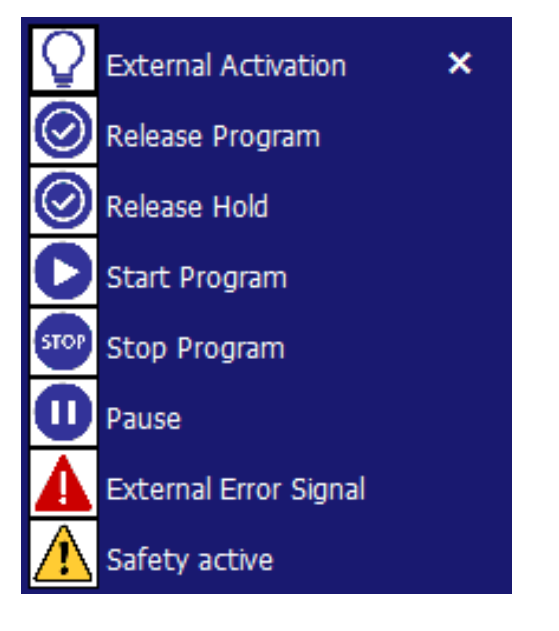

8. Wählen Sie Teil 2 des Programms aus und drücken Sie OK

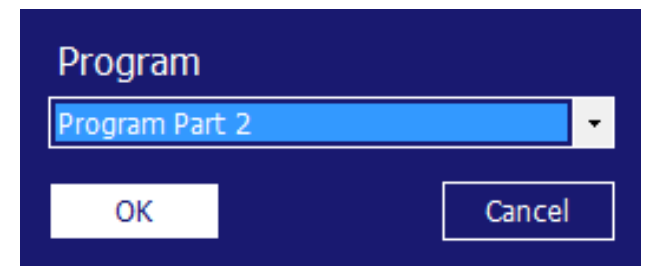

9. Drücken Sie "Show IO Master" (IO Master anzeigen)

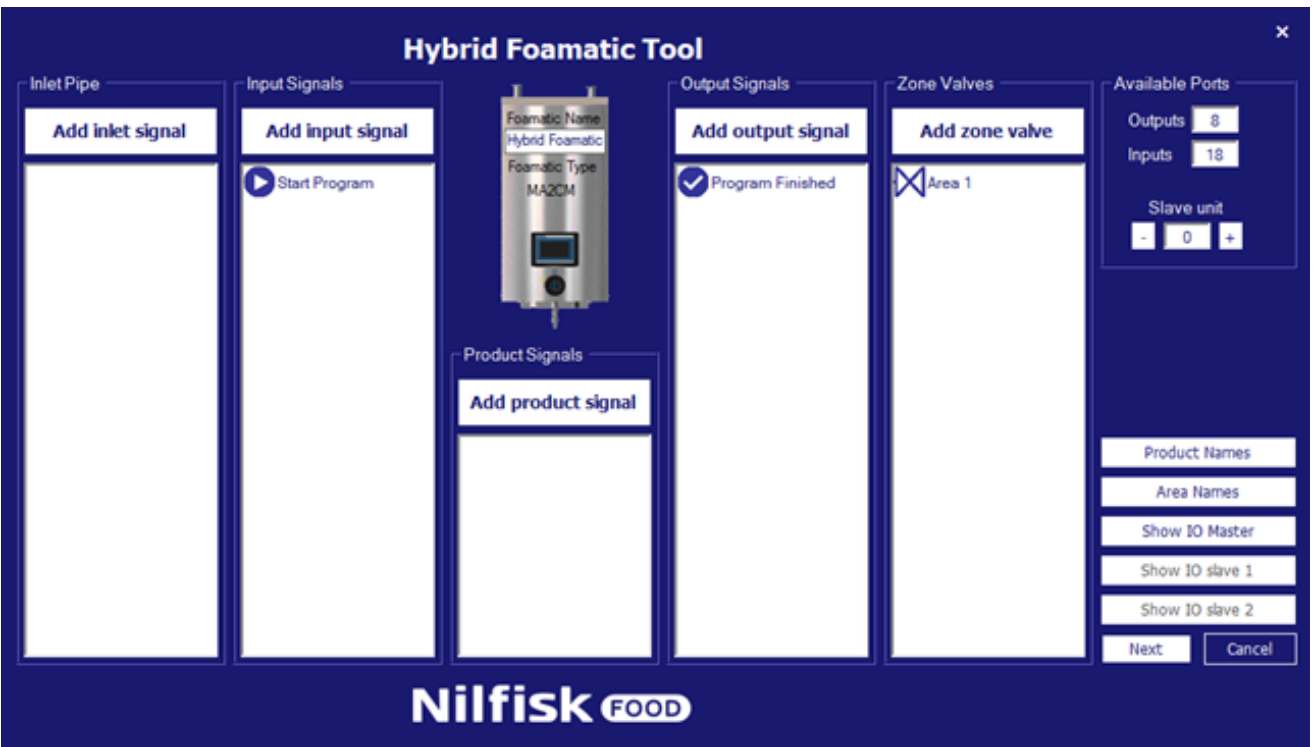

10. Verbinden Sie den Programm-beendet-Ausgang mit dem Programm-starten-Eingang. In diesem Beispiel O-05 mit I-04

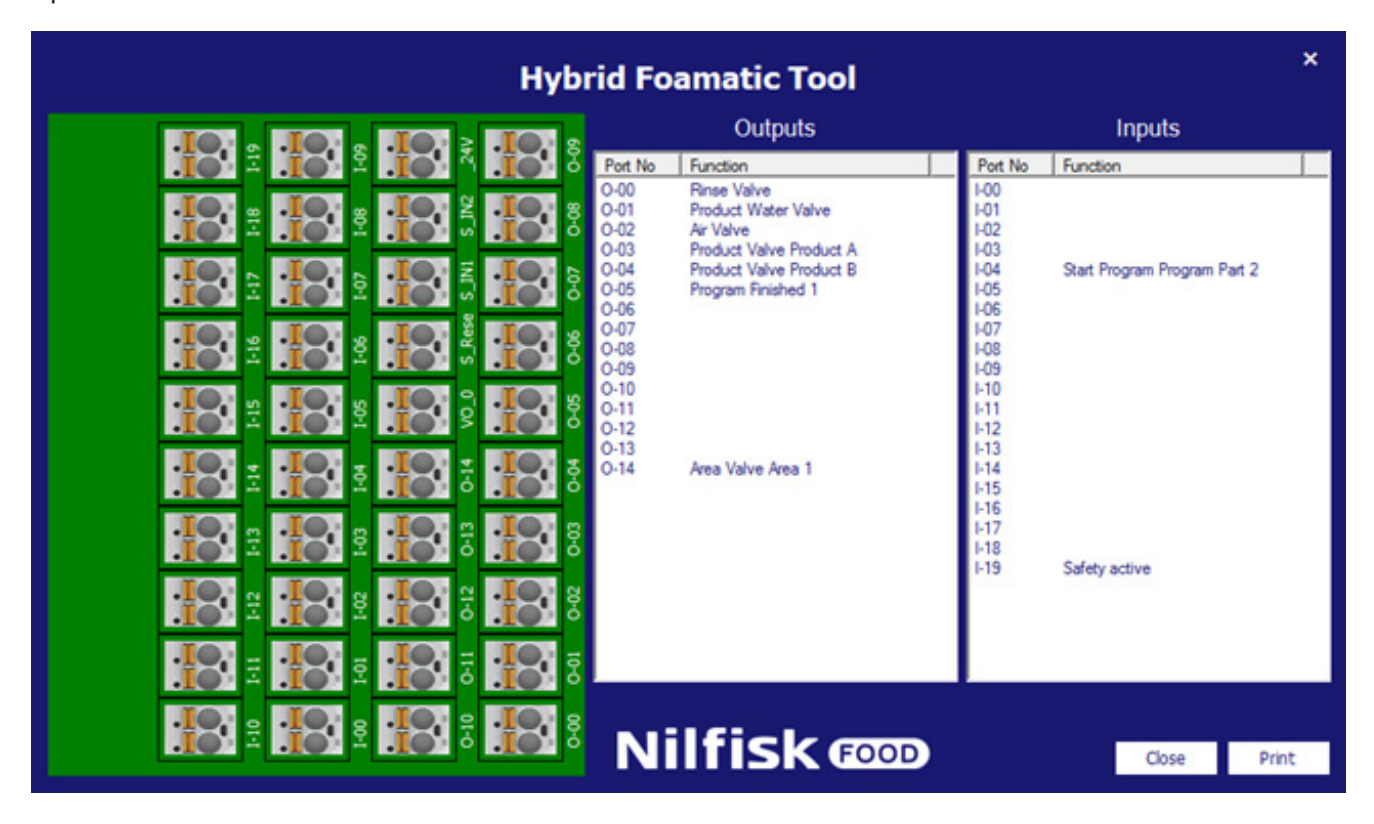

11. Schließen Sie den IO Master

#### 12. Drücken Sie "Next" (Weiter)

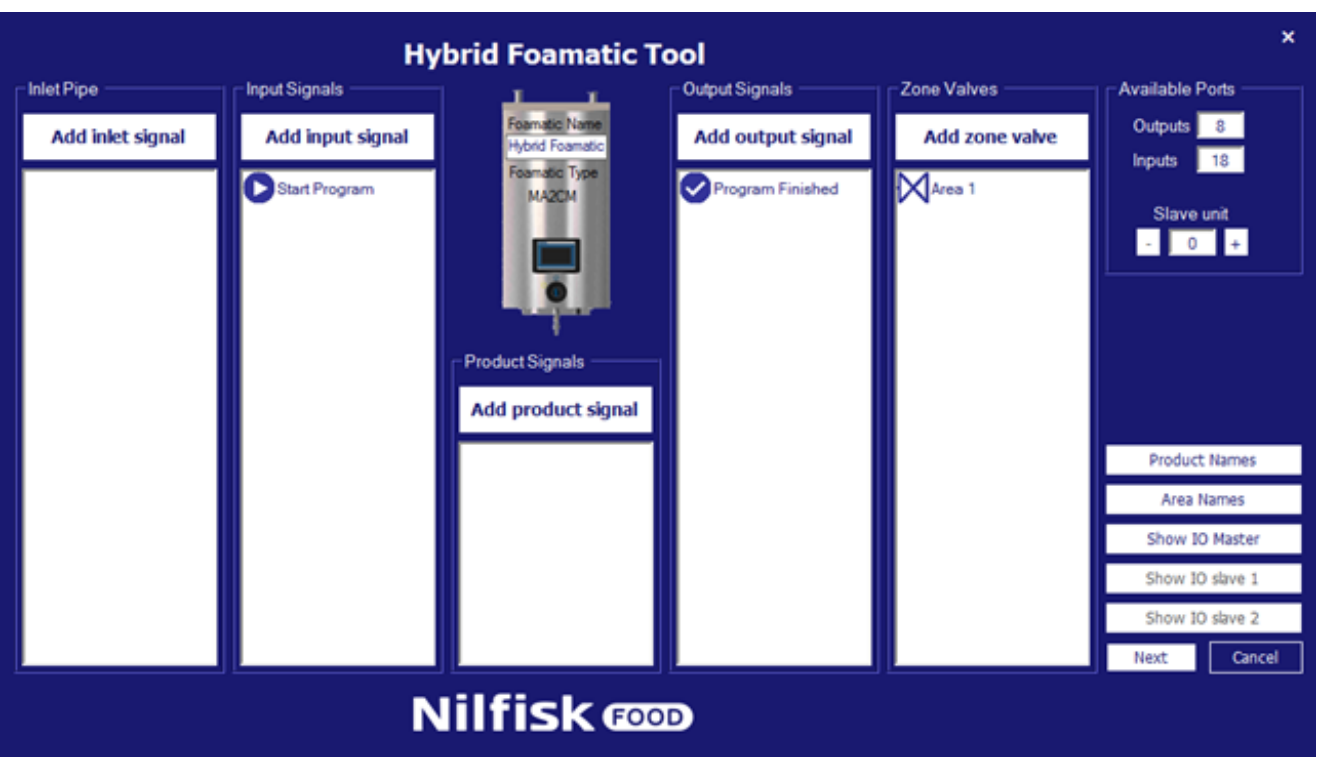

#### 13. Drücken Sie "Next" (Weiter)

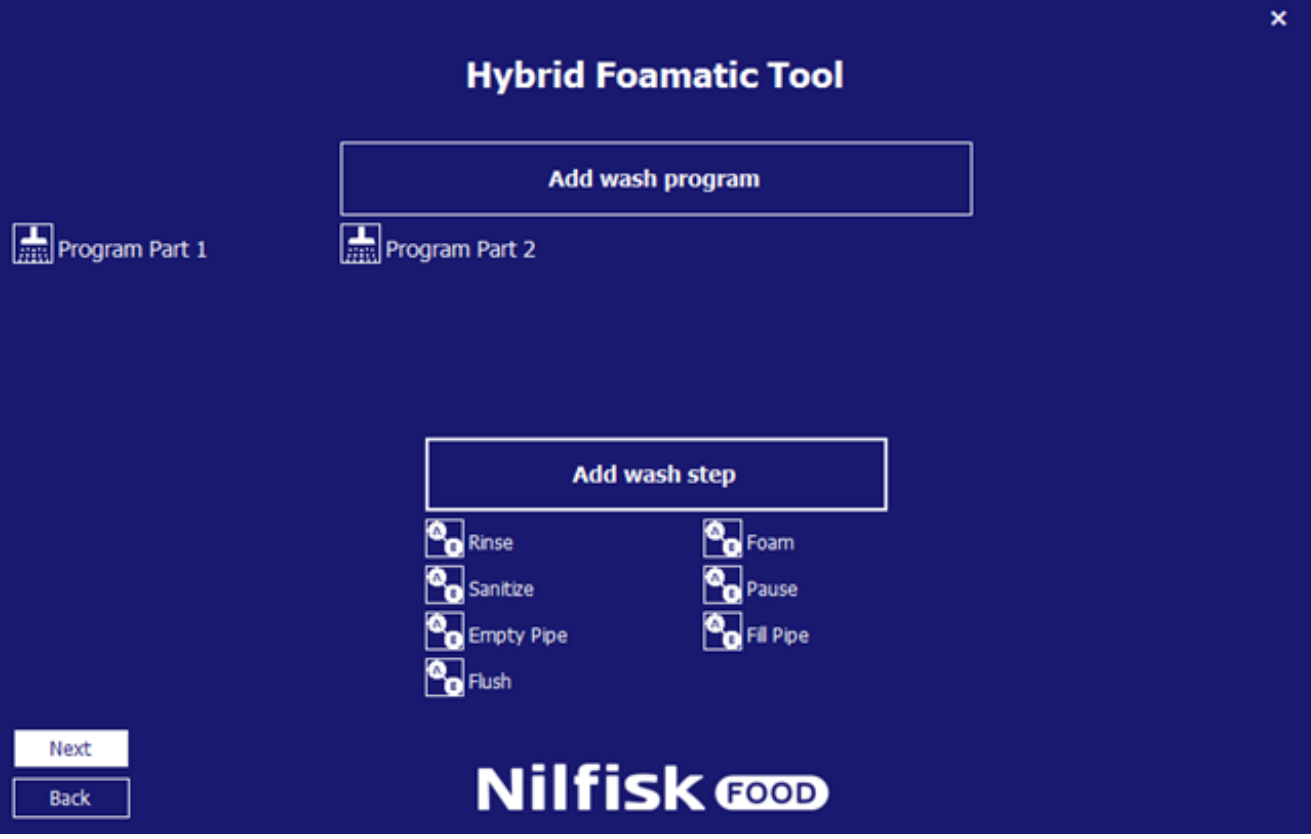

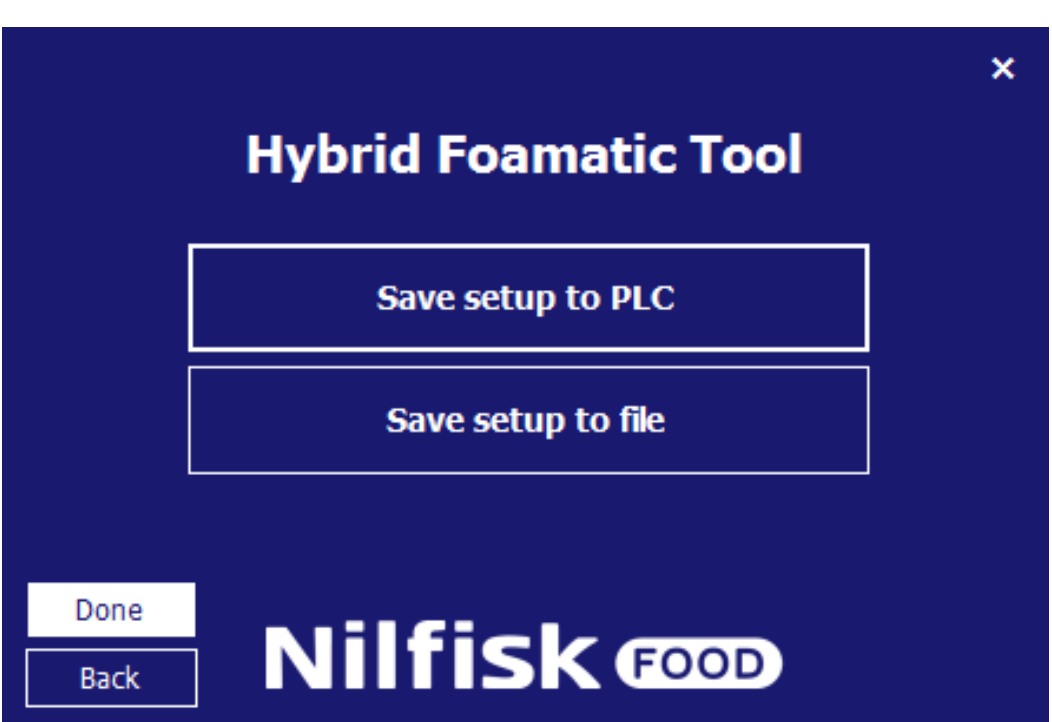

14. Speichern Sie das Setup in der SPS

**Deutsch (DE)**

Deutsch (DE)

# **4.5. Setup laden**

Einstellungen für Hybrid Foamatic können von der Hybrid Foamatic SPS oder aus einer Datei geladen werden. Nach dem Laden können Einstellungen, Waschprogramme usw. hinzugefügt oder geändert und neue Einstellungen in SPS oder als Datei gespeichert werden.

# **4.5.1. Einstellungen von SPS laden**

Im Hauptmenü "Change Foamatic settings" (Foamatic-Einstellungen ändern) drücken.

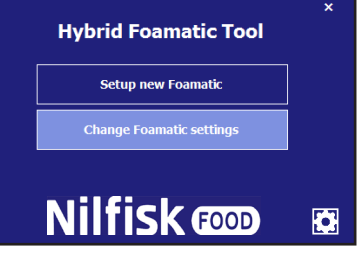

Im neuen Popup-Menü "Get settings from PLC" (Einstellungen von SPS erhalten) drücken.

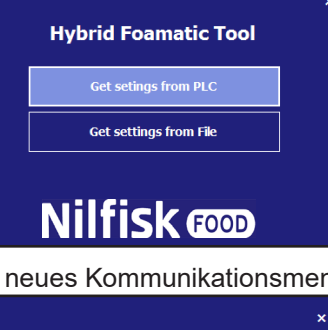

Ein neues Kommunikationsmenü wird aufpoppen.

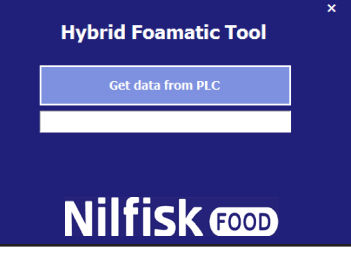

Sicherstellen, dass die IP-Adresse des PCs in einem Bereich ist, der mit der SPS kommunizieren kann. Die Standard-IP-Adresse der SPS ist 192.168.1.10.

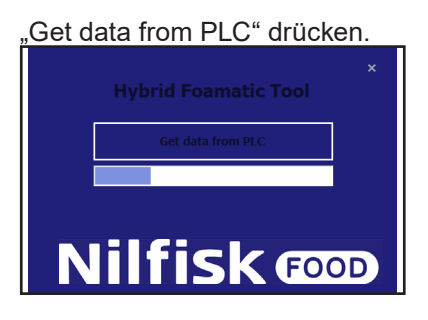

Wenn beendet, erscheint ein Bestätigungsfeld.

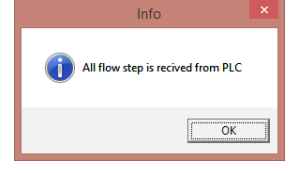

OK drücken, und ein Auswahldialog erscheint. "Change IO setup" (IO setup ändern) drücken, um zum I/O-Setup zu gelangen oder "Change Wash Program" (Waschprogramm ändern), um zum Waschprogramm-/Waschschritt-Editor zu gelangen. Siehe separate Kapitel mit den jeweiligen Beschreibungen zu I/O- und Waschprogramm-Setup. Es ist auch möglich, zwischen I/O-Setup und Waschprogramm-Editor zu wechseln, nachdem eine Auswahl getroffen wurde.

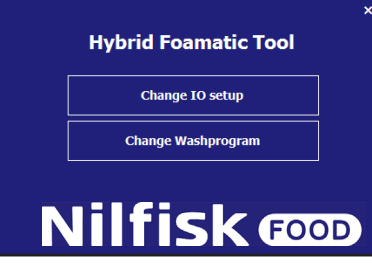

Nach dem Beenden des I/O-Setups oder der Waschprogrammänderung mittels OK-Taste, navigiert das Programm zum "Save"-Menü (Speicher-Menü). Siehe Kapitel über das Einstellen einer neuen Anlage.

#### **4.5.2. Einstellungen von Datei laden**

Zum Laden früher gespeicherten Setups aus Datei. Im Hauptmenü "Change Foamatic settings" (Foamatic-Einstellungen ändern) drücken.

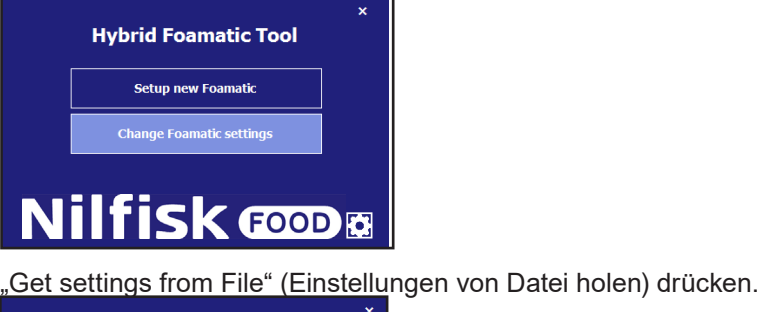

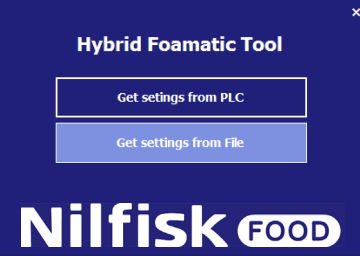

Jetzt wird ein standardmäßiger Dateimanager erscheinen.

Die Datei mit dem Setup auswählen. Die Datei hat die Erweiterung .wp2.

"Öffnen" drücken.

Das Programm wird zu den geänderten I/O oder dem geänderten Waschprogrammmenü navigieren, siehe vorige Abschnitte.

# **4.6. Optionen**

Einige die Programmleistung betreffenden Optionen können im "Option"-Menü eingestellt werden. Das Setup wird automatisch für den zukünftigen Gebrauch des Programms gespeichert.

J.

Im Hauptmenü das Symbol "Option" drücken.

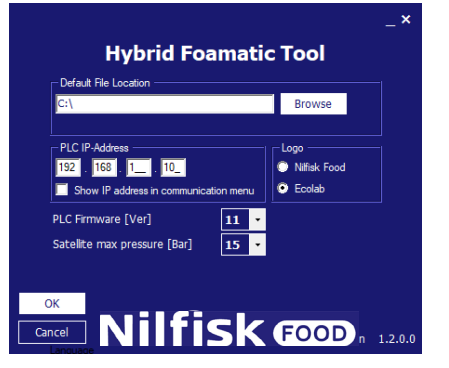

Das Optionen-Menü erscheint.

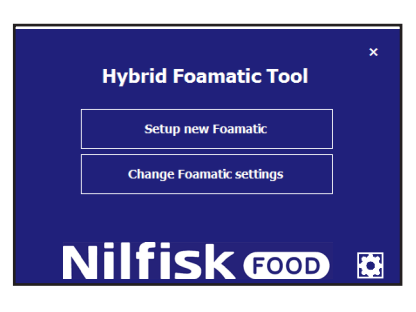

#### **Standard-Dateispeicherort:**

Verzeichnis, in dem das Programm das Speichern/Laden von Dateien vorschlägt, wenn die Optionen für das Laden oder Speichern von Setup-Dateien gewählt werden. Kann durch Drücken von "Browse" geändert werden.

#### **SPS IP-Address:**

Die IP-Adresse, die das Programm zum Kommunizieren verwendet, wenn Daten von der SPS geladen bzw. dort gespeichert werden. Standardadresse ist 192.168.1.10, aber sie lässt sich ändern (Aministrator-Option)

#### **IP-Adresse in Kommunikationsmenü anzeigen:**

Option zum Anzeigen/Bearbeiten der IP-Adresse direkt in den Kommunikationsformularen. Upload/Download von Daten zur und von der SPS.

#### **Logo:**

Diese Option ändert das Logo auf jedem Bildschirm zwischen Ecolab/Nilfisk

#### **(SPS-Firmware [Ver]):**

Setup zur Anpassung der Firmware der SPS (11.xxx oder 10.xxx). Die SPS-Firmware ist im Setup-Menü zu sehen (siehe Kapitel 3.3.5). Wenn die falsche Version eingestellt ist, kann ein Kommunikationsfehler auftreten.

#### **(Satellit max. Druck [bar]):**

Einstellung des max. Drucks des Waschschritts eines Satelliten sowie Skalierung des analogen Ausgangs der SPS. Verwendung nur in Satelliten und SPS-Firmware

#### **Version:**

Zeigt die Version des aktuell laufenden Hybrid Foamatic Tools.

Wenn alle Auswahlen getroffen wurden, OK zur Bestätigung drücken.

#### **4.7. IP-Adresse vom PC ändern**

Um über Ethernet mit Hybrid Foamatic zu kommunizieren, kann es nötig sein, die IP-Adresse des PCs zu ändern, damit sie zum IP-Adressbereich der Hybrid Foamatic passt. Die Standard-IP-Adresse der Hybrid Foamatic SPS ist 192.168.1.10 und für das Display 192.168.1.20.

Um sicherzustellen, dass die IP-Adresse des PCs auf dem gleichen privaten Netzwerk ist, in die Systemsteuerung des PCs gehen.

Bei Windows 8 oder Windows 10 wird dabei das Startmenü gedrückt.

Systemsteuerung eingeben und das Symbol drücken.

Das Netzwerkfreigabecenter wählen. Das findet man auch, indem man mit der rechten Maustaste das Netzwerksymbol auf der rechten Seite der Taskleiste anklickt.

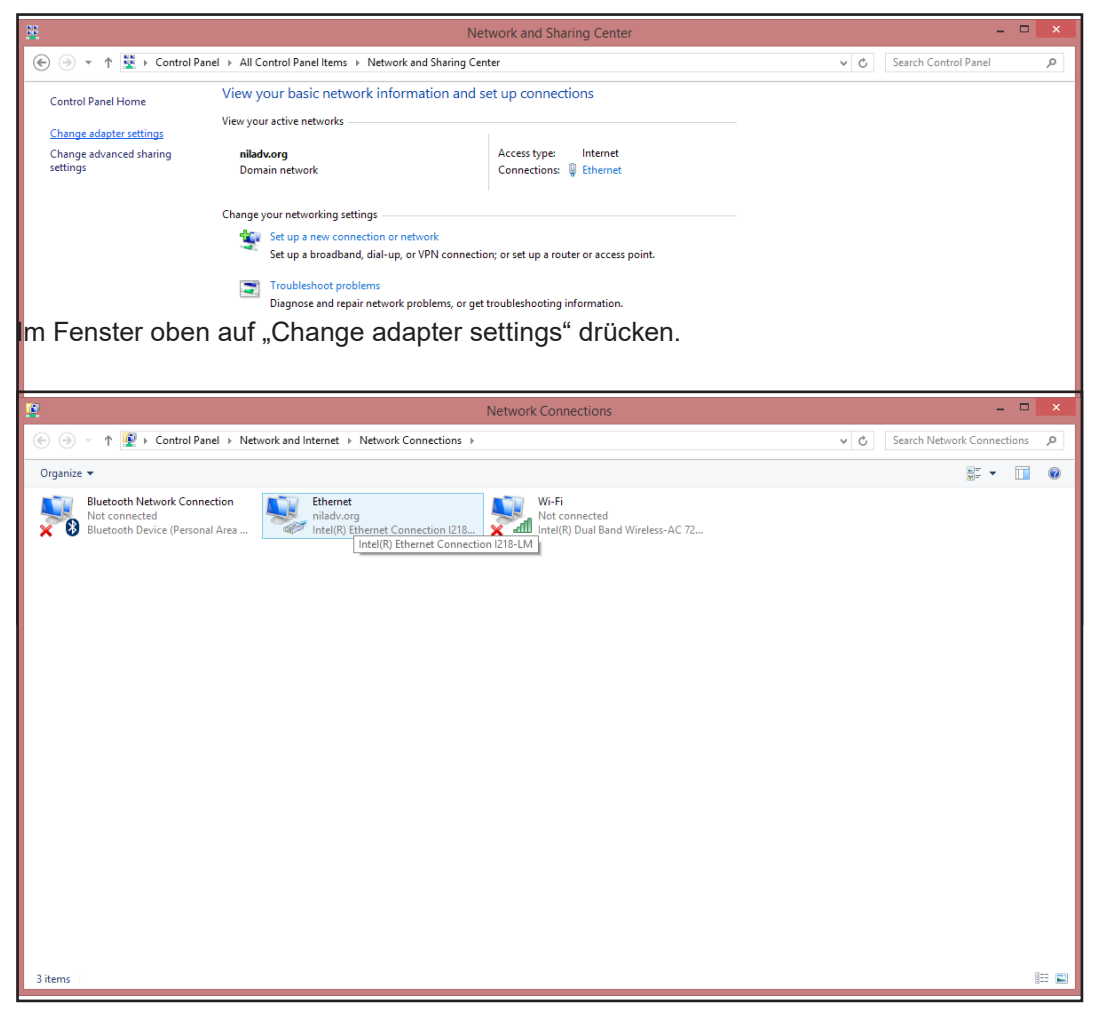

Mit der rechten Maustaste auf "Ethernet" klicken und "Properties" (Eigenschaften) auswählen.

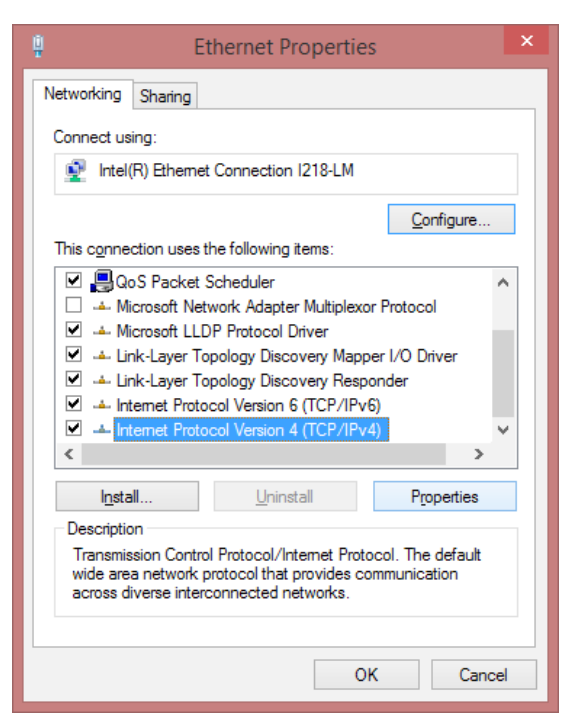

Im Fenster der Ethernet-Eigenschaften abwärts blättern und "Internet Protocol Version 4 (TCP/IPc4)" wählen. Danach die "Proterties"-Taste drücken. Ein Dialog wie der untenstehende poppt auf.

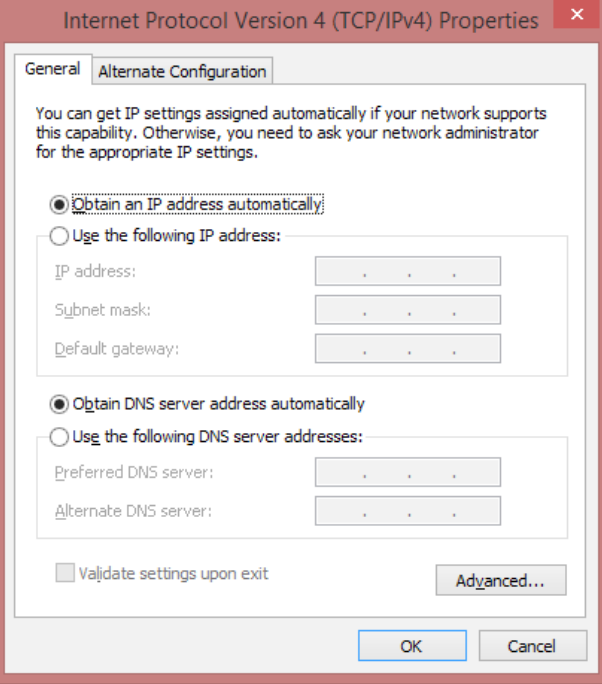

"Use the following IP address" markieren und IP-Adresse eingeben, wie unten.

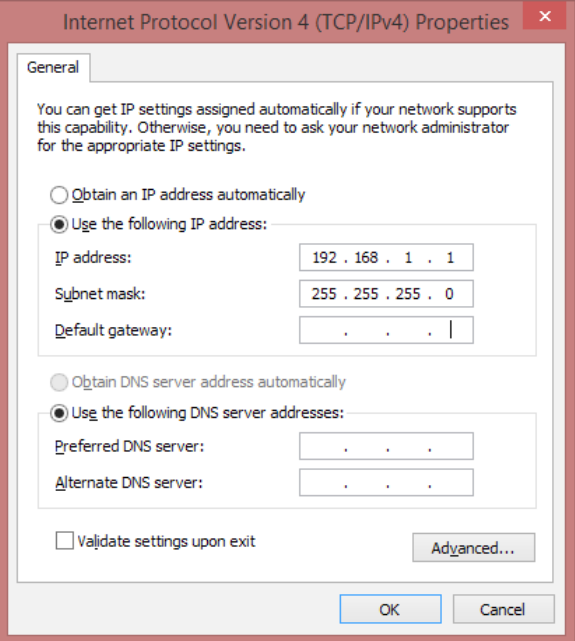

Danach OK drücken.

Jetzt ist es möglich, mittels Standard-IP-Adresse mit Hybrid Foamatic zu kommunizieren.

Um den PC zurück zur originalen IP-Adresse zu setzen, auf "Obtain an IP address automatically" drücken.

Es ist möglich, die IP-Adresse der Hybrid Foamatic zu ändern. Das erfolgt in einem Administrator-Handbuch.

# Nilfisk FOOD

110004671O/110005326K 08/2020
# **Nilfisk FOOD**

# **Hybrid Foamatic MA2CM, MA3CM, MA2C, MA3C SA2CM, SA3CM, SA2C, SA3C**

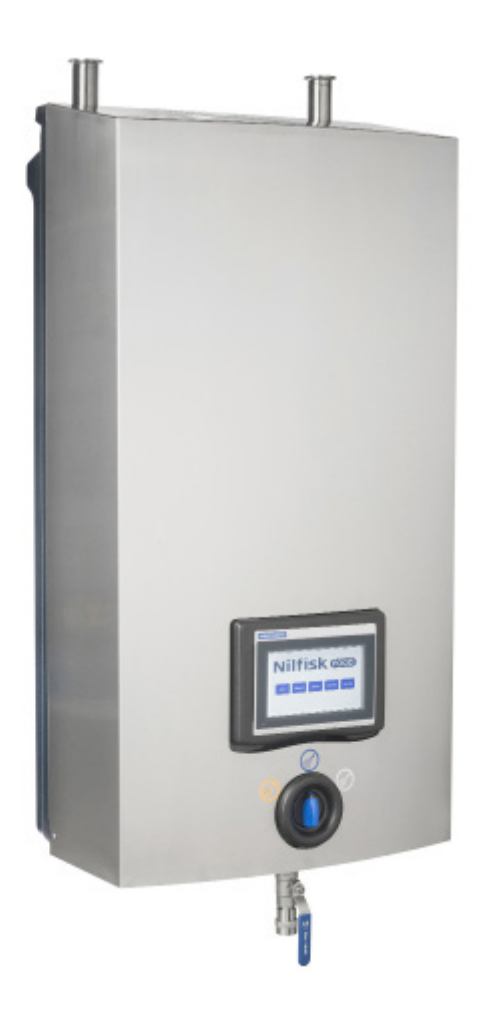

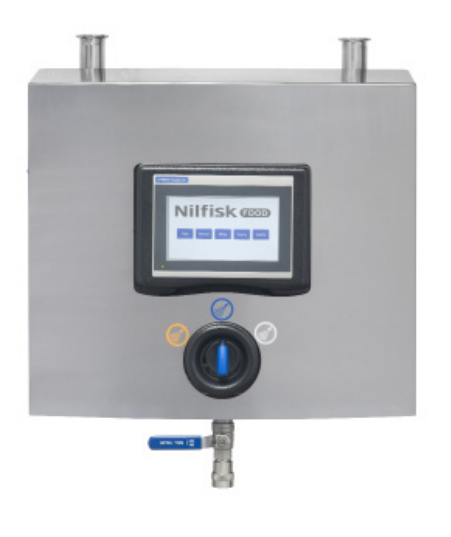

**Manuel de logiciel pour Écran & programme PC**

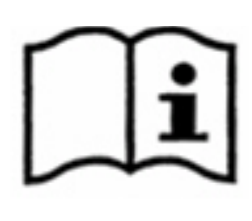

#### **1. Table des matières** ..................................................................................... 140 **1. Table des matières**

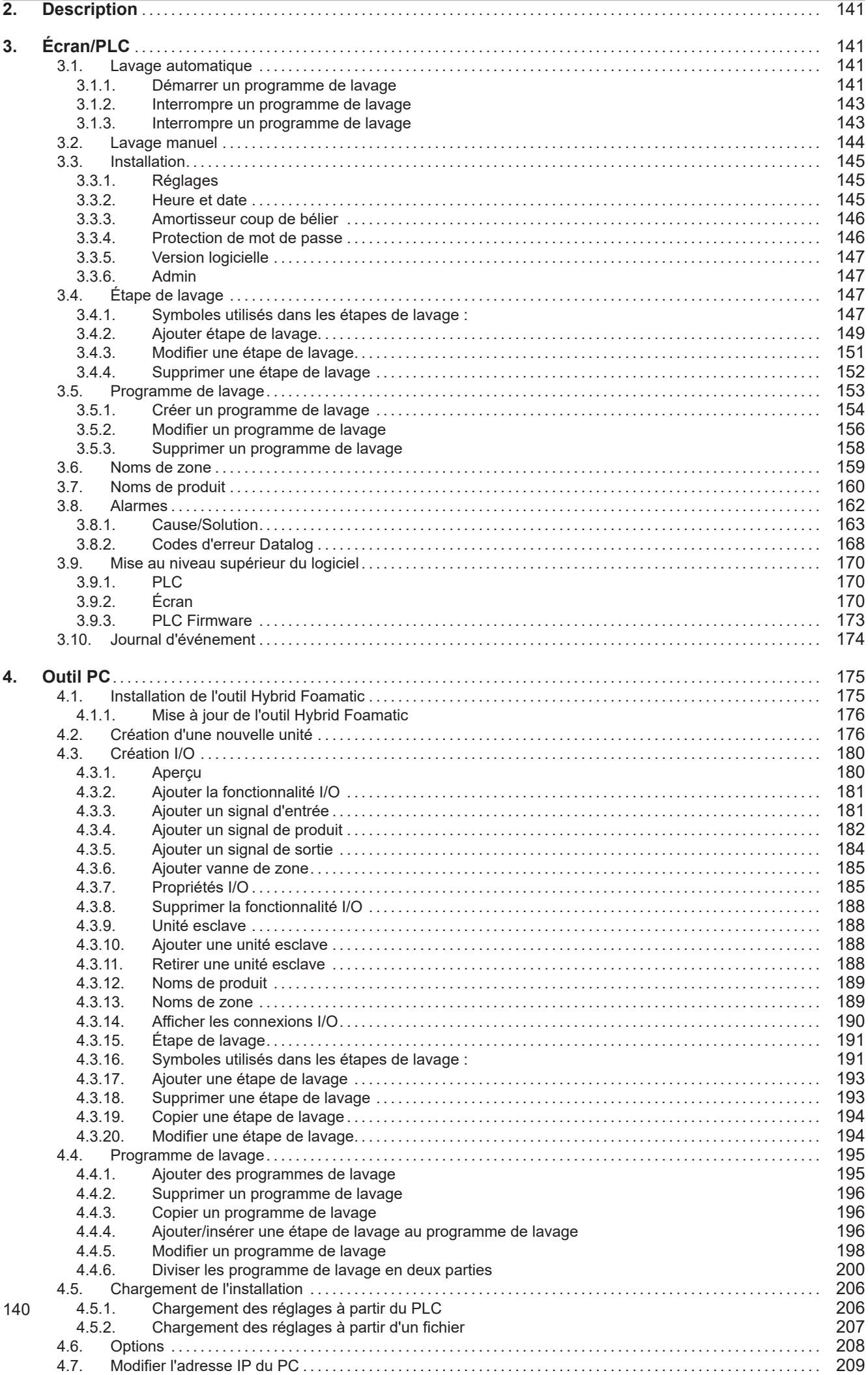

#### **2. Description**

Ce manuel de logiciel décrit le fonctionnement du panneau de commande et de l'outil PC de la station principale et satellite Hybrid Foamatic

Le panneau de commande est un panneau à écran tactile divisé en les sections suivantes :

**Auto :** Bouton utilisé quand Hybrid Foamatic fonctionne comme appareil de nettoyage automatique.

**Manual (Manuel) :** Bouton utilisé quand la sortie manuelle de Hydrid Foamatic est utilisée.

**Setup (Installation) :** Utilisé pour l'installation du temps unitaire, de la date etc. et les programmes de lavage et étapes de lavage.

**Events (Événements) :** Affiche les quatre derniers programmes de lavage, qui ont été activés et affiche si les programmes se sont terminés avec succès, avec une erreur ou s'ils ont été stoppés

**Alarms (Alarmes) :** Affiche les vingt dernières erreurs dans une liste. Indication sur le bouton si une alarme est active.

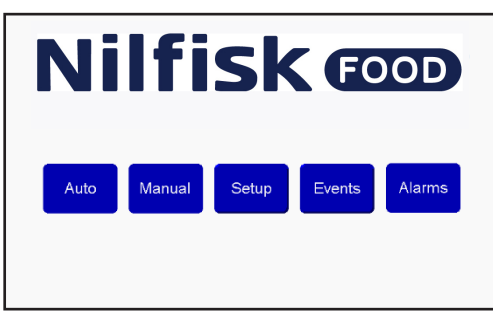

#### **3. Écran/PLC**

#### **3.1. Lavage automatique**

Pour le démarrage et l'arrêt, les programmations de lavage généralement utilisés pour le lavage automatique.

#### **3.1.1. Démarrer un programme de lavage**

Appuyer sur « Auto » dans le menu Home (Accueil).

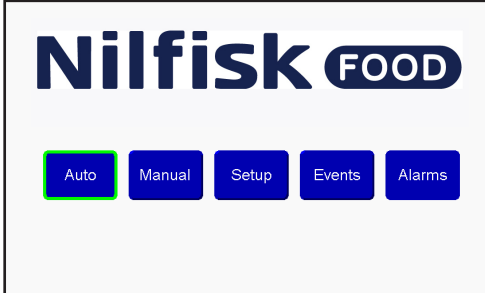

Sélectionner le programme souhaité en utilisant les flèches haut/bas. Quand le programme est sélectionné, appuyer sur le bouton Start (démarrer) (marqué en vert)<br>**Nilfisk <del>@</del>** 

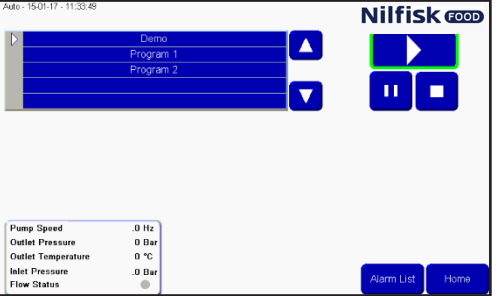

Peu après, une case d'information s'affichera et un petit voyant vert s'affichera sur le bouton Start (démarrer). La case d'information affichera : quel programme s'exécute.<br>Nilfisk con

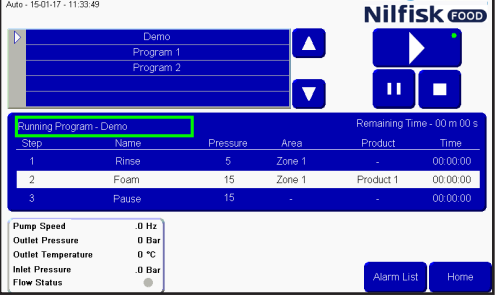

-Durée jusqu'à ce que le programme soit terminé.

-L'étape actuelle de lavage affichée dans la barre blanche, y compris le temps restant de l'étape de lavage, avec l'étape précédente et l'étape suivante.

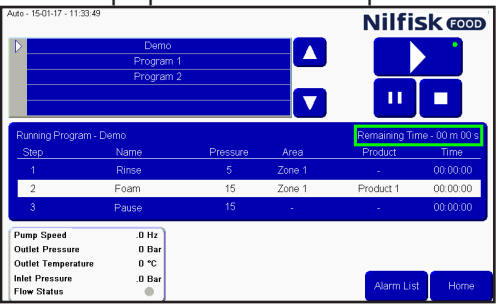

Des lectures des statistiques de pompe s"affichent dans la case cochée (uniquement station principale). Vitesse de pompe, pression de sortie,

température, pression d'entrée et statut de flux.<br>Nilfisk

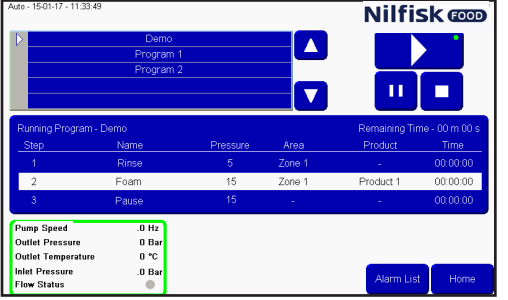

#### **3.1.2. Interrompre un programme de lavage**

Quand un programme de lavage fonctionne, l'écran ressemblera à cela, avec un petit point vert indiquant qu'un programme fonctionne, la case information est aussi visible.<br>Nilfisk **cop** 

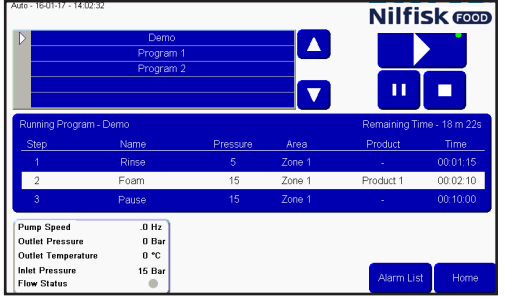

Pour mettre un programme sur pause, appuyer sur le bouton pause, un petit voyant vert se trouvera sur le bouton pause au lieu du bouton d'exécution. Toutes les vannes sont fermées et la durée de pause est initiée. Cette durée de pause est définie sur 10 minutes, mais elle peut être ajustée dans le menu d'installation.

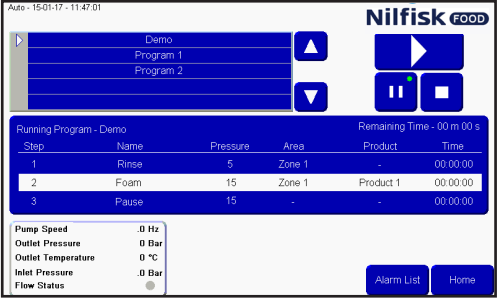

Quand le programme a besoin d'être redémarré, il suffit d'appuyer sur le bouton Start (démarrer) à nouveau, le voyant vert se remettra maintenant sur le bouton démarrer et le programme démarrera à partir de la position dans laquelle il a été mis en pause.

#### **3.1.3. Interrompre un programme de lavage**

Quand un programme doit être stoppé avant qu'il ne soit terminé, on peut le faire en appuyant sur le bouton Stop.

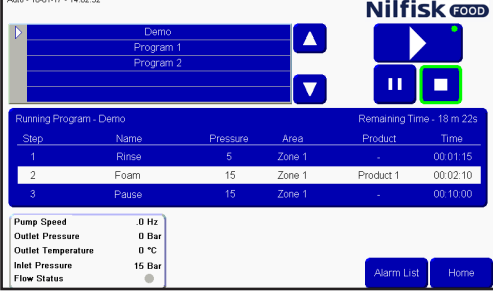

Après avoir appuyé sur le bouton Stop, le voyant vert et la case information disparaîtront. Il est maintenant possible de sélectionner un autre programme ou de réactiver à nouveau le même programme.

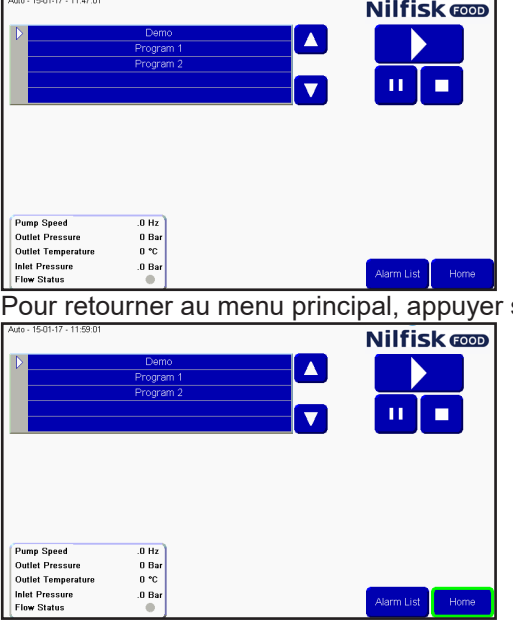

sur le bouton Home (Accueil).

#### **3.2. Lavage manuel**

Pour activer l'utilisation du lavage manuel, par le biais du bloc manuel d'une station principale ou d'un satellite, appuyer sur le bouton Manual (manuel). Si l'unité ne dispose pas d'un bloc manuel, le bouton manuel sera grisé et l'activation de la fonction manuelle n'est pas possible. Si un satellite est connecté à une surpression avec seulement début pression/débit et pas de commande de pression, la fonction manuelle n'aura pas de fonction.

Appuyer sur « Manual » (Manuel) dans le menu Home (Accueil)

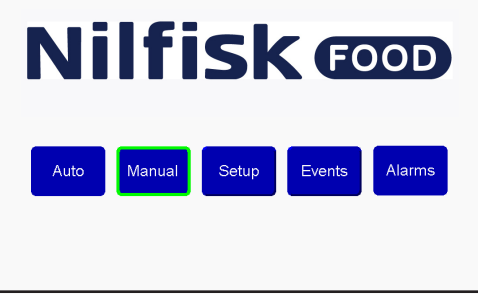

Si la pression doit être ajustée, appuyer sur la flèche haut/bas. Cela n'aura pas de fonction dans un satellite quand la commande de pression n'est pas utilisée. Min. 5 bar et max. 15 bar.<br>**Nilfisk <b>cop** 

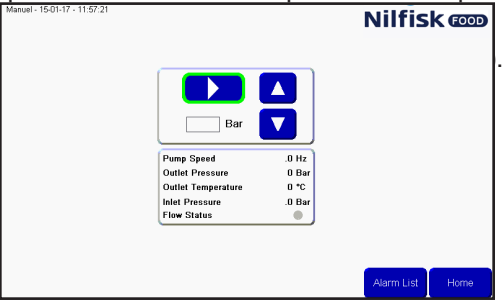

Quand il est activé, le bouton Start se transforme en bouton d'arrêt et un petit voyant vert affiche que le lavage manuel est actif.

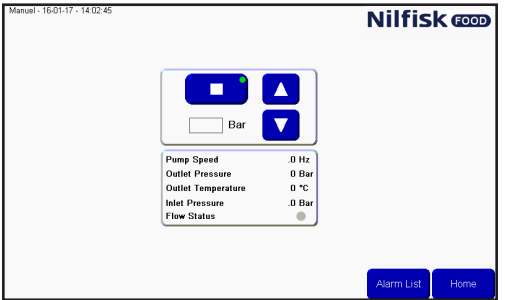

Pour arrêter la fonction de lavage manuel, appuyer sur le bouton d'arrêt, l'indication verte disparaîtra et le bouton changera le symbole pour démarrer un bouton.

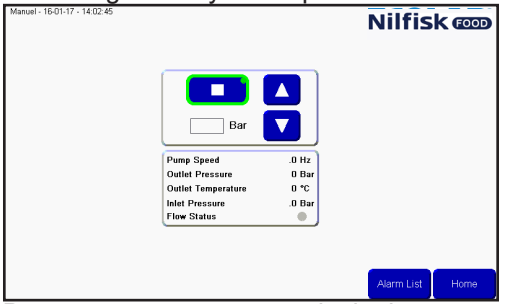

Pour retourner au menu principal, appuyer sur le bouton Home (Accueil).

#### **3.3. Installation**

Pour configurer l'heure, la date, les paramètres et les variables unitaires. Pour entrer dans ce menu, appuyer sur le bouton Set up (Installation° dans le menu principal.

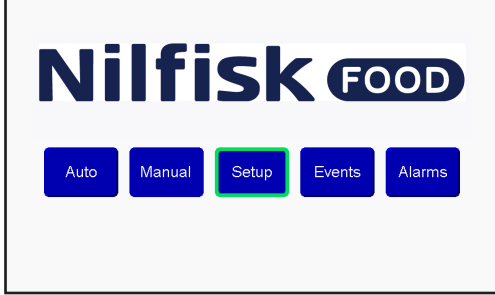

#### **3.3.1. Réglages**

Dans le menu Setup (Installation), un certain nombre de réglages peuvent être ajustés pour modifier le comportement de l'unité, l'ajustement des réglages est effectué à l'aide des flèches haut/bas près du réglage. **Pause Timeout (Temporisation pause) :** 

Définit la durée pendant laquelle l'unité peut être interrompue avant qu'elle ne passe automatiquement de la pause à l'arrêt, à moins qu'elle ne soit réactivée. Minimum une minute, maximum 30 minutes.

#### **Analogue output (Sortie analogique) :**

Le système est équipé d'un dispositif de contrôle analogique (0-10V), utilisée pour contrôler la pression d'un amplificateur externe. Ce réglage permet d'indiquer à quoi correspond le rendement analogique maximal. La valeur minimale sur le terrain est de 15 bars, la valeur maximale est de 25 bars. La pression maximale des postes principaux et des satellites avec la console de contrôle Nilfisk FOOD, est de 15 bars.

#### **Post run time (Durée de fonctionnement ultérieur) :**

Cet intervalle de temps correspond au temps qu'il faut pour que le régulateur de débit ne détecte aucun flux jusqu'à ce que la pompe s'arrête. Minimum 5 sec., maximum 60 sec. (Station principale uniquement). **Acc. Ramp (Rampe d'accélération) :** 

Le temps qu'il faut à la pompe pour accélérer de l'immobilité à la vitesse maximum (non régulée). Minimum 3 sec., maximum 10 sec. (Station principale uniquement).

#### **Flux detect (Détection de flux) :**

Le temps qu'il faut à l'unité pour détecter le flux dans un programme de lavage, si les vannes qui créent le flux sont ouvertes, si aucun flux n'est détecté, une erreur surviendra. Min. 0 sec., max. 30 sec. (Station principale uniquement). Si elle est définie sur 0, la fonction de détection de flux sera désactivée.

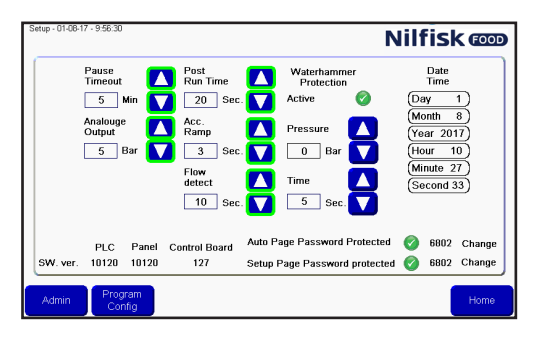

Après l'ajustement, appuyer sur Home (Accueil) pour retourner au menu principal.

#### **3.3.2. Heure et date**

Pour régler l'heure ou la date, appuyer sur l'élément qui doit être modifié. Par exemple pour régler les heures, appuyer sur le champ Hour (Heure).

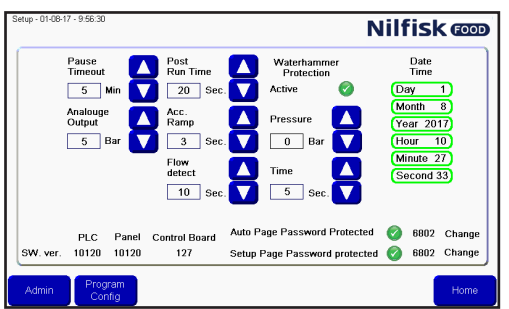

Un clavier numérique s'affichera. Appuyer sur l'heure correcte et terminer avec Enter (Entrer). Répéter à chaque fois qu'un champ de date doit être modifié.

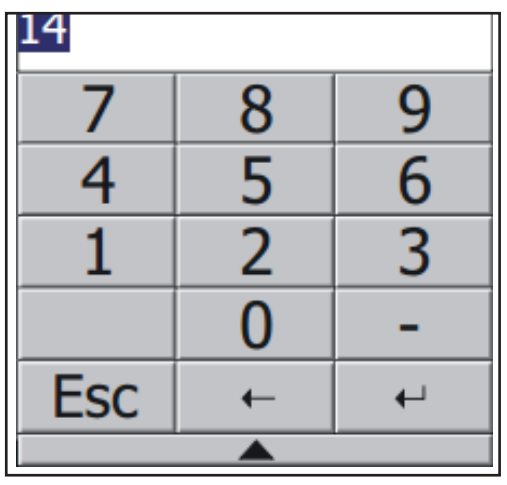

#### **3.3.3. Amortisseur coup de bélier**

L'amortisseur coup de bélier est une fonction optionnelle, utilisée pour minimiser les coups de bélier dans le système quand une vanne d'eau est fermée. Cela est fait en arrêtant la pompe ou en baissant la pression, un certain nombre de secondes à sélectionner avant que la vanne ne ferme. La fonction peut être éteinte et allumée en utilisant la coche « active » (voir illustration)

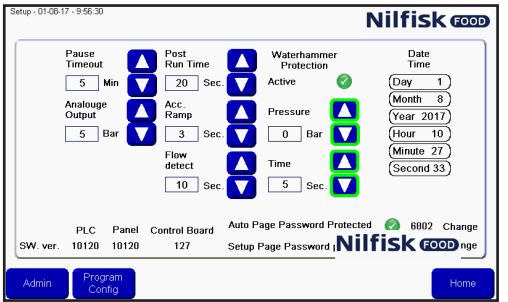

#### **Pressure (Pression) :**

La pression de la pompe sera définie avant la fermeture de la vanne, qui stoppe le flux. Zéro signifie que la pompe s'arrête.

#### **Time (Temps)** :

Régler le temps en secondes à partir du moment où l'amortisseur coup de bélier diminue la pression jusqu'à ce que la vanne stoppant le flux soit fermée. Cela ajoutera du temps à la durée du programme.

#### **3.3.4. Protection de mot de passe**

Le bouton Auto et le bon Setup (Installation) dans la fenêtre principale peuvent être protégés par un mot de passe.

Afin d'activer/désactiver la protection par mot de passe pour l'un ou l'autre de ces deux boutons, appuyer sur la coche dans la fenêtre d'installation. Le mot de passe par défaut pour ces deux boutons est 6802, mais il peut être modifié en appuyant sur les boutons Change (Modifier) près du mot de passe.

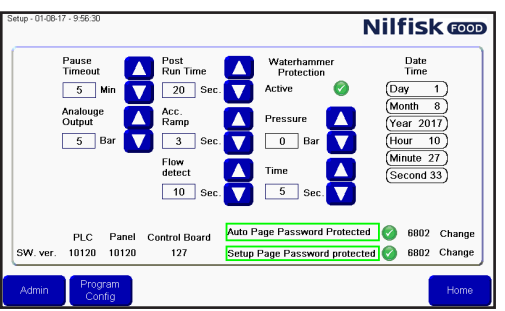

#### **3.3.5. Version logicielle**

En bas de l'écran, les versions logicielles s'affichent. PLC est pour le PLC, Panel (Panneau) est pour l'écran et Control board (Tableau de commande) est la version pour le tableau PCB sur le convertisseur de fréquence. Cela n'est utilisé que dans les stations principales, dans les satellites, cela ne sera pas visible

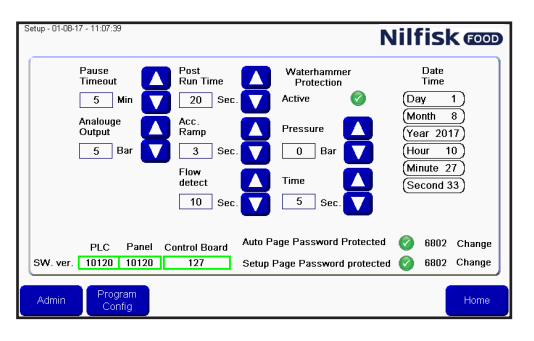

#### **3.3.6. Admin**

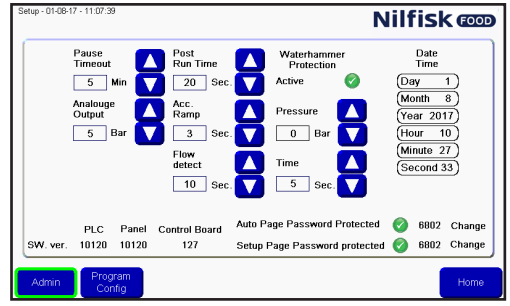

Uniquement pour les administrateurs

#### **3.4. Étape de lavage**

Les étapes de lavage sont des éléments utilisés pour bâtir les programmes de lavage. Chaque programme de lavage est composé d'un certain nombre d'étapes de lavage et chaque étape de lavage est composée d'un certain nombre d'actions de lavage. Ce menu est utilisé pour créer, éditer et supprimer les étapes de lavage.

L'unité peut contenir jusqu'à 10 étapes de lavage différentes, chacune consistant en 32 actions de lavage.

#### **3.4.1. Symboles utilisés dans les étapes de lavage :**

 $^{\prime}$  Activate output (Activer la sortie) : fonction utilisée pour permettre à l'étape/au programme de lavage d'activer une sortie du PLC. Un exemple pourrait être une vanne de zone, un signal actif etc. Quand on appuie sur ce symbole, une liste de fonctions de sortie disponible s'affichera.<br>**Nilfisk @@@** 

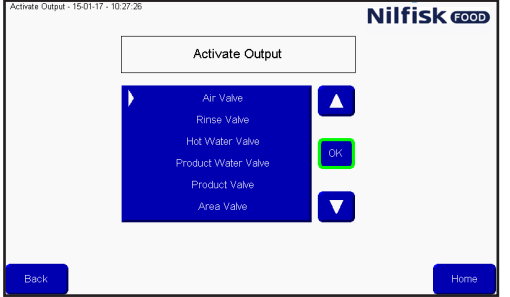

Appuyer sur la flèche haut/bas pour sélectionner la fonction souhaitée et finaliser en appuyant sur OK.

Français (FR) **Français (FR)**

1

Deactivate output (Désactiver la sortie) : fonction utilisée pour permettre à l'étape/au programme de lavage de désactiver une sortie. Toujours assurer que les sorties activées par un symbole précédent soient aussi désactivées. La même liste que pour activer la sortie s'affichera.

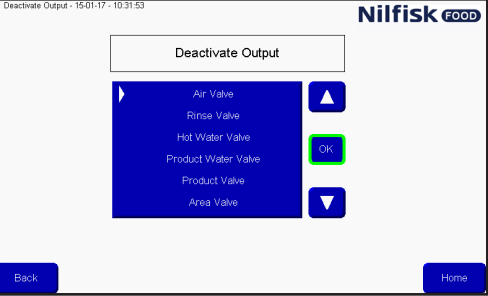

Appuyer sur la flèche haut/bas pour sélectionner la fonction souhaitée et finaliser en appuyant sur OK.

Wait for input (Attendre l'entrée): fonction utilisée quand un programme/une étape de lavage devrait attendre un signal donné avant de continuer. Cela pourrait être un signal de feedback d'une vanne de zone disant que la zone est réellement ouverte ou fermée.

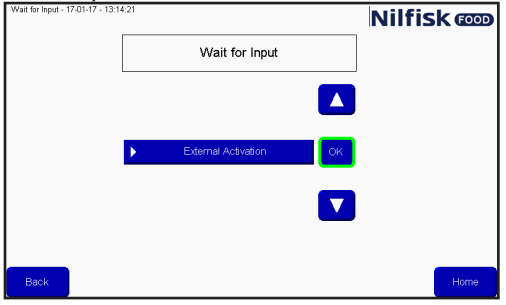

Appuyer sur la flèche haut/bas pour sélectionner la fonction souhaitée et finaliser en appuyant sur OK.

Wait step time (Durée de l'étape d'attente) : Cette fonction est utilisée pour placer une pause ajustable dans une étape de lavage ; la période de la pause est réglée en créant un programme de lavage. Un exemple pourrait être la durée entre l'ouverture et la fermeture d'une vanne.

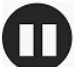

Action pause (Pause d'action) : il s'agit d'une pause définie dans l'étape de lavage ; cela pourrait être par exemple un courte pause en attendant qu'une vanne ferme.

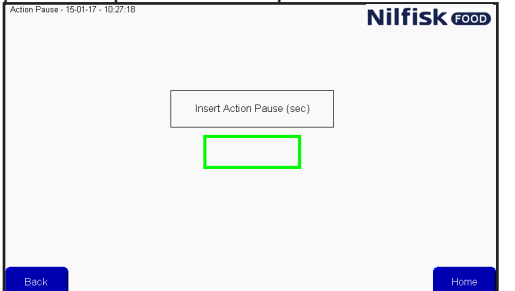

Appuyer sur le champ marqué et appuyer sur le nombre de secondes en utilisant le clavier numérique, finaliser avec Enter (Entrer).

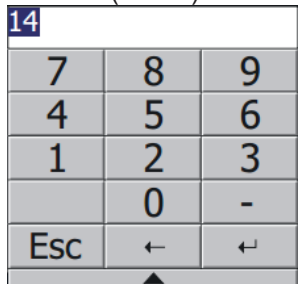

Pressure control (Commande de pression) : permet à l'étape de lavage d'utiliser une pression ajustable ; la pression sera ensuite réglée dans le programme de lavage.

Si l'étape de lavage comprend une activation/désactivation des vannes du produit, cette coche n'a pas de fonction, la pression sera toujours réglée sur le maximum (15 bar).

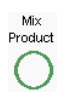

Pressure<br>Control

Mix product (Mélanger produit) : cela permet la fonctionnalité mélange du bloc, il sera donc possible d'ouvrir deux vannes de produit en même temps. Quelles vannes de produit seront définies en ajoutant l'étape de lavage à un programme de lavage.

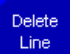

Delete line (Supprimer ligne) : Appuyer sur ce bouton supprimera la ligne surlignée actuelle de l'étape de lavage.

#### **3.4.2. Ajouter étape de lavage**

A partir du menu principal, appuyer sur Setup (Installation).

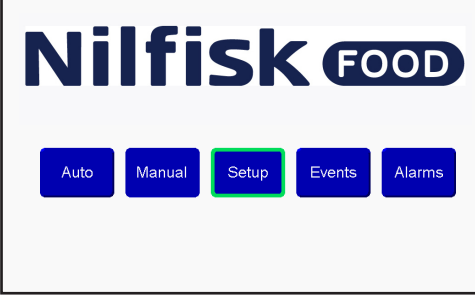

Dans le menu d'installation, appuyer sur Program config. (Config. programme).<br>
Nilfisk **cop** 

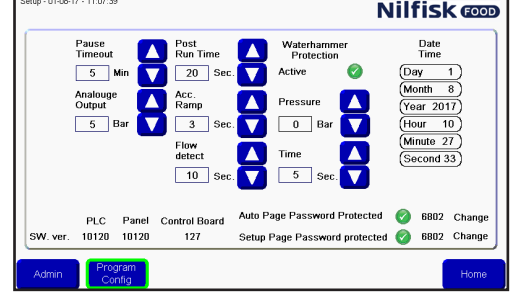

Dans le menu de programme de lavage, appuyer sur Add/edit wash step (ajouter/modifier l'étape de lavage).<br>Essenting an 1501/17-013-0

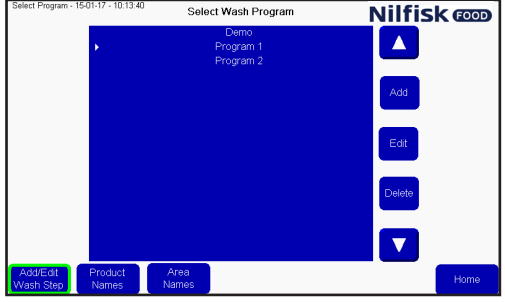

Une liste d'étapes de lavage existantes s'affichera. Pour ajouter une nouvelle étape de lavage, appuyer sur le bouton Add (Ajouter).

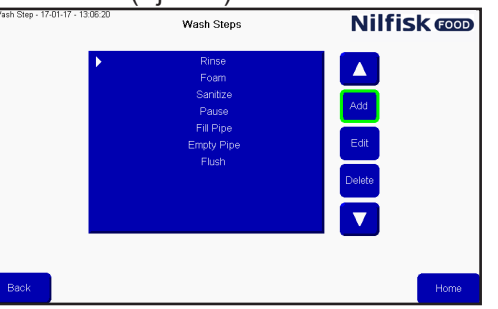

Le menu Wash activity (Activité lavage) s'affichera.

Donner d'abord un nom à l'étape de lavage. En appuyant sur la case de nom, un clavier s'affichera.<br>**Nilfisk @D** 

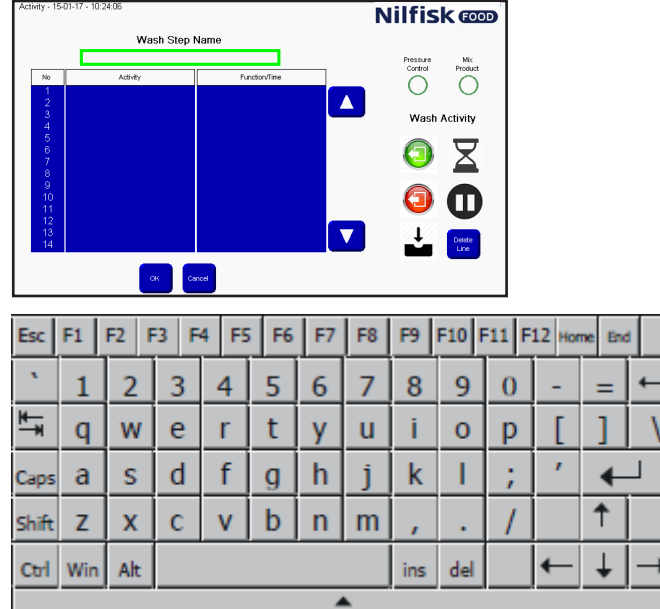

Appuyer sur le nom souhaité et finaliser avec Entrer.

Sélectionner si l'étape de lavage doit avoir une pression ajustable, en activant ou désactivant la coche Pressure control (Commande de pression).

Sélectionner si l'étape de lavage doit être compatible avec Mélanger produit, en activant ou désactivant la coche Mix product (Mélanger produit).

Commencer à créer l'étape de lavage en utilisant les symboles du côté droit de l'écran. L'exécution des actions dans l'étape de lavage seront dans l'ordre où elles sont dans la liste.

Les symboles ajouteront une action de lavage sur la ligne de la barre blanche ou la flèche dans la liste, afin que les actions puissent être insérées en plaçant le marqueur sur la ligne souhaitée pour l'insertion.

Quand l'étape de lavage est terminée, appuyer sur le bouton OK.

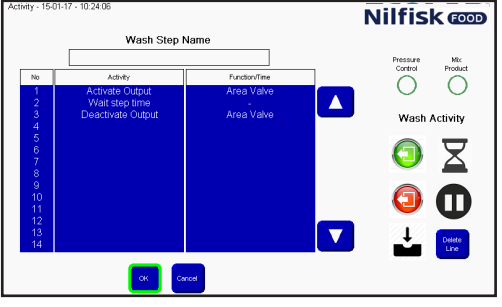

Pour revenir au menu principal, appuyer sur le bouton Home (Accueil).

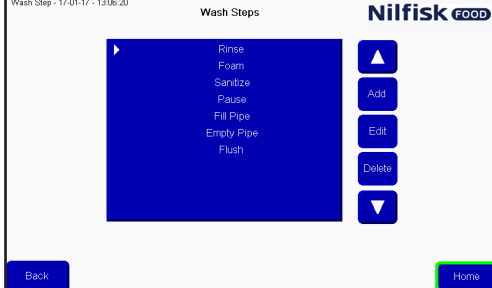

#### **3.4.3. Modifier une étape de lavage**

A partir du menu principal, appuyer sur Setup (Installation).

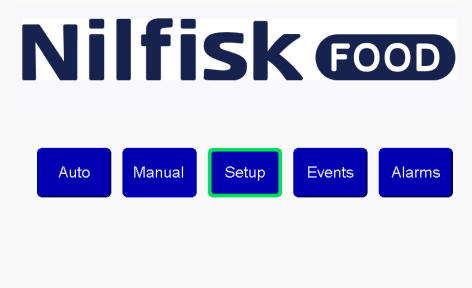

Dans le menu Installation, appuyer sur Program config. (Config. programme)

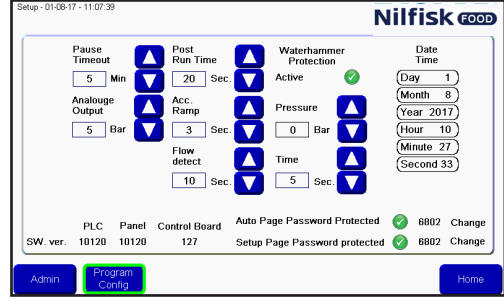

Dans le menu Wash Program (Programme de lavage), appuyer sur Add/edit wash step (ajouter/modifier l'étape de lavage).

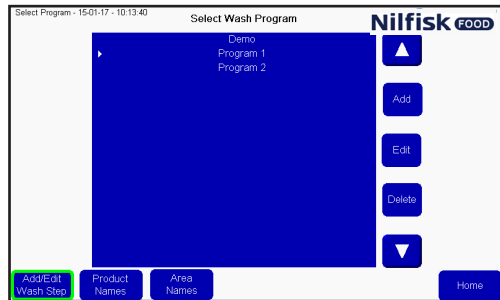

Une liste d'étapes de lavage existantes s'affichera. Sélectionner l'étape de lavage souhaitée en appuyant sur la flèche haut/bas.

Pour modifier l'étape de lavage sélectionnée, appuyer sur le bouton Edit (Modifier).

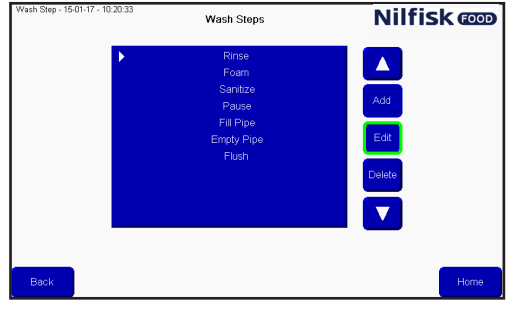

Appuyer sur la case de texte nom pour modifier le nom ou bien sélectionner la ligne dans laquelle une nouvelle action sera insérée et appuyer sur la fonction souhaitée. Pour supprimer une ligne, sélectionner la ligne souhaitée et appuyer sur Delete line (Supprimer ligne). Les réglages de commande de pression et Mélanger produit peuvent être modifiés en appuyant sur les symboles.

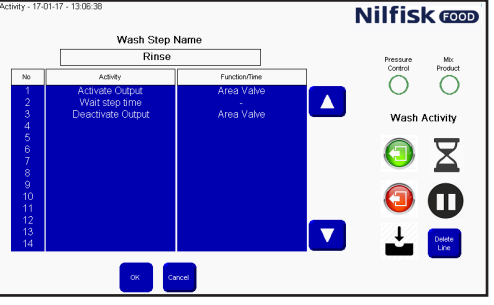

Finaliser les modifications en appuyant sur le bouton OK.

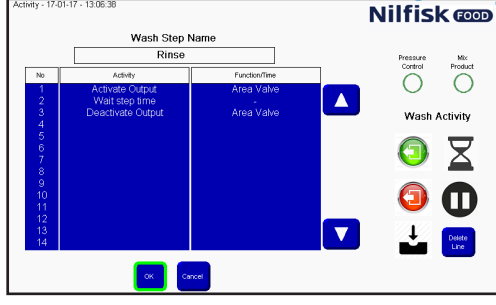

Revenir au menu principal en appuyant sur le bouton Home (Accueil).

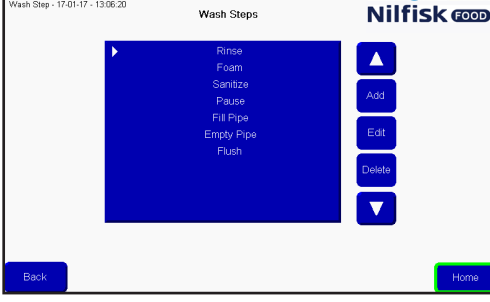

#### **3.4.4. Supprimer une étape de lavage**

A partir du menu principal, appuyer sur Setup (Installation).

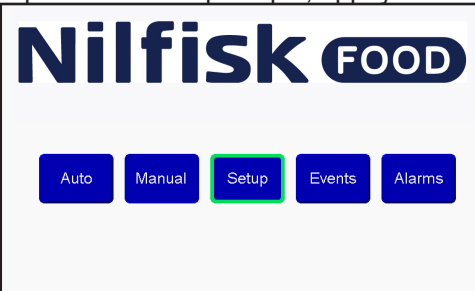

Dans le menu Setup (Installation), appuyer sur Program config. (Config. programme)<br>**Nilfisk condition** 

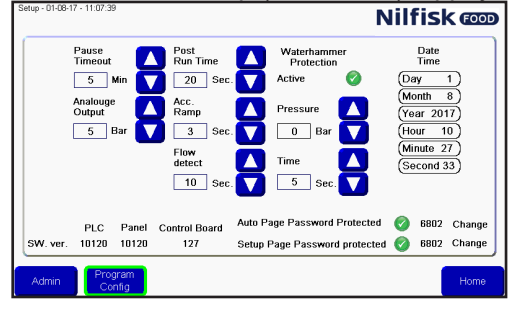

Dans le menu Wash program (programme de lavage), appuyer sur Add/edit wash step (Ajouter/modifier l'étape de lavage).

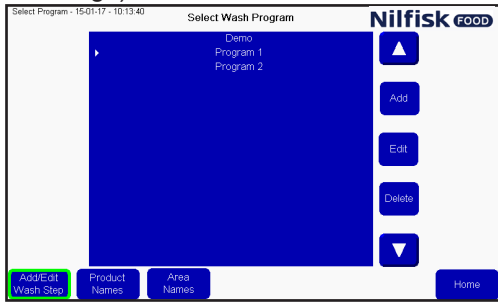

Une liste d'étapes de lavage existantes s'affichera. Sélectionner l'étape de lavage souhaitée en appuyant sur la flèche haut/bas.

Pour supprimer l'étape de lavage sélectionnée, appuyer sur le bouton Supprimer.<br>
West Steps<br>
Nul**fisk COD** 

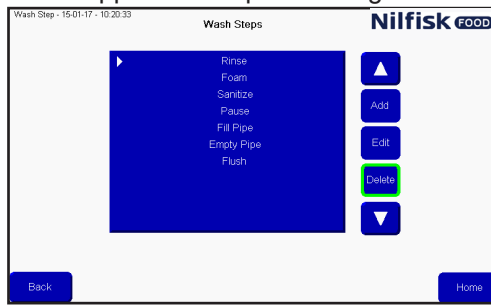

Revenir au menu principal en appuyant sur le bouton Home (Accueil).

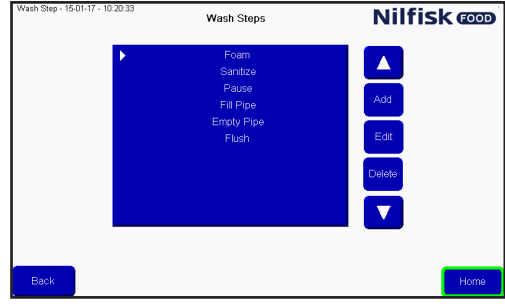

Les programmes de lavage sont utilisés pour nettoyer ; ils sont composés d'étapes de lavage, jusqu'à 32 étapes dans chaque programme. Ce menu décrit comment créer, modifier et supprimer des programmes de lavage. L'unité peut contenir jusqu'à 16 programmes de lavage.

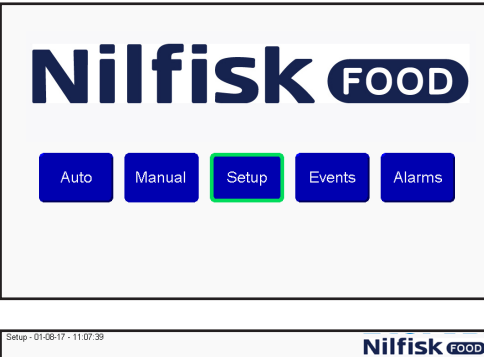

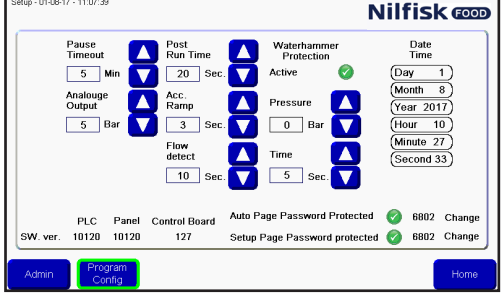

#### **3.5.1. Créer un programme de lavage**

A partir du menu principal, appuyer sur Setup (Installation).

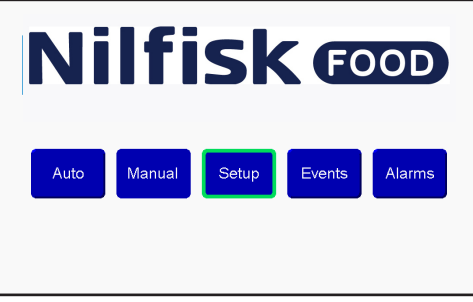

Dans le menu Setup (Installation), appuyer sur Program Config. (Config. programme).

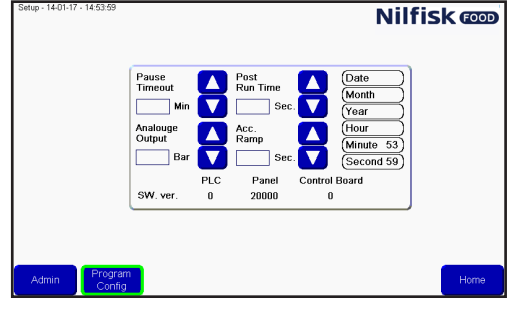

Dans le menu Wash program (programme de lavage), appuyer sur Add (Ajouter). A présent, un nouvel éditeur de programme de lavage s'affichera.

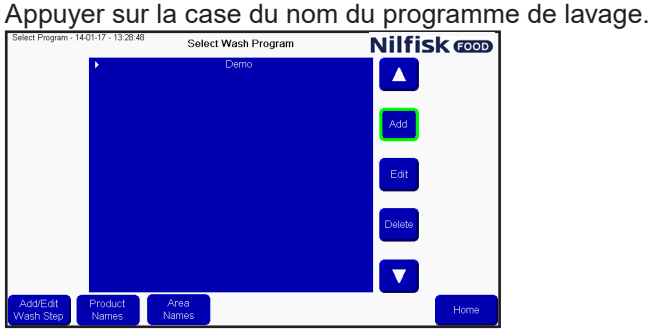

Un clavier s'affichera, appuyer sur le nom souhaité et finaliser avec Entrer.

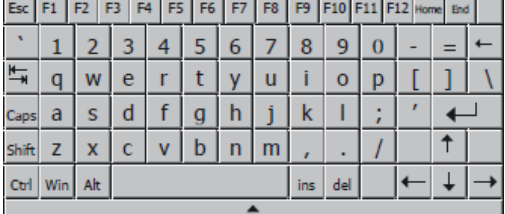

Pour ajouter une étape de lavage, appuyer sur Add (Ajouter). Une étape de lavage sera ajoutée à la position du curseur/de la barre blanche. Pour insérer une étape de lavage à un endroit spécifique, déplacer le curseur en utilisant la flèche haut/ba**Nilfisk** compuyer sur Add (Ajouter).

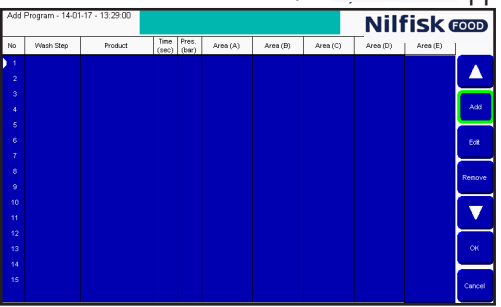

Une liste d'étapes de lavage dans l'unité s'affichera. Sélectionner l'étape de lavage souhaitée en appuyant sur la flèche haut/bas, et appuyer sur OK.

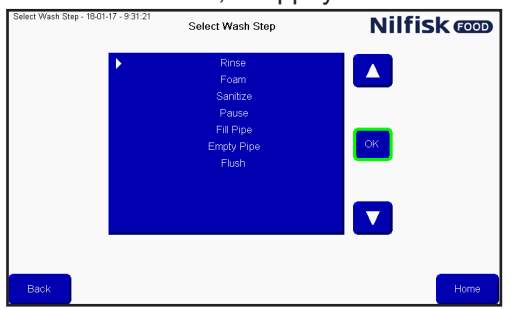

Les options pour l'étape de lavage s'affichent.

**Time sec :** c'est le temps à attendre pour la durée de l'étape, dans l'installation de l'étape de lavage, normalement la durée d'exécution de l'étape de lavage.. Par exemple, la durée de rinçage.

**Pressure (Pression) :** Sélectionner la pression souhaitée pour l'étape de lavage actuelle. La pression n'est visible que si l'étape de lavage dispose

de la commande de pression et n 'inclut pas une étape Activer/Désactiver la vanne de produit. Si elle n'est pas visible, la pression est définie sur le max. (15 bar).

**Product 1 (Produit 1) :** Sélectionne le produit utilisé dans le programme de lavage, par exemple lors du moussage. Produit 1 n'est visible que lorsque l'étape de lavage comprend une action Activer/désactiver la vanne de produit. S'il n'est pas visible, le produit est défini sur aucun.

**Product 2 ¨(Produit 2) :** Sélectionne le second produit quand Mélanger produit est activé pour l'étape de lavage actuelle et quand l'étape de lavage comprend une action Activer/désactiver la vanne produit, autrement, il est défini sur aucun :

**Area (Zone) :** sélectionne quelles zones seront activées pendant l'étape de lavage. Uniquement visible si l'étape de lavage comprend une action Activer/désactiver la vanne produit. Seule l'une des cinq zones doit être définie mais les cinq zones peuvent être définies.

Après la sélection de tous les éléments, finaliser avec OK.<br>  $\frac{A_{\text{max}}}{\sqrt{2}}$ 

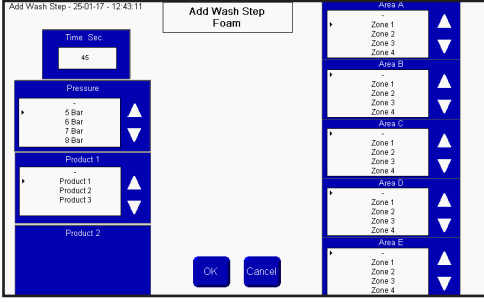

Si certains éléments ne sont pas renseignés, ils seront marqués en jaune. Renseigner les informations manquantes et appuyer sur OK.

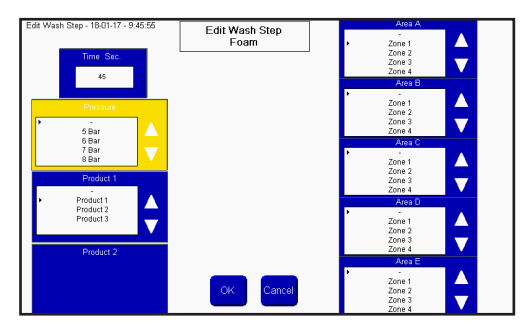

Pour ajouter plus de programmes, appuyer sur Add (Ajouter). Pour finaliser, appuyer sur OK.<br>
Nilfisk **Copy** 

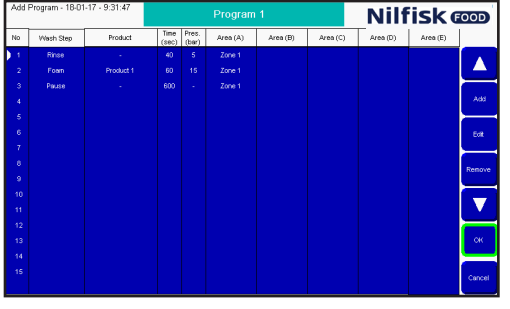

La liste des programmes de lavage sera mise à jour, appuyer sur Home (Accueil) pour revenir au menu principal.

#### **3.5.2. Modifier un programme de lavage**

A partir du menu principal, appuyer sur Setup (Installation).

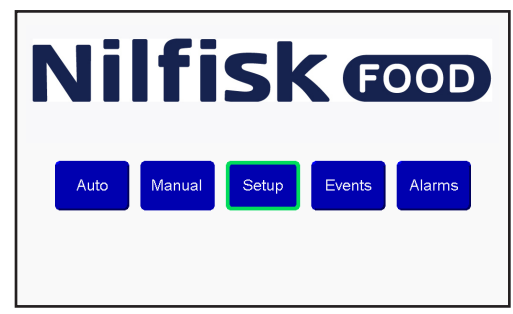

Dans le menu Installation, appuyer sur Program config. (Config. programme).

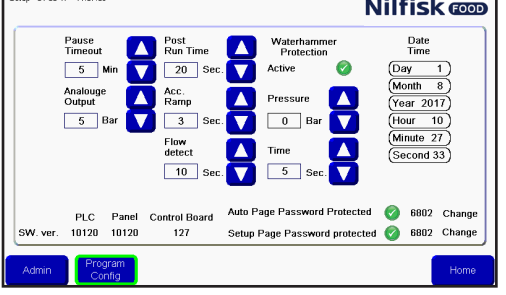

Sélectionner l'étape de lavage souhaitée en appuyant sur la flèche haut/bas, et appuyer sur Edit (Modifier)<br>
Selectionner le tétérite le selectivesh Program **Nilfisk @D** 

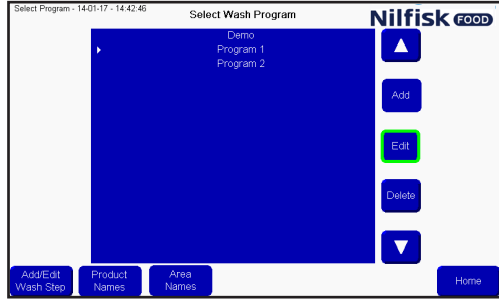

Pour modifier le nom, appuyer sur le champ Nom, pour modifier une étape de lavage, sélectionner l'étape souhaitée en appuyant sur la flèche haut/bas, et appuyer sur Modifier.<br>
Milfisk **Copper de la program de la program de la program de la program de la program de la program de la program de la program de la program de la progr** 

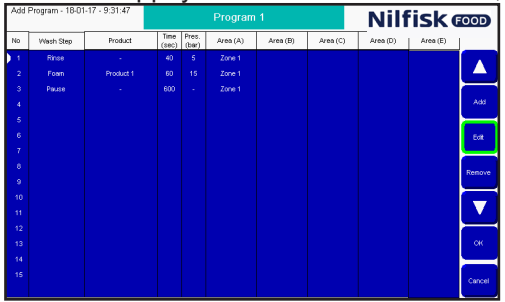

Effectuer les modifications souhaitées dans l'éditeur d'étape de lavage et finaliser avec OK.

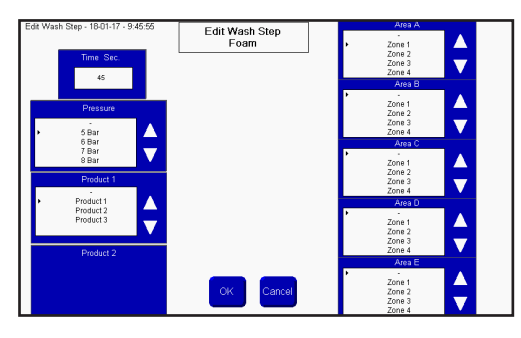

Le programme de lavage sera mis à jour, appuyer sur OK pour accepter.<br>Addenous 1801-17-93147<br>Rilfisk **Coop** 

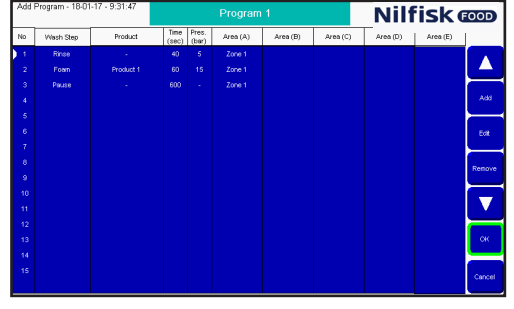

Appuyer sur Home (Accueil) pour revenir au menu principal.<br>
Select Program -1401-17-14246 Select Wash Program **Nilfisk @** 

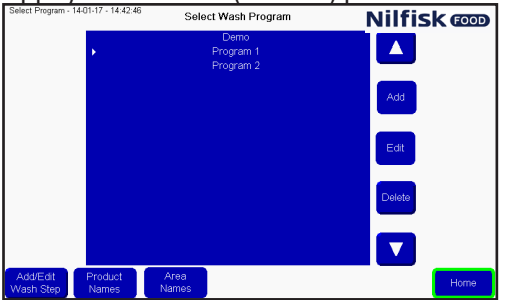

#### **3.5.3. Supprimer un programme de lavage**

A partir du menu principal, appuyer sur Setup (Installation).

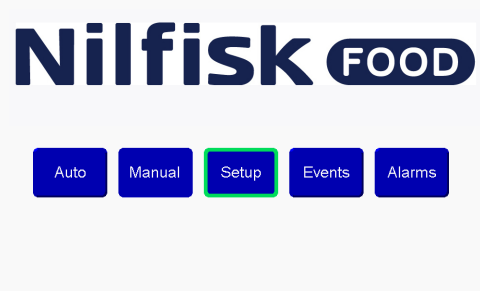

Dans le menu Installation, appuyer sur Program Config (Config. programme).<br>**Nilfisk @D** 

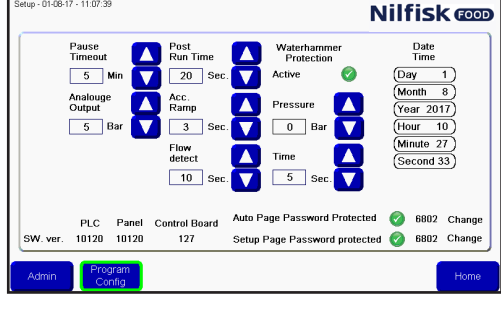

Sélectionner le programme souhaité en appuyant sur la flèche haut/bas, et appuyer sur Delete (Supprimer).<br>
Solver Rogenn-14601-77-144245 Soloct Wash Program **Nilfisk @D** 

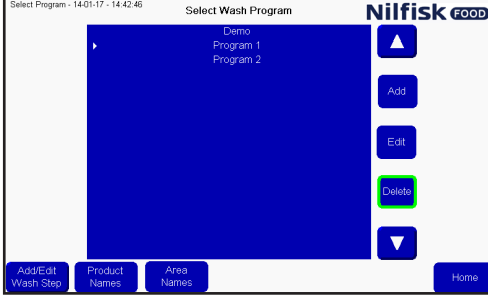

La liste des programmes de lavage sera mise à jour, appuyer sur Home (Accueil) pour revenir au menu principal.

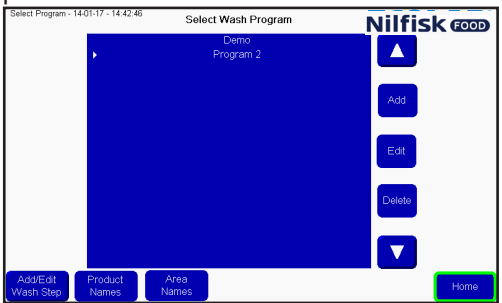

#### **3.6. Noms de zone**

Les noms de zone peuvent être modifiés pour faciliter la lecture et la création des programmes de lavage. Pour modifier les noms de zone, appuyer sur Installation dans le menu principal.

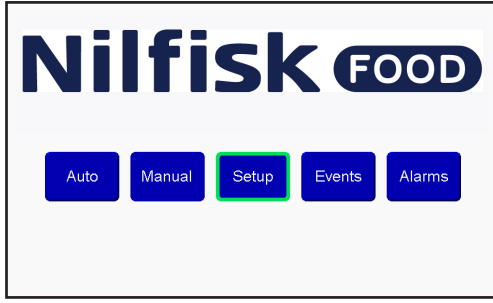

Dans le menu Setup (Installation), appuyer sur Program Config (Config. programme).<br>**Nilfisk @D** 

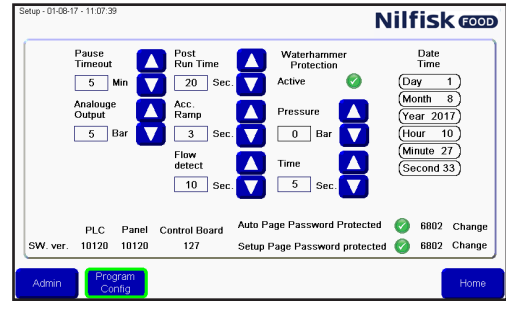

Appuyer sur Area Names (Noms de zone).<br>Select Program 1401-17-1328-49 Select Wash Program **Nilfisk @DD** 

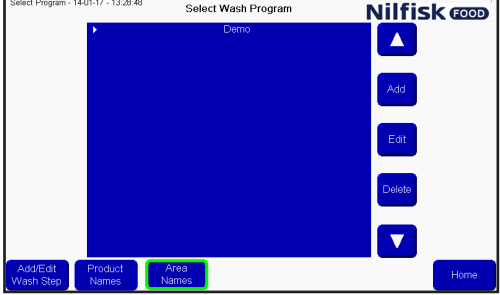

Une liste des zones s'affiche. En appuyant sur la zone qui doit être modifiée, un clavier s'affichera.

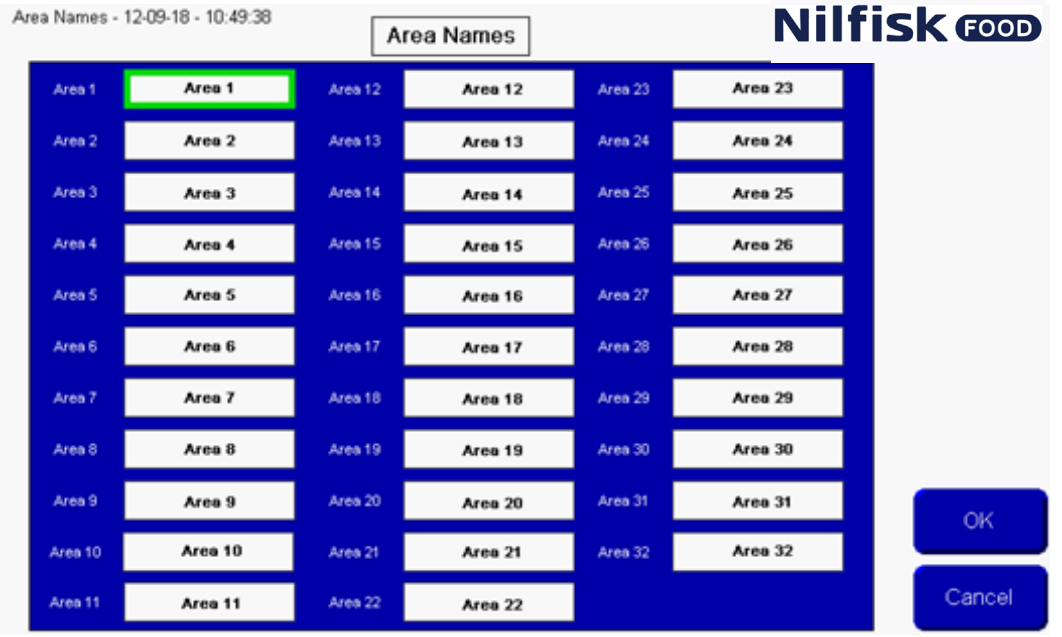

Appuyer sur le nom souhaité de la zone et finaliser en appuyant sur Entrer. La liste des noms de zone sera à présent mise à jour. Appuyer sur OK pour accepter les modifications.

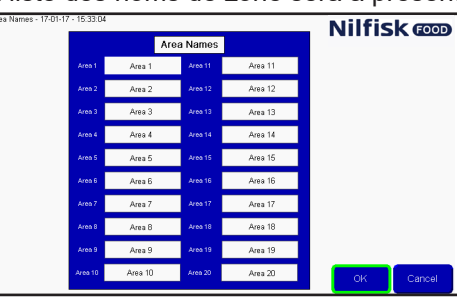

Appuyer sur Home (Accueil) pour revenir au menu principal.

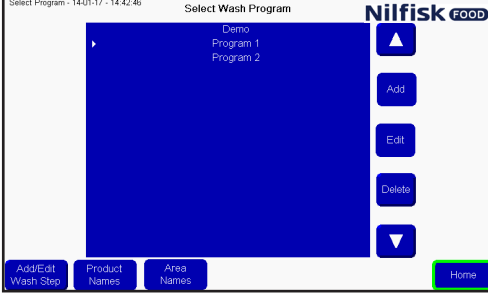

#### **3.7. Noms de produit**

Les noms de produit peuvent être modifiés pour faciliter la lecture et la création des programmes de lavage. Pour modifier les noms de produit, appuyer sur Setup (Installation) dans le menu principal.

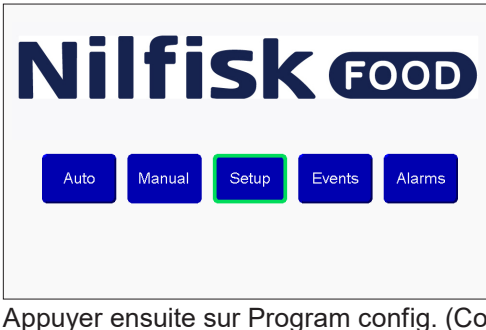

Appuyer ensuite sur Program config. (Config. programme).<br>**Nilfisk @D** 

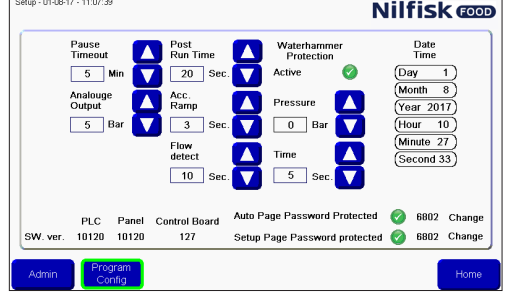

Appuyer sur Product Names (Noms de produit).<br>
Solet Program - 1401-17-1328-40<br>
Milfisk <del>@</del>

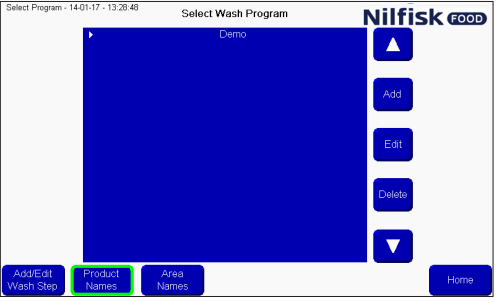

Une liste de produits s'affiche, seul le nombre des produits compatibles avec l'unité actuelle sera visible/modifiable. En appuyant sur le nom du produit qui doit être modifié, un clavier s'affichera.<br>**Nilfisk @@** 

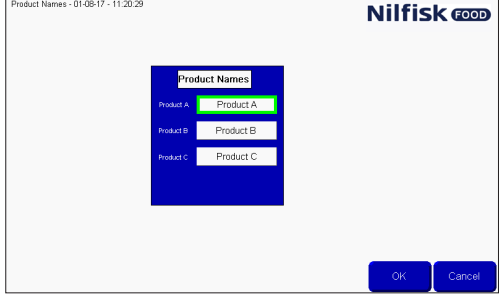

Appuyer sur le nom souhaité du produit et finaliser en appuyant sur Entrer.

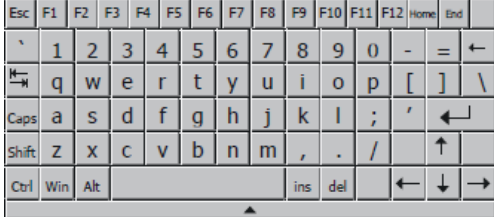

A présent, la liste des noms de produit sera mise à jour. Appuyer sur OK pour accepter les modifications.

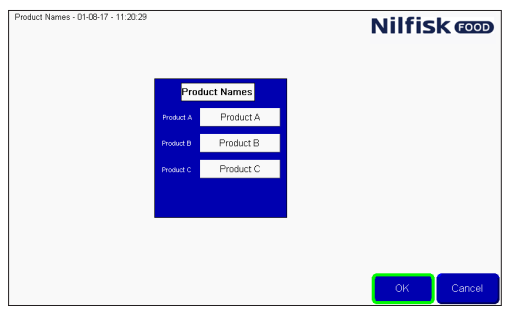

Appuyer sur Home (Accueil) pour revenir au menu principal.

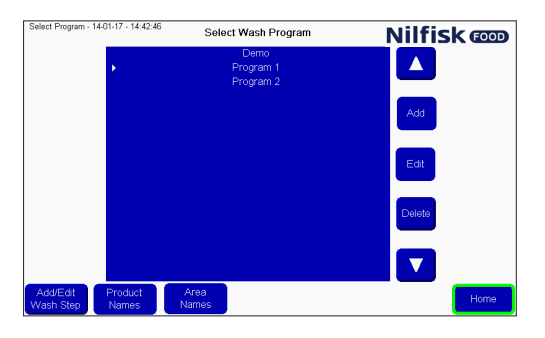

#### **3.8. Alarmes**

L'unité peut détecter un certain nombre d'erreurs/alarmes différentes, elles sont divisées en deux catégories principales, indiquées par une barre rouge ou jaune en haut de l'écran. Les alarmes rouges sont liées à l'exécution d'un programme, par exemple une pression d'entrée, un produit au niveau faible, aucune communication, etc.

Les erreurs jaunes sont liées aux erreurs d'installation, comme la durée saisie dans le programme de lavage étant hors limite, un numéro invalide etc., ou une erreur de communication entre plc et écran.

Quand une alarme est activée, la barre rouge ou jaune s'affichera en haut de l'écran. Et en même temps, une barre rouge sera visible dans le bouton de liste des alarmes

Pour reconnaitre l'erreur, appuyer sur le bouton des alarmes ack (rec) dans la barre rouge. Si l'erreur est encore présente, par exemple, pression d'entrée faible, l'alarme reviendra. Résoudre le problème avant d'appuyer sur l'alarme ack (rec).

En appuyant sur Close (Fermer) dans la barre rouge, l'alarme est encore active et la barre rouge dans le bouton de liste d'alarmes sera encore présente.

Quand une erreur jaune est détectée, il est possible après avoir résolu l'erreur de supprimer toutes les erreurs, cela supprimera ensuite toutes les erreurs jaunes ou appuyer sur OK, cela supprimera ensuite l'erreur actuelle, ou appuyer sur Goto config.(Config. Aller à), qui remettra l'écran au menu Initialize (Initialiser), ce n'est que pour les utilisateurs avancés.

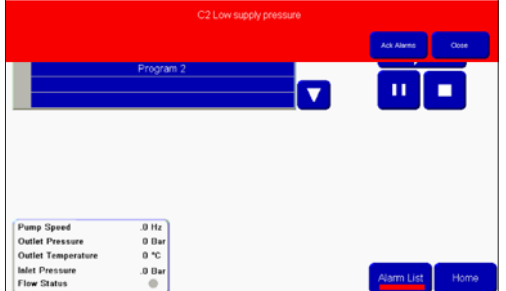

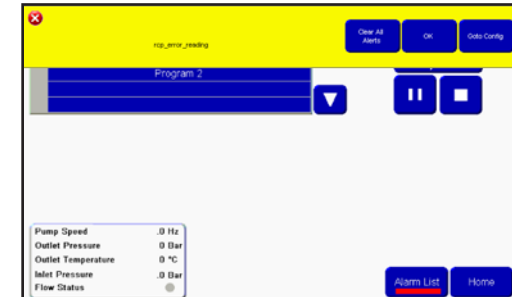

Il est aussi possible de reconnaître des alarmes dans la page de liste d'alarmes, pour entrer dans cette page afin de voir et de reconnaître des alarmes, appuyer sur le bouton Alarms (Alarmes) dans le menu principal.

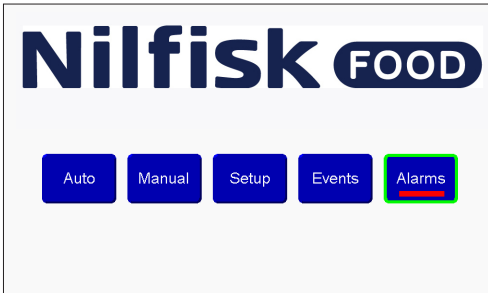

Dans la liste des alarmes, il est possible de voir les vingt dernières erreurs détectées. Les erreurs jaunes ne seront pas listées dans la liste des alarmes. Le statut de l'erreur peut être vu dans le statut Ack (Rec) ; Reconnu signifie que l'erreur a été reconnue et n'est plus présente. Non reconnu, signifie que l'erreur peut encore être active. L'unité ne peut pas fonctionner avec des erreurs non reconnues.

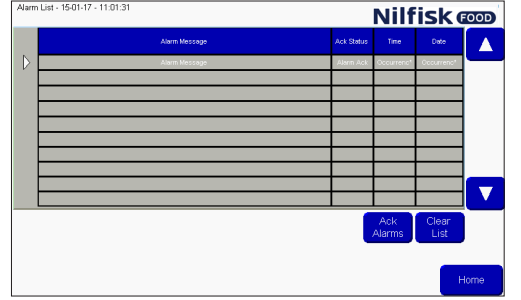

Pour supprimer des erreurs de la liste, appuyer sur supprimer la liste. Ce n'est PAS recommandé quand les erreurs sont encore actives.

Français (FR) **Français (FR)**

## **3.8.1. Cause/Solution**

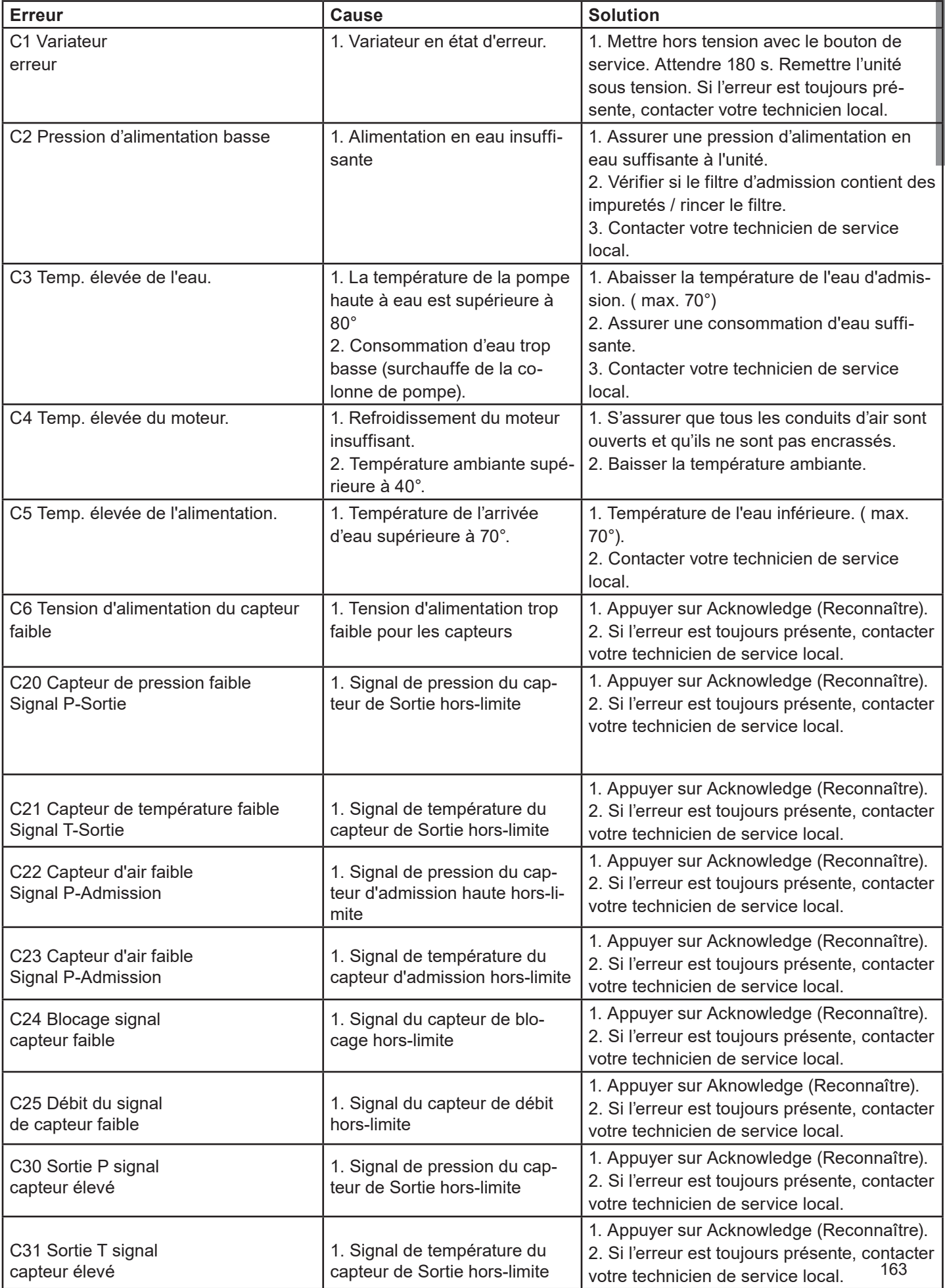

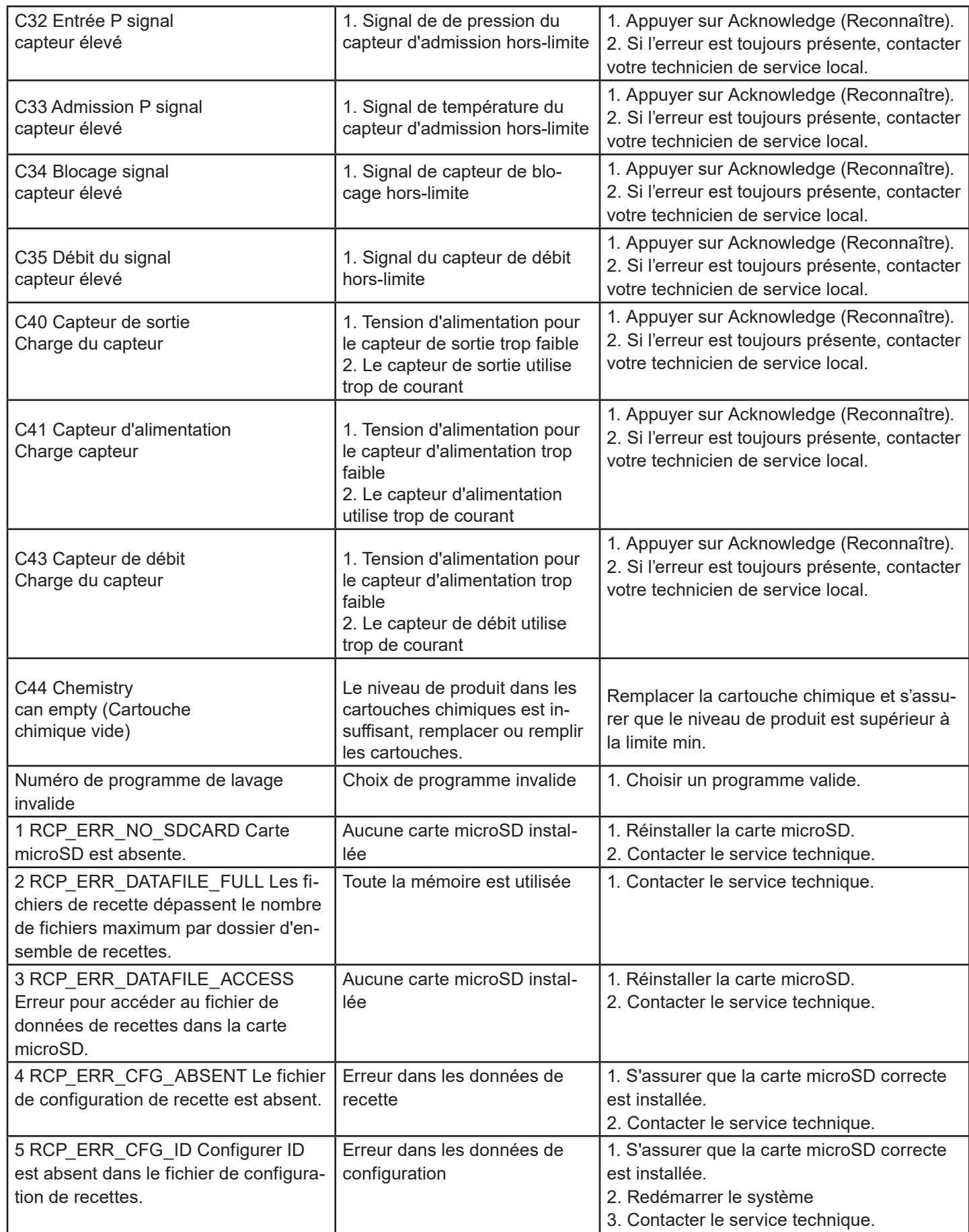

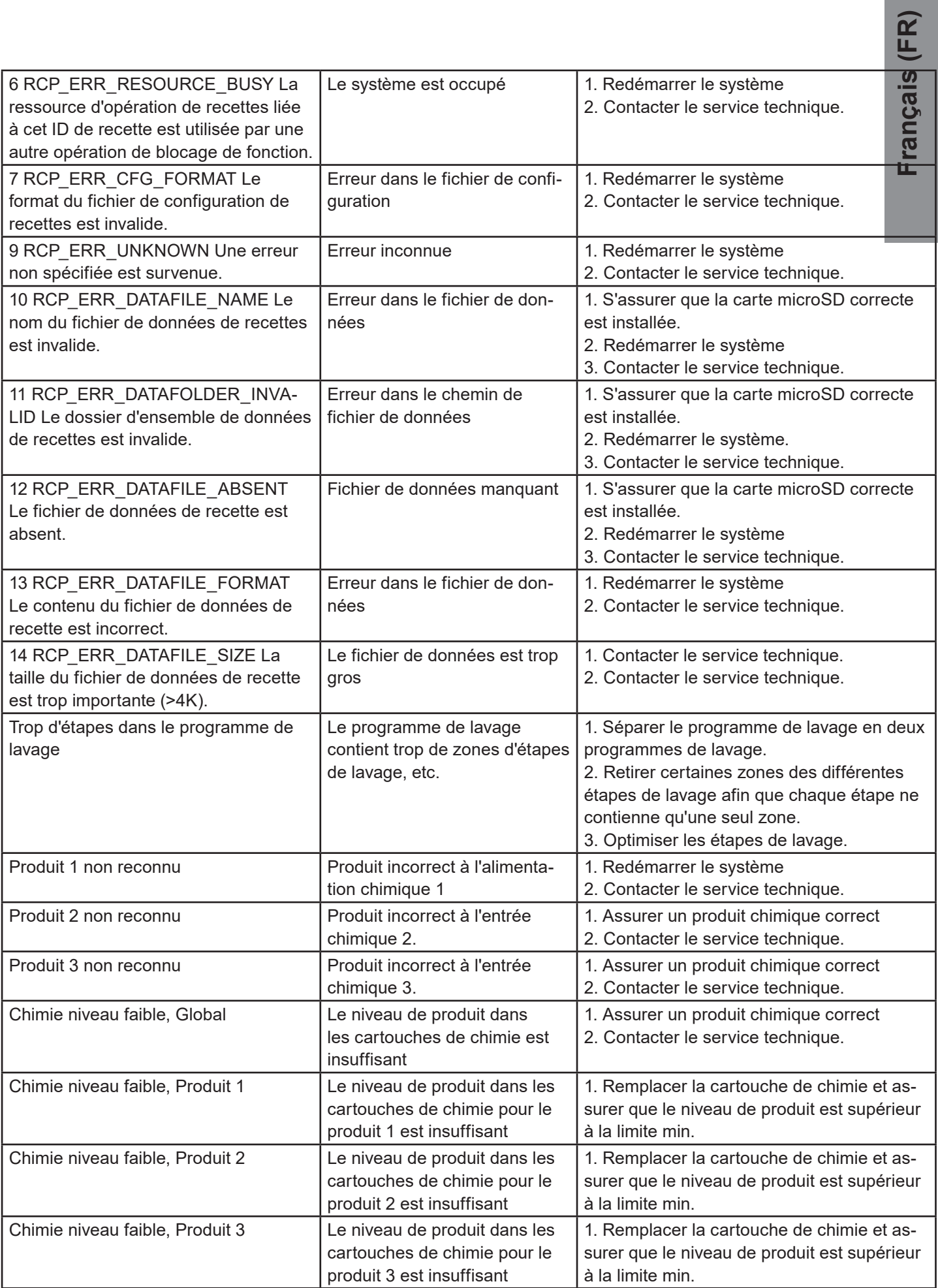

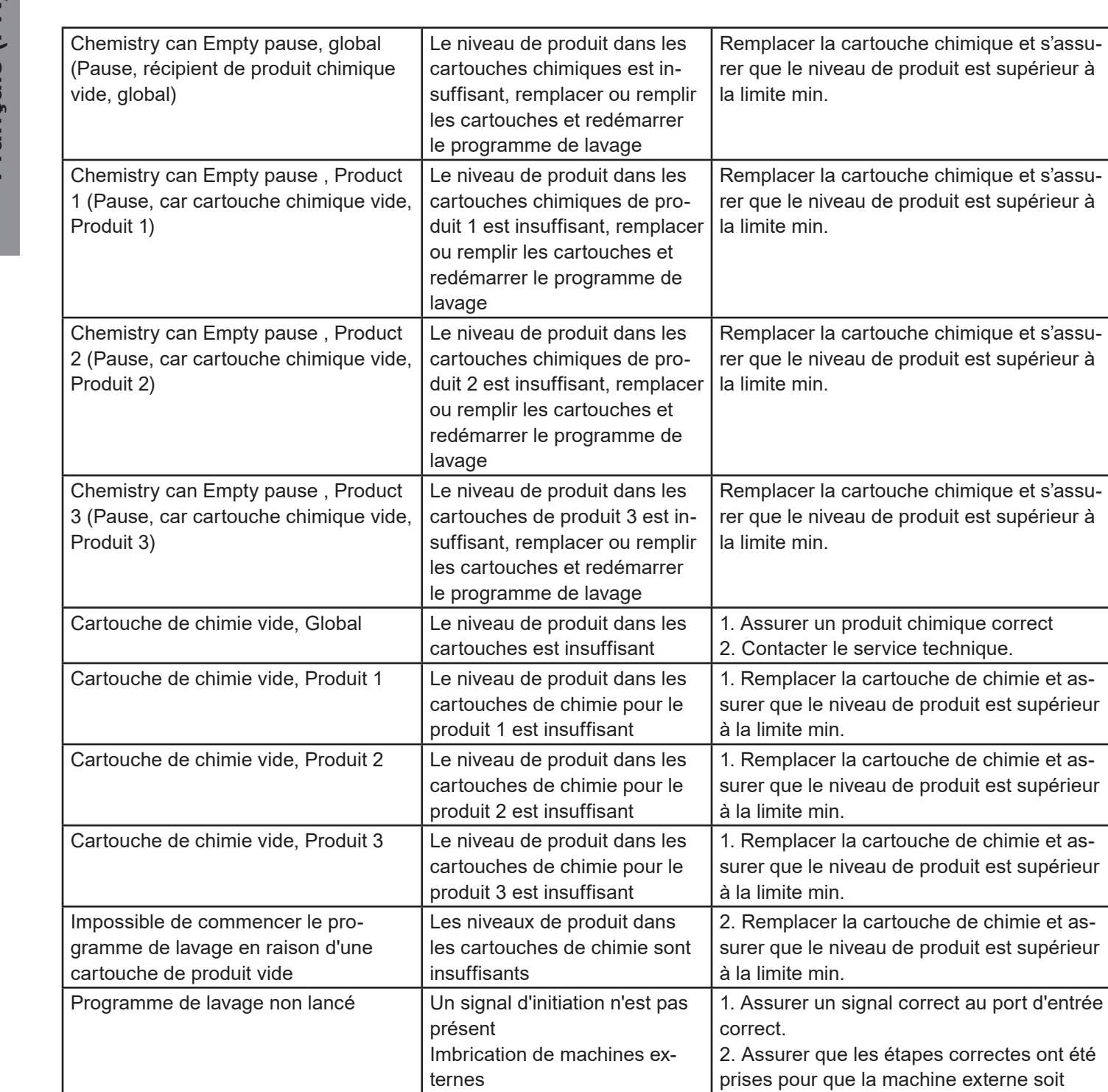

La communication entre le PLC et le panneau de commande est défectueuse.

machines externes.

externe soit

définie sur lavage.

local.

local.

local.

3. Contacter votre technicien de service

1. Contacter votre technicien de service

1. Réinitialiser le signal d'erreur externe 2. Contacter votre technicien de service

Aucune communication entre le PLC et

Signal d'erreur externe  $\vert$  Présence d'une erreur des

le panneau de commande.

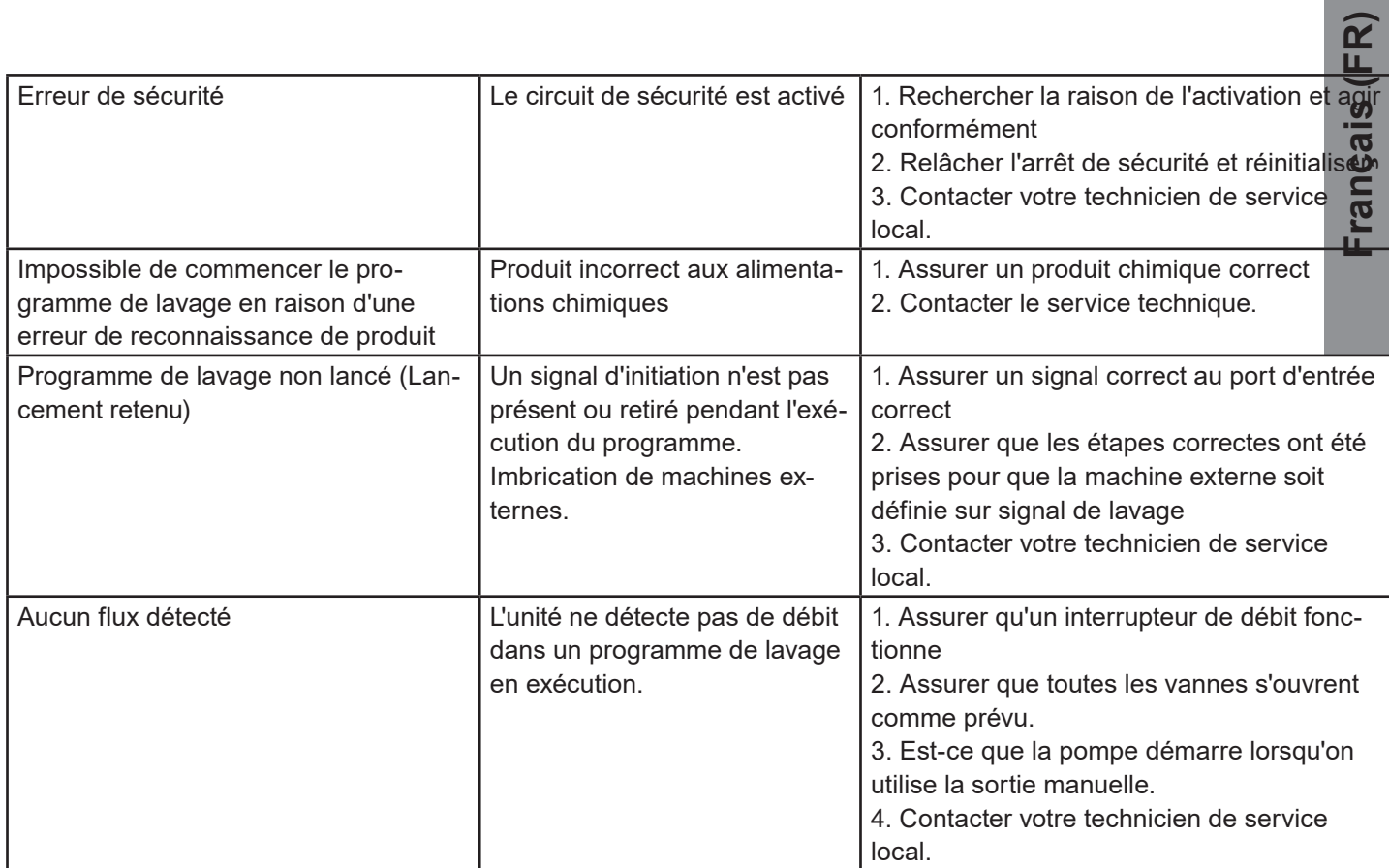

# **3.8.2. Codes d'erreur Datalog**

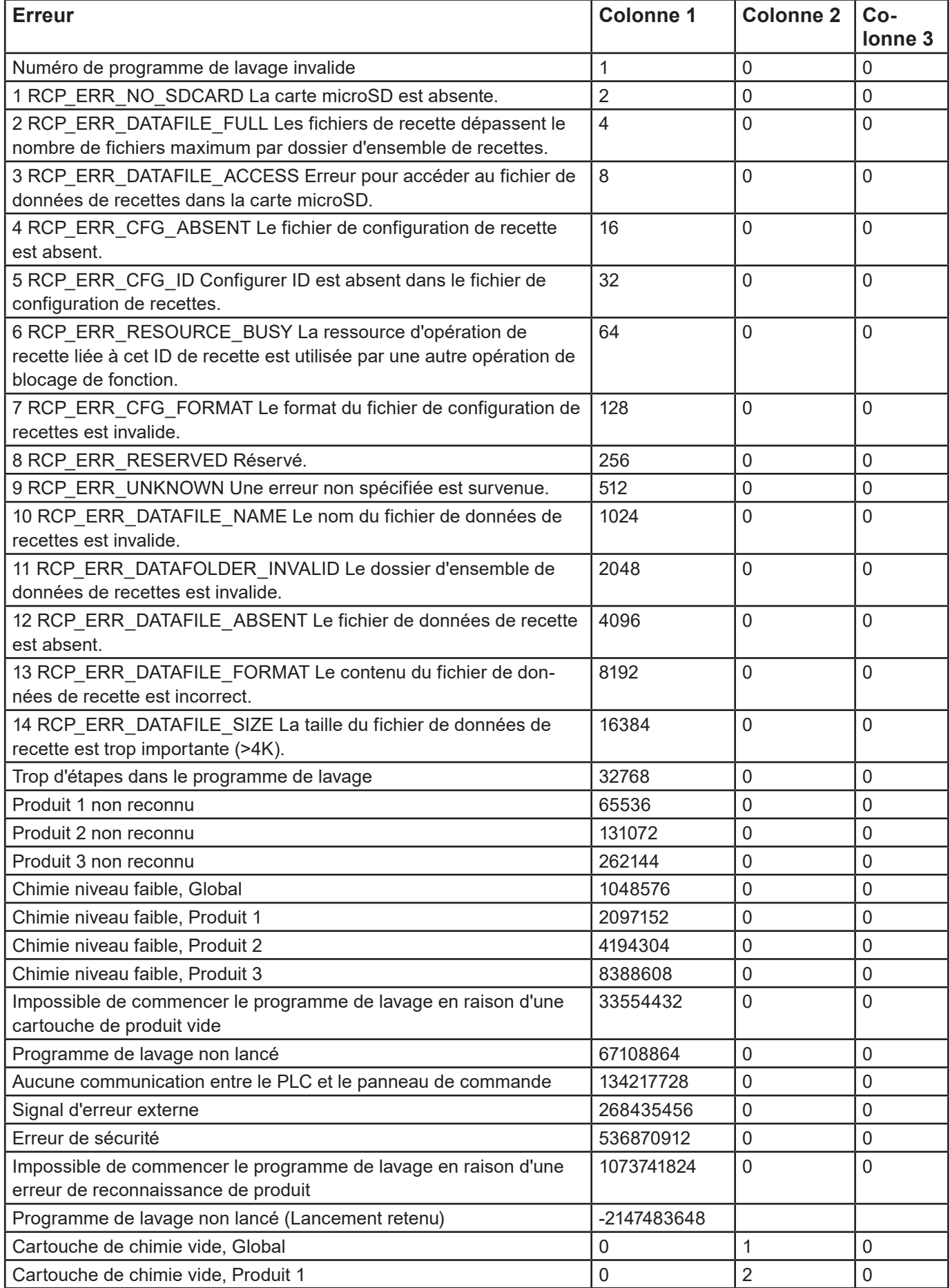

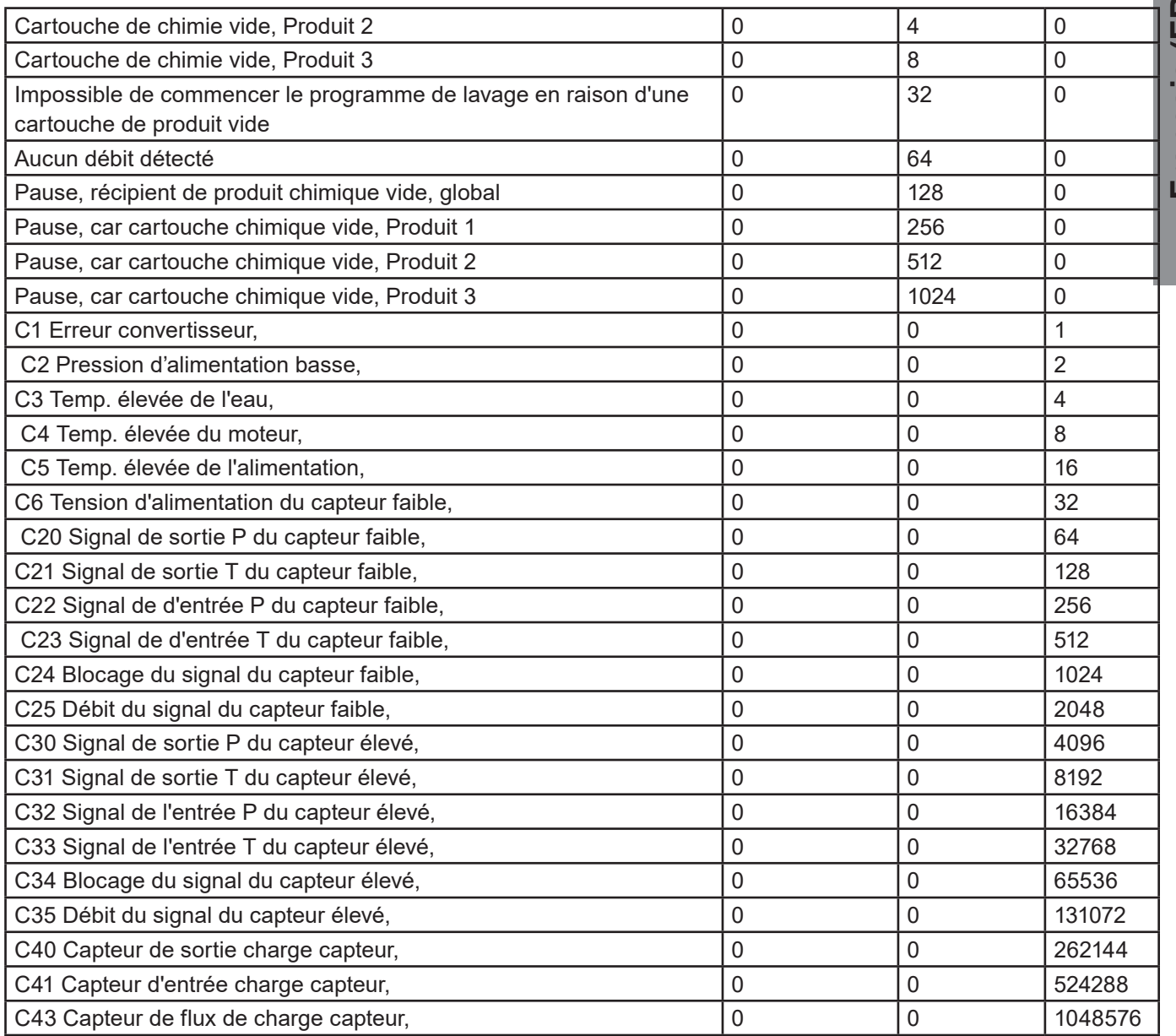

Français (FR) **Français (FR)**

### **3.9. Mise au niveau supérieur du logiciel**

Pour mettre le logiciel au niveau supérieur pour le PLC et l'écran, utiliser les instructions suivantes. Matériel nécessaire pour mettre au niveau supérieur l'écran/le PLC :

- Carte microSD au moins Classe 6 et 10 SDSC et SDHC,avec formats FAT32/16.
- Lecteur de carte microSD/carte SD dans le PC ou autre lecteur de carte.
- Carte microSD au moins Classe 6 et 10 SDSC et SDHC,avec formats FAT32/16. Il est fortement recommandé d'utiliser une carte SD séparée pour mettre le logiciel au niveau supérieur et pas le même que celui utilisé dans l'opération quotidienne.

#### **3.9.1. PLC**

On peut trouver le logiciel pour la mise au niveau supérieur du PLC sur le site web Nilfisk Food dans la section **Télécharger** 

Quand le logiciel est trouvé, télécharger le fichier compressé sur un PC. Ouvrir le fichier compressé, il devrait contenir une structure de fichier qui ressemble à celle-ci :

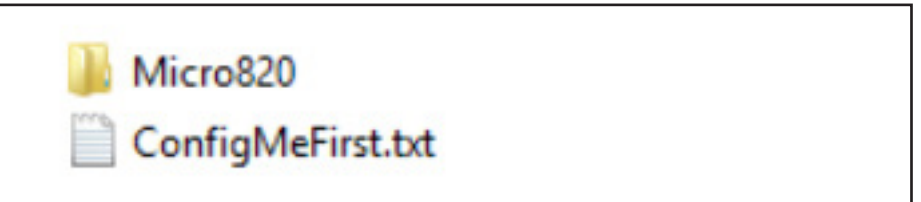

- Copier le contenu du fichier compressé sur la racine de la carte microSD.
- Éteindre le courant pour le PLC (unité complète).
- Au PLC retirer la carte microSD contenant l'installation du programme de lavage etc., et la remplacer par celle contenant le logiciel de mise au niveau supérieur.

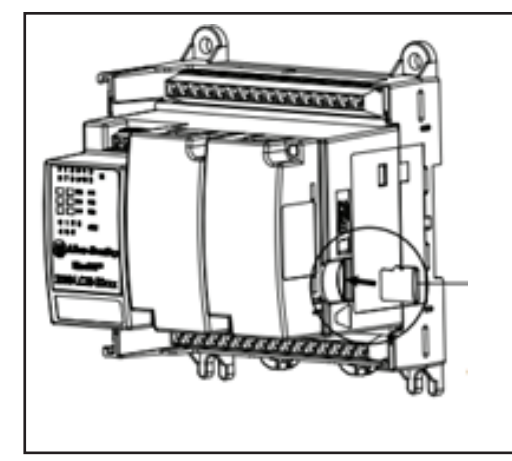

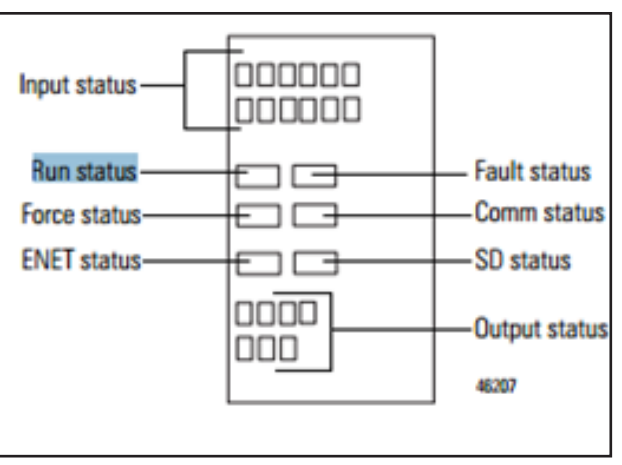

Rallumer le PLC.

Regarder le LED de statut du PLC, attendre que le « Run status » (Statut d'exécution) de la commande devienne vert.

Éteindre l'unité à nouveau, et remplacer la carte microSD par la carte originale contenant les programmes de lavage et l'installation I/O.

Rallumer, et aller sur l'écran et l'installation pour vérifier que la version du logiciel PLC est correcte.

#### **3.9.2. Écran**

On peut trouver le logiciel pour la mise au niveau supérieur de l'écran sur le site web Nilfisk Food dans la section Télécharger.

Quand le logiciel est trouvé, télécharger le fichier compressé sur un PC. Ouvrir le dossier compressé, il doit contenir un fichier appelé ex. HFD\_V10100.cha. HFD – Écran Hybrid Foamatic, Vxxxxx – numéro de version du logiciel. Copier le fichier sur la carte microSD.

Insérer la carte microSD dans la fente située dans l'écran.

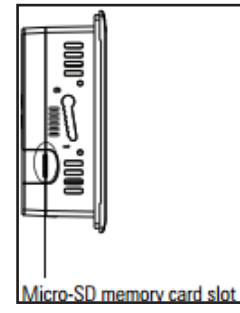

Français (FR) **Français (FR)**

Aller au menu d'installation dans l'écran (peut être protégé par un mot de passe).

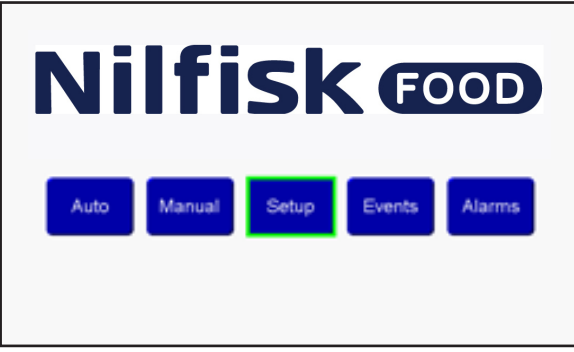

Appuyer sur admin menu (menu admin) et password (mot de passe).

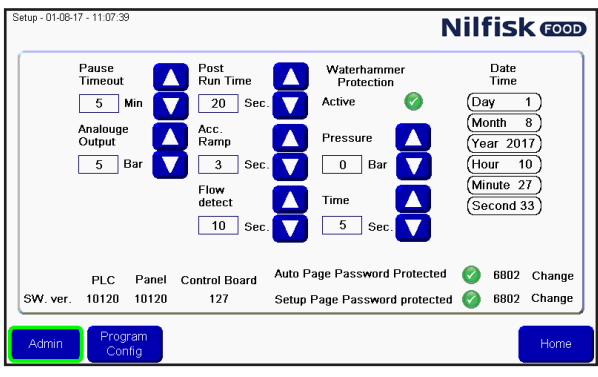

Appuyer sur Goto Config. (Config. Aller à).

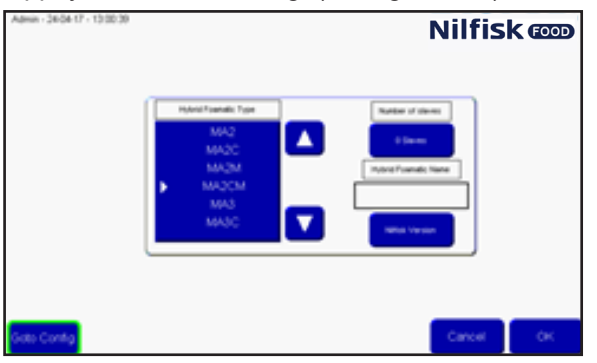

Dans le menu Config Appuyer sur File Manager (Gestionnaire de fichier).

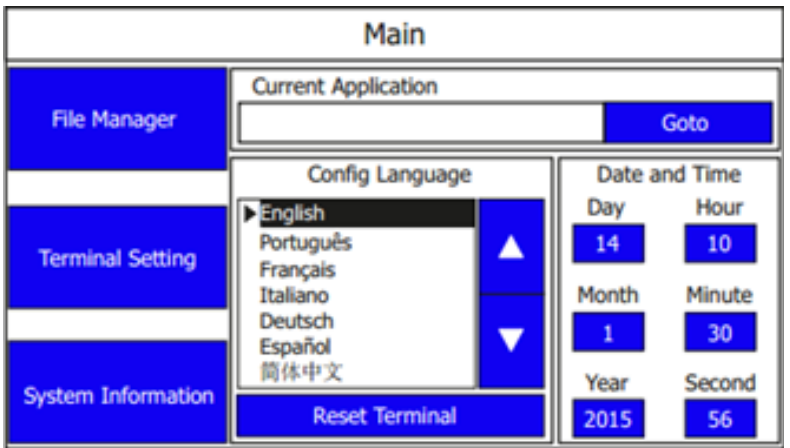

Dans le gestionnaire de fichier, appuyer sur le bouton « Stop Application » (Arrêt application), Confirmer en appuyant sur « yes » (oui). Attendre que l'Application se décharge.

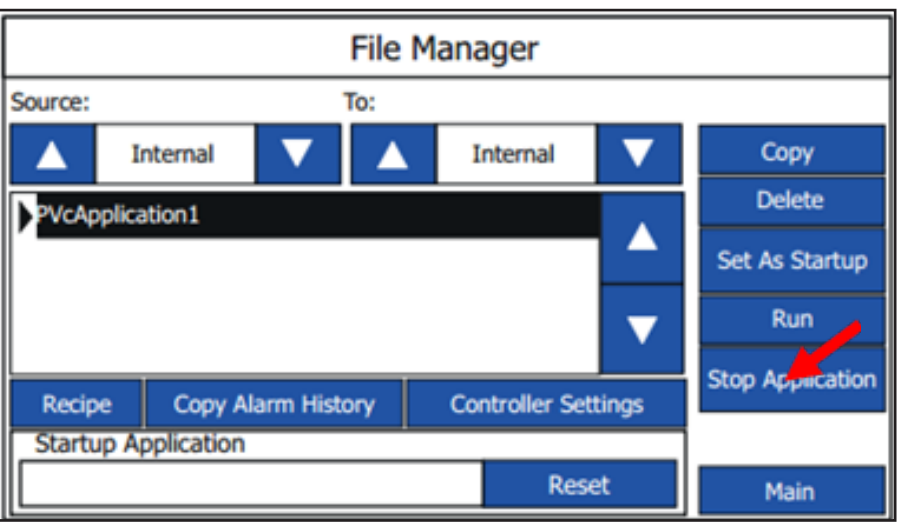

Appuyer sur la touche flèche du côté de la Source jusqu'à SD.

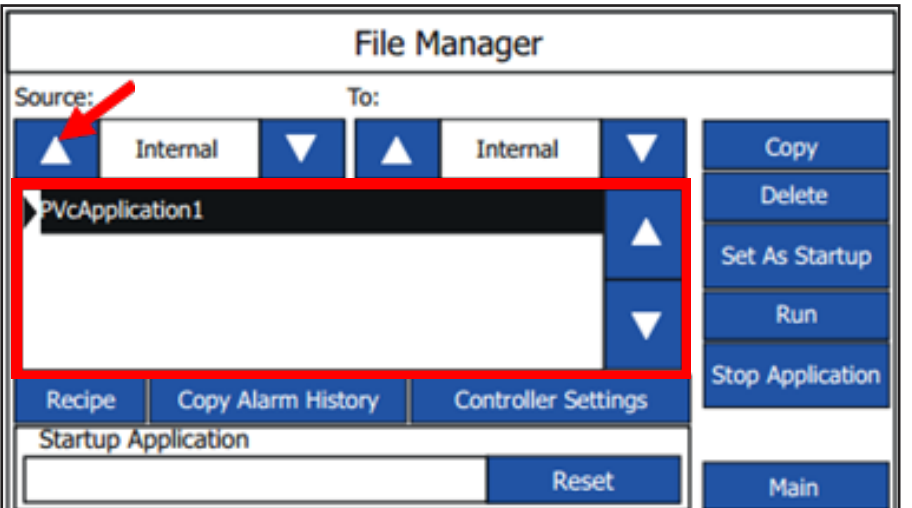

A présent, le nouveau fichier logiciel devrait apparaître dans la liste. Sélectionner le fichier et appuyer sur Copy (Copier)

Appuyer à nouveau sur la touche flèche source jusqu'à « Internal » (Interne). A présent, l'ancien logiciel et le nouveau devraient être visibles.

Sélectionner l'ancien fichier logiciel en appuyant sur les touches haut/bas.

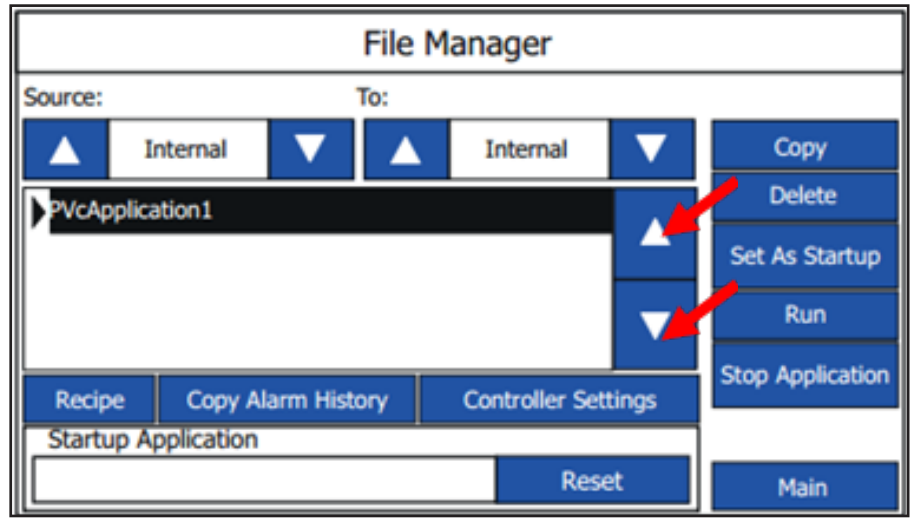

Quand l'ancien logiciel est surligné, appuyer sur le bouton Delete (Supprimer). A présent, le logiciel devrait disparaître de la liste.

Sélectionner le nouveau logiciel en appuyant sur les touches haut/bas. Quand il est sélectionné, appuyer sur « Set As Startup » (Définir comme démarrage), peu après, le logiciel devrait apparaître dans la case « startup Application » (Application Démarrage).

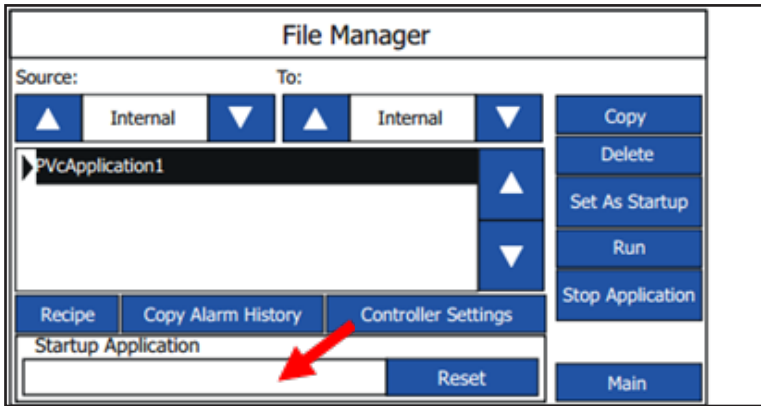

La mise au niveau supérieure est maintenant terminée.

Si l'adresse IP standard n'est pas utilisée, il peut être nécessaire de modifier l'adresse IP dans le réglage Controller (commande) et dans le menu Communication.

Éteindre/Allumer ou appuyer sur le bouton Run (Exécuter).

Certains réglages peuvent avoir été modifiés après la mise au niveau supérieur, il faut donc vérifier dans le menu d'installation une fois que la mise au niveau supérieur est recommandée.

#### **3.9.3. PLC Firmware**

Le logiciel de mise au niveau du PLC est disponible sur le site web Nilfisk Food dans la section Télécharger Quand le logiciel est trouvé, télécharger le fichier compressé sur un PC. Ouvrir le fichier compressé, il devrait contenir une structure de fichier qui ressemble à celle-ci :

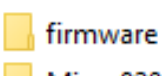

Micro820

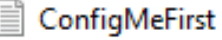

Copier le contenu du fichier compressé vers la racine de la carte microSD, si la carte SD contient déjà d'autres données, veuillez les supprimer.

Éteindre le PLC (unité complète).

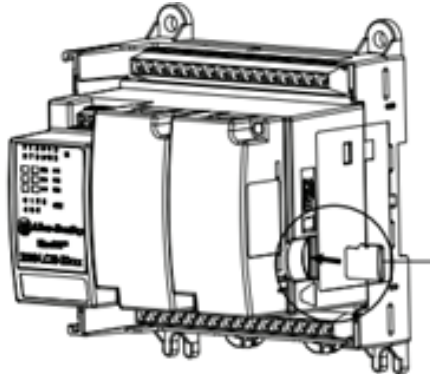

Français (FR) **Français (FR)**

Sur le PLC, retirer la carte microSD contenant l'installation du programme de lavage etc., et la remplacer par celle contenant le logiciel de mise au niveau.

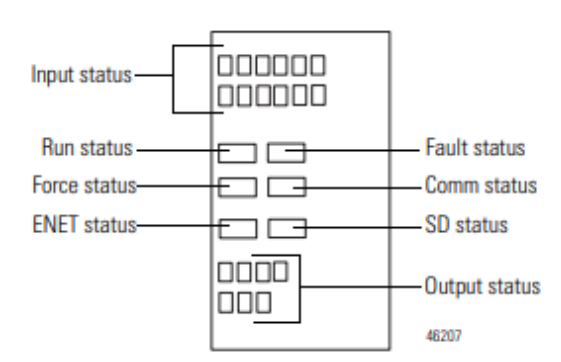

Rallumer le PLC

Observer le statut LED du PLC, après quelques secondes le LED vert « Marche » et le rouge «Défaut »" devrait commencer à clignoter. Attendre que le clignotement cesse, cela peut prendre quelques minutes. La fin du clignotement signifie que le PLC est mis à niveau.

Éteindre le PLC.

Aller à la section 3.9.1 « PLC » pour une mise à niveau du programme du PLC.

#### **3.10. Journal d'événement**

Dans le journal d'événement, il est possible de voir le statut des quatre derniers programmes activés et si les programmes ont été terminés correctement ou pas.

Pour entrer dans le journal d'événement, appuyer sur Events (Événements) dans le menu principal.

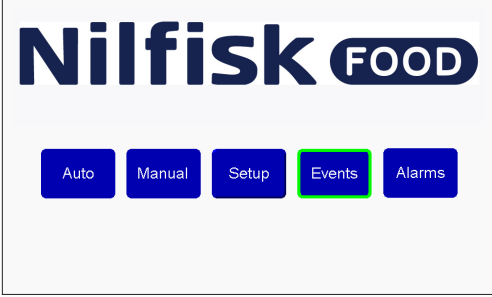

Les statistiques en exécution s'affichent, l'heure pour commencer le programme, quel programme a été commencé et le statut.

Le statut peut être :

**Started (Commencé) :** Le programme a été commencé

**Stopped (Arrêté) :** Le programme a été arrêté avant de se terminer

**Failed (Échoué) :** Une erreur est survenue pendant le programme, et il a été arrêté

**Finished (Terminé) :** Le programme s'est terminé comme prévu et toutes les étapes de lavage ont été réussies.

Utiliser le bouton previous/next (précédent/suivant) pour faire dérouler jusqu'au quatre derniers programmes.

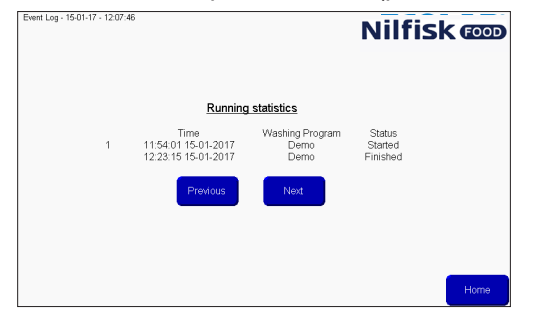

Appuyer sur Home (Accueil) pour revenir au menu principal.
## **4. Outil PC**

## **4.1. Installation de l'outil Hybrid Foamatic**

Download Hybrid Foamatic Tool from:

[nilfiskfood.com/upload/Nilfisk FOOD/Automatic/Software/PCTool/HybridFoamatic.htm](https://nilfiskfood.com/products/mainstation-hybrid-foamatic/)

Download and unpack the files. Now run the file called setup.exe

Le processus d'installation commencera en montrant l'image suivante.

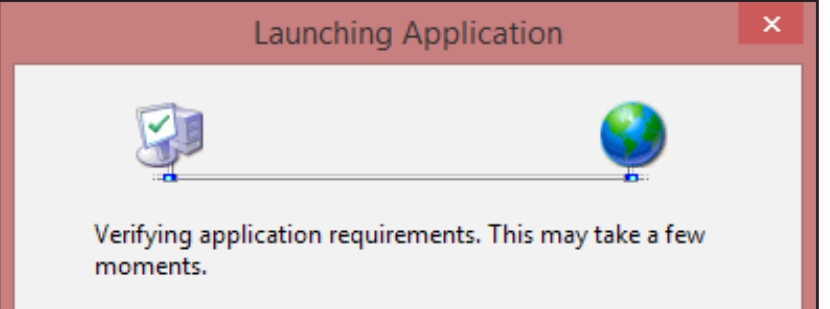

Peu après, une alerte de sécurité peut s'afficher.

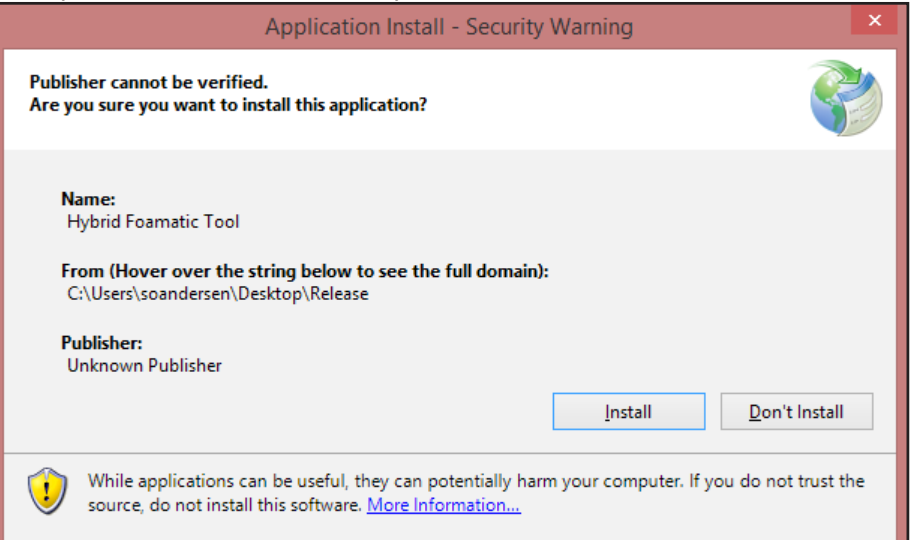

### Appuyer sur le bouton install (Installer).

En fonction du système d'exploitation et du niveau de sécurité, une alerte peut maintenant s'afficher.

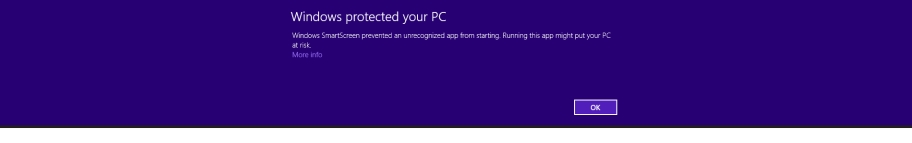

Appuyer sur More info (Plus d'infos), et dans la case suivante, appuyer sur run anyway (exécuter de toute façon).

| Windows protected your PC                                                                                       |
|----------------------------------------------------------------------------------------------------|
| Windows SmartScreen prevented an unrecognized app from starting. Running this app might put your PC<br>at risk. |
| Publisher: Unknown Publisher<br>HybridFoamaticTool.exe<br>App:                                                  |
| Don't run<br>Run anyway                                                                                         |

A présent, l'installation commencera.

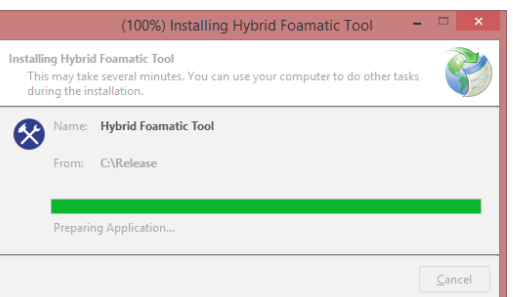

Lorsque c'est finalisé, le processus d'installation est terminé. L'application commencera automatiquement et un raccourci vers l'application sera placé dans le menu start (démarrage).

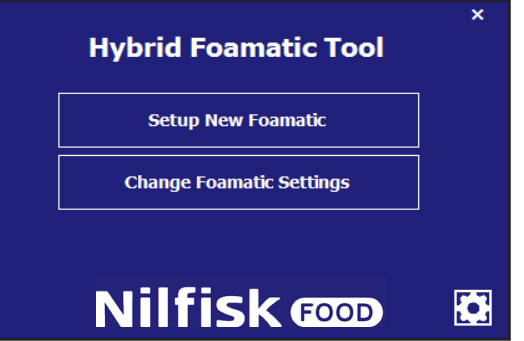

# **4.1.1. Mise à jour de l'outil Hybrid Foamatic**

Quand l'application est démarrée, elle exécutera un contrôle de background pour chercher des mises à jour au programme sur le web. Si une mise à jour est disponible, l'application téléchargera la mise à jour et exécutera un processus de mise à jour la prochaine fois que l'application est démarrée. Certaines des alertes mentionnées dans le chapitre Installation peuvent s'afficher pendant le processus de mise à jour.

# **4.2. Création d'une nouvelle unité**

Ce chapitre décrit comment créer une nouvelle unité complète. Démarrage de l'outil PC.

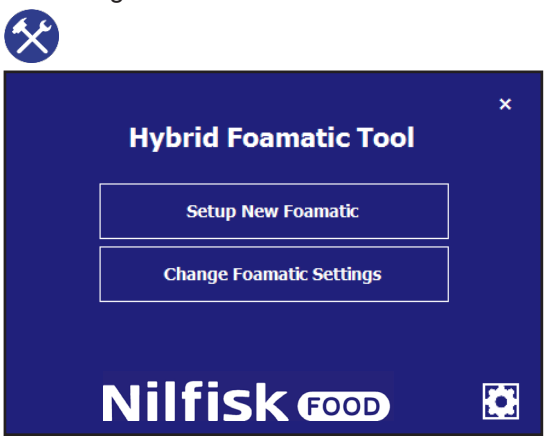

Appuyer sur Setup new Foamatic (Créer nouveau Foamatic) dans le menu principal.

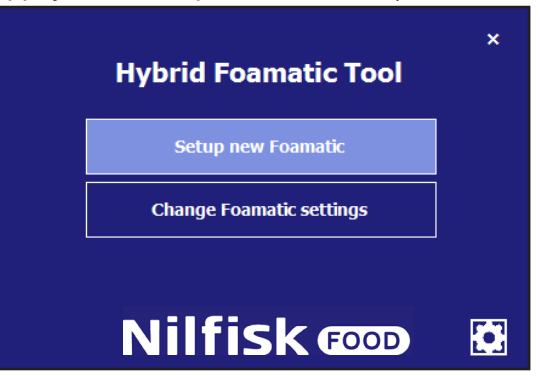

Un sélecteur de type s'affichera.

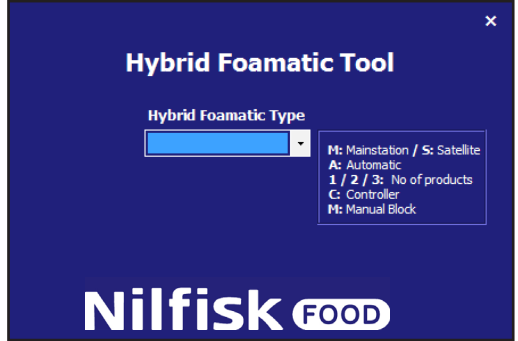

Sélectionner le type de machine que vous configurez. Par exemple MA2CM pour la station principale, avec 2 produits et un blocage manuel.

Lorsque c'est sélectionné, vous serez guidé vers la page d'installation I/O.

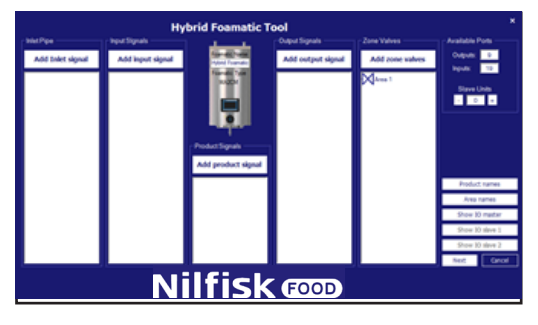

Ajouter et configurer l'I/O souhaité, voir la section concernant l'installation I/O. Lorsque les configurations sont faites, appuyer sur next (suivant).

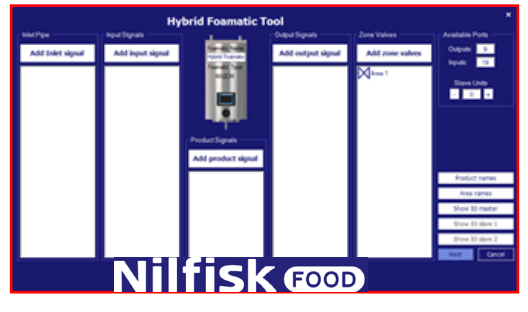

Le menu de programme/étape de lavage s'affichera.

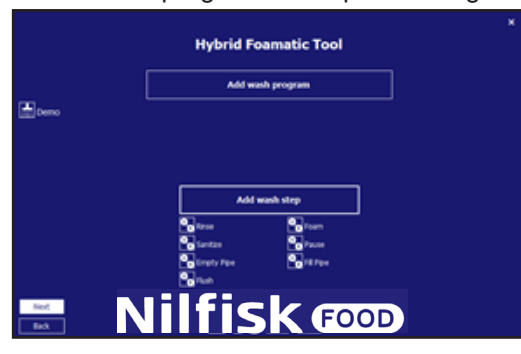

Les étapes de lavage par défaut et le programme par défaut sont créés automatiquement, ils peuvent être modifiés pour répondre aux besoins des clients ou de nouveaux peuvent être créés. Voir le chapitre concernant l'étape de lavage et le programme de lavage.

Il est possible d'appuyer sur back (retour) pour revenir à l'installation I/O.

Lorsque la configuration des étapes et programmes de lavage est terminée, appuyer sur next (suivant).

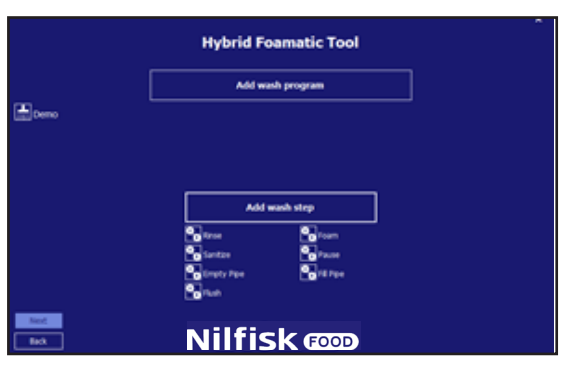

Une option pour enregistrer l'installation sur le plc ou sur un fichier s'affiche.

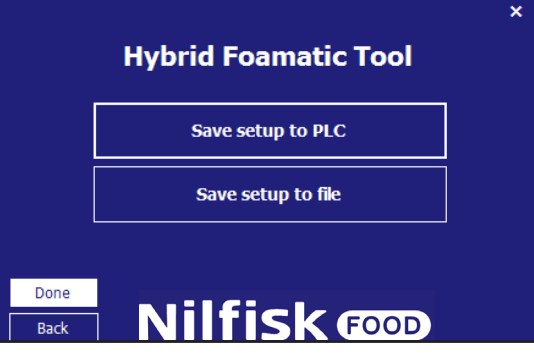

Appuyer sur Save setup to PLC (Enregistrer l'installation sur le PLC) pour télécharger les données sur un Hybrid Foamatic.

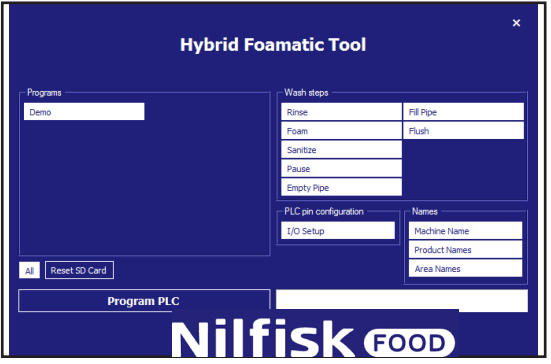

Par défaut, toutes les étapes de lavage, programmes de lavage, installations I/O et noms sont sélectionnés et seront téléchargés sur l'Hybrid Foamatic.

Si tout ne doit pas être téléchargé, appuyer sur l'élément qui doit être décoché, il deviendra bleu au lieu de blanc.

Quand tout est prêt, s'assurer que l'adresse IP du PC puisse communiquer avec le PLC. L'adresse IP par défaut du PLC est 192.168.1.10.

### Appuyer sur Program PLC (PLC Programme).

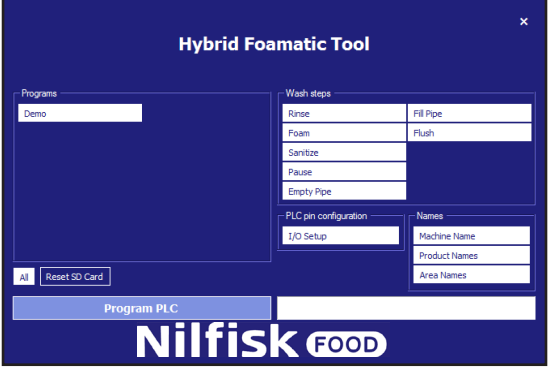

La case est désactivée (le texte devient noir) et le téléchargement commence.

Si la communication fonctionne correctement, une barre de tâche indiquera combien de temps prend le processus.

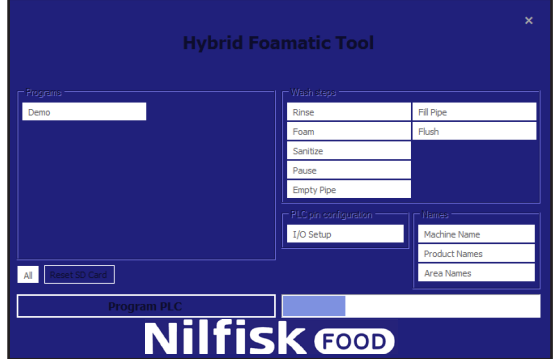

Lorsque c'est terminé, une case de confirmation s'affichera.

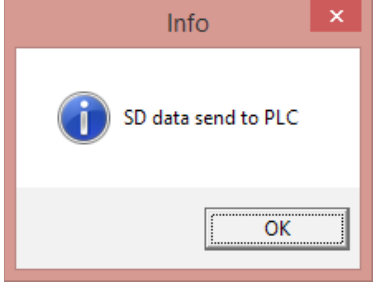

Appuyer sur Ok et le programme revient au formulaire d'enregistrement.

Pour enregistrer l'installation sur un fichier, appuyer sur Save setup to file (Enregistrer l'installation sur un fichier).

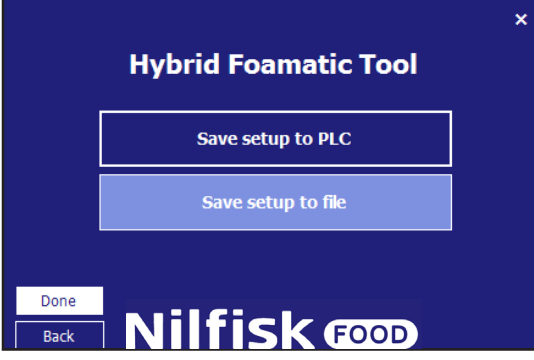

A présent, un explorateur de fichier standard s'affichera.

Sélectionner l'emplacement du fichier et le nom du fichier et appuyer sur Save (Enregistrer).

Le programme reviendra au formulaire d'enregistrement, appuyer sur Done (Fait) et le programme revient au menu principal.

# **4.3. Création I/O**

# **4.3.1. Aperçu**

Sur l'écran d'installation I/O, il y a cinq différentes catégories de signaux :

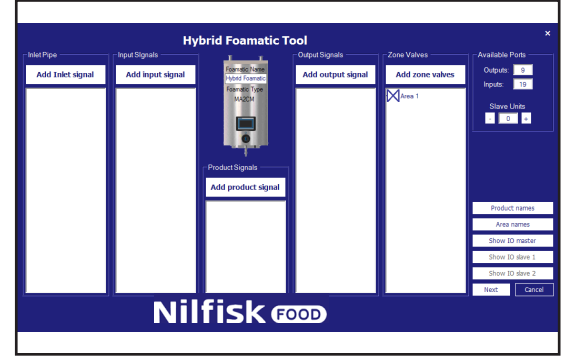

**Conduit entrée :** Les signaux dans cette catégorie correspondent au conduit d'entrée et sont connectés à un autre composant mécanique de l'installation de l'Hybrid Foamatic, par exemple Hot water valve (Vanne d'eau chaude).

**signaux d'entrée :** ces signaux sont généralement des signaux électriques donnés à l'unité pour obtenir un comportement donné, par exemple, commencer un programme de lavage ou une erreur.

**Product signals (Signaux produits) :** liés aux produits de l'unité, cela pourrait être par exemple niveau faible, cartouche vide ou reconnaissance de produit.

**Signaux de sortie) :** signaux utilisés pour indiquer un comportement ou un état donné, à une autre commande, tour de lumière, etc., cela pourrait être System active (système actif) ou Program finished (programme terminé)..

**Vannes de zone :** Catégorie utilisée pour ajouter des vannes de zone à l'installation.

### **Nom de machine :**

Au milieu de l'écran, une unité Hybrid Foamatic s'affiche. Sur l'unité, le type d'unité s'affiche ainsi que le nom de l'installation.

A droite, une zone appelée Available ports (ports disponibles) s'affiche. Dans cette zone, il est possible de voir combien de ports I/O sont disponibles à l'unité pour plus de personnalisation. La fonction Slave unit (Unité esclave) est utilisée pour ajouter une boîte électrique supplémentaire à l'unité, donnant à l'utilisateur des I/O supplémentaires. L'unité esclave est un équipement supplémentaire.

**Noms de produit :** Pour afficher/modifier les noms des produits utilisés dans l'unité.

**Noms de zone :** Pour nommer les différentes zones connectées à l'unité.

**Afficher le maître IO :** affiche un aperçu graphique des I/O et de leurs fonctions, et où ils doivent être connectés..

**Afficher Esclave 1 et 2 IO :** même fonctionnalité que Show IO master, uniquement pour les unités esclaves, ce bouton n'est disponible que si une unité esclave est ajoutée.

# **4.3.2. Ajouter la fonctionnalité I/O**

Lors de l'ajout d'une fonction à l'entrée ou à la sortie du PLC, le programme détectera automatiquement le premier port disponible et l'utilisera pour la fonction souhaitée. Les numéros de port peuvent être manuellement modifiés si requis. Si la fonctionnalité requière des informations supplémentaires, par ex., Zones, cela sera demandé dans une nouvelle fenêtre contextuelle.

### **Ajouter signal de conduit d'entrée**

Appuyer sur le bouton « Add inlet signal » (Ajouter signal d'entrée).

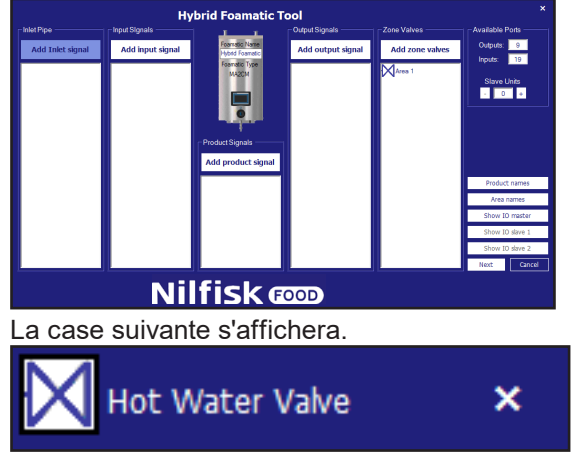

La vanne d'eau chaude permet l'utilisation de l'eau chaude et froide. Pour utiliser cette fonction, une vanne pour alterner entre l'eau chaude et froide doit être installée.

# **4.3.3. Ajouter un signal d'entrée**

Pour ajouter une fonctionnalité à une entrée du PLC, appuyer sur le bouton Add input signal (Ajouter un signal d'entrée).

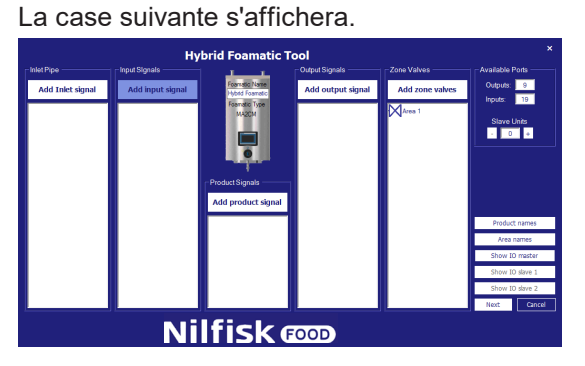

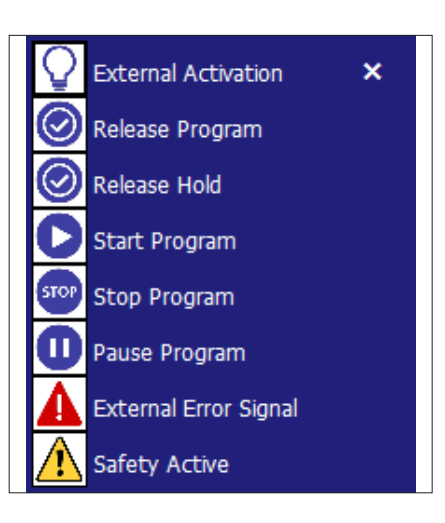

**Activation externe :** L'entrée est utilisée dans une étape de lavage, elle contiendra l'étape de lavage à l'action actuelle, et attendre l'activation de cette entrée avant de continuer, ce signal est lié aux Vannes de zone.

**Lancement programme :** Si l'entrée est ajoutée, cette entrée doit être activée pour commencer le(s) programme(s) lié(s). Quand le programme est démarré, le signal peut être retiré.

**Lancement retenu :** Même fonctionnalité basique que Lancement programme. Si cette fonction est activée, le(s) programme(s) ne peut démarrer que si l'entrée est active. Si le signal d'entrée est retiré pendant l'exécution du programme, le programme s'arrêtera.

**Démarrer programme :** Le programme lié à cette fonction démarrera quand l'entrée est activée.

**Arrêt programme :** Quand cette fonction d'entrée est activée, le(s) programme(s) lié(s) à cette fonction s'arrêtera.

**Mettre le programme en pause :** Quand cette fonction d'entrée est activée, le(s) programme(s) lié(s) à cette fonction se mettra en pause. Si le programme n'est pas redémarré dans le laps de temps de pause, le programme s'arrêtera.

**Signal d'erreur externe :** Fonction pour permettre à une source externe de générer une erreur, par exemple, un signal d'erreur de surpression.

**Erreur de sécurité :** N'est qu'une indication d'un arrêt d'urgence / système de sécurité déclenché de l'élément externe, et ne doit pas être considéré comme un arrêt d'urgence réel. La fonction d'arrêt d'urgence doit être reliée à S\_in1, S\_in2 et S\_Reset sur l'API.

## **4.3.4. Ajouter un signal de produit**

Pour ajouter une fonctionnalité liée aux produits utilisés avec la presse de l'unité appuyer sur Add product signal (ajouter un signal de produit)

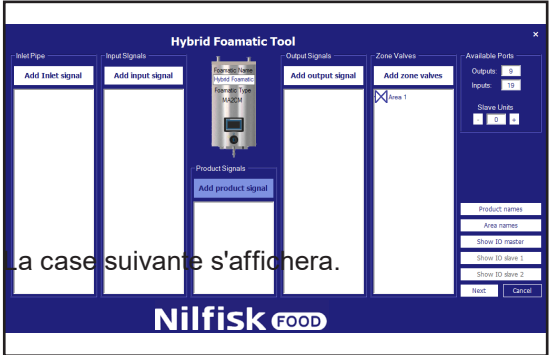

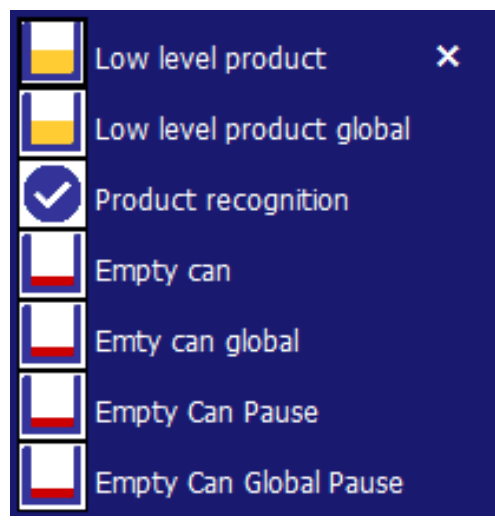

**Produit niveau faible :** Indique que le niveau dans la cartouche de produit d'un produit spécifique atteint un point critique. S'il est activé, le programme en exécution s'exécutera jusqu'à la fin mais un nouveau programme ne peut pas démarrer. Doit être connecté à un interrupteur de niveau.

**Produit faible niveau global :** Indique que le niveau dans la cartouche de produit de tout produit atteint un point critique. S'il est activé, le programme en exécution s'exécutera jusqu'à la fin mais un nouveau programme ne peut pas démarrer. Doit être connecté à un interrupteur de niveau.

**Product Recognition (Reconnaissance de produit) :** Signal pour indiquer si le produit placé dans l'unité est correct. Si ce n'est pas le produit correct, le système ne peut pas démarrer.

### **Récipient vide :**

Indique que le niveau du récipient de produit spécifique est très bas et le programme en cours va s'arrêter. Un nouveau programme utilisant le récipient de ce produit spécifique ne pourra pas démarrer tant que le récipient n'aura pas été rempli à nouveau. Doit être connecté à un interrupteur de niveau.

### **Récipient vide, Global:**

Indique que le niveau de récipient de tout produit quel qu'il soit est très bas et le programme en cours va s'arrêter. Un nouveau programme utilisant les récipients correspondants ne pourra pas démarrer tant que ceux-ci n'auront pas été remplis à nouveau. Doit être connecté à un interrupteur de niveau ou plus.

**Empty Can Pause (Récipient vide, Pause) :** Indique que le niveau du récipient de produit spécifique est très bas. Le programme en cours passera en mode pause puis le programme redémarrera au stade interrompu. Si le programme n'est pas redémarré dans le laps de temps spécifié par « durée de pause interruption » le programme s'interrompra. Un nouveau programme utilisant ce produit spécifique ne pourra pas démarrer tant que le récipient ne sera pas rempli à nouveau. Doit être connecté à un interrupteur de niveau. Valide uniquement à partir du micro logiciel PLC, version 11000

**Empty Can Global Pause (Récipient vide, Pause, Global) :** Indique que le niveau de récipient quel qu'il soit est très bas. Le programme en cours passera en mode pause puis le programme redémarrera au stade interrompu. Si le programme n'est pas redémarré dans le laps de temps spécifié par « durée de pause interruption » le programme s'interrompra. Un nouveau programme ne pourra pas démarrer tant que les récipients n'auront pas été remplis à nouveau. Doit être connecté à un interrupteur de niveau ou plus. Valide uniquement à partir du micro logiciel PLC, version 11000. Ajouter un signal de sortie

# **4.3.5. Ajouter un signal de sortie**

Pour ajouter une fonctionnalité à une sortie du PLC, appuyer sur le bouton Add output signal (Ajouter un signal de sortie).

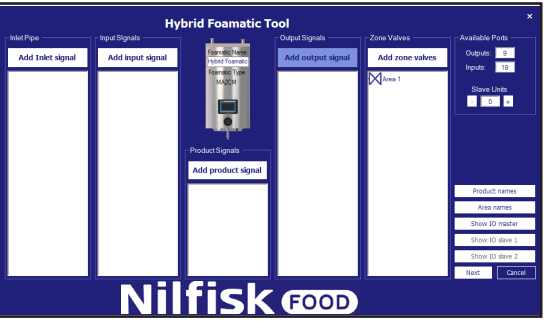

La case suivante s'affichera.

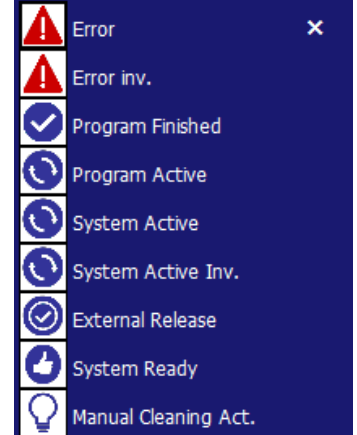

**Erreur :** signal activé quand une erreur est détectée dans le système, cela peut être une pression d'entrée faible, pas de communication etc.

**Error inv. (Erreur) :** Le signal est faible quand une erreur est détectée, et, fort, quand le système fonctionne comme il se doit (version logicielle requise : 11010).

**Program finished (Programme terminé) :** Activé quand le(s) programme(s) lié(s) est terminé. Si un programme est arrêté pendant son exécution, ce signal ne sera pas activé.

**Programme actif :** fonction activée quand le(s) programme(s) lié(s) est terminé.

**Système actif :** activé quand l'unité s'exécute.

**Système actif inversé :** comme System Active mais inversé.

**Lancement externe** : activé quand le programme lié est lancé via la fonction de lancement d'entrée. Cela indique à une source externe que le programme peut être démarré.

**System Ready (Système prêt) :** Indique que le système est prêt à l'exécution, aucune erreur n'est en suspens.

**Manual Cleaning Act. (Act. lavage manuel) :** Fort, quand le lavage manuel est activé, faible, quand le lavage manuel est désactivé (version logicielle requise : 11010).

# **4.3.6. Ajouter vanne de zone**

Pour ajouter une commande des vannes de zone à l'unité, appuyer sur Add zone valves (Ajouter vannes de zone).

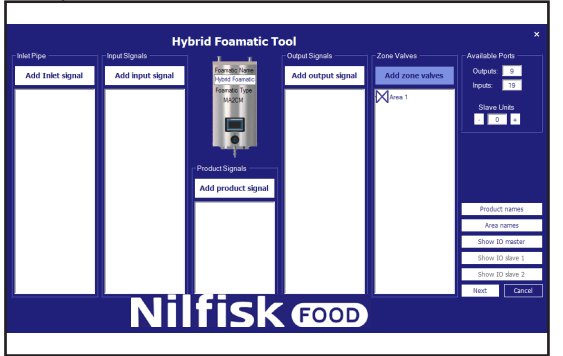

Sélectionner la zone souhaitée et appuyer sur OK.

# **4.3.7. Propriétés I/O**

Les propriétés de port peuvent être vues en cliquant sur l'élément I/O affiché. Une case de propriété s'affichera ressemblant à cela.

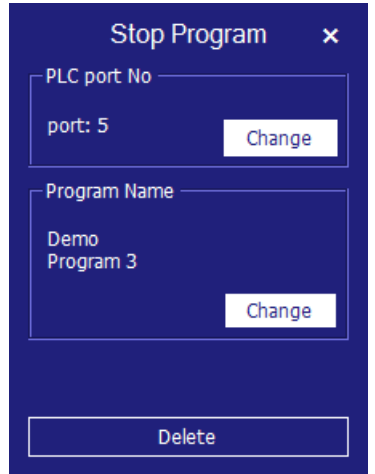

Pour avoir une vue rapide des propriétés principales, maintenir le curseur sur le port I/O. Dans ce cas une Vanne de zone.

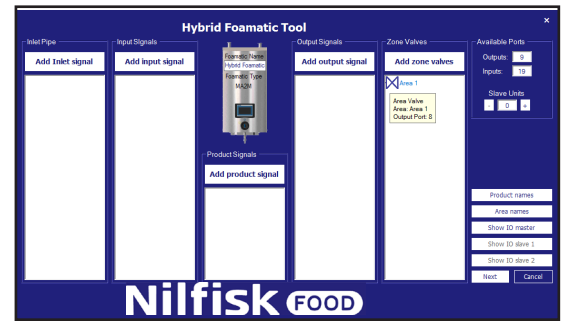

**Modifier le numéro du port :** Si le port affecté automatique doit être modifié, cela peut être fait en appuyant sur la fonction qui doit être modifiée, la case propriété s'affichera.

Appuyer sur le bouton Change (modifier) dans le port PLC port aucun groupe.

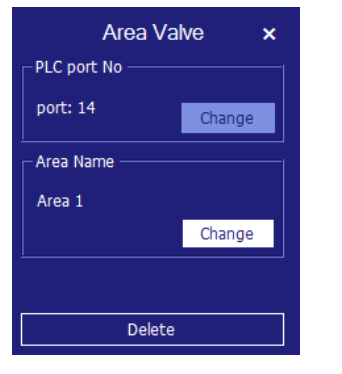

Une nouvelle case s'affichera avec les ports disponibles qui peuvent être utilisés en conformité avec la fonction sélectionnée.

### Les ports déjà utilisés ne s'afficheront pas.

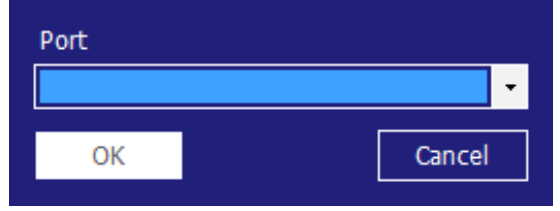

Appuyer sur la petite flèche et sélectionner le n°port souhaité, finaliser avec OK.

Le programme reviendra sur l'écran d'aperçu I/O.

**Modifier zone :** appuyer sur le bouton Change (modifier) dans le groupe de nom de zone. La case suivante s'affichera.

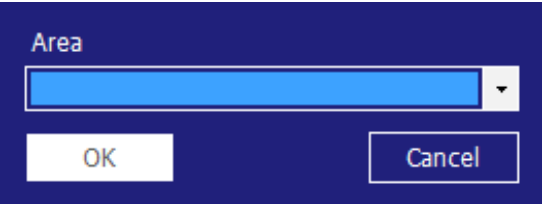

Sélectionner le nom de zone souhaité et finaliser avec OK.

### **Modifier programme :**

Pour les fonctions qui ne sont compatibles qu'avec un seul programme, par exemple, le programme de démarrage, la case de propriété ressemblera à cela.

Pour modifier le programme lié, appuyer sur la ligne/icône, la même case de propriété mentionnée auparavant s'affichera. Dans la case propriété, appuyer sur Change (Modifier) dans le groupe du nom de programme.

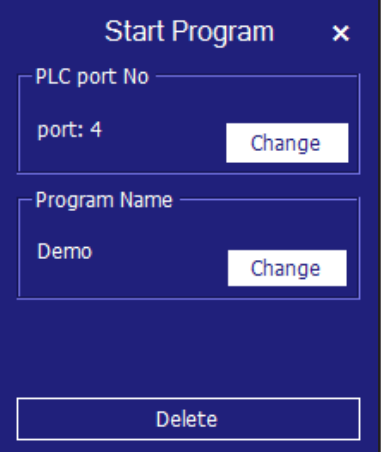

Une nouvelle case s'affichera. Uniquement les programmes déjà créés s'afficheront.

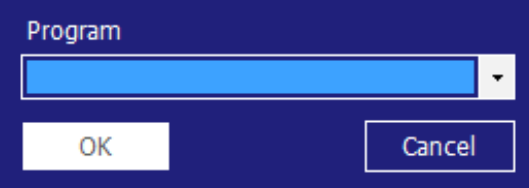

Si la fonction est compatible avec plusieurs programmes, par exemple, Arrêt programme, la case de propriété suivante s'affichera. Pour modifier les programmes liés, appuyer sur la ligne/icône, la même case de propriété mentionnée auparavant s'affichera. Dans la case propriété, appuyer sur Change (Modifier) dans le groupe du nom de programme.

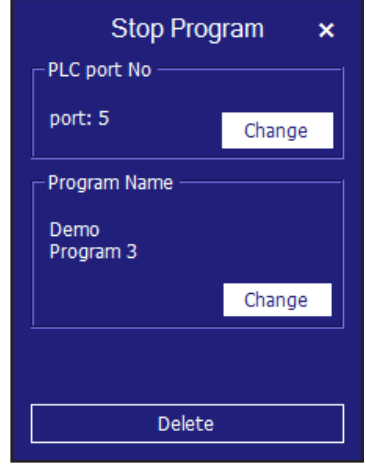

Pour modifier les programmes liés, appuyer sur la ligne/icône, la même case de propriété mentionnée auparavant s'affichera.

Dans la case, appuyer sur Change (Modifier) dans le groupe du nom de programme.

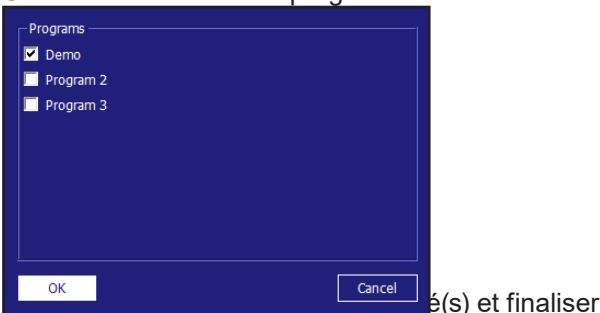

### Une case contenant les programmes créés s'affichera.

Pour l'entrée appelée Pause, un groupe supplémentaire s'affichera appelé durée d'interruption Pause. C'est pour modifier la durée pendant laquelle l'unité peut être mise sur pause avant de passer à l'arrêt. La du-

avec OK.

rée peut être modifiée en appuyant sur Change (Modifier). Pause Program PLC port No port: 6 Change Pause Time Out  $10 \text{ min}$ Change Program Name Demo<br>Program 3 Change  ${\bf Delete}$ 

Français (FR) **Français (FR)**

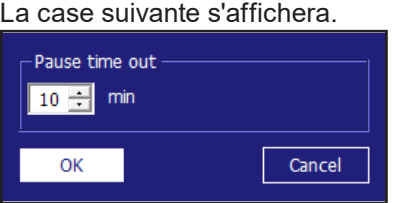

Modifier la durée en cliquant sur la flèche haut/bas. Finaliser avec OK

# **4.3.8. Supprimer la fonctionnalité I/O**

Appuyer sur la ligne/l'icône de la fonction du port qui doit être supprimée, dans cet exemple, une vanne de zone reliée à la Zone 1. Une case de propriété qui ressemble à cela s'affichera, elle peut avoir différentes tailles et cases, mais en bas, il y aura un bouton nommé Delete (Supprimer). Appuyer sur ce bouton pour supprimer la fonction du port.

Le programme reviendra sur l'écran d'aperçu I/O.

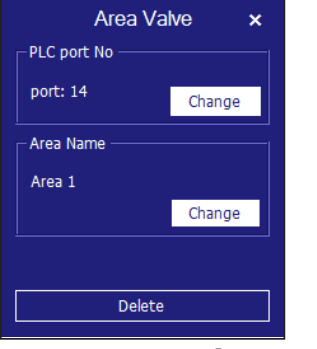

## **4.3.9. Unité esclave**

Pour ajouter plus d'entrées/sorties, il est possible d'ajouter jusqu'à deux unités esclaves, chaque unité donnant 15 sorties et 20 entrées de plus.

## **4.3.10. Ajouter une unité esclave**

Dans le groupe de ports disponible, appuyer sur « + », cela augmentera les unités esclave une par une, des ports supplémentaires sont ajoutés aux sorties, et aux entrées, le bouton 1 ou 2 esclave IO sera activé. Si des unités esclaves sont à leur maximum, le bouton « + » sera désactivé, en le laissant sans fonction lorsqu'on appuie dessus.

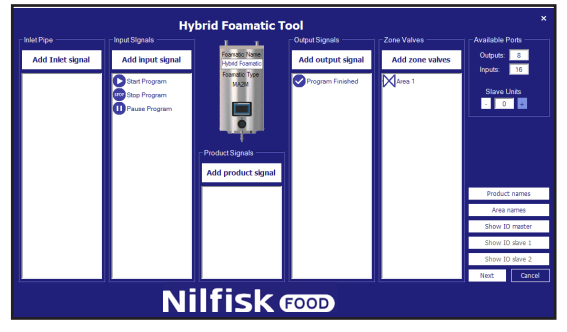

## **4.3.11. Retirer une unité esclave**

Dans le groupe de ports disponibles, appuyer sur le bouton « - ».

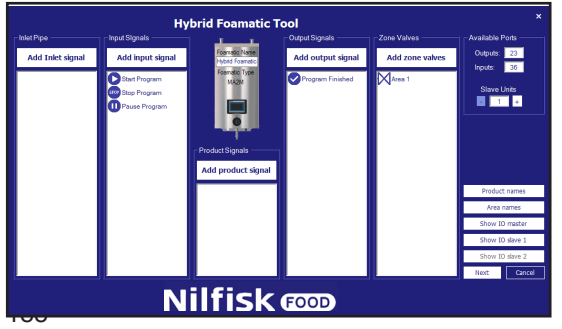

Cela donnera un avertissement supplémentaire avant de supprimer l'unité esclave.

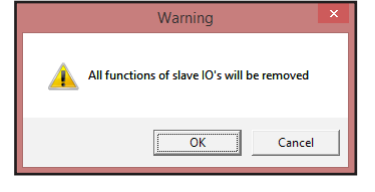

Si vous appuyez sur ok à ce point, toutes les fonctions connectées à l'unité esclave seront retirées de l'aperçu. Afficher esclave IO x sera désactivé et les ports disponibles seront diminués avec le nombre de I/O retenus par l'unité esclave.

# **4.3.12. Noms de produit**

Pour voir ou modifier des noms de produit dans le système, appuyer sur Product names (Noms de produit).

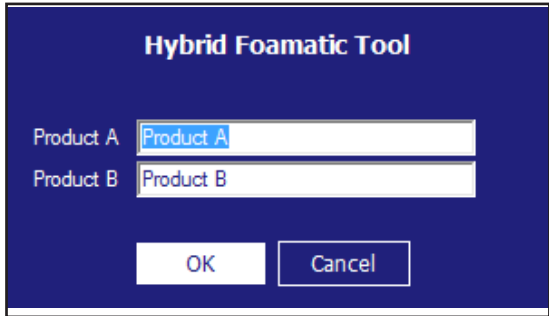

La case suivante s'affichera, uniquement le nombre de produits dans la configuration actuelle s'affichera.

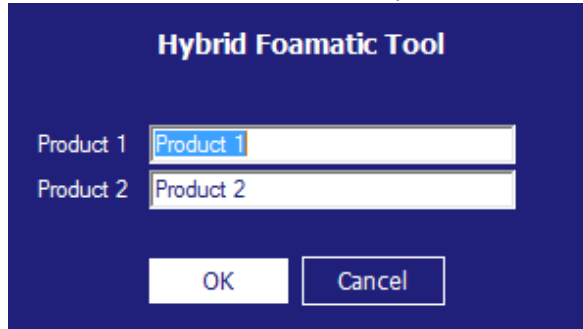

Écrire les noms souhaités et appuyer sur OK.

## **4.3.13. Noms de zone**

Pour voir ou modifier des noms de zone dans le système, appuyer sur Area names (Noms de zone).

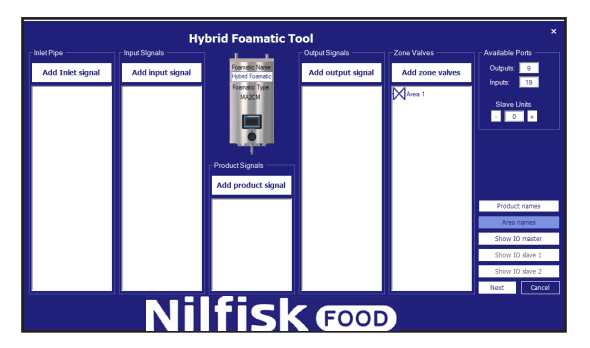

Français (FR) **Français (FR)**

### La case suivante s'affichera.

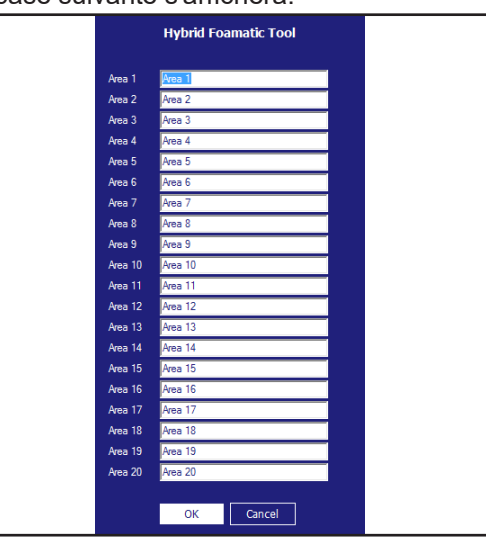

Écrire les noms souhaités et appuyer sur OK.

## **4.3.14. Afficher les connexions I/O**

Un aperçu graphique des ports I/O qui sont connectés au tableau pcb peut s'afficher et être imprimé en appuyant sur Show IO master (Afficher maître I/O (esclave 1/esclave 2)).

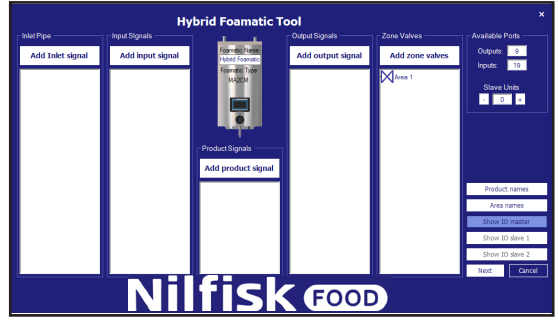

La case suivante s'affichera.

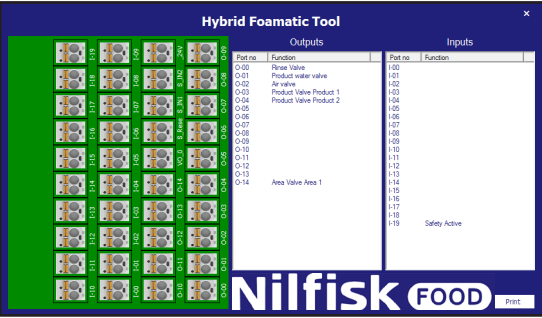

Dans l'I/O maître, les vannes utilisées de manière standard pour connecter le bloc et le port de sécurité sont incluses automatiquement. Dans les unités esclaves, tous les I/O sont disponibles.

Si on appuie sur une ligne, par exemple, Rinse valve (Rincer vanne), le connecteur correspondant s'allumera. Il est aussi possible d'appuyer sur le connecteur et ensuite, la ligne correspondante dans la ligne sera marquée.

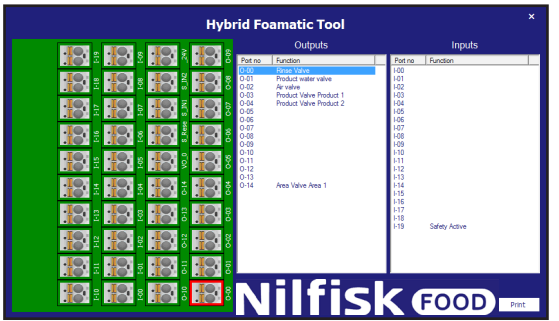

# **4.3.15. Étape de lavage**

Les étapes de lavage sont des éléments utilisés pour bâtir les programmes de lavage. Chaque programme de lavage est composé d'un certain nombre d'étapes de lavage et chaque étape de lavage est composé d'un certain nombre d'actions de lavage. Ce menu est utilisé pour bâtir, éditer et supprimer les étapes de lavage.

L'unité peut contenir jusqu'à 10 étapes de lavage différentes, chacune consistant en 32 actions de lavage. Une étape de lavage doit contenir un nom et au moins une action de lavage.

## **4.3.16. Symboles utilisés dans les étapes de lavage :**

Quand la souris est placée en haut des symboles, un texte indiquant le nom de la fonction s'affichera.

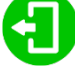

**Activate output (Activer sortie) :** fonction utilisée pour permettre au programme/à l'étape de lavage d'activer une sortie du PLC, cela pourrait être par exemple une vanne de zone, un signal actif, etc. En appuyant sur ce symbole, une liste des fonctions de sortie disponible s'affichera.

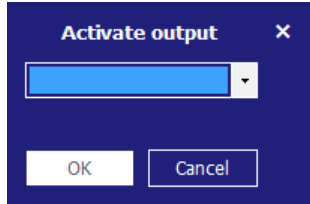

Appuyer sur l'élément de la liste et sélectionner la fonction souhaitée, appuyer sur ok pour confirmer.

Français (FR) **Français (FR)**

**Deactivate output** (Désactiver la sortie) : fonction utilisée pour permettre à l'étape/au programme de lavage de désactiver une sortie. Toujours assurer que les sorties activées par un symbole précédent soient aussi désactivées. La même liste que pour activer la sortie s'affichera

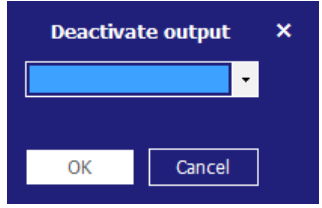

Appuyer sur l'élément de la liste et sélectionner la fonction souhaitée, appuyer sur ok pour confirmer.

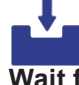

**Wait for input** (Attendre l'entrée) : fonction utilisée quand un programme/une étape de lavage devrait attendre un signal donné avant de continuer. Cela pourrait être un signal de feedback d'une vanne de zone disant que la zone est réellement ouverte ou fermée.

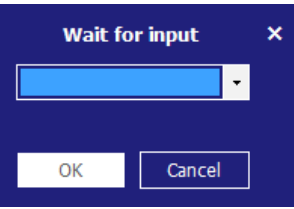

Appuyer sur l'élément de la liste et sélectionner la fonction souhaitée, appuyer sur ok pour confirmer.

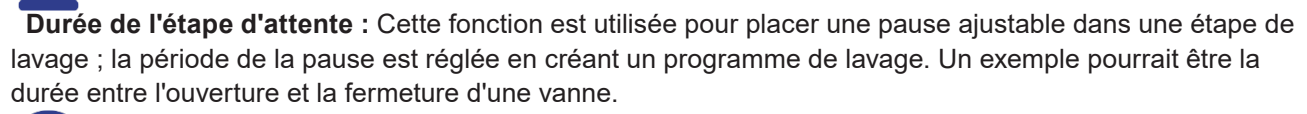

# П

**Action pause** (Pause d'action) : il s'agit d'une pause définie dans l'étape de lavage ; cela pourrait être par exemple une courte pause en attendant qu'une vanne ferme.

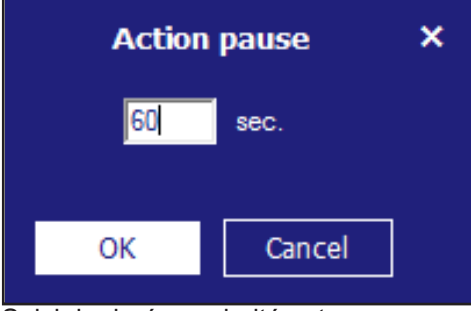

Saisir la durée souhaitée et appuyer sur ok, la durée doit être comprise entre 1 et 9999 sec.

#### $|\blacksquare|$ Pressure control

**Pressure control** (Commande de pression) : permet à l'étape de lavage d'utiliser une pression ajustable ; la pression sera ensuite réglée dans le programme de lavage. Si l'étape de lavage comprend une activation/ désactivation des vannes du produit, cette coche n'a pas de fonction, la pression sera toujours réglée sur le maximum (15 bar).

## Mix product

**Mix product (Mélanger produit) :** cela permet la fonctionnalité mélange du bloc, cela sera donc possible d'ouvrir deux vannes de produit en même temps. Quelles vannes de produit seront réglées en ajoutant l'étape de lavage à un programme de lavage.

## **4.3.17. Ajouter une étape de lavage**

Dans le menu programme de lavage, appuyer sur ajouter une étape de lavage.

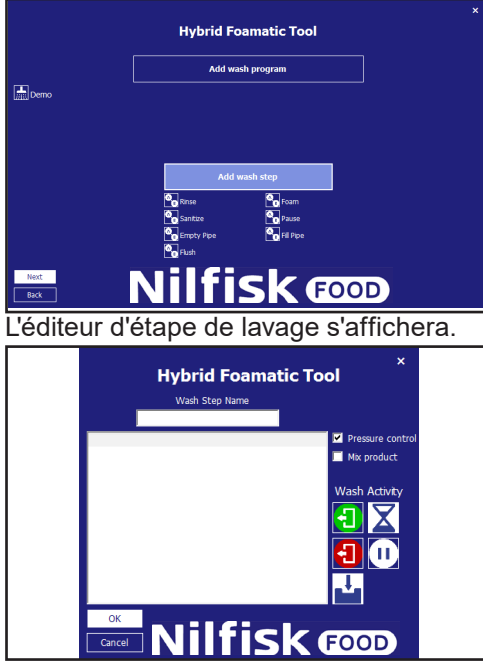

Saisir le nom souhaité pour l'étape de lavage. Seuls des caractères et nombres standards sont acceptés. Il est nécessaire qu'une étape de lavage ait un nom, ce champ ne doit donc pas être laissé vide, Le nom du programme peut contenir un maximum de 15 caractères.

Marquer si l'étape de lavage doit utiliser une pression ajustable et/ou mélanger le produit.

Commencer à créer l'étape de lavage en utilisant les symboles du côté droit de l'écran. L'exécution des actions dans l'étape de lavage sera dans l'ordre où elles sont dans la liste. Les fonctions peuvent être ajoutées ou insérées en utilisant la fonctionnalité Glisser/déposer ou en cliquant sur le symbole, si les fonctions sont ajoutées en cliquant, elles sont placées à la fin de l'étape de lavage. Si elles sont glissées, elles peuvent être insérées à tout emplacement dans la liste. Pour l'édition et la suppression des actions de lavage déjà placées, cliquer droit sur la ligne en question et sélectionner éditer ou retirer.

Quand l'étape de lavage est terminée, appuyer sur le bouton OK.

## **4.3.18. Supprimer une étape de lavage**

Pour supprimer une étape de lavage, cliquer droit sur l'icône devant le nom de l'étape de lavage et appuyer sur Remove (Retirer) dans le menu contextuel.

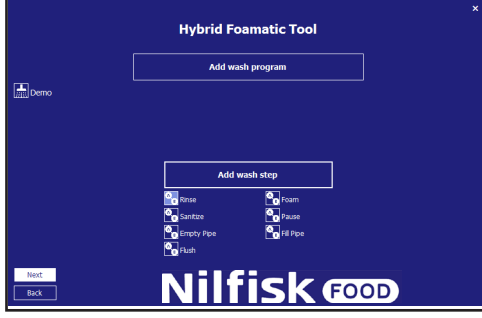

Une case de confirmation s'affichera.

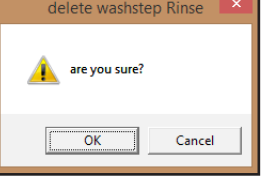

Appuyer sur OK pour confirmer le retrait de l'étape de lavage.

## **4.3.19. Copier une étape de lavage**

Pour copier une étape de lavage, cliquer droit sur l'icône devant le nom de l'étape de lavage, et appuyer sur Copy (Copier) dans le menu contextuel, une nouvelle étape de lavage, qui a le même nom que l'original suivi par \_copy est créée. S'il y a 10 étapes de lavage déjà créées, la fonction copie sera désactivée.

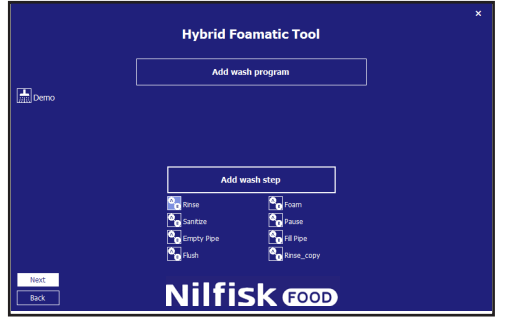

## **4.3.20. Modifier une étape de lavage**

Pour modifier une étape de lavage existante, appuyer sur l'icône devant le nom de l'étape de lavage.

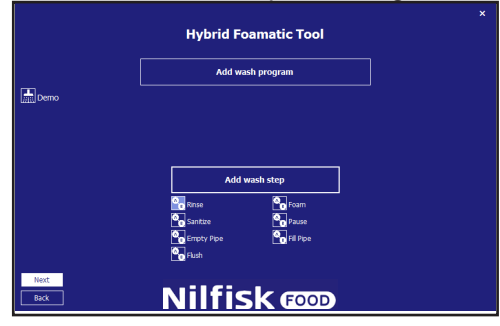

L'éditeur d'étape de lavage renseigné avec l'étape de lavage sélectionnée s'affichera.

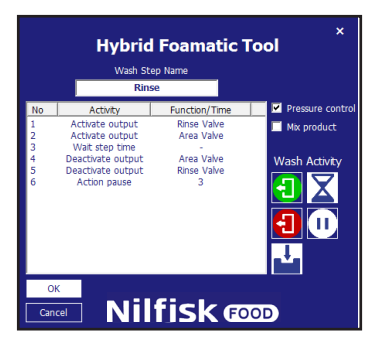

Pour supprimer une action de lavage, cliquer droit sur l'action de lavage qui doit être supprimée et appuyer sur Remove (Retirer).

Pour modifier une étape de lavage, cliquer sur l'action de lavage qui doit être modifiée et appuyer sur Edit (Modifier), la case de propriété de l'action de lavage s'affichera.

Dans cet exemple, Activate output rinse valve (Activer vanne de rinçage de sortie).

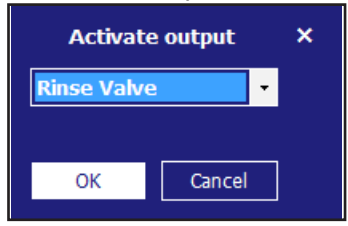

Sélectionner la fonction mise à jour et appuyer sur OK.

Finaliser aussi l'éditeur d'étape de lavage en appuyant sur OK.

## **4.4. Programme de lavage**

Les programmes de lavage sont utilisés pour nettoyer ; ils sont composés d'étapes de lavage, jusqu'à 32 étapes dans chaque programme. Ce chapitre décrit comment créer des programmes de lavage et les modifier et les supprimer. L'unité peut contenir jusqu'à 16 programmes de lavage. Un programme de lavage doit contenir au moins un nom et une étape de lavage.

Le menu principal de programme de lavage s'affiche ci-dessous.

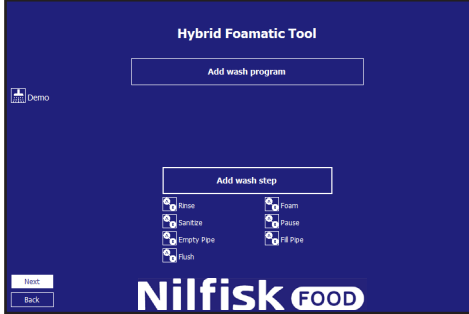

## **4.4.1. Ajouter des programmes de lavage**

Dans le menu principal programme de lavage, appuyer sur ajouter un programme de lavage.

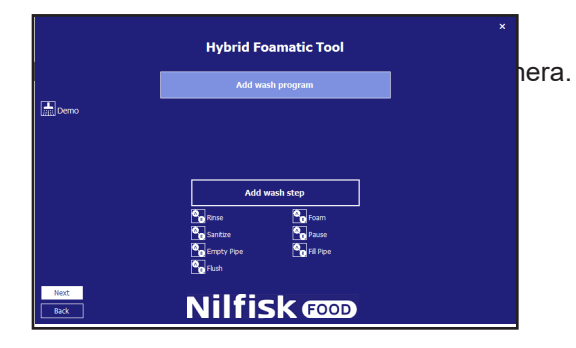

En haut, le nom du programme est écrit, par défaut, il est défini sur « Programme x » mais il peut être modifié en un nom plus descriptif. Seuls des caractères et nombres standards sont acceptés. Il est nécessaire qu'un programme de lavage ait un nom, ce champ ne doit donc pas être laissé vide, Le nom du programme peut contenir un maximum de 17 caractères.

A droite, une icône est placée pour chacune des étapes de lavage disponible. Elles sont utilisées pour désigner un programme de lavage. Les programmes de lavage doivent contenir au moins une étape de lavage, autrement une erreur s'affichera.

En bas à droite, une durée totale pour le programme de lavage actuel s'affiche.

Pour l'édition et la suppression des actions de lavage déjà placées, cliquer droit sur la ligne en question et sélectionner Edit (modifier) ou Remove (retirer)

# **4.4.2. Supprimer un programme de lavage**

Pour supprimer un programme de lavage, cliquer droit sur l'icône devant le nom du programme et appuyer sur Remove (Retirer) dans le menu contextuel.

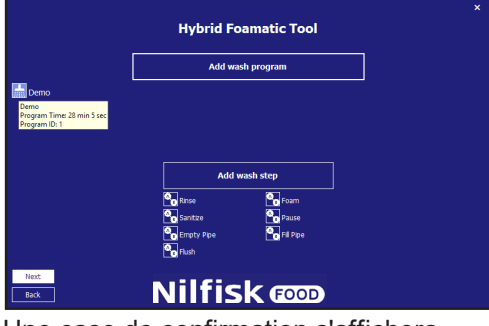

Une case de confirmation s'affichera.

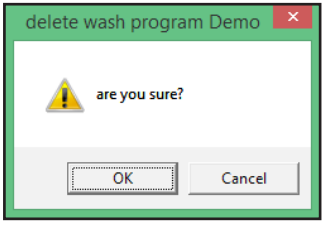

Appuyer sur OK pour confirmer le retrait du programme.

## **4.4.3. Copier un programme de lavage**

Pour copier un programme de lavage, cliquer droit sur l'icône devant le nom du programme de lavage, et appuyer sur Copy (Copier) dans le menu contextuel, un nouveau programme de lavage, qui a le même nom que l'original suivi par copy est créé. S'il y a 16 programmes de lavage déjà créés, la fonction copie sera désactivée.

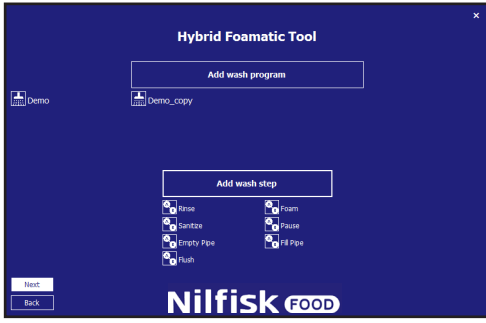

# **4.4.4. Ajouter/insérer une étape de lavage au programme de lavage**

Pour ajouter ou insérer une étape de lavage à un programme de lavage, on peut cliquer sur les icônes d'étape de lavage à droite ou utiliser faire glisser et déposer pour placer/insérer l'étape à un point donné.

Si par exemple, on appuie sur Étape de lavage Rincer.

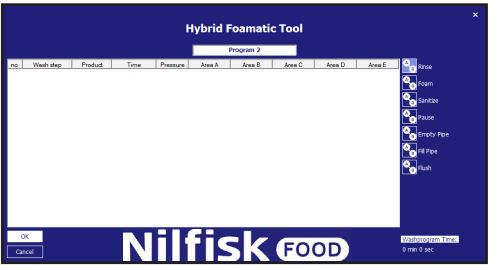

### La case propriété d'étape de lavage s'affiche.

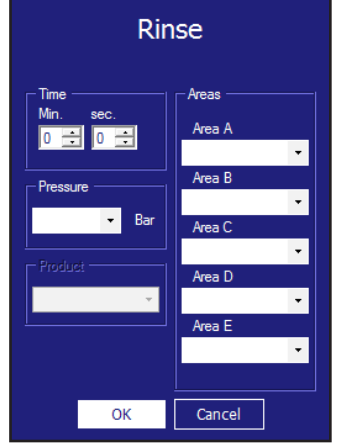

**Time sec :** c'est le temps à attendre pour la durée de l'étape, dans l'installation de l'étape de lavage, normalement la durée d'exécution de l'étape de lavage.. Par exemple, la durée pour le rinçage, la durée maximum est de 166 minutes et 36 sec (9999 sec).

**Pression :** Sélectionner la pression souhaitée pour l'étape de lavage actuelle. La pression n'est visible que si l'étape de lavage est compatible avec la commande de pression et n'inclut pas une action d'étape Activer/ Désactiver la vanne de produit, dans ces circonstances, la pression est définie sur le max (15 bar), pour une fonction optimale du système d'injecteur.

**Produit 1 :** Sélectionner le produit utilisé dans le programme de lavage, par exemple lors du moussage. Si une étape de lavage n'inclut pas une action Activer/désactiver la vanne de produit, cet élément sera désactivé.

**Produit 2 :** Sélectionner le second produit quand Mélanger produit est activé pour l'étape de lavage actuelle et quand l'étape de lavage comprend une action Activer/désactiver la vanne de produit, autrement, il est défini sur aucun :

**Area (Zone) :** sélectionne quelles zones seront activées pendant l'étape de lavage. Uniquement activé si l'étape de lavage comprend une action Activer/désactiver la vanne de zone. Seule l'une des cinq doit être définie mais les cinq peuvent être définies.

Si on appuie sur le bouton ok avant que tous les champs requis ne soient renseignés, un avertissement s'affichera.

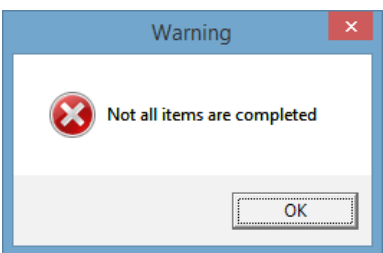

Et les champs manquants seront marqués par une lumière bleue.

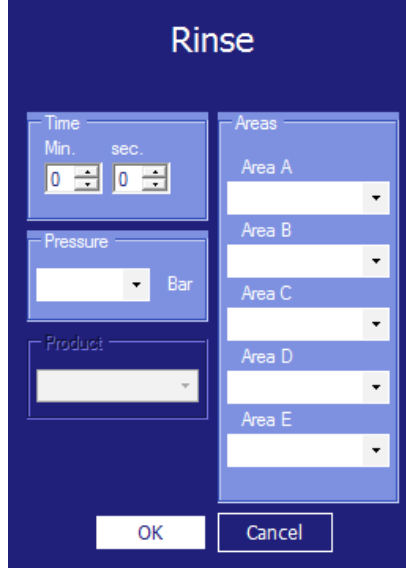

Renseigner les champs manquants et appuyer sur OK.

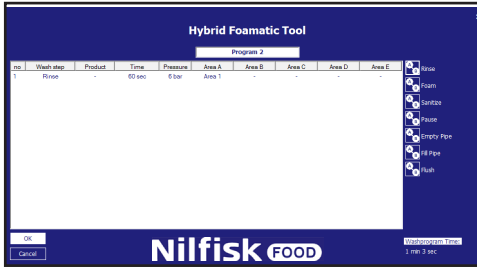

Répéter les étapes ci-dessus jusqu'à ce que le programme de lavage soit terminé et appuyer sur OK.

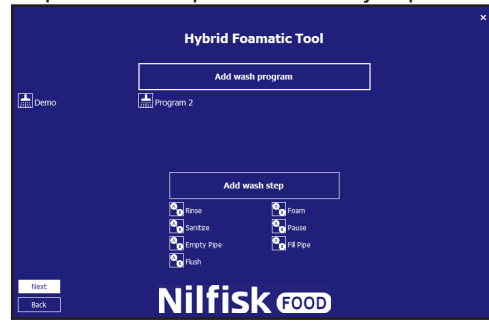

## **4.4.5. Modifier un programme de lavage**

Pour modifier un programme de lavage existant, appuyer sur l'icône devant le nom de l'étape du programme.

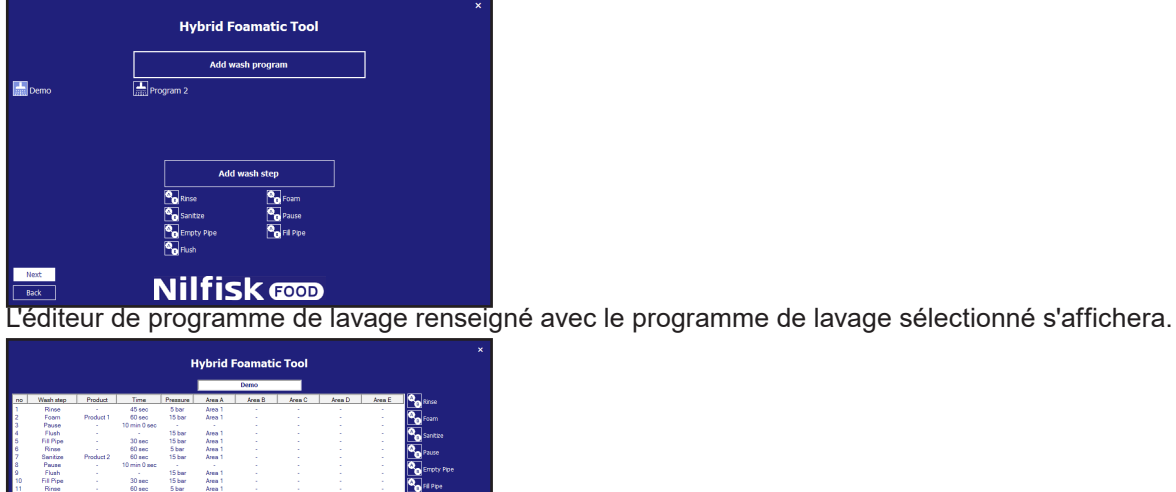

**Nilfisk** 

Pour renommer, saisir un nouveau nom dans la case de nom de programme.

Walabara<br>Ngjarje

Pour ajouter une nouvelle étape de lavage, faire glisser l'étape de lavage souhaitée à la position correcte ou cliquer sur une étape de lavage pour la corriger à la fin du programme.

Pour supprimer une étape de lavage, cliquer droit sur l'étape de lavage qui doit être supprimée et appuyer sur Remove (Retirer).

Pour modifier une étape de lavage, cliquer sur l'étape de lavage qui doit être modifiée et appuyer sur Edit (Modifier), la case de propriété de l'étape de lavage s'affichera.

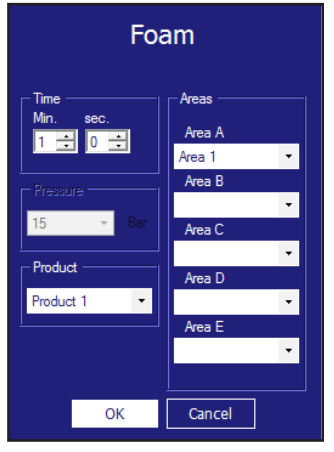

Modifier les éléments qui doivent être modifiés et finaliser avec OK.

L'éditeur d'étape de lavage sera mis à jour avec les nouvelles valeurs, appuyer sur ok pour confirmer les modifications.

# **4.4.6. Diviser les programme de lavage en deux parties**

1. Divisez le programme en deux parties, toutes deux à moins de 32 lignes

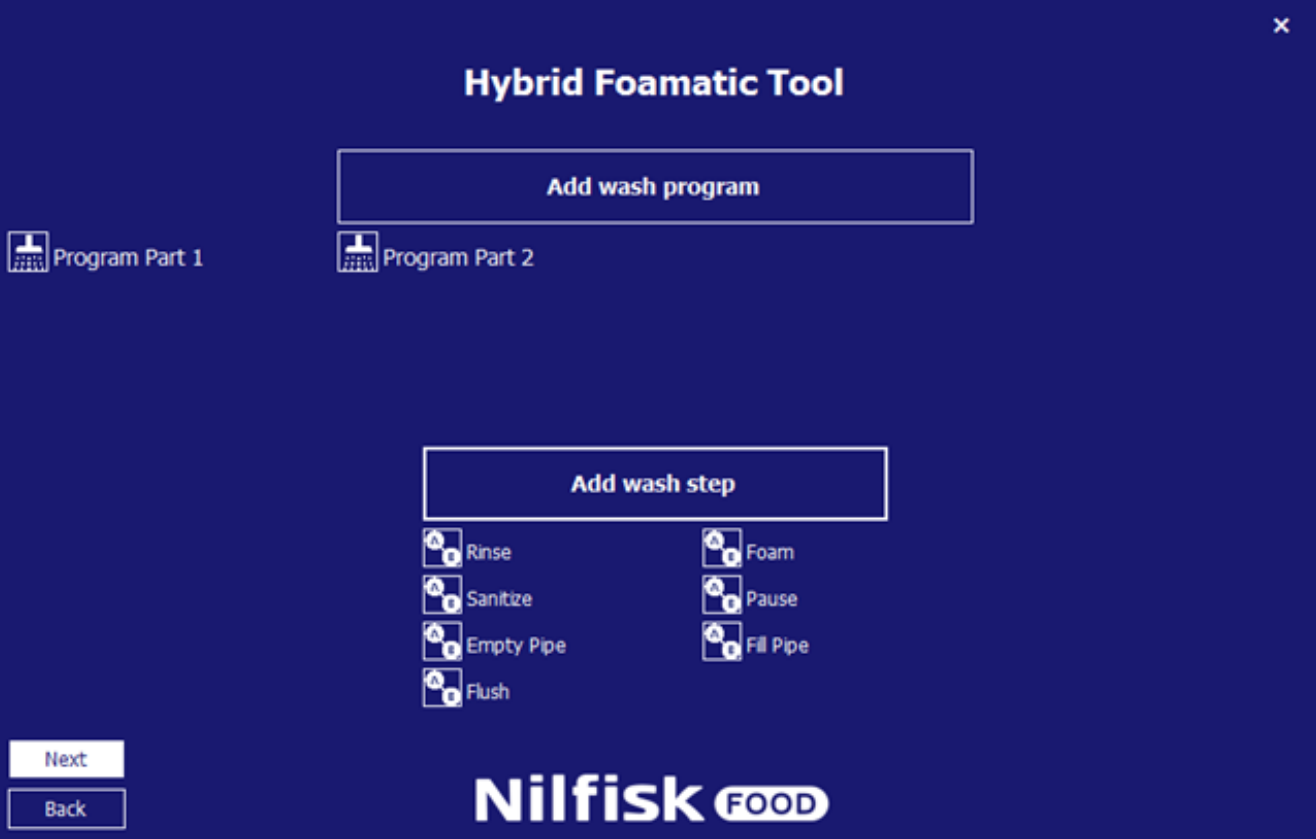

- 2. Revenir à IO setup (Modifier installation IO)<br>3. Appuyez sur Add output signal (Ajouter un s
- 3. Appuyez sur Add output signal (Ajouter un signal de sortie)

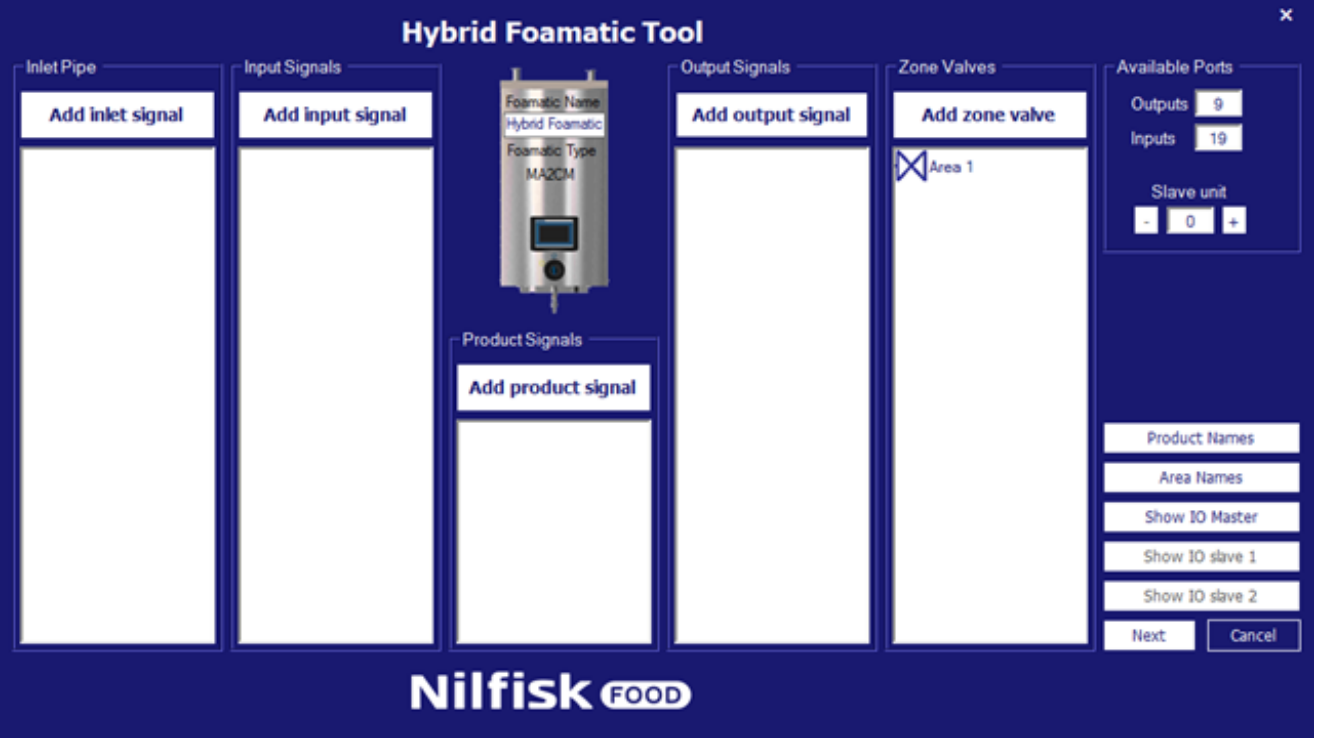

Français (FR) **Français (FR)**

4. Appuyez sur Program finished (Programme terminé)

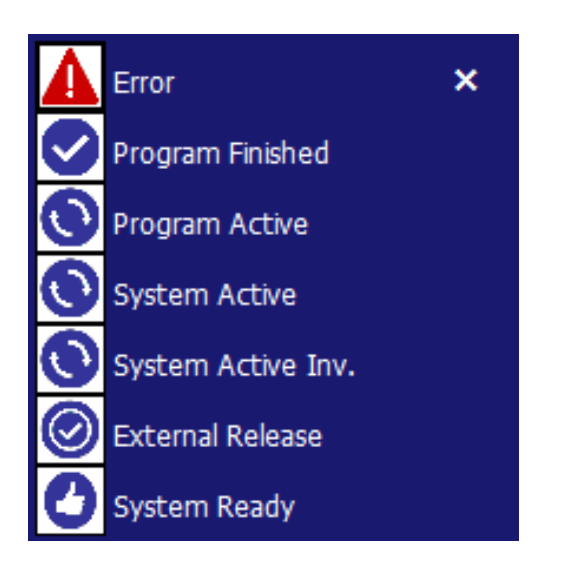

5. Sélectionnez Program part 1 (première partie des programmes) et appuyez sur OK

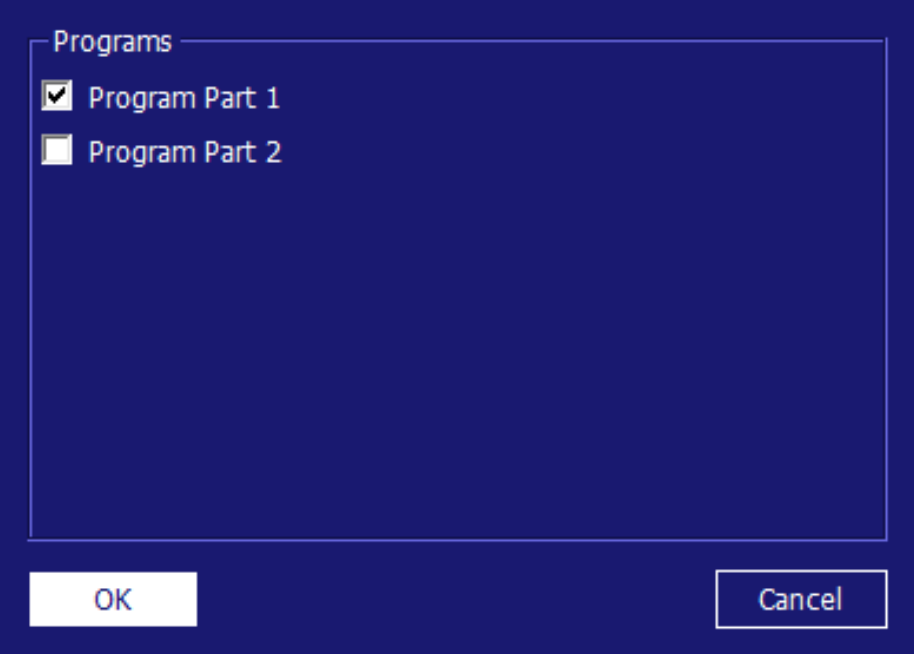

6. Appuyez sur Add input signal (Ajouter un signal d'entrée)

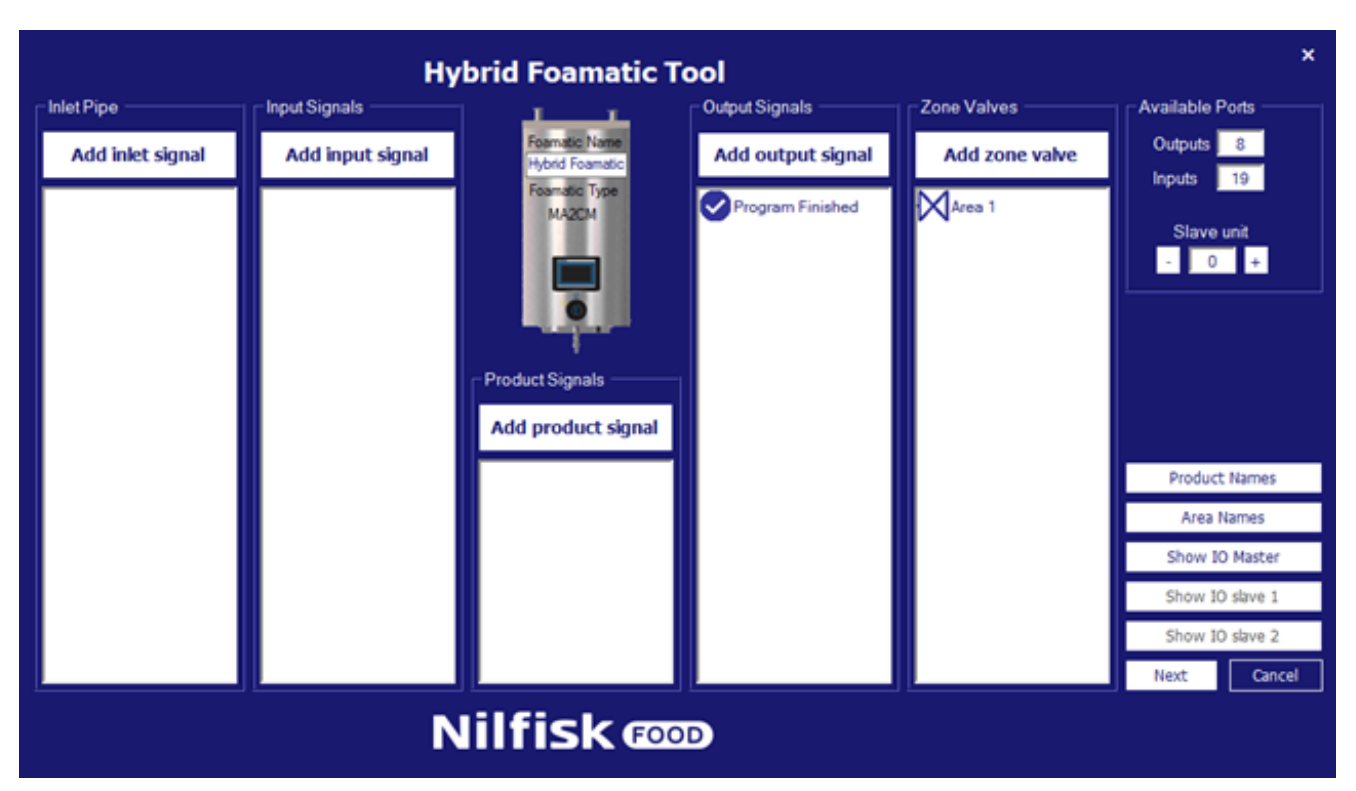

7. Sélectionnez Start Program (Démarrer programme)

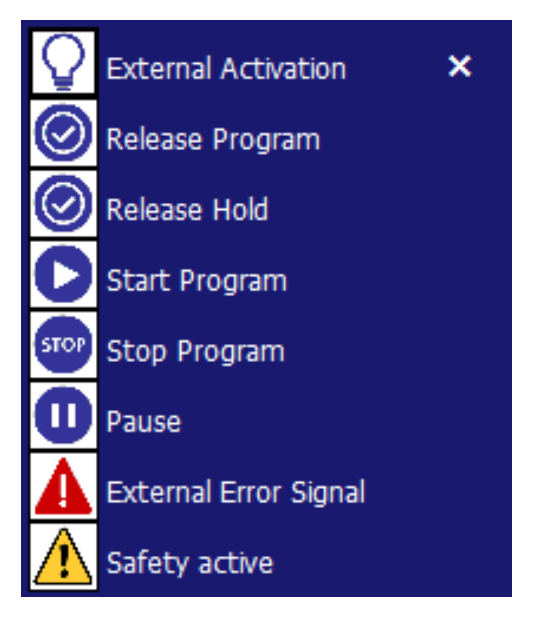

8. Sélectionnez Program part 2 (deuxième partie des programmes) et appuyez sur OK

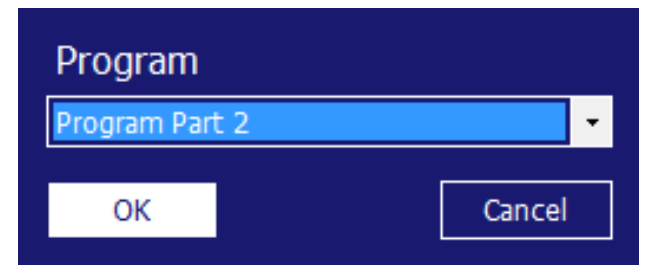

9. Appuyez sur Show IO master (Afficher le maître IO)

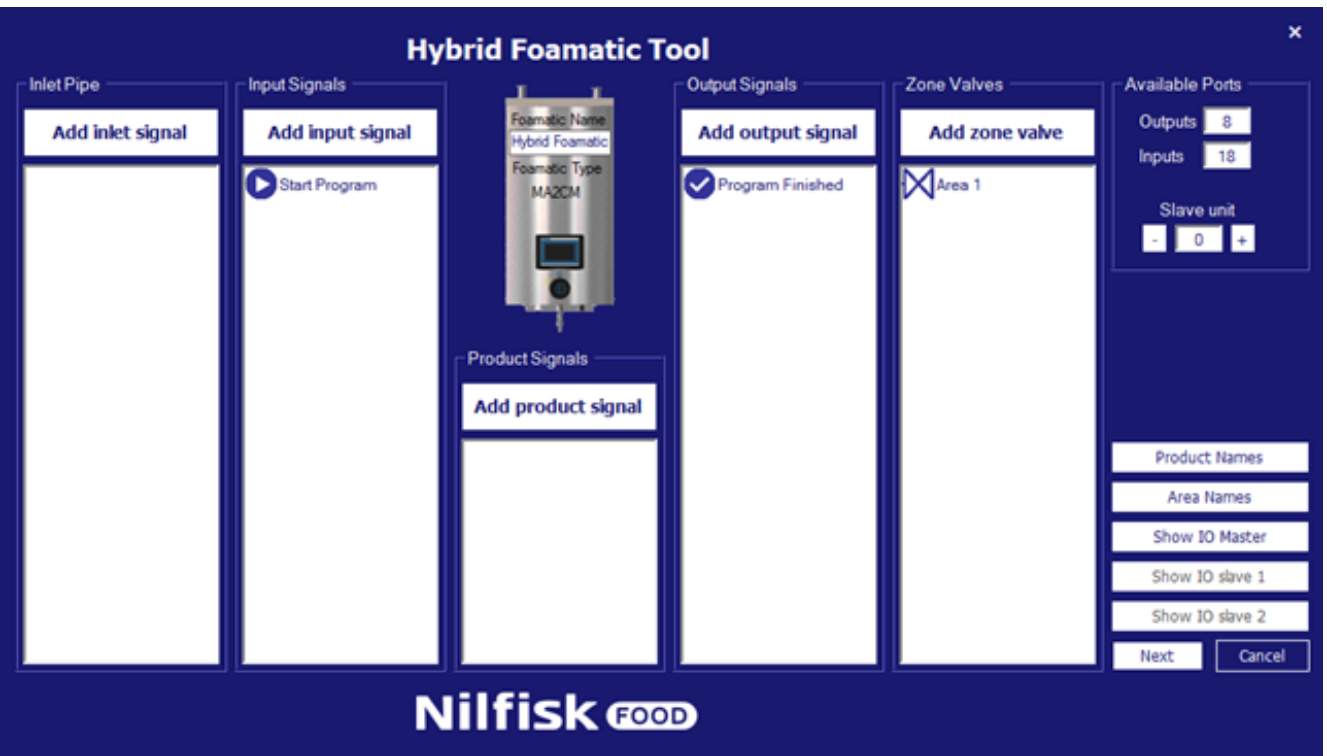

10. Raccordez la sortie du programme terminé à l'entrée démarrer programme. Avec cet exemple O-05 à I-04

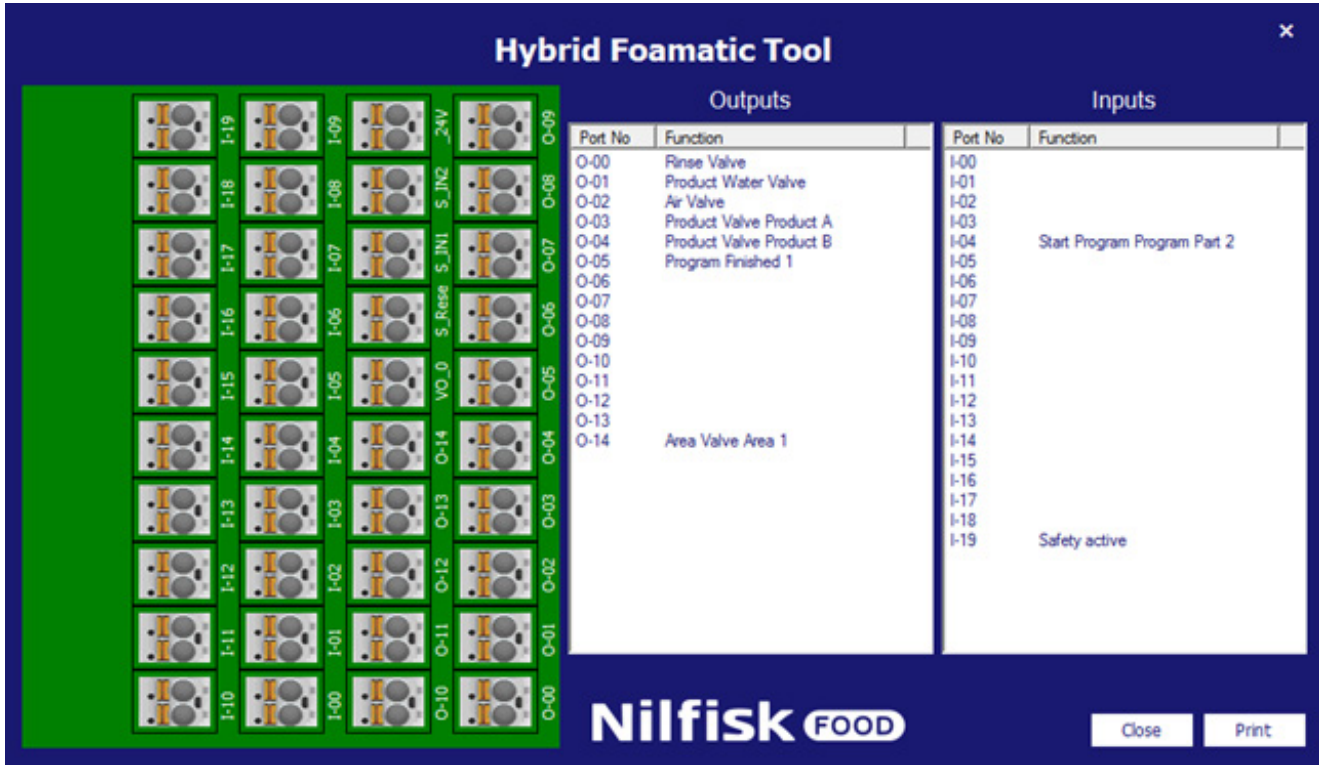

11. Fermez IO master (Maître IO)

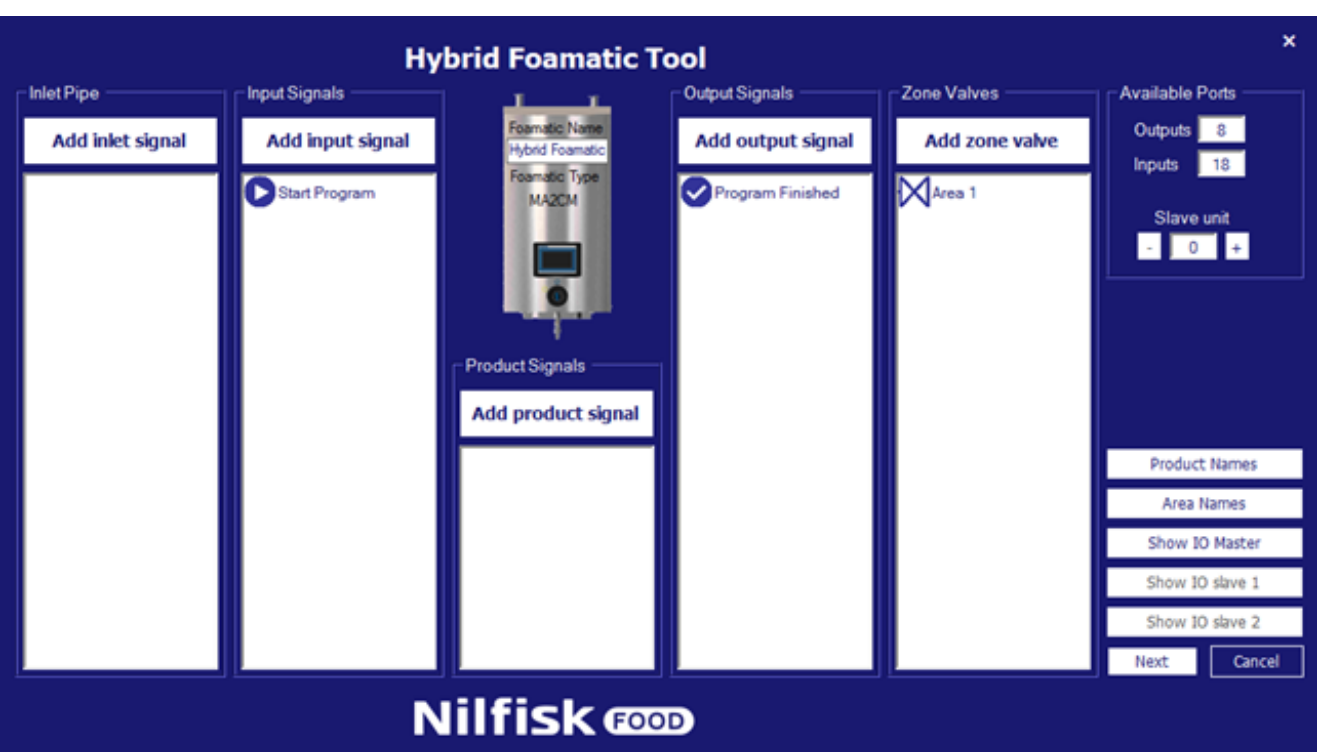

12. Appuyez sur Next (suivant)

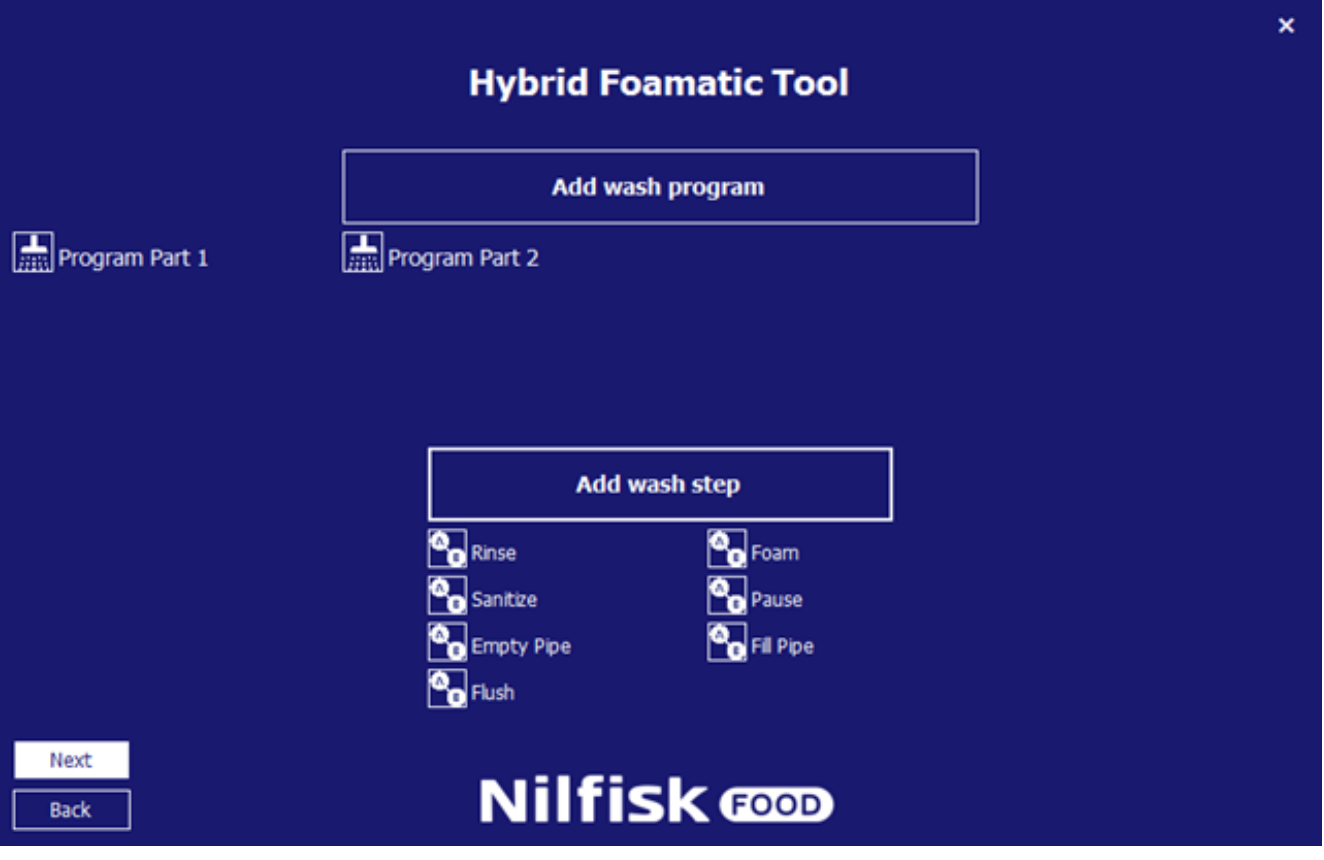

13. Appuyez sur Next (suivant)

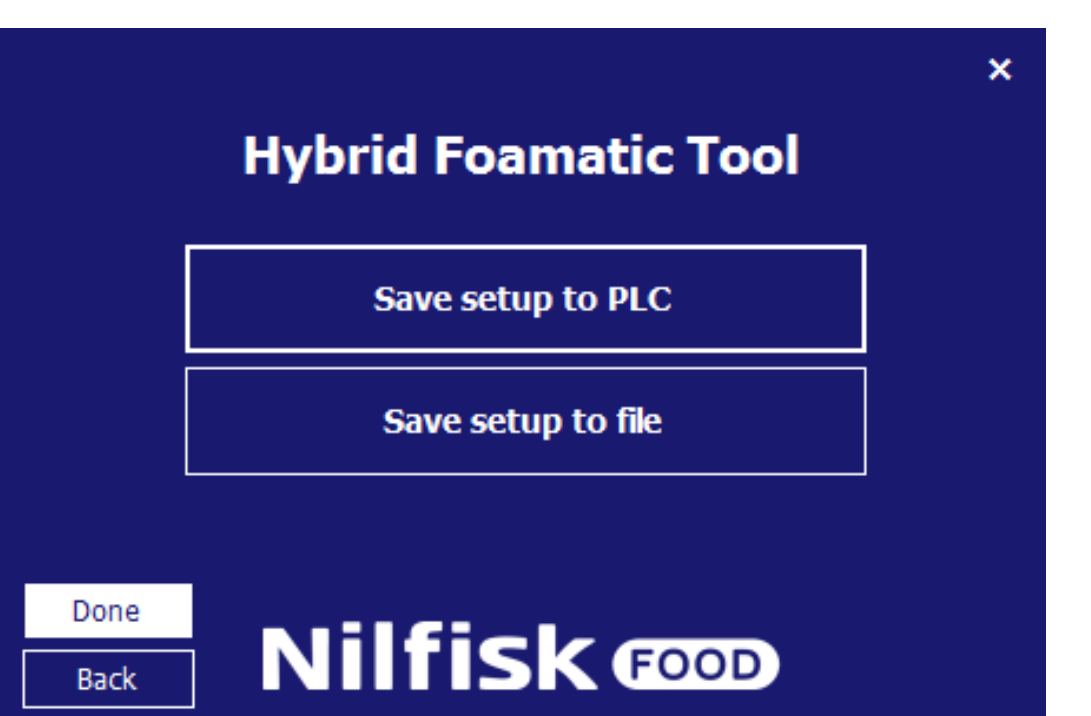

14. Save setup to PLC (Enregistrer l'installation sur le PLC)

# **4.5. Chargement de l'installation**

Les réglages pour l'Hybrid foamatic peuvent être téléchargés de l'Hybrid Foamatic PLC ou d'un fichier. Lorsqu'ils sont téléchargés, il est possible d'ajouter ou de modifier les réglages, programmes de lavage, etc. et de réenregistrer les nouveaux réglages sur le PLC ou le fichier.

# **4.5.1. Chargement des réglages à partir du PLC**

A partir du menu principal, appuyer sur Change Foamatic settings (Modifier les réglages Foamatic).

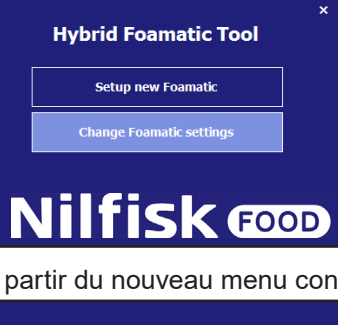

textuel, obtenez les réglages à partir du PLC.

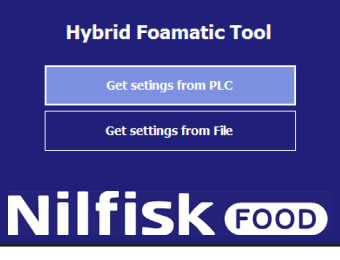

Un nouveau menu de communication s'affichera.

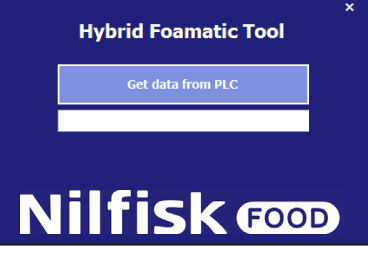

S'assurer que l'adresse IP du PC est dans une fourchette qui peut communiquer avec le PLC. L'adresse IP par défaut du PLC est 192.168.1.10.

Appuyer sur Get data from PLC (Obtenir des données du PLC).

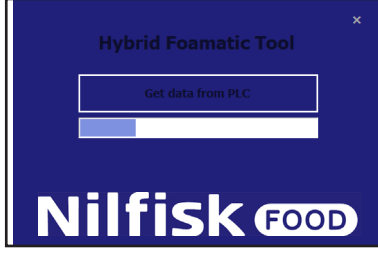

Lorsque c'est terminé, une case de confirmation s'affichera.

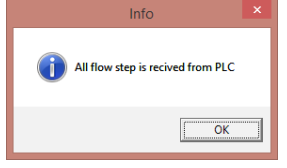

Appuyer sur Ok et une case de sélection s'affiche. Appuyer sur Change IO setup (Modifier installation IO) pour allier sur installation I/O ou appuyer sur Change wash program (Modifier programme de lavage) pour aller sur l'éditeur d'étape de lavage/le programme de lavage.

Voir les chapitres séparés pour une description spécifique de l'I/O et de l'installation du programme de lavage. Il est aussi possible d'alterner entre l'installation I/O et le programme de lavage une fois que la sélection est faite.

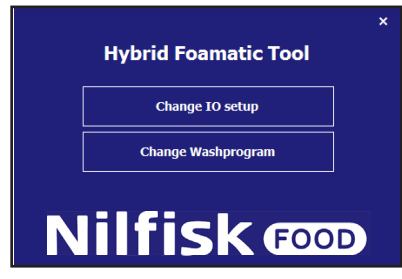

Après la finalisation de l'installation I/O ou de la modification du programme de lavage, et que ces sections sont approuvées par le bouton OK, le programme naviguera jusqu'au menu Enregistrer. Voir le chapitre sur l'installation d'une nouvelle unité.

## **4.5.2. Chargement des réglages à partir d'un fichier**

Pour charger l'installation stockée auparavant à partir d'un fichier. A partir du menu principal, appuyer sur Change Foamatic settings (Modifier les réglages Foamatic).

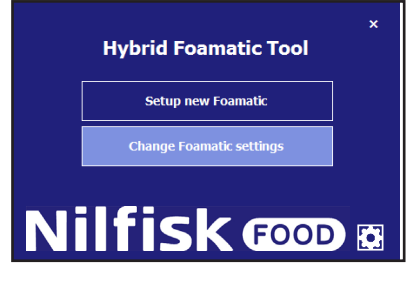

Appuyer sur Get settings from file (Obtenir réglages à partir d'un fichier).

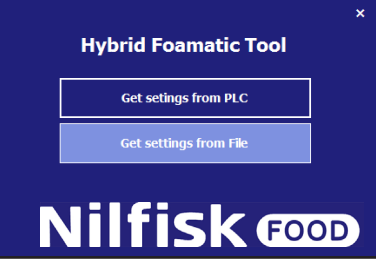

A présent, un explorateur de fichier standard s'affichera.

Sélectionner le fichier contenant l'installation. Le fichier aura l'extension .wp2.

Appuyer sur Open (Ouvrir).

Le programme naviguera jusqu'au menu de programme Modifier I/O ou Modifier lavage, se référer à la section précédente.

# **4.6. Options**

Certaines options concernant la performance du programme peuvent être définies dans le menu d'option, l'installation sera automatiquement enregistrée pour une utilisation future du programme.

A partir du menu principal, appuyer sur l'icône d'option.

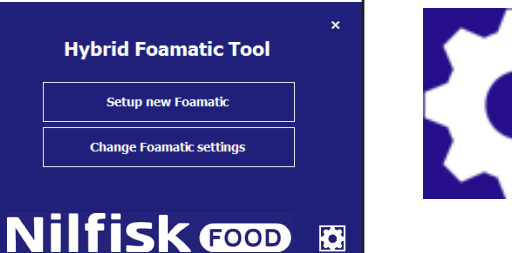

Le menu d'option s'affichera.

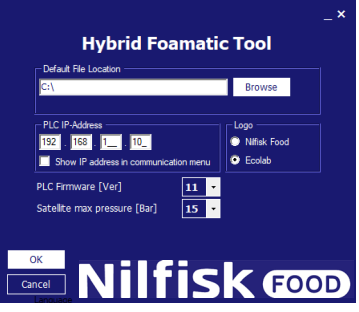

### **Emplacement du fichier par défaut :**

Dossier dans lequel le programme suggérera d'enregistrer/de charger des fichiers lors de la sélection des options de chargement ou d'enregistrement des fichiers d'installation, peut être modifié en appuyant sur Browse (Naviguer).

### **Adresse IP PLC :**

L'adresse IP que le programme utilise pour communiquer lors du téléchargement/de l'enregistrement des données sur et depuis le PLC. L'adresse par défaut est 192.168.1.10, mais cela peut être modifié (option administrateur)

### **Afficher l'adresse IP dans le menu de communication :**

Option pour afficher/modifier l'adresse IP directement dans les formulaires de communication, télécharger/décharger des données sur et depuis le PLC

### **Logo :**

Cette option modifie le logo sur chaque écran entre Ecolab/Nilfisk

### **Micro logiciel PLC [Ver] :**

Configurer l'appariement au micro logiciel PLC (11.xxx or 10.xxx). Le micro logiciel PLC est visible dans le menu d'installation (voir chapitre 3.3.5). S'il est installé dans une version incorrecte un message d'erreur sera émis.

### **Pression maximale au satellite [Bar] :**

Régler la pression maximale des étapes de lavage pour un satellite ainsi que le facteur d'échelle de la sortie analogique du PLC. Utilisé uniquement par les satellites et micro logiciels PLC, version 11 sinon ce paramètre sera désactivé et réglé par défaut à 15.

### **Version :**

Affiche la version de l'outil Hybrid Foamatic en exécution.

Quand toutes les sélections sont faites, appuyer sur OK pour confirmer.

# **4.7. Modifier l'adresse IP du PC**

Pour communiquer via Ethernet à Hybrid Foamatic, il peut être nécessaire de modifier l'adresse ip du PC pour correspondre à la portée de l'adresse IP de l'Hybrid Foamatic. L'adresse IP par défaut de l'Hybrid Foamatic PLC 'est 192.168.1.10 et pour l'écran 192.168.1.20.

Pour s'assurer que l'adresse IP du PC est sur le même réseau privé, aller sur le panneau de commande du PC.

Pour un PC avec windows 8 ou windows 10 , appuyer sur le menu Start (démarrage) .

Taper Control panel (Panneau de commande) et appuyer sur l'icône

Appuyer sur le network sharing center (centre de partage de réseau), on peut aussi le trouver en cliquant droit sur le symbole du réseau du côté droit de la barre de tâche.

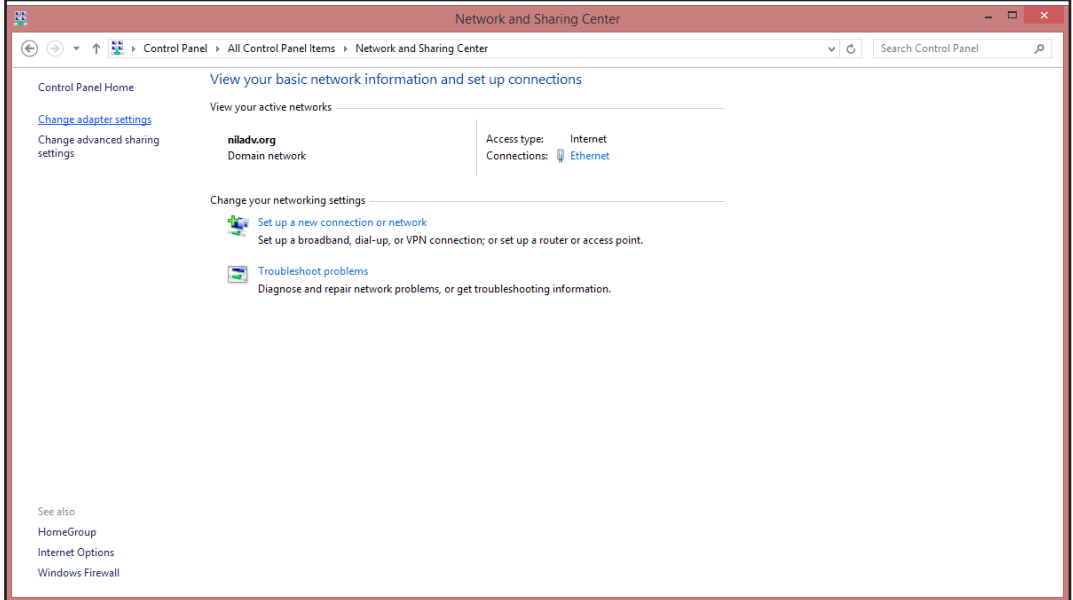

Dans la fenêtre au-dessus, appuyer sur Change adapter settings (Modifier les réglages de l'adaptateur).

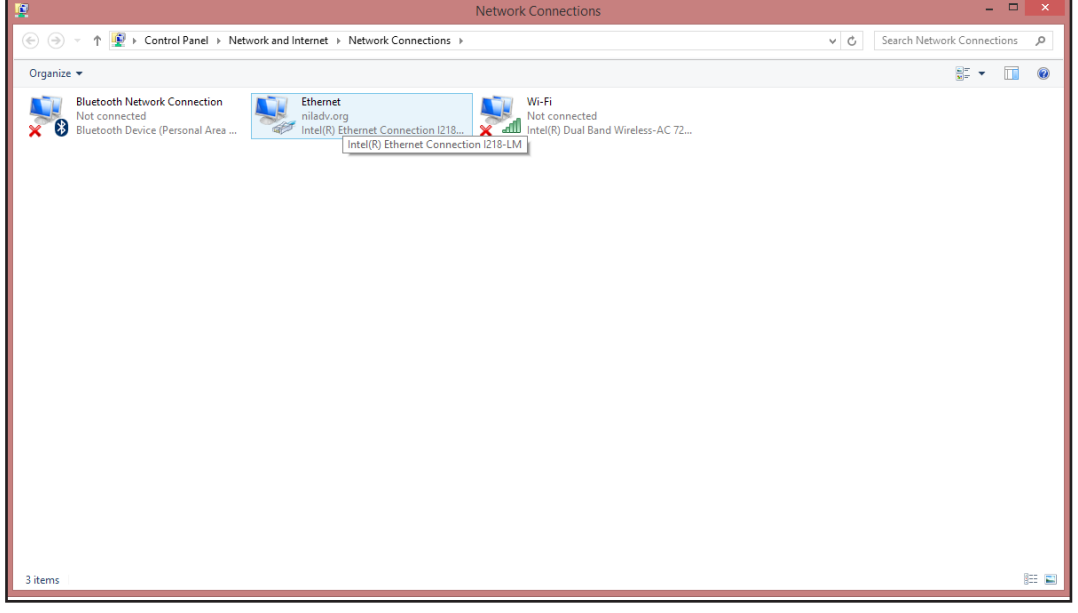

Cliquer droit sur le réglage Ethernet et sélectionner les propriétés.

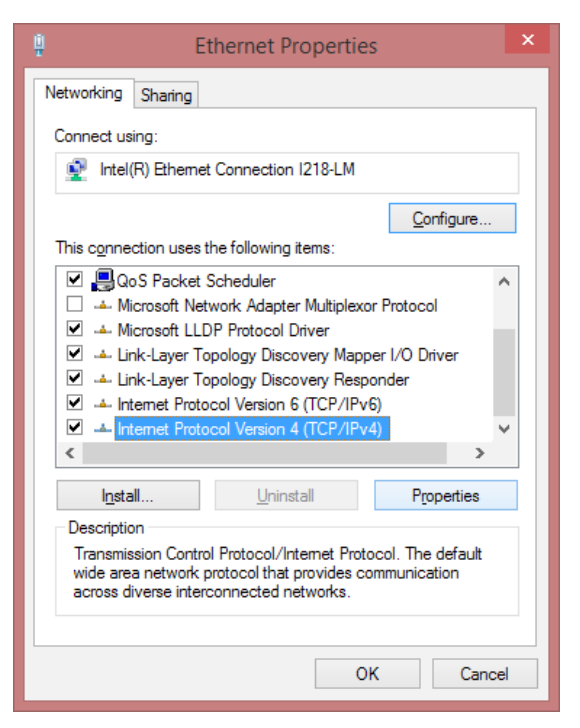

Dans la fenêtre des propriétés Ethernet, dérouler et sélectionner « Internet Protocol Version 4 (TCP/IPc4) », quand c'est sélectionné, appuyer sur le bouton Properties (Propriétés). Une case comme celle ci-dessous s'affichera.

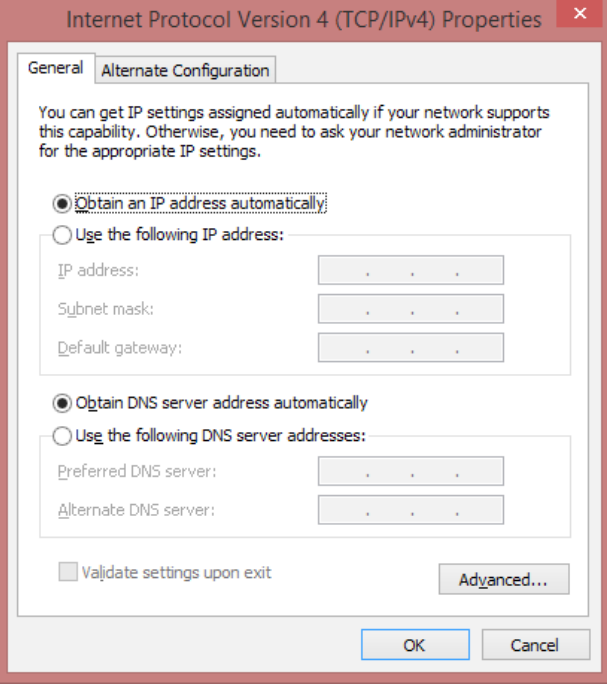
Cocher « Utiliser l'adresse IP suivante » et saisir l'adresse IP comme ci-dessous.

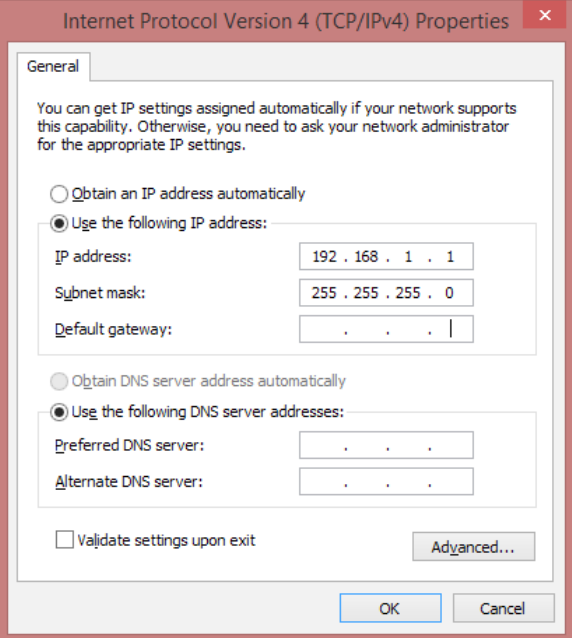

Appuyer sur OK quand c'est fait.

Il sera maintenant possible de communiquer avec Hybrid Foamatic en utilisant l'adresse IP standard.

Pour remettre le PC à l'adresse IP originale, appuyer sur « Obtain an IP address automatically » (Obtenir automatiquement une adresse IP ».

Il est possible de modifier l'adresse IP de l'Hybrid Foamatic, ceci est couvert dans un manuel de l'administrateur.

# Nilfisk FOOD

110004671O/110005326K 08/2020

# **Nilfisk FOOD**

### **Hybrid Foamatic MA2CM, MA3CM, MA2C, MA3C SA2CM, SA3CM, SA2C, SA3C**

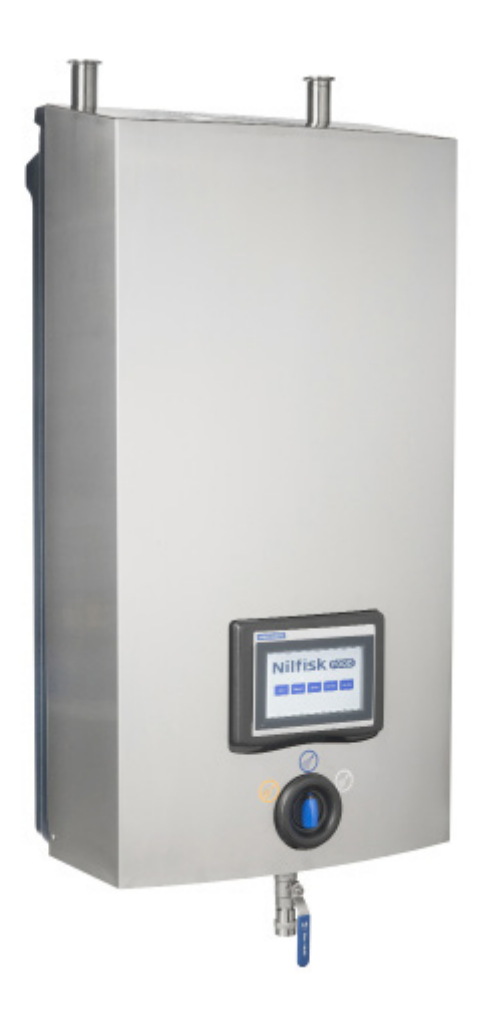

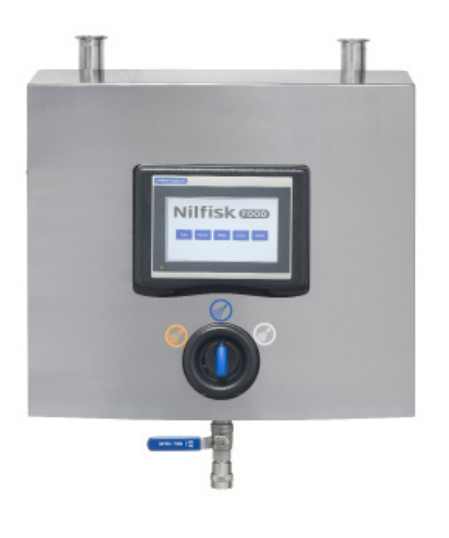

**Manual del software de la pantalla y el programa informático**

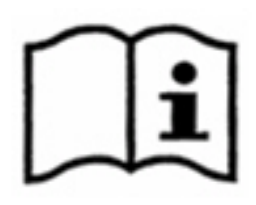

#### **1. Índice** ................................................................................................... 214 **1. Índice**

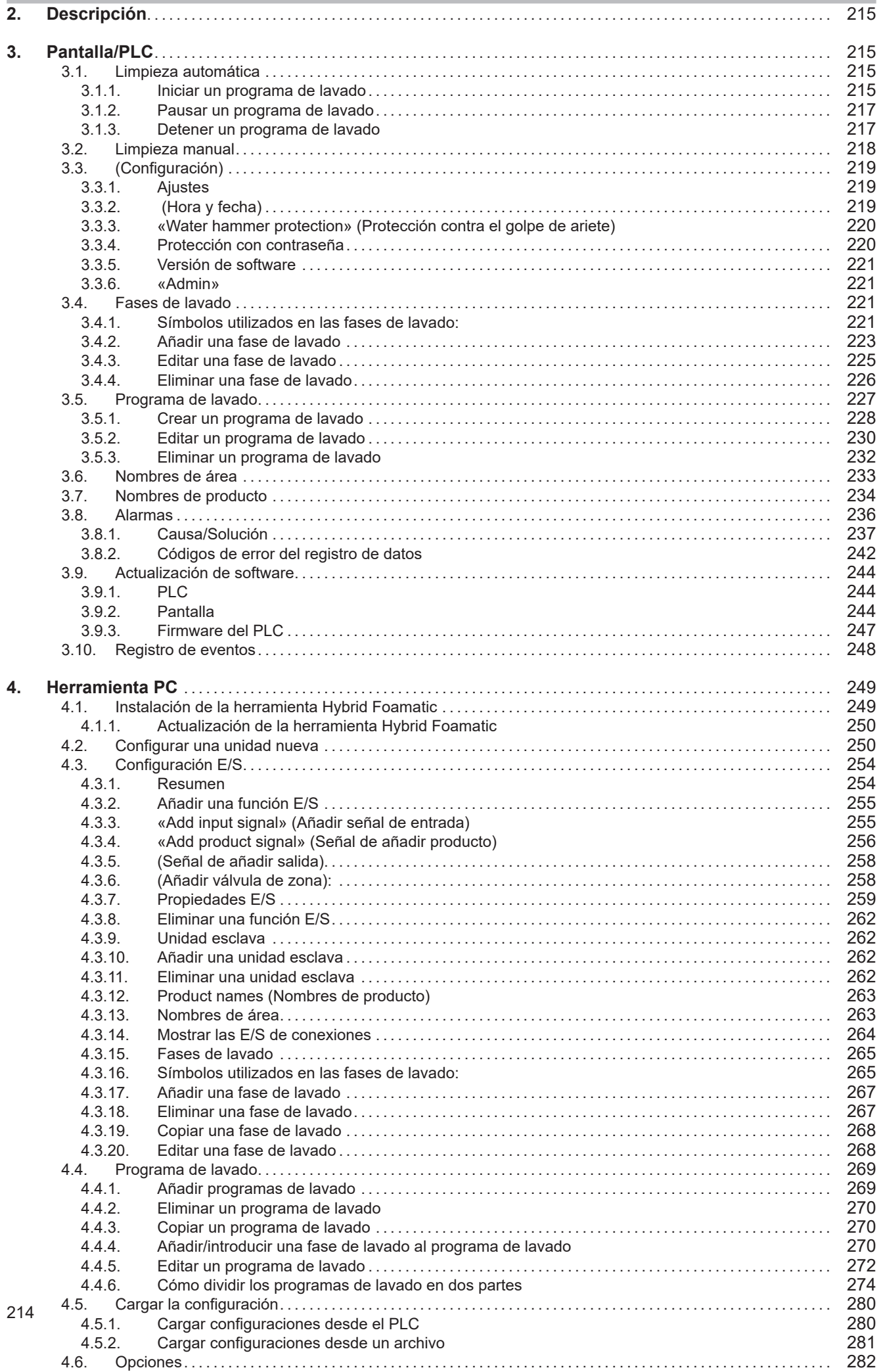

#### **2. Descripción**

Este manual de software describe el funcionamiento del panel de control y de la herramienta informática de la estación principal y Hybrid Foamatic y su estación satélite.

El panel de control es una pantalla táctil dividida en las secciones que se describen a continuación:

**«Auto»:** Se usa cuando Hybrid Foamatic funciona como dispositivo de limpieza automático.

**«Manual»:** Se usa cuando se utiliza la salida manual de Hybrid Foamatic.

**Configuración:** Se usa para configurar la hora y la fecha de la unidad, así como los programas y fases de lavado.

**Eventos:** Muestra los últimos cuatro programas de lavado que se han activado, y muestra si los programas han terminado correctamente, con algún error o si se han interrumpido.

**Alarmas:** Muestra una lista que contiene los últimos veinte errores. En el botón se indica si hay alguna alarma activada.

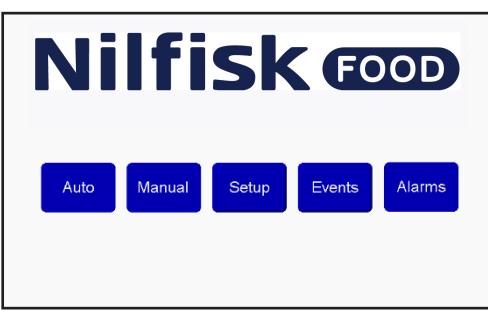

#### **3. Pantalla/PLC**

#### **3.1. Limpieza automática**

Para iniciar y detener los programas de lavado que generalmente se usan en la limpieza automática.

#### **3.1.1. Iniciar un programa de lavado**

Toque «Auto» en el menú de inicio.

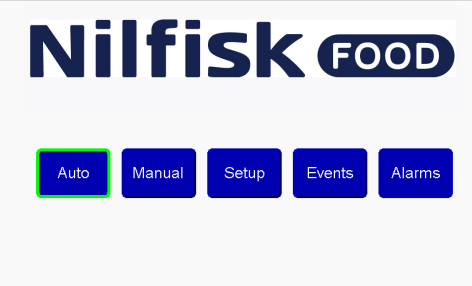

Seleccione el programa deseado usando las flechas arriba/abajo.

Cuando tenga seleccionado el programa que desea, toque el botón «Iniciar» (resaltado en verde).<br>**Nilfisk @D** 

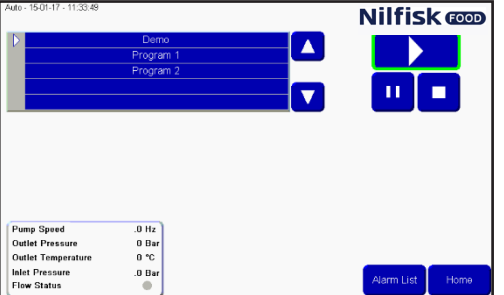

Cuando transcurran unos minutos, aparecerá un cuadro de información y un pequeño indicador verde en el botón de inicio. El cuadro de información mostrará el programa que se está ejecutando.

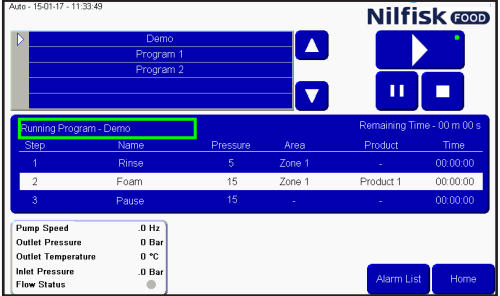

- El tiempo que falta para que se acabe el programa.

- La fase de lavado actual se muestra en la franja blanca, con el tiempo que falta para que se termine esa fase

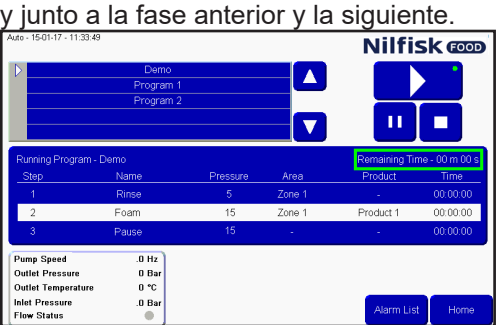

Las lecturas de los estados de la bomba se muestran en el recuadro resaltado (solo en la estación principal). «Pump speed» (Velocidad de la bomba), «Outlet pressure» (Presión de salida),

«Temperature» (Temperatura), «Inlet pressure» (Presión de entrada) y «Flow status» (Estado del caudal).

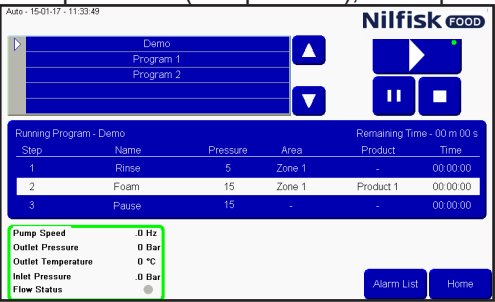

#### **3.1.2. Pausar un programa de lavado**

Esto es lo que verá en la pantalla cuando se esté ejecutando un programa de lavado. El cuadro marcado con el punto verde indica que el programa se está ejecutando. También podrá ver el cuadro de información.<br>**Nilfisk <del>co</del>** 

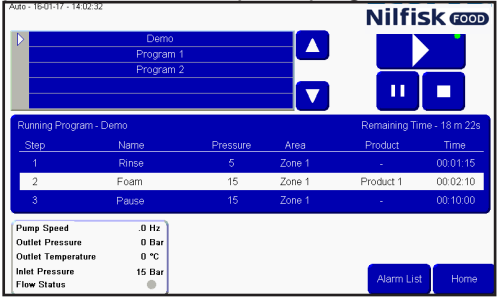

Para pausar un programa, toque el botón «Pausa». El pequeño indicador verde estará en el botón «Pausa» y no en el botón de ejecución. Todas las válvulas se cierran y se inicia el tiempo de espera de la pausa. Este tiempo de espera está configurado, de manera predeterminada, a 10 minutos, pero puede ajustarse en el<br>**Nilfisk @@** 

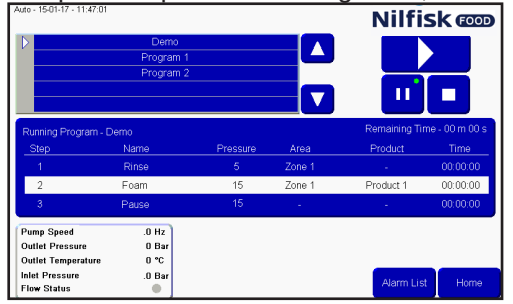

Si tiene que reiniciar el programa, basta con tocar el botón de inicio otra vez. El indicador verde volverá al botón «Iniciar» y el programa se retomará desde el punto en el que se había pausado.

#### **3.1.3. Detener un programa de lavado**

Si tiene que detener un programa antes de que termine, puede hacerlo tocando el botón «Detener».

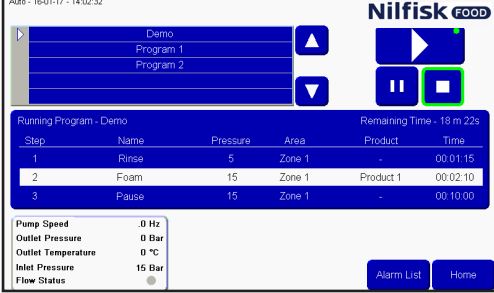

Después de tocar el botón «Detener», desaparecerán el indicador verde y el cuadro de información. Ahora puede seleccionar otro programa o reactivar el mismo programa.

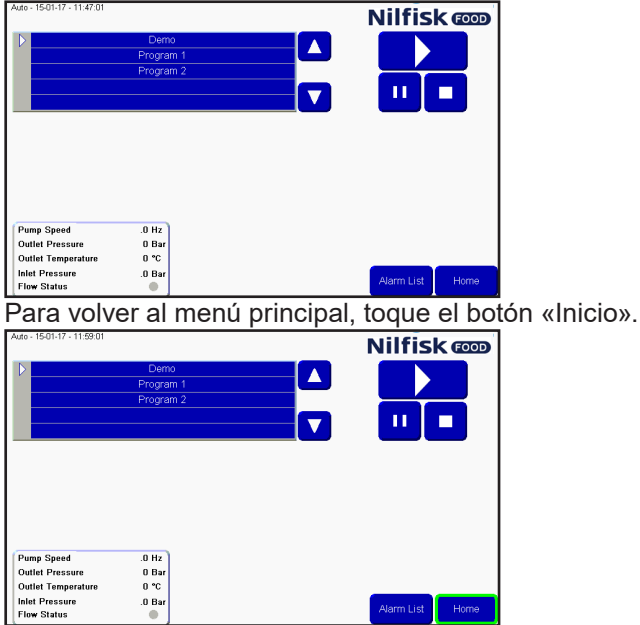

#### **3.2. Limpieza manual**

Para activar la función de limpieza manual con el bloque manual de una estación principal o satélite, basta con tocar el botón «Manual». Si la unidad no tiene bloque manual, el botón «Manual» estará gris y no podrá activar la función manual. Si la estación satélite está conectada a un propulsor que solo tiene arranque de caudal/presión y ningún controlador de presión, la función manual no estará disponible.

Toque el botón «Manual» en el menú inicio.

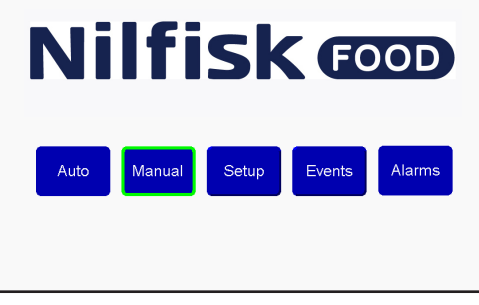

Si necesita ajustar la presión, toque las flechas arriba/abajo. Si no utiliza un controlador de presión con la estación satélite, esta función no estará disponible. Mín. 5 bar y máx. 15 bar.

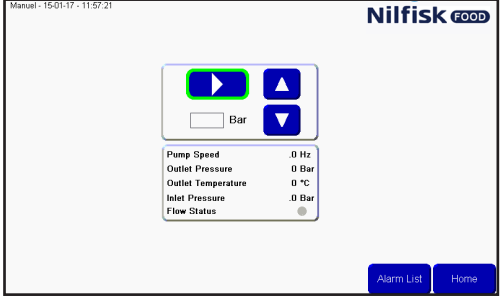

Cuando se activa, el botón «Iniciar» se convierte en un botón «Detener», y un pequeño indicador verde muestra que la función de limpieza manual está activa.<br>Nil**fisk <del>com</del>** 

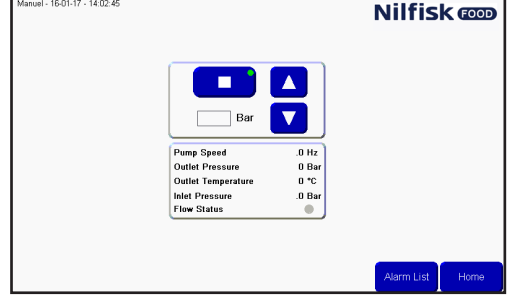

Para detener la función de limpieza manual, toque el botón «Detener». El indicador vede desaparecerá y el botón cambiará el símbolo «Detener» por el símbolo «Iniciar».

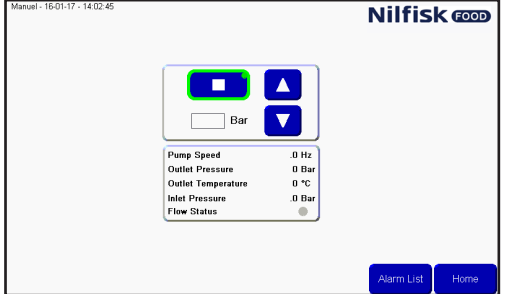

Para volver al menú principal, toque el botón «Inicio».

#### **3.3. (Configuración)**

Configurar las variables hora, fecha, parámetros y unidades. Toque el botón «Setup» (Configuración) en el menú principal para acceder a este menú.

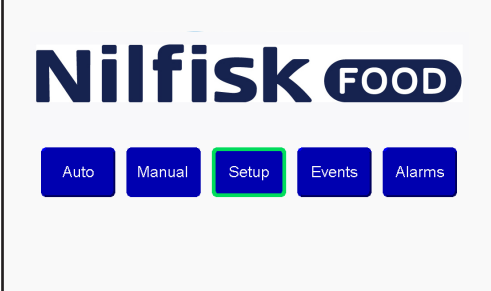

#### **3.3.1. Ajustes**

En el menú «Setup» (Configuración), puede ajustar varios parámetros. Para cambiar el comportamiento de la unidad, utilice las flechas arriba/abajo para modificar los parámetros de los ajustes.

#### **«Pause Timeout» (Duración de la pausa):**

Configure el tiempo que la unidad puede estar en pausa antes de pasar automáticamente de pausa a detención, hasta que vuelva a activarse otra vez. El mínimo es un minuto y el máximo es 30 minutos.

#### **«Analogue output» (Salida analógica):**

La unidad tiene una salida analógica (0-10 V) utilizada para controlar la presión de un propulsor externo. Esta configuración ajusta a qué corresponde la salida analógica máxima. El valor mínimo en el campo es 15 bar, y el valor máximo es 25 bar. La presión máxima admitida en las estaciones principales y satélite con el controlador de Nilfisk FOOD es de 15 bar.

#### **«Post runtime» (Tiempo de ejecución posterior):**

Este intervalo es el tiempo que transcurre entre que el interruptor de caudal detecta que no hay caudal y la bomba se detiene. Mínimo 5 segundos y máximo 60 segundos (solo la estación principal).

#### **«Acc. Ramp» (Curva de aceleración):**

El tiempo que tarda la bomba en acelerar desde que está detenida hasta que alcanza su máxima velocidad (no regulada). Mínimo 3 segundos y máximo 10 segundos (solo la estación principal).

#### **«Flow detect» (Detección de caudal):**

El tiempo que tarda la unidad en detectar caudal en el programa de lavado, si las válvulas permiten el paso del caudal están abiertas o si no se detecta caudal se producirá un error. Valor mín. 0 segundos y máximo 30 segundos (solo la estación principal). Si se configura a 0, la función de detección e caudal se desactivará.

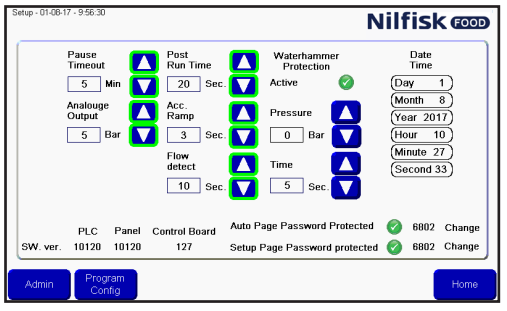

Cuando termine de configurar estos parámetros, toque «Home» (Inicio) para volver al menú principal.

#### **3.3.2. (Hora y fecha)**

Para configurar la hora y la fecha, toque el elemento que quiera cambiar. Por ejemplo, para configurar la hora, toque el campo «Hour» (Hora).

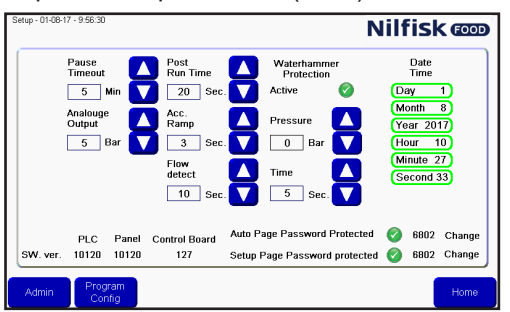

Español (ES) **Español (ES)**

Aparecerá en la pantalla un teclado numérico. Toque la hora correcta y termine la operación tocando el símbolo entrar. Repita la operación con todos los campos que quiera modificar.

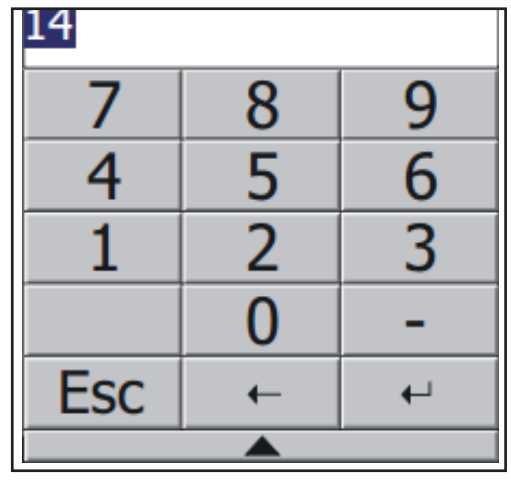

#### **3.3.3. «Water hammer protection» (Protección contra el golpe de ariete)**

La protección contra el golpe de ariete es una función opcional, que se usa para minimizar el efecto golpe de ariete en el sistema cuando se cierra una válvula de agua. Esto se hace deteniendo la bomba o bien bajando la presión durante un número determinado de segundos antes de cerrar la válvula. Esta función puede desactivarse y activarse mediante la marca de verificación (véase la imagen).

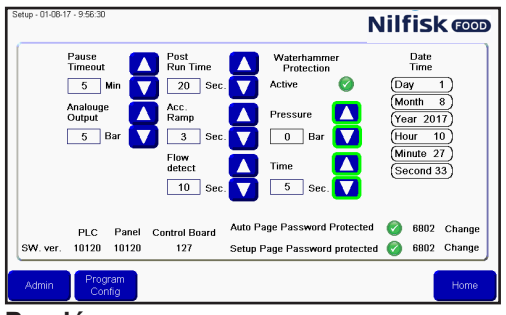

#### **Presión:**

La válvula se configurará a esta presión antes de cerrarse y detener así el caudal. Cero significa que la bomba se detiene.

#### **Tiempo**:

Puede configurar los segundos durante los que la protección contra el golpe de ariete reduce la presión hasta que la válvula que detiene el caudal se cierra. Este tiempo se añadirá al tiempo de duración del programa.

#### **3.3.4. Protección con contraseña**

El botón «Auto» y el botón «Setup» (Configuración) de la pantalla principal pueden protegerse con una contraseña.

Para activar o desactivar la protección con contraseña en estos botones, toque la marca de verificación en la ventana «Setup» (Configuración). La contraseña predeterminada de estos dos botones es 6802, y puede cambiarla tocando los botones «Change» (Modificar) que hay al lado de la contraseña.

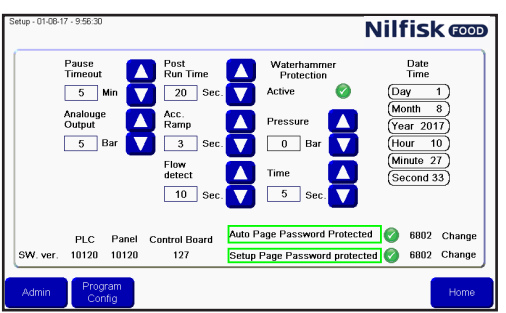

#### **3.3.5. Versión de software**

En la parte inferior de la pantalla se muestra la versión de software. «PLC» es la versión del PLC, «Panel» es la versión de la pantalla y «Control Board» (Placa de control) es la versión de la placa de control de la placa PCB del inversor de frecuencia. Esta información solo aparece en las estaciones principales, no en los satélites.

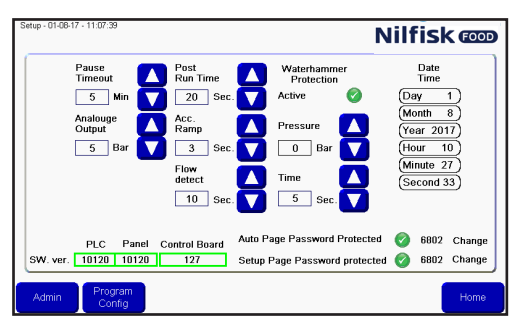

#### **3.3.6. «Admin»**

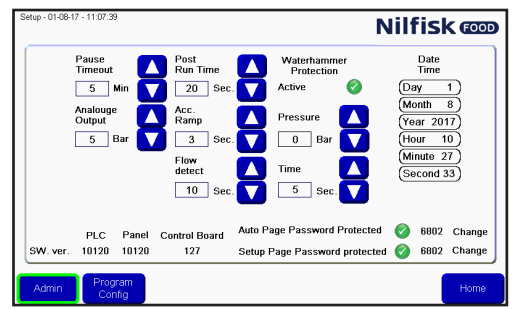

Solo para administradores

#### **3.4. Fases de lavado**

Las fases de lavado son los elementos con los que se forman los programas de lavado. Los programas de lavado están formados por varias fases de lavado, y cada fase de lavado está formada por varias acciones de lavado. Este menú se usa para crear, editar y eliminar fases de lavado.

La unidad puede memorizar hasta 10 fases de lavado diferentes formadas por hasta un máximo de 32 acciones de lavado.

#### **3.4.1. Símbolos utilizados en las fases de lavado:**

«Activate output» (Activar la salida): Esta función se utiliza para que el programa/fase de lavado active una salida del PLC. Por ejemplo, una válvula de zona, una señala activa, etc. Cuando toque este símbolo, aparecerá una lista con las funciones de salida disponibles.<br>Nilfisk **cop** 

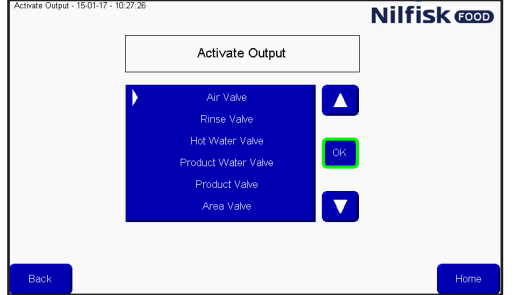

Toque la flecha arriba/abajo para seleccionar la función que desea y termine la operación tocando «OK» (Aceptar).

Español (ES) **Español (ES)**

«Activate output» (Desactivar la salida): Esta función se utiliza para que el programa/fase de lavado desactive una salida del PLC. Asegúrese siempre de que las salidas que ha activado con el símbolo anterior también están desactivadas. Aparecerá la misma lista que aparece cuando se activan salidas.

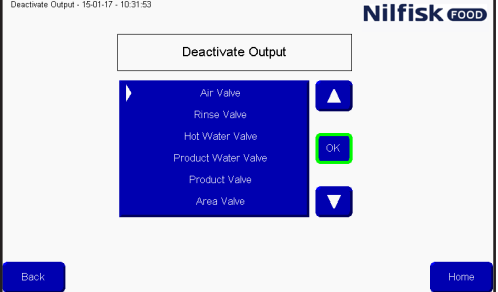

Toque la flecha arriba/abajo para seleccionar la función que desea y termine la operación tocando «OK» (Aceptar).

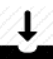

«Wait for input» (Esperar para la entrada): Esta función se usa para indicar que el programa/fase de lavado debe recibir una señal para continuar. Puede ser una señal de respuesta de una válvula de zona que actualmente esté abierta o cerrada.

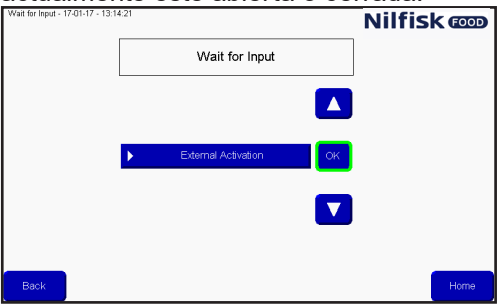

Toque la flecha arriba/abajo para seleccionar la función que desea y termine la operación tocando «OK» (Aceptar).

«Wait step time» (Tiempo de espera de la fase): Esta función se usa para aplicar una pausa ajustable en la fase de lavado. La duración de dicha pausa se establece cuando se crea el programa de lavado. Un ejemplo podría ser el tiempo que transcurre entre la apertura y el cierre de una válvula.

«Action pause» (Pausa de acción): Esta es una pausa definida en la fase de lavado, podría ser, por ejemplo, una breve pausa para esperar que se cierre una válvula.

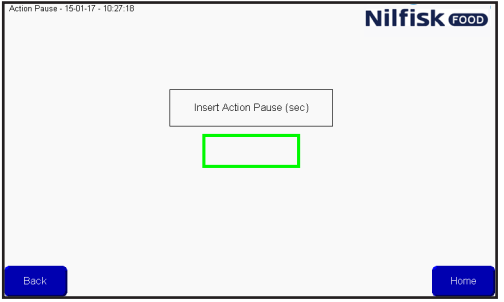

Toque el campo resaltado e introduzca el número de segundos mediante el teclado numérico. Termine la operación tocando el símbolo entrar.

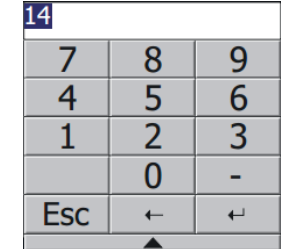

C «Pressure control» (Control de presión): Permite que la fase de lavado ajuste la presión, posteriormente, se configurará la presión en el programa de lavado.

Si la fase de lavado incluye una activación/desactivación de las válvulas de producto, esta marca de verificación no tendrá ninguna función y la presión siempre será la máxima (15 bar).

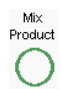

Pressure<br>Control

«Mix product» (Mezclar producto): Esta función activa la función de mezcla del bloque, de modo que es posible abrir dos válvulas de producto al mismo tiempo. Las válvulas de producto se configuran cuando se añade la fase de lavado a un programa de lavado.

Delete Line

«Delete line» (Eliminar línea): Si toca este botón, se eliminará la línea de la fase de lavado resaltada en ese momento.

#### **3.4.2. Añadir una fase de lavado**

Toque «Setup» (Configuración) en el menú principal.

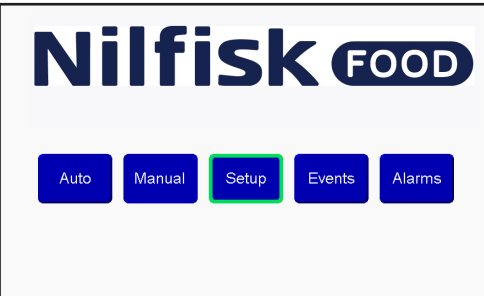

En el menú «Setup» (Configuración), toque «Program config.» (Configuración de programa).

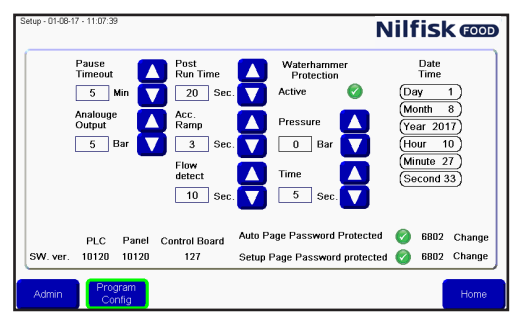

En el menú de programa de lavado, toque «Add/edit wash step» (Añadir/editar programa de lavado).<br>
Sonech Program 1501-17-1013-40<br> **Nilfisk @@D** 

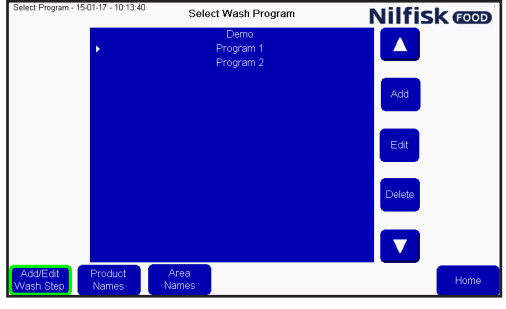

Aparecerá una lista de las fases de lavado existentes. Para añadir una fase de lavado, toque el botón «Add» (Añadir).

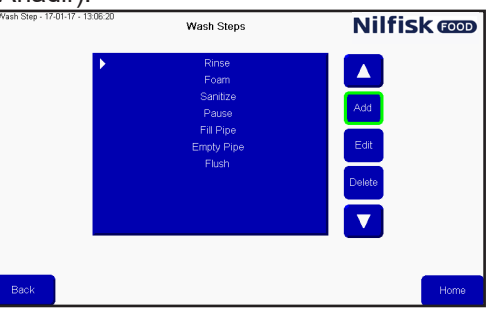

Aparecerá el menú de actividad de lavado.

Primero debe dar un nombre a la fase de lavado. Cuando toque el campo del nombre, aparecerá un teclado en la pantalla.

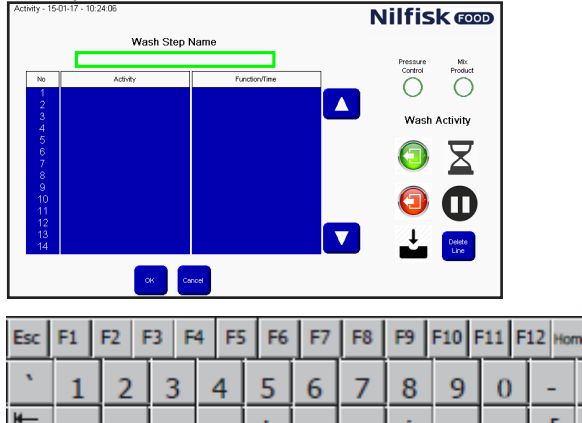

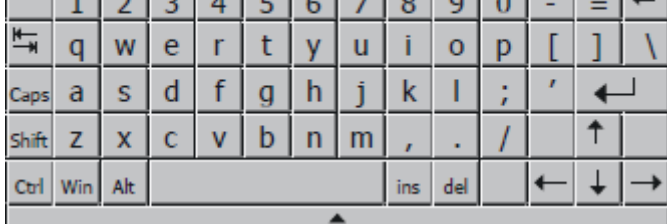

Introduzca el nombre que quiera y termine la operación tocando el símbolo entrar.

Puede elegir si la fase de lavado debe permitir que la presión sea ajustable activando o desactivando la marca de verificación «Pressure control» (Control de presión).

Puede elegir si la fase de lavado debe permitir la mezcla de producto activando o desactivando la marca de verificación «Pressure control» (Control de presión).

Empiece a crear la fase de lavado con los símbolos que hay en la parte derecha de la pantalla. Las acciones de la fase de lavado se ejecutarán en el orden en que aparecen en la lista.

Los símbolos se añadirán a la acción de lavado en la línea de la franja blanca o la flecha de la lista, de modo que las acciones se pueden introducir situando el marcador en la línea deseada.

Cuando termine de configurar la fase de lavado, toque el botón «OK» (Aceptar).

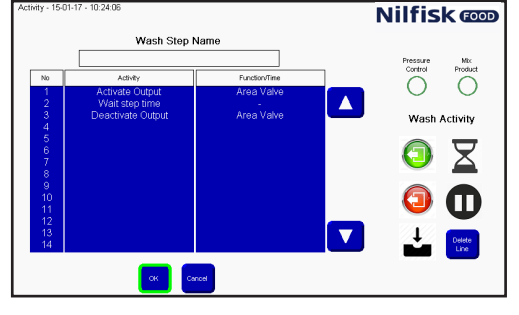

Para volver al menú principal, toque el botón «Inicio».

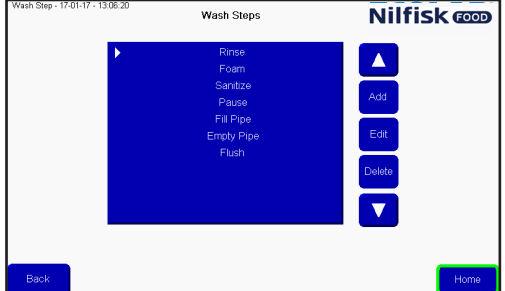

#### **3.4.3. Editar una fase de lavado**

Toque «Setup» (Configuración) en el menú principal.

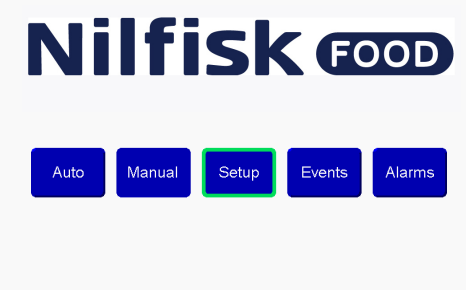

En el menú «Setup» (Configuración), toque «Program config.» (Configuración de programa).<br>**Nilfisk @D** 

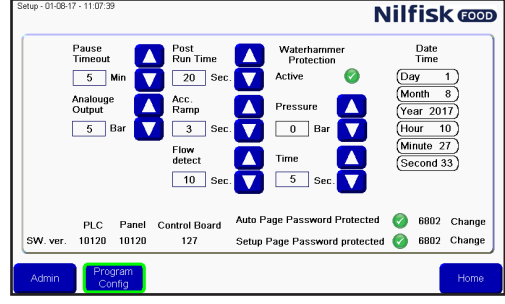

Toque añadir/editar fase de lavado en el menú del programa de lavado.<br>
Select Program 1501-17 -10:340 Select Wash Program **Nilfisk @D** 

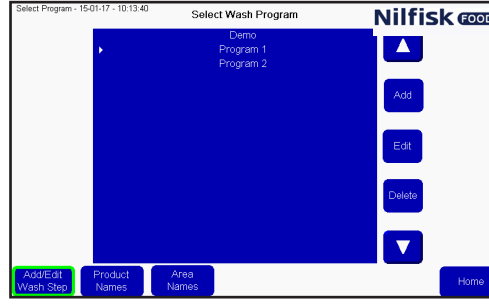

Aparecerá una lista de las fases de lavado existentes. Seleccione la fase de lavado que desea tocando la flecha arriba/abajo.

Para editar la fase de lavado seleccionada, toque el botón «Edit» (Editar).<br> **Wash Steps Nilfisk <b>@D** 

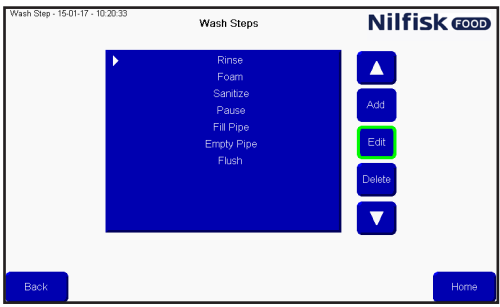

Español (ES) **Español (ES)**

Toque el campo de texto del nombre para editarlo, o bien seleccione la línea en la se introducirá la nueva acción y toque la función deseada. Para eliminar una línea, selecciónela y toque «Delete line» (Eliminar línea). Las opciones «Pressure control» (Control de presión) y «Mix product» (Mezclar producto) se pueden modificar pulsando sus símbolos.

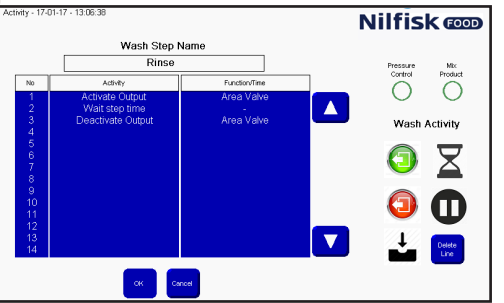

Termine los cambios pulsando el botón «OK» (Aceptar).

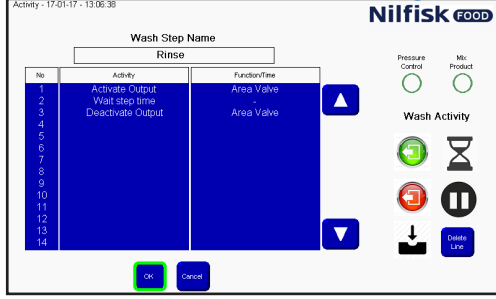

Para volver al menú principal, toque el botón «Inicio».

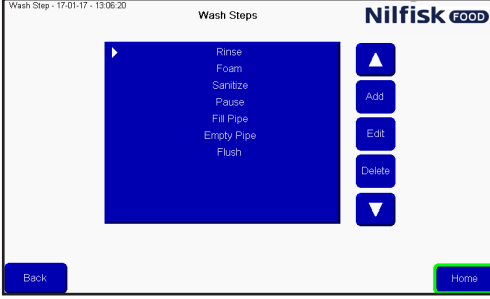

#### **3.4.4. Eliminar una fase de lavado**

Toque «Setup» (Configuración) en el menú principal.

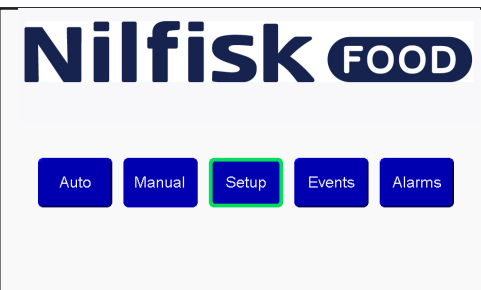

En el menú «Setup» (Configuración), toque «Program config.» (Configuración de programa).<br>
Nilfisk **cop** 

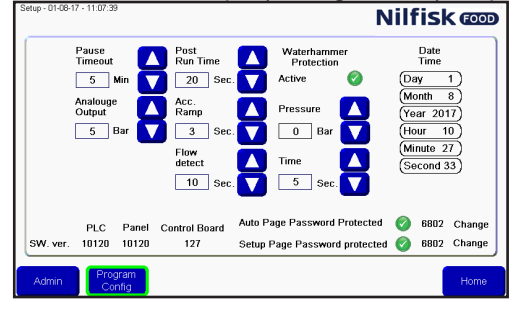

En el programa de lavado toque «Add/edit wash step» (Añadir/editar fase de lavado).<br>
Selectron anno 5000 Select Wash Program **Nilfisk @D** 

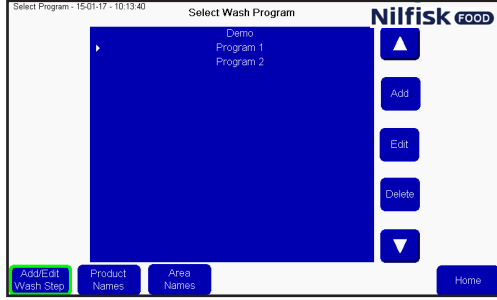

Aparecerá una lista de las fases de lavado existentes. Seleccione la fase de lavado que desea tocando la flecha arriba/abajo.

Para eliminar la fase de lavado seleccionada, toque el botón «Delete» (Eliminar).

#### Wash Steps **Nilfisk** com

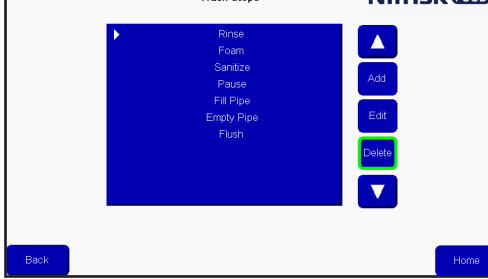

Para volver al menú principal, toque el botón «Inicio».

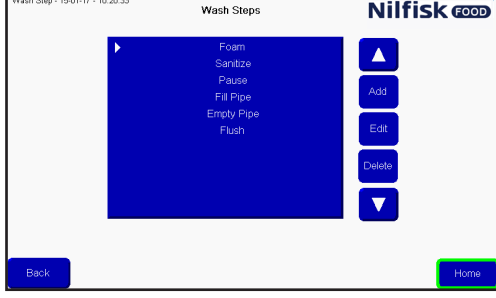

#### **3.5. Programa de lavado**

Los programas de lavado se usan para limpiar. Están formados por fases de lavado que, a su vez, pueden tener hasta 32 fases en cada programa. Este menú describe cómo crear, editar y eliminar programas de lavado. La unidad puede memorizar hasta 16 programas.

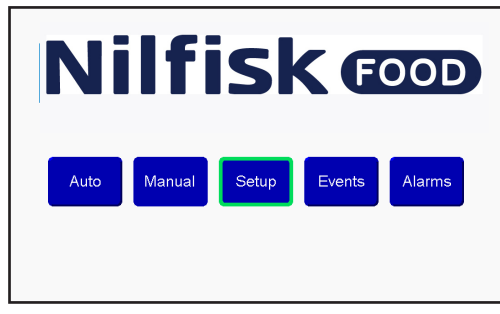

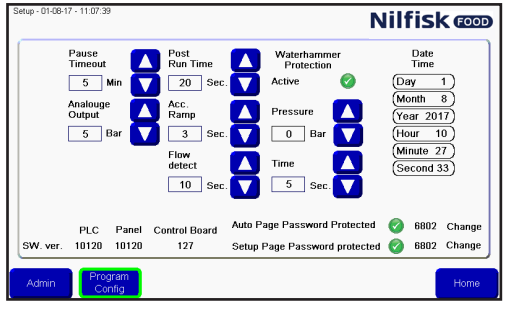

#### **3.5.1. Crear un programa de lavado**

Toque «Setup» (Configuración) en el menú principal.

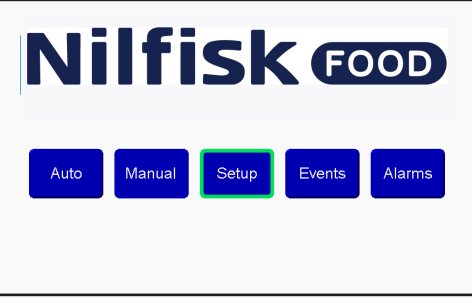

En el menú «Setup» (Configuración), toque «Program config.» (Configuración de programa).

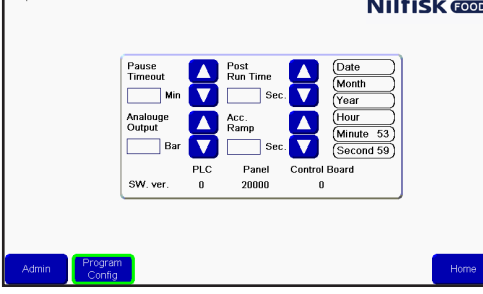

En el menú del programa de lavado toque «Add» (Añadir). Aparecerá un editor de programa de lavado nuevo.

Toque el campo que contiene el nombre del programa de lavado.<br>
Selectron al Selectron de lavado.

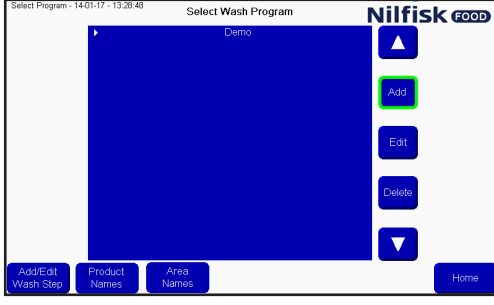

Aparecerá un teclado en pantalla. Introduzca el nombre que quiera y termine la operación tocando el símbolo entrar.

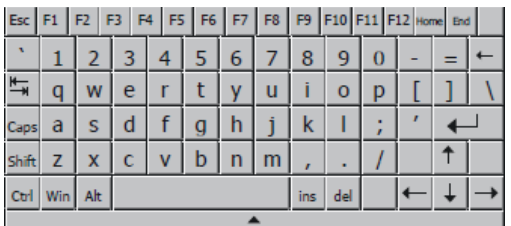

Para añadir una fase de lavado, toque «Add» (Añadir). Se añadirá una fase de lavado en la posición del cursor/franja blanca. Para introducir una fase de lavado en un lugar específico, mueva el cursor con la flecha arriba/abajo antes de tocar «Add» (Añadir).

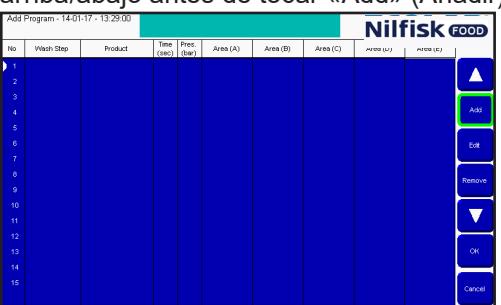

Se mostrará una lista de las fases de lavado de la unidad. Seleccione la fase de lavado que quiere pulsando la flecha arriba/abajo y toque «OK» (Aceptar).

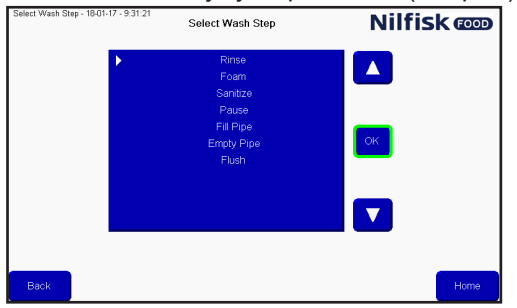

Se mostrarán las opciones de la fase de lavado.

**Tiempo en segundos:** El tiempo de espera de la fase en la configuración de la fase de lavado. Normalmente, es el tiempo que se ejecutará la fase de lavado. Por ejemplo, el tiempo de aclarado.

**Presión:** Seleccione la presión que quiere que tenga la fase de lavado actual. La presión solo es visible si la fase de lavado

es compatible con la función de control de presión y además, no incluye una acción de fase de activación/desactivación de la válvula de producto. Si no es visible, la presión se fijará al máximo (15 bar).

**Producto 1:** Seleccione el producto que se usará en el programa de lavado, por ejemplo, cuando en el espumado. La opción «Product 1» (Producto 1) solo está visible si la fase de lavado incluye una acción de activación/desactivación de la válvula de producto. Si no puede verla, significa que el producto no tiene ninguna acción de ese tipo.

**Producto 1:** Selecciona el segundo producto cuando se activa la mezcla de producto de la fase de lavado actual y dicha fase de lavado incluye una acción de activación/desactivación de la válvula de producto. De lo contrario, no verá nada en este apartado.

**Área:** Seleccione las áreas que se activarán durante la fase de lavado. Solo está visible si la fase de lavado incluye una acción de activación/desactivación de la válvula de producto. Solo es obligatorio configurar una de las cinco áreas, pero si lo desea, puede configurar las cinco.

Cuando haya seleccionado todos los elementos, termine la operación tocando «OK» (Aceptar).

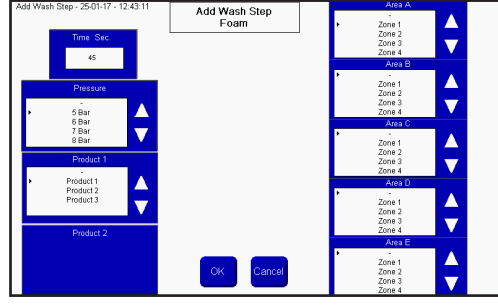

Se resaltarán en amarillo los campos que no haya rellenado y sean obligatorios. Introduzca la información que falta y toque «OK» (Aceptar).

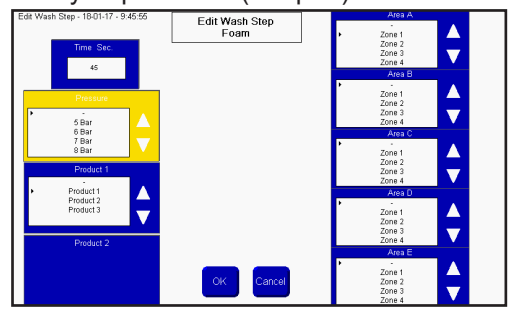

Para añadir más programas, toque «Add» (Añadir). Para terminar, toque «OK» (Aceptar).<br>Mil**fisk cop** 

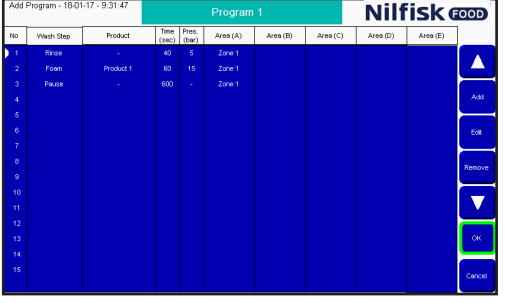

La lista de programas de lavado se actualizará; toque «Home» (Inicio) para volver al menú principal.

#### **3.5.2. Editar un programa de lavado**

Toque «Setup» (Configuración) en el menú principal.

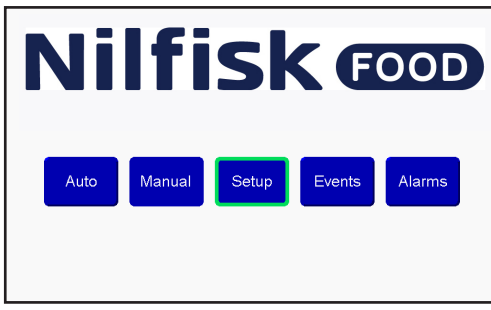

En el menú «Setup» (Configuración), toque «Program config.» (Configuración de programa).<br>
Nilfisk **con** 

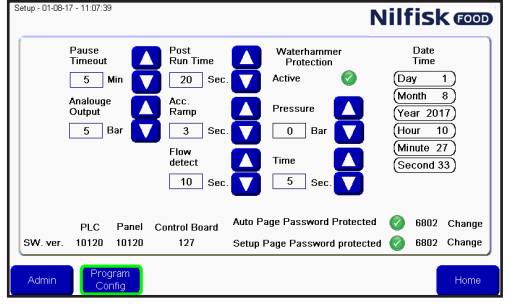

Seleccione el programa pulsando la flecha arriba/abajo y toque «Edit» (Editar).<br>
Selectione 140157-14246 Selecti**vash Program** Ni**lfisk @D** 

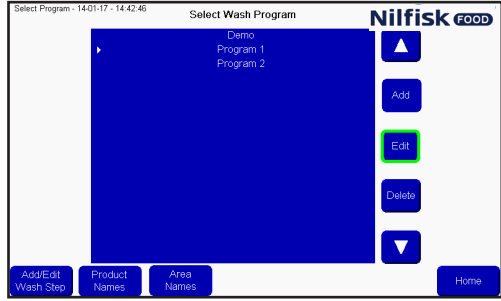

Para editar el nombre, toque el campo de nombre, y para editar una fase de lavado, seleccione la fase en Cuestión tocando la flecha arriba/abajo y seguidamente, toque «Edit» (Editar).<br>
Milfisk **cop** 

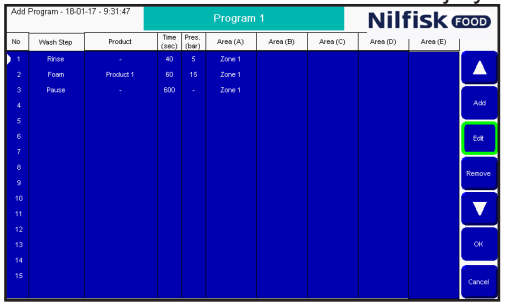

Haga los cambios que considere en el editor de fases de lavado y termine tocando «OK» (Aceptar).

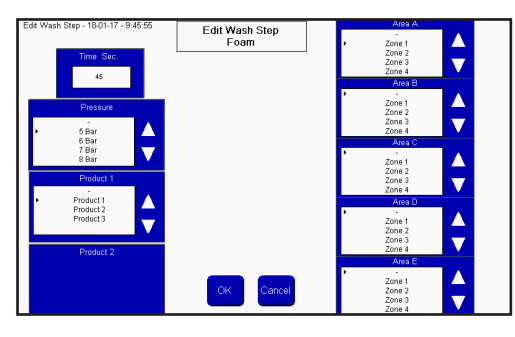

El programa de lavado se actualizará, toque «OK» (Aceptar) para guardar los cambios.

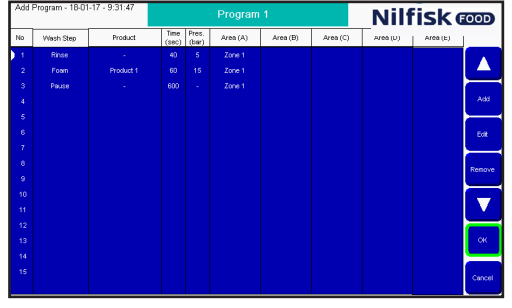

Toque «Home» (Inicio) para volver al menú principal.<br>
Select Wash Program **Nilfisk Copper** 

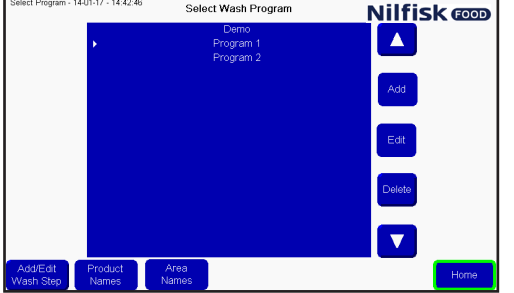

## **3.5.3. Eliminar un programa de lavado**

Toque «Setup» (Configuración) en el menú principal.

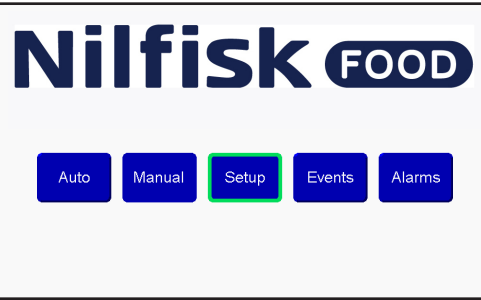

En el menú «Setup» (Configuración), toque «Program config.» (Configuración de programa).<br>**Nilfisk @D** 

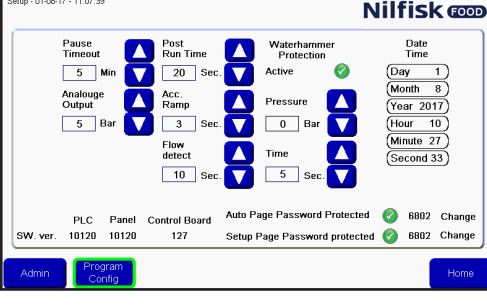

Seleccione el programa tocando la flecha arriba/abajo y toque «Delete» (Eliminar).<br><sup>SelectRogen</sup> 1401<sup>17</sup> 144246 SelectWash Program **Nilfisk ©D** 

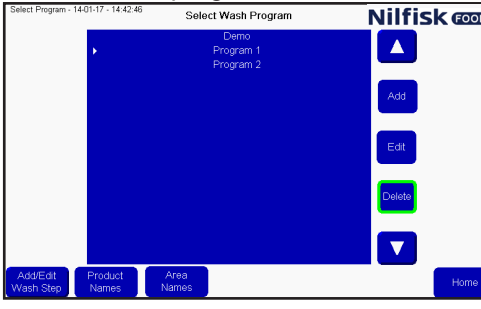

La lista de programas de lavado se actualizará; toque «Home» (Inicio) para volver al menú principal.<br>
Selectrogram 1405/77-140246 Select Wash Program **Nilfisk @D** 

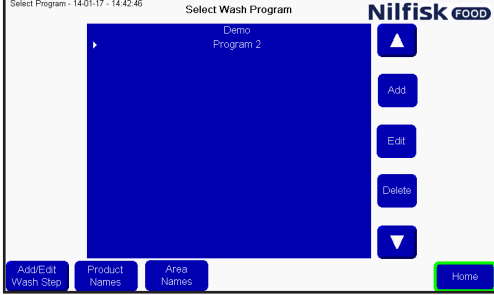

#### **3.6. Nombres de área**

Los nombres de área se pueden cambiar para facilitar la lectura y creación de programas. Para cambiar los nombres de área, toque «Setup» (Configuración) en el menú principal.

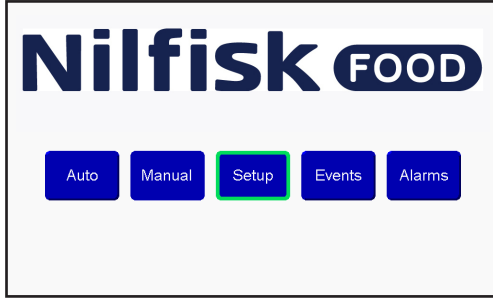

En el menú «Setup» (Configuración), toque «Program config.» (Configuración de programa).<br>**Nilfisk @D** 

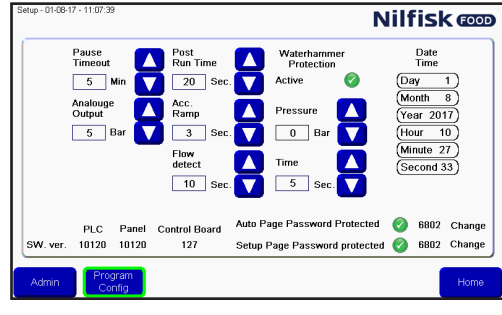

Toque «Area Names» (Nombres de área).

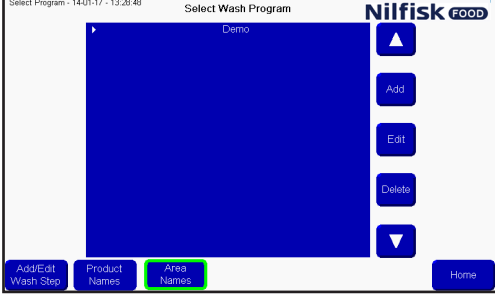

Aparecerá una lista de áreas. Cuando toque el área que desea modificar, aparecerá un teclado.

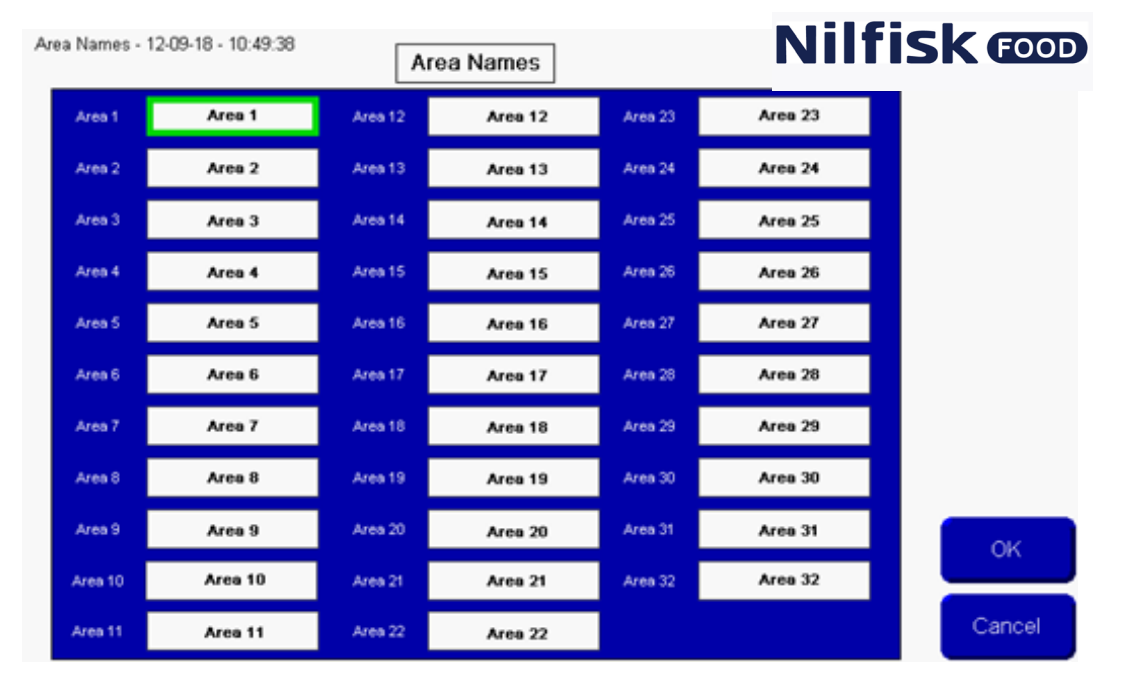

Español (ES) **Español (ES)**

Introduzca el nombre de área que quiera y termine la operación tocando el símbolo entrar. Se actualizará la lista de nombres de área. Toque «OK» (Aceptar) para aceptar los cambios.

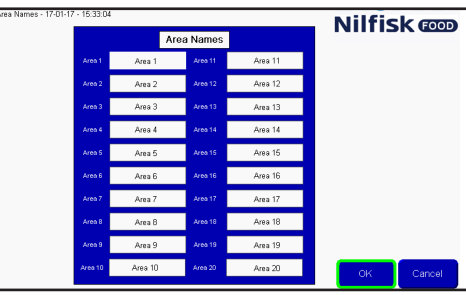

Toque «Home» (Inicio) para volver al menú principal.

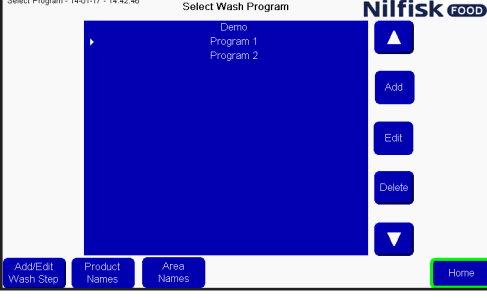

#### **3.7. Nombres de producto**

Los nombres de producto se pueden cambiar para facilitar la lectura y creación de programas. Para cambiar los nombres de producto, toque «Setup» (Configuración) en el menú principal.

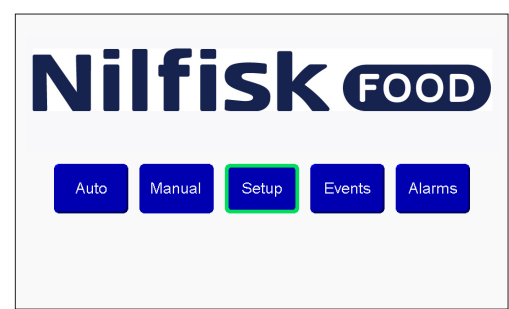

A continuación, toque «Program config.» (Configuración de programa).<br>**Nilfisk @D** 

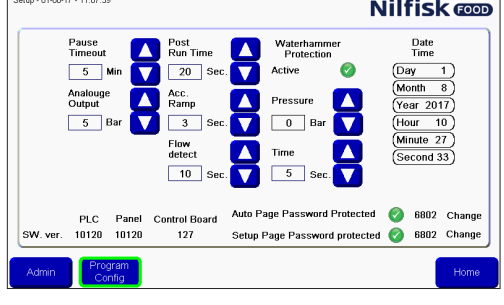

Toque «Product Names» (Nombres de producto).<br>
Solut Program **Nilfisk @DDDD** 

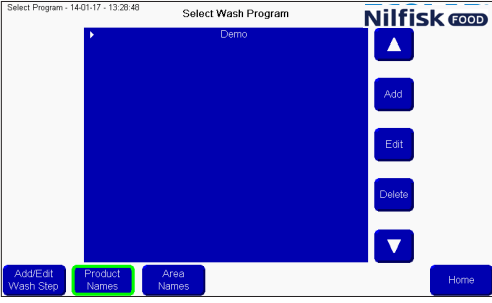

Aparecerá una lista de productos, solo será visible/modificable el número de producto compatible con la unidad actual. Toque el nombre de producto que quiere modificar y, aparecerá un teclado.<br>
Nilfisk **co** 

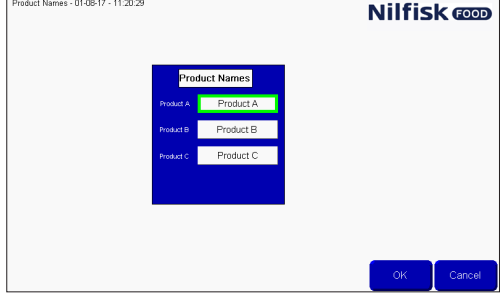

Introduzca el nombre de área que quiera y termine la operación tocando el símbolo entrar.

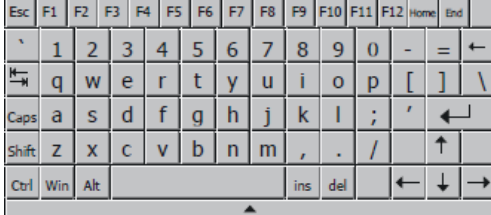

Se actualizará la lista de nombres de producto. Toque «OK» (Aceptar) para aceptar los cambios.

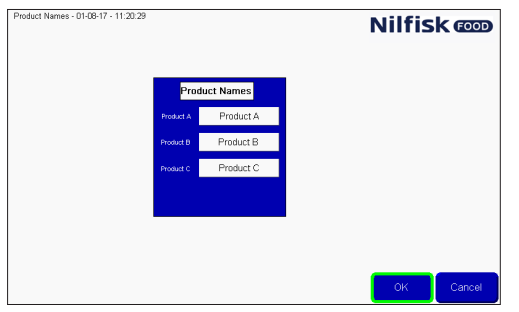

Toque «Home» (Inicio) para volver al menú principal.

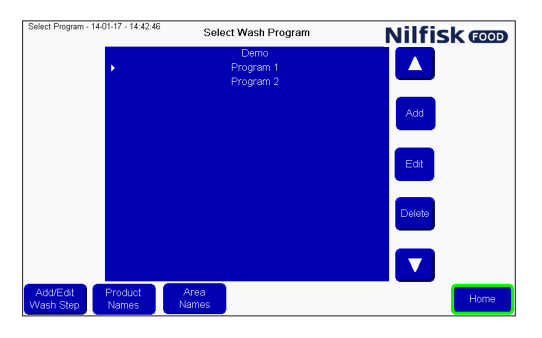

#### **3.8. Alarmas**

La unidad puede detectar varios errores o alarmas diferentes, divididos en dos categorías principales que se reflejan en la parte superior de la pantalla con una franja roja o amarilla. Las alarmas rojas están relacionadas con la ejecución de un programa (presión de entrada, bajo nivel de producto, falta de comunicación, etc.).

Los errores amarillos están relacionados con errores de configuración (el tiempo introducido para el programa de lavado está fuera de alcance, número no válido, error de comunicación entre el PLC y la pantalla, etc.).

Cuando haya una alarma activada, se mostrará la franja roja o amarilla en la parte superior de la pantalla. También podrá ver una franja roja en el botón «Alarm List» (Lista de alarmas).

Para validar el error, toque el botón «Ack alarms» (Validar alarmas) que hay en la franja roja. Si el error sigue produciéndose, por ejemplo, sigue habiendo baja presión de entrada, la alarma se volverá a activar. Resuelva el problema antes de tocar «Ack Alarm» (Validar alarmas).

Cuando toque «Close» (Cerrar) en una franja roja, la alarma seguirá activa y seguirá viéndose la franja roja en el botón «Alarm list» (Lista de alarmas).

Cuando se detecte un aviso amarillo, podrá resolverlo solucionando todos los errores. Entonces todos los avisos amarillos desaparecerán. También puede pulsar «OK» (Aceptar) para borrar el error actual o bien toque «Goto config.» (Ir a configuración) para ir al menú inicial. Es recomendable que esta última acción solo la lleven a cabo usuarios avanzados.

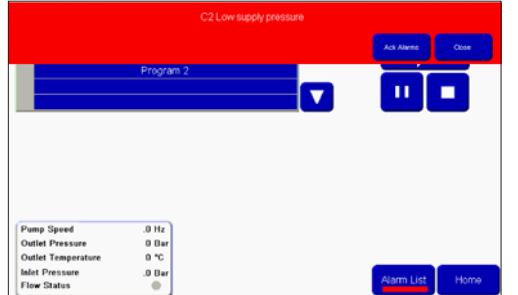

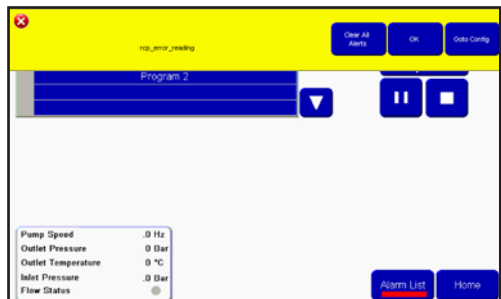

Las alarmas también se pueden validar desde la página de la lista de alarmas. Para ir a esta página y ver y validar las alarmas, toque el botón «Alarms» Alarmas en el menú principal.

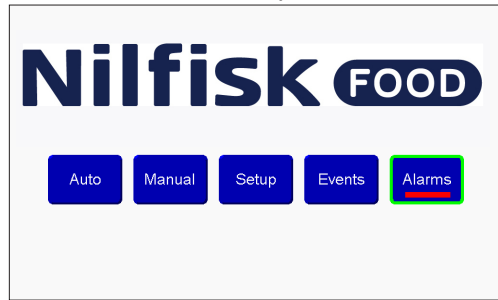

En la lista de alarmas pueden verse los últimos 20 errores detectados. Los errores amarillos no aparecen en la lista de alarmas. Puede ver el estado del error en «Ack. status» (Estado de validación); «Acked» (Validado) significa que el error se ha validado y ya no se está produciendo. «Not acked» (No validado) significa que el error todavía puede estar activo. La unidad no puede funcionar con errores no validados.

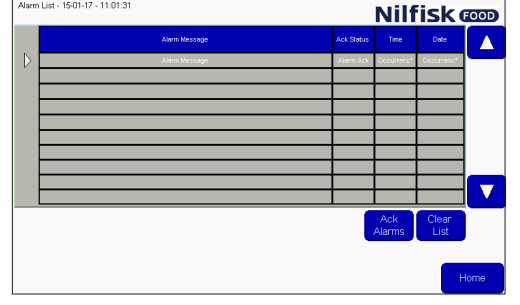

Para borrar los errores de la lista, toque «Clear list» (Borrar lista). NO se recomienda hacer esto si los errores todavía están activos.

### **3.8.1. Causa/Solución**

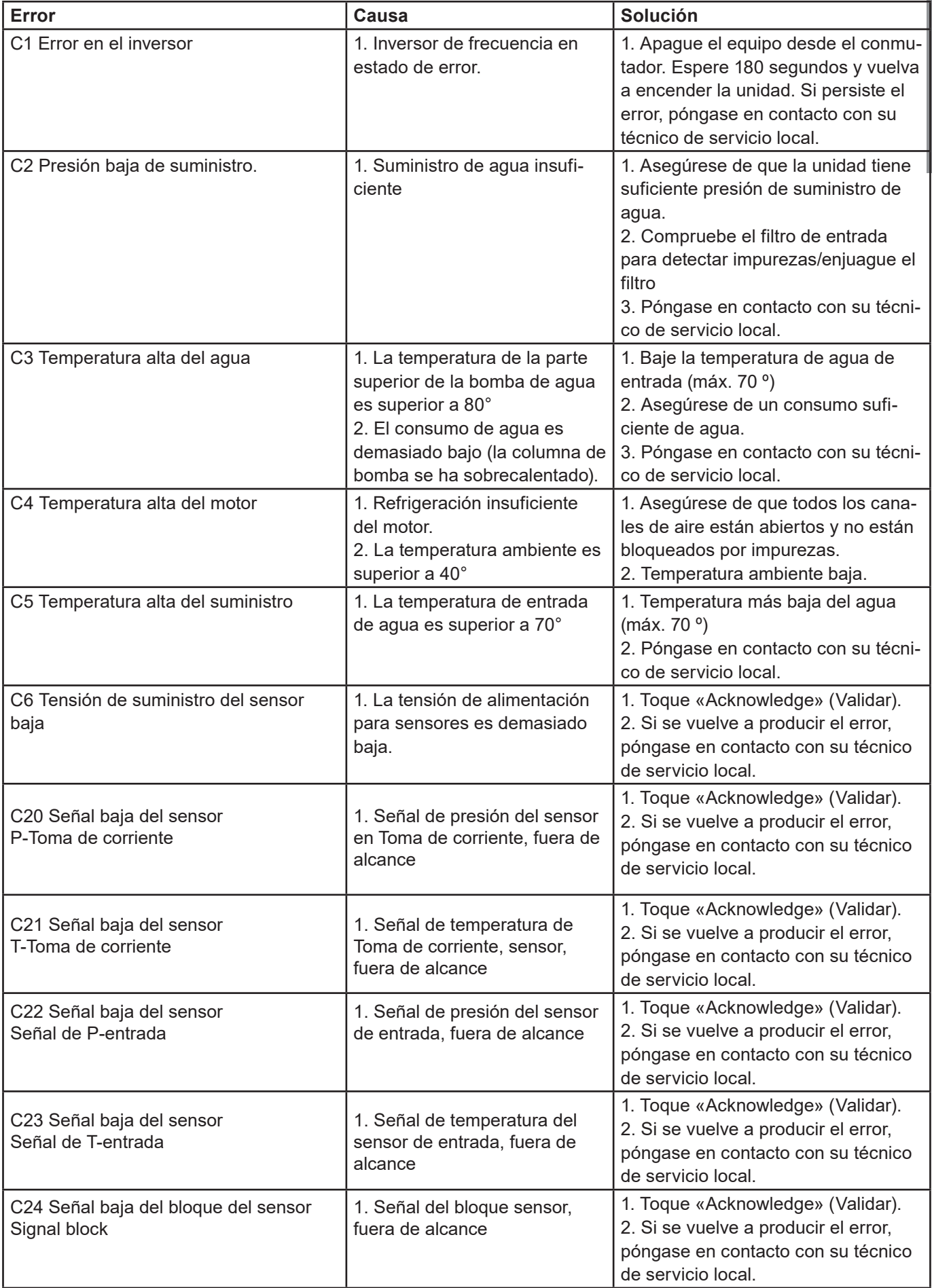

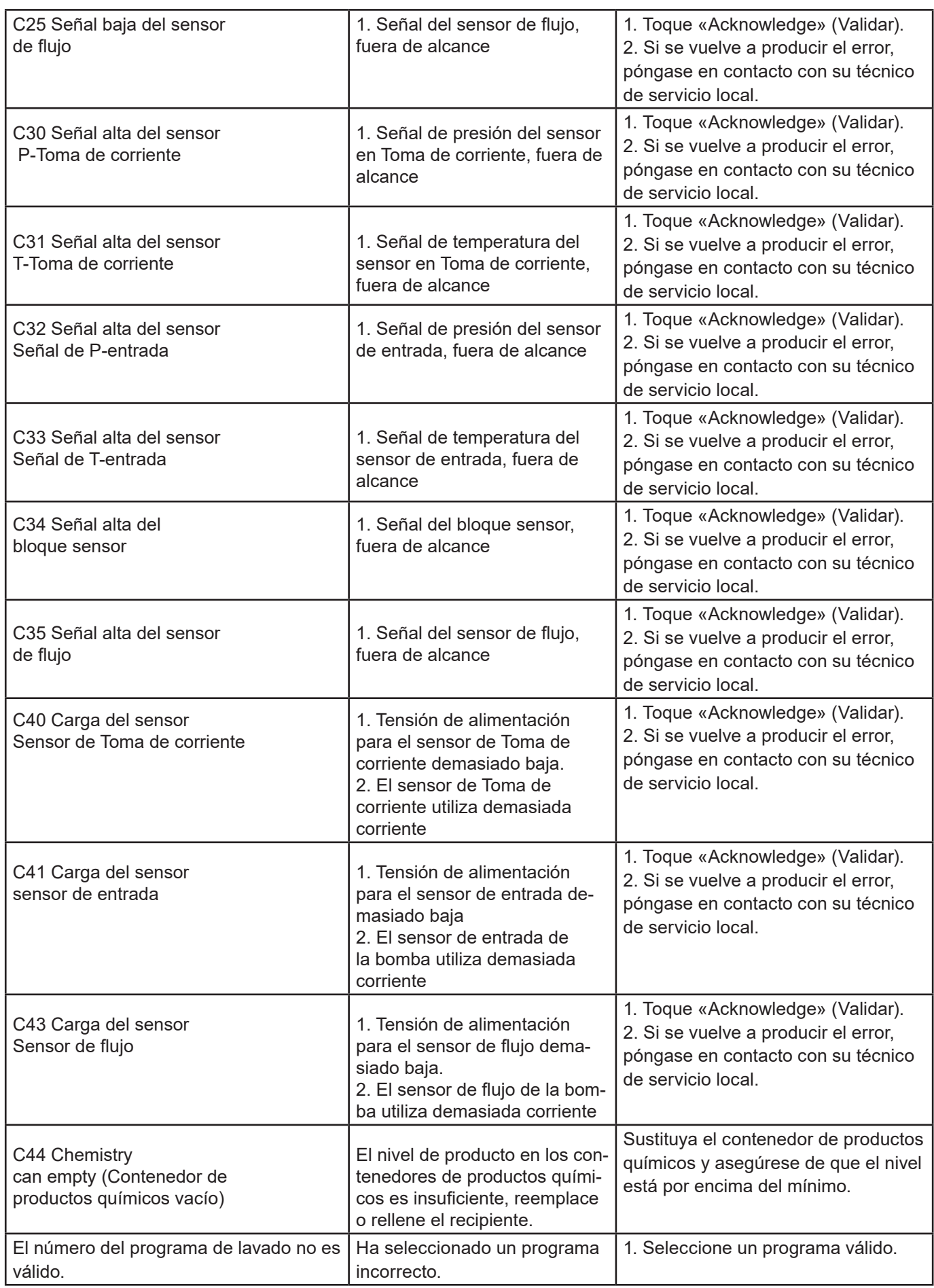

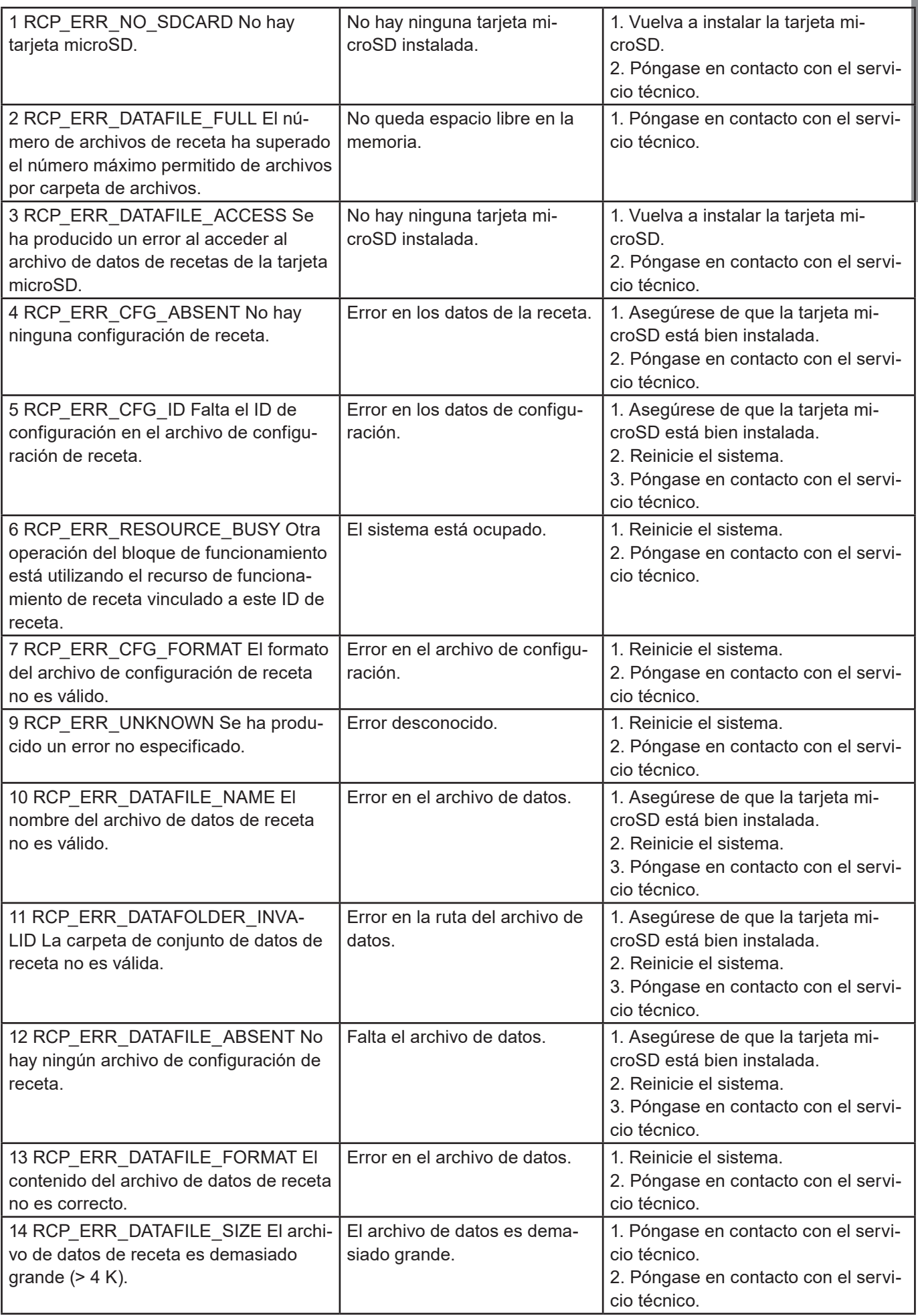

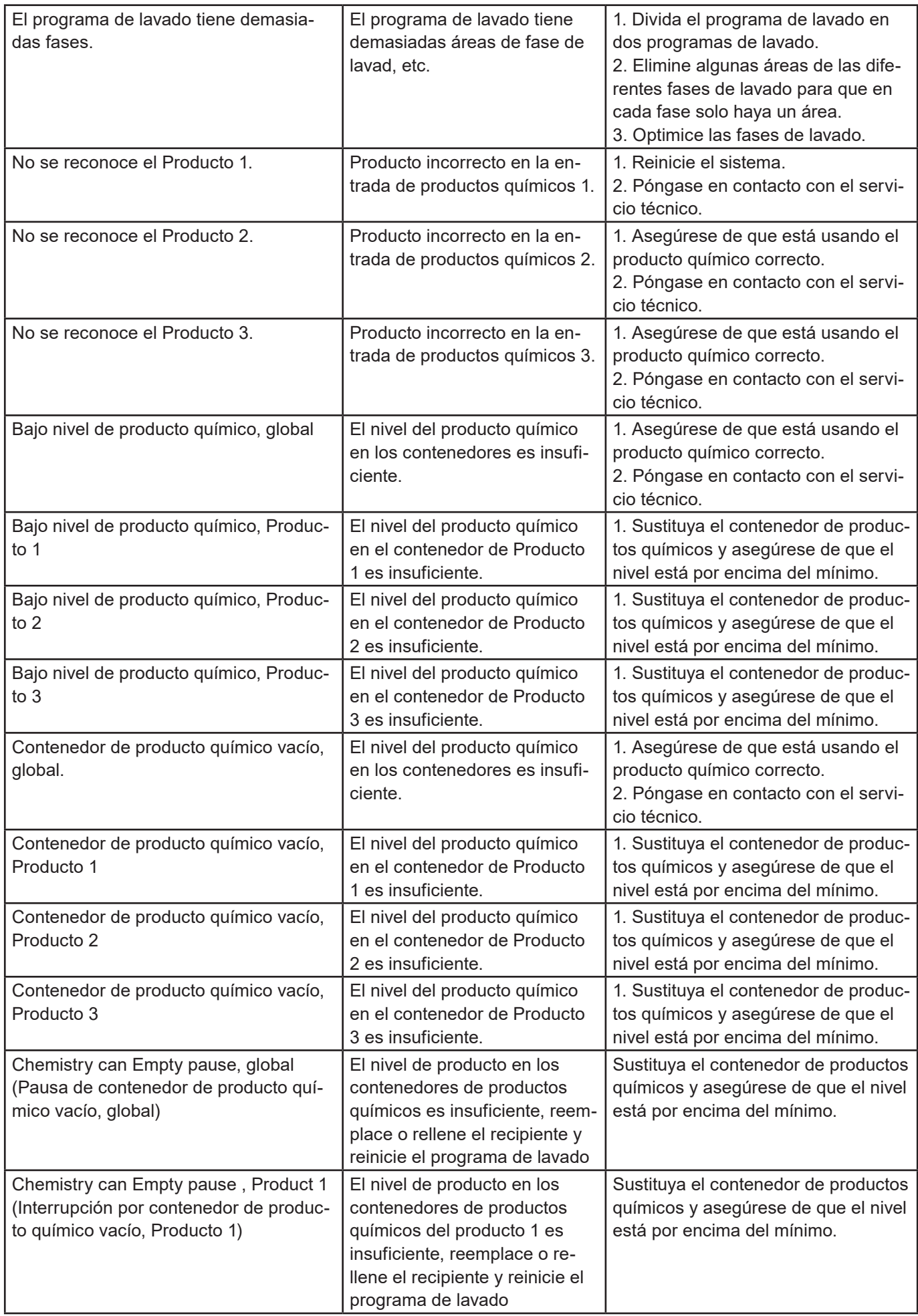

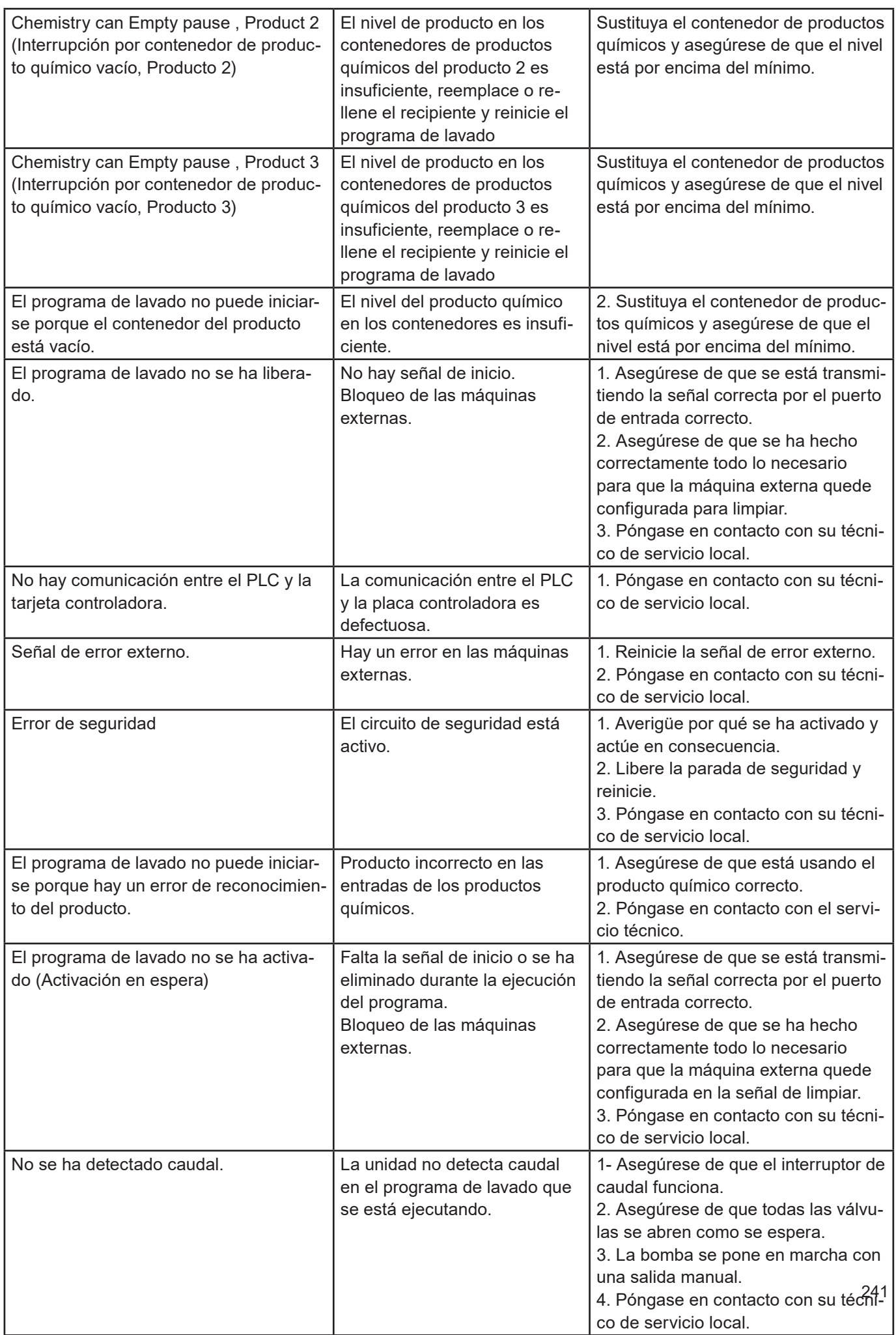

### **3.8.2. Códigos de error del registro de datos**

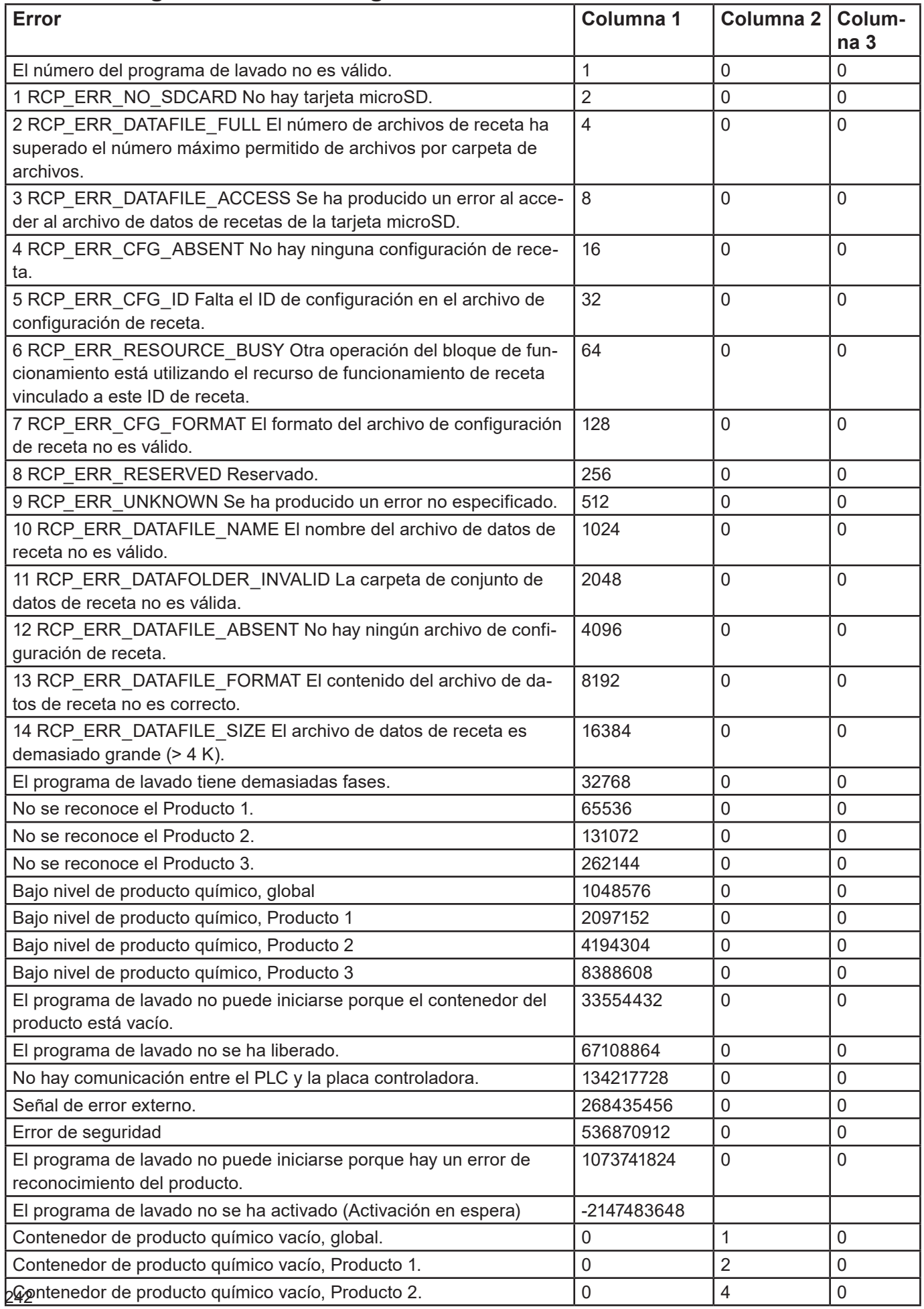

Español (ES) **Español (ES)**

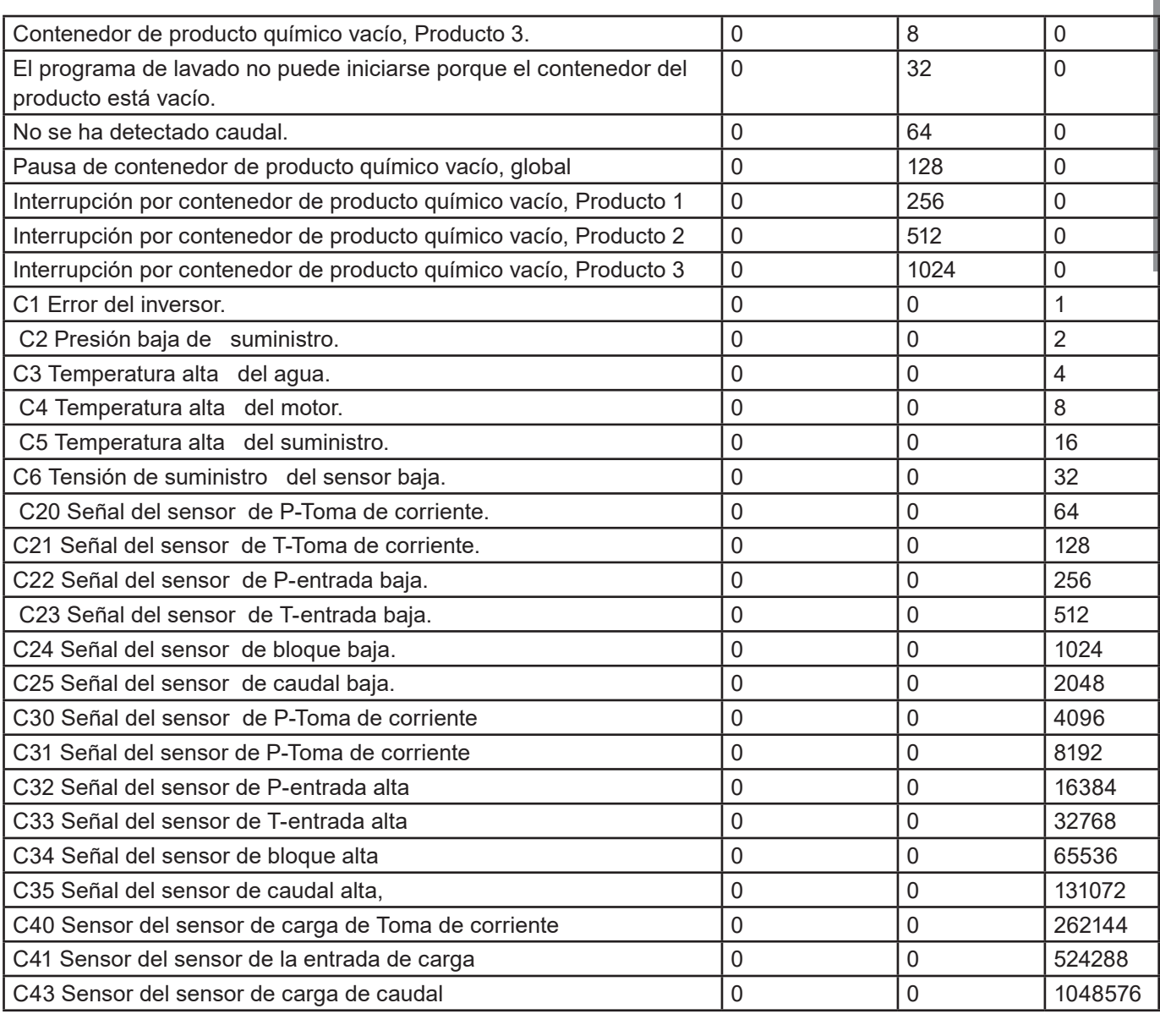

#### **3.9. Actualización de software**

Siga las instrucciones siguientes para actualizar el software del PLC y la pantalla. Hardware necesario para actualizar la pantalla y el PLC:

- Tarjeta microSD de al menos clase 6 y 10 SDSC y SDHC, con formatos FAT32/16.
- Lector de tarjetas microSD/SD en un PC u otro lector de tarjetas.
- Tarjeta MicroSD de al menos clase 6 y 10 SDSC y SDHC, con formatos FAT32/16. Se recomienda usar una tarjeta SD independiente para actualizar el software, y no la misma que se usa para el funcionamiento diario.

#### **3.9.1. PLC**

Puede encontrar el software de actualización del PLC en la sección de descargas del sitio web de Nilfisk Food. Descargue el archivo zip que contiene el software en un PC. Abra el archivo zip, que debería tener una estructura de archivos como esta:

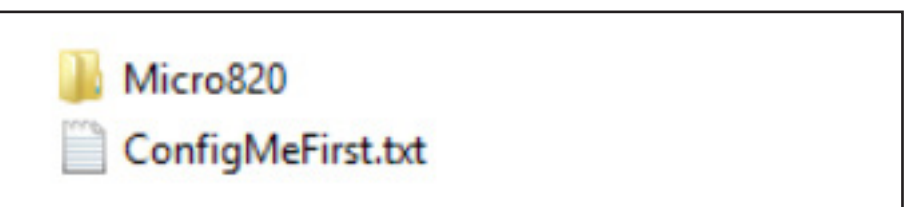

• Copie el contenido del archivo zip en la raíz de la tarjeta microSD.

- Desconecte el PLC (toda la unidad).
- En el PLC, retire la tarjeta microSD que tiene la configuración del programa de lavado, etc., y sustitúyala por la que tiene el software de actualización.

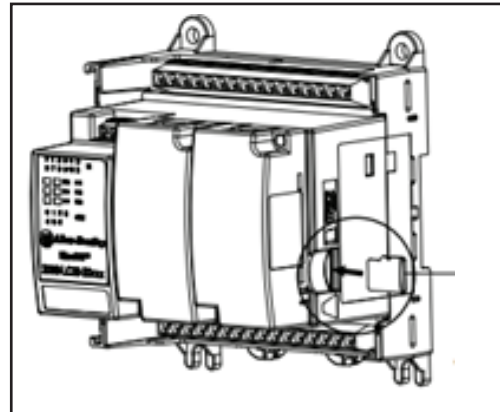

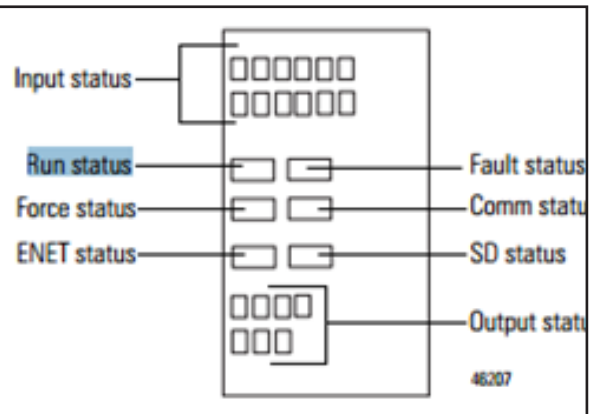

Vuelva a desconectar el PLC.

Observe los LED del PLC y espere a que el LED «Run status» (Estado de ejecución) del controlador pase a verde.

Vuelva a desconectar la unidad y sustituya la tarjeta microSD con la tarjeta que contiene los programas de lavado y la configuración de E/S.

Vuelva a conectar la unidad y vaya a la pantalla y al menú de configuración para verificar que la versión del software del PLC es la correcta.

#### **3.9.2. Pantalla**

Puede encontrar el software de actualización de la pantalla en la sección de descargas del sitio web de Nilfisk Food.

Descargue el archivo zip que contiene el software en un PC. Abra el zip, debería contener un archivo llamado ex. HFD V10100.cha. HFD – Hybrid Foamatic Display, Vxxxxx – número de versión del software. Copie el archivo a la tarjeta microSD.

Introduzca la tarjeta microSD en la ranura de la pantalla.

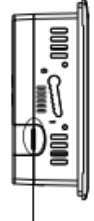

Micro-SD memory card slot

Vaya al menú de configuración a través de la pantalla (es posible que esté protegida por una contraseña).

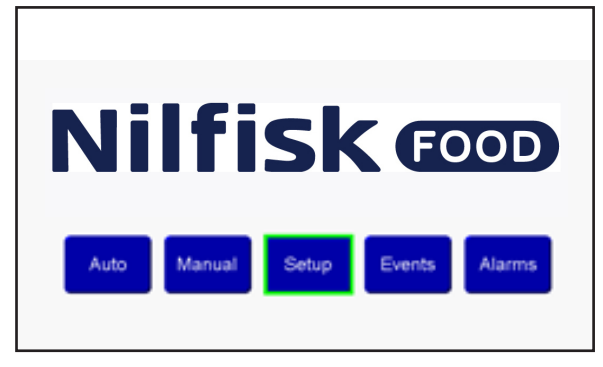

Toque el menú «Admin» e introduzca la contraseña.

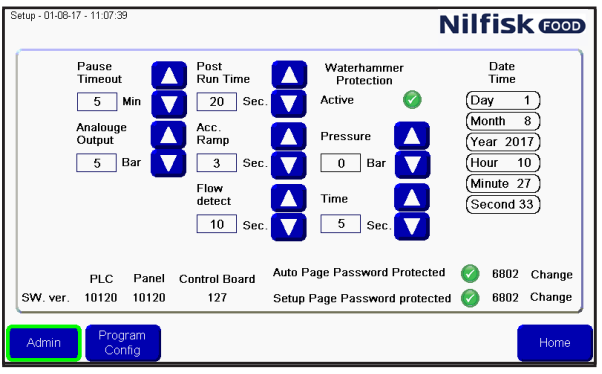

Toque «Goto Config.» (Ir a configuración)

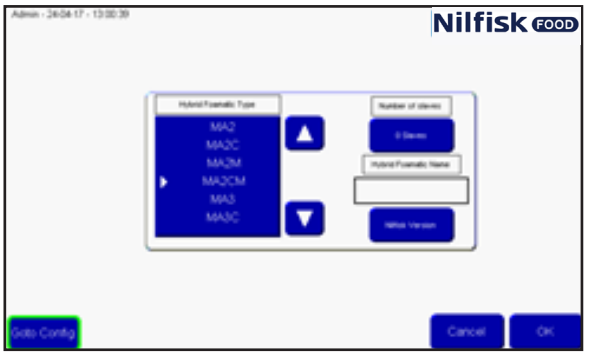

En el menú «Config.» (Configuración) toque «File Manager» (Administrador de archivos).

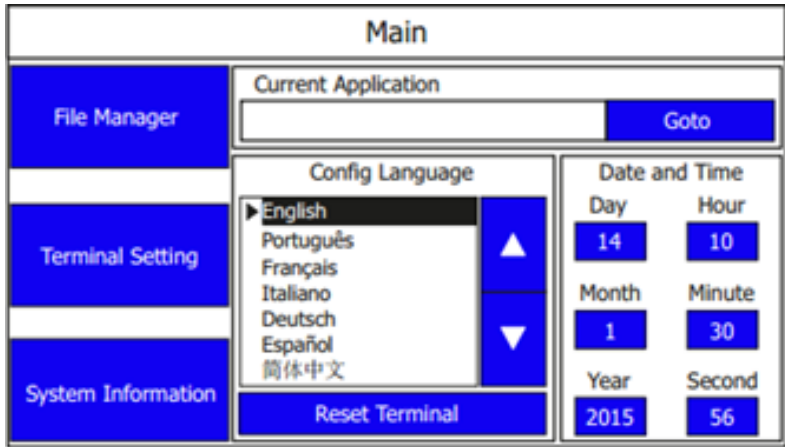

En el administrador de archivos, toque el botón «Stop Application» (Detener la aplicación) y confirme tocando «Yes» (Sí). Espere a que la aplicación se descargue.

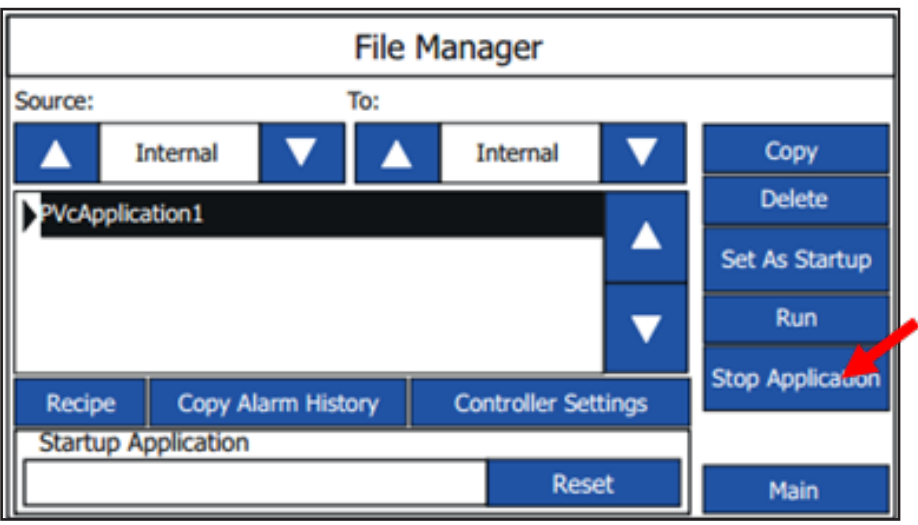

Toque la flecha del apartado «Source» (Origen), hasta que vea SD en pantalla.

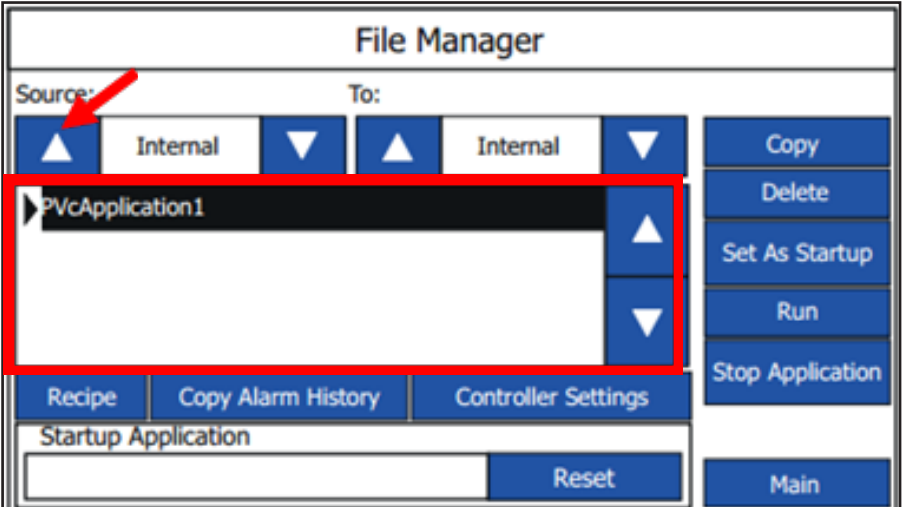

Ahora deberían aparecer el nuevo archivo de software en la lista. Seleccione el archivo y toque «Copy» (Copiar).

Vuelva a tocar la flecha del apartado «Source» (Origen) hasta que vea en pantalla «Internal» (Interno). Ahora debería poder ver el software nuevo y el antiguo.

Seleccione el archivo de software antiguo; para ello toque las flechas arriba/abajo.

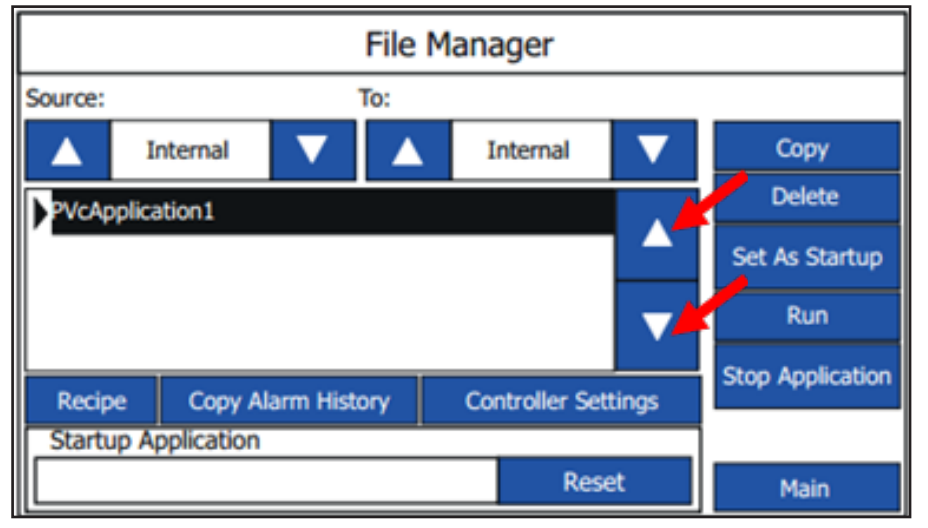
Cuando el software antiguo esté resaltado, toque el botón «Delete» (Eliminar). El software debería desaparecer de la lista.

Seleccione el archivo de software nuevo; para ello toque las flechas arriba/abajo. Cuando lo haya seleccionado, toque «Set as Startup» (Configurar como arranque), en poco tiempo el software debería aparecer en la casilla «Startup Application» (Aplicación de arranque).

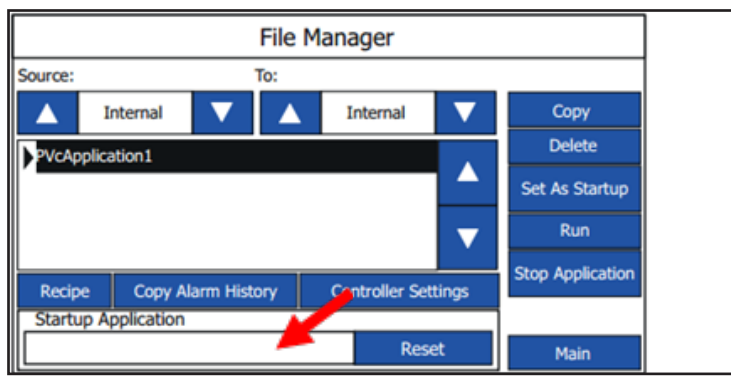

La actualización ha terminado.

Si no utiliza una dirección IP estándar, podría ser necesario cambiarla en la configuración el controlador y en el menú «Communication» (Comunicación).

Desactivar/activar o bien toque el botón «Run» (Ejecutar).

Algunos ajustes pueden cambiar después de la actualización, por lo que se recomienda verificarlos en el menú «Setup» (Configuración).

## **3.9.3. Firmware del PLC**

Puede encontrar el software de actualización del firmware del PLC en la sección de descargas del sitio web de Nilfisk Food.

Descargue el archivo zip que contiene el software en un PC. Abra el archivo zip, que debería tener una estructura de archivos como esta:

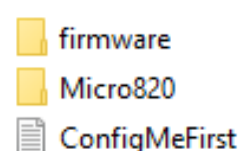

Copie el contenido del archivo zip en la raíz de la tarjeta microSD. Si la tarjeta SD contiene otros datos, elimínelos.

Desconecte el PLC (toda la unidad).

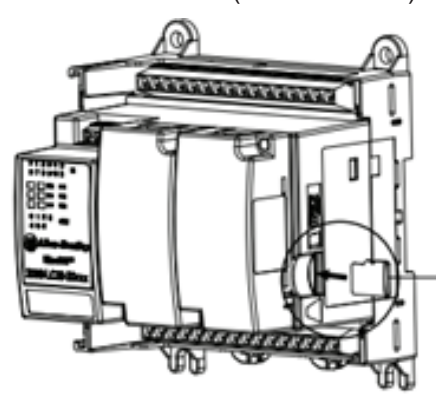

Español (ES) **Español (ES)**

En el PLC, retire la tarjeta microSD que contiene la configuración del programa de lavado, etc., y sustitúyala por la que tiene el software de actualización.

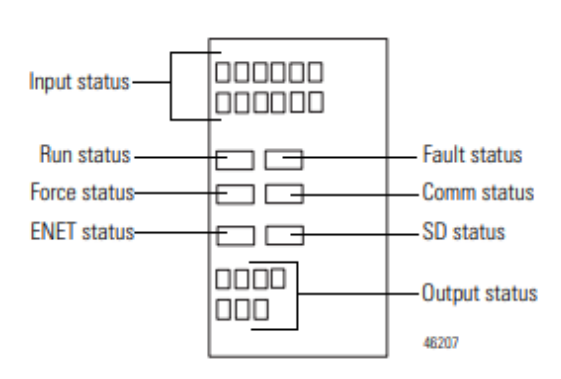

Vuelva a desconectar el PLC.

Observe el estado de los LED del PLC. Al cabo de unos segundos, el LED verde "Run" (En funcionamiento) y el rojo "Fault" (Error) deberían empezar a parpadear. Espere a que dejen de parpadear, es posible que transcurran varios minutos. Cuando dejen de parpadear, significará que el firmware de la unidad se ha actualizado. Vuelva a desconectar la unidad de la corriente.

Consulte a la sección 3.9.1 "PLC" para actualizar el programa del PLC.

### **3.10. Registro de eventos**

En el registro de eventos puede consultar el estado de los últimos cuatro programas activados y si dichos programas han terminado correctamente o no.

Para entrar en el registro de eventos, toque «Events» en el menú principal.

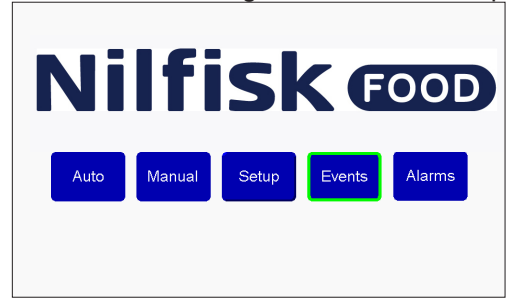

«Running statistics» (Estadísticas en curso) muestra la hora de inicio del programa, qué programa se ha iniciado y su estado.

El estado puede ser:

**«Started» (Iniciado):** El programa se ha iniciado.

**«Stopped» (Detenido):** El programa se ha detenido antes de terminar.

**«Failed» (Error):** Se ha producido un error durante la ejecución del programa y se ha detenido.

**«Finished» (Terminado):** El programa ha terminado como se esperaba y todas las fases de lavado se han llevado a cabo correctamente.

Utilice el botón «Previous» (Anterior) y «Next» (Siguiente) para desplazarse por los últimos cuatro programas.

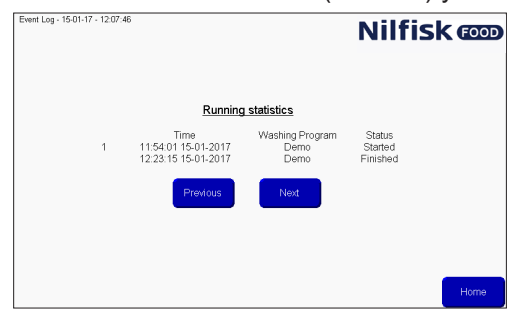

Toque «Home» (Inicio) para volver al menú principal.

### **4. Herramienta PC**

### **4.1. Instalación de la herramienta Hybrid Foamatic**

Download Hybrid Foamatic Tool from:

[nilfiskfood.com/upload/Nilfisk FOOD/Automatic/Software/PCTool/HybridFoamatic.htm](https://nilfiskfood.com/products/mainstation-hybrid-foamatic/)

Download and unpack the installation files. Now run the file called setup.exe

El proceso de instalación empezará mostrando la imagen siguiente.

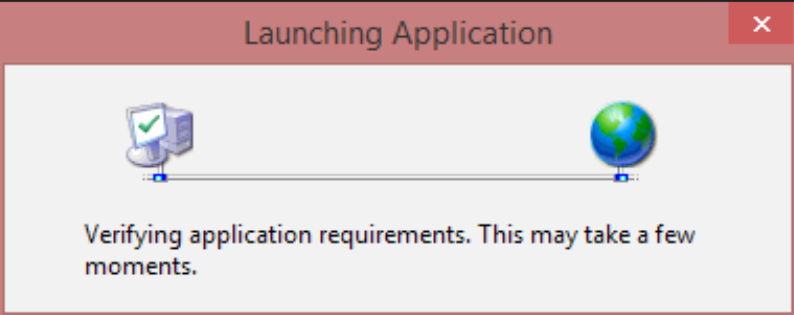

Es posible que al cabo de unos momentos, aparezca una advertencia de seguridad.

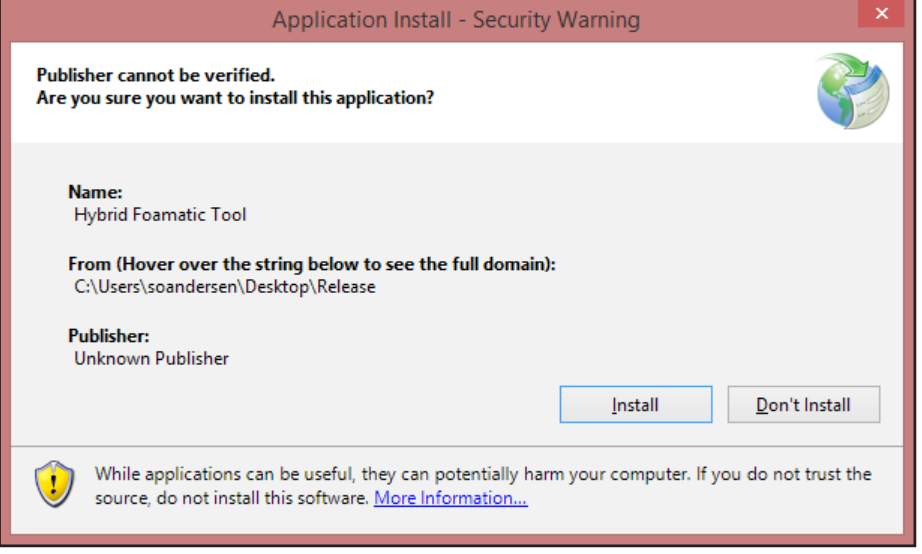

Haga clic en el botón «Install» (Instalar).

En función del sistema operativo y el nivel de seguridad puede abrirse una ventana emergente de advertencia.

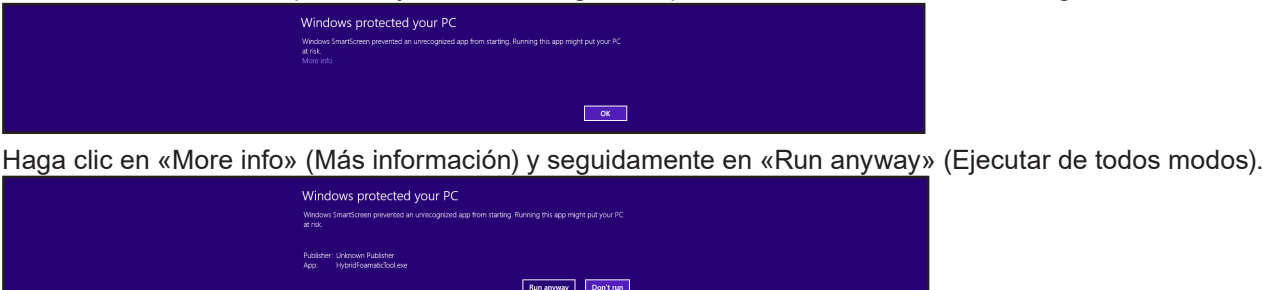

Ahora empezará la instalación.

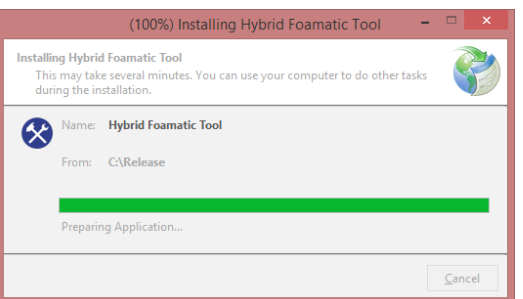

Cuando termine, el proceso de instalación habrá finalizado. La aplicación arrancará automáticamente y creará un acceso directo en el menú de inicio.

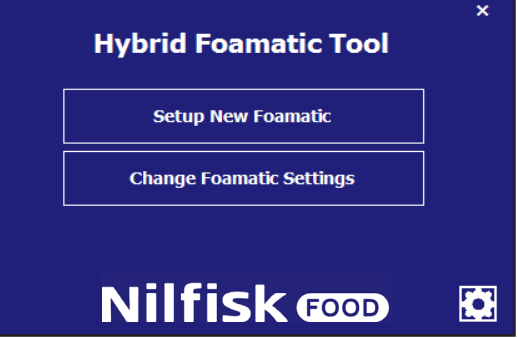

# **4.1.1. Actualización de la herramienta Hybrid Foamatic**

Con la esté iniciada, hará una comprobación en segundo plano para buscar actualizaciones del programa en la web. Si hay alguna actualización disponible, la aplicación la descargará y la ejecutará la próxima vez que inicie la aplicación. Algunas de las advertencias mencionadas en el apartado sobre la instalación pueden aparecer también durante el proceso de actualización.

## **4.2. Configurar una unidad nueva**

En este capítulo se describe cómo configurar una unidad nueva. Inicie la herramienta PC.

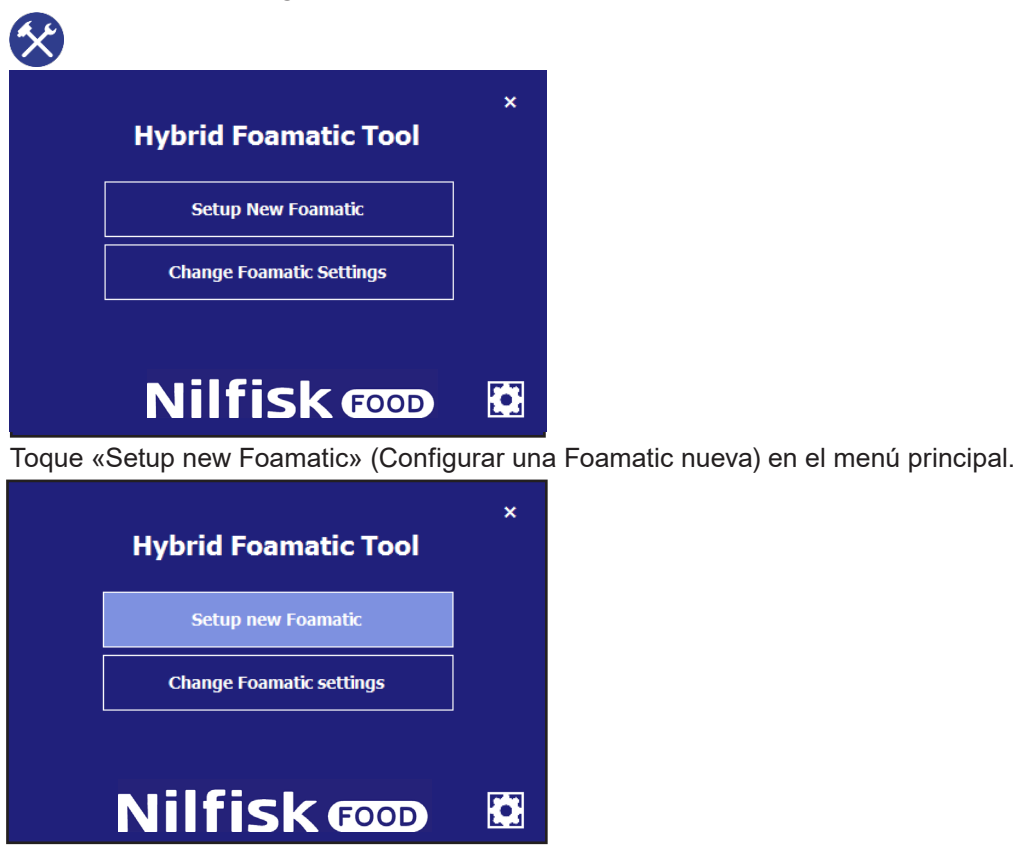

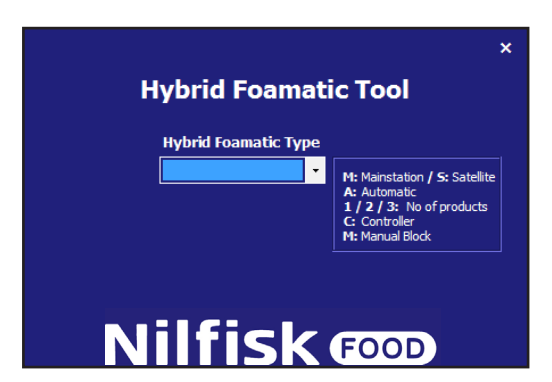

Seleccione el tipo de máquina que está configurando. Por ejemplo, MA2CM para la estación principal, con 2 productos y un bloque manual.

Cuando la haya seleccionado, el sistema pasara a la página de configuración de E/S.

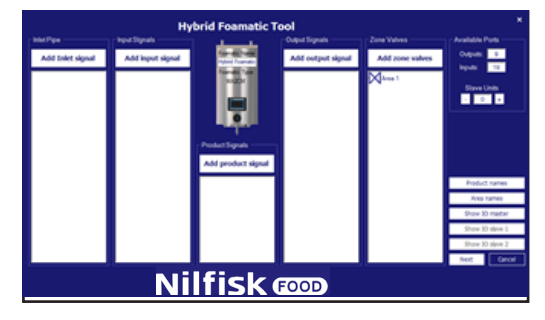

Añada y configure las E/S que quiera, para ello, consulte la sección sobre Configuración de E/S. Cuando termine, haga clic en «Next» (Siguiente).

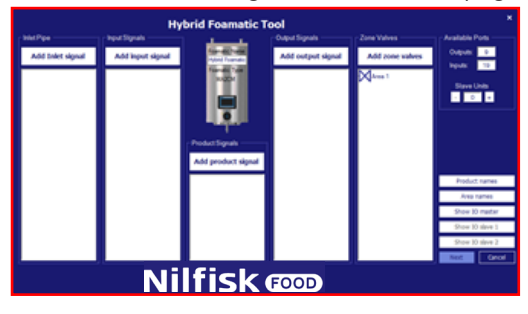

Ahora aparecerá el menú de fase/programa.

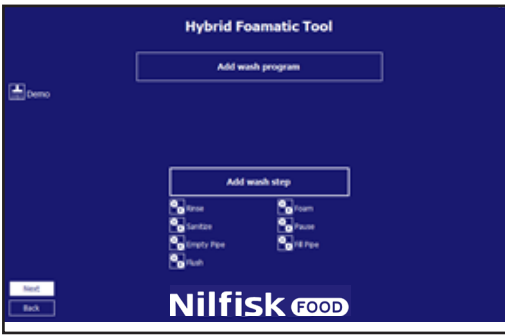

Las fases de lavado y los programas predeterminados vienen predeterminados, pero pueden modificarse para adaptarse a las necesidades del cliente o incluso se pueden crear otros nuevos. Consulte el capítulo el programa de lavado y de las fases de lavado.

Puede hacer clic en «Back» (Anterior) para volver a la pantalla de configuración de E/S.

Cuando termine de configurar las fases y programas de lavado, haga clic en «Next» (Siguiente).

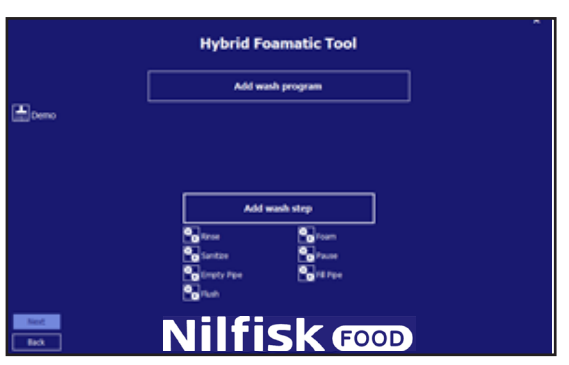

Aparece una opción para guardar la configuración en el PLC o en un archivo.

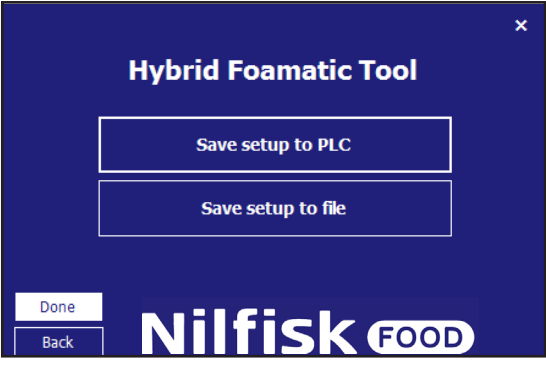

Haga clic en «Save setup to PLC» (Guardar la configuración en el PLC) para subir los datos a una Hybrid Foamatic.

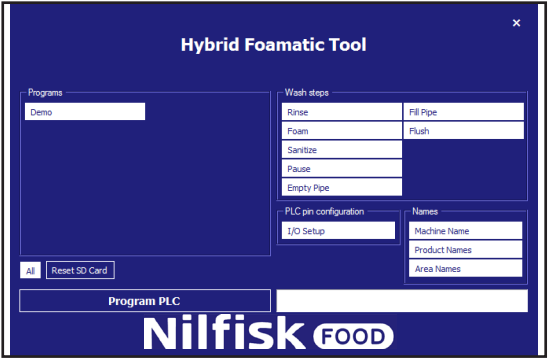

De manera predeterminada, todas las fases de lavado, programas de lavado, configuración de E/S y nombres están seleccionados y se subirán a la Hybrid Foamatic.

Si no quiere descargarlo todo, haga clic sobre el elemento que no quiere seleccionar. Pasará a ser de color azul en lugar de blanco.

Cuando todo esté listo, asegúrese de que la dirección IP del PC puede comunicarse con el PLC. La dirección IP predeterminada del PLC es 192.168.1.10.

### Haga clic en «Program PLC» (Programar PLC).

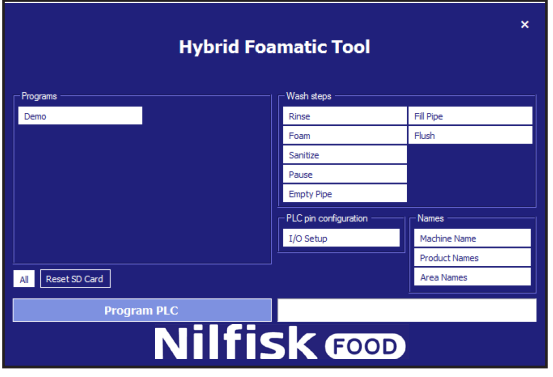

El campo se desactiva (el texto se vuelve negro) y empieza la carga.

Si la comunicación funciona correctamente, aparecerá una barra de tareas que indica en qué punto se encuentra el proceso.

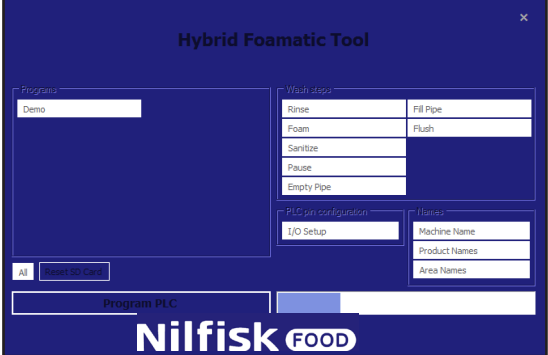

Cuando termine, aparecerá una casilla de confirmación.

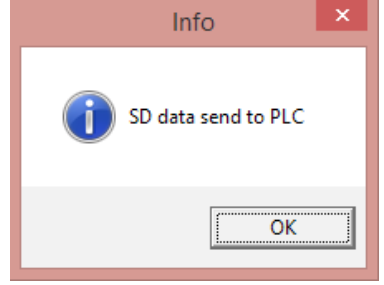

Haga clic en «OK» (Aceptar) y el programa volverá al formato de guardar.

Para guardar la configuración de un archivo haga clic en «Press save setup to» (Guardar configuración en archivo).

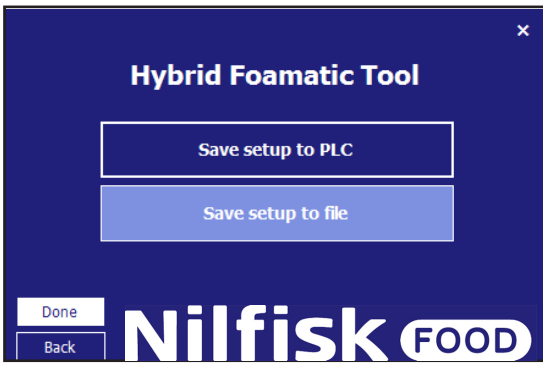

Aparecerá una ventana de explorador de archivos estándar.

Selección la ubicación del archivo y su nombre y haga clic en «Save» (Guardar).

El programa volverá al formato de guardar; haga clic en «Done» (Hecho) y el programa volverá al menú principal.

# **4.3. Configuración E/S**

### **4.3.1. Resumen**

En la pantalla de configuración de E/S hay cinco categorías de señales diferentes:

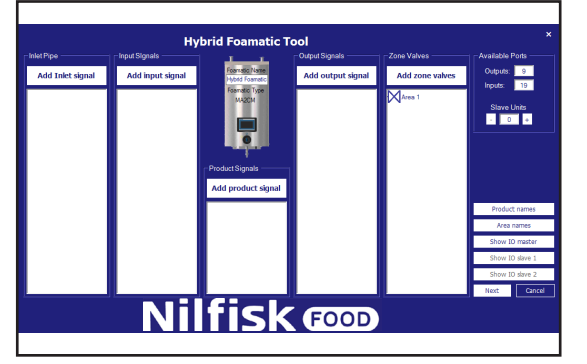

**Tubería de entrada:** Las señales de esta categoría están relacionadas con la tubería de entrada y con otro componente mecánico de la instalación Hybrid Foamatic, como por ejemplo, la válvula de agua caliente.

**Señales de entrada:** En general son señales eléctricas que sirven para que la máquina se comporte de una manera determinada, por ejemplo, iniciar un programa de lavado o un error.

**Señales de producto:** Están relacionadas con los productos de la unidad, pueden ser, por ejemplo, nivel bajo, contenedor vacío o reconocimiento del producto.

**Señales de salida:** Estas señales se usan para indicar determinado comportamiento o estado a otro control, torres de iluminación, etc. Pueden ser, por ejemplo, sistema activo o programa terminado.

**Válvulas de zona:** Categoría utilizada para añadir válvulas de zona a la instalación.

### **Nombre de la máquina:**

En el centro de la pantalla se muestra una unida Hybrid Foamatic. En la unidad se muestra cuál es su modelo y también el nombre de la instalación.

A la derecha se encuentra la zona «Available ports» (Puertos disponibles). Aquí puede verse cuántos puertos E/S tiene disponibles la unidad para aumentar su personalización. La función «Slave unit» (Unidad esclava) se utiliza para añadir una caja de distribución eléctrica adicional a la unidad a fin de que el usuario disponga de más E/S. La unidad esclava es un equipo adicional.

**Nombres de producto:** Para mostrar/editar los nombres de los productos que se usan en la unidad.

**Nombres de área:** Los nombres de las diferentes zonas conectadas a la máquina.

**Mostrar E/S maestras:** Muestra un resumen gráfico de la función que tiene cada E/S y dónde debería conectarse.

**Mostrar E/S esclavas 1 y 2:** La misma función que el elemento anterior, pero solo para las unidades esclavas. Este botón solo está disponible si se añade una unidad esclava.

# **4.3.2. Añadir una función E/S**

Cuando se añade una función a la entrada o salida del PLC, el programa detectará automáticamente el primer puerto disponible y lo usará para la función deseada. Los números de puerto pueden cambiarse manualmente si es necesario. Si alguna función requiere información adicional, como por ejemplo, «Areas» (Áreas), el sistema lo indicará mediante una nueva ventana emergente.

### **«Add inlet pipe signal» (Añadir señal de tubería de entrada)**

Toque el botón "Add inlet signal" (Añadir señal de entrada).

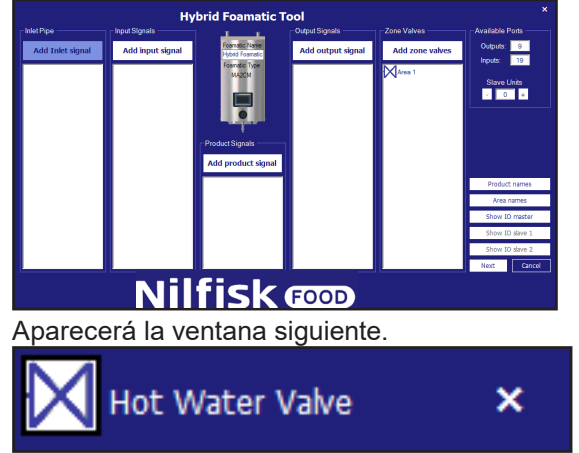

La válvula de agua caliente permite usar agua caliente y fría. Para usar esta función, tiene que instalar una válvula para cambiar entre agua caliente y fría.

# **4.3.3. «Add input signal» (Añadir señal de entrada)**

Para añadir una función a una entrada del PLC; toque «Add input signal» (Añadir señal de entrada). Aparecerá la ventana siguiente.

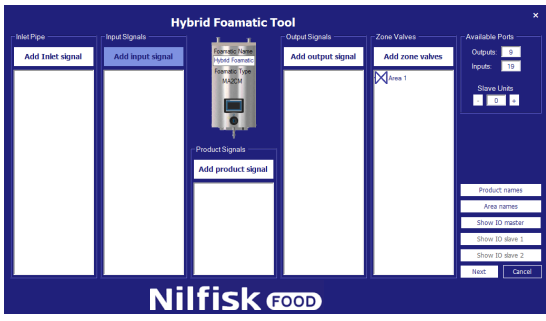

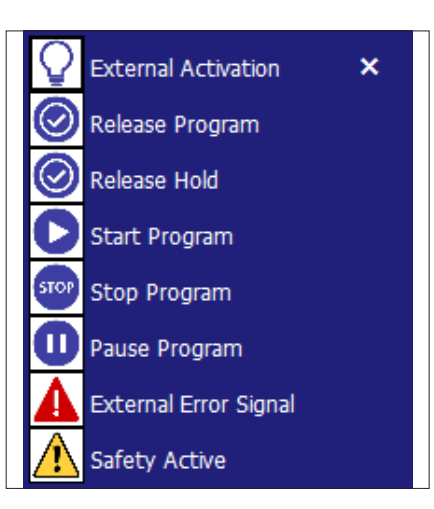

**Activación externa:** Si se utiliza la entrada en una fase de lavado, esa fase se retendrá en la acción actual, y se esperará a que se active esta entrada antes de continuar. Esta señal está relacionada con «Zone valves» (Válvulas de zona).

**Activar el programa:** Si se añade una entrada, esta debe estar activada para iniciar los programas relacionados. Cuando el programa se inicia, puede eliminarse la señal.

**Activación en espera:** La misma funcionalidad básica que la activación en espera. Si se activa esta función, el programa solo puede iniciarse si la entrada está activada. Si mientras se está ejecutando el programa se elimina la señal de entrada, el programa se detendrá.

**Iniciar el programa:** El programa vinculado a esta función se iniciará cuando se active la entrada.

**Detener el programa:** Cuando esta entrada de función esté activa, los programas vinculados a esta función se detendrán.

**Pausar el programa:** Cuando esta entrada de función esté activa, los programas vinculados a esta función se pondrán en pausa. Si el programa no se vuelve a iniciar cuando haya transcurrido el tiempo de espera de la pausa, el programa se detendrá.

**Señal de error externo:** Función que permite a una fuente externa general un error, como por ejemplo, una señal de error de propulsor.

**Error de seguridad:** Es la única indicación de seguridad activa/parada de emergencia de un componente externo, y no debe considerarse una parada de emergencia real. La función de parada de emergencia debe estar conectada a S\_in1, S\_in2 y S\_Reset en el PLC.

## **4.3.4. «Add product signal» (Señal de añadir producto)**

Para añadir una función relacionada con los productos que utiliza la unidad, toque «Add product signal» (Señal de añadir producto)

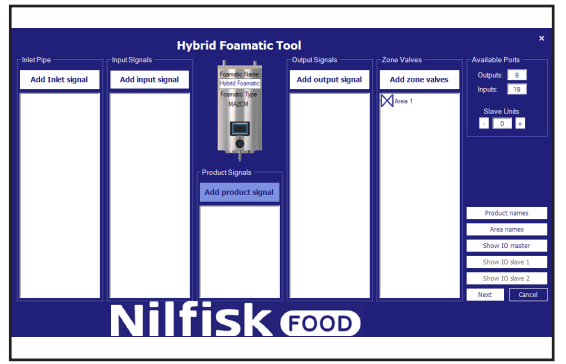

### Aparecerá la ventana siguiente.

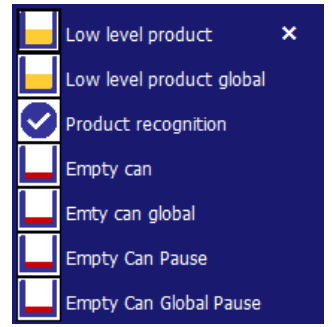

**Nivel bajo de producto:** Indica que el nivel del producto en el contenedor de un producto en concreto está alcanzando un nivel crítico. Si este aviso se activa mientras se está ejecutando el programa, dicho programa se terminará, pero el sistema no permitirá que se inicie un programa nuevo. Debe estar conectado a un interruptor de nivel.

**Nivel bajo de producto global:** Indica que el nivel del producto en el contenedor de cualquier producto en concreto está alcanzando un nivel crítico. Si este aviso se activa mientras se está ejecutando el programa, dicho programa se terminará, pero el sistema no permitirá que se inicie un programa nuevo. Debe estar conectado a un interruptor de nivel.

**Reconocimiento de producto:** Señal que indica si el producto que hay en la unidad es el correcto. Si no es el producto correcto, el sistema no puede empezar.

### **Depósito vacío:**

Indica que el nivel de producto en un determinado depósito queda por debajo del nivel crítico, y el programa en ejecución se detendrá. No se puede iniciar un nuevo programa que utilice el producto especificado hasta que se haya rellenado el depósito del producto. Debe estar conectado a un interruptor de nivel. **Depósito vacío global:**

Indica que el nivel de producto en alguno de los depósitos queda por debajo del nivel crítico, y el programa en ejecución se detendrá. No se puede iniciar un nuevo programa hasta que se hayan rellenado los depósitos de producto. Debe estar conectado a uno o más interruptores de nivel.

**Empty Can Pause (Interrupción por depósito vacío):** Indica que el nivel de producto en un determinado depósito queda por debajo del nivel crítico. El programa en ejecución se detendrá y volverá a ejecutarse a partir del paso en que se interrumpió. Si el programa no se vuelve a ejecutar dentro del intervalo de tiempo especificado en el "Tiempo de interrupción excedido", el programa se detendrá. No se puede iniciar un nuevo programa que utilice el producto especificado hasta que se haya rellenado el depósito del producto. Debe estar conectado a un interruptor de nivel. Solo válido a partir del firmware del PLC versión 11000

**Empty Can Global Pause (Interrupción por depósito vacío global):** Indica que el nivel de producto en alguno de los depósitos queda por debajo del nivel crítico. El programa en ejecución se detendrá y volverá a ejecutarse a partir del paso en que se interrumpió. Si el programa no se vuelve a ejecutar dentro del intervalo de tiempo especificado en el "Tiempo de interrupción excedido", el programa se detendrá. No se puede iniciar un nuevo programa hasta que se hayan rellenado los depósitos de producto. Debe estar conectado a uno o más interruptores de nivel. Solo válido a partir del firmware del PLC versión 11000 Señal de añadir salida

# **4.3.5. (Señal de añadir salida)**

Para añadir una función a una salida del PLC; toque «Add output signal» (Añadir señal de salida).

nis<br>15

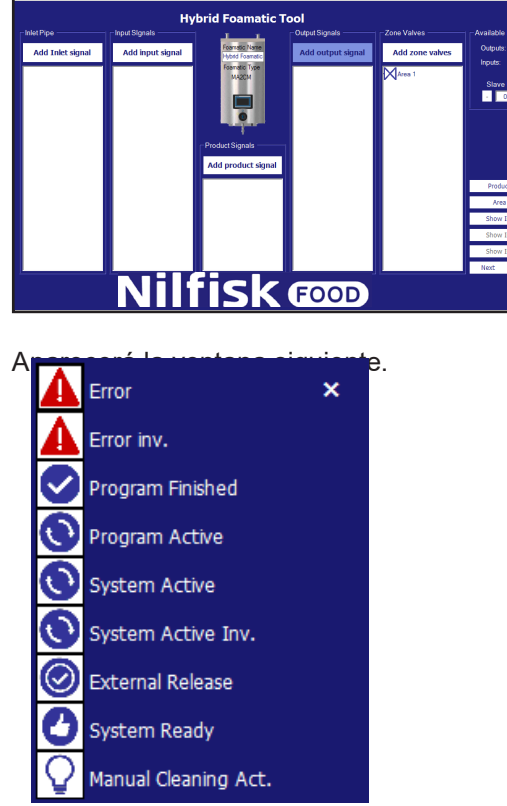

**«Error»:** Esta señal se activa cuando se detecta un error en el sistema, que puede ser presión baja en la entrada, falta de comunicación, etc.

### **Error inv. (Error): La señal es baja cuando se detecta un error, alta cuando el sistema se ejecuta según lo previsto (requiere la versión de software 11010).**

**Programa finalizado:** Se activa cuando el programa vinculado finaliza. Si se detiene un programa mientras se está ejecutando, esta señal no se activará.

**Programa activo:** Esta función se activa cuando el programa vinculado se está ejecutando.

**Sistema activo:** Se activa cuando la unidad se está ejecutando.

**Sistema activo inv.:** Igual que sistema activo pero invertido.

**Activación externa:** Se activa cuando el programa vinculado se activa mediante la función de entrada de activación. Sirve para indicar a una fuente externa que el programa puede o debe iniciarse.

**Sistema listo:** Indica que el sistema está listo para funcionar, sin errores pendientes.

Manual Cleaning Act. (Limpieza manual act): Alto cuando la limpieza manual está activada, bajo cuando la limpieza manual está desactivada (requiere la versión de software 11010).

## **4.3.6. (Añadir válvula de zona):**

Para añadir el control de las válvulas de zona a la unidad, toque «Add zone valves» (Añadir válvulas de zona).

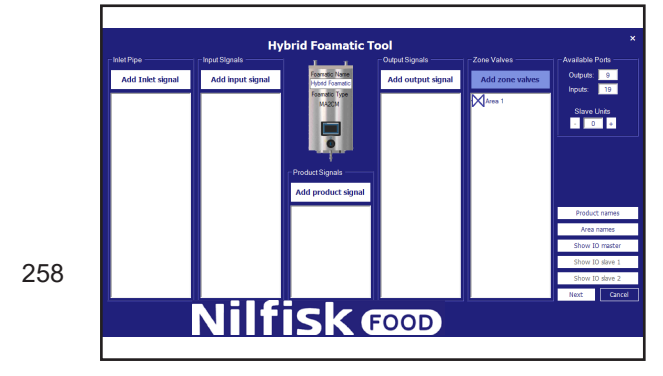

Aparecerá la ventana siguiente.

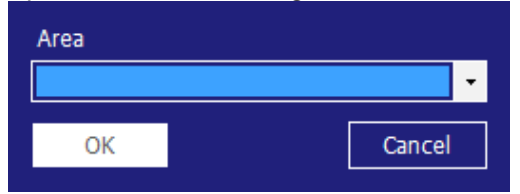

Seleccione el área que desea y toque «OK» (Aceptar).

## **4.3.7. Propiedades E/S**

Puede ver las propiedades del puerto haciendo clic en el elemento E/S mostrado. Aparecerá un cuadro de propiedades como este.

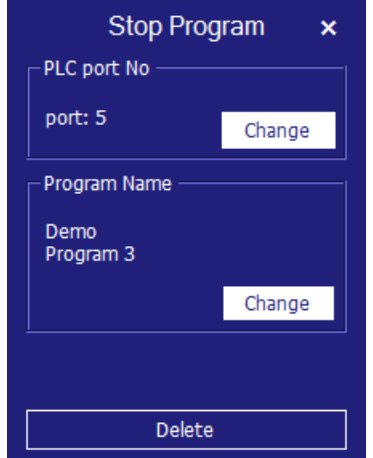

Para acceder a una vista rápida de las propiedades principales, mantenga el cursor sobre el puerto E/S. En este caso, una válvula de zona.

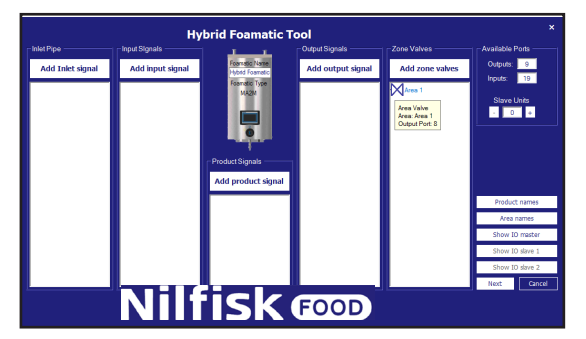

**Cambiar el número de puerto:** Si necesita cambiar el puerto asignado automáticamente, toque la función que hay que modificar para que aparezca el cuadro de propiedades.

Toque el botón «Change» (Modificar) en el grupo «PLC port No» (Núm. de puerto PLC).

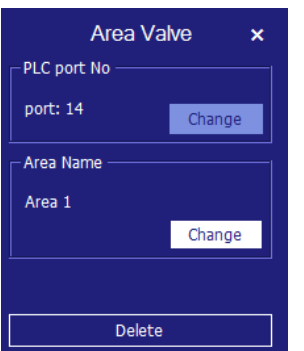

Aparecerá un nuevo cuadro de diálogo con los puertos disponibles que puede usar para cumplir con la función seleccionada.

No se mostrarán los puertos que ya se estén usando.

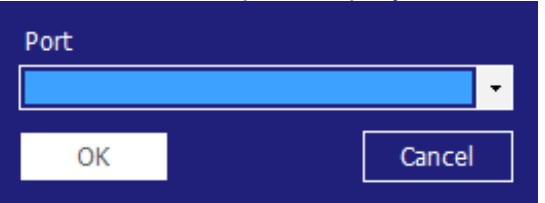

Toque la flecha pequeña y seleccione el número de puerto que quiera. Para terminar toque «OK» (Aceptar).

El programa volverá a la pantalla general de E/S.

**Cambiar de área:** Toque el botón «Change» (Cambiar) en el cuadro «Area name» (Nombre de área). Aparecerá la ventana siguiente.

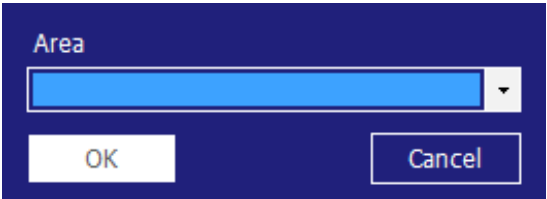

Seleccione el nombre de área que desea y para terminar, toque «OK» (Aceptar).

#### **«Change Program» (Cambiar programa):**

Las funciones que solo admiten un programa, como por ejemplo, «Start program» (Iniciar programa), presentarán un cuadro como este.

Para modificar los programas relacionados, toque la línea/icono, y aparecerá el mismo cuadro de diálogo de propiedades que se ha mencionado antes. En el cuadro de diálogo de propiedades, toque «Change» (Modificar) en el grupo del nombre de programa.

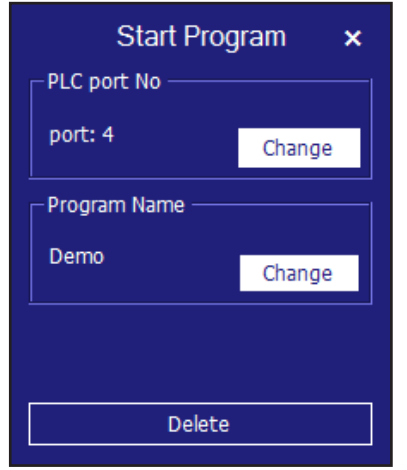

Aparecerá una ventana nueva. Solo se mostrarán los programas que ya se han creado.

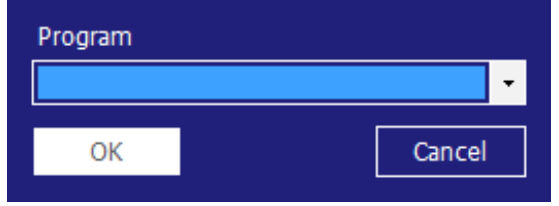

Si la función es compatible con varios programas, como por ejemplo un programa de parada, aparecerá el siguiente cuadro de diálogo de propiedades. Para modificar los programas relacionados, toque la línea/icono, y aparecerá el mismo cuadro de diálogo de propiedades que se ha mencionado antes. En el cuadro de diálogo de propiedades, toque «Change» (Modificar) en el grupo del nombre de programa.

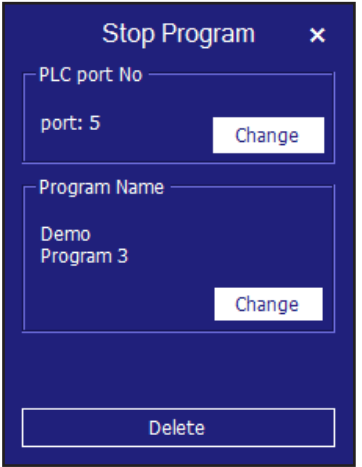

Para modificar los programas relacionados, toque la línea/icono, y aparecerá el mismo cuadro de diálogo de propiedades que se ha mencionado antes.

En el cuadro de diálogo, toque «Change» (Modificar) en el grupo del nombre de programa.

Aparecerá un cuadro de diálogo con los programas creados.

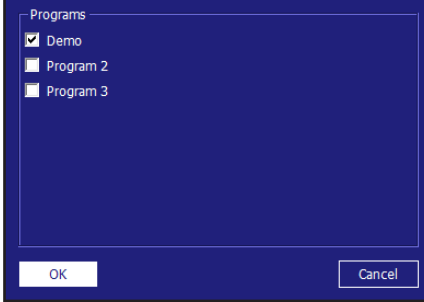

Marque la casilla de los programas que le interesan y para terminar, toque «OK» (Aceptar).

Para la entrada llamada «Pause» (Pausa) aparecerá un grupo adicional llamado «Pause time out» (Tiempo de espera de pausa).

Aquí puede modificar el tiempo que puede estar la unidad en pausa antes de detenerse. Para modificarlo, toque «Change» (Modificar).

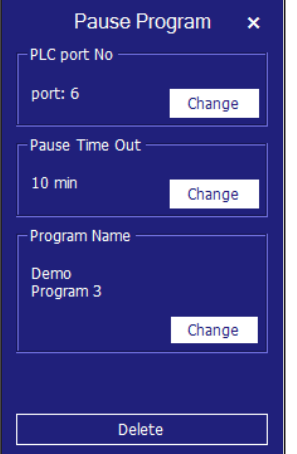

Español (ES) **Español (ES)**

Aparecerá el siguiente cuadro de diálogo.

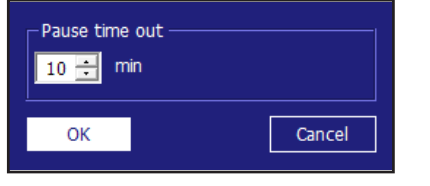

Modifique el tiempo haciendo clic en la flecha arriba/abajo. Toque «OK» (Aceptar) para terminar.

## **4.3.8. Eliminar una función E/S**

Toque la línea/icono de la función del puerto que quiere eliminar, en el ejemplo se trata de una válvula de zona conectada al área 1. Aparecerá un cuadro de diálogo de propiedades como este, puede tener diferentes tamaños y campos, pero en la parte inferior siempre habrá un botón «Delete» (Eliminar). Toque este botón para eliminar la función del puerto.

El programa volverá a la pantalla general de E/S.

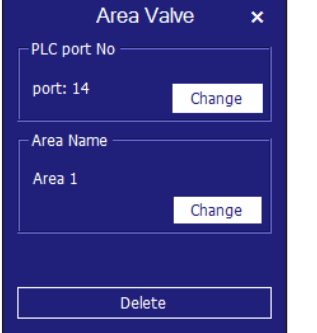

### **4.3.9. Unidad esclava**

Para contar con más entradas/salidas se pueden añadir hasta dos unidades esclavas, cada una de ellas con capacidad para proporcionar 15 salidas y 20 entradas.

## **4.3.10. Añadir una unidad esclava**

En el grupo de puertos disponibles, toque «+» para añadir una unidad esclava. Tras hacerlo, se añadirán puertos adicionales en «Outputs» (Salidas) y se activará el botón 1 o 2 de «IO slave» (E/S esclava). Si ya ha añadido el máximo de unidades esclavas, el botón «+» estará desactivado, no ejecutará ninguna acción si lo toca.

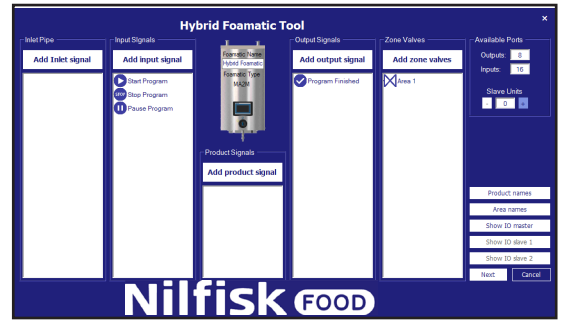

## **4.3.11. Eliminar una unidad esclava**

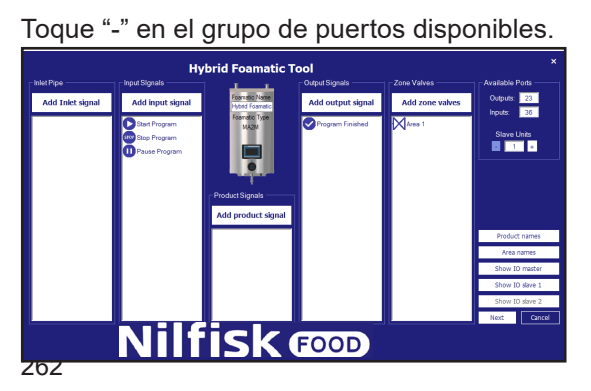

El sistema hará una advertencia adicional antes de eliminar la unidad esclava.

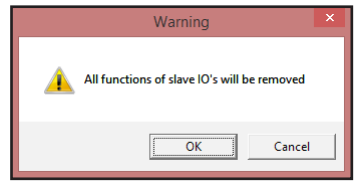

Si en este punto toca «OK» (Aceptar), todas las funciones conectadas con la unidad esclava se eliminarán del resumen. La opción «Show IO slave» (Mostrar E/S esclavas) estará desactivada y los puertos disponibles se reducirán hasta el número de E/S que tenga la unidad esclava.

### **4.3.12. Product names (Nombres de producto)**

Para ver o modificar los nombres de producto del sistema toque «Product names» (Nombres de producto).

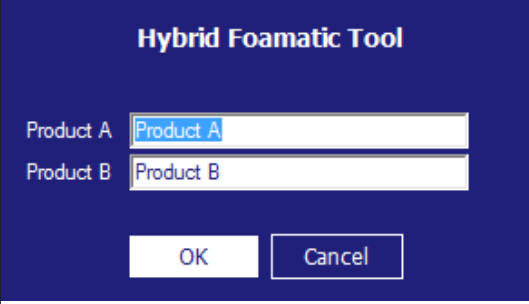

Aparecerá el cuadro de diálogo siguiente, donde se muestra solo el número de productos de la configuración actual.

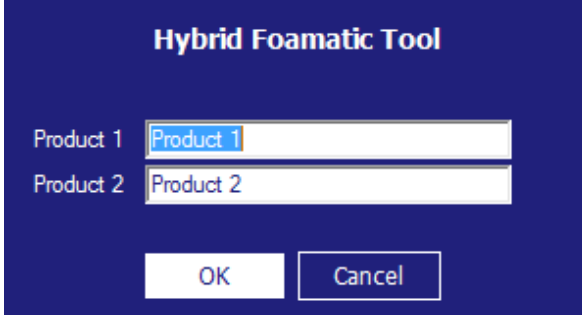

Seleccione los nombres que quiera y toque «OK» (Aceptar).

### **4.3.13. Nombres de área**

Para ver o modificar los nombres del sistema toque «Area names» (Nombres de área).

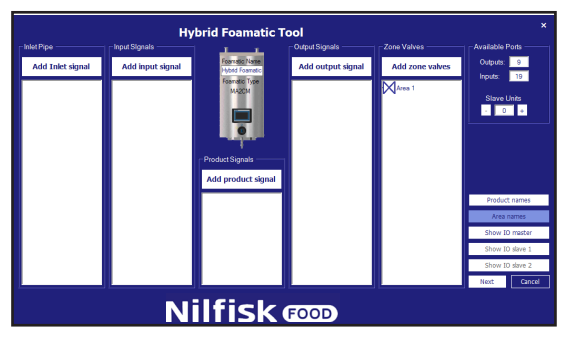

Español (ES) **Español (ES)**

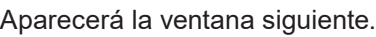

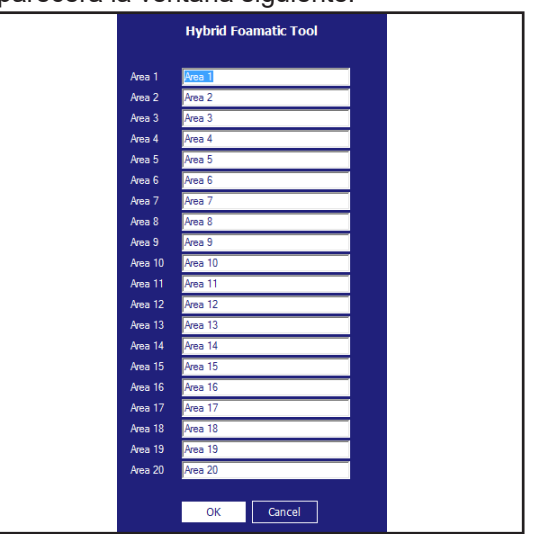

Seleccione los nombres que quiera y toque «OK» (Aceptar).

### **4.3.14. Mostrar las E/S de conexiones**

Puede visualizar e imprimir un resumen gráfico de qué puertos de E/S están conectados a la placa PCB tocando «Show IO master» (Mostrar E/S maestras) (Esclava 1/Esclava 2).

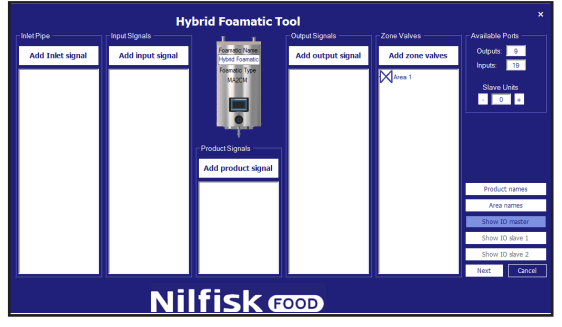

Aparecerá la ventana siguiente.

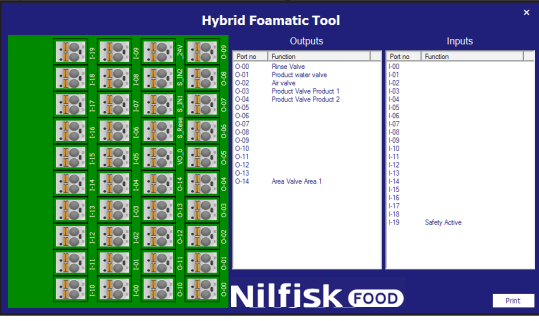

En las E/S maestras, se incluyen automáticamente las válvulas utilizadas como estándar para conectar el bloque y el puerto de seguridad. En todas las unidades esclavas, las E/S están disponibles.

Si toca una línea, por ejemplo, «Rinse valve» (Válvula de aclarado), el conector correspondiente se iluminará. Si toca el conector, se resaltará la línea correspondiente en la lista.

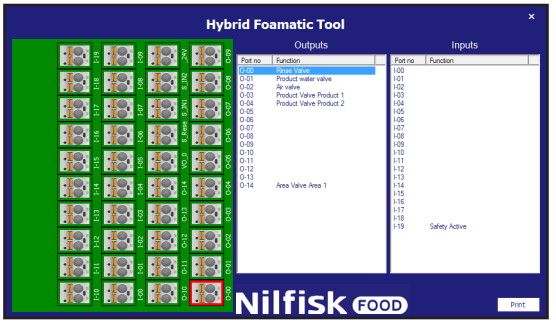

### **4.3.15. Fases de lavado**

Las fases de lavado son los elementos con los que se forman los programas de lavado. Los programas de lavado están formados por varias fases de lavado, y cada fase de lavado está formada por varias acciones de lavado. Este menú se usa para crear, editar y eliminar fases de lavado.

La unidad puede memorizar hasta 10 fases de lavado diferentes formadas por hasta un máximo de 32 acciones de lavado. Todas las fases de lavado deben tener un nombre y como mínimo una acción de lavado.

## **4.3.16. Símbolos utilizados en las fases de lavado:**

Si sitúa el ratón encima de los símbolos, aparecerá un texto en el que se indica el nombre de la función.

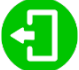

**«Activate output» (Activar la salida):** Esta función se utiliza para que el programa/fase de lavado active una salida del PLC. Podría ser, por ejemplo, una válvula de zona, una señal activa, etc. Cuando se toca este símbolo, aparece la lista de las funciones de salida disponibles.

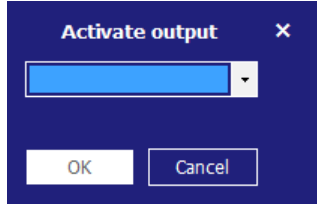

Toque un elemento de la lista y seleccione la función que desea. Toque «OK» (Aceptar) para confirmar.

**Español (ES)** Español (ES)

«**Activate output» (Desactivar la salida):** Esta función se utiliza para que el programa/fase de lavado desactive una salida del PLC. Asegúrese siempre de que las salidas que ha activado con el símbolo anterior también están desactivadas. Aparecerá la misma lista que aparece cuando se activan salidas.

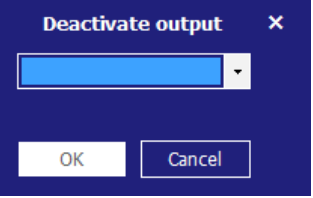

Toque un elemento de la lista y seleccione la función que desea. Toque «OK» (Aceptar) para confirmar.

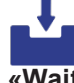

**«Wait for input» (Esperar para la entrada):** Esta función se usa para indicar que el programa/fase de lavado debe recibir una señal para continuar. Puede ser una señal de respuesta de una válvula de zona que actualmente esté abierta o cerrada.

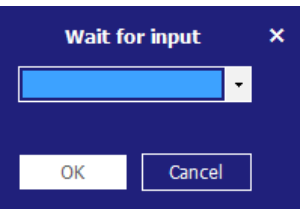

Toque un elemento de la lista y seleccione la función que desea. Toque «OK» (Aceptar) para confirmar.

 **«Wait step time» (Tiempo de espera de la fase):** Esta función se usa para aplicar una pausa ajustable en la fase de lavado. La duración de dicha pausa se establece cuando se crea el programa de lavado. Un ejemplo podría ser el tiempo que transcurre entre la apertura y el cierre de una válvula.

# $\mathbf{u}$

**«Action pause» (Pausa de acción):** Esta es una pausa definida en la fase de lavado, podría ser, por ejemplo, una breve pausa para esperar que se cierre una válvula.

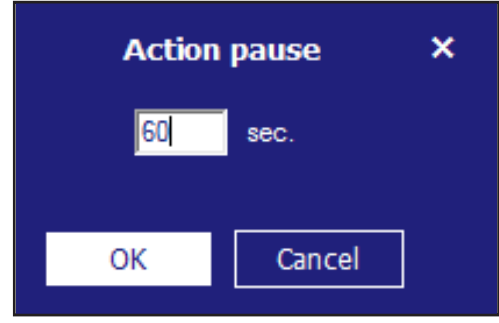

Introduzca el tiempo que quiere y toque «OK» (Aceptar). El tiempo debe estar entre 1 y 9999 segundos.

## Pressure control

«**Pressure control» (Control de presión):** Permite que la fase de lavado use una presión diferente, posteriormente, se configurará la presión en el programa de lavado. Si la fase de lavado incluye una activación/desactivación de las válvulas de producto, esta marca de verificación no tendrá ninguna función y la presión siempre será la máxima (15 bar).

### Mix product

**«Mix product» (Mezclar producto):** Esta función activa la función de mezcla del bloque, de modo que es posible abrir dos válvulas de producto al mismo tiempo. Las válvulas de producto se configuran cuando se añade la fase de lavado a un programa de lavado.

## **4.3.17. Añadir una fase de lavado**

Toque «Add wash step» (Añadir/editar fase de lavado) en el menú principal del programa de lavado.

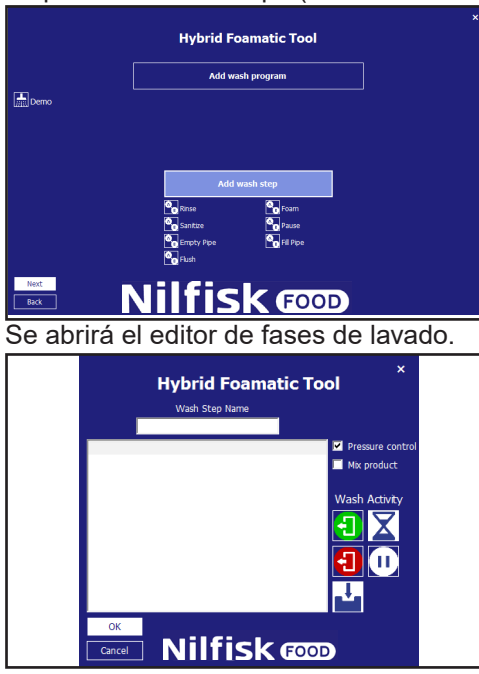

Escriba el nombre que quiere poner a la fase de lavado. Solo se admiten caracteres y números estándar Es obligatorio que las fases de lavado tengan nombre, así que no puede dejar este campo en blanco. El nombre del programa no puede superar los 15 caracteres.

Marque las casillas de verificación «Adjustable pressure» (Presión ajustable) y «Mix product» (Mezclar producto) en función de sus necesidades.

Empiece a crear la fase de lavado con los símbolos que hay en la parte derecha de la pantalla. Las acciones de la fase de lavado se ejecutarán en el orden en que aparecen en la lista. Estas funciones pueden añadirse o introducirse arrastrándolas y soltándolas o bien haciendo clic en el símbolo. Sus funciones se añaden haciendo clic, y se añaden al final de la fase de lavado. Si se arrastran, pueden insertarse en cualquier punto de la lista. Para editar o eliminar las acciones de lavado que ya ha colocado, haga clic con el botón derecho en la línea en cuestión y seleccione «Edit» (Editar) o «Remove» Eliminar.

Cuando termine de configurar la fase de lavado, toque el botón «OK» (Aceptar).

## **4.3.18. Eliminar una fase de lavado**

Para eliminar una fase de lavado, haga clic con el botón derecho en el icono que hay delante del nombre de la fase de lavado, y después, haga clic en «Remove» (Eliminar) en el menú emergente.

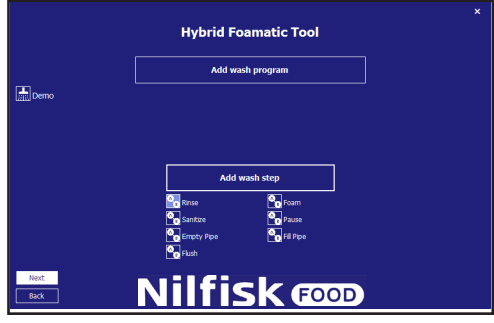

Aparecerá un cuadro de diálogo de confirmación.

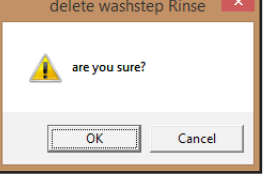

Haga clic en «OK» (Aceptar) para confirmar la eliminación de la fase de lavado.

## **4.3.19. Copiar una fase de lavado**

Para copiar una fase de lavado, haga clic con el botón derecho en el icono que hay delante del nombre de la fase de lado y en el menú que se abrirá, haga clic en «Copy» (Copiar). Se creará una nueva fase de lavado, con el mismo nombre que la original seguido de « copy». Si ya se han creado 10 fases de lavado, la función de copia se desactivará.

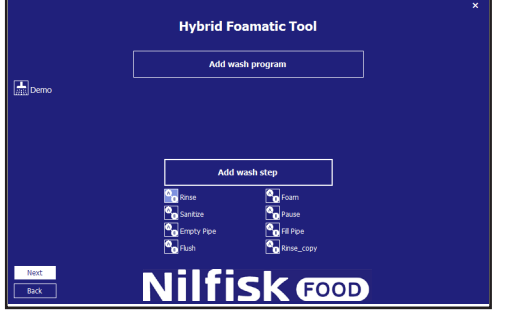

### **4.3.20. Editar una fase de lavado**

Para editar una fase de lavado existente, haga clic en el icono que hay delante del nombre de la fase de lavado.

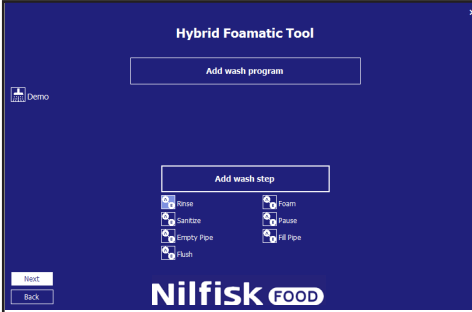

Aparecerá en pantalla el editor de fases de lavado con la fase de lavado seleccionada.

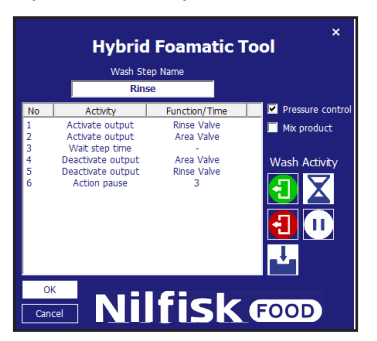

Para eliminar una acción de lavado, haga clic con el botón derecho sobre la acción que quiere eliminar y haga clic en «Remove» (Eliminar).

Para editar una fase de lavado, haga clic sobre ella, y después, haga clic en «Edit» (Editar) para que aparezca el cuadro de diálogo de propiedades.

En este ejemplo se edita una válvula de aclarado de una salida activa.

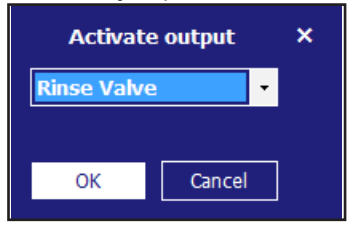

Seleccione la función actualizada y toque «OK» (Aceptar).

Salga del editor de fases de lavado haciendo clic en «OK» (Aceptar).

### **4.4. Programa de lavado**

Los programas de lavado se usan para limpiar. Están formados por fases de lavado que, a su vez, pueden tener hasta 32 fases en cada programa. En este capítulo se describe cómo crear programas de lavado y también cómo se editan y se eliminan. La unidad puede memorizar hasta 16 programas de lavado. Es obligatorio que los programas de lavado tengan nombre y como mínimo, una fase de lavado.

A continuación se muestra el menú principal del programa de lavado.

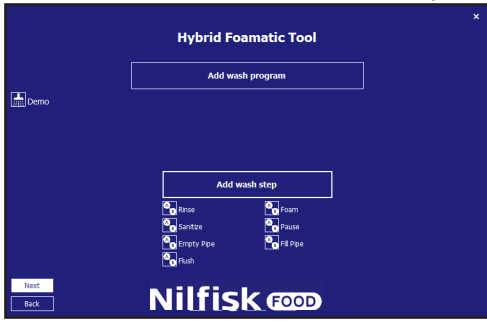

### **4.4.1. Añadir programas de lavado**

Toque «Add wash programa» (Añadir programa de lavado) en el menú principal del programa de lavado.

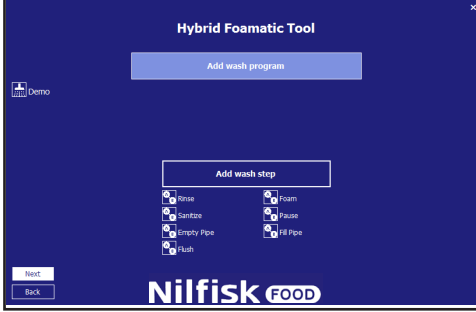

 El nombre del programa se indica en la parte superior. De manera predeterminada el nombre es «Program X», pero si quiere, puede cambiarlo a un nombre más descriptivo. Solo se admiten caracteres y números estándar Es obligatorio que el programa tenga un nombre, así que no puede dejar este campo en blanco. El nombre del programa no puede superar los 17 caracteres.

A la derecha hay un icono que representa cada una de las fases de lavado disponibles. Estos iconos se usan cuando se diseña el programa de lavado. Los programas de lavado deben tener al menos una fase de lavado, de lo contrario se producirá un error.

En la parte inferior derecha se muestra el tiempo total del programa de lavado.

Para editar o eliminar las fases de lavado que ya ha colocado, haga clic con el botón derecho en la línea en cuestión y seleccione «Edit» (Editar) o «Remove» Eliminar.

# **4.4.2. Eliminar un programa de lavado**

Para eliminar un programa de lavado, haga clic con el botón derecho en el icono que hay delante del nombre del programa, y después, haga clic en «Remove» (Eliminar) en el menú emergente.

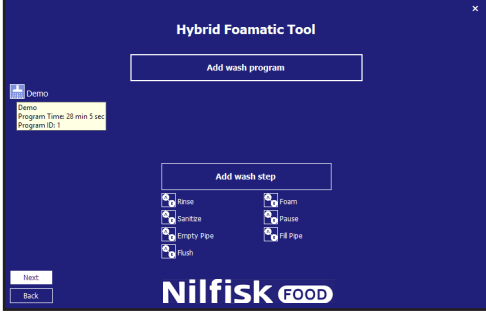

Aparecerá un cuadro de diálogo de confirmación.

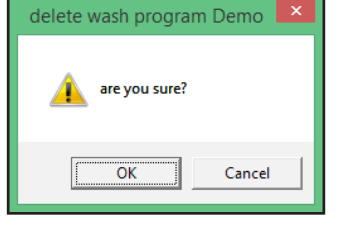

Haga clic en «OK» (Aceptar) para confirmar la eliminación del programa.

### **4.4.3. Copiar un programa de lavado**

Para copiar un programa de lavado, haga clic con el botón derecho en el icono que hay delante del nombre del programa y en el menú que se abrirá, haga clic en «Copy» (Copiar). Se creará un nuevo programa, con el mismo nombre que la original seguido de «\_copy». Si ya se han creado 16 programas de lavado, la función de copia se desactivará.

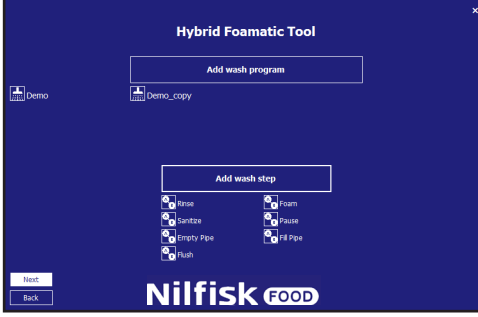

### **4.4.4. Añadir/introducir una fase de lavado al programa de lavado**

Ya sea para añadir o introducir una fase de lavado en un programa de lavado, puede hacer clic sobre los iconos o bien arrastrarlos y soltarlos para colocar o introducir la fase en un punto determinado.

Por ejemplo, si selecciona la fase de lavado «Rinse» (Aclarar).

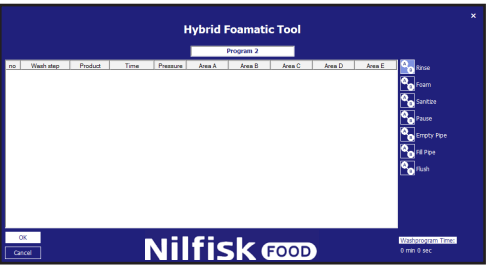

Se mostrará el cuadro de diálogo de la fase de lavado.

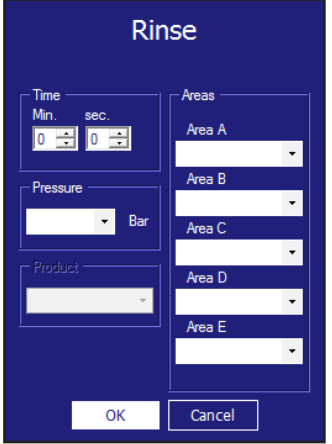

**Tiempo en segundos:** El tiempo de espera de la fase en la configuración de la fase de lavado. Normalmente, es el tiempo que se ejecutará la fase de lavado. El tiempo de aclarado máximo es 166 minutos y 36 segundos (9999 segundos).

**Presión:** Seleccione la presión que quiere que tenga la fase de lavado actual. La presión solo es visible si la fase de lavado es compatible con el control de presión y no incluye una fase de acción de válvula de activación/ desactivación de producto. En estas circunstancias, la presión está configurada al máximo (15 bar) a fin de que el sistema inyector funcione de la mejor manera posible.

**Producto 1:** Seleccione el producto que se usa en el programa de lavado, por ejemplo cuando en el espumado. Si hay una fase de lavado que no incluya una acción de válvula de activación/desactivación de producto, este elemento estará desactivado.

**Producto 2:** Selecciona el segundo producto cuando se activa la mezcla de producto de la fase de lavado actual y dicha fase de lavado incluye una acción de activación/desactivación de la válvula de producto. De lo contrario, no verá nada en este apartado.

**Área:** Seleccione las áreas que se activarán durante la fase de lavado. Solo está activo si la fase de lavado incluye una acción de activación/desactivación de la válvula de área. Solo es obligatorio configurar una de las cinco, pero si lo desea, puede configurarlas todas.

Si hace clic en el botón «OK» (Aceptar) antes de rellenar todos los campos obligatorios, aparecerá una ventana de aviso.

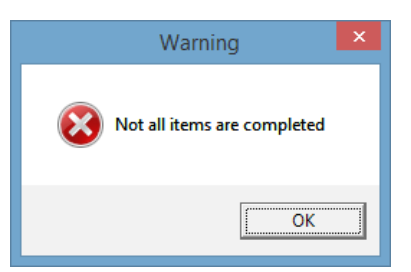

Los campos que no haya rellenado estarán marcados de color azul claro.

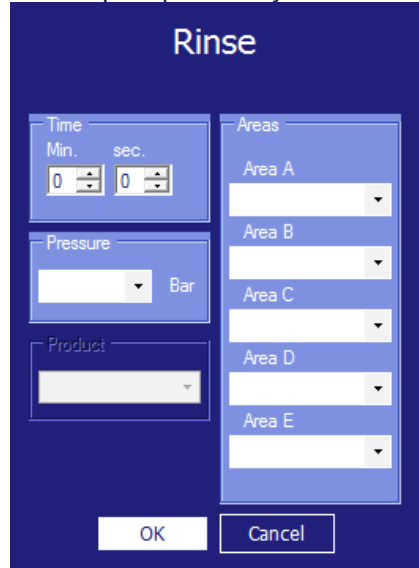

Rellene los campos que falta y haga clic en «OK» (Aceptar).

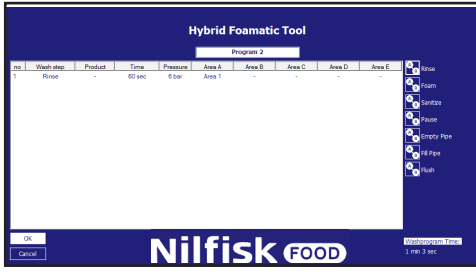

Repita los pasos anteriores hasta que termine el programa de lavado y haga clic en «OK» (Aceptar).

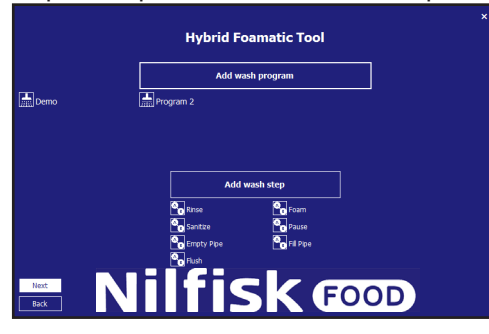

### **4.4.5. Editar un programa de lavado**

Para editar un programa de lavado existente, haga clic en el icono que hay delante del nombre del programa.

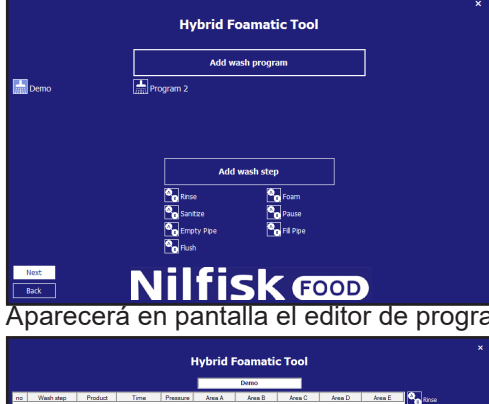

Aparecerá en pantalla el editor de programas de lavado con la fase de lavado seleccionada.

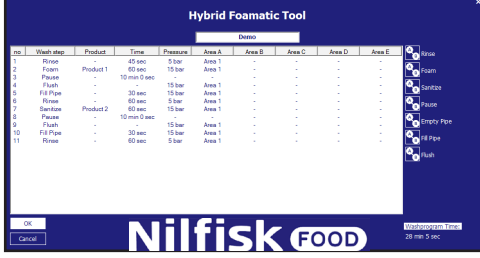

Para cambiar el nombre de la fase, introduzca el nuevo nombre en el campo del nombre de programa.

Para añadir una fase de lavado nuevo, arrastre la fase de lavado a la posición que quiera o bien haga clic en la fase de lavado para añadirla al final del programa.

Para eliminar una fase de lavado, haga clic con el botón derecho sobre la fase que quiere eliminar y haga clic en «Remove» (Eliminar).

Para editar una fase de lavado, haga clic sobre ella y después, haga clic en «Edit» (Editar) para que aparezca el cuadro de diálogo de propiedades.

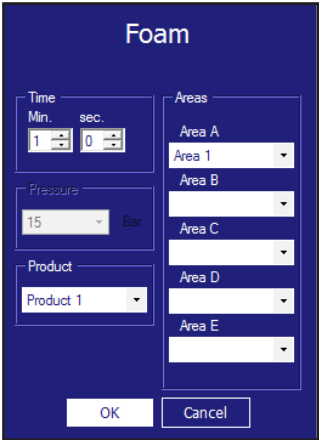

Cambie los elementos que quiera modificar y para terminar, haga clic en «OK» (Aceptar) para terminar.

El editor de fases de lavado se actualizará con los nuevos valores. Haga clic en «OK» (Aceptar) para confirmar los cambios.

# **4.4.6. Cómo dividir los programas de lavado en dos partes**

1. divida el programa en dos partes, ambas de menos de 32 líneas

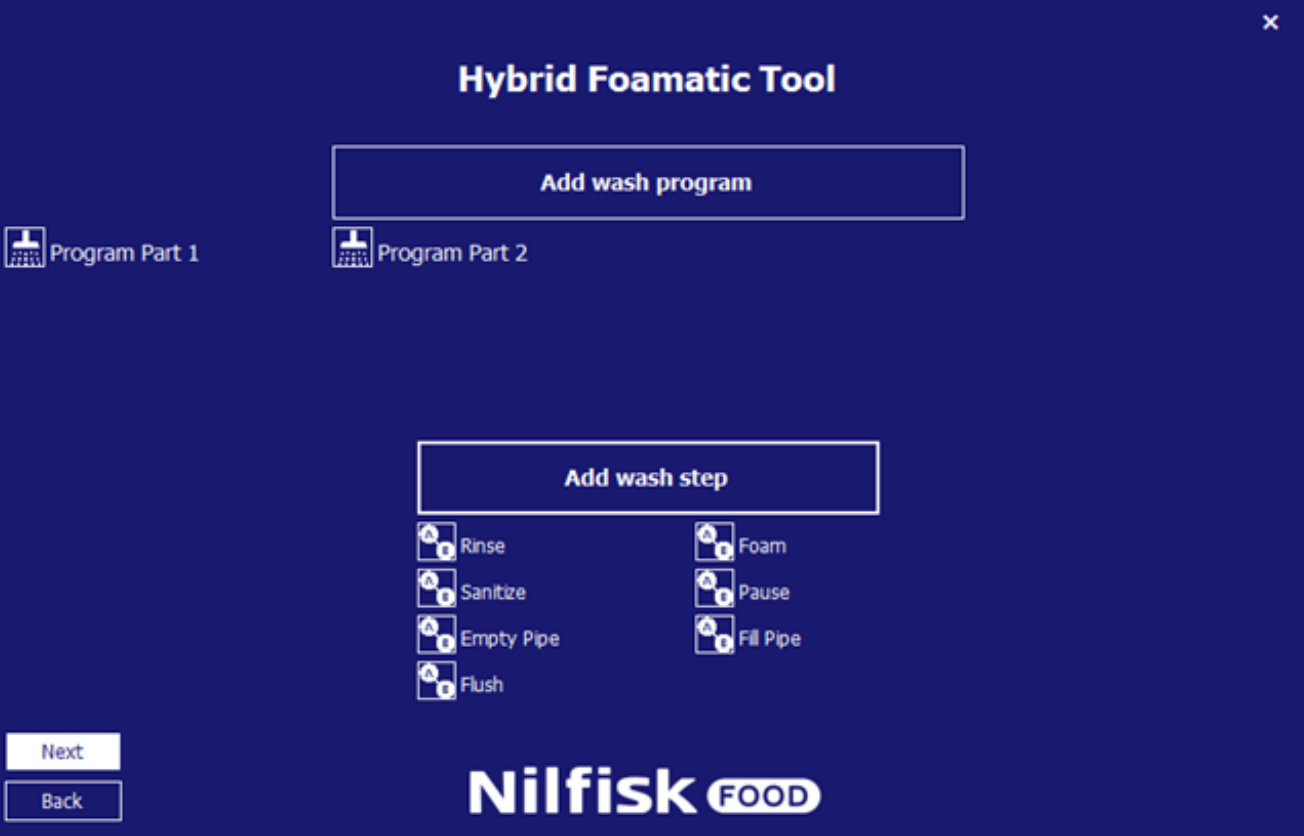

- 2. vuelva a «IO setup» (Configuración de E/S)
- 3. Presione «Add output signal» (Añadir señal de salida)

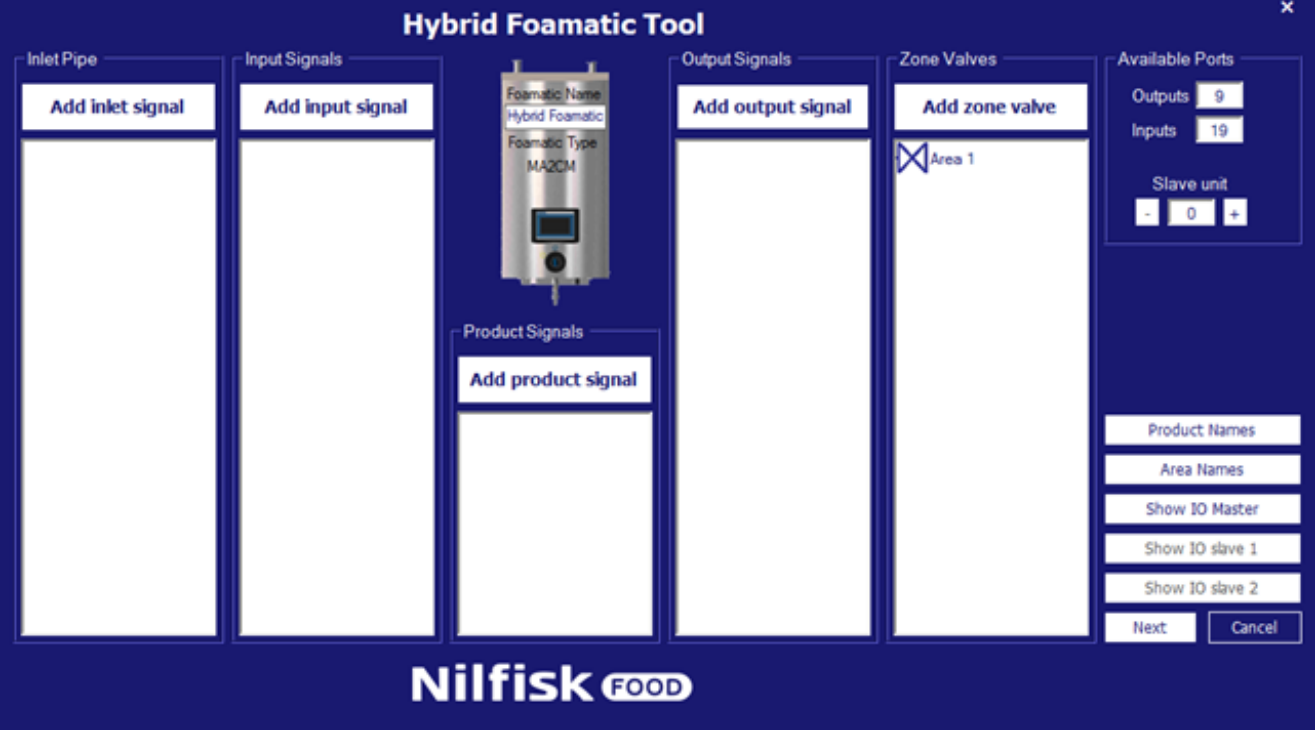

4. presione «Program Finished» (Programa terminado)

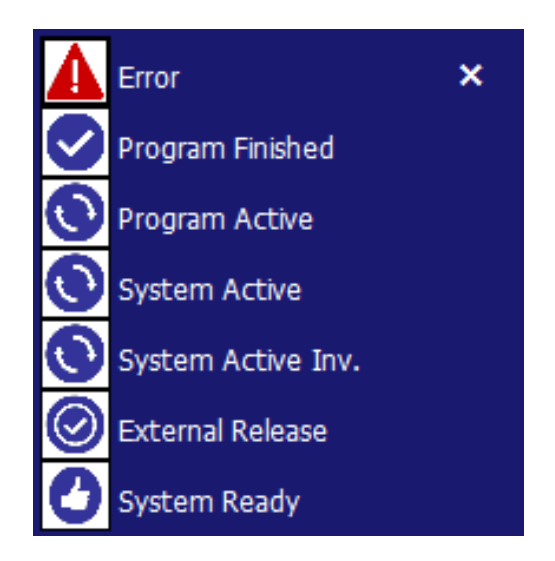

5. Seleccione la parte 1 de los programas y presione OK

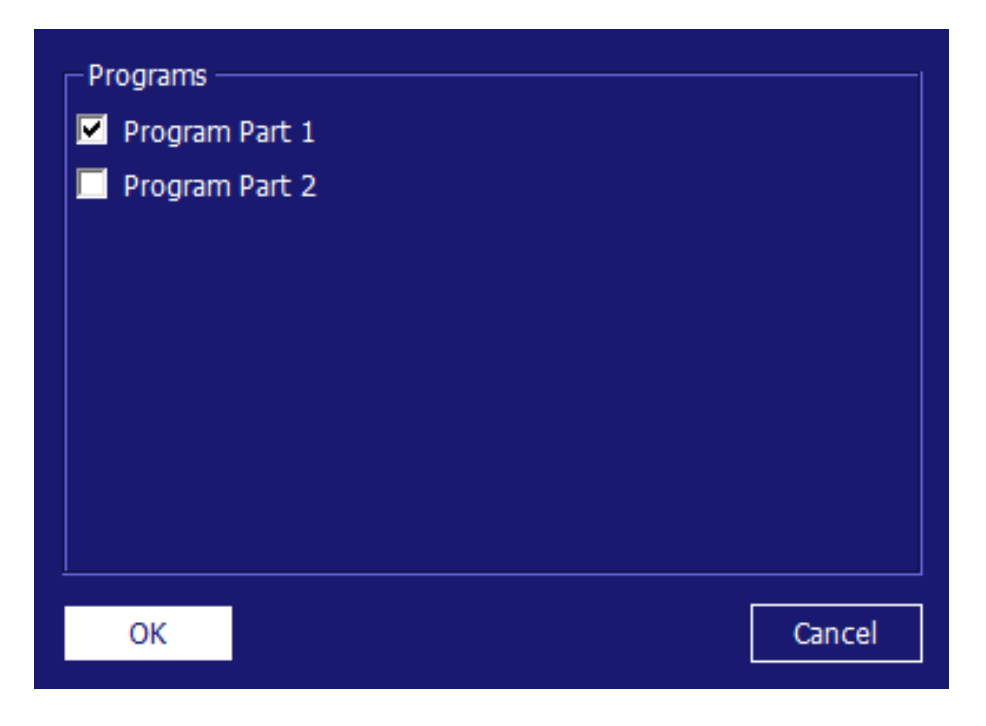

6. Presione «Add input signal» (Añadir señal de entrada)

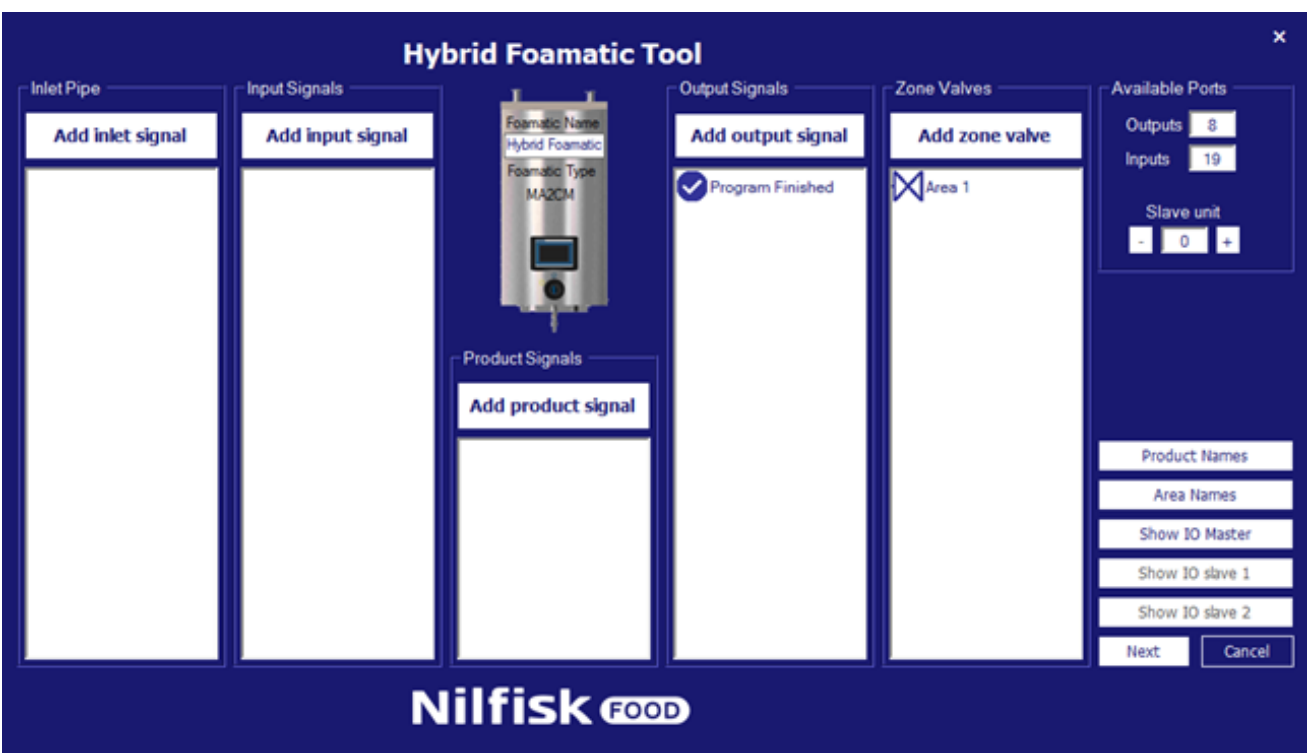

7. Seleccione «Start Program» (Iniciar programa)

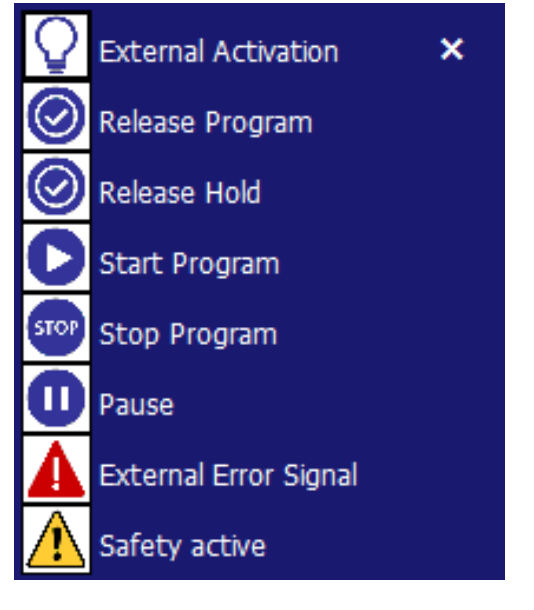

8. Seleccione la parte 2 del programa y presione OK

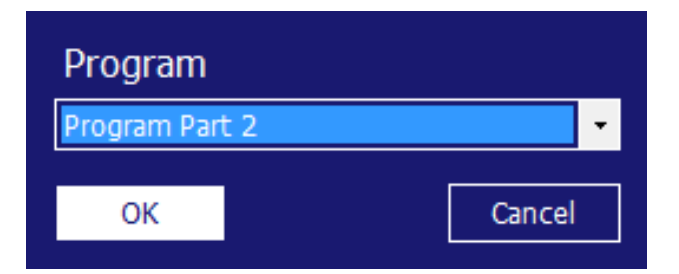

9. Presione «show IO Master» (mostrar maestro de E/S)

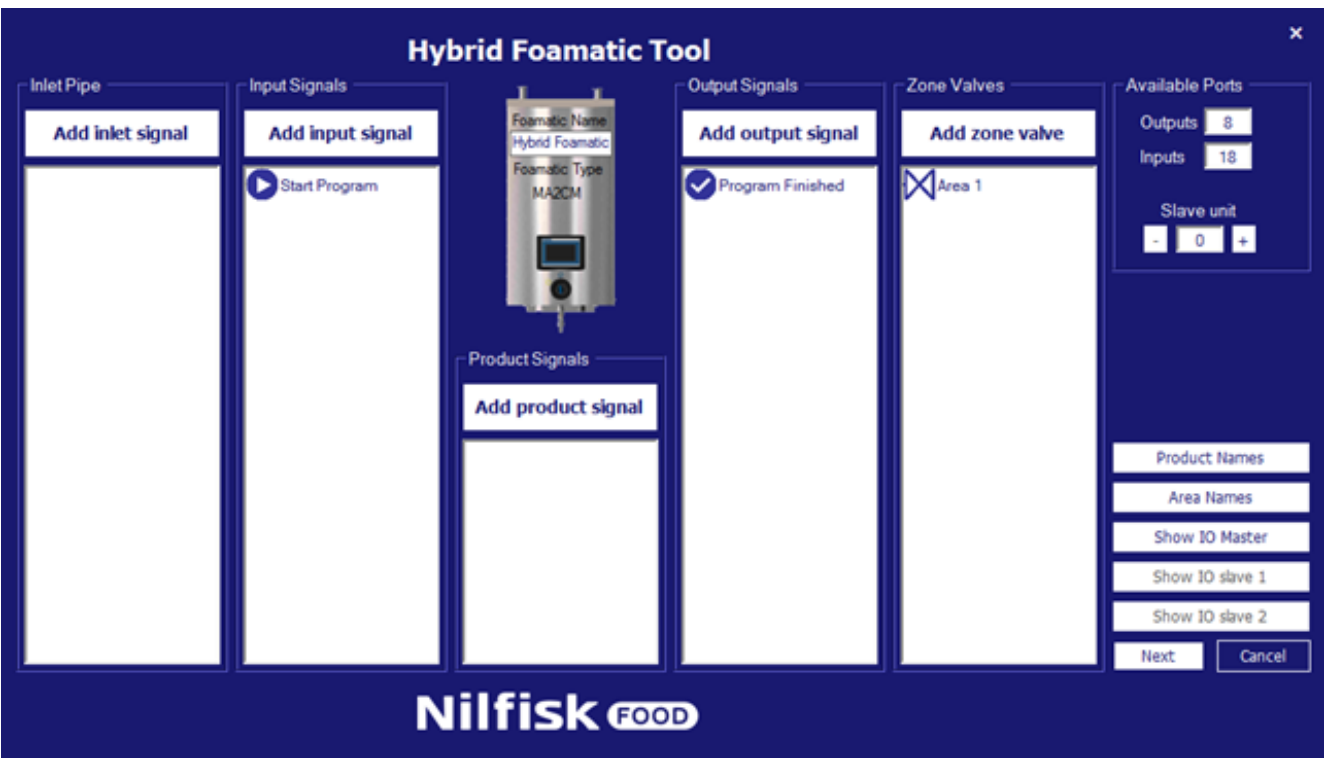

10. Conecte la salida finalizada del programa para iniciar la entrada del programa. En este ejemplo, O-05 a I-04

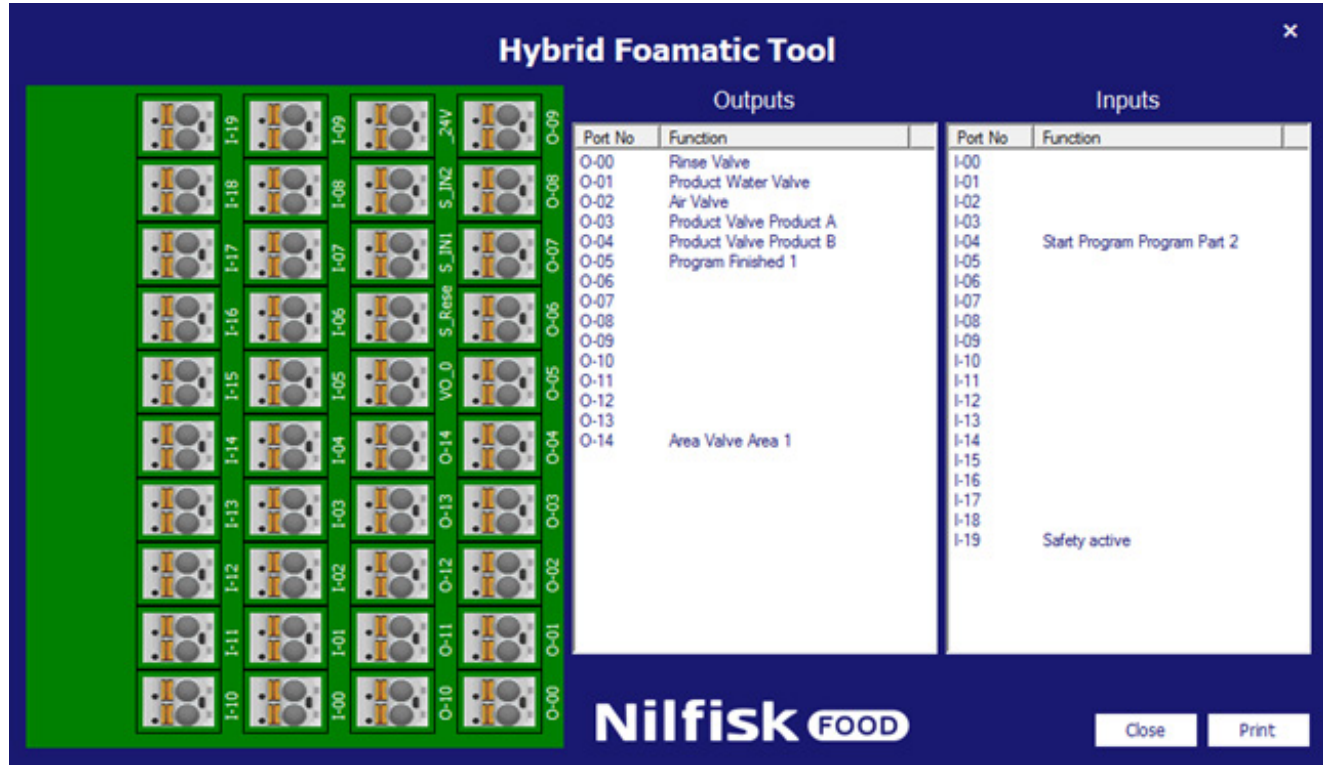

11. Cierre el «IO master» (maestro E/S)

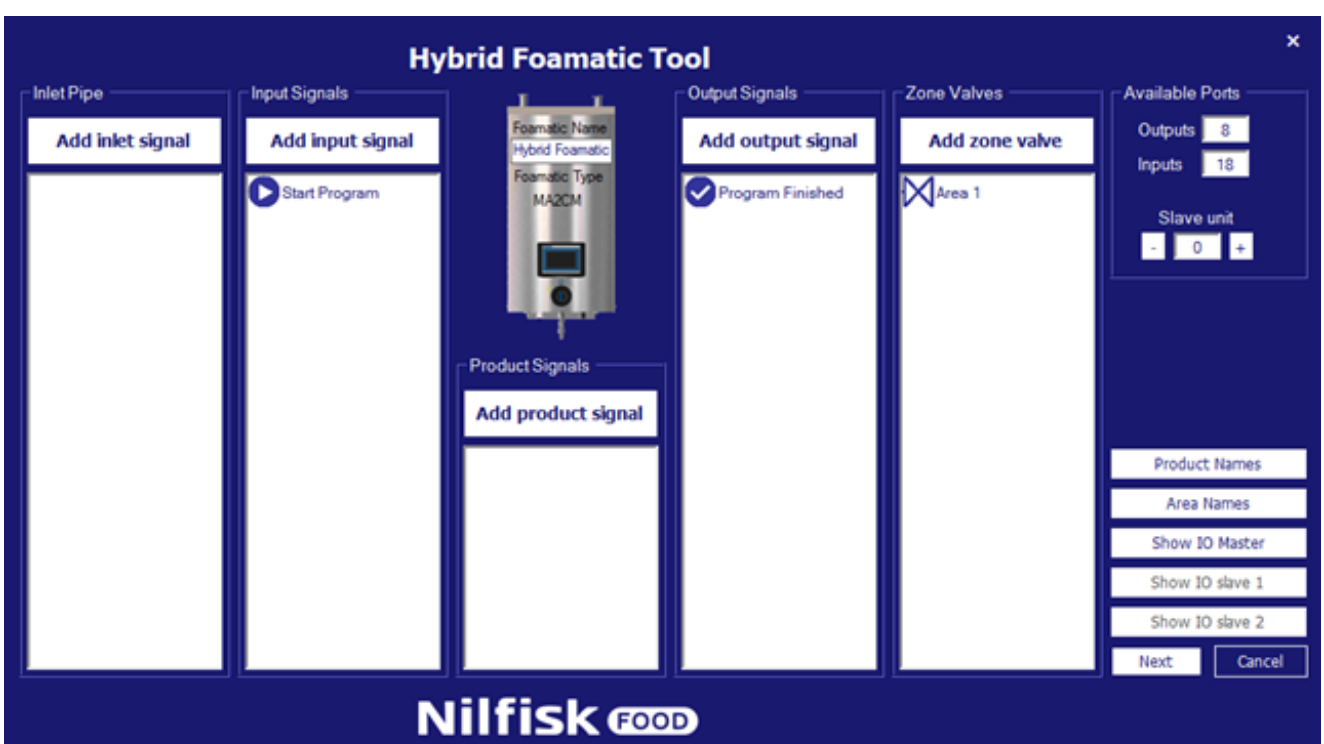

### 12. Presione «next» (siguiente)

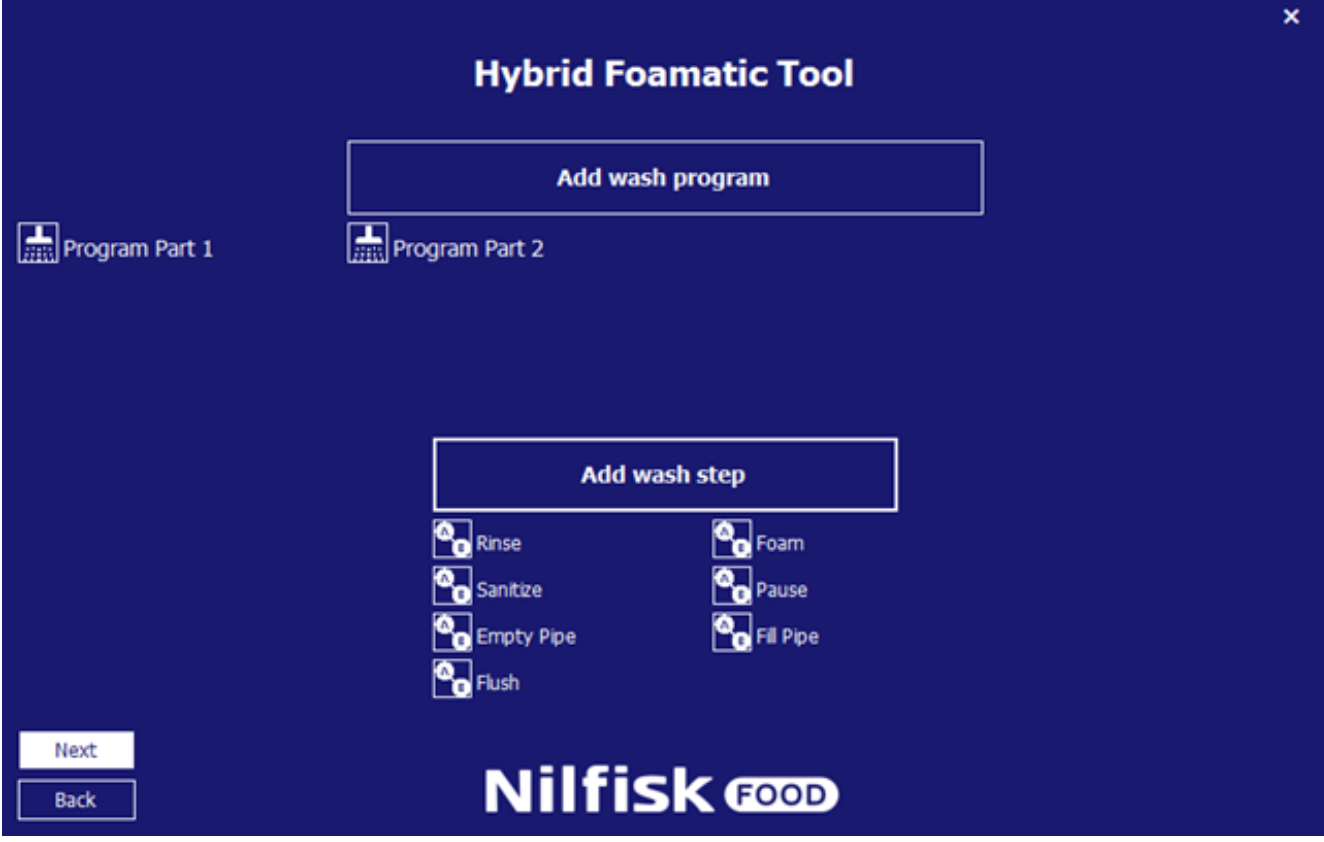

13. Presione «next» (siguiente)

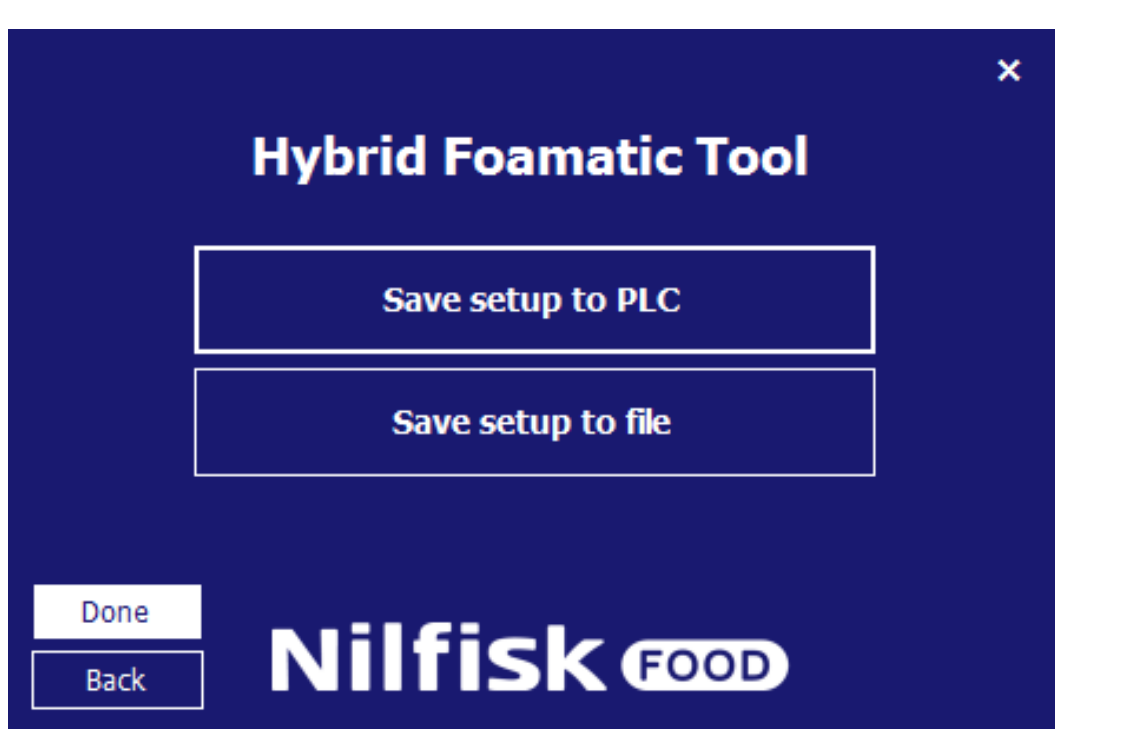

14. Guardar configuración en el PLC

**Español (ES)**

Español (ES)

# **4.5. Cargar la configuración**

La configuración de la Hybrid Foamatic puede cargarse desde el PLC de la Hybrid Foamatic o des de un archivo. Cuando esté cargada, podrá añadir o cambiar configuraciones, programas de lavado, etc., y guardar nuevas configuraciones al PLC o al archivo otra vez.

# **4.5.1. Cargar configuraciones desde el PLC**

En el menú principal, toque «Change Foamatic settings» (Cambiar configuración de la Foamatic).

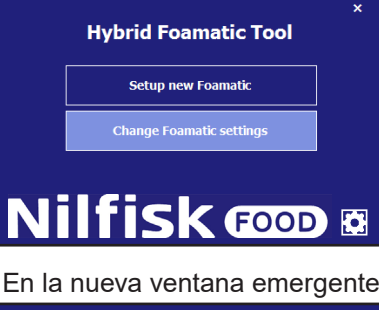

En la nueva ventana emergente, toque «Get settings from PLC» (Obtener la configuración del PLC).

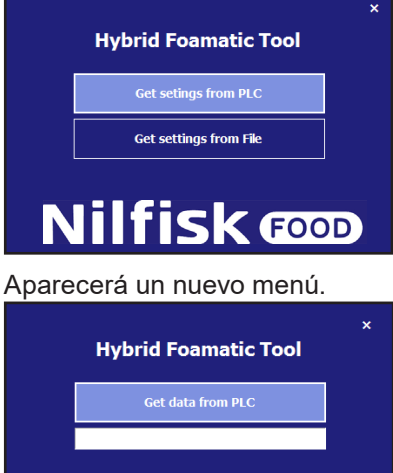

**Nilfisk coop** 

Asegúrese de que la dirección IP del PC está dentro de un rango que permite la comunicación con el PLC. La dirección IP predeterminada del PLC es 192.168.1.10.

Toque «Get data from PLC» (Obtener los datos del PLC).

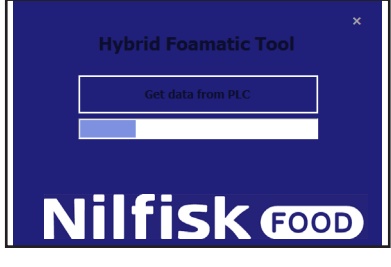

Cuando termine, aparecerá una ventana emergente de confirmación.

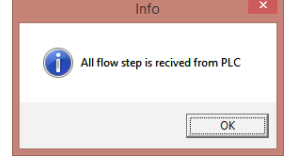

Toque en «OK» (Aceptar); seguidamente aparecerá una ventana con dos opciones. Toque en «Change IO setup» (Cambiar configuración de E/S) para ir a la configuración de E/S, o bien toque «Change wash program» (Cambiar el programa de lavado) para ir al editor de fases o programas de lavado. Consulte los diferentes capítulos para obtener una descripción detallada de la configuración de E/S y de la configuración de E/S y del programa de lavado. Después de hacer la selección también se puede alternar entre configuración de E/S y el editor de programas de lavado.

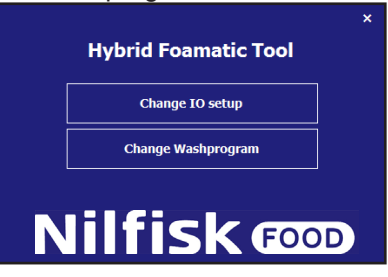

Cuando termine de modificar la configuración de E/S o el programa de lavado, y haya confirmado los cambios hechos en estos apartados tocando el botón «OK» (Aceptar), el programa irá hasta el menú de guardar. Consulte el capítulo sobre cómo configurar una unidad nueva.

## **4.5.2. Cargar configuraciones desde un archivo**

Cómo cargar una configuración previamente almacenada desde un archivo. En el menú principal, toque «Change Foamatic settings» (Cambiar configuración de la Foamatic).

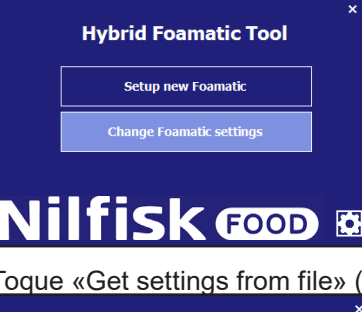

Obtener la configuración de un archivo).

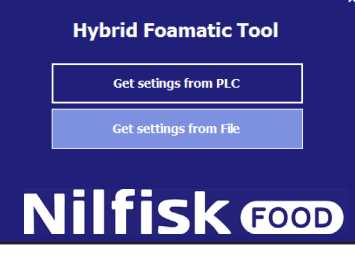

Aparecerá una ventana de explorador de archivos estándar.

Seleccione el archivo que tiene la configuración. El archivo tendrá la extensión .wp2.

Toque «Open» (Abrir).

El programa irá al menú de Modificación de E/S o Modificación de programa de lavado. Consulte la sección anterior.

# **4.6. Opciones**

Se pueden configurar algunas opciones sobre el rendimiento del programa en el menú de opciones. La configuración se almacenará automáticamente para que el programa la use en el futuro. En el menú principal, toque el icono de opciones.

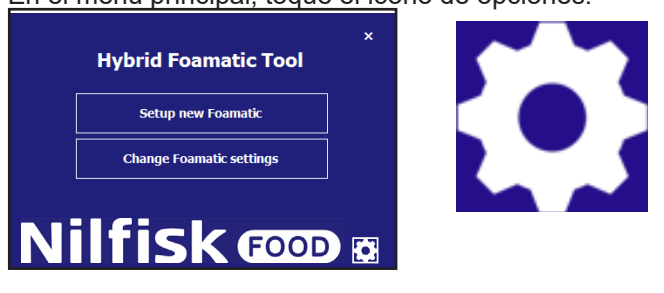

Aparecerá el menú de opciones.

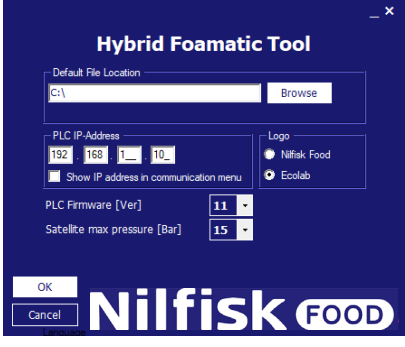

### **Uicación predeterminada del archivo:**

La carpeta en la que el programa sugerirá guardar/cargar los archivos cuando se seleccionan las opciones de cargar o guardar los archivos de configuración. Se puede cambiar tocando «Browse» Explorar.

### **Dirección IP del PLC:**

La dirección IP que utiliza el programa para comunicarse cuando carga y guarda datos a y desde el PLC. La dirección predeterminada es 192.168.1.10, pero puede cambiarse (opción del administrador).

### **Mostrar la dirección IP en el menú de comunicación:**

Opción para mostrar/editar la dirección IP directamente desde los formularios de comunicación, subir/descargar datos a y desde el PLC.

### **«Logo»:**

Esta opción permite cambiar el logo (Ecolab/Nilfisk) en cada pantalla.

### **Firmware del PLC [Ver.]:**

Configure para que coincida con el firmware del PLC (11.xxx o 10.xxx). El firmware del PLC se puede ver en el menú de configuración (ver capítulo 3.3.5). Si se configura a una versión incorrecta, puede producirse un error de comunicación.

### **Presión máxima del satélite [Bar]:**

Configure la presión máxima de los pasos de lavado para un satélite, y la escala de la salida analógica del PLC. Solo se utiliza en satélites y en la versión 11 del firmware del PLC; de lo contrario, esta configuración está deshabilitada y el valor predeterminado es 15.

### **Versión:**

Muestra la versión de la herramienta Hybrid Foamatic que se está usando.

Cuando termine de seleccionar las opciones que desea, haga clic en «OK» (Aceptar) para confirmar.
#### **4.7. Cambiar la dirección IP del PC**

Para comunicarse mediante Ethernet con la Hybrid Foamatic, puede ser necesario cambiar la dirección IP del PC para que coincida con la dirección IP de la Hybrid Foamatic. La dirección IP predeterminad del PLC de la Hybrid Foamatic es 192.168.1.10 y el de la pantalla es 192.168.1.20.

Para verificar que la dirección IP del PC se encuentra en la misma red privada, vaya al panel de control del PC.

Si su sistema operativo es Windows 8 o Windows 10 PC, haga clic en el menú de inicio.

Escriba «Panel de control» y haga clic en el icono.

Haga clic en «Centro de redes y recursos compartidos». También puede acceder haciendo clic con el botón derecho en el símbolo de red que hay a la derecha de la barra de tareas.

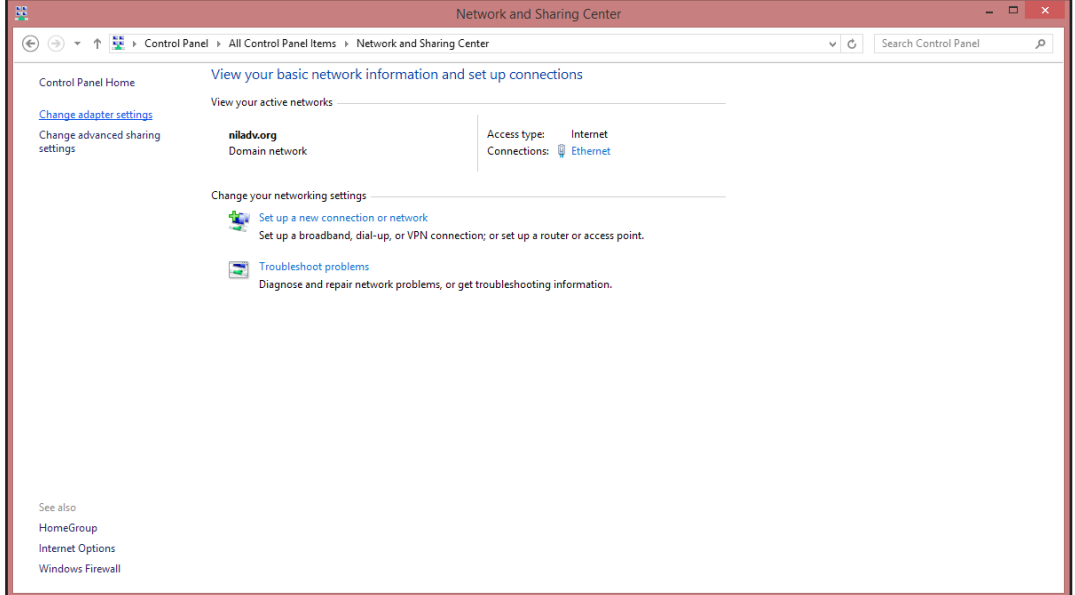

Haga clic en «Cambiar configuración del adaptador».

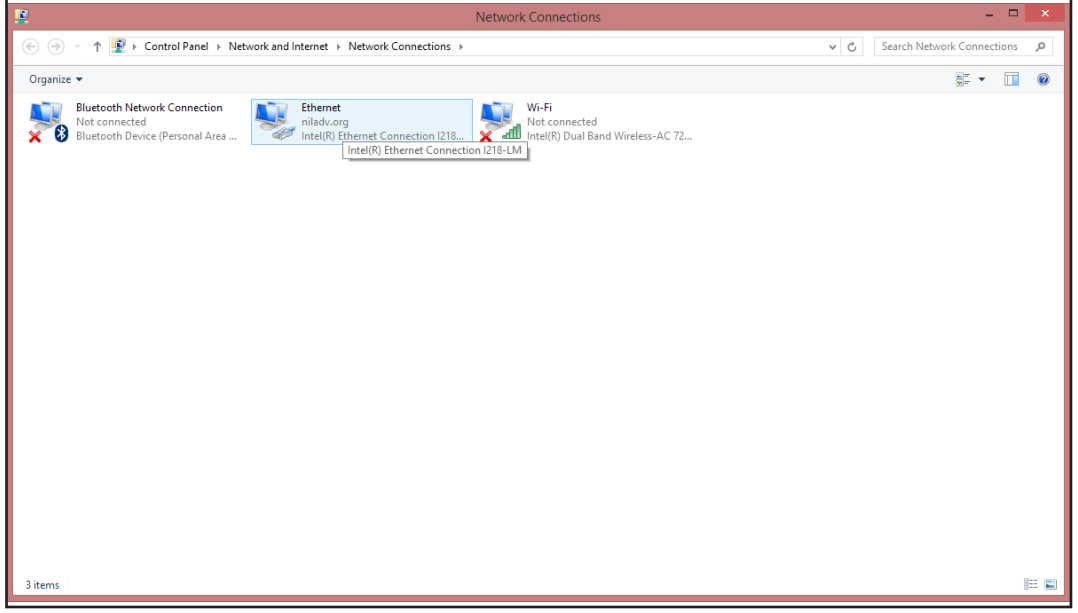

Español (ES) **Español (ES)**

Haga clic con el botón derecho en «Ethernet» y seleccione «Propiedades».

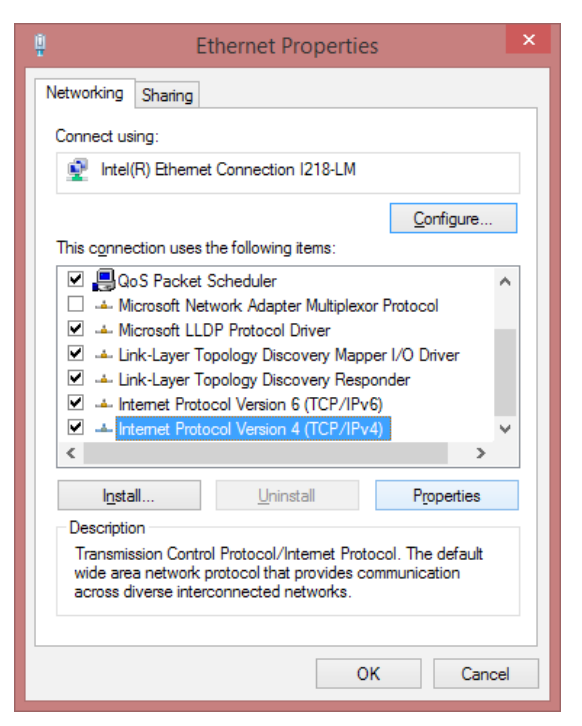

En la ventana de propiedades de la Ethernet, desplácese hacia abajo y seleccione «Protocolo de Internet Versión 4 (TCP/IPc4)»; seguidamente, haga clic en el botón «Propiedades». Se abrirá una ventana emergente como la siguiente.

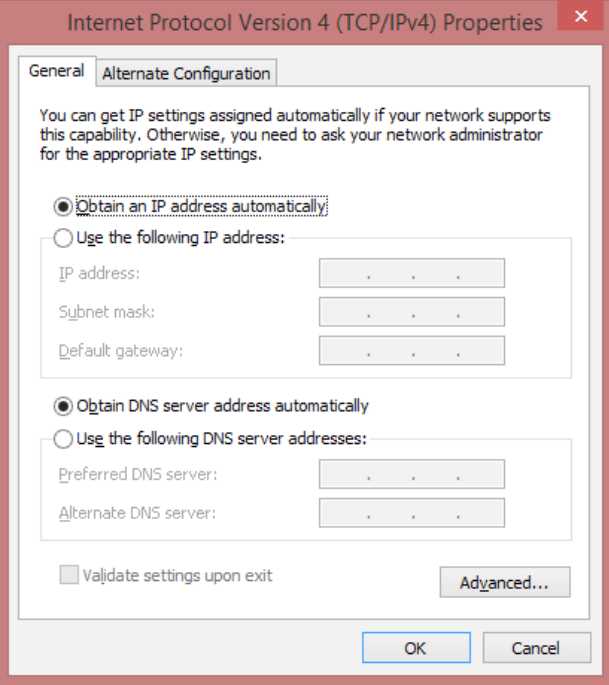

Marque la casilla «Usar la siguiente dirección IP» e introduzca la dirección IP que se muestra en la imagen.

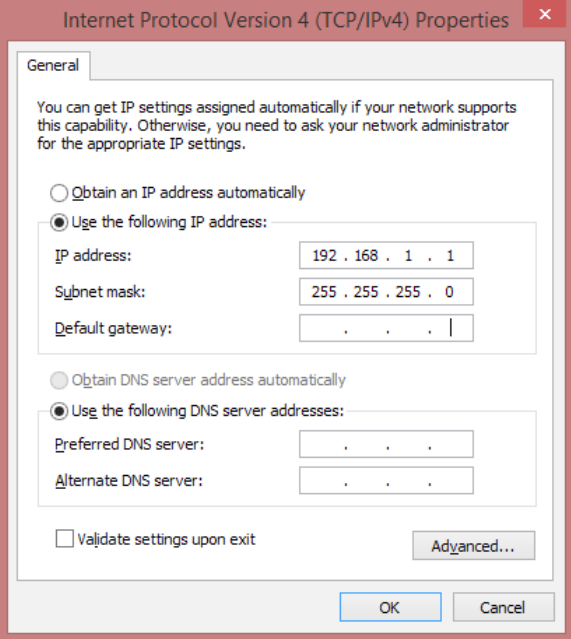

Haga clic en «OK» (Aceptar) para terminar.

Ahora ya es posible la comunicación con la Hybrid Foamatic mediante una dirección IP estándar.

Para configurar el PC para que vuelva a usar la dirección IP original, haga clic en «Obtener una dirección IP automáticamente».

Consulte en el Manual de administrador cómo cambiar la dirección IP de la Hybrid Foamatic.

# Nilfisk FOOD

110004671O/110005326K 08/2020

# **Nilfisk FOOD**

# **Hybrid Foamatic MA2CM, MA3CM, MA2C, MA3C SA2CM, SA3CM, SA2C, SA3C**

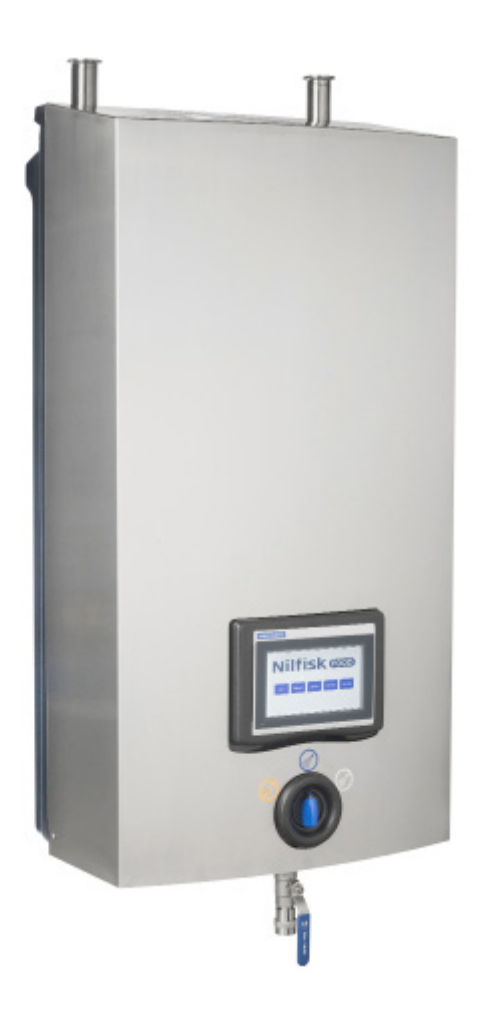

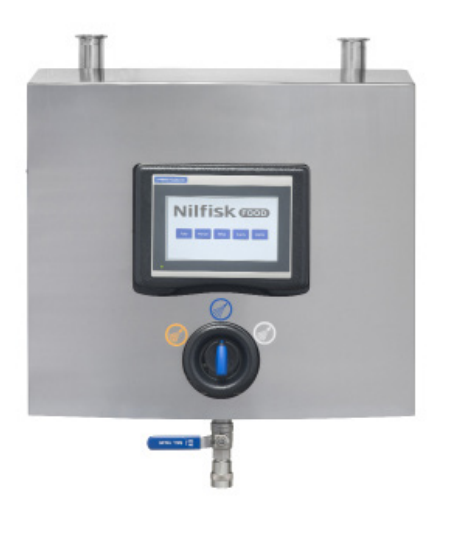

**Manuale d'uso del software per il Display e per il programma del PC**

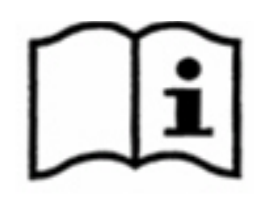

#### **1. Sommario**............................................................................................... 289 **1. Sommario**

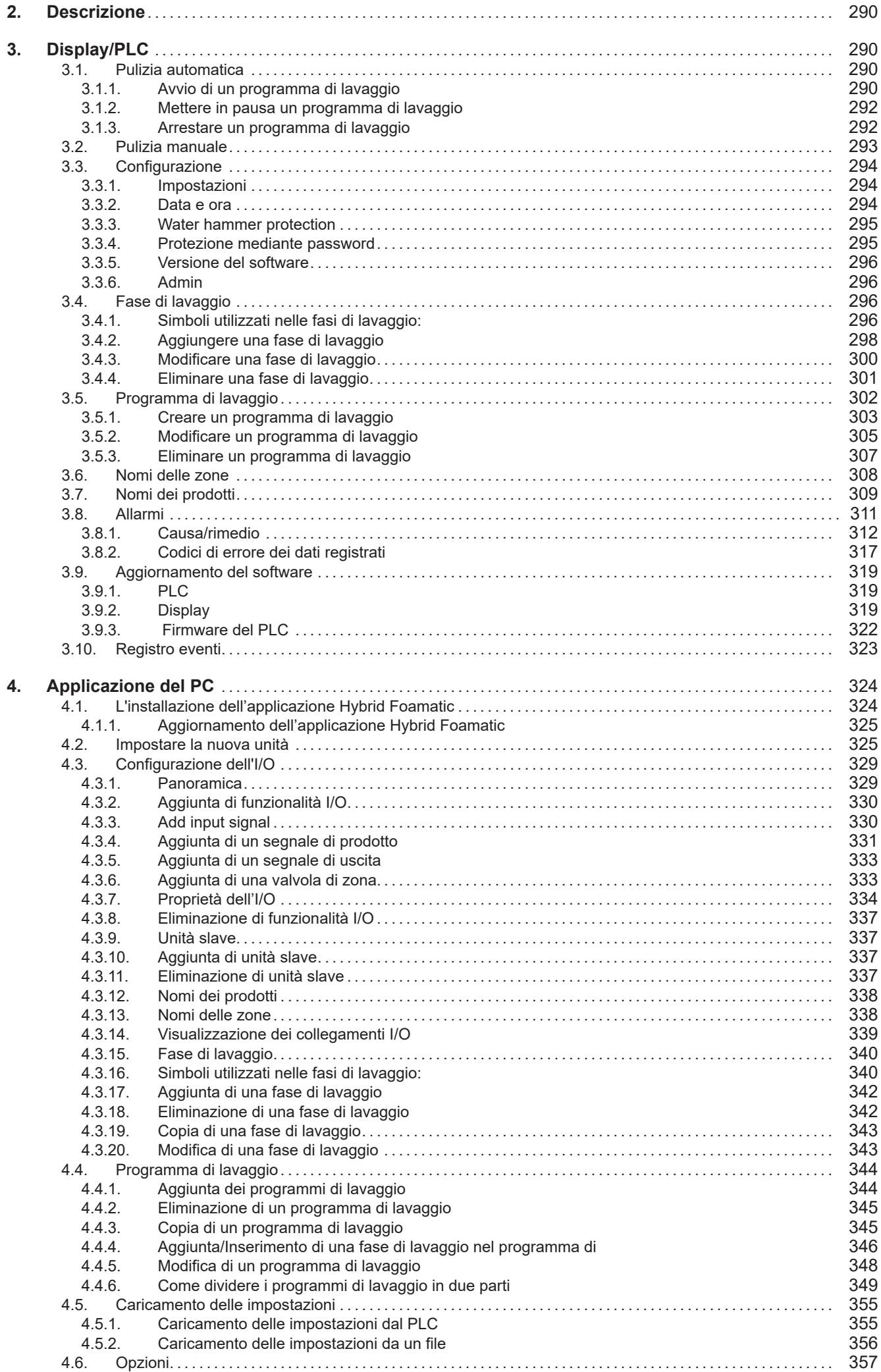

#### **2. Descrizione**

Questo manuale d'uso del software descrive il funzionamento del quadro di comando e dello strumento PC della stazione principale dell'Hybrid Foamatic e del satellite

Il quadro di comando è costituito da un pannello touch screen suddiviso nelle seguenti sezioni:

**Auto:** Pulsante usato quando l'Hybrid Foamatic è in funzione come dispositivo automatico per la pulizia.

**Manual:** Pulsante utilizzato quando viene utilizzata la presa manuale dell'Hybrid Foamatic.

**Setup:** Utilizzato per la configurazione dell'unità di misura del tempo, della data ecc. nonché dei programmi di lavaggio e delle fasi di lavaggio.

**Events:** Mostra gli ultimi quattro programmi di lavaggio, che sono stati attivati e mostra se i programmi sono terminati con successo, se hanno riportato errori o se sono stati interrotti

**Alarms:** Mostra gli ultimi venti errori in una lista. Indicazione sul pulsante, se è attivo un allarme.

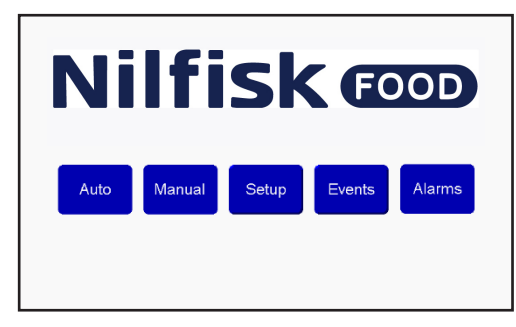

#### **3. Display/PLC**

#### **3.1. Pulizia automatica**

Per avviare e arrestare i programmi di lavaggio generalmente utilizzati per la pulizia automatica.

#### **3.1.1. Avvio di un programma di lavaggio**

Premere il tasto "Auto" nel menu home.

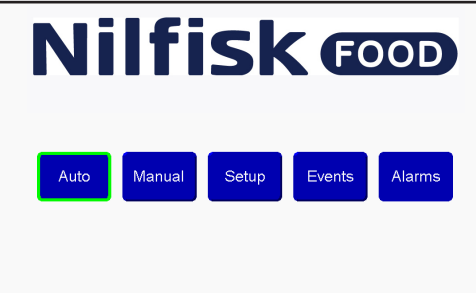

Selezionare il programma desiderato utilizzando i tasti freccia su/giù. Una volta selezionato il programma, premere il tasto avvio (contrassegnato in verde)

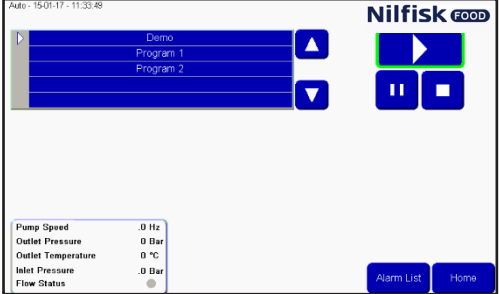

Dopo un breve periodo di tempo, verrà visualizzato un riquadro e sul pulsante avvio verrà indicata una piccola spia verde.

Il riquadro mostrerà: quale programma è in esecuzione.

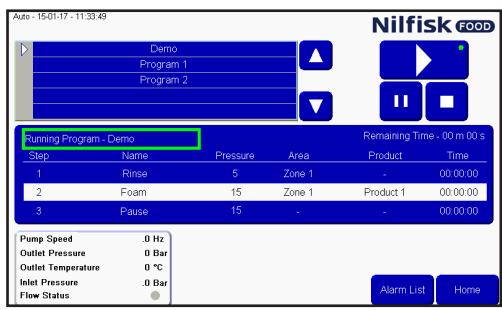

- Il tempo rimanente al termine del programma.

- L'attuale fase di lavaggio mostrata nella barra bianca, tra cui il tempo rimanente della fase di lavaggio, la fase

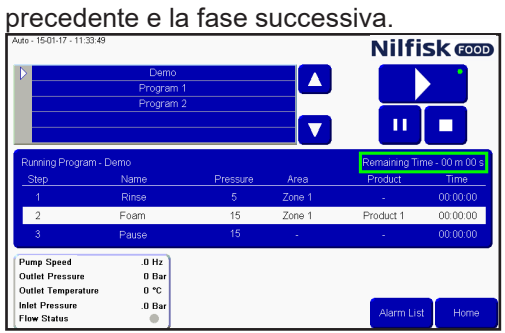

Le letture delle statistiche della pompa vengono mostrate nella casella contrassegnata (solo per la Stazione principale). Pump speed (velocità della pompa), outlet pressure (pressione di uscita),

temperature (temperatura), inlet pressure (pressione in entrata) e flow status (stato del flusso).<br>**Nilfisk @@** 

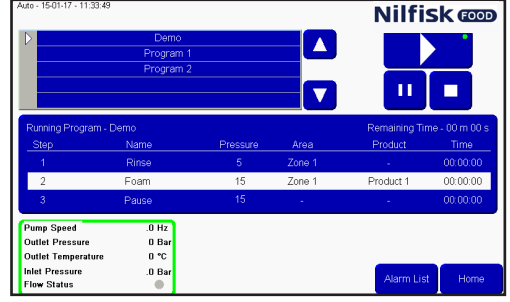

#### **3.1.2. Mettere in pausa un programma di lavaggio**

Quando un programma di lavaggio è in esecuzione, la schermata sarà simile a questa, con il piccolo punto verde che sta a indicare che c'è un programma in esecuzione. Anche la casella delle informazioni è visibile.<br>Nilfisk

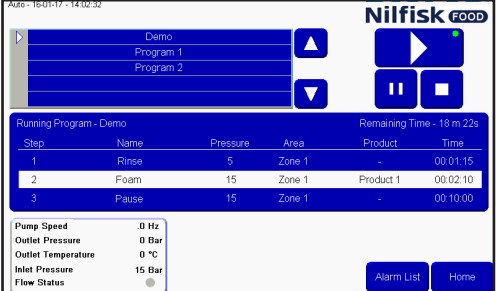

Per mettere in pausa un programma premere il pulsante pausa, e la piccola spia sarà posizionata sul pulsante pausa invece che sul pulsante avvia. Tutte le valvole vengono chiuse e inizia l'intervallo di pausa. La durata **predefinita dell'intervallo è pari a 10 minuti, ma può essere regolata nel menu Setup.**<br>**Nilfisk @@** 

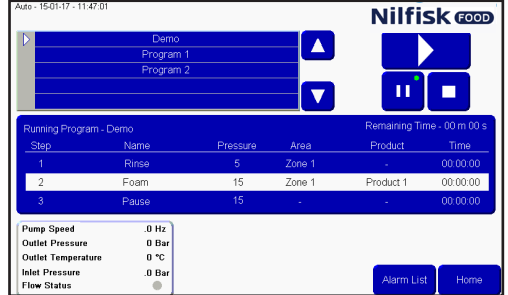

Quando il programma deve essere riavviato è sufficiente premere nuovamente il pulsante avvia. La spia verde si risposta sul pulsante avvio e il programma riprende dal punto in cui è stato messo in pausa.

#### **3.1.3. Arrestare un programma di lavaggio**

Si può arrestare un programma prima che termini, premendo il pulsante di arresto.

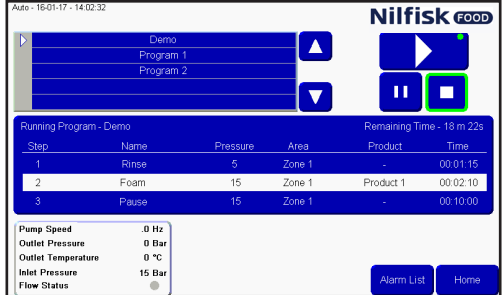

Dopo aver premuto il pulsante di arresto, la spia verde e la casella delle informazioni scompariranno. A questo punto sarà possibile selezionare un altro programma o attivare nuovamente lo stesso programma.<br>**Nilfisk conduction de la programma**.

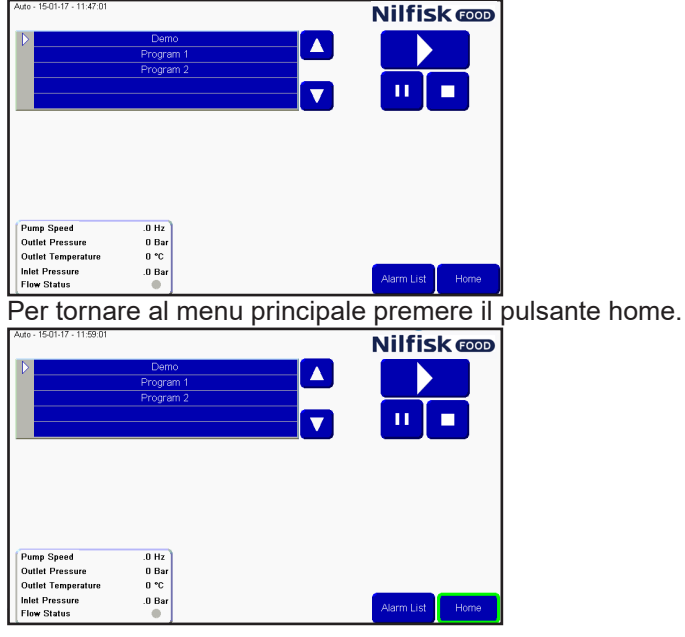

#### **3.2. Pulizia manuale**

Per abilitare l'utilizzo della pulizia manuale attraverso il blocco manuale di una stazione principale o di un satellite, premere il pulsante "manual". Se l'unità non è dotata di un blocco manuale, il pulsante "manual" è grigio e non è possibile attivare la funzione manuale. Se un satellite viene collegato a un booster con il solo avvio del flusso / della pressione e senza alcun controllo della pressione, la funzione manuale non sarà attiva.

Premere il pulsante "Manual" nel menu home

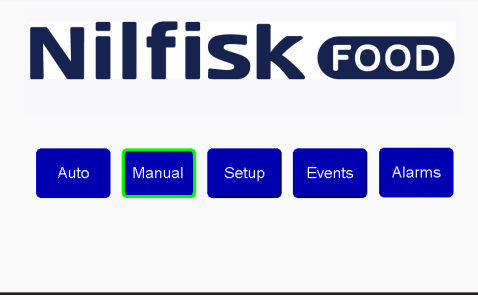

Se è necessario regolare la pressione, premere le frecce su/giù. Quando non viene utilizzato il controllo della **pressione, questa funzione non è attiva in un satellite. Min. 5 bar e massimo 15 bar.**<br>**Nilfisk <b>cop** 

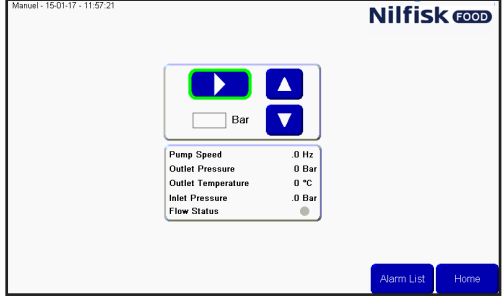

Una volta attivato, il pulsante "avvia" si trasforma nel pulsante "arresta" e una piccola spia verde mostra che la pulizia manuale è attiva.

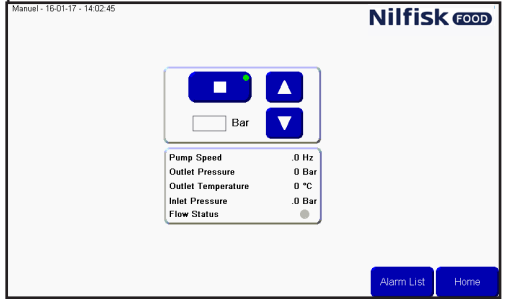

Per arrestare la funzione di pulizia manuale, premere il pulsante "arresta". La spia verde scompare e il pulsante si trasforma nuovamente nel pulsante "avvia".<br>Nilfisk

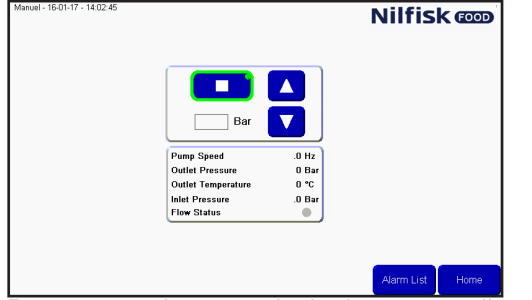

Per tornare al menu principale premere il pulsante Home.

## **3.3. Configurazione**

Per impostare l'ora, la data, le variabili dei parametri e delle unità. Per accedere a questo menu, premere il pulsante "setup" nel menu principale.

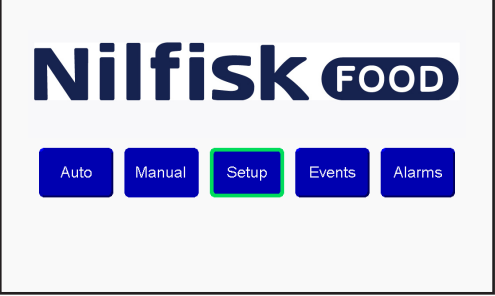

#### **3.3.1. Impostazioni**

Nel menu di configurazione, si possono regolare una serie di impostazioni, per modificare il funzionamento dell'unità: la regolazione delle impostazioni viene eseguita utilizzando le frecce su/giù posizionate accanto all'impostazione.

#### **Pause Timeout:**

Consente di impostare l'intervallo di pausa dell'unità prima di un arresto automatico, salvo riattivazione. Minimo un minuto, massimo 30 minuti.

#### **Analogue output:**

Il dispositivo è dotato di un'uscita analogica (0-10 V), utilizzata per controllare la pressione dell'amplificatore esterno. Questa impostazione regola il valore corrispondente all'uscita analogica massima. Il valore minimo del campo è pari a 15 bar, il valore massimo a 25 bar. La pressione massima sulle stazioni principali e sui satelliti con il pannello di controllo Nilfisk FOOD è pari a 15 bar.

#### **Post run time:**

questo intervallo corrisponde al tempo che intercorre fra il momento in cui l'interruttore di flusso non rileva alcun flusso e il momento in cui la pompa si arresta. Minimo 5 secondi, massimo 60 secondi. (solo per la stazione principale).

#### **Acc. Ramp:**

il tempo che impiega la pompa ad accelerare da quando è ferma a quando raggiunge la velocità massima (non regolata). Minimo 3 secondi, massimo 10 secondi. (solo per la stazione principale).

#### **Flow detect:**

Il tempo richiesto dall'unità per rilevare il flusso in un programma di lavaggio, se le valvole che creano il flusso sono aperte. Nel caso in cui non venga rilevato alcun flusso, si verificherà un errore. Valore minimo 0 secondi, massimo 30 secondi (solo per la stazione principale). Se viene impostato su 0 la funzione di rilevamento del flusso verrà disattivata.

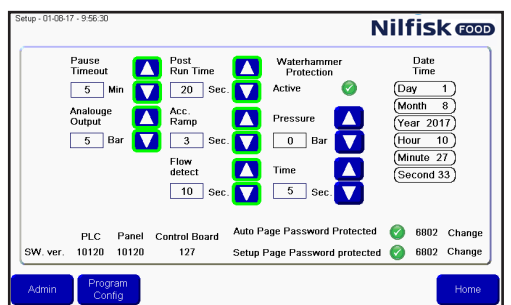

Una volta eseguita la regolazione premere Home per tornare al menu principale.

#### **3.3.2. Data e ora**

Per regolare l'ora o la data, premere l'elemento che deve essere modificato. Ad esempio per la regolazione delle Ore premere il campo Hour.

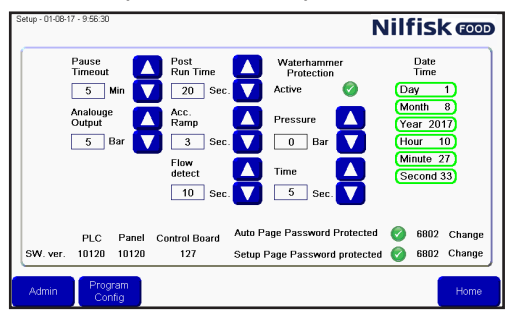

Verrà visualizzato un tastierino numerico. Inserire l'ora corretta e completare premendo invio. Ripetere la procedura per tutti i campi di data e ora che devono essere modificati.

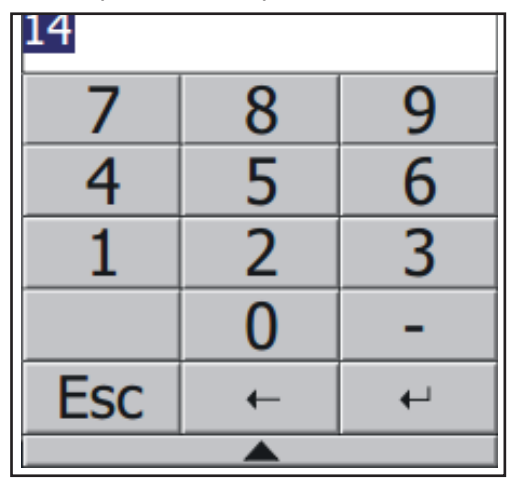

#### **3.3.3. Water hammer protection**

La water hammer protection è una funzione opzionale, utilizzata per minimizzare i colpi di ariete nel sistema quando una valvola dell'acqua è chiusa. Questa operazione è possibile o fermando la pompa o abbassando la pressione per un numero selezionabile di secondi prima che la valvola si chiuda. La funzione può essere disattivata utilizzando il segno si spunta "active" (vedi foto)

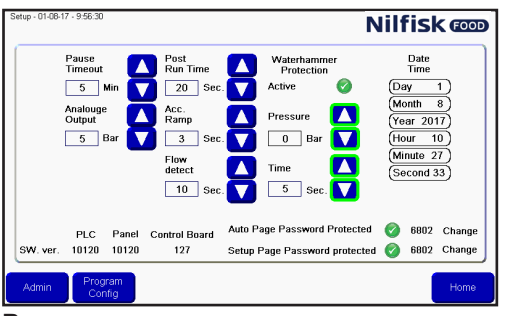

#### **Pressure:**

La pressione a cui deve essere impostata la pompa prima di chiudere la valvola che arresta il flusso. Zero significa che la pompa si arresta.

**Time**:

La pressione diminuisce per la durata in secondi impostata per la protezione dal colpo d'ariete fino a quando non viene chiusa la valvola di arresto del flusso. Questa verrà aggiunta al tempo di programmazione.

#### **3.3.4. Protezione mediante password**

Il pulsante Auto e il pulsante setup nella finestra principale possono essere protetti con una password. Per attivare/disattivare la protezione mediante password per uno qualsiasi di questi due pulsanti, premere il segno di spunta nella finestra di configurazione. La password predefinita per questi due pulsanti è 6802, ma può essere modificata premendo i pulsanti di modifica accanto alla password.

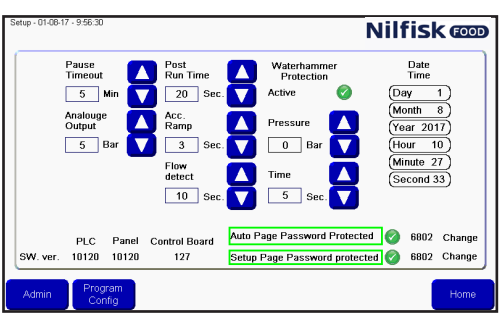

#### **3.3.5. Versione del software**

Nella parte inferiore del display, vengono mostrate le versioni del software. Il PLC è per il PLC, il Pannello è per il display e il Pannello di controllo è la versione della scheda a circuiti stampati nell'invertitore di frequenza. Questo viene utilizzato solo nelle stazioni principali mentre non sarà visibile nei satelliti

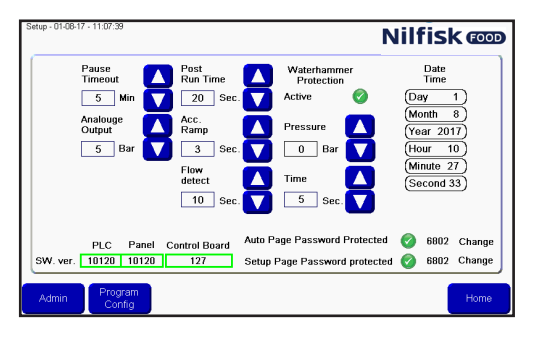

#### **3.3.6. Admin**

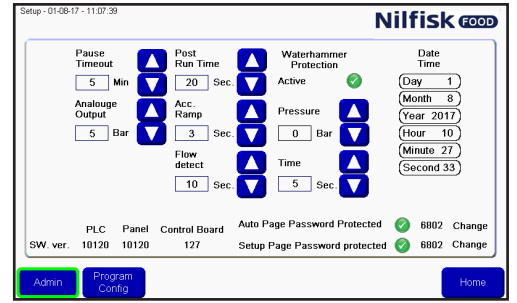

Solo per gli amministratori

#### **3.4. Fase di lavaggio**

Le fasi di lavaggio vengono utilizzate per creare i programmi di lavaggio. Ogni programma di lavaggio è formato da una serie di fasi di lavaggio, e ciascuna fase di lavaggio è formata da una serie di azioni di lavaggio. Questo menu viene utilizzato per costruire, modificare ed eliminare le fasi di lavaggio.

L'unità può contenere fino a un massimo di 10 diverse fasi di lavaggio, ciascuna formata da un massimo di 32 azioni di lavaggio.

## **3.4.1. Simboli utilizzati nelle fasi di lavaggio:**

Activate output (attivare l'uscita): funzione utilizzata per consentire alla fase / al programma di lavaggio di attivare un'uscita del PLC. Un esempio potrebbe essere rappresentato da una valvola di zona, da un segnale attivo etc. Quando si preme questo simbolo, viene visualizzato un elenco delle funzioni di uscita disponibili.

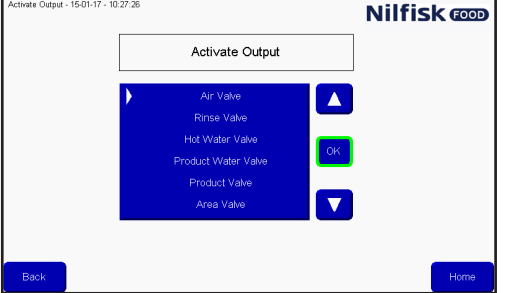

Premere i pulsanti freccia su/ freccia giù per selezionare la funzione desiderata e confermare premendo OK.

Deactivate output (disattivare l'uscita): funzione utilizzata per consentire alla fase / al programma di lavaggio di disattivare un'uscita. Assicurarsi sempre che le uscite attivate dal simbolo precedente siano anch'esse disattivate. Verrà visualizzato lo stesso elenco visualizzato per l'attivazione dell'uscita.

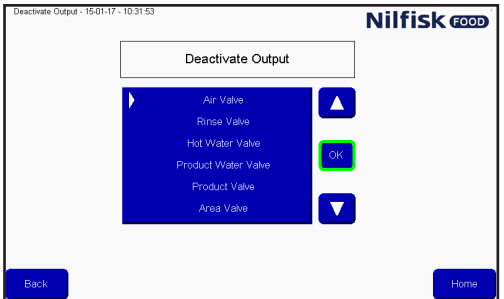

T

Premere i pulsanti freccia su/ freccia giù per selezionare la funzione desiderata e confermare premendo OK.

Wait for input (attesa per l'inserimento dei dati): funzione utilizzata quando una fase / un programma di lavaggio deve attendere un dato segnale prima di continuare. Potrebbe trattarsi di un segnale di ritorno da una valvola di zona che comunica che la zona è effettivamente aperta o chiusa.

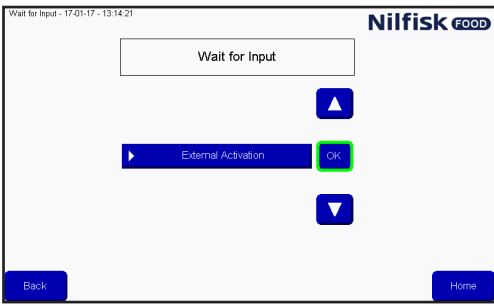

Premere i pulsanti freccia su/ freccia giù per selezionare la funzione desiderata e confermare premendo OK.

 $\blacktriangle$  Wait step time (tempo di attesa fra le fasi): Questa funzione viene utilizzata per inserire una pausa regolabile in una fase di lavaggio; la durata della pausa viene impostata durante la creazione di un programma di lavaggio. Un esempio potrebbe essere rappresentato dall'intervallo di tempo che intercorre tra l'apertura e la chiusura di una valvola.

Action pause (pausa dell'azione): si tratta di una pausa definita nella fase di lavaggio; si potrebbe trattare ad esempio di una breve pausa in attesa che la valvola si chiuda.

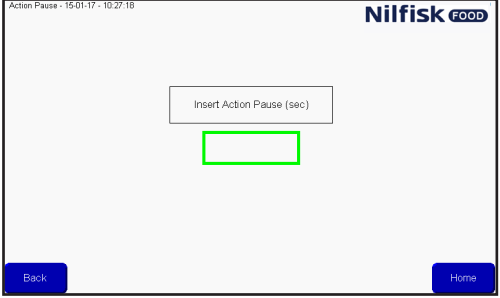

Premere il campo contrassegnato, e premere il numero di secondi usando il tastierino numerico, quindi confermare con invio.

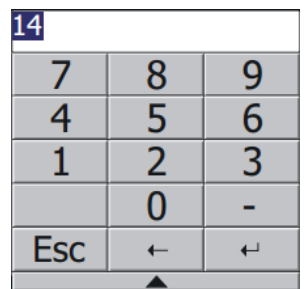

# Pressure<br>Control

Pressure control (controllo della pressione): questa opzione consente alla fase di lavaggio di utilizzare una pressione regolabile; la pressione sarà quindi impostata nel programma di lavaggio. Se la fase di lavaggio comprende l'attivazione/disattivazione delle valvole del prodotto, il segno di spunta non ha alcuna funzione, la pressione deve sempre essere impostata sul valore massimo (15 bar).

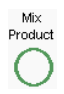

Prodotto misto: questo attiva la funzione di mix del blocco, pertanto sarà possibile aprire due valvole del prodotto allo stesso tempo. Quali valvole di prodotto devono essere configurate quando viene aggiunta una fase di lavaggio ad un programma di lavaggio.

Delete<br>Line

Delete line (elimina riga): Premendo questo pulsante si elimina la riga della fase del lavaggio attualmente visualizzata.

# **3.4.2. Aggiungere una fase di lavaggio**

Dal menu principale premere Setup.

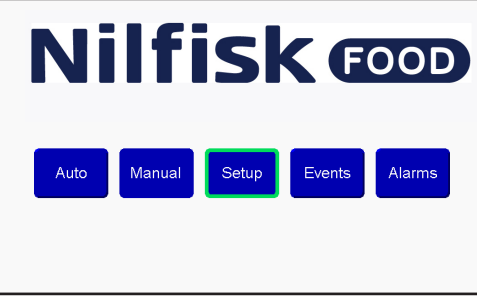

Nel menu di configurazione premere Program config.

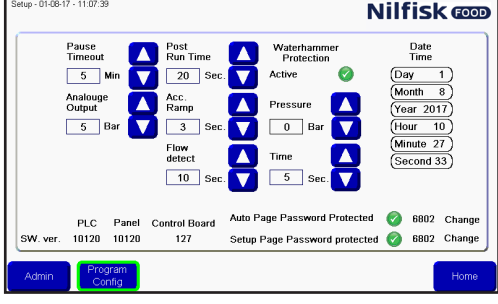

Nel menu del programma di lavaggio premere add/edit wash step (aggiungi/modifica la fase di lavaggio).<br>
Select Pregnan 1508/77-10/13/40<br> **Nilfisk @DD** 

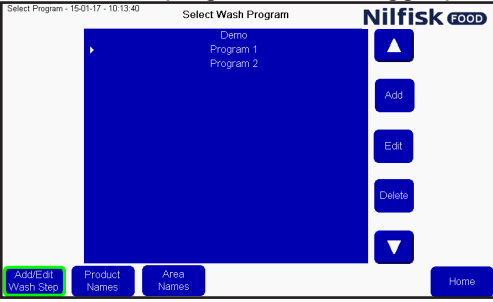

Verrà visualizzato un elenco delle fasi disponibili. Per aggiungere una nuova fase di lavaggio, premere il pulsante Add (aggiungi).

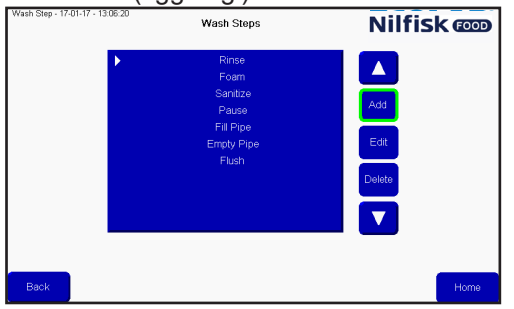

Verrà visualizzato il menu dell'attività di lavaggio.

Come prima cosa, dare un nome alla fase di lavaggio. Premendo la casella name (nome) viene visualizzata una tastiera.

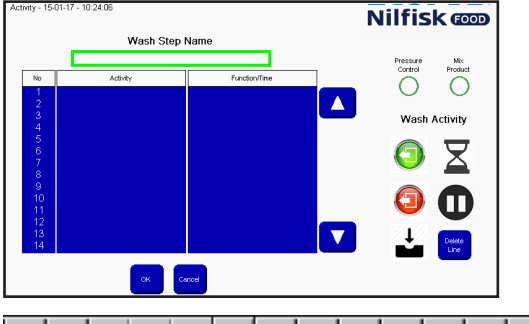

| Esc F1        |     | F <sub>2</sub> | F3 | F4 |   |   |   |     |     |   | FS F6 F7 F8 F9 F10 F11 F12 Home End |  |  |
|---------------|-----|----------------|----|----|---|---|---|-----|-----|---|-------------------------------------|--|--|
|               |     |                | 3  |    |   | 6 |   | 8   |     | U |                                     |  |  |
| $\frac{1}{2}$ |     | W              | e  |    |   |   | u |     | o   |   |                                     |  |  |
| Caps          | a   | s              |    |    | g |   |   | ĸ   |     |   |                                     |  |  |
| Shift         | z   | x              |    | ν  | h | n |   |     |     |   |                                     |  |  |
| Ctrl          | Win | Alt            |    |    |   |   |   | ins | del |   |                                     |  |  |
|               |     |                |    |    |   |   |   |     |     |   |                                     |  |  |

Digitare il nome desiderato e confermare con Invio.

Selezionare se la fase di lavaggio deve garantire una pressione regolabile, attivando o disattivando il segno di spunta Pressure control (controllo della pressione).

Selezionare se la fase di lavaggio deve consentire un prodotto misto, attivando o disattivando segno di spunta mix product.

Iniziare a creare la fase di lavaggio utilizzando i simboli posti sul lato destro dello schermo. L'esecuzione delle azioni contenute nella fase di lavaggio avverrà nell'ordine dell'elenco.

I simboli aggiungeranno l'azione di lavaggio alla linea della barra bianca o alla freccia nell'elenco, per cui le azioni possono essere inserite collocando il segnale in corrispondenza della linea desiderata per l'inserimento.

Quando la fase di lavaggio è terminata premere il pulsante OK

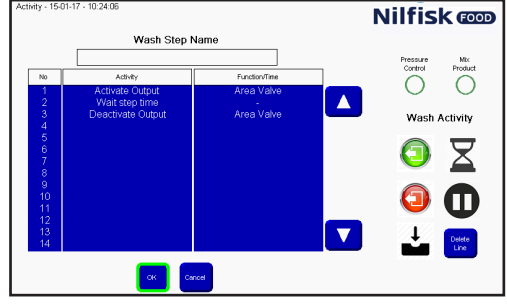

Per tornare al menu principale premere il pulsante home.

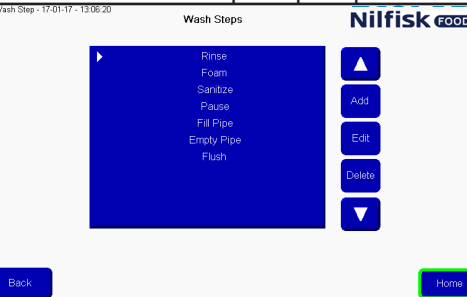

# **3.4.3. Modificare una fase di lavaggio**

Dal menu principale premere Setup.

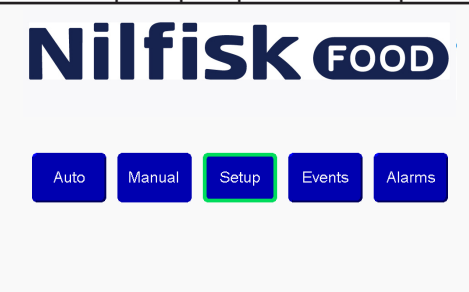

Nel menu configurazione premere Program config.<br>
Nilfisk com

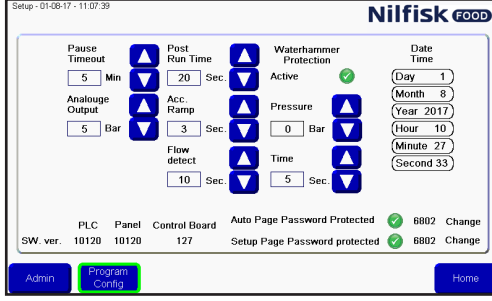

Nel menu del programma di lavaggio premere add/edit wash step (aggiungi/modifica la fase di lavaggio).<br>
Select Pregnan - 1501-17 - 10:13-40<br>
Select Westi<sup>p</sup>rogram step (and **Register Westi**p Program **Nilfisk @D)** 

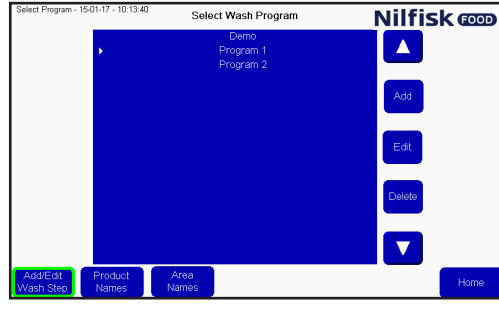

Verrà visualizzato un elenco delle fasi disponibili. Selezionare la fase di lavaggio desiderata premendo i pulsanti freccia su/ freccia giù.

Per modificare la fase di lavaggio selezionata, premere il pulsante Edit (modifica).<br>
West Steps<br>
Nil**fisk @D** 

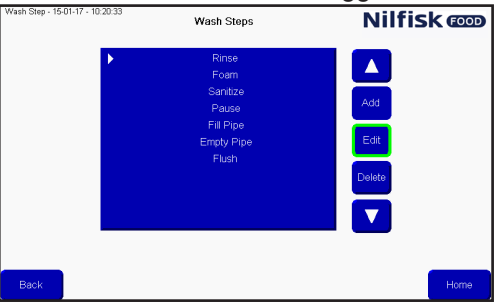

Premere la casella di testo name per modificare il nome o selezionare la linea dove verrà inserita una nuova azione e premere la funzione desiderata. Per eliminare una linea, selezionare la riga desiderata e premere il tasto Delete line (elimina riga). Le impostazioni del Pressure control (controllo della pressione) e del mix product (prodotto misto) possono essere modificate premendo i simboli.<br>**Nilfisk @D** 

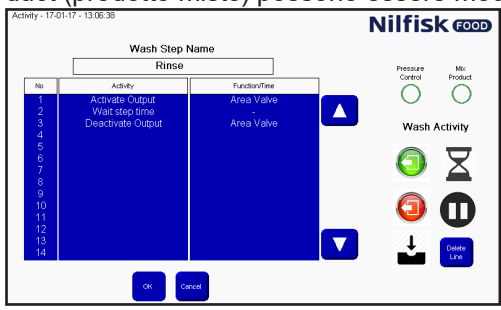

Confermare le modifiche premendo il pulsante OK.

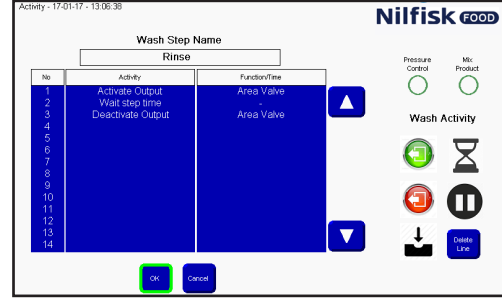

Per tornare al menu principale premere il pulsante home.<br>  $\frac{1}{\text{Wansus-170} \cdot 170 \cdot 17 \cdot 130 \cdot 20}$ 

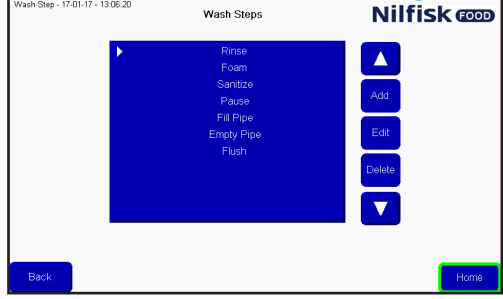

## **3.4.4. Eliminare una fase di lavaggio**

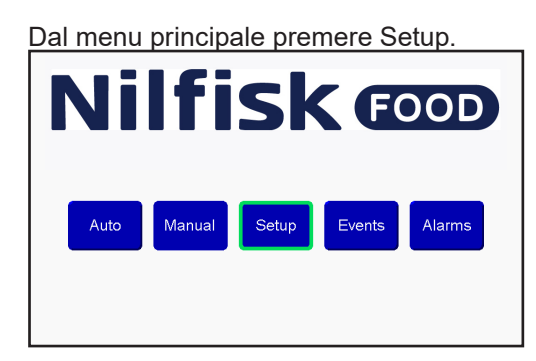

Nel menu configurazione premere Program config.<br>**Nilfisk conditional program** 

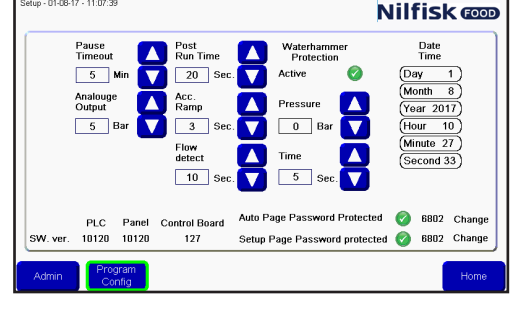

Italiano (IT) **Italiano (IT)**

Nel menu del programma di lavaggio premere add/edit wash step (aggiungi/modifica la fase di lavaggio).<br>
Select Pregnam 1500-17-10:1340 Select Wash Program **Nilfisk @D** 

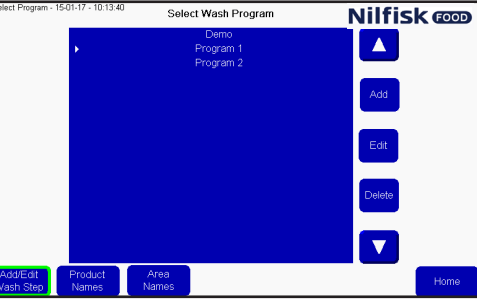

Verrà visualizzato un elenco delle fasi disponibili. Selezionare la fase di lavaggio desiderata premendo i pulsanti freccia su/ freccia giù.

Per eliminare la fase di lavaggio selezionata, premere il pulsante Delete (elimina).

#### Wash Steps **Nilfisk** com

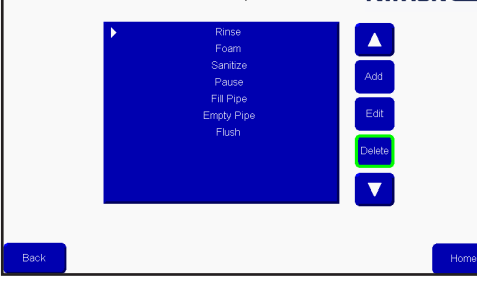

Per tornare al menu principale premere il pulsante home.

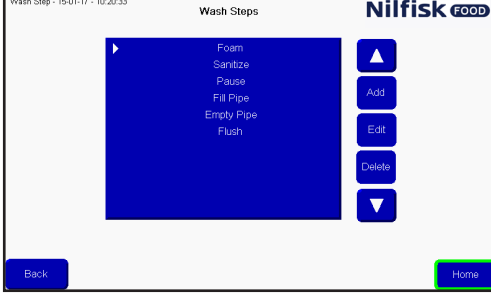

#### **3.5. Programma di lavaggio**

I programmi di lavaggio vengono utilizzati per la pulizia; sono costituiti da fasi di lavaggio, fino a un massimo di 32 fasi in ciascun programma. Questo menu descrive come creare, modificare ed eliminare i programmi di lavaggio. L'unità può contenere fino a 16 programmi di lavaggio.

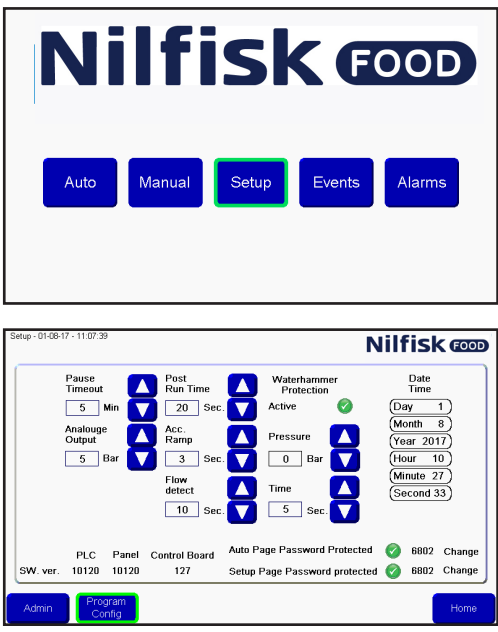

#### **3.5.1. Creare un programma di lavaggio**

Dal menu principale premere setup.

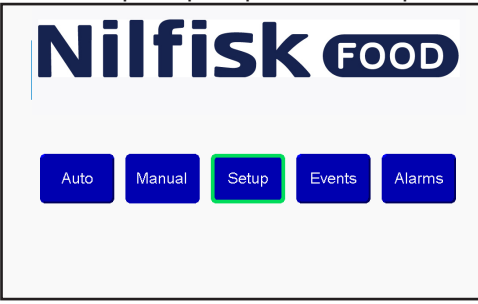

Nel menu configurazione premere program config.

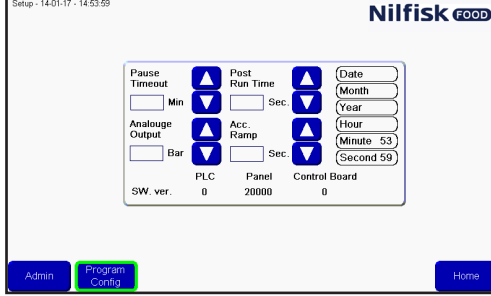

Nel menu del programma di lavaggio premere Add (aggiungi).

A questo punto viene visualizzato l'editor per la creazione di un nuovo programma di lavaggio.

Premere la casella con il nome del programma di lavaggio.

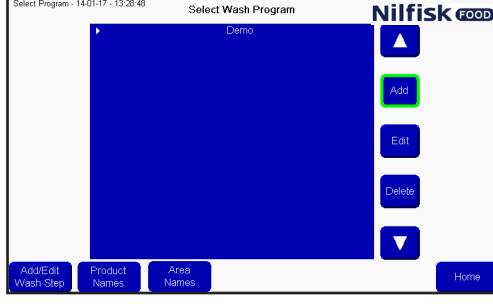

Viene visualizzata una tastiera. Digitare il nome desiderato e confermare con Invio.

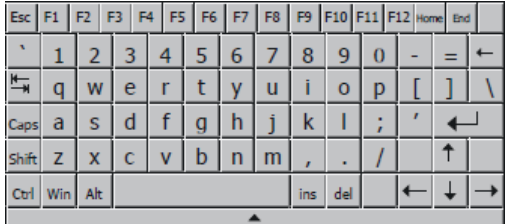

Per aggiungere una fase di lavaggio, premere il pulsante Add (aggiungi). Verrà aggiunta una fase di lavaggio nella posizione del cursore/barra bianca. Per inserire una fase di lavaggio in una posizione specifica, spostare il cursore utilizzando ii pulsanti freccia su/ freccia giù, prima di premere il tasto add (aggiungi).<br>Nilfisk con

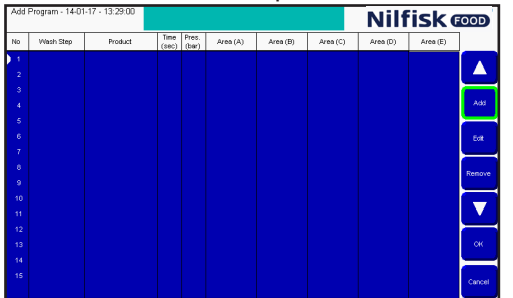

Verrà visualizzato un elenco delle fasi di lavaggio nell'unità. Selezionare la fase di lavaggio desiderata premendo i pulsanti freccia su/freccia giù e premere OK.

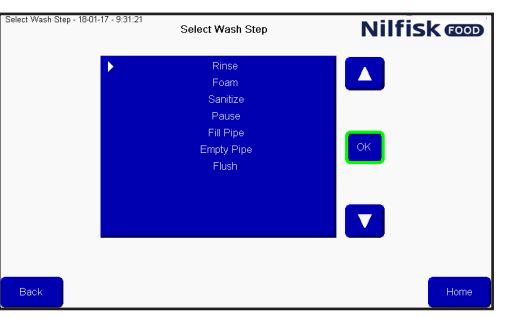

Vengono visualizzate le opzioni per la fase di lavaggio.

**Time sec:** è l'intervallo di tempo di attesa della fase nella configurazione della fase di lavaggio. Di solito il tempo di esecuzione della fase di lavaggio. Ad esempio la durata del risciacquo.

**Pressure:** Selezionare la pressione desiderata per la fase di lavaggio attuale. La pressione è visibile solo se la fase di lavaggio supporta

il controllo della pressione e non include l'azione della fase di attivazione/disattivazione della valvola di prodotto. Se non è visibile, la pressione è impostata sul valore massimo (15 bar).

**Product 1 (prodotto 1):** Selezionare il prodotto utilizzato nel programma di lavaggio, ad esempio durante la produzione di schiuma. Il prodotto 1 è visibile solo quando la fase di lavaggio include un'azione di attivazione/ disattivazione della valvola di prodotto. Se non è visibile il prodotto è impostato su nessuno.

**Product 2 (prodotto 2):** Seleziona il secondo prodotto quando product mix è attivato per la fase di lavaggio attuale e la fase di lavaggio comprende un'azione di attivazione/disattivazione della valvola di prodotto; altrimenti è impostato su nessuno:

**Area:** selezionare quali aree verranno attivate durante la fase di lavaggio. Visibile solo se la fase di lavaggio comprende l'azione di attivazione/disattivazione della valvola di prodotto. Solo una delle cinque aree deve essere configurata ma è possibile configurarle anche tutte e cinque.

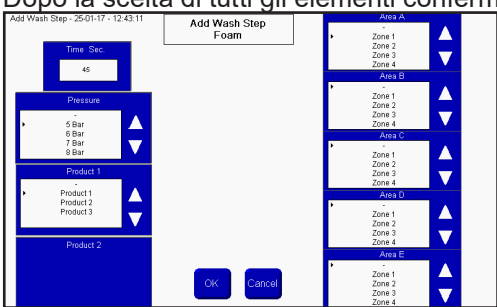

Dopo la scelta di tutti gli elementi confermare con OK.<br>  $\frac{1}{\sqrt{2}}$  and  $\frac{1}{\sqrt{2}}$  and  $\frac{1}{\sqrt{2}}$  and  $\frac{1}{\sqrt{2}}$  and  $\frac{1}{\sqrt{2}}$  and  $\frac{1}{\sqrt{2}}$  and  $\frac{1}{\sqrt{2}}$  and  $\frac{1}{\sqrt{2}}$  and  $\frac{1}{\sqrt{2}}$  and  $\frac{1}{\sqrt{2}}$ 

Se alcune voci non vengono riempite, saranno contrassegnate in giallo. Compilare le informazioni mancanti e premere OK.

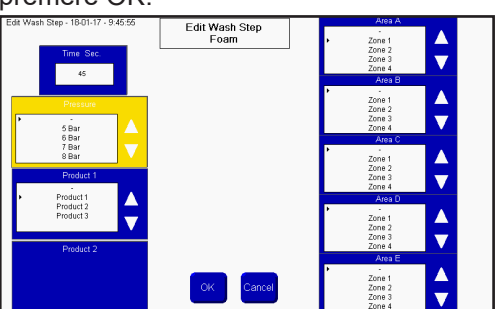

Per aggiungere più programmi premere add (aggiungi). Per confermare premere OK.<br>
Nilfisk **Congress and Diverse Lives Congress (Congress)** 

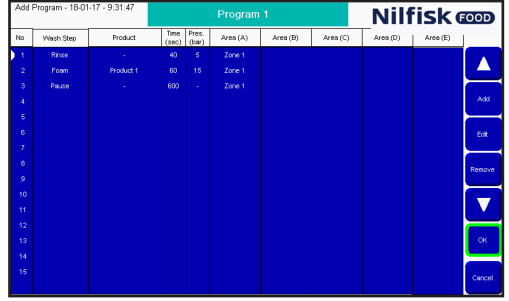

L'elenco dei programmi di lavaggio verrà aggiornato. Premere Home per tornare al menu principale.

#### **3.5.2. Modificare un programma di lavaggio**

Dal menu principale premere setup.

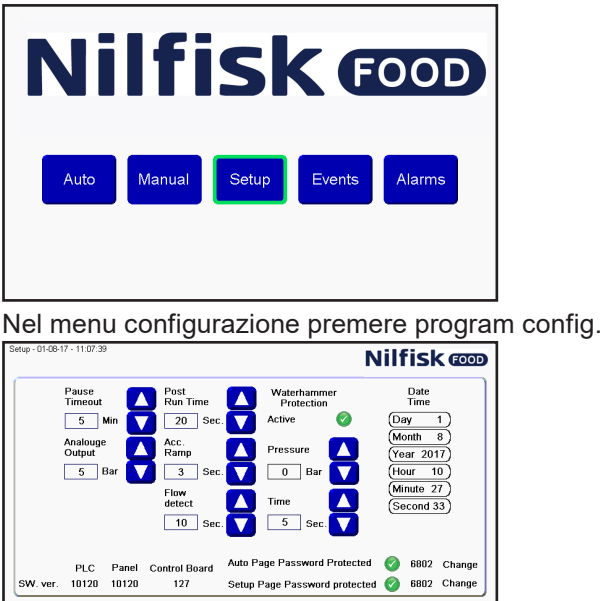

<sup>P</sup>rogram<br>Config

Italiano (IT) **Italiano (IT)**

Selezionare il programma desiderato premendo i pulsanti freccia su/freccia giù e premere Edit (modifica).<br>
Selecimente il selective alla Program **Nilfisk @D** 

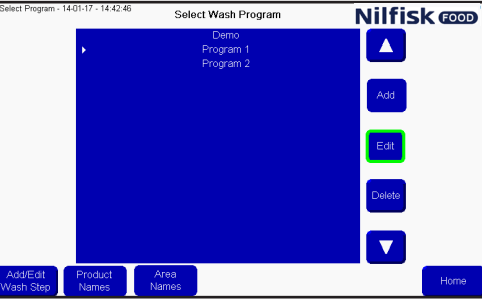

Per modificare il nome premere il campo name, per modificare qualsiasi fase del lavaggio selezionare la fase desiderata premendo i pulsanti freccia su/freccia giù e premere edit (modifica).<br>Allegano 1801-17-931-47<br>Nilfisk **cop** 

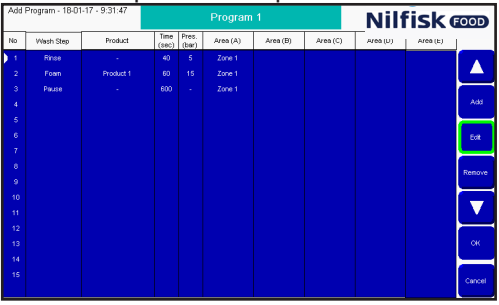

Apportare le modifiche desiderate nell'editor della fase di lavaggio e confermare con OK.

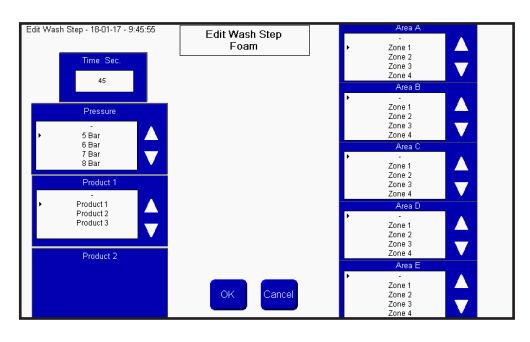

Il programma di lavaggio verrà aggiornato. Premere OK per confermare.

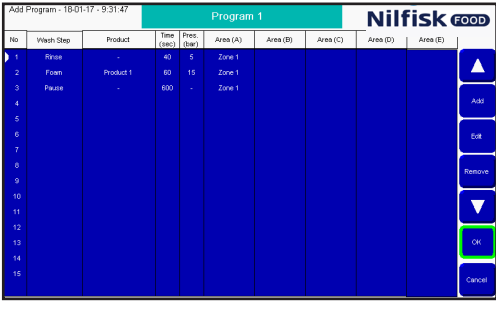

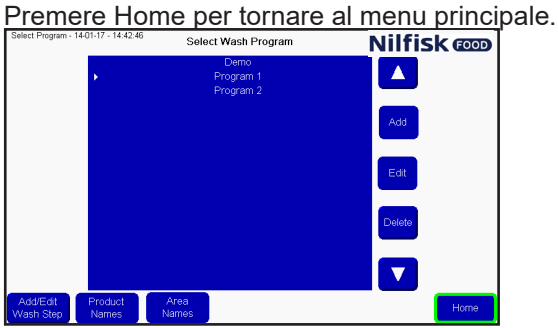

#### **3.5.3. Eliminare un programma di lavaggio**

Dal menu principale premere setup.

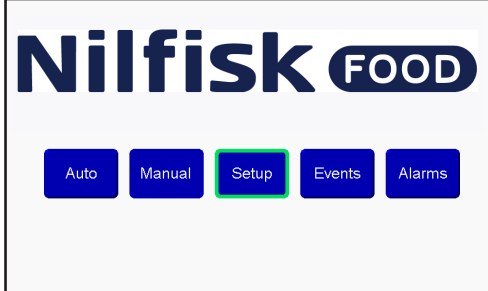

Nel menu configurazione premere program config.<br> **Nilfisk con** 

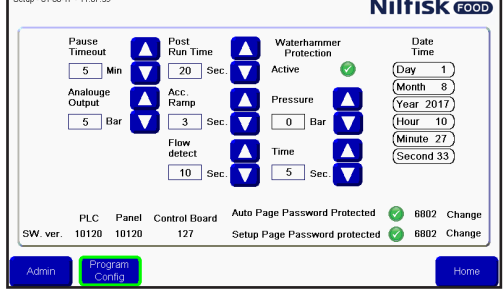

Selezionare il programma desiderato premendo i pulsanti freccia su/freccia giù e premere Delete (elimina).

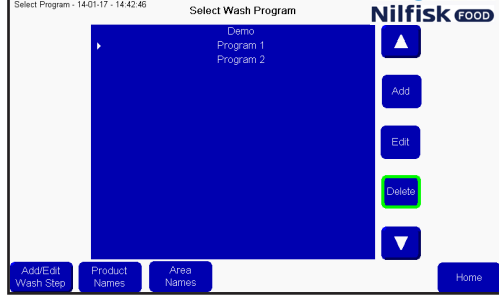

L'elenco dei programmi di lavaggio verrà aggiornato. Premere Home per tornare al menu principale.<br>
Select Mash Program **Alilfick** 

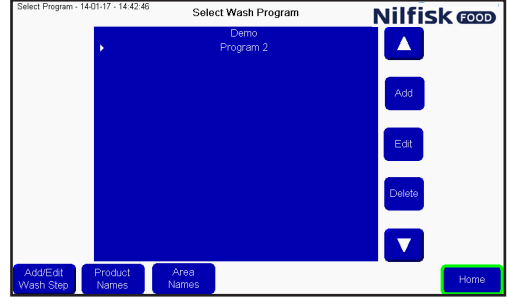

## **3.6. Nomi delle zone**

I nomi delle zone possono essere modificati per semplificare la lettura e la costruzione dei programmi di lavaggio.

Per cambiare i nomi delle zone premere setup nel menu principale.

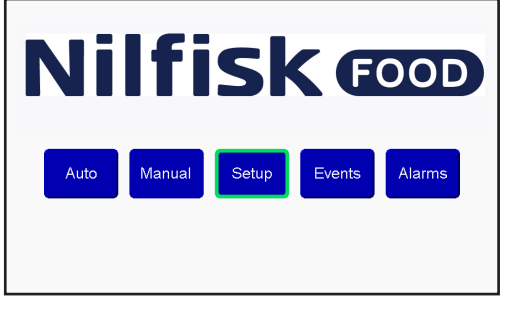

Nel menu configurazione premere program config.

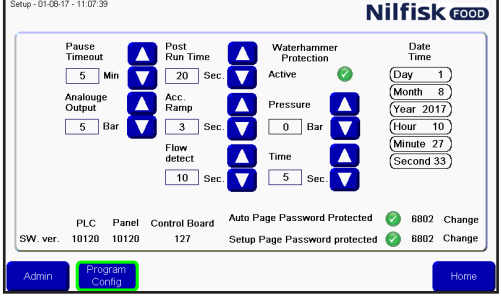

Premere Area names (nomi delle zone).

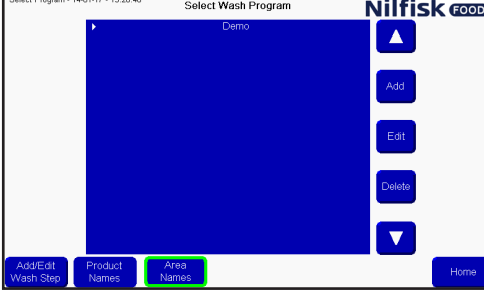

Verrà visualizzato un elenco delle zone. Premendo la zona che deve essere modificata viene visualizzata una tastiera.

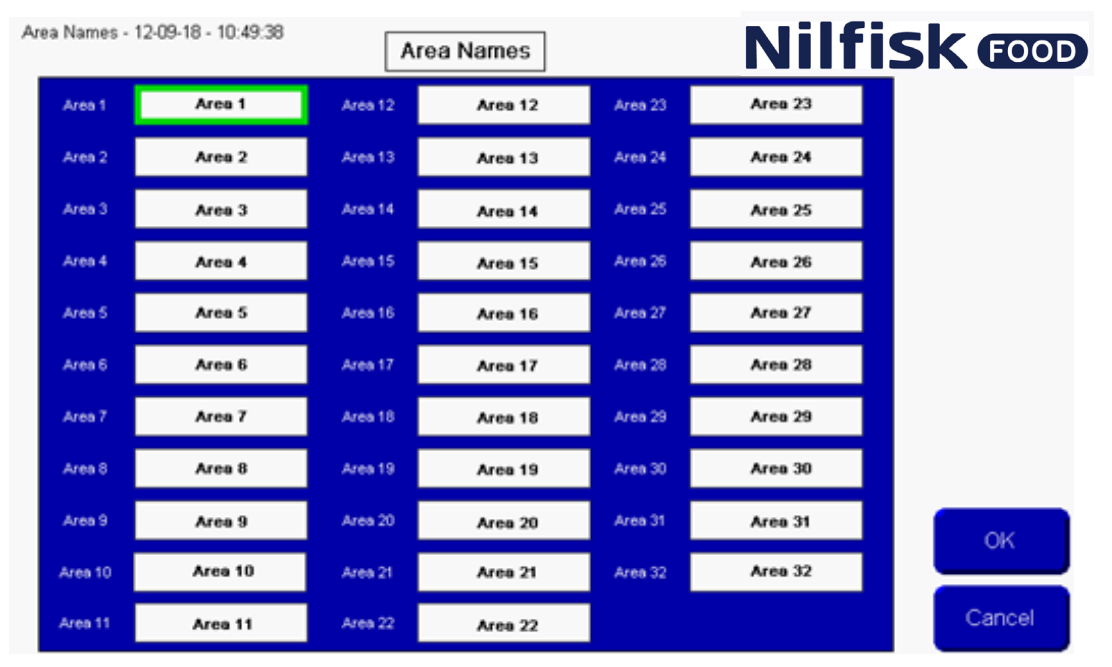

Digitare il nome desiderato della zona e confermare premendo Invio.

A questo punto l'elenco dei nomi delle zone sarà aggiornato. Premere OK per accettare le modifiche.

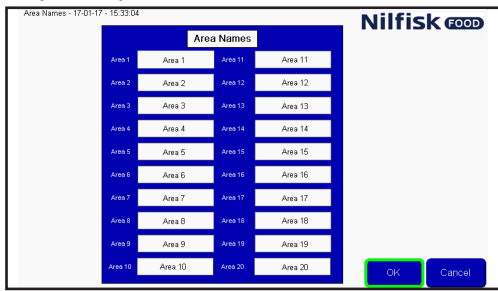

Premere Home per tornare al menu principale.

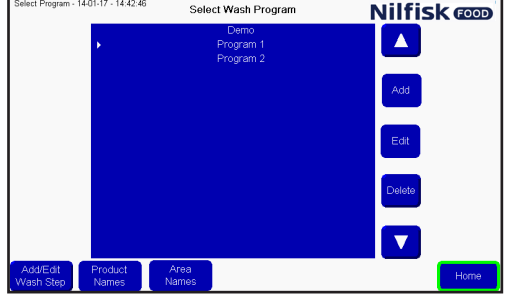

#### **3.7. Nomi dei prodotti**

I nomi dei prodotti possono essere modificati per semplificare la lettura e la costruzione dei programmi di lavaggio.

Per cambiare i nomi dei prodotti premere setup nel menu principale.

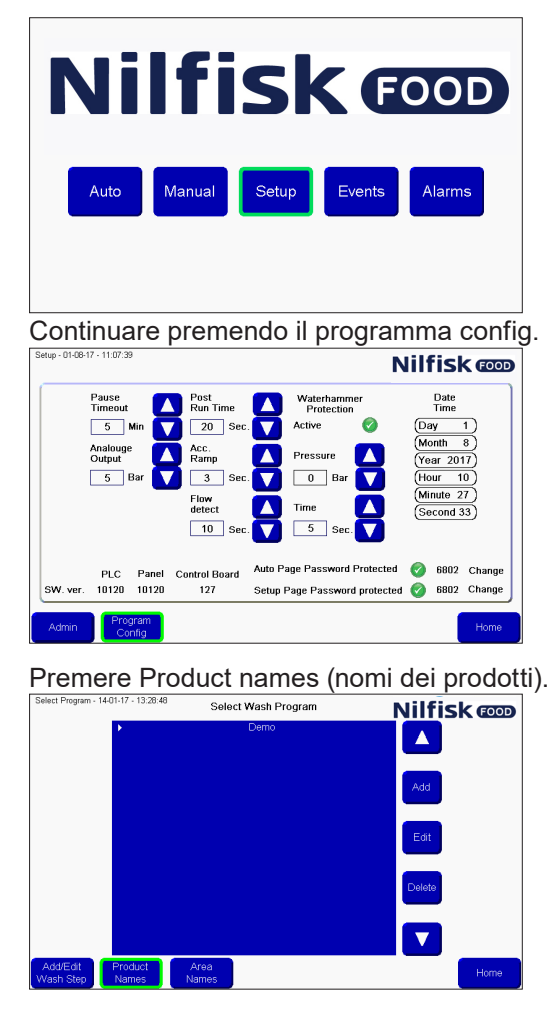

Verrà visualizzato un elenco dei prodotti. Solo il numero del prodotto supportato dall'unità attuale sarà visibile/ modificabile. Premendo il nome del prodotto che deve essere modificato viene visualizzata una tastiera.<br>**Nilfisk @D** 

Digitare il nome desiderato del prodotto e confermare premendo Invio.

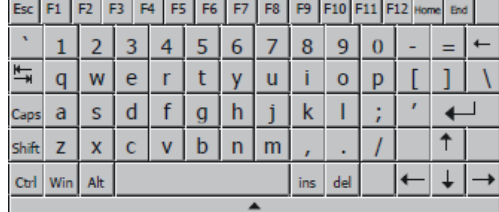

A questo punto l'elenco dei prodotti sarà aggiornato. Premere OK per accettare le modifiche.

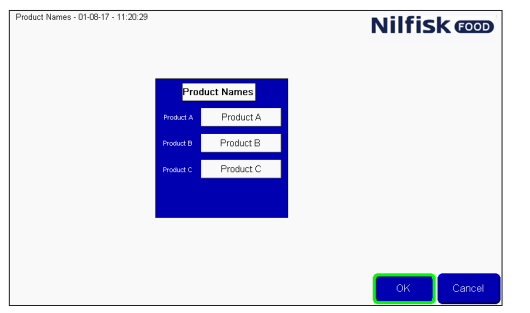

Premere Home per tornare al menu principale.

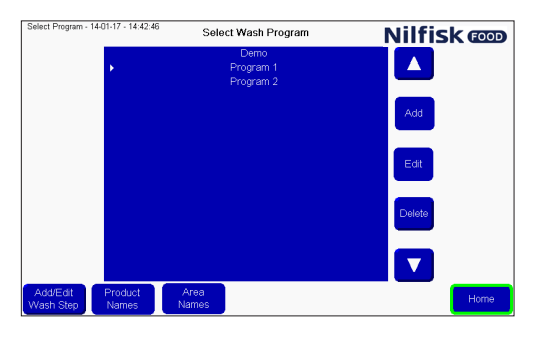

#### **3.8. Allarmi**

L'unità è in grado di rilevare molti errori/allarmi diversi. Questi sono suddivisi in due categorie principali, indicate da una spia rossa o da una barra gialla sulla parte superiore del display. Gli allarmi rossi sono correlati all'esecuzione di un programma, ad esempio la pressione d'ingresso, il livello scarso di prodotto, nessuna comunicazione etc.

Gli errori di colore giallo sono correlati a errori di configurazione, quali la durata inserita del programma di lavaggio al di fuori della gamma, un numero non valido etc o un errore di comunicazione tra il PLC e il display.

Quando un allarme è attivo, la barra gialla o rossa verranno mostrate sulla parte superiore del display. E allo stesso tempo sarà visibile una barra rossa nel pulsante alarm list

Per confermare il messaggio di errore premere il pulsante Ack allarme nella barra rossa. Se l'errore è ancora presente ad esempio la pressione di ingresso è bassa, l'allarme verrà ripetuto. Risolvere il problema prima di premere il pulsante ack alarm.

Premendo il tasto close (chiudi) nella barra rossa, l'allarme è ancora attivo e la barra rossa nel pulsante alarm list sarà ancora presente.

Quando viene rilevato un errore giallo, una volta risolto l'errore è possibile cancellare tutti gli errori, cancellando quindi tutti gli errori di colore giallo, o premere OK per cancellare l'errore attuale o premere goto config, che riporterà il display al menu iniziale. Questa funzionalità è riservata solo agli utenti avanzati.

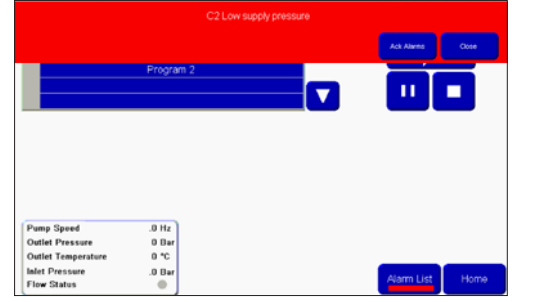

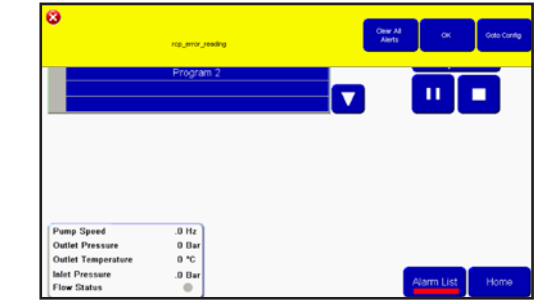

È possibile anche confermare gli allarmi dalla pagina co l'elenco degli allarmi. Per accedere a questa pagina per vedere e confermare gli allarmi, premere il pulsante alarms dal menu principale.

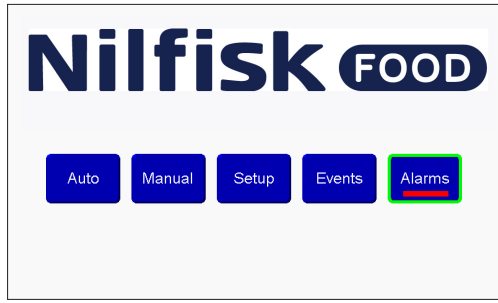

Nell'elenco degli allarmi, è possibile visualizzare gli ultimi venti errori rilevati. Gli errori di colore giallo non saranno elencati nell'elenco degli allarmi. Lo stato dell'errore può essere visto sotto l'Ack status; acked significa che l'errore è stato confermato e che non è più presente. Not acked, significa che l'errore potrebbe essere ancora attivo. L'unità non è in grado di funzionare con errori non confermati.<br>**Nilfisk @@** 

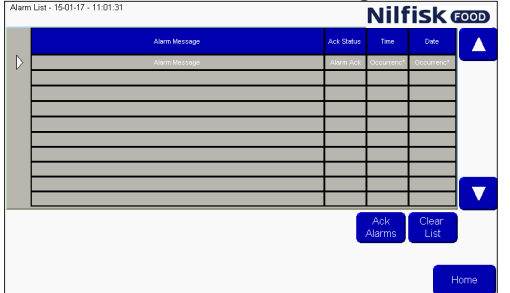

Per cancellare gli errori dall'elenco premere clear list (cancella elenco). Questa operazione non è consigliata se gli errori sono ancora attivi.

# **3.8.1. Causa/rimedio**

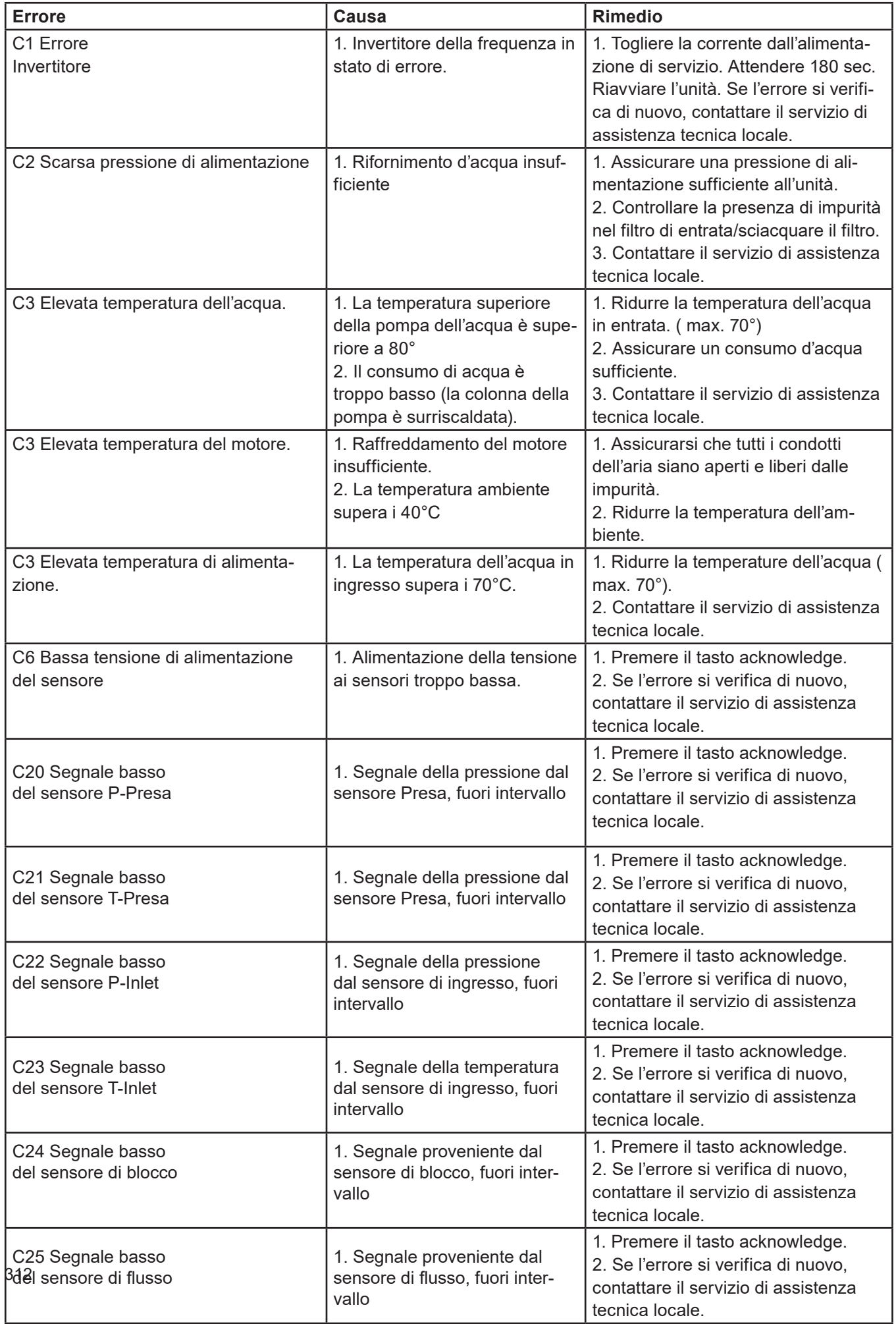

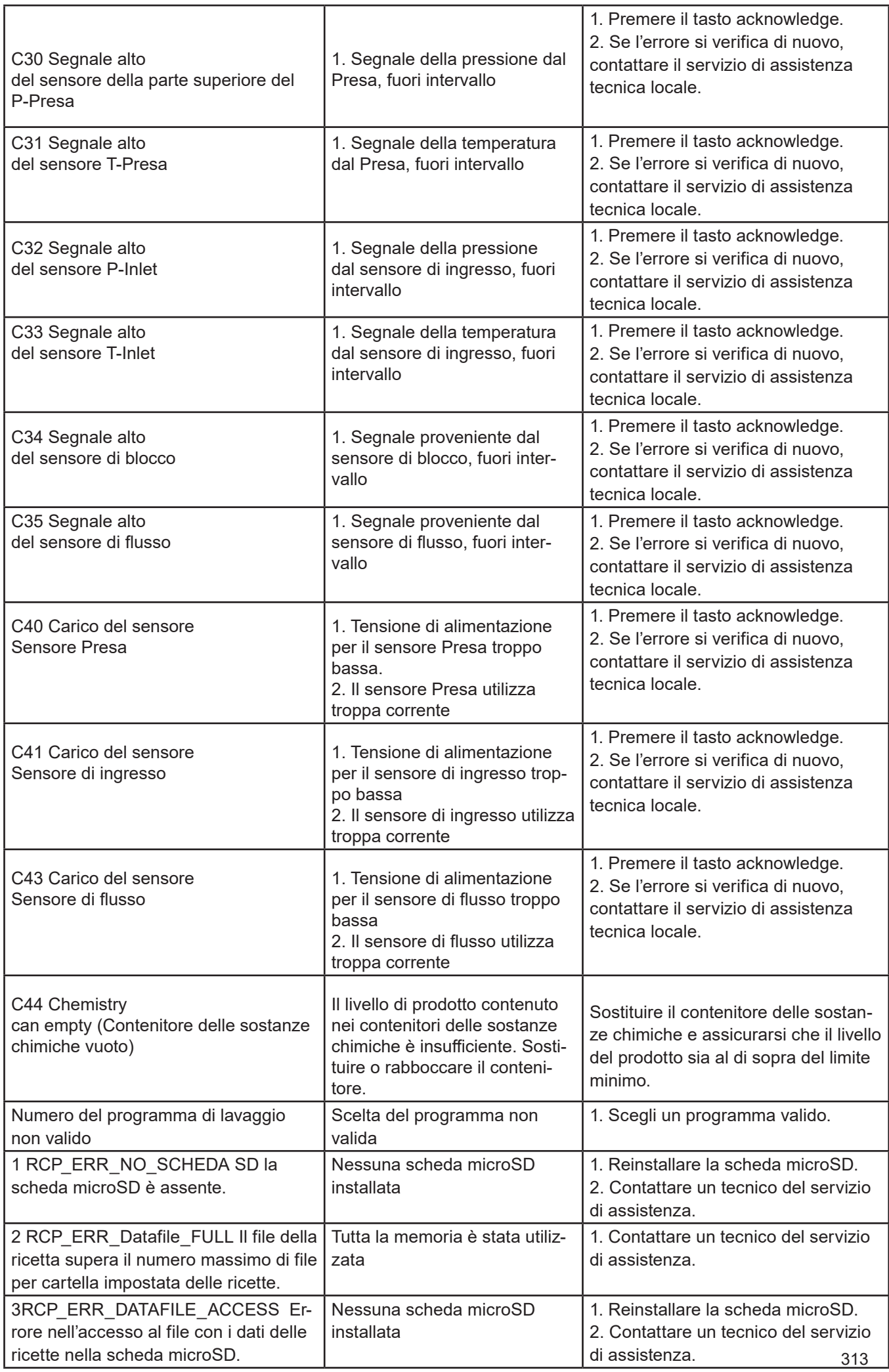

**Italiano (IT)**

Italiano (IT)

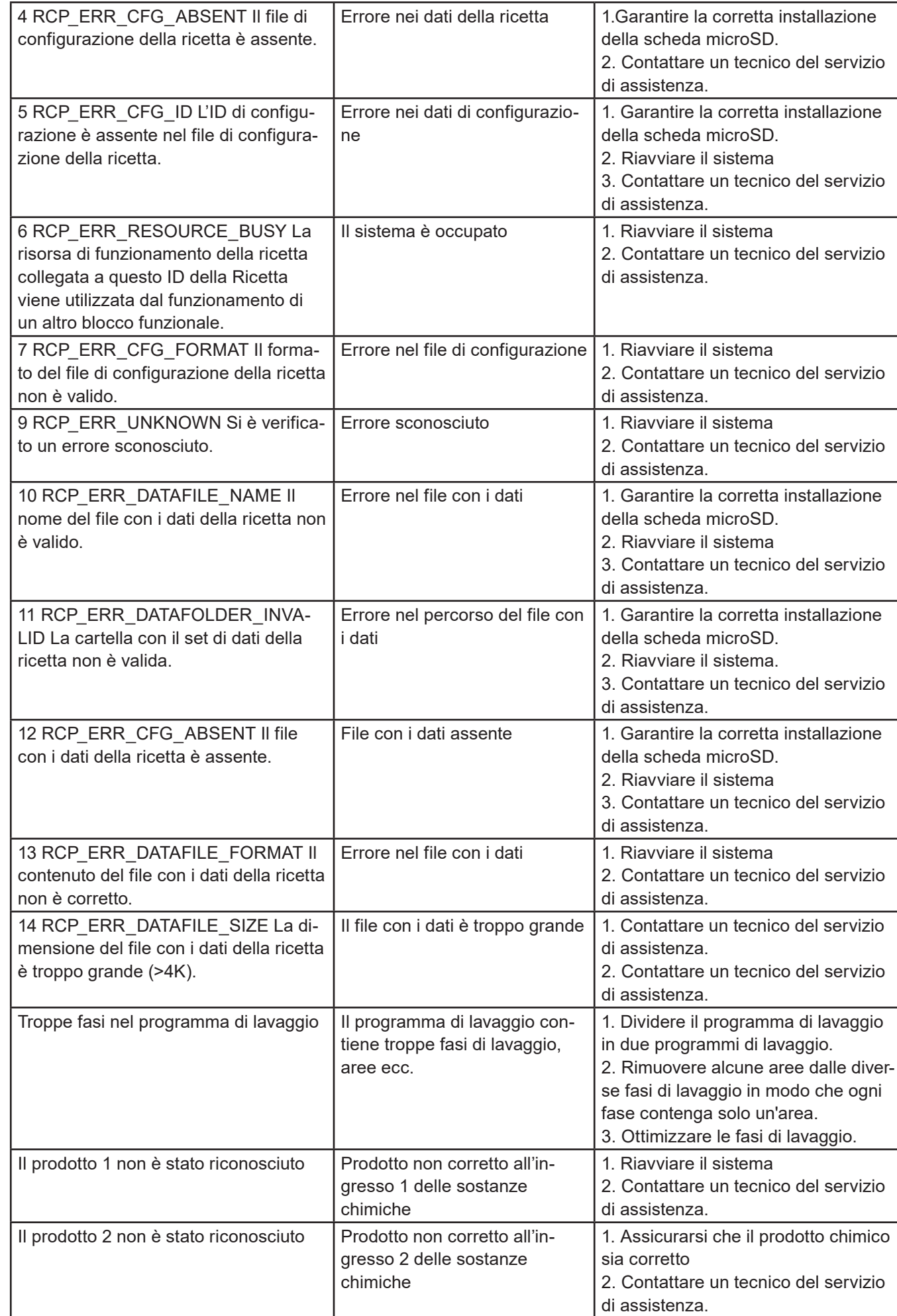

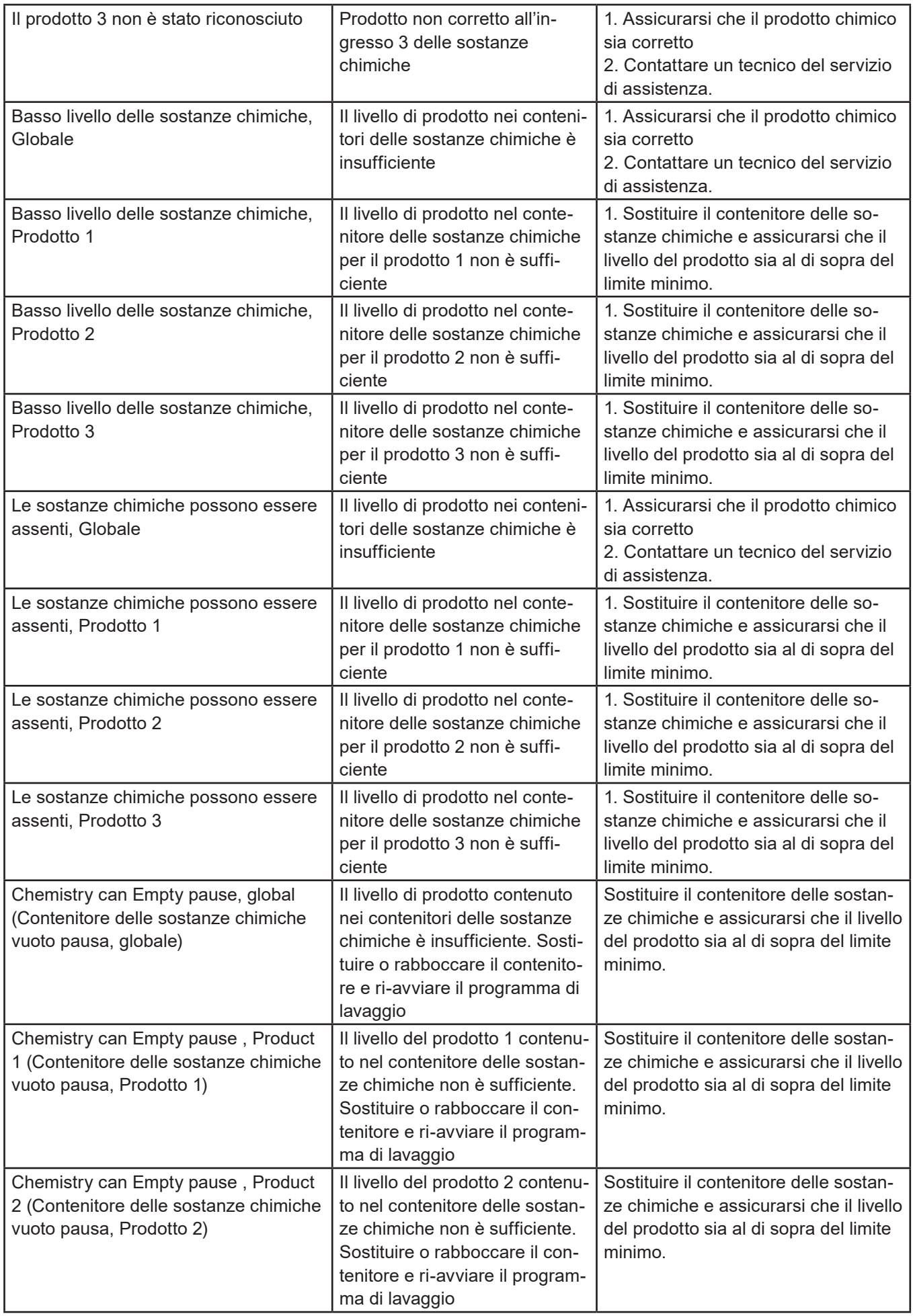

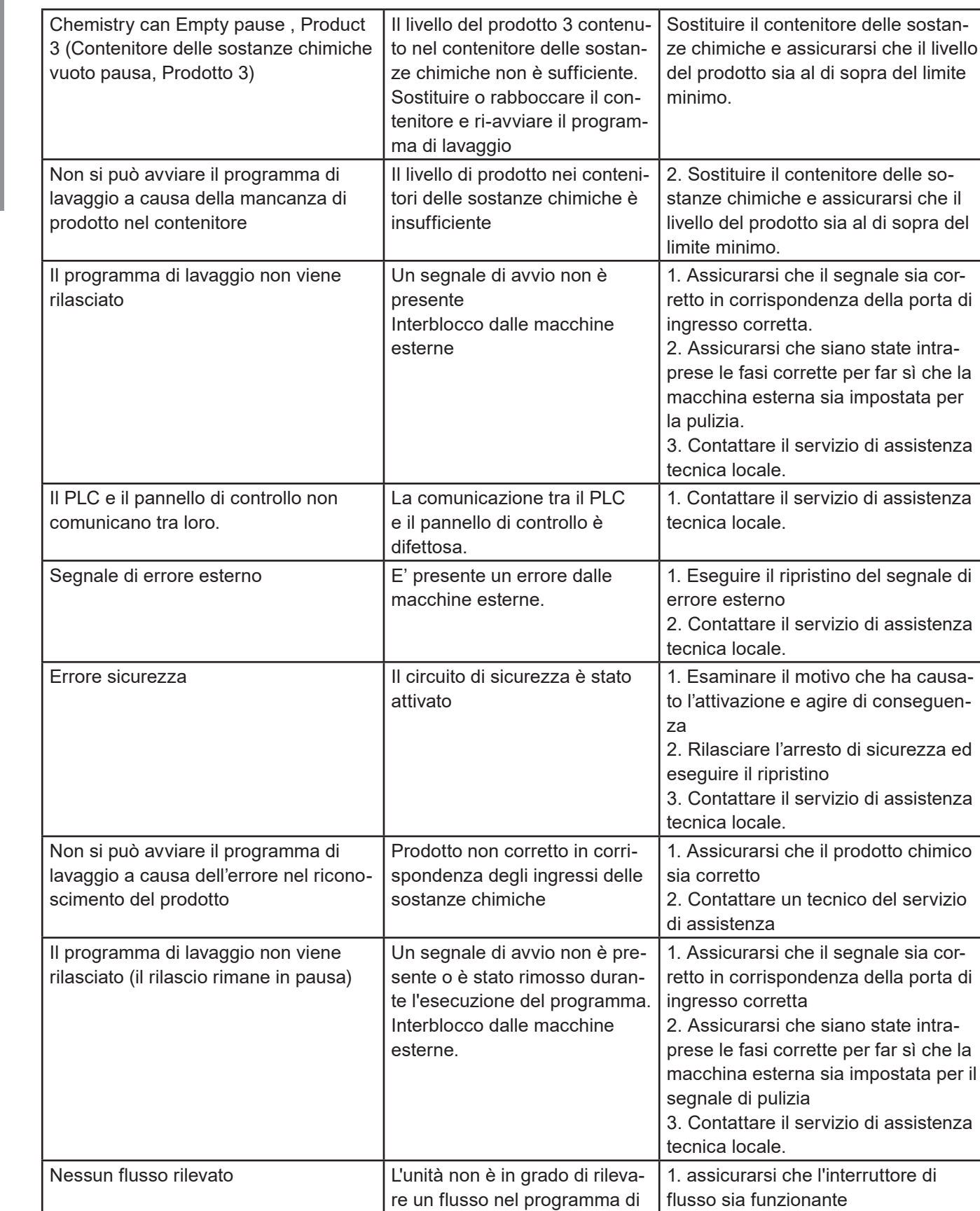

lavaggio in esecuzione.

2. Assicurarsi che tutte le valvole si

3. La pompa si avvia quando si utiliz-

4. Contattare il servizio di assistenza

aprano come previsto.

za la presa manuale?

tecnica locale.

Italiano (IT) **Italiano (IT)**

# **3.8.2. Codici di errore dei dati registrati**

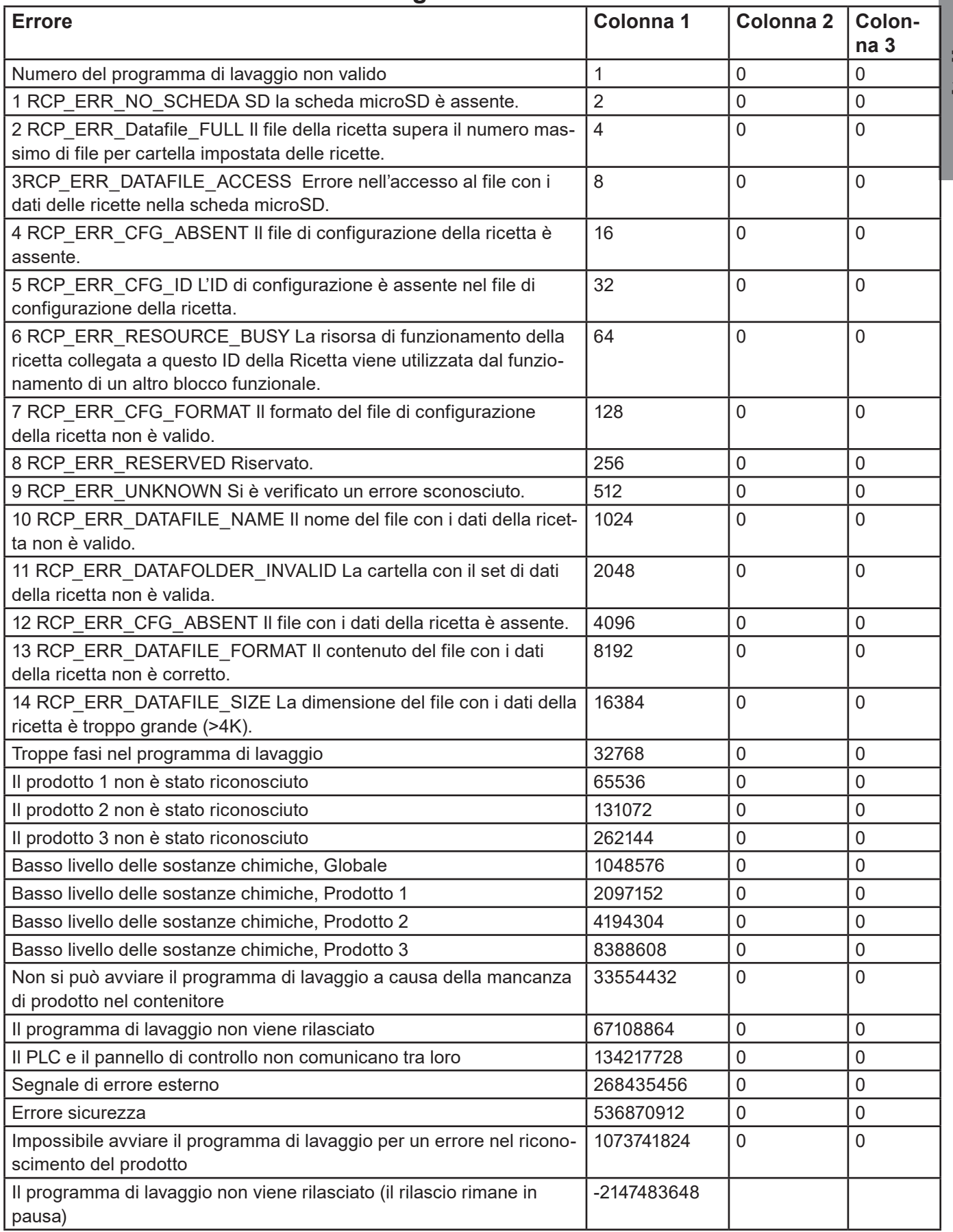

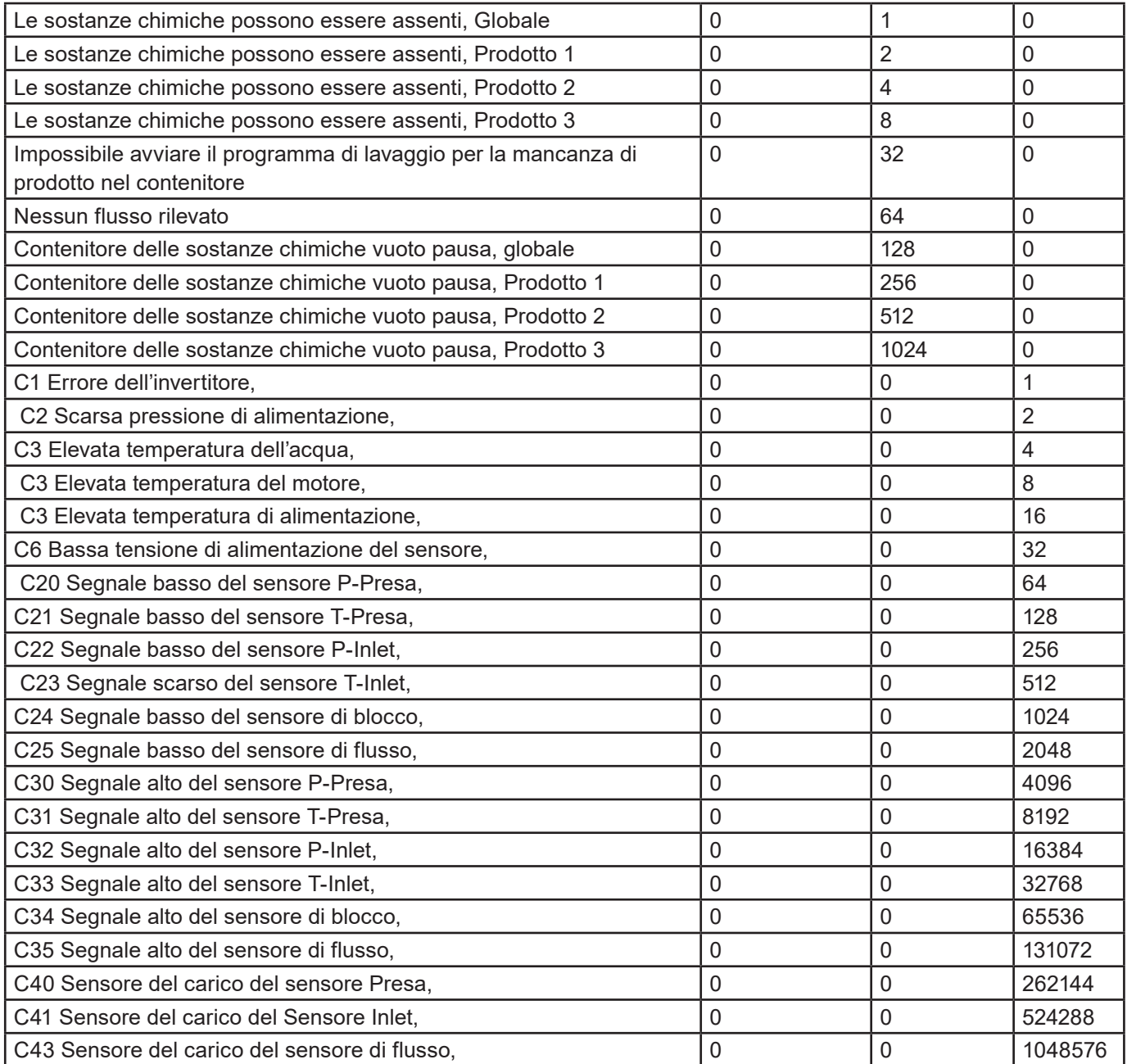
### **3.9. Aggiornamento del software**

Per aggiornare il software del PLC e del display seguire le seguenti istruzioni.

Componenti hardware necessari per aggiornare il display/PLC:

- Scheda MicroSD almeno di classe 6, 10 SDSC e SDHC con formati FAT32/16.
- Lettore di schede microSD/SD nel PC o altro lettore di schede.
- Scheda MicroSD almeno di classe 6, 10 SDSC e SDHC con formati FAT32/16. Si raccomanda vivamente di utilizzare una scheda SD separata per aggiornare il software, che non sia la stessa usata nelle operazioni quotidiane.

# **3.9.1. PLC**

Il software per l'aggiornamento del PLC è disponibile sul sito web della Nilfisk Food nella sezione download Una volta individuato il software, scaricare il file zip sul PC. Aprire il file zip, che dovrebbe contenere una struttura dei file simile a questa:

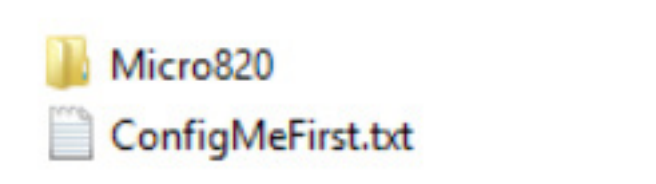

• Copiare il contenuto del file zip nella directory principale della scheda microSD.

- Spegnere l'alimentazione del PLC (unità completa).
- Estrarre la scheda microSD nel PLC mettendo in attesa la configurazione del programma di lavaggio ecc. e sostituirla con quella che contiene l'aggiornamento del software.

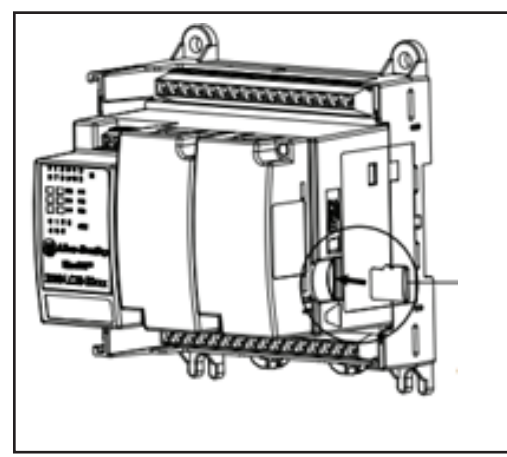

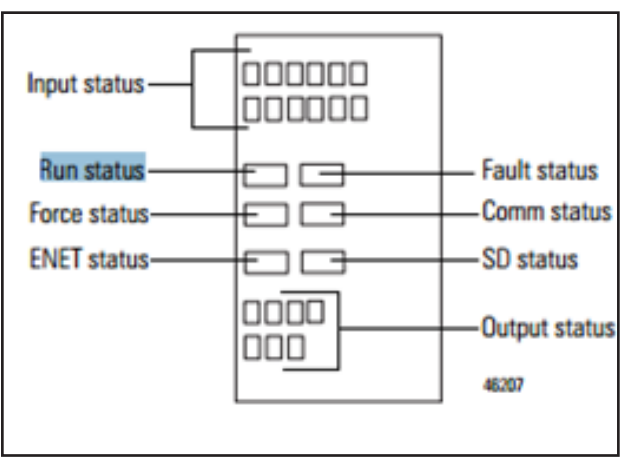

Ri-accendere il PLC

Osservare lo stato del LED del PLC, attendere che il pulsante "Run status" del pannello di controllo diventi verde. Disattivare nuovamente l'alimentazione all'unità e sostituire la scheda microSD con la scheda originale tenendo in pausa i programmi di lavaggio e la configurazione I/O.

Ri-accendere e aprire la schermata e la configurazione per verificare che la versione software del PLC sia corretta.

#### **3.9.2. Display**

Il software per l'aggiornamento del Display è disponibile sul sito web della Nilfisk Food nella sezione download. Una volta individuato il software, scaricare il file zip sul PC. Aprire il file zip, che dovrebbe contenere un file denominato ex. HFD\_V10100.cha. HFD – Hybrid Foamatic Display, Vxxxxx – numero della versione del software. Copiare il file sulla scheda microSD. Inserire la scheda microSD nell'alloggiamento del display.

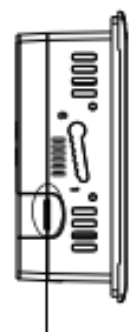

Micro-SD memory card slot

Andare al menu configurazione (impostazione) del display (potrebbe essere protetto da una password).

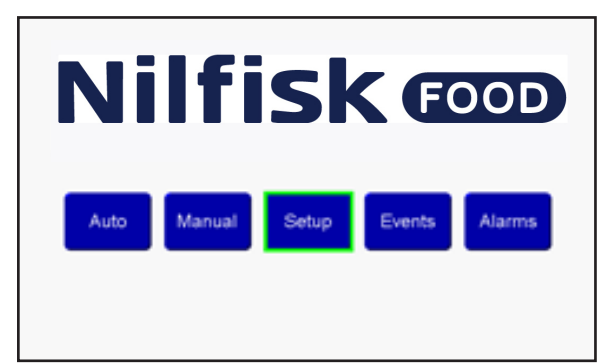

Premere il menu admin e inserire la password.

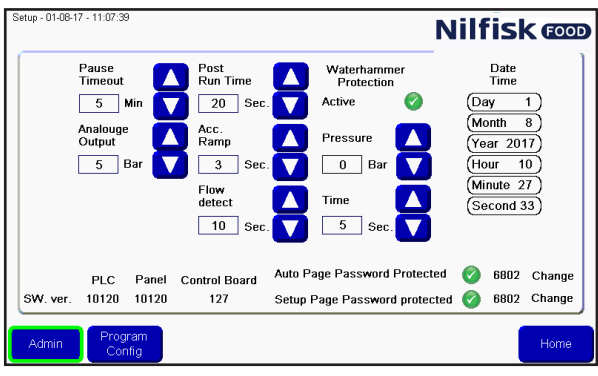

Premere Goto Config.

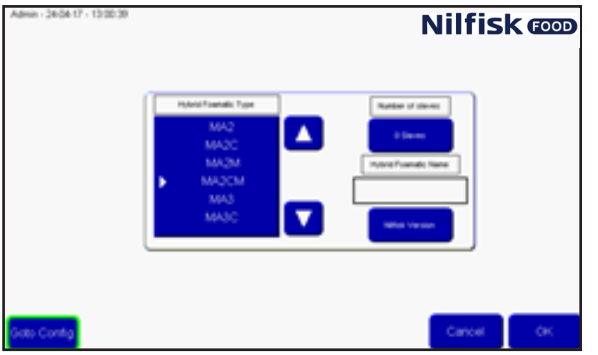

Nel menu di configurazione premere File Manager.

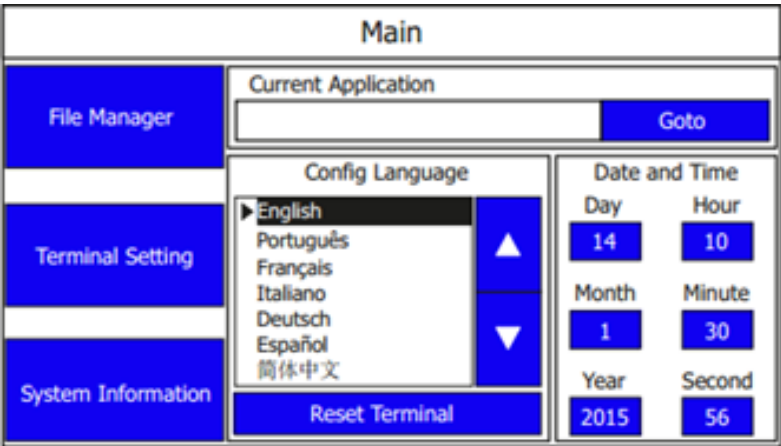

Nel menu file manager, premere il pulsante "Stop application" (arresta l'applicazione), e confermare premendo "yes". Attendere per che l'applicazione venga scaricata.

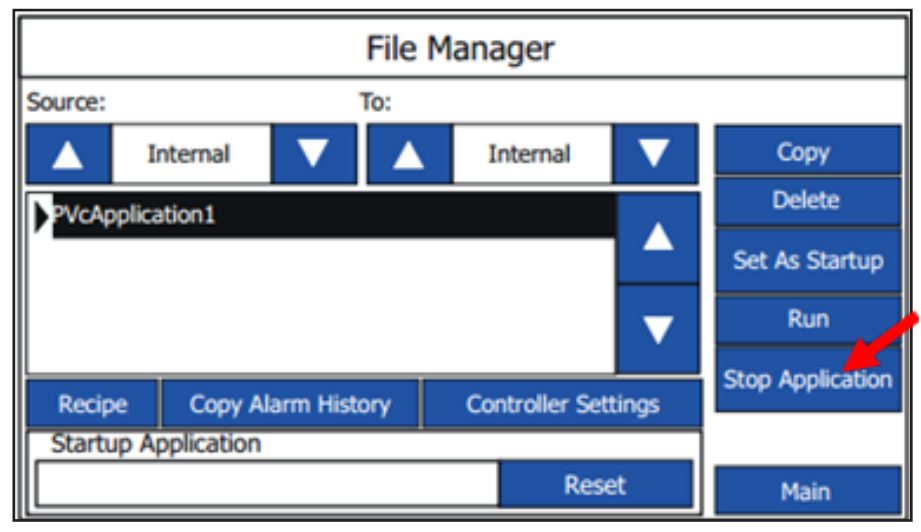

Premendo il tasto freccia posizionato nella parte Source, fino a quando non compare la dicitura SD.

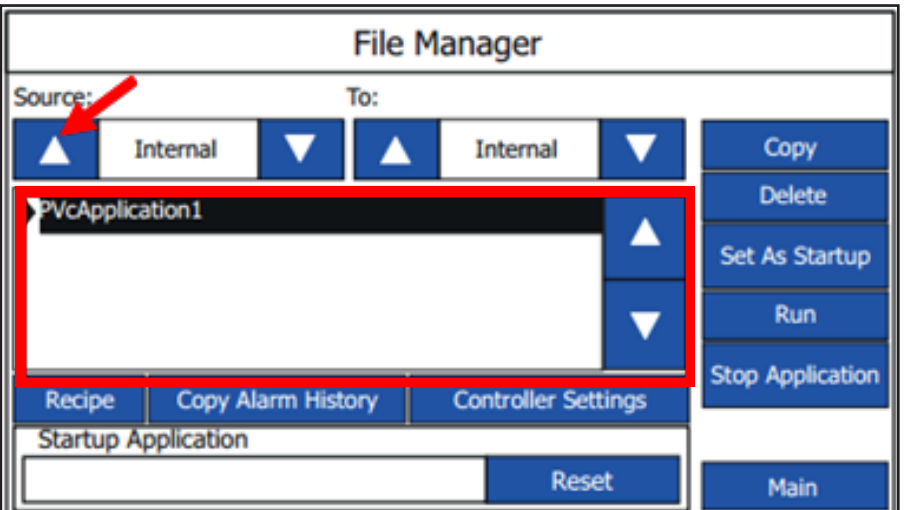

A questo punto il file del nuovo software deve essere presente nell'elenco. Selezionare il file e premere il tasto Copy (copia)

Premere il tasto freccia della source di nuovo fino a quando non compare la dicitura "internal". In questo momento dovrebbero essere visibili sia il software vecchio che quello nuovo.

Selezionare il file del software vecchio premendo i pulsanti freccia su/ freccia giù.

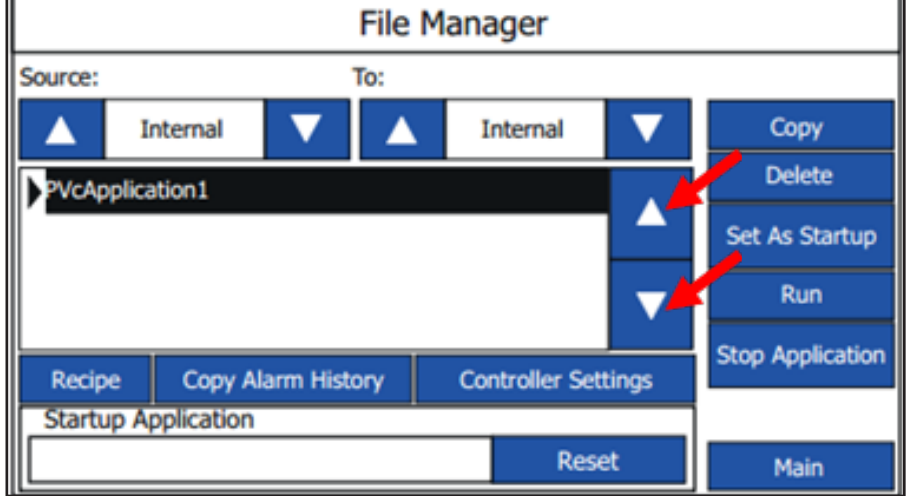

Quando viene evidenziato il vecchio software premere il pulsante delete (elimina). Ora il software dovrebbe scomparire dall'elenco.

Selezionare il software nuovo premendo i pulsanti freccia su/ freccia giù. Quando questa opzione è selezionata premere il pulsante "Set As Startup". Dopo un breve periodo di tempo il software dovrebbe apparire nel riquadro "Startup application".

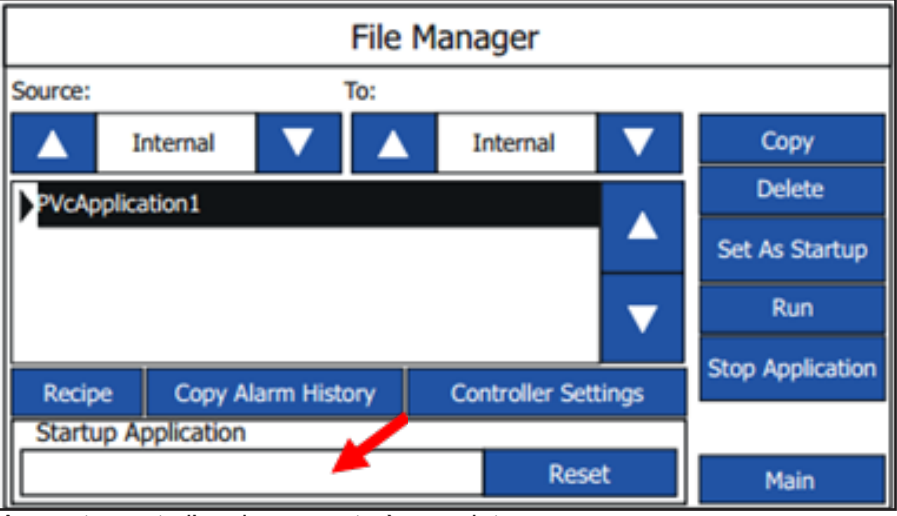

A questo punto l'aggiornamento è completo.

Se non viene utilizzato l'indirizzo IP standard, potrebbe essere necessario modificare l'indirizzo IP nel menu Controller setting e nel menu Communication.

Spegnere/accendere, o premere il pulsante Run.

Alcune impostazioni potrebbero essere state modificate in seguito all'aggiornamento, per cui si raccomanda di verificare le impostazioni nel menu di configurazione dopo aver eseguito un aggiornamento.

#### **3.9.3. Firmware del PLC**

Il software per l'aggiornamento del firmware del PLC è disponibile sul sito web della Nilfisk Food nella sezione download

Una volta individuato il software, scaricare il file zip sul PC. Aprire il file zip, che dovrebbe contenere una struttura dei file simile a questa:

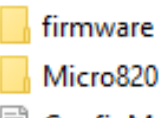

ConfigMeFirst

Copiare il contenuto del file zip nella directory principale della scheda microSD. Se la scheda SD contiene altri dati, cancellarli.

Spegnere l'alimentazione del PLC (unità completa).

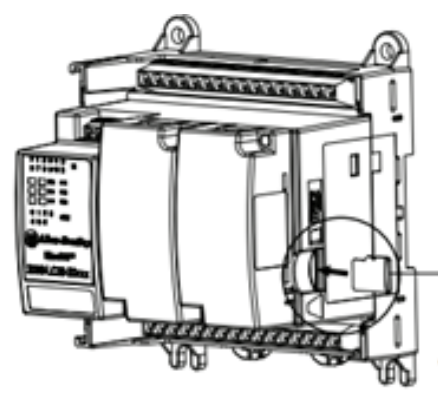

Estrarre la scheda microSD nel PLC, mettendo in attesa la configurazione del programma di lavaggio, ecc., e sostituirla con quella che contiene l'aggiornamento del software.

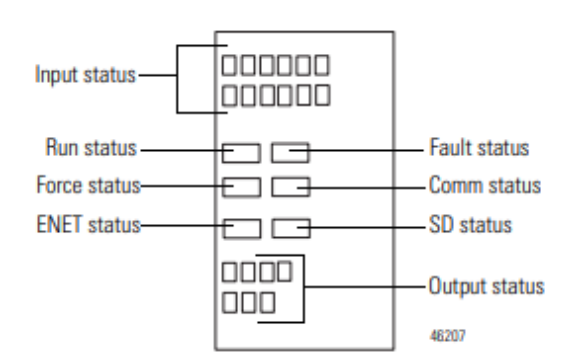

Ri-accendere il PLC

Osservare i LED di stato del PLC, dopo alcuni secondi il LED verde "Run" e il rosso "Fault" dovrebbero iniziare a lampeggiare. Attendere che il lampeggio si fermi, ciò potrebbe richiedere alcuni minuti. Al termine del lampeggio, il firmware dell'unità viene aggiornato.

Spegnere di nuovo l'alimentazione all'unità.

Andare alla sezione 3.9.1 "PLC" per aggiornare il programma del PLC.

#### **3.10. Registro eventi**

Nel registro eventi è possibile vedere lo stato degli ultimi quattro programmi attivati e se i programmi sono stati completati in modo corretto o meno.

Per accedere al registro eventi, premere Events nel menu principale.

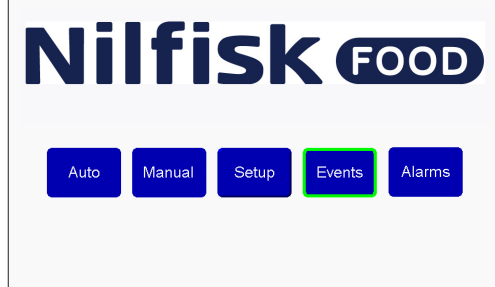

La schermata Running statistis mostra, la data e l'ora in cui il programma è stato avviato, quale programma è stato avviato e lo stato.

Lo stato può essere:

**Started:** Il programma è stato avviato

**Stopped:** Il programma è stato interrotto prima del temine

**Failed:** Si è verificato un errore durante il programma ed è stato arrestato

**Finished:** Il programma è terminato come previsto e tutte le fasi di lavaggio sono state eseguite con successo. Utilizzare i pulsanti Previous/Next (precedente/successivo) per scorrere gli ultimi quattro programmi.

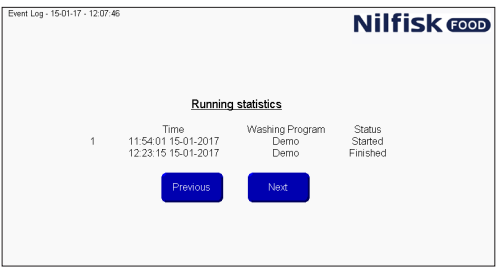

Premere Home per tornare al menu principale.

# **4. Applicazione del PC**

# **4.1. L'installazione dell'applicazione Hybrid Foamatic**

Download Hybrid Foamatic Tool from: nilfiskfood.com/upload/Nilfisk FOOD/Automatic/Software/PCTool/HybridFoamatic.htm

Download and unpack the installation files. Now run the file called setup.exe

Il processo di installazione verrà avviato mostrando la seguente immagine.

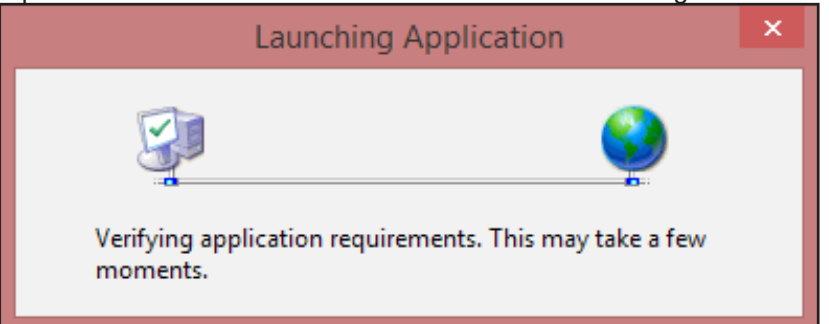

Dopo un breve periodo di tempo, potrebbe essere visualizzato un avviso di protezione.

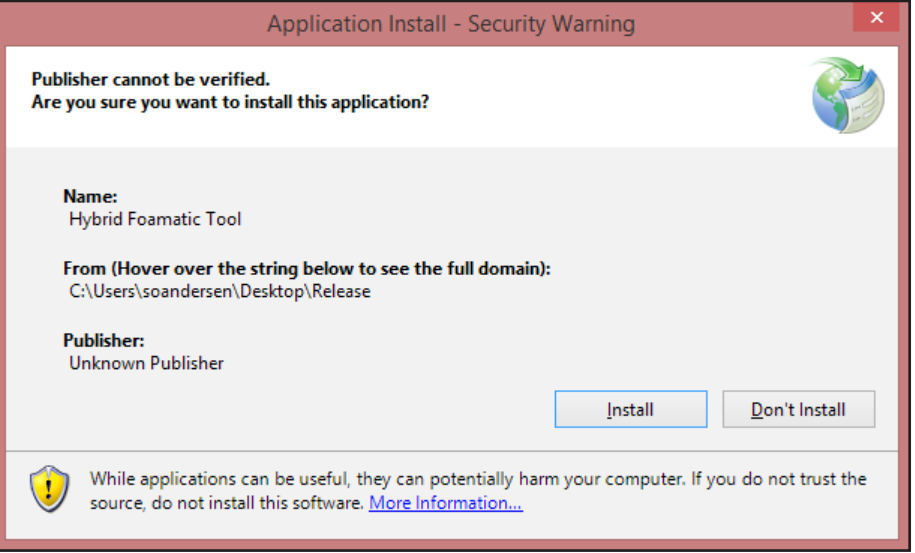

#### Premere il pulsante install.

In base al sistema operativo e al livello di sicurezza potrebbe essere visualizzato un riquadro di avvertimento.

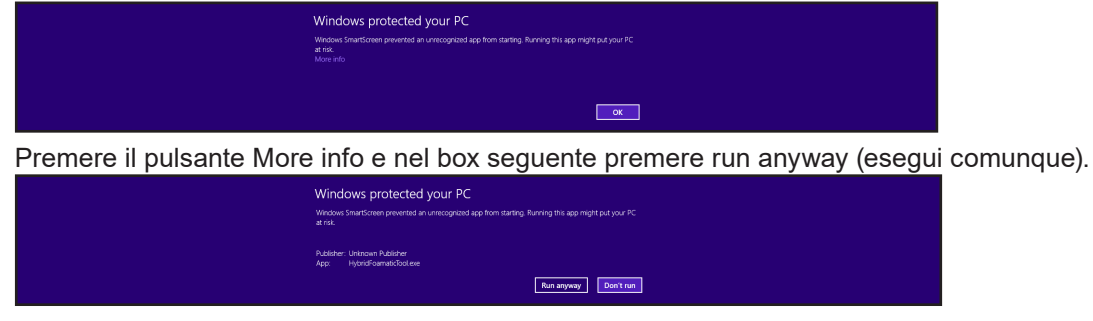

L'installazione avrà inizio.

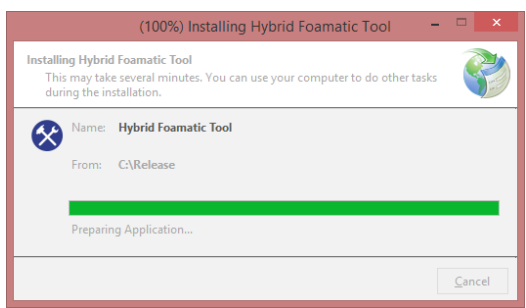

Quando termina, il processo di installazione è completo. L'applicazione si avvia automaticamente e un tasto di scelta rapida per l'applicazione verrà inserito nel menu avvio.

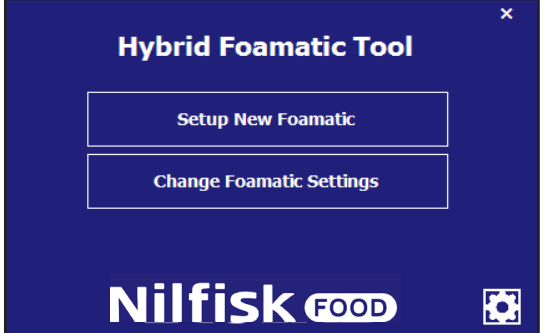

# **4.1.1. Aggiornamento dell'applicazione Hybrid Foamatic**

Quando l'applicazione viene avviata, eseguirà una verifica per cercare aggiornamenti al programma sul web. Nel caso in cui risulta disponibile un aggiornamento, l'applicazione scaricherà l'aggiornamento ed eseguirà un processo di aggiornamento al successivo riavvio dell'applicazione. Alcune delle avvertenze riportate nel capitolo relativo all'installazione potrebbero apparire durante il processo di aggiornamento.

#### **4.2. Impostare la nuova unità**

Questo capitolo descrive le modalità per la configurazione di un'unità nuova completa. Avviare l'applicazione PC.

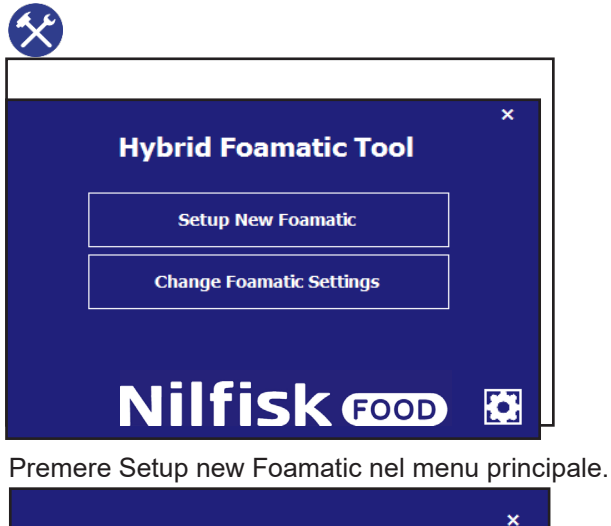

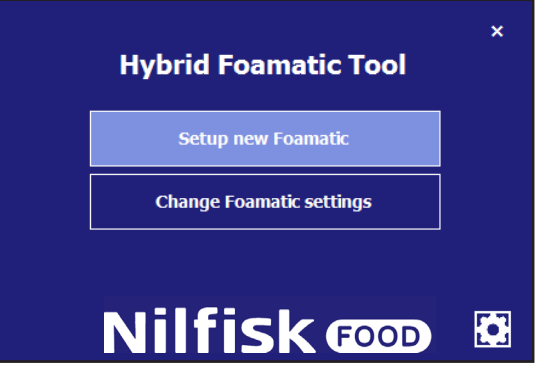

Verrà visualizzato un selettore del tipo. **Hybrid Foamatic Tool Hybrid Foamatic Type** n <mark>/ S:</mark> Satellite **Nilfisk comp** 

Selezionare il tipo di macchina che si desidera configurare. Per esempio MA2CM per la stazione principale, con 2 prodotti e un blocco manuale.

Una volta selezionati sarete guidati alla pagina per la configurazione dell'I/O.

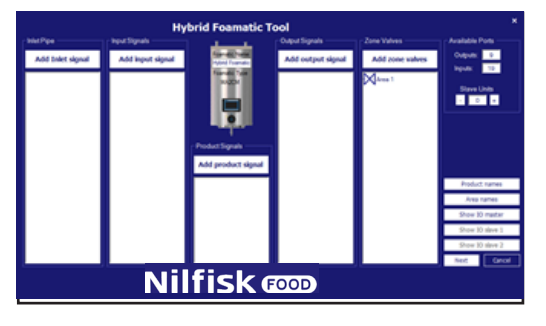

Aggiungere e configurare l'I/O desiderato. Consultare la sezione relativa alla configurazione dell'I/O.. Quando le configurazioni sono state completate, premere next.

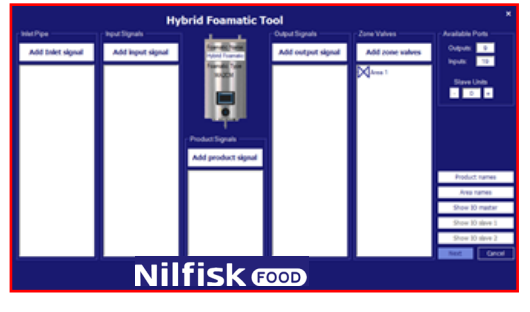

Verrà visualizzato il menu fase /programma di lavaggio.

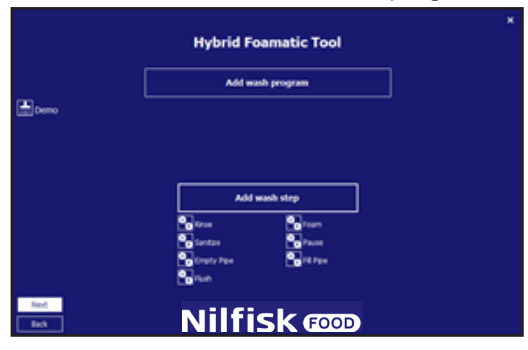

Le impostazioni predefinite delle fasi e del programma di lavaggio vengono eseguite automaticamente. Possono essere modificate per soddisfare le esigenze del cliente o è possibile crearne di nuove. Vedere il capitolo relativo alla fase di lavaggio e al programma di lavaggio.

È possibile premere back per tornare alla configurazione dell'I/O.

Una volta che la configurazione della fasi e dei programmi di lavaggio sono complete, premere next.

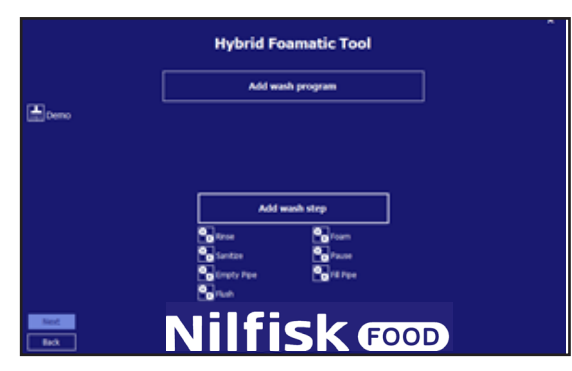

Viene visualizzata un'opzione per il salvataggio delle impostazioni sul plc o su un file.

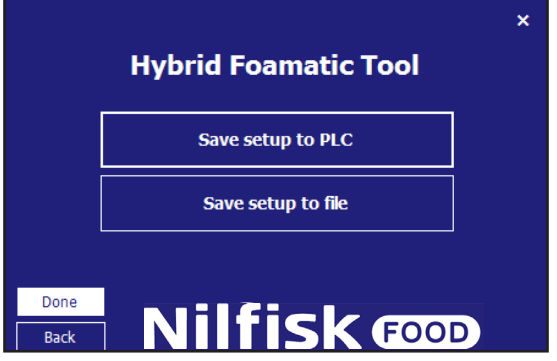

Premere il tasto save setup to PLC per caricare i dati sull'Hybrid Foamatic.

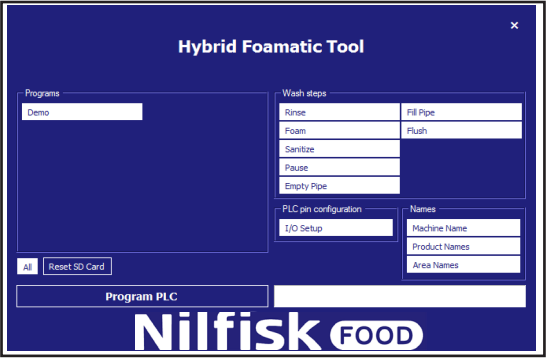

Per impostazione predefinita vengono selezionate tutte le fasi di lavaggio, i programmi di lavaggio, la configurazione dell'I/O e i nomi e verranno caricati sull'Hybrid Foamatic.

Se non si desidera scaricare tutto, premere l'elemento da deselezionare, che cambierà colore da bianco a blu.

Quando tutto è pronto, assicurarsi che l'indirizzo IP del PC sia in grado di comunicare con il PLC. L'indirizzo IP predefinito del PLC è 192.168.1.10.

#### Premere il tasto program PLC.

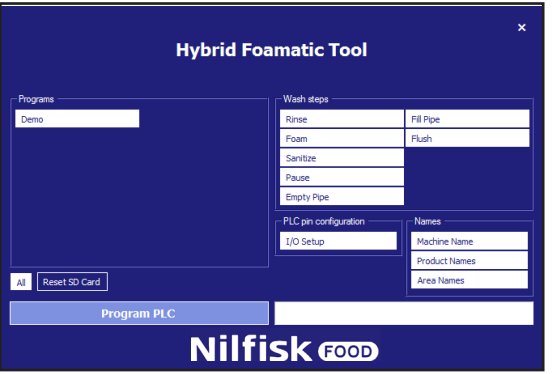

Il riquadro viene disabilitato (il colore del testo diventa nero) e inizia il caricamento.

Se la comunicazione funziona correttamente, una barra delle applicazione indicherà la durata del processo.

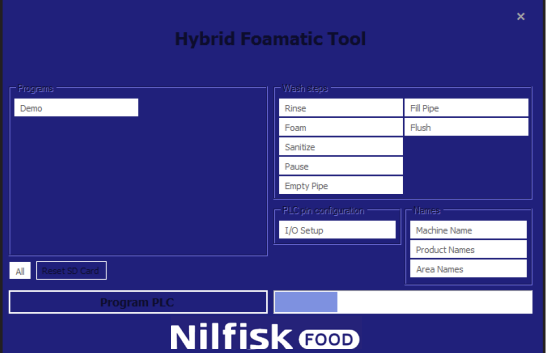

Al termine verrà visualizzata una finestra di conferma.

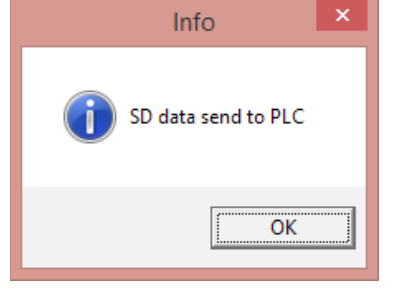

Premere Ok e il programma ritorna al modulo di salvataggio.

Per salvare la configurazione su un file, premere il tasto save setup to file.

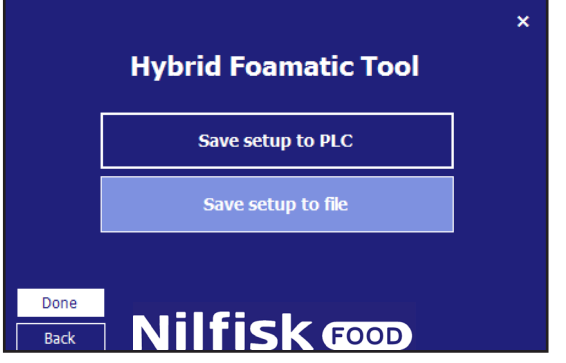

A questo punto verrà visualizzata una finestra di esplorazione standard dei file.

Selezionare la posizione del file e il nome del file e premere save.

Il programma tornerà al modulo di salvataggio, premere il tasto Done per far tornare il programma al menu principale.

328

### **4.3. Configurazione dell'I/O**

#### **4.3.1. Panoramica**

Nella schermata di configurazione dell'I/O, sono presenti cinque diverse categorie di segnali:

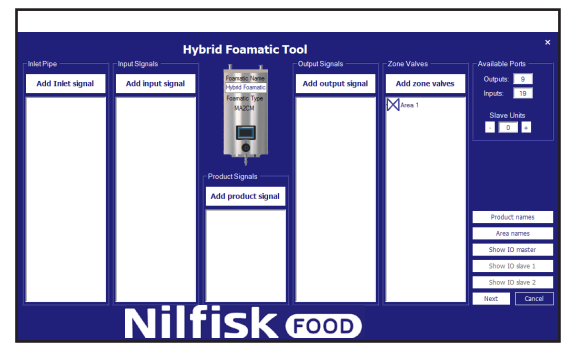

**Inlet pipe:** I segnali in questa categoria si riferiscono al tubo di aspirazione e sono collegati ad un altro componente meccanico dell'impianto dell'Hybrid Foamatic, ad esempio la valvola dell'acqua calda.

**Input signals:** questi segnali di solito sono i segnali elettrici forniti all'unità per raggiungere un determinato comportamento, ad esempio, avviare il programma di lavaggio o segnalare un errore.

**Product signals:** si riferisce ai prodotti dell'unità. Potrebbe ad esempio riguardare il livello scarso, il contenitore vuoto o il riconoscimento del prodotto.

**Output signals:** segnali utilizzati per indicare un determinato comportamento o stato, verso un altro controllo, una torretta luminosa ecc. Potrebbe trattarsi ad esempio del sistema attivo o del termine del programma.

**Zone Valves:** categoria utilizzata per aggiungere valvole di zona all'impianto.

#### **Machine name:**

Nella parte centrale dello schermo, viene visualizzata l'unità Hybrid Foamatic. Sull'unità viene indicato il tipo e il nome dell'impianto.

Nella parte destra viene visualizzata una zona denominata porte disponibili. In quest'area, è possibile vedere quante porte I/O sono disponibili sull'unità per poter eseguire ulteriori personalizzazioni. La funzione unità slave viene utilizzato per aggiungere una scatola elettrica all'unità fornendo all'utente I/O supplementari. L'unità slave è un'apparecchiatura aggiuntiva.

**Product names:** Per mostrare/modificare i nomi dei prodotti utilizzati nell'unità.

**Area names:** Per denominare le differenti aree collegate all'unità.

**Show IO master:** visualizza una panoramica grafica su quale I/O è dotato di quale funzione, e dove dovrebbe essere collegato.

**Show IO Slave 1 e 2:** stessa funzionalità del Show IO master. Solo per le unità slave. Questo pulsante è disponibile solo se è stata aggiunta un'unità slave.

# **4.3.2. Aggiunta di funzionalità I/O**

Quando si aggiunge una funzione o all'ingresso o all'uscita del PLC, il programma sarà in grado di rilevare automaticamente la prima porta disponibile e utilizzarla per la funzione desiderata. I numeri delle porte possono essere modificati manualmente, se necessario. Se una funzionalità richiede informazioni supplementari, ad esempio le Aree, questo verrà richiesto in una nuova finestra.

**Aggiungere il segnale di ingresso della tubazione**

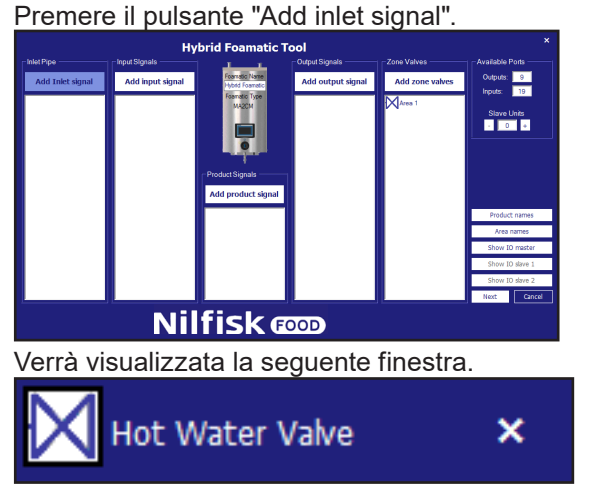

La valvola dell'acqua calda permette l'utilizzo sia dell'acqua calda che fredda. Per utilizzare questa funzione si deve installare una valvola di commutazione tra acqua calda e acqua fredda.

# **4.3.3. Add input signal**

Per aggiungere funzionalità a un ingresso del PLC premere il tasto Add input signal. Verrà visualizzata la seguente finestra.

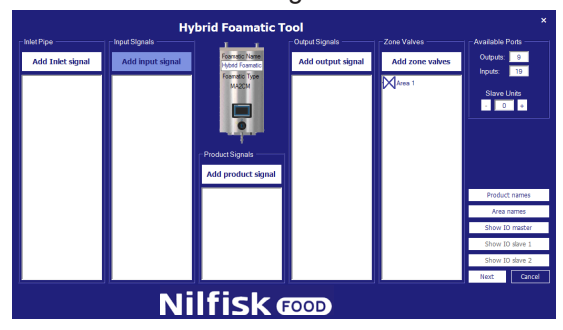

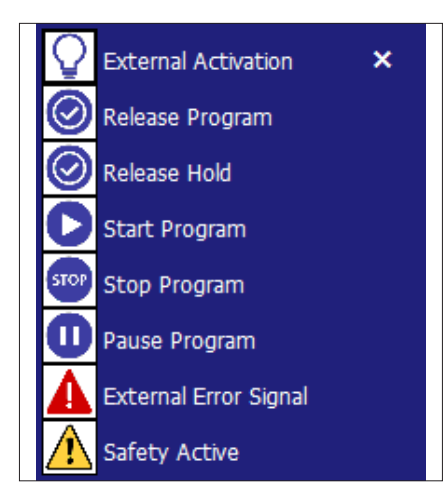

**Attivazione esterna:** l'ingresso, se utilizzato in una fase di lavaggio, metterà in pausa la fase di lavaggio in corrispondenza dell'operazione corrente e attenderà che questo ingresso venga attivato prima di continuare. Questo segnale è correlato alle Valvole di Zona.

**Rilascia programma:** se viene aggiunto un ingresso, questo deve essere attivo per avviare il(i) relativo(i) programma(i). Quando il programma viene avviato il segnale può essere rimosso.

**Rilascia mantenimento:** stesse funzionalità di base di quelle del Release Program (rilascia programma). Se questa funzione viene attivata, il(i) programma(i) può essere avviato solo se l'ingresso è attivo. Se il segnale di ingresso viene rimosso durante l'esecuzione del programma, il programma si arresta.

**Avvia programma:** il programma collegato a questa funzione verrà avviato quando viene attivato l'ingresso.

**Arresta programma:** quando viene attivata questa funzione d'ingresso, il(i) programma(i) collegato a questa funzione sarà arrestato.

**Interrompi programma:** quando questa funzione d'ingresso viene attivata, il(i) programma(i) collegato a questa funzione verrà messo in pausa. Se il programma non viene riavviato entro il timeout della pausa, il programma sarà arrestato.

**Segnale errore esterno:** funzione che consente a una sorgente esterna di generare un errore, ad esempio un segnale di errore del booster.

**rrore di sicurezza):** Si tratta solo dell'indicazione dell'attivazione della sicurezza/dell'arresto di emergenza proveniente dal componente esterno che non deve essere considerata come arresto di emergenza vero e proprio. La funzionalità di arresto d'emergenza deve essere collegata all'S in1, all'S in2 e all'S Reset sul PLC."

## **4.3.4. Aggiunta di un segnale di prodotto**

Per aggiungere funzionalità relative ai prodotti utilizzati con l'unità premere il tasto Add product signal (aggiungi segnale di prodotto).

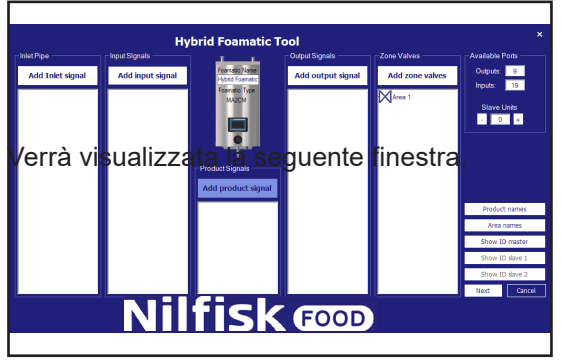

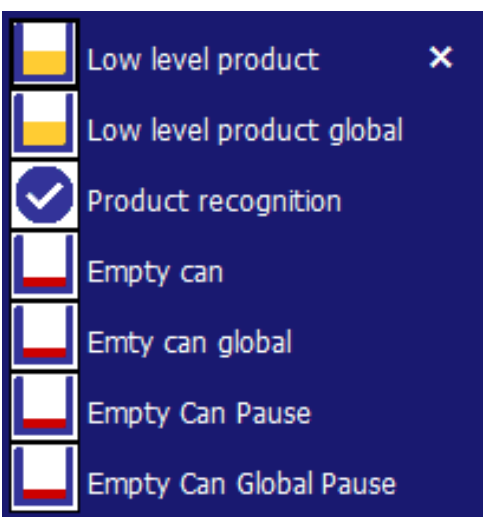

**Livello prodotto basso:** indica che il livello del prodotto nel contenitore di un prodotto specifico sta diventando critico. Se questa funzione viene attivata il programma in esecuzione giungerà al termine, ma non sarà possibile avviare un nuovo programma. Deve essere collegato a un interruttore di livello.

**Livello prodotto globale basso:** indica che il livello del prodotto nel contenitore di tutti i prodotti sta diventando critico. Se questa funzione viene attivata il programma in esecuzione giungerà al termine, ma non sarà possibile avviare un nuovo programma. Deve essere collegato a un interruttore di livello.

**Riconoscimento prodotto:** segnale per indicare se il prodotto inserito nell'unità è corretto. Se il prodotto non è corretto, il sistema non può essere avviato.

#### **Contenitore vuoto:**

Indica che il livello di uno specifico contenitore del prodotto è molto basso e che il programma in esecuzione verrà arrestato. Non è possibile avviare un programma nuovo che usa il contenitore del prodotto specifico fino a quando il contenitore del prodotto è stato riempito. Deve essere collegato a un interruttore di livello.

#### **Contenitore vuoto globale:**

Indica che i livelli di tutti i contenitori dei prodotti sono molto bassi e che il programma in esecuzione verrà arrestato. Non è possibile avviare un programma nuovo fino a quando le lattine dei prodotti sono state riempite. Deve essere collegato a uno o più interruttori di livello.

**Empty Can Pause (Contenitore vuoto pausa):** Indica che il livello di uno specifico contenitore del prodotto è molto basso. Il programma in esecuzione verrà messo in pausa e il programma riprenderà dalla fase in cui è stato interrotto. Se il programma non viene riavviato entro l'intervallo di tempo specificato nel "Pause Time out", verrà arrestato. Non è possibile avviare un programma nuovo che usa il contenitore del prodotto specifico fino a quando il contenitore del prodotto è stato riempito. Deve essere collegato a un interruttore di livello. Valido esclusivamente per la versione 11000 del firmware del PLC

**Empty Can Global Pause (Contenitore vuoto globale pausa):** Indica che i livelli di tutti i contenitori dei prodotti sono molto bassi. Il programma in esecuzione verrà messo in pausa e il programma riprenderà dalla fase in cui è stato interrotto. Se il programma non viene riavviato entro l'intervallo di tempo specificato nel "Pause Time out", verrà arrestato. Non è possibile avviare un programma nuovo fino a quando i contenitori dei prodotti sono stati riempiti. Deve essere collegato a uno o più interruttori di livello. Valido esclusivamente per la versione 11000 del firmware del PLC. Aggiungere il segnale d'uscita

# **4.3.5. Aggiunta di un segnale di uscita**

Per aggiungere funzionalità a un'uscita del PLC premere il tasto Add output signal (aggiungi segnale di uscita).

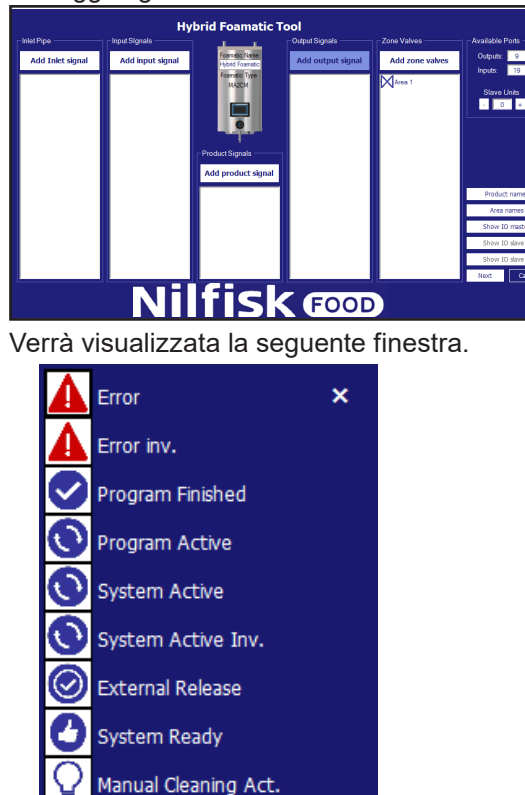

**Errore:** il segnale attivato quando viene rilevato un errore nel sistema. Esempi includono una pressione di ingresso ridotta, l'assenza di comunicazione, ecc.

**Error inv. (rilevazione errore):** Il segnale è basso quando viene rilevato un errore, alto quando il sistema funziona come previsto (richiede la versione 11010 del software).

**Program finished (programma terminato):** viene attivato quando il(i) relativo(i) programma(i) viene completato. Se un programma viene arrestato durante l'esecuzione questo segnale non verrà attivato.

**Programma attivo:** funzione attivata quando il(i) relativo(i) programma(i) è in esecuzione.

**Sistema attivo:** viene attivato quando l'unità è in esecuzione.

**Sistema attivo inv.:** come per il System Active (sistema attivo) ma al contrario.

**External Release (rilascio esterno):** viene attivato quando il relativo programma viene rilasciato mediante il rilascio della funzione di ingresso. Questo per indicare a una sorgente esterna che il programma potrebbe/può essere avviato.

**Sistema pronto:** indica che il sistema è pronto per l'esecuzione. Non vi sono errori attualmente in sospeso.

**Manual Cleaning Act. (attivazione della pulizia manuale):** Alto la pulizia manuale è attivata, bassa quando la pulizia manuale è disattivata (richiede la versione 11010 del software).

#### **4.3.6. Aggiunta di una valvola di zona**

Per aggiungere il controllo delle valvole di zona all'unità premere Add zone valves (aggiungi valvole di zona).

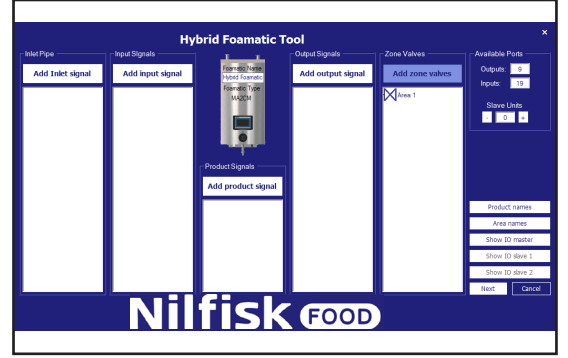

Italiano (IT) **Italiano (IT)**

Verrà visualizzata la seguente finestra. Area OK Cancel

Selezionare la zona desiderata e premere OK.

# **4.3.7. Proprietà dell'I/O**

Le proprietà delle porte possono essere visualizzate facendo clic sull'elemento dell'I/O visualizzato. Verrà visualizzata una finestra delle proprietà simile a questa.

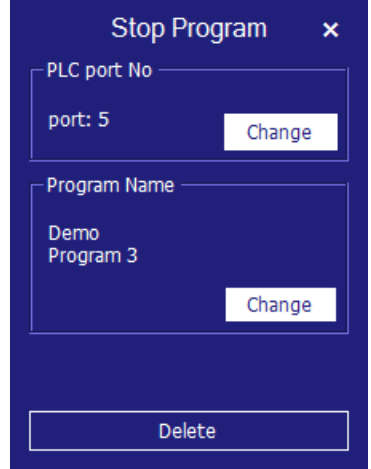

Per avere una rapida panoramica delle proprietà principali, tenere il cursore sulla porta dell'I/O. In questo caso, una Valvola di Zona.

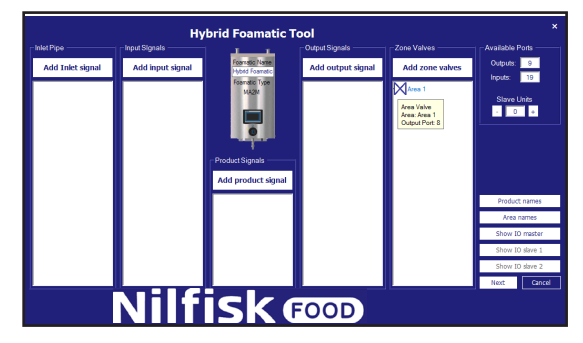

**Modificare il numero della porta:** se la porta che viene assegnata in modo automatico deve essere modificata, è necessario premere la funzione che deve essere modificata. Verrà visualizzata la finestra con le proprietà.

Premere il pulsante Change (modifica) nel gruppo PLC port no.

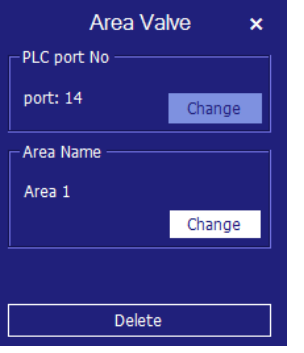

Verrà visualizzata una nuova finestra con le porte disponibili che possono essere utilizzate in conformità alla funzione selezionata.

Le porte già in uso non verranno visualizzate.

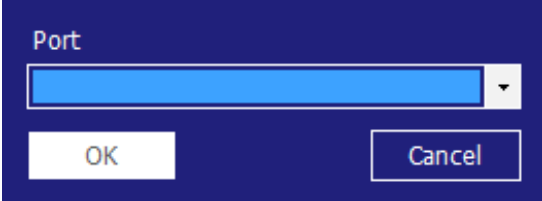

Premere la freccia piccola e selezionare il numero della porta desiderata, quindi confermare con OK.

Il programma tornerà alla schermata con la panoramica sull'I/O.

**Cambiare zona:** premere il pulsante Change (modifica) nel gruppo area name. Verrà visualizzata la seguente finestra.

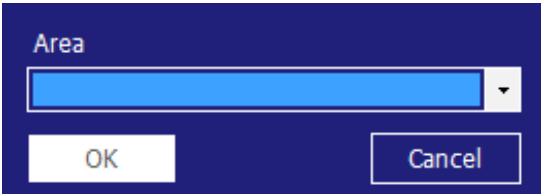

Selezionare il nome della zona desiderata e confermare con OK.

#### **Cambiare il programma:**

per le funzioni che supportano solo un programma, ad esempio avviare il programma, la finestra con le proprietà avrà un aspetto simile a questo.

Per cambiare il programma correlato premere l'icona/la linea. Verrà visualizzata la stessa finestra delle proprietà menzionata in precedenza. Nella finestra delle proprietà premere Change (modifica) nel gruppo program name.

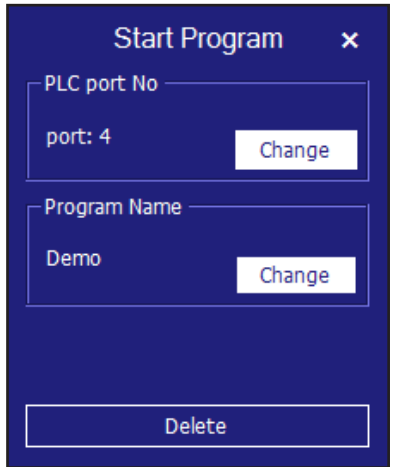

Verrà visualizzata una nuova finestra. Verranno visualizzati solo i programmi già creati.

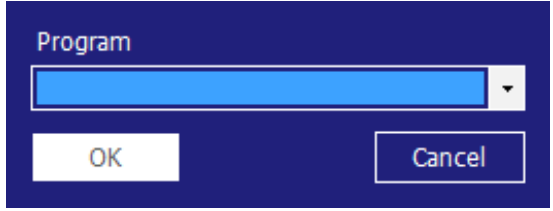

Italiano (IT) **Italiano (IT)**

Se la funzione supporta programmi multipli, ad esempio arresto del programma, verrà visualizzata la seguente finestra delle proprietà. Per cambiare il programma correlato premere l'icona/la linea. Verrà visualizzata la stessa finestra delle proprietà menzionata in precedenza. Nella finestra delle proprietà premere Change (modifica) nel gruppo program name.

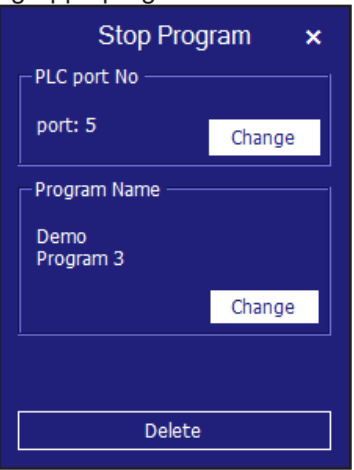

Per cambiare il programma correlato premere l'icona/la linea. Verrà visualizzata la stessa finestra delle proprietà menzionata in precedenza.

Nella finestra premere Change (modifica) nel gruppo program name. Verrà visualizzato un riquadro contenente programmi creati.

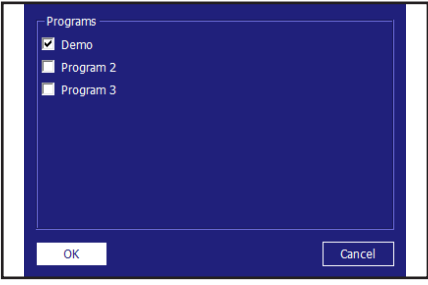

Contrassegnare il(i) programma(i) desiderato(i) e confermare con OK.

Per l'ingresso denominato Pausa, verrà visualizzato un ulteriore gruppo chiamato Pause time out. Questo serve a cambiare il periodo di tempo in cui l'unità può rimanere in pausa prima di arrestarsi. Il tempo può essere modificato premendo Change (modifica).

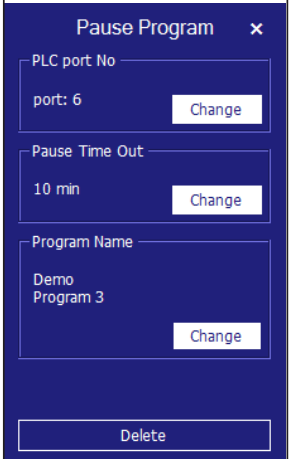

Verrà visualizzata la seguente finestra.

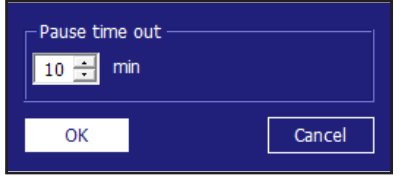

Modificare il periodo di tempo cliccando i pulsanti freccia su/freccia giù. Confermare con OK.

# **4.3.8. Eliminazione di funzionalità I/O**

Premere l'icona/la linea della funzione della porta che deve essere eliminata: in questo esempio una valvola di zona connessa all'Area 1. Verrà visualizzata una finestra delle proprietà come questa. Può avere diverse dimensioni e riquadri, ma nella parte inferiore, ci sarà un pulsante denominato Delete (elimina). Premere questo pulsante per eliminare la funzione della porta.

Il programma tornerà alla schermata con la panoramica sull'I/O.

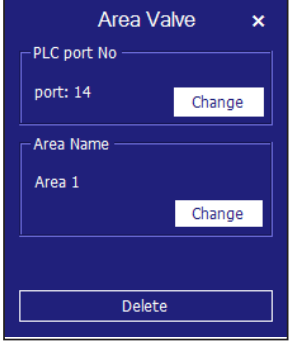

#### **4.3.9. Unità slave**

Per aggiungere ulteriori ingressi/uscite è possibile aggiungere fino a due unità slave, ciascuna dotata di 15 uscite e 20 ingressi ulteriori.

## **4.3.10. Aggiunta di unità slave**

Nel gruppo delle porte disponibili premere il tasto "+" per aumentare le unità slave di uno. Vengono aggiunte porte ulteriori alle uscite e agli ingressi. Il pulsante IO slave 1 o 2 verrà attivato. Se è stato raggiunto il numero massimo di unità slave che è possibile aggiungere, il pulsante "+" sarà disattivato, facendo sì che non sia connesso ad alcuna funzione quando viene premuto.

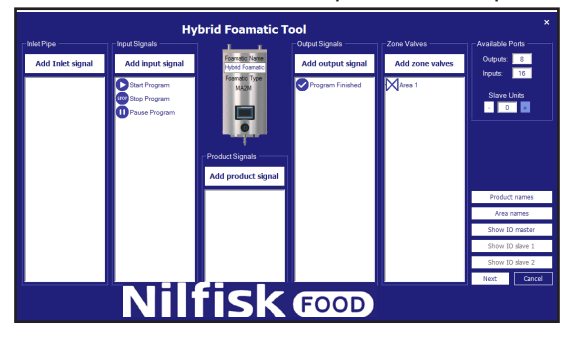

# **4.3.11. Eliminazione di unità slave**

Nel gruppo delle porte disponibili premere il tasto "-".

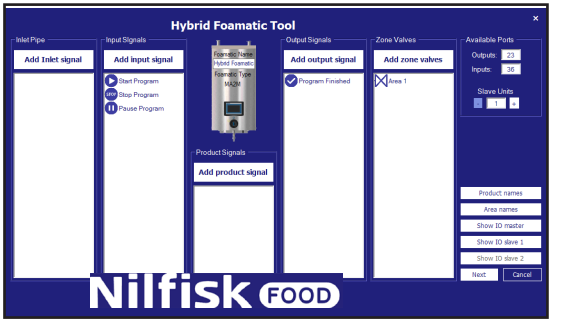

Italiano (IT) **Italiano (IT)**

Questo farà visualizzare un avvertimento ulteriore prima di eliminare l'unità slave.

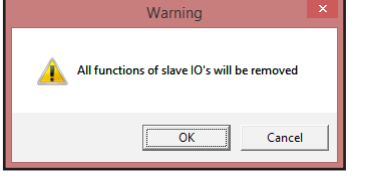

Se si preme su OK a questo punto, tutte le funzioni che sono collegate all'unità slave saranno rimosse dalla panoramica. Il pulsante Show IO slave x verrà disabilitato e le porte disponibili diminuiranno del numero di I/O detenuto dall'unità slave.

#### **4.3.12. Nomi dei prodotti**

Per visualizzare o modificare i nomi dei prodotti nel sistema premere Product names (nomi prodotti).

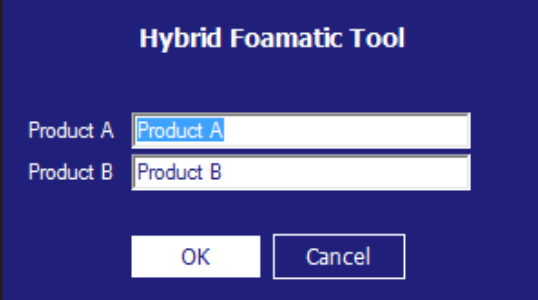

Verrà visualizzata la seguente finestra. Verrà visualizzato solo il numero dei prodotti presenti nella configurazione attuale.

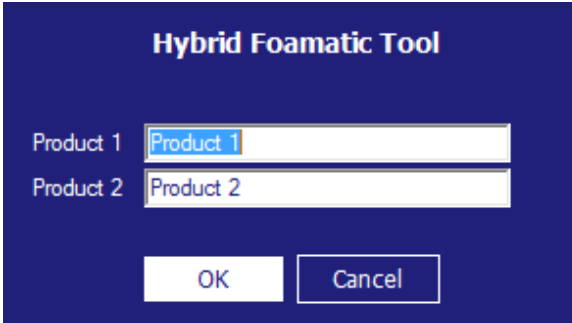

Digitare i nomi desiderati e premere OK.

#### **4.3.13. Nomi delle zone**

Per visualizzare o modificare i nomi delle aree nel sistema premere Area names (nomi aree).

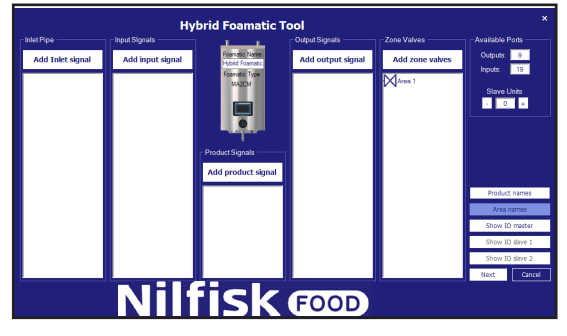

Verrà visualizzata la seguente finestra.

|         | <b>Hybrid Foamatic Tool</b> |       |
|---------|-----------------------------|-------|
|         |                             |       |
| Area 1  | Area 1                      |       |
| Area 2  | Area 2                      |       |
| Area 3  | Area 3                      |       |
| Area 4  | Area 4                      |       |
| Area 5  | Area 5                      |       |
| Area 6  | Area 6                      |       |
| Area 7  | Area 7                      |       |
| Area 8  | Area 8                      |       |
| Area 9  | Area 9                      |       |
| Area 10 | Area 10                     |       |
| Area 11 | Area 11                     |       |
| Area 12 | Area 12                     |       |
| Area 13 | Area 13                     |       |
| Area 14 | Area 14                     |       |
| Area 15 | Area 15                     |       |
| Area 16 | Area 16                     |       |
| Area 17 | Area 17                     |       |
| Area 18 | Area 18                     |       |
| Area 19 | Area 19                     |       |
| Area 20 | Area 20                     |       |
|         |                             |       |
|         | Cancel<br>OK                |       |
|         | $\sim$ $\sim$<br>. .<br>. . | - - - |

Digitare i nomi desiderati e premere OK.

# **4.3.14. Visualizzazione dei collegamenti I/O**

Una panoramica grafica su quale delle porte I/O è collegata alla scheda a circuito stampato può essere visualizzata e stampata premendo Show IO master (mostra master IO; slave 1/slave 2).

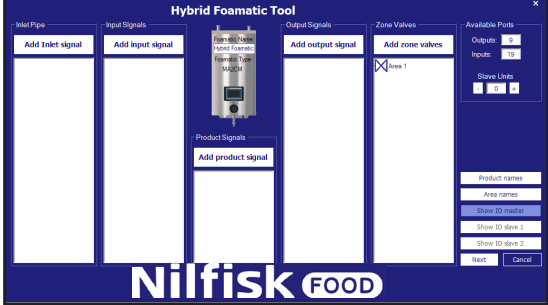

Verrà visualizzata la seguente finestra.

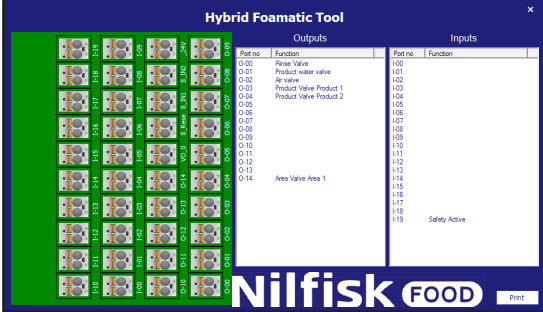

Nell'I/O master le valvole utilizzate come standard per collegare il blocco e la porta di sicurezza sono incluse automaticamente. Nelle unità slave sono disponibili tutte le I/O.

Se viene premuta una linea, ad esempio la Rinse valve (valvola di risciacquo), il connettore corrispondente si accende. È possibile anche premere il connettore e la corrispondente linea nell'elenco verrà contrassegnata di conseguenza.

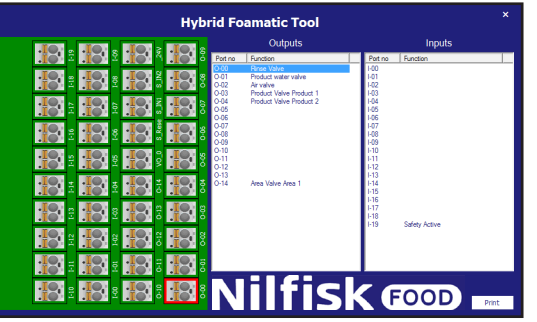

## **4.3.15. Fase di lavaggio**

Le fasi di lavaggio vengono utilizzate per creare i programmi di lavaggio. Ogni programma di lavaggio è formato da una serie di fasi di lavaggio, e ciascuna fase di lavaggio è formata da una serie di azioni di lavaggio. Questo menu viene utilizzato per costruire, modificare ed eliminare le fasi di lavaggio.

L'unità può contenere fino a un massimo di 10 diverse fasi di lavaggio, ciascuna formata da un massimo di 32 azioni di lavaggio. Una fase di lavaggio deve contenere un nome ed almeno una azione di lavaggio.

### **4.3.16. Simboli utilizzati nelle fasi di lavaggio:**

Quando il mouse viene posizionato sulla parte superiore dei simboli, verrà visualizzato un testo che indica il nome della funzione.

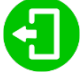

**Activate output (attivare l'uscita):** funzione utilizzata per consentire alla fase / al programma di lavaggio di attivare un'uscita del PLC. Potrebbe trattarsi ad esempio di una valvola di zona, di un segnale di attivazione, ecc. Quando si preme questo simbolo verrà visualizzato un elenco delle funzioni di uscita disponibili.

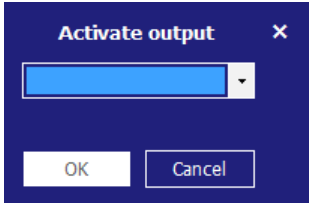

Premere la voce dell'elenco e selezionare la funzione desiderata. Premere OK per confermare.

l.

**Deactivate output (disattivare l'uscita):** funzione utilizzata per consentire alla fase / al programma di lavaggio di disattivare un'uscita. Assicurarsi sempre che le uscite attivate dal simbolo precedente siano anch'esse disattivate. Verrà visualizzato lo stesso elenco visualizzato per l'attivazione dell'uscita.

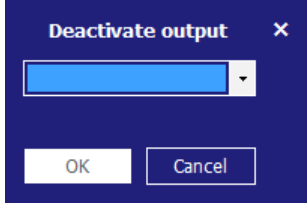

Premere la voce dell'elenco e selezionare la funzione desiderata. Premere OK per confermare.

**Wait for input (attesa per l'inserimento dei dati):** funzione utilizzata quando una fase / un programma di lavaggio deve attendere un dato segnale prima di continuare. Potrebbe trattarsi di un segnale di ritorno da una valvola di zona che comunica che la zona è effettivamente aperta o chiusa.

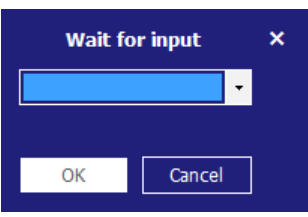

Premere la voce dell'elenco e selezionare la funzione desiderata. Premere OK per confermare.

 **Wait step time (tempo di attesa fra le fasi):** questa funzione viene utilizzata per inserire una pausa regolabile in una fase di lavaggio; la durata della pausa viene impostata durante la creazione di un programma di lavaggio. Un esempio potrebbe essere rappresentato dall'intervallo di tempo che intercorre tra l'apertura e la chiusura di una valvola.

# П

**Action pause (pausa dell'azione):** si tratta di una pausa definita nella fase di lavaggio; si potrebbe trattare ad esempio di una breve pausa in attesa che la valvola si chiuda.

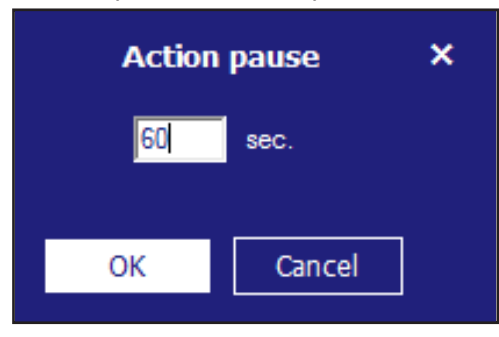

Digitare il periodo di tempo desiderato e premere il tasto OK. Il periodo di tempo deve essere compreso tra 1 e 9999 secondi.

# Pressure control

**Pressure control (controllo della pressione):** consente alla fase di lavaggio di utilizzare una pressione diversa; la pressione sarà quindi impostata nel programma di lavaggio. Se la fase di lavaggio comprende l'attivazione/disattivazione delle valvole del prodotto, il segno di spunta non ha alcuna funzione, la pressione deve sempre essere impostata sul valore massimo (15 bar).

#### Mix product

**Mix product (prodotto misto):** questo attiva la funzione di mix del blocco, pertanto sarà possibile aprire due valvole del prodotto allo stesso tempo. Quali valvole di prodotto devono essere configurate quando viene aggiunta una fase di lavaggio ad un programma di lavaggio.

# **4.3.17. Aggiunta di una fase di lavaggio**

Nel menu del programma di lavaggio principale premere Add/edit wash step (aggiungi/modifica la fase di lavaggio).

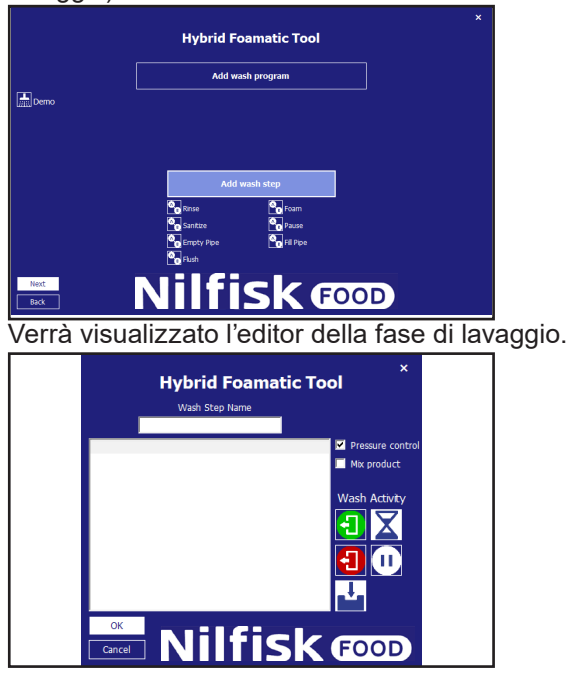

Digitare il nome desiderato per la fase di lavaggio. Possono essere digitati solo caratteri e numeri standard. È necessario che una fase di lavaggio abbia un nome, per cui questo campo non può essere lasciato vuoto. Il nome del programma può contenere fino a un massimo di 15 caratteri.

Mettere il segno di spunta se la fase di lavaggio deve utilizzare la pressione regolabile e/o il prodotto misto. Iniziare a creare la fase di lavaggio utilizzando i simboli posti sul lato destro dello schermo. L'esecuzione delle azioni contenute nella fase di lavaggio avverrà nell'ordine dell'elenco. Le funzioni possono essere aggiunte o inserite utilizzando la funzione di trascinamento o facendo clic sul simbolo. Nel caso in cui le funzioni vengano aggiunte con un clic, esse sono posizionate al termine della fase di lavaggio. Se trascinate possono essere inserite in qualsiasi posizione dell'elenco. Per modificare o eliminare le azioni di lavaggio già inserite, fare clic con il pulsante destro del mouse sulla riga in questione e selezionare Edit (modifica) o Remove (elimina). Quando la fase di lavaggio è terminata premere il pulsante OK.

# **4.3.18. Eliminazione di una fase di lavaggio**

Per eliminare una fase di lavaggio, fare clic con il pulsante destro del mouse sull'icona davanti al nome della fase di lavaggio e premere Remove (elimina) nel menu a comparsa.

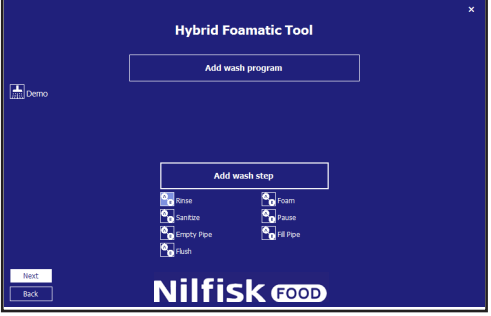

Verrà visualizzata una finestra di conferma.

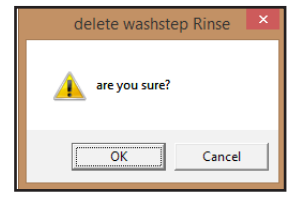

Premere OK per confermare la rimozione della fase del lavaggio.

# **4.3.19. Copia di una fase di lavaggio**

Per copiare una fase di lavaggio, fare clic con il pulsante destro del mouse sull'icona davanti al nome della fase di lavaggio e premere Copy (copia) nel menu a comparsa. Viene creata una nuova fase di lavaggio avente lo stesso nome dell'originale, con il suffisso copy. Se sono già state create 10 fasi di lavaggio, la funzione di copia verrà disattivata.

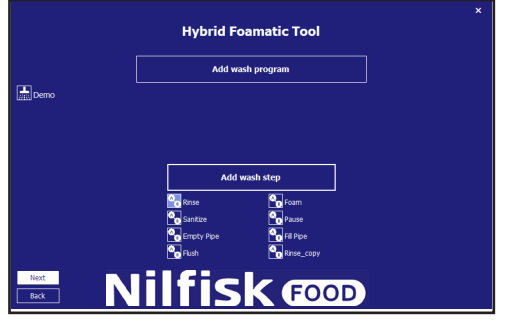

#### **4.3.20. Modifica di una fase di lavaggio**

Per modificare una fase di lavaggio esistente, premere l'icona davanti al nome della fase di lavaggio.

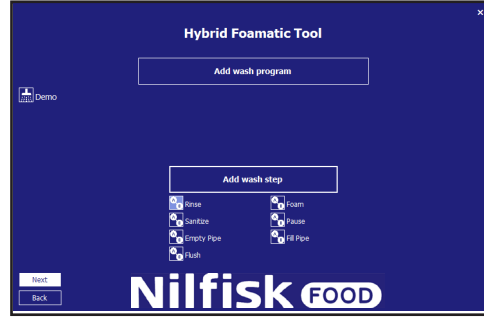

Verrà visualizzato l'editor della fase di lavaggio contenente tutte le informazioni della fase di lavaggio selezionata.

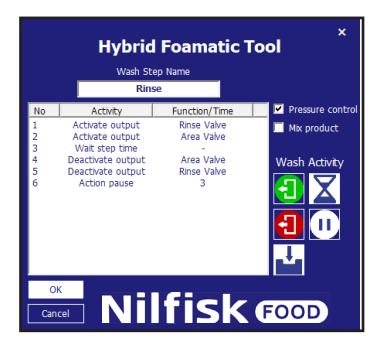

Per eliminare un'azione di lavaggio, fare clic con il pulsante destro del mouse sull'azione di lavaggio che deve essere eliminata e premere Remove (elimina).

Per modificare una fase di lavaggio, fare clic sull'azione di lavaggio che deve essere modificata e premere Edit (modifica). Verrà visualizzata la finestra con le proprietà dell'azione.

Italiano (IT) **Italiano (IT)**

In questo esempio una valvola di attivazione del risciacquo all'uscita.

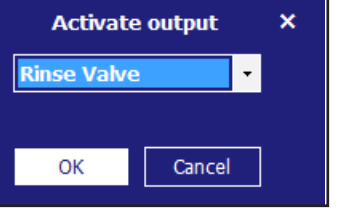

Selezionare la funzione desiderata e premere OK.

Confermare anche nell'editor della fase di lavaggio premendo OK.

#### **4.4. Programma di lavaggio**

I programmi di lavaggio vengono utilizzati per la pulizia; sono costituiti da fasi di lavaggio, fino a un massimo di 32 fasi in ciascun programma. Questo capitolo descrive le modalità per la creazione di programmi di lavaggio nonché per la modifica e per l'eliminazione. L'unità può contenere fino a 16 programmi di lavaggio. Un programma di lavaggio deve contenere almeno un nome e una fase di lavaggio.

Il menu principale del programma di lavaggio è illustrato di seguito.

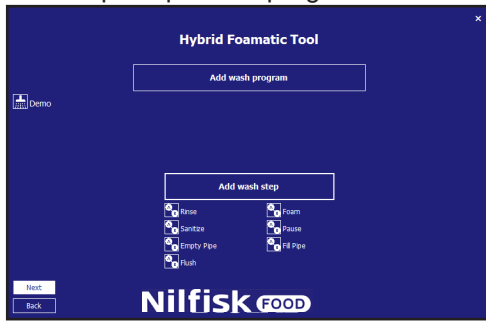

#### **4.4.1. Aggiunta dei programmi di lavaggio**

Nel menu principale del programma di lavaggio premere Add wash program. .

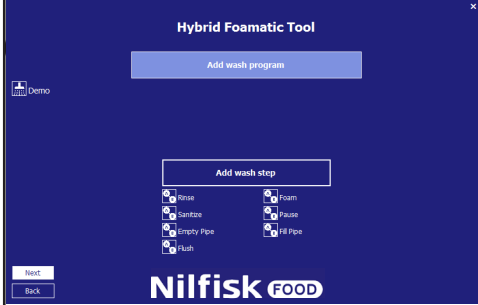

In alto è indicato il nome del programma che per impostazione predefinita è impostato su "Program x" ma può essere modificato con un nome più descrittivo. Possono essere digitati solo caratteri e numeri standard. È necessario che un programma abbia un nome, per cui questo campo non può essere lasciato vuoto. Il nome del programma può contenere fino a un massimo di 17 caratteri.

Nella parte destra viene posizionata un'icona per ciascuna fase di lavaggio disponibile. Queste sono utilizzate durante la progettazione del programma di lavaggio. I programmi di lavaggio deve contenere almeno una fase di lavaggio, altrimenti viene visualizzato un errore.

Nella parte inferiore destra, viene mostrato il tempo totale relativo al programma di lavaggio attuale.

Per modificare o eliminare le fasi di lavaggio già inserite, fare clic con il pulsante destro del mouse sulla riga in questione e selezionare Edit (modifica) o Remove (elimina)

# **4.4.2. Eliminazione di un programma di lavaggio**

Per eliminare un programma di lavaggio, fare clic con il pulsante destro del mouse sull'icona davanti al nome del programma di lavaggio e premere Remove (elimina) nel menu a comparsa.

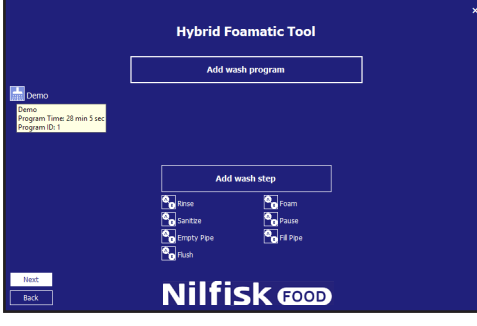

Verrà visualizzata una finestra di conferma.

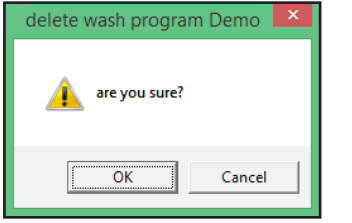

Premere OK per confermare l'eliminazione del programma.

#### **4.4.3. Copia di un programma di lavaggio**

Per copiare un programma di lavaggio, fare clic con il pulsante destro del mouse sull'icona davanti al nome del programma di lavaggio e premere Copy (copia) nel menu a comparsa. Viene creata una nuova fase di lavaggio avente lo stesso nome dell'originale, con il suffisso \_copy. Se sono già stati creati 16 programmi di lavaggio, la funzione copia verrà disattivata.

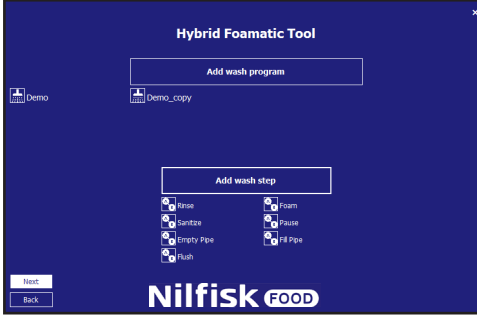

### **4.4.4. Aggiunta/Inserimento di una fase di lavaggio nel programma di lavaggio**

Sia per aggiungere che per inserire una fase di lavaggio in un programma di lavaggio, le icone posizionate nella parte destra possono essere cliccate o trascinate per posizionare/inserire la fase in un dato punto.

Se ad esempio viene premuta la fase di lavaggio Rinse (risciacquo):

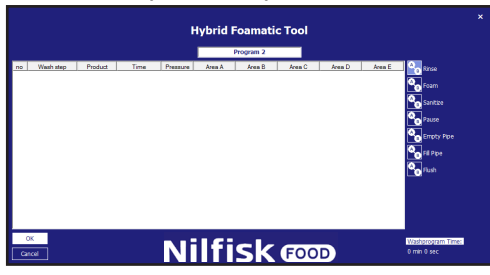

Viene visualizzata la finestra delle proprietà della fase di lavaggio.

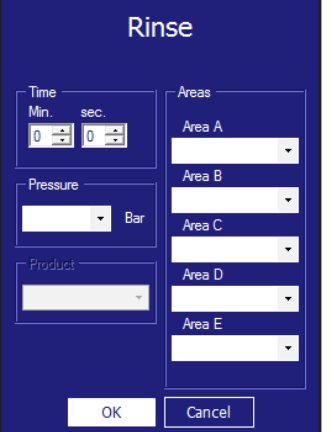

**Time sec (tempo in sec):** è l'intervallo di tempo di attesa della fase nella configurazione della fase di lavaggio. Di solito corrisponde al tempo di esecuzione della fase di lavaggio. Ad esempio per la durata del risciacquo, il tempo massimo è di 166 minuti e 36 sec (9999 sec).

**Pressure (pressione):** selezionare la pressione desiderata per la fase di lavaggio attuale. La casella Pressure (pressione) è visibile solo se la fase di lavaggio supporta il controllo della pressione e non include un'azione della fase di attivazione/disattivazione della valvola di prodotto. In questa circostanza, la pressione è impostata sul valore massimo (15 bar), per il funzionamento ottimale del sistema degli iniettori.

**Product 1 (prodotto 1):** selezionare il prodotto utilizzato nel programma di lavaggio, ad esempio durante la produzione di schiuma. Se una fase di lavaggio non include un'azione della fase di attivazione/disattivazione della valvola di prodotto, questo elemento sarà disabilitato.

**Product 2 (prodotto 2):** selezionare il secondo prodotto quando Mix product (prodotto misto) è attivato per la fase di lavaggio attuale e la fase di lavaggio comprende un'azione di attivazione/disattivazione della valvola di prodotto; altrimenti è impostato su nessuno:

**Area:** selezionare quali aree verranno attivate durante la fase di lavaggio. Abilitato solo se la fase di lavaggio comprende l'azione di attivazione/disattivazione della valvola di zona. Solo una delle cinque aree deve essere configurata ma è possibile configurarle anche tutte e cinque.

Se viene premuto il pulsante OK prima che tutti i campi obbligatori siano stati compilati, verrà visualizzato un messaggio di avvertimento.

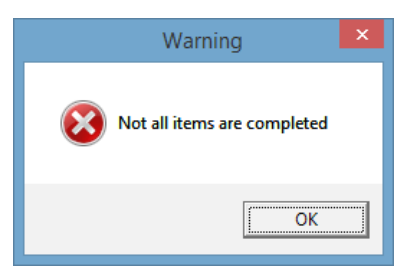

I campi mancanti saranno contrassegnati con il colore blu chiaro.

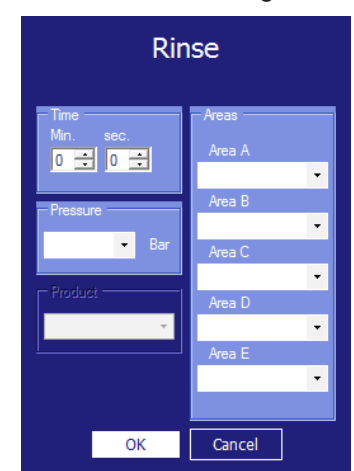

Compilare i campi mancanti e premere OK.

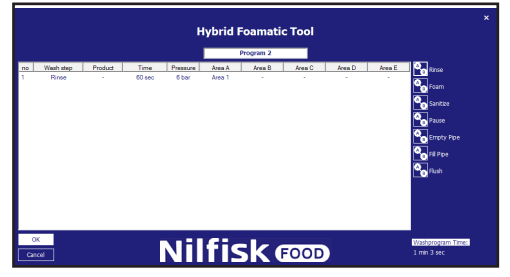

Ripetere i passaggi suddetti fino a quando il programma di lavaggio è stato completato e premere OK.

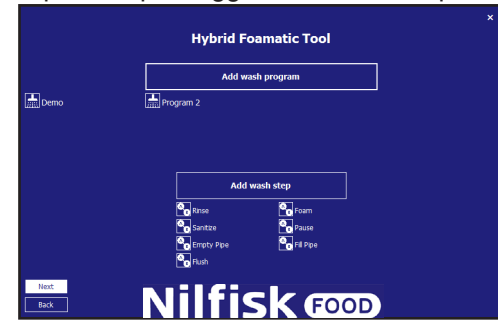

# **4.4.5. Modifica di un programma di lavaggio**

Per modificare un programma di lavaggio esistente, premere l'icona davanti al nome del programma.

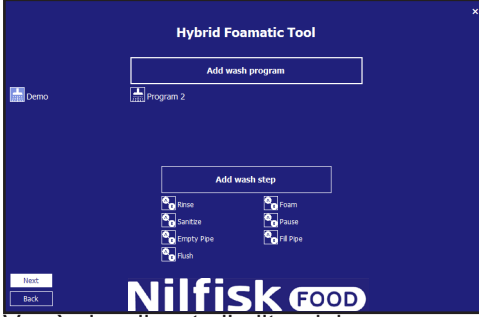

Verrà visualizzato l'editor del programma di lavaggio contenente tutte le informazioni del programma di lavaggio selezionato.

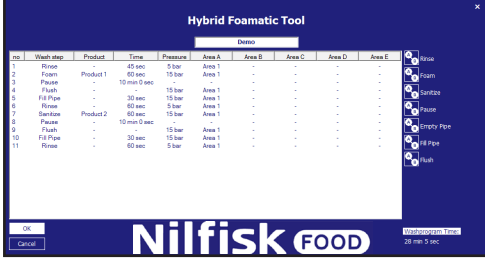

Per rinominare, immettere un nome nuovo nel riquadro Program name (nome programma).

Per aggiungere una nuova fase di lavaggio, trascinare la fase di lavaggio desiderata sulla posizione corretta, oppure fare clic su una fase di lavaggio per aggiungerla alla fine del programma.

Per eliminare una fase di lavaggio, fare clic con il pulsante destro del mouse sulla fase di lavaggio che deve essere eliminata e premere Remove (rimuovi).

Per modificare una fase di lavaggio, fare clic sulla fase di lavaggio che deve essere modificata e premere Edit (modifica). Verrà visualizzata la finestra con le proprietà della fase.

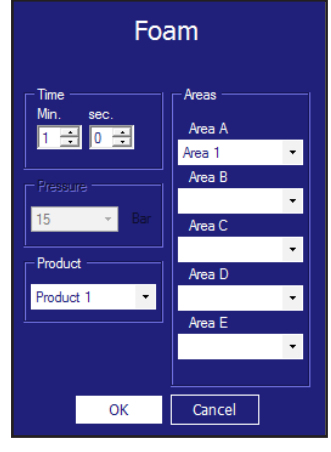

Sostituire gli elementi che devono essere modificati e confermare con OK.

L'editor della fase di lavaggio sarà aggiornato con i nuovi valori. Premere OK per confermare le modifiche.

# **4.4.6. Come dividere i programmi di lavaggio in due parti**

1. dividere il programma in due parti, entrambe con meno di 32 linee

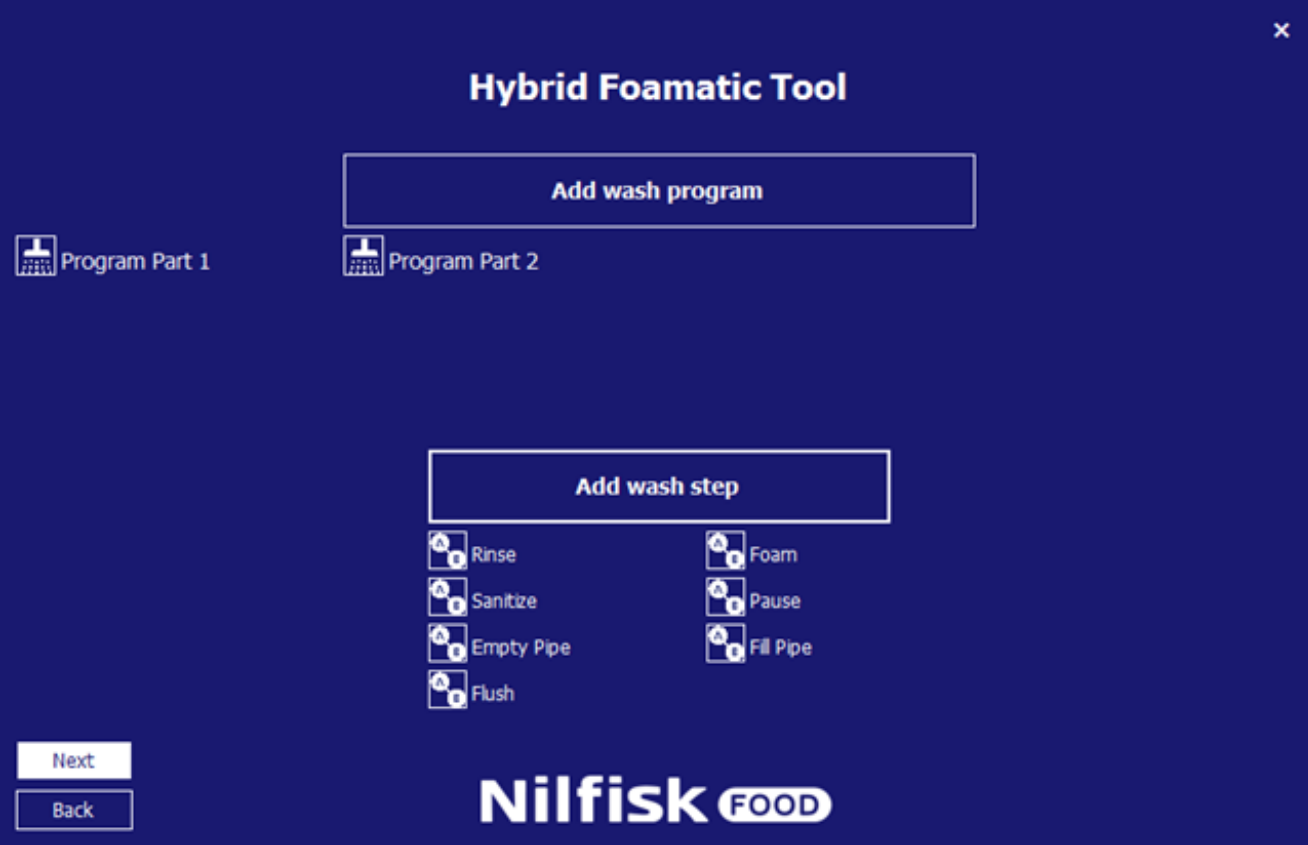

2. ritornare alla configurazione dell'IO<br>3. Premere Add output signal (aggiung

3. Premere Add output signal (aggiungi segnale di uscita)

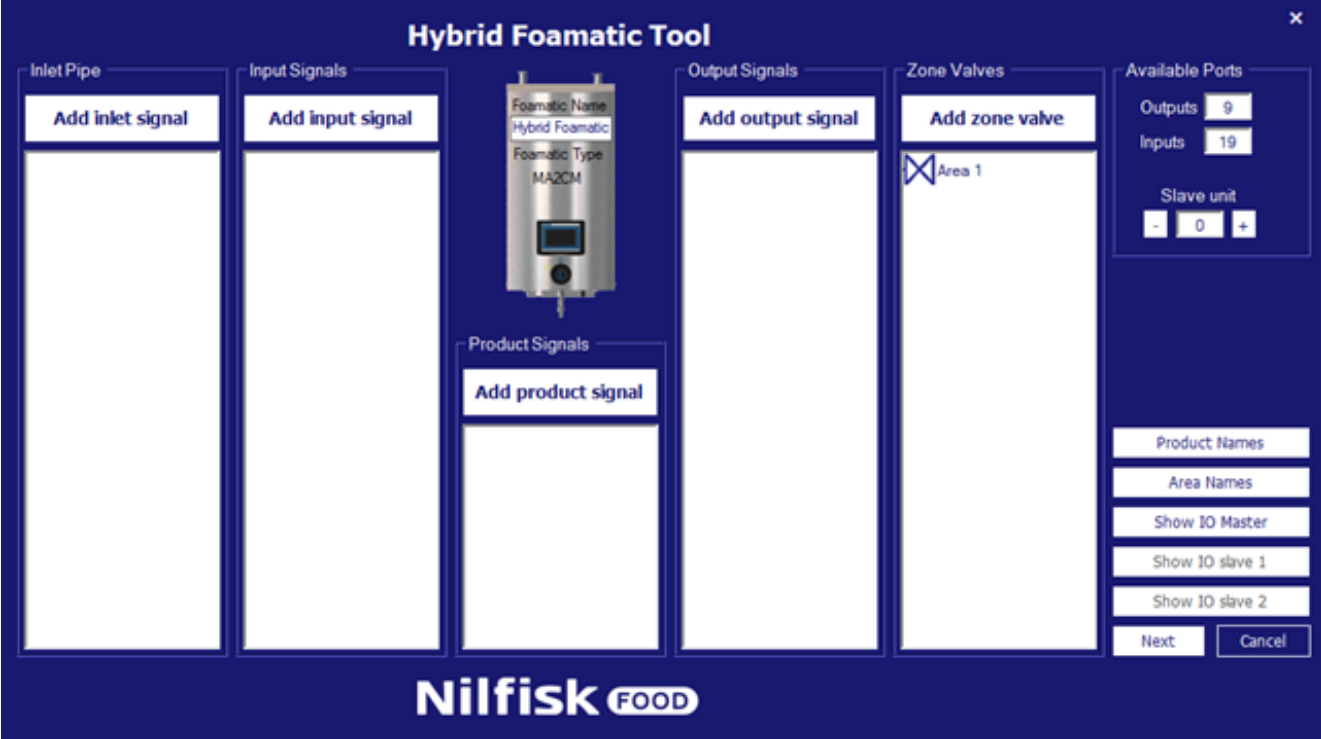

4. premere Program Finished (programma terminato)

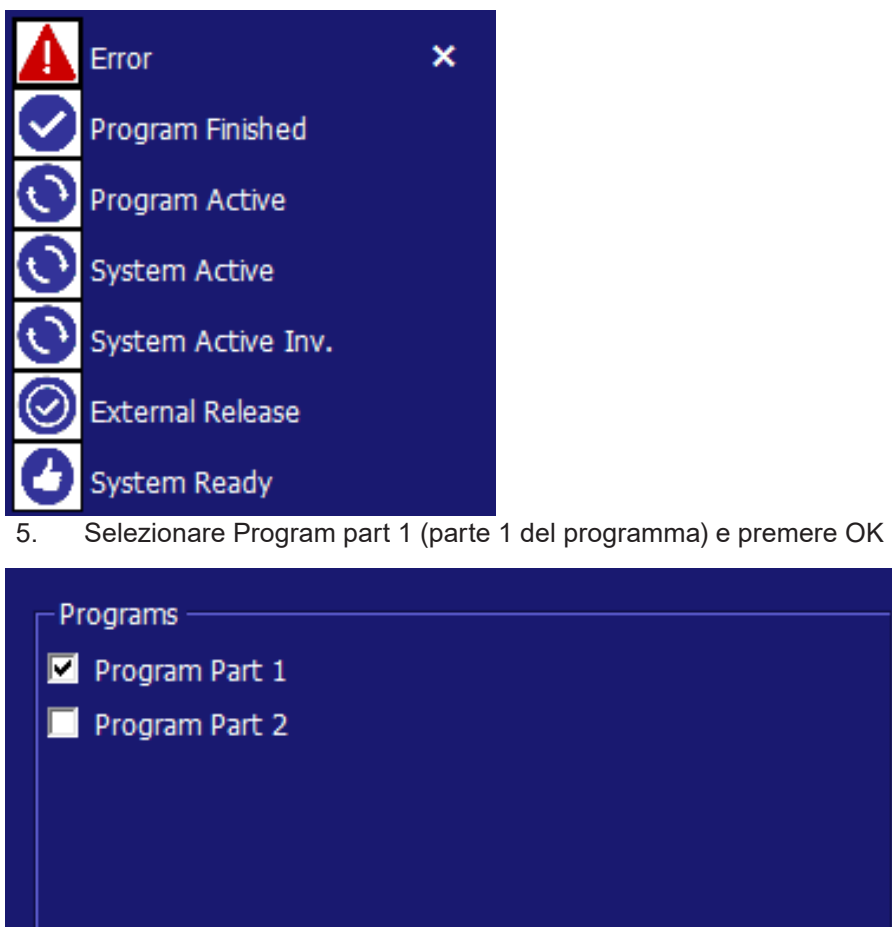

6. Premere Add input signal (aggiungi segnale d'ingresso)

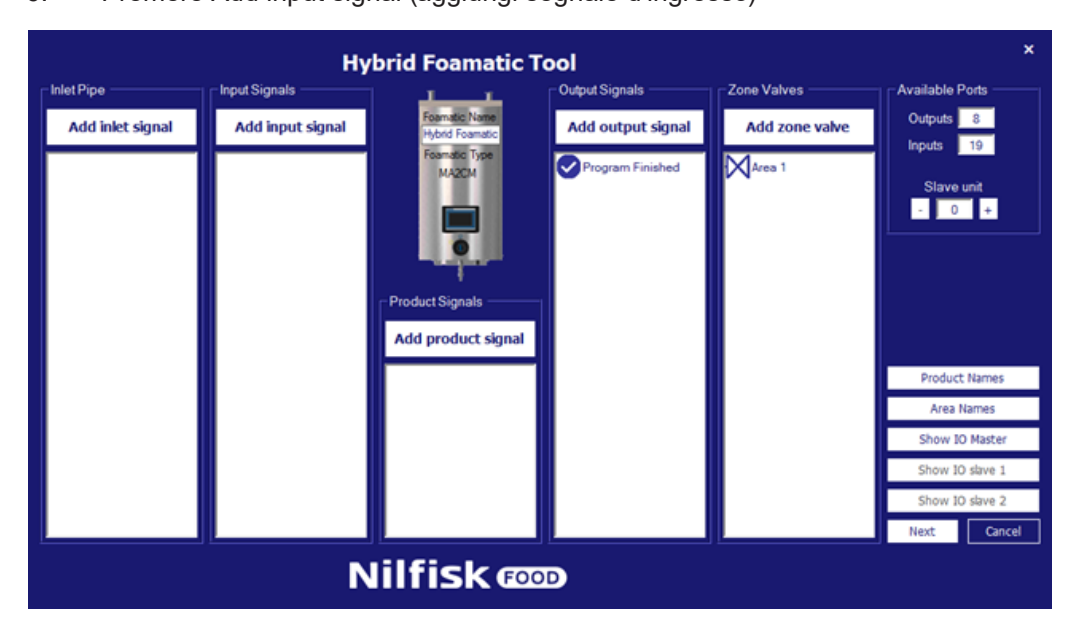

Cancel

OK

7. Premere Start Program (avvia il programma)

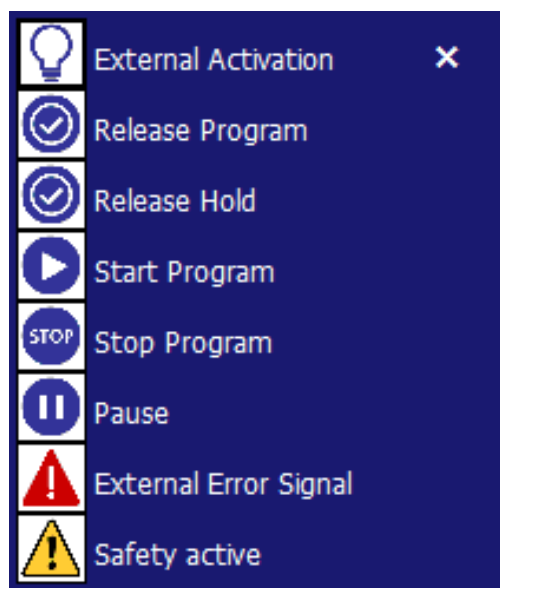

8. Selezionare Program part 2 (parte 2 del programma) e premere OK

9. Premere il tasto show IO Master (mostra master IO)

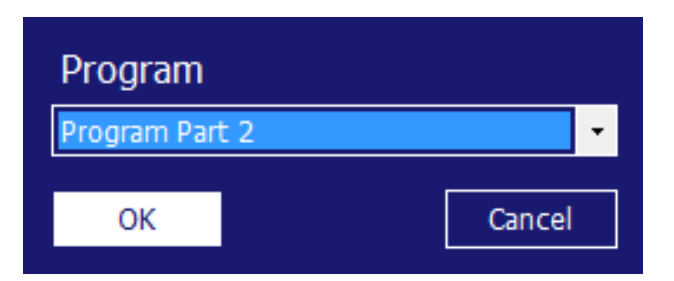

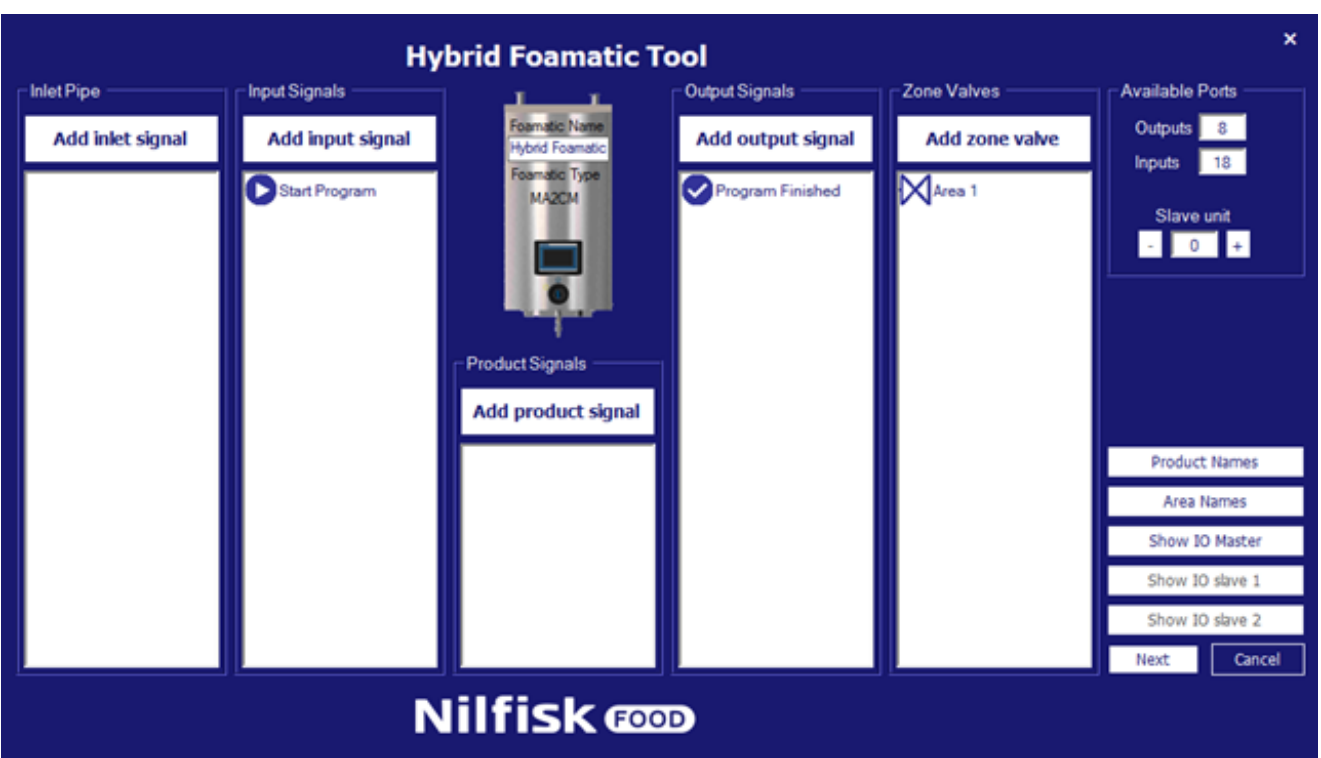

10. Collegare l'uscita del programma terminato all'ingresso del programma di avvio. In questo esempio O-05 a I-04

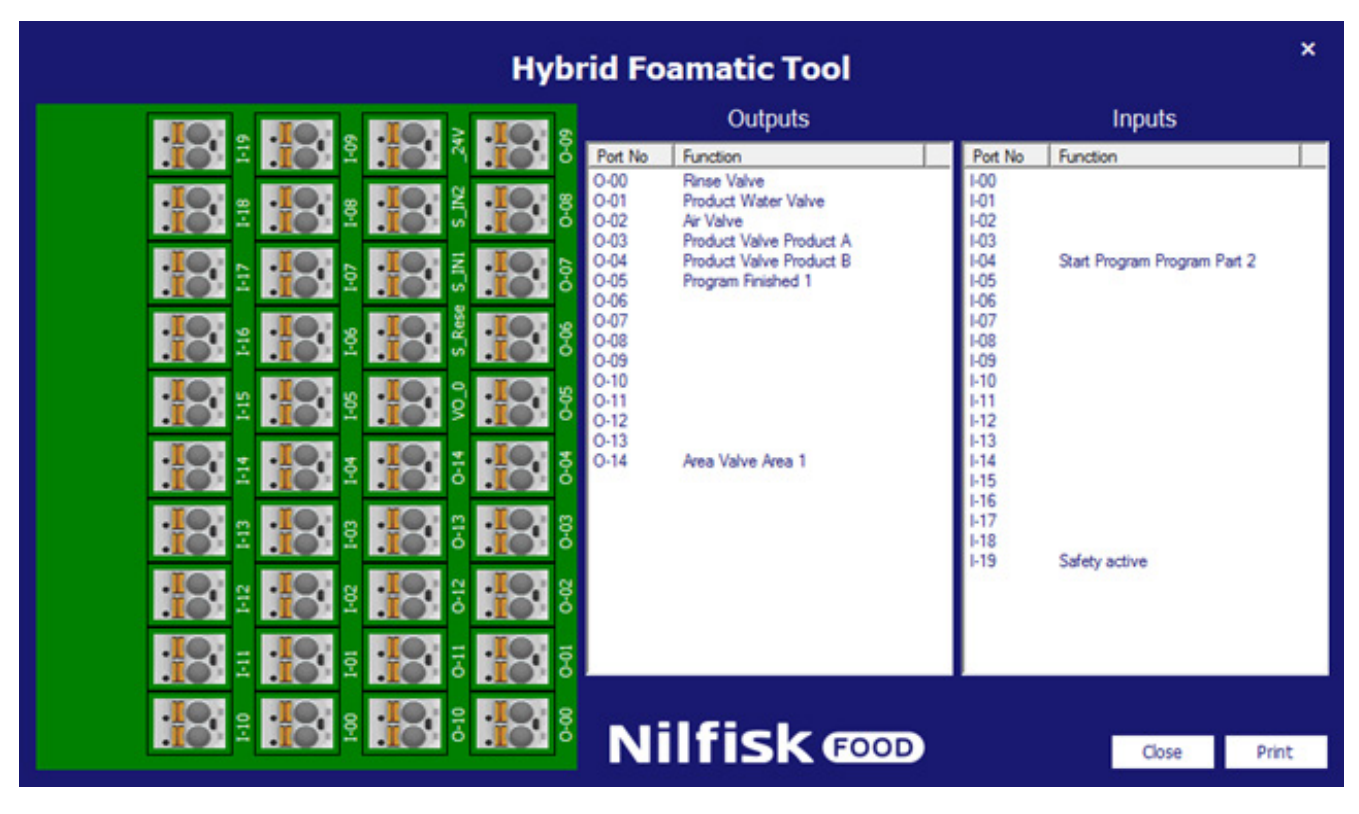

11. Chiudere il master IO

Italiano (IT) **Italiano (IT)**

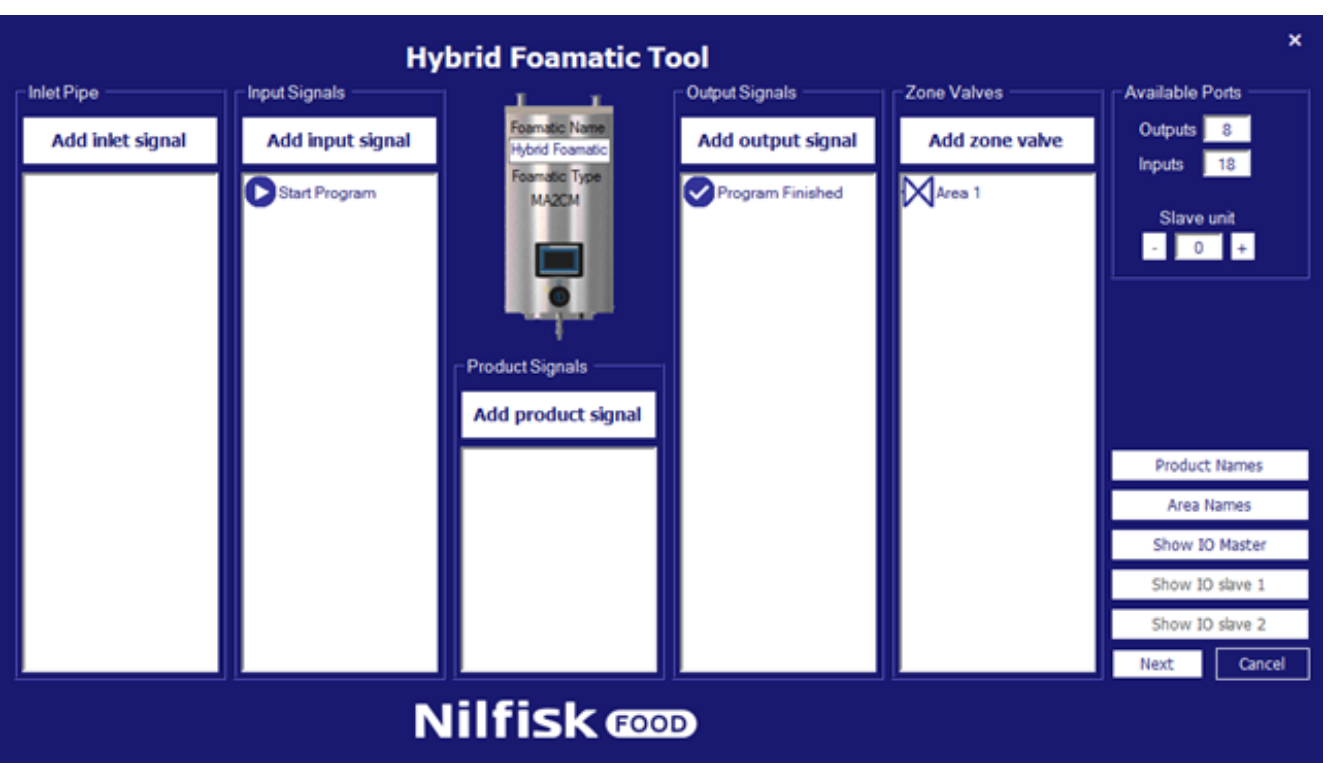

12. Premere next (avanti)

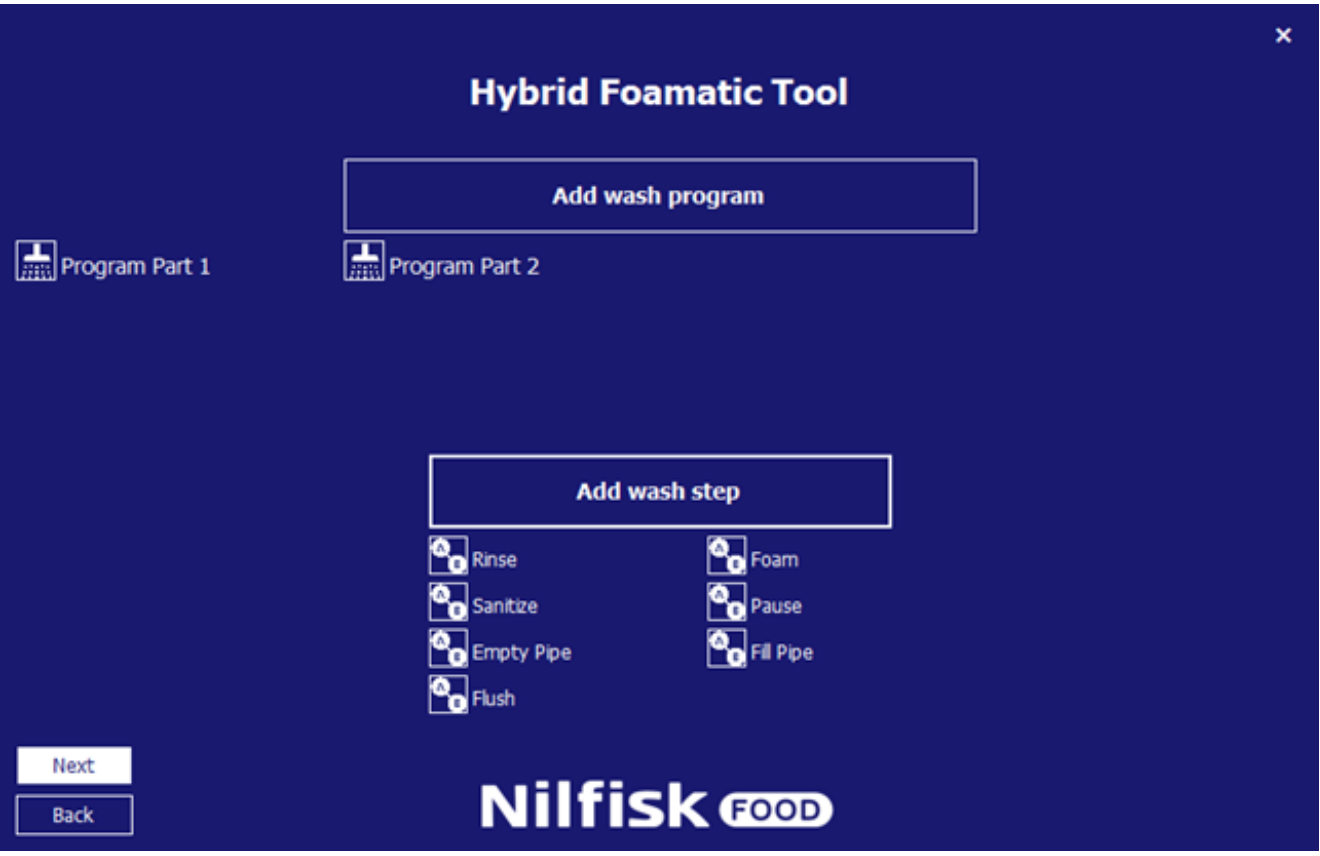

13. Premere next (avanti)

14. Salvare la configurazione sul PLC

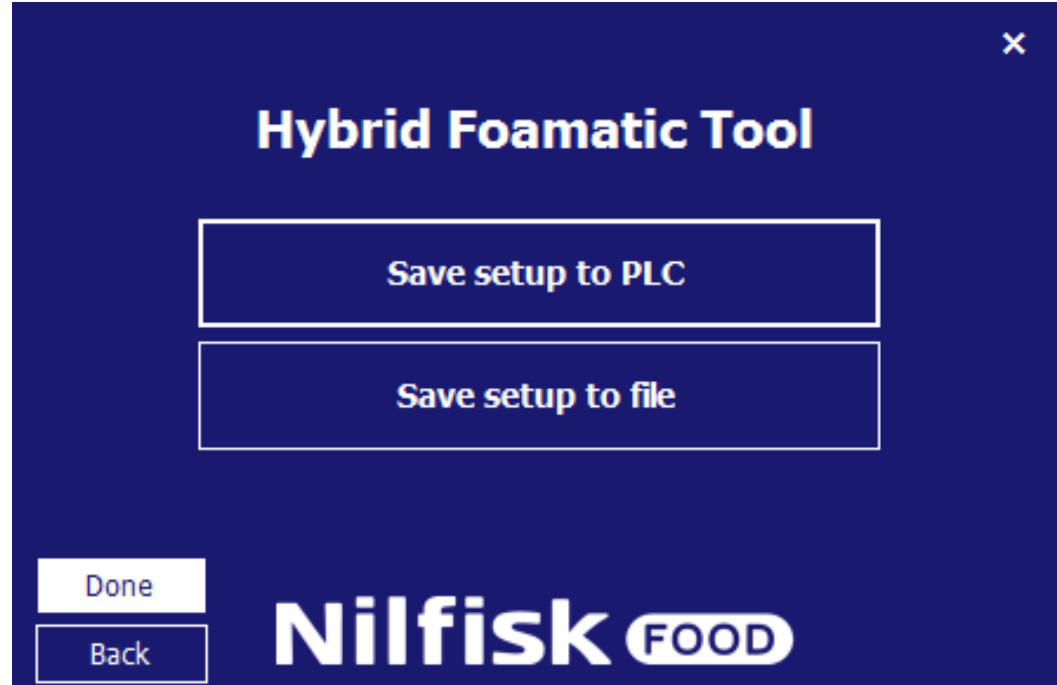
## **4.5. Caricamento delle impostazioni**

Le impostazioni relative all'Hybrid Foamatic possono essere caricate o dal PLC dell'Hybrid Foamatic o da un file. Una volta caricate è possibile aggiungere o modificare le impostazioni, i programmi di lavaggio, ecc. e salvare le nuove impostazioni sul PLC o di nuovo sul file.

### **4.5.1. Caricamento delle impostazioni dal PLC**

Dal menu principale premere Change Foamatic settings (modifica le impostazioni del Foamatic).

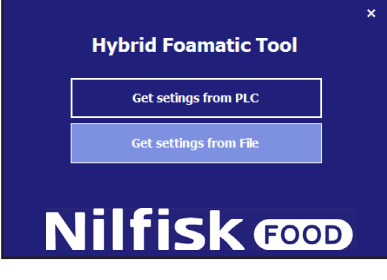

Dal nuovo menu premere Get settings from PLC (ottieni le impostazioni dal PLC).

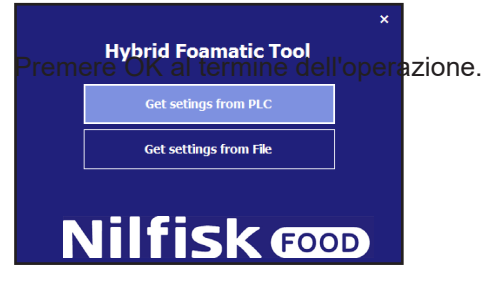

Verrà visualizzato un nuovo menu di comunicazione.

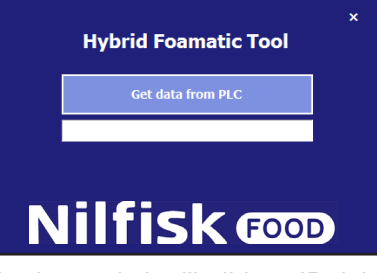

Assicurarsi che l'indirizzo IP del PC sia presente nell'intervallo e che sia in grado di comunicare con il PLC. L'indirizzo IP predefinito del PLC è 192.168.1.10.

Premere Get data from PLC (ottieni i dati dal PLC).

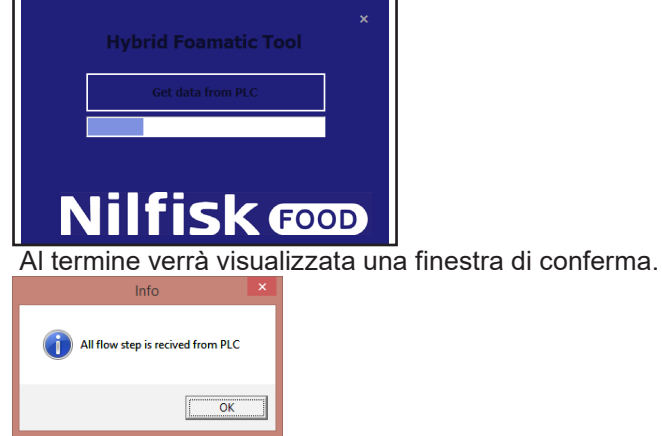

Italiano (IT) **Italiano (IT)**

Premere OK e verrà visualizzata una casella di selezione. Premere Change IO setup (modifica impostazioni I/O) per andare alla configurazione dell'I/O o premere Change wash program (modifica programma di lavaggio) per andare all'editor del programma di lavaggio/della fase di lavaggio. Consultare i relativi capitoli per una descrizione specifica dell'I/O e della configurazione del programma di lavaggio. È possibile anche passare dalla configurazione dell'I/O all'editor del programma di lavaggio, una volta che è stata eseguita la scelta.

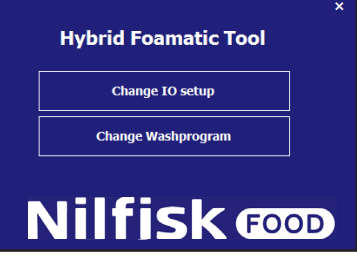

Dopo la conferma della configurazione dell'I/O o della modifica al programma di lavaggio, e dopo che le selezioni sono state confermate con il pulsante OK, il programma navigherà sul menu Save (salva). Consultare il capitolo sulla configurazione di una nuova unità.

## **4.5.2. Caricamento delle impostazioni da un file**

Per caricare le impostazioni memorizzate precedentemente da un file. Dal menu principale premere Change Foamatic settings (modifica le impostazioni del Foamatic).

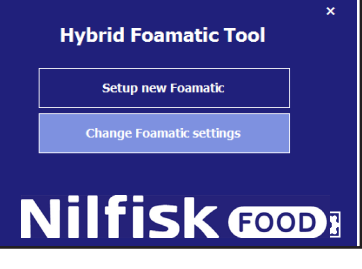

Premere Get settings from file (ottieni le impostazioni dal file).

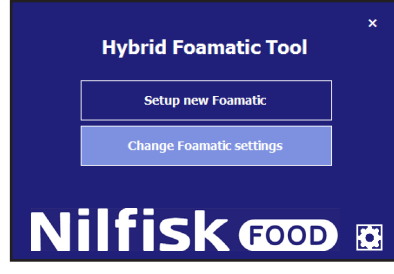

A questo punto verrà visualizzata una finestra di esplorazione standard dei file.

Selezionare il file contenente le impostazioni. Il file avrà l'estensione .wp2.

Premere il pulsante Open (apri).

Il programma navigherà sul menu per cambiare l'I/O per cambiare il programma di lavaggio. Fare riferimento alla sezione precedente.

## **4.6. Opzioni**

Alcune opzioni relative alle prestazioni del programma possono essere impostate nel menu opzioni. L'installazione verrà memorizzata automaticamente per uso futuro del programma.

Dal menu principale premere l'icona opzioni.

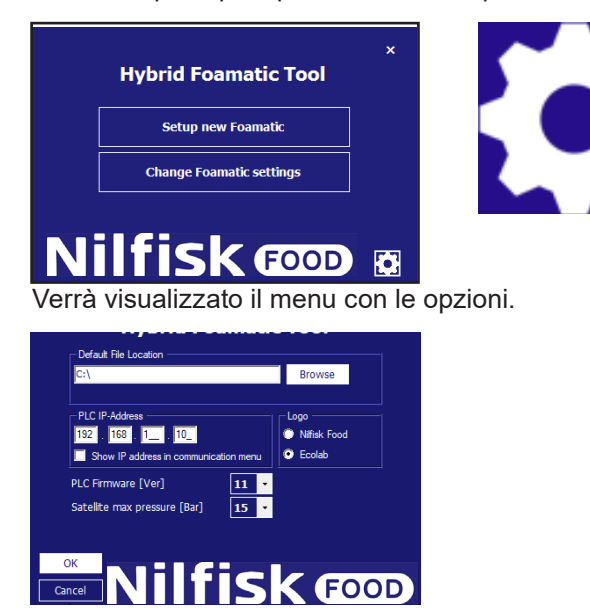

#### **Posizione predefinita dei file:**

Cartella in cui il programma consiglia di salvare/caricare i file quando si selezionano le opzioni di caricamento o di salvataggio dei file di configurazione. Può essere modificata premendo il pulsante Browse (sfoglia).

#### **Indirizzo IP del PLC)**

L'indirizzo IP che il programma utilizza per comunicare durante il caricamento o il salvataggio dei dati da e sul PLC. L'indirizzo predefinito è 192.168.1.10, ma può essere modificato (a scelta dell'amministratore).

#### **Mostra indirizzo IP nel menu di comunicazione:**

Opzione per mostrare/modificare l'indirizzo IP direttamente nelle schede di comunicazione, caricando/scaricando i dati da e sul PLC.

#### **Logo:**

Questa opzione cambia il logo su ogni schermata tra Ecolab/Nilfisk.

#### **Firmware del PLC [Ver]):**

Configurare in base al firmware del PLC (11.xxx o 10.xxx). Il firmware del PLC è indicato nel menu impostazioni (vedere capitolo 3.3.5). Se viene impostato su una versione non corretta, può verificarsi un errore di comunicazione.

#### **Pressione massima del satellite [Bar]:**

Impostare la pressione massima delle fasi di lavaggio di un satellite nonché la scala dell'uscita analogica del PLC. Impiegato esclusivamente su satelliti e con la versione 11 del firmware del PLC. In caso contrario questa impostazione non è abilitata e il valore predefinito è impostato su 15.

#### **Versione:**

Mostra la versione dell'applicazione Hybrid Foamatic in esecuzione.

Quando tutte le scelte sono state eseguite premere OK per confermare.

## **4.7. Modifica dell'indirizzo IP del PC**

Per comunicare tramite Ethernet all'Hybrid Foamatic, potrebbe essere necessario modificare l'indirizzo IP del PC in modo che corrisponda all'intervallo dell'indirizzo IP dell'Hybrid Foamatic. L'indirizzo IP predefinito del PLC dell'Hybrid Foamatic è 192.168.1.10 e quello del display è 192.168.1.20.

Per assicurarsi che l'indirizzo IP del PC si trovi sulla stessa rete privata, andare sul pannello di controllo del PC.

Per PC con Windows 8 o Windows 10, premere il menu Start.

#### Digitare Pannello di controllo e premere l'icona

Aprire il Centro connessioni di rete e condivisione. Questo può anche essere trovato facendo click con il tasto destro del mouse sul simbolo della rete sul lato destro della barra delle applicazioni.

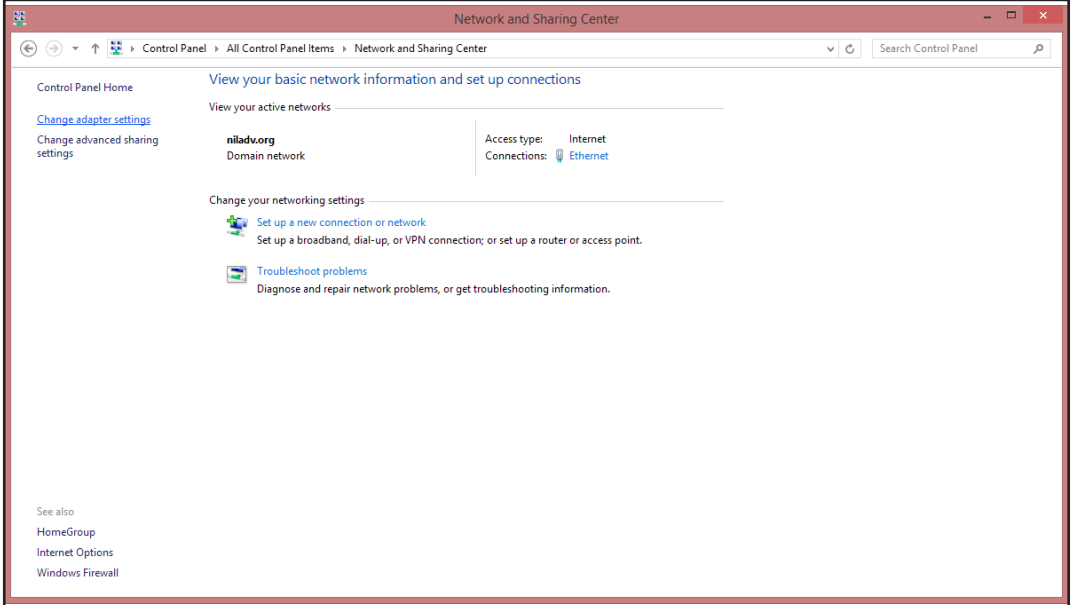

Nella finestra sopra premere il pulsante Modifica impostazioni scheda.

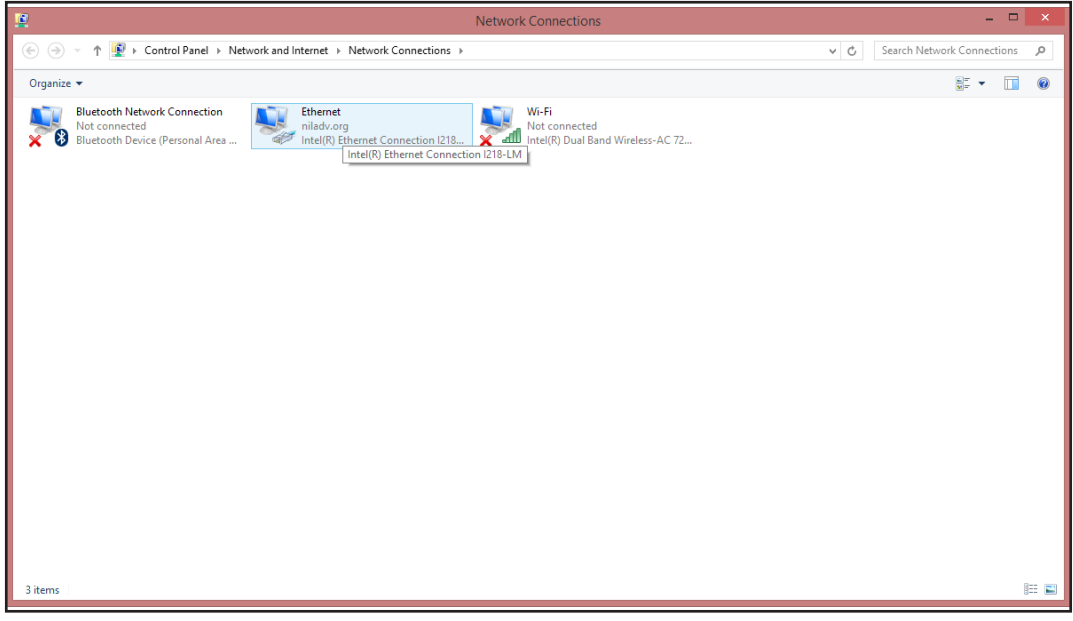

Fare click con il tasto destro del mouse sulle impostazioni Ethernet e selezionare Proprietà.

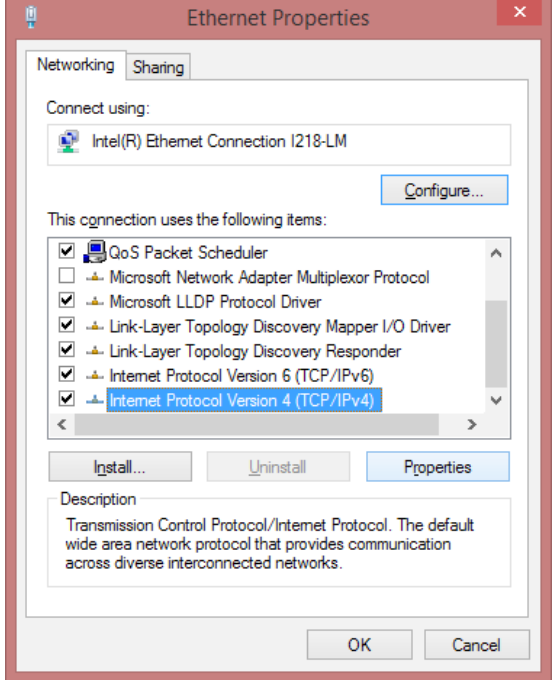

Nella finestra delle proprietà dell'Ethernet, scorrere verso il basso e selezionare Protocollo Internet versione 4 (TCP/IPv4). Dopo aver selezionato questa opzione, premere il pulsante Proprietà. Verrà visualizzato un riquadro simile a quello riportato di seguito.

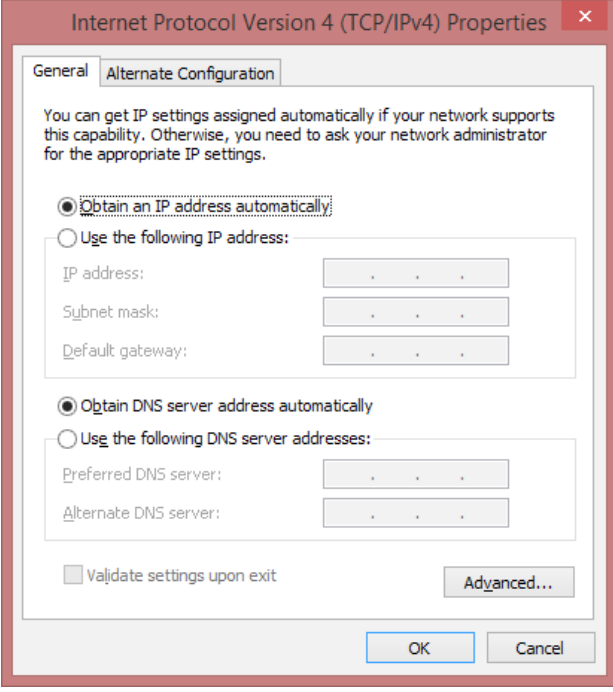

Selezionare Spuntare "use the following IP Address" (utilizza il seguente indirizzo IP) e immettere l'indirizzo IP come indicato di seguito.

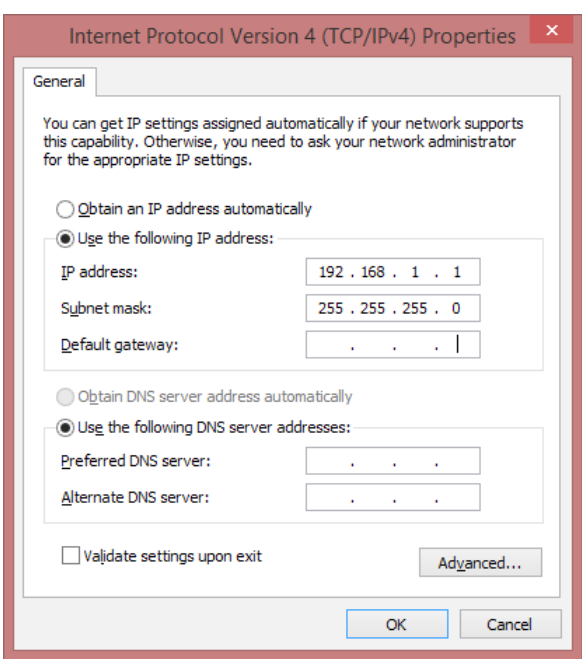

Premere OK al termine dell'operazione.

Sarà ora possibile comunicare con l'Hybrid Foamatic tramite indirizzo IP standard.

Per ripristinare l'indirizzo IP originale del PC, premere il pulsante "Obtain an IP address automatically" (ottieni automaticamente un indirizzo IP).

È possibile modificare l'indirizzo IP dell'Hybrid Foamatic. Questo argomento è affrontato nel manuale dell'amministratore.

Italiano (IT) **Italiano (IT)**

# Nilfisk FOOD

110004671O/110005326K 08/2020